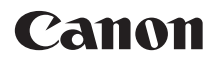

# **EOS 7D Mark II EOS 7D Mark II (G)**

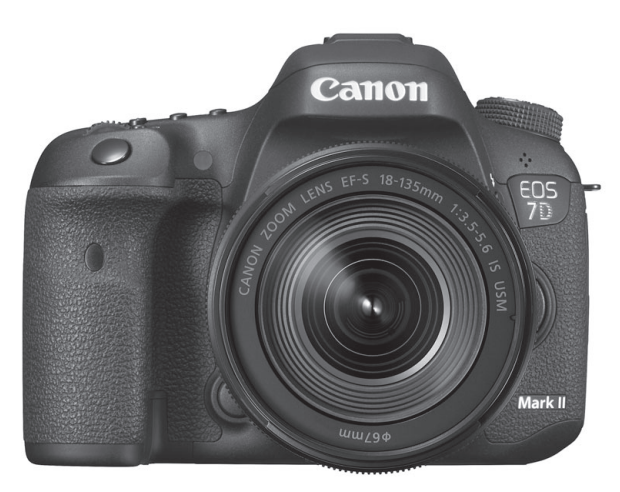

- **Tento návod je určený pro fotoaparát EOS 7D Mark II** s nainstalovaným firmwarem verze 1.1.0 nebo novější.
- Návody k použití (soubory PDF) si můžete stáhnout z webu Canon (str. [4\)](#page-3-0).

**NÁVOD K POUŽITÍ ČESKY**

# <span id="page-1-0"></span>**Úvod**

EOS 7D Mark II (G) je digitální jednooká zrcadlovka vybavená snímačem CMOS s rozlišením přibližně 20,2 efektivního megapixelu umožňujícím zachytit jemné detaily, duálním procesorem DIGIC 6, přibližně 100% pokrytím hledáčku, vysoce přesným a rychlým 65bodovým automatickým zaostřováním (křížové body AF: max. 65 bodů), kontinuálním snímáním rychlostí přibližně 10,0 snímku/s, snímáním s živým náhledem, snímáním filmů v rozlišení Full High-Definition (Full HD), systémem CMOS AF s duálními pixely a funkcí GPS.

#### **Než začnete fotografovat, přečtěte si následující**

Chcete-li se vyvarovat pořizování nepovedených snímků a nehod, přečtěte si nejprve části "Bezpečnostní upozornění" (str. [525](#page-524-0)–[527\)](#page-526-0) a "Pokyny k zacházení s fotoaparátem" (str. [20](#page-19-0)[–21](#page-20-0)). Dále si pečlivě přečtěte tuto příručku a přesvědčte se, že fotoaparát používáte správně.

#### **Tuto příručku využívejte při použití fotoaparátu, chcete-li se s fotoaparátem ještě více seznámit**

Během čtení tohoto návodu udělejte několik zkušebních snímků a prohlédněte si výsledek. Umožní vám to lépe porozumět funkcím fotoaparátu. Nezapomeňte si tento návod k obsluze bezpečně uložit, abyste do něj mohli nahlédnout v případě potřeby.

#### **Zkouška fotoaparátu před použitím a záruka**

Po vyfotografování si snímky přehrajte a zkontrolujte, zda byly správně zaznamenány. Společnost Canon nenese odpovědnost za jakoukoli způsobenou ztrátu či škodu, pokud došlo k poškození fotoaparátu nebo paměťové karty a snímky nelze zaznamenat ani stáhnout do počítače.

#### **Autorská práva**

Autorská práva ve vaší zemi mohou omezovat použití zaznamenaných snímků osob a určitých objektů pouze na soukromé účely. Je také třeba mít na paměti, že při určitých veřejných produkcích, na výstavách apod. může být fotografování zakázáno i pro soukromé účely.

# <span id="page-2-0"></span>**Kontrolní seznam položek**

Než začnete s fotoaparátem pracovat, zkontrolujte, zda balení obsahuje všechny následující položky. Pokud některá položka chybí, obraťte se na prodejce.

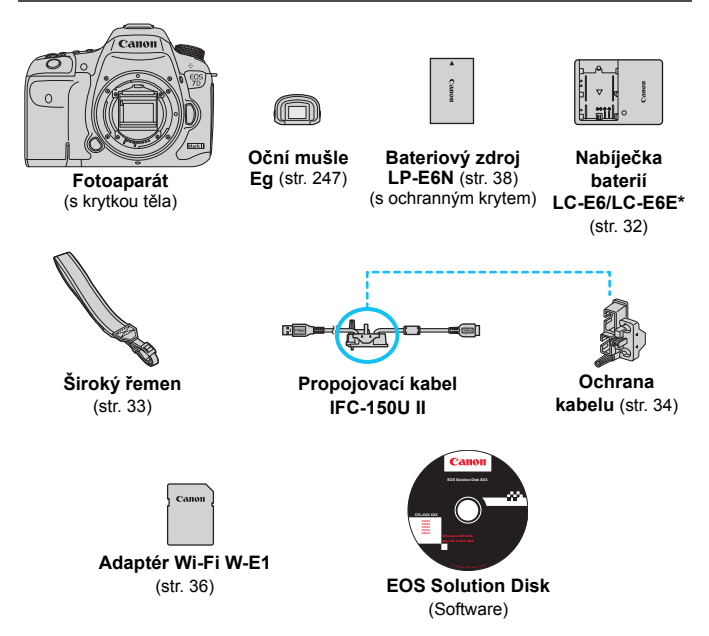

- \* Součástí dodávky je nabíječka baterií LC-E6 nebo LC-E6E. (Nabíječka LC-E6E je dodávána s napájecím kabelem.)
- **·** Dodané návody k použití jsou uvedené na další straně.
- Jestliže jste si pořídili sadu objektivu, zkontrolujte, zda balení daný objektiv obsahuje.
- **Dejte pozor, abyste žádnou z výše uvedených položek neztratili.**

Pokud potřebujete příručky k objektivu, stáhněte si je z webu Canon (str. [4\)](#page-3-0). Příručky k objektivu (ve formátu PDF) jsou určené pro samostatně prodávané objektivy. Pokud si koupíte sadu objektivu, nemusí některé dodané příslušenství odpovídat položkám uvedeným v příručce k objektivu.

# <span id="page-3-0"></span>**Návody k použití**

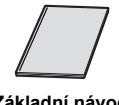

**Základní návod** 

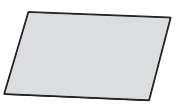

**k použití\* Úvodní poznámky a právní informace k adaptéru Wi-Fi W-E1\***

\* Podrobné návody k použití (soubory PDF) si můžete stáhnout z webu Canon (viz níže).

#### **Stahování a zobrazení návodů k použití (soubory PDF)**

#### **1 Stáhněte si návody k použití (soubory PDF).**

- Připojte se k internetu a přejděte na následující web Canon. **<www.canon.com/icpd>**
- Vyberte zemi nebo oblast a stáhněte si návody k použití.
	- **Návody k použití dostupné ke stažení**
	- **Návod k použití fotoaparátu**
	- **Základní návod k použití fotoaparátu**
	- **Návod k použití adaptéru Wi-Fi W-E1**
	- **Návody k použití objektivu**
	- **Návody k použití softwaru**

#### **2 Zobrazte návody k použití (soubory PDF).**

- Dvojitým kliknutím na stažený návod k použití (soubor PDF) jej otevřete.
- K zobrazení návodů k použití (souborů PDF) je třeba aplikace Adobe Acrobat Reader DC nebo jiný prohlížeč PDF od společnosti Adobe (ideálně nejaktuálnější verze).
- Aplikaci Adobe Acrobat Reader DC lze zdarma stáhnout z internetu.
- Informace o používání prohlížeče PDF najdete v jeho nápovědě.

# <span id="page-4-0"></span>**Kompatibilní karty**

Fotoaparát může používat následující karty bez ohledu na jejich kapacitu: **Pokud je karta nová nebo byla předtím naformátována jiným fotoaparátem či počítačem, naformátujte ji tímto fotoaparátem** (str. [67](#page-66-0)).

- **karty CF** (CompactFlash) \* typu I, kompatibilní s režimem UDMA 7
- **paměťové karty SD/SDHC\*/SDXC\*** \* Podporovány jsou i karty UHS-I.

#### **Karty, na které lze zaznamenat filmy**

Ke snímání filmů použijte velkokapacitní kartu s vysokou rychlostí čtení a zápisu, uvedenou v následující tabulce.

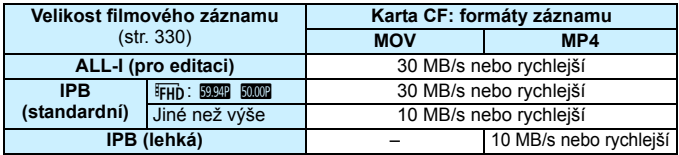

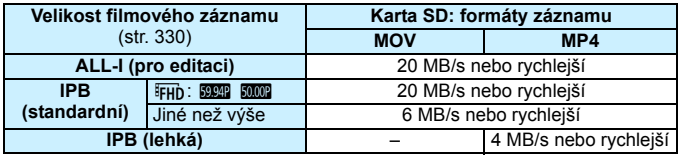

- **Pokud použijete ke snímání filmů kartu s nízkou rychlostí zápisu, film se** nemusí zaznamenat správně. Rovněž pokud budete přehrávat film uložený na kartě s nízkou rychlostí čtení, nemusí se přehrát správně.
- Chcete-li během snímání filmu pořizovat fotografie, budete potřebovat ještě rychlejší kartu.
- **·** Informace o rychlostech čtení a zápisu karty naleznete na webu výrobce příslušné karty.

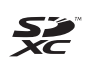

V tomto návodu jsou jako "karta CF" označovány karty CompactFlash a jako "karta SD" karty SD/SDHC/SDXC. Pojmem "karta" jsou označovány všechny paměťové karty použité k zaznamenávání snímků nebo filmů. \* **Fotoaparát není dodáván s kartou pro zaznamenávání** 

**snímků a filmů.** Je třeba ji zakoupit samostatně.

# <span id="page-5-0"></span>**Stručná příručka**

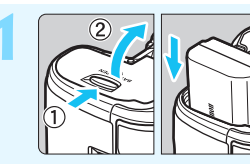

- **1 Vložte baterii** (str. [40](#page-39-0))**.**
	- Chcete-li baterii nabít, vyhledejte informace na straně [38.](#page-37-0)

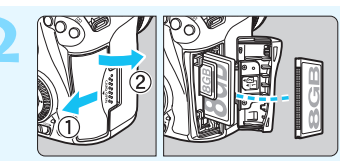

#### **2 Vložte kartu** (str. [41](#page-40-0))**.**

Slot na přední straně fotoaparátu je určen pro kartu CF a slot na zadní straně fotoaparátu pro kartu SD.

Snímání je možné, pokud je ve fotoaparátu vložena karta CF nebo SD.

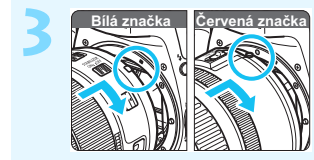

**3 Nasaďte objektiv** (str. [50\)](#page-49-0)**.** Vyrovnejte bílou nebo červenou značku pro nasazení na objektivu se značkou pro nasazení stejné barvy na fotoaparátu.

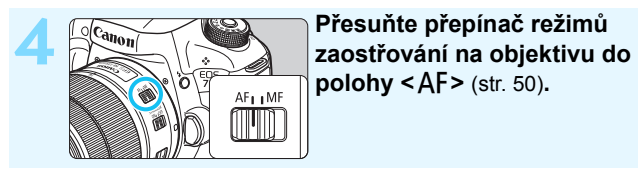

 $\text{polohy} < \text{AF} > (\text{str. } 50)$  $\text{polohy} < \text{AF} > (\text{str. } 50)$ .

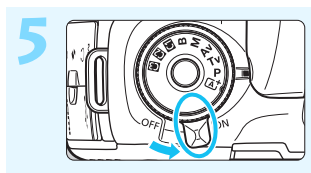

**5 <sup>P</sup>řesuňte vypínač napájení do polohy <0N> (str. [45](#page-44-0)).** 

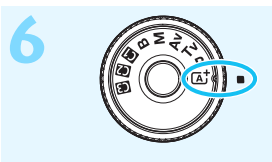

**bržte stisknutý střed voliče**<br> **režimů** a nastavte volič do polohy **<**A**> (Automatický inteligentní scénický režim)** (str. [29\)](#page-28-0)**.**

> Veškerá nezbytná nastavení fotoaparátu se provedou automaticky.

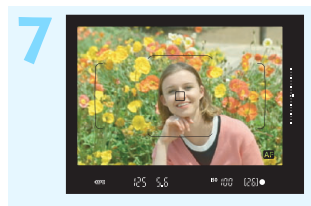

#### **7 Zaostřete na fotografovaný objekt** (str. [55\)](#page-54-0)**.**

- Podívejte se do hledáčku a zaměřte střed hledáčku na objekt.
- Stiskněte tlačítko spouště do poloviny, fotoaparát zaostří na fotografovaný objekt.
- V případě potřeby se zvedne vestavěný blesk.

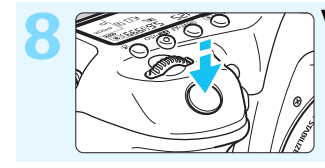

**8 Vyfotografujte snímek** (str. [55\)](#page-54-0)**.** Úplným stisknutím tlačítka spouště vyfotografujte snímek.

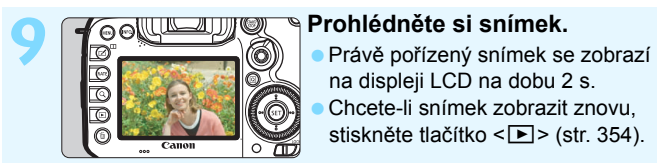

na displeji LCD na dobu 2 s. Chcete-li snímek zobrazit znovu, stiskněte tlačítko < $\boxed{\blacktriangleright}$  > (str. [354\)](#page-353-0).

- Chcete-li fotografovat, zatímco budete sledovat displej LCD, přejděte k části "Snímání s živým náhledem" (str. [285](#page-284-0)).
- Chcete-li zobrazit dosud vyfotografované snímky, přejděte k části "Přehrávání snímků" (str. [354](#page-353-0)).
- **Pokud chcete některý snímek odstranit, přejděte k části "Mazání snímků" (str. [392\)](#page-391-0).**

# <span id="page-7-0"></span>**Konvence použité v tomto návodu**

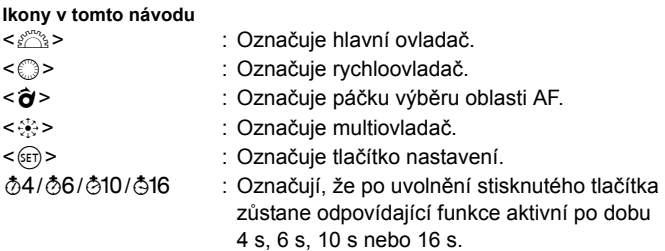

\* V tomto návodu odpovídají ikony a značky představující tlačítka, voliče a nastavení fotoaparátu ikonám a značkám na fotoaparátu a displeji LCD.

- **MENU** : Označuje funkci, kterou lze změnit stisknutím tlačítka <MENU> a změnou příslušného nastavení.
- $\star$  : Tato ikona v pravém horním rohu stránky označuje, že funkce je k dispozici pouze v režimu < $P$ >, < $Tv$ >, < $Av$ >,  $\leq M$  > nebo  $\leq B$  >.
- (str. \*\*) : Čísla referenčních stránek s dalšími informacemi.
- $\boldsymbol{\theta}$ : Varování umožňující předejít potížím při fotografování.
- 同 : Doplňkové informace.
- ें∰् : Tipy nebo rada pro vytvoření dokonalejších fotografií.
- $\overline{2}$ : Rady ohledně řešení potíží.

#### **Základní předpoklady**

- U všech operací vysvětlených v tomto návodu se předpokládá, že je vypínač napájení přesunut do polohy  $\langle ON \rangle$  a přepínač  $\langle LOCK \rangle$  ie přesunutý do levé polohy (uvolněné blokování více funkcí) (str. [45,](#page-44-1) [59\)](#page-58-0).
- Vychází se z předpokladu, že pro veškerá nastavení nabídek, uživatelské funkce atd. jsou nastaveny výchozí hodnoty.
- Na obrázcích v tomto návodu je jako příklad zobrazen fotoaparát s nasazeným objektivem EF-S18-135mm f/3.5-5.6 IS USM.

# <span id="page-8-0"></span>**Kapitoly**

**Kapitoly 1 a 2 jsou určeny pro uživatele, kteří pracují s digitální jednookou zrcadlovkou poprvé, a popisují základní operace s fotoaparátem a postupy při fotografování.**

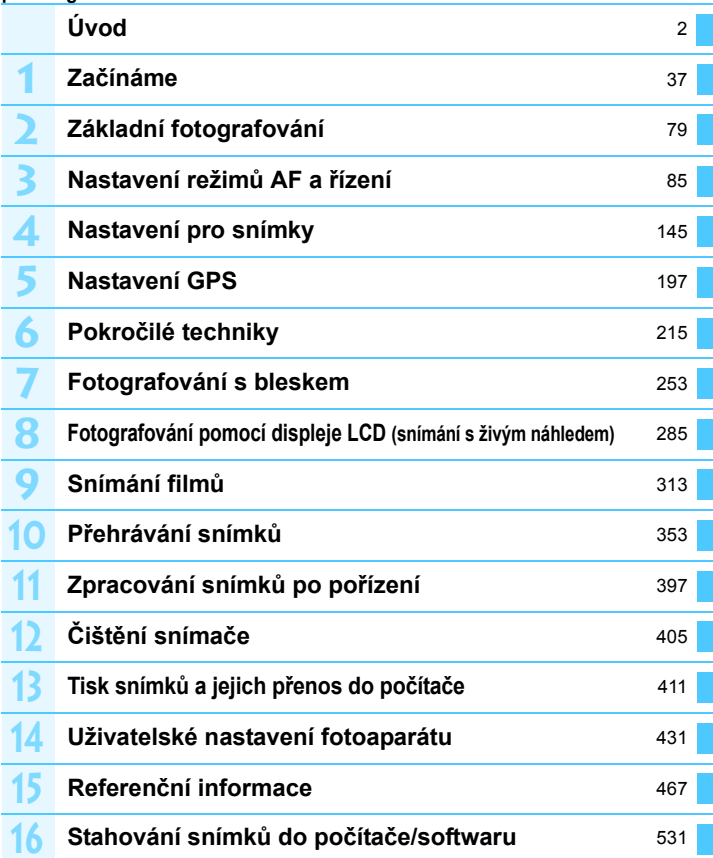

### Obsah

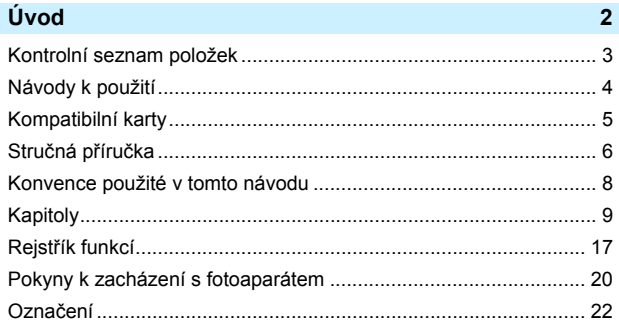

#### 1 Začínáme

 $37$ 

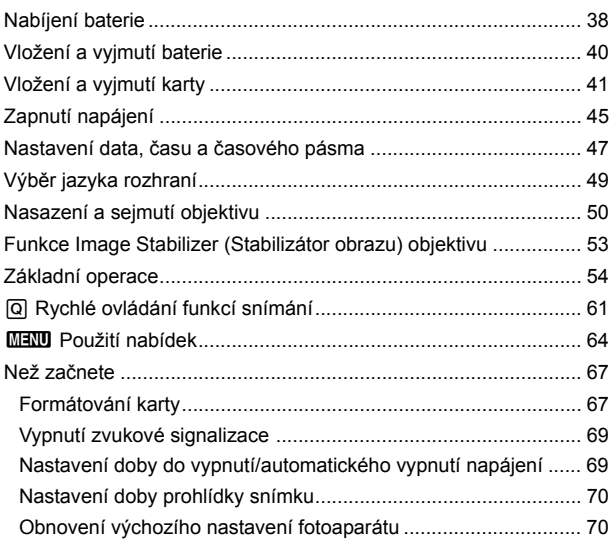

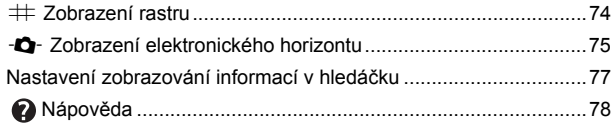

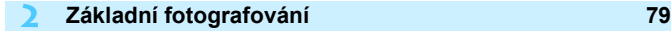

I

A Plně [automatické fotografování \(automatický inteligentní scénický režim\)](#page-79-0) ...80 A Techniky fotografování v plně [automatickém režimu \(automatickém inteligentním scénickém režimu\)....83](#page-82-0)

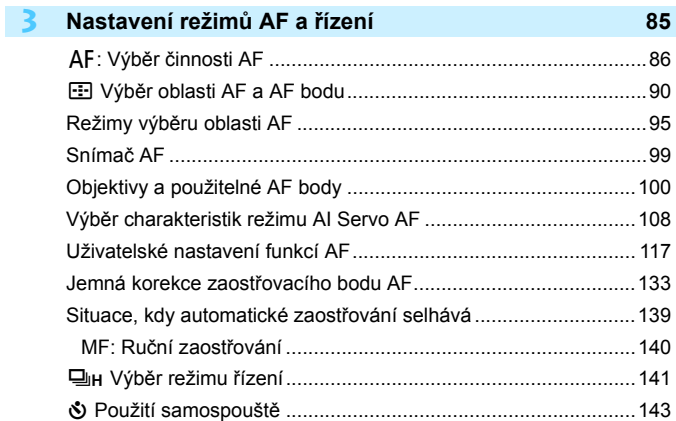

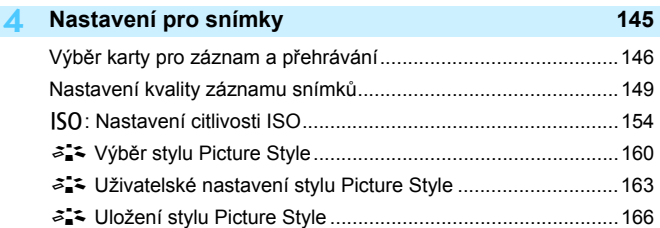

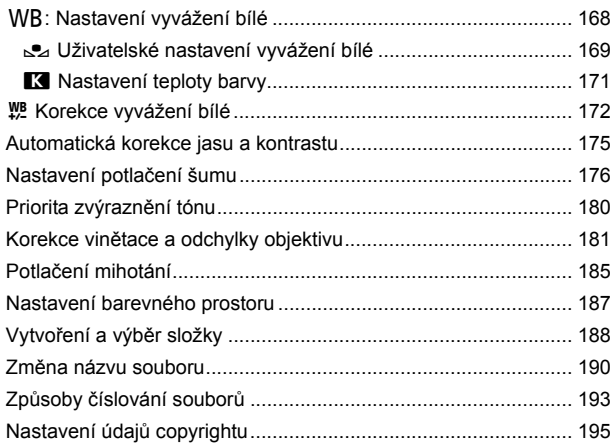

#### **5 [Nastavení GPS](#page-196-0) 197**

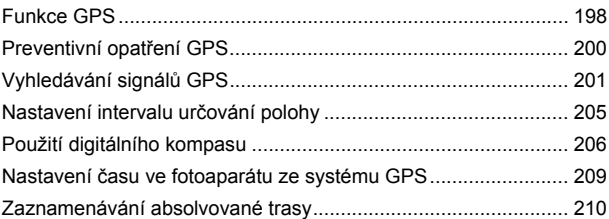

### **6 Pokroč[ilé techniky](#page-214-0) 215**

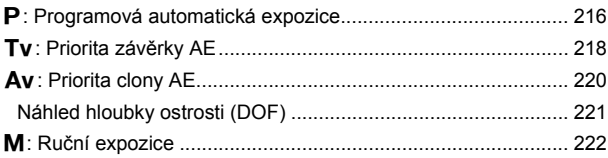

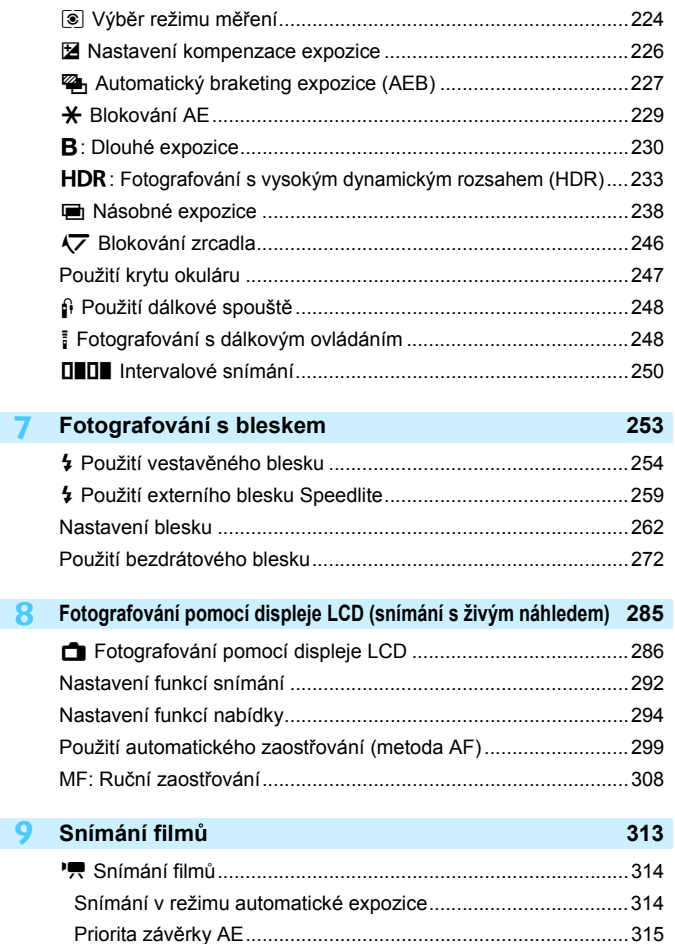

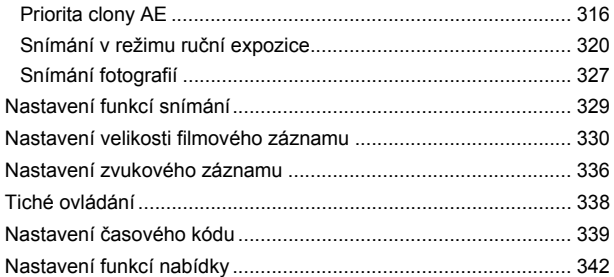

#### **10 Př[ehrávání snímk](#page-352-0)ů 353**

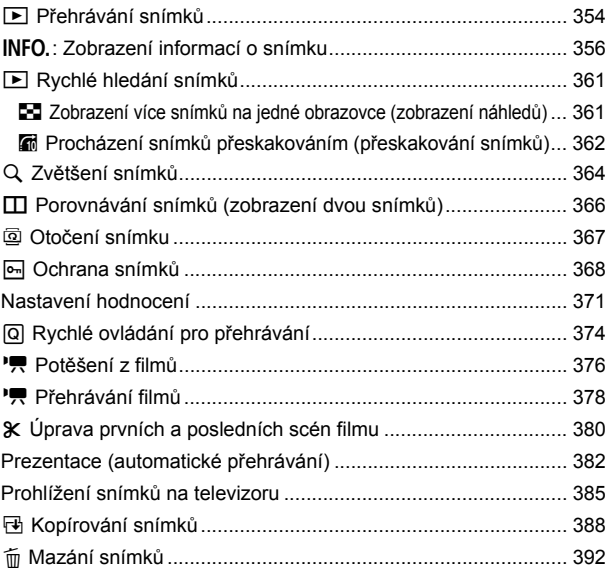

14

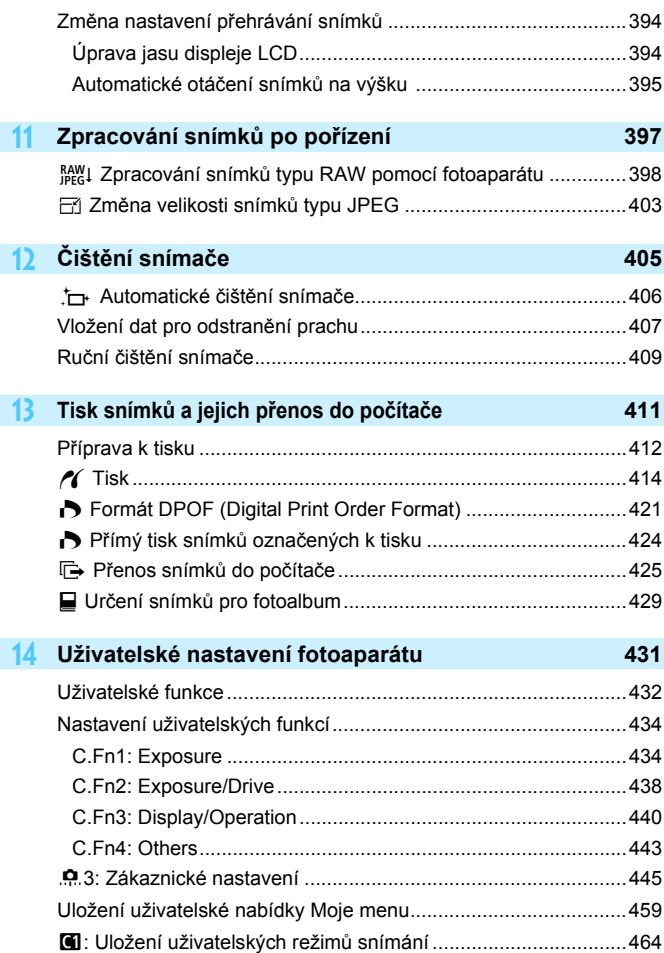

#### Obsah

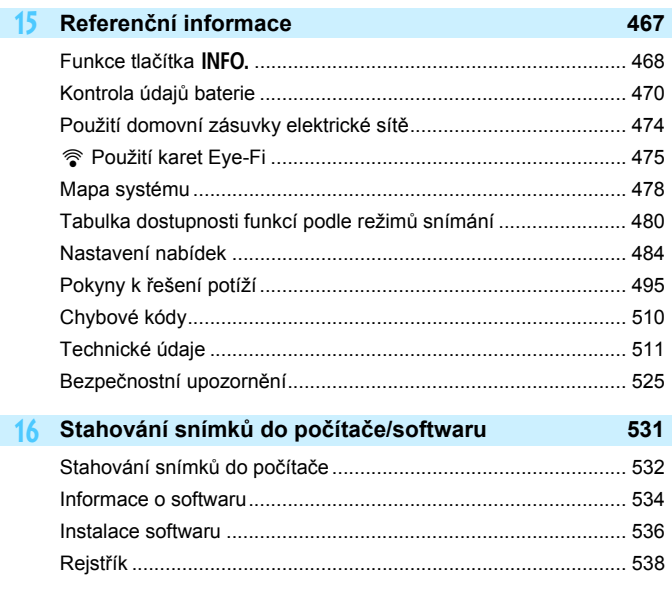

# <span id="page-16-0"></span>**Rejstřík funkcí**

#### **Napájení**

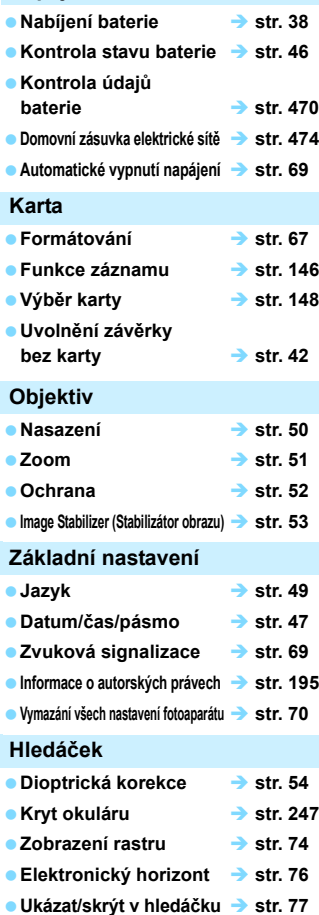

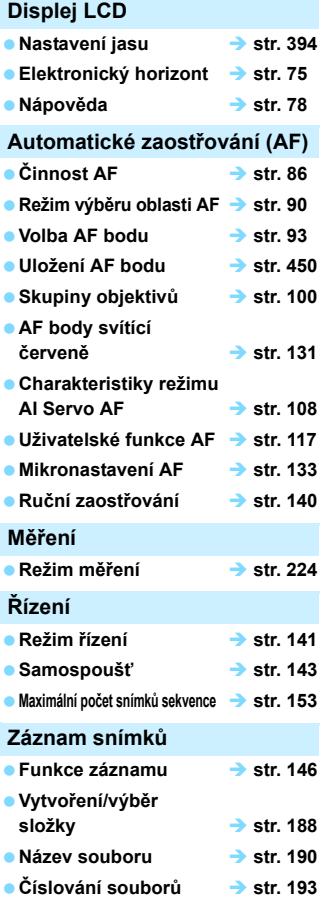

#### **Kvalita snímků**

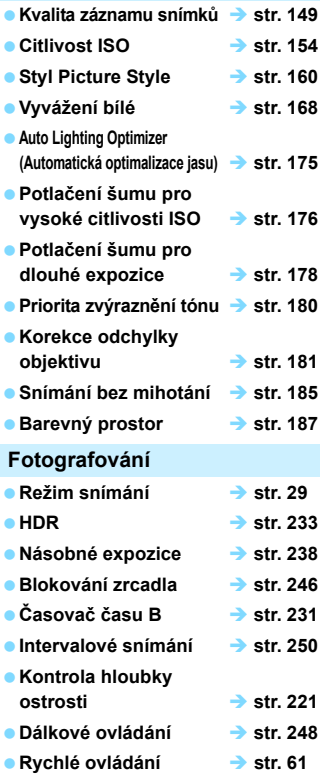

#### **Expozice**

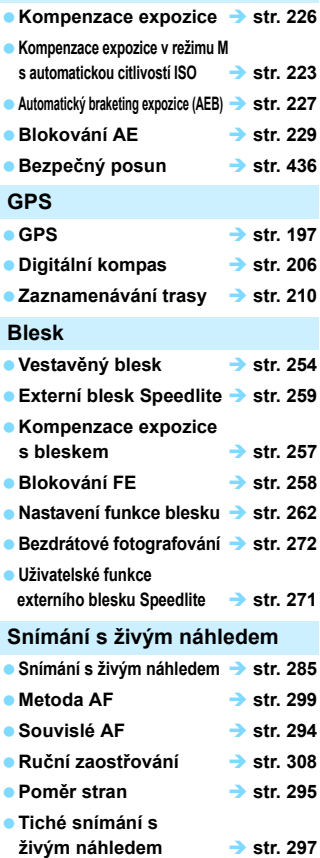

#### Rejstřík funkcí

#### **Snímání filmů**

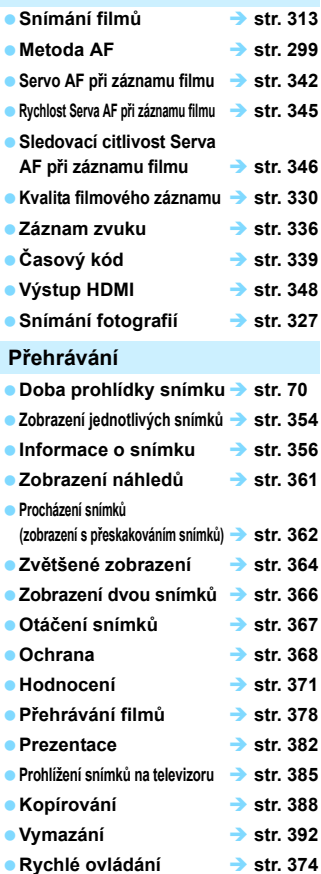

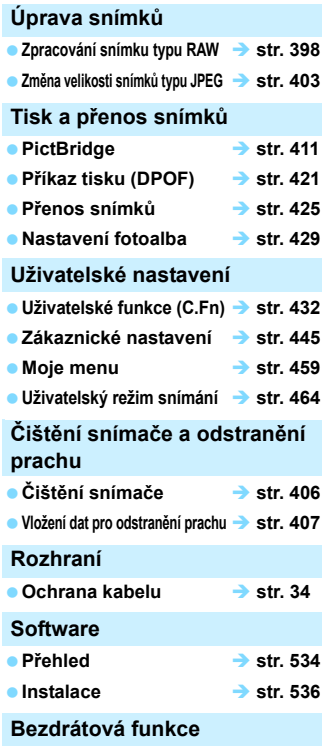

 **Návod k použití adaptéru W-E1**

# <span id="page-19-0"></span>**Pokyny k zacházení s fotoaparátem**

Také si přečtěte část "Bezpečnostní opatření při manipulaci" na stránce [529](#page-528-0).

#### **Péče o fotoaparát**

- Fotoaparát je citlivé zařízení. Nevystavujte jej pádům a nárazům.
- Fotoaparát není vodotěsný a nelze jej používat pod vodou.
- Chcete-li maximalizovat odolnost fotoaparátu vůči prachu a odkapávající vodě, udržujte krytku konektorů, krytku prostoru na baterie, krytku slotu na karty a všechny další kryty pevně uzavřené.
- Tento fotoaparát byl navržen jako odolný vůči prachu a kapající vodě, což má bránit vniknutí písku, nečistot, prachu či vody, která na něj neočekávaně padá, dovnitř, ale je nemožné zabránit naprostému pronikání nečistot, prachu, vody nebo soli. V maximální možné míře nedovolte kontakt nečistot, prachu, vody a soli s fotoaparátem.
- Pokud se voda dostane na fotoaparát, otřete ji suchou a čistou látkou. Pokud se na fotoaparát dostanou nečistoty, prach nebo sůl, otřete je čistou a dobře vyždímanou látkou.
- Používání fotoaparátu v místě s velkým množstvím nečistot nebo prachu může způsobit závadu.
- Doporučujeme po použití fotoaparát vyčistit. Delší vystavení fotoaparátu působení prachu, nečistot, vody nebo soli může způsobit závadu.
- Pokud omylem upustíte fotoaparát do vody nebo máte obavy z vniknutí vlhkosti (vody), nečistot, prachu či soli do fotoaparátu, neprodleně se poraďte s nejbližším servisním střediskem společnosti Canon.
- Neponechávejte fotoaparát v blízkosti zařízení produkujících silné magnetické pole, jako jsou permanentní magnety nebo elektromotory. Nepoužívejte ani neukládejte fotoaparát v blízkosti zařízení vyzařujících silné elektromagnetické vlnění, například velké antény. Silné magnetické pole může způsobit nesprávnou funkci fotoaparátu nebo zničení obrazových dat.
- Neponechávejte fotoaparát v nadměrně horkém prostředí, například v automobilu na přímém slunci. Vysoké teploty mohou způsobit nesprávnou funkci fotoaparátu.
- **Fotoaparát obsahuje citlivé elektrické obvody. Nikdy se nepokoušejte** fotoaparát sami rozebírat.
- <span id="page-20-0"></span>Neblokujte činnost zrcadla prstem apod. Pokud tak učiníte, může dojít k závadě.
- Chcete-li odfouknout prach z objektivu, hledáčku, zrcadla a matnice, použijte ofukovací balonek. Nepoužívejte k čištění těla fotoaparátu nebo objektivu čističe obsahující organická rozpouštědla. V případě výskytu odolných nečistot odneste fotoaparát do nejbližšího servisního střediska Canon.
- Matnici vyjímejte pouze při její výměně. Matnice se při výměně nedotýkejte rukama. Namísto toho použijte příslušný nástroj dodávaný s výměnnou matnicí (prodává se samostatně).
- Nedotýkejte se elektrických kontaktů fotoaparátu prsty. Zabráníte tak korozi kontaktů. Zkorodované kontakty mohou způsobit nesprávnou funkci fotoaparátu.
- Pokud je fotoaparát náhle přemístěn z chladného prostředí do teplého, může na fotoaparátu a jeho vnitřních součástech dojít ke kondenzaci vlhkosti. Chcete-li kondenzaci zabránit, vložte fotoaparát do utěsněného plastového sáčku a vyčkejte, dokud se neohřeje na vyšší teplotu. Teprve pak jej ze sáčku vyjměte.
- Pokud na fotoaparátu zkondenzuje vlhkost, nepoužívejte jej. Předejdete tak poškození fotoaparátu. Jestliže ke kondenzaci došlo, sejměte objektiv, vyjměte kartu a baterii z fotoaparátu a před opětovným použitím fotoaparátu vyčkejte, dokud se kondenzace nevypaří.
- **Pokud fotoaparát nebudete delší dobu používat, vyjměte baterii a uložte jej** na chladném, suchém, dobře větraném místě. Čas od času i na uloženém fotoaparátu několikrát stiskněte tlačítko spouště, abyste ověřili, zda fotoaparát stále funguje.
- Neskladujte fotoaparát na místech, kde se vyskytují chemické látky, které mohou způsobit korozi, například v chemické laboratoři.
- Jestliže fotoaparát nebyl dlouhou dobu používán, vyzkoušejte před jeho opětovným použitím všechny funkce. Pokud jste fotoaparát delší dobu nepoužívali nebo se chystáte fotografovat důležité snímky, například při cestě do zahraničí, nechte jej zkontrolovat u prodejce výrobků Canon nebo jej zkontrolujte sami a ověřte, zda všechny funkce správně fungují.
- Pokud delší dobu používáte kontinuální snímání, snímání s živým náhledem nebo snímání filmů, fotoaparát se může značně zahřát. Nejedná se o závadu.
- Pokud se v oblasti snímku nebo jeho okolí nachází jasný zdroj světla, může dojít k výskytu stínů.

# <span id="page-21-0"></span>**Označení**

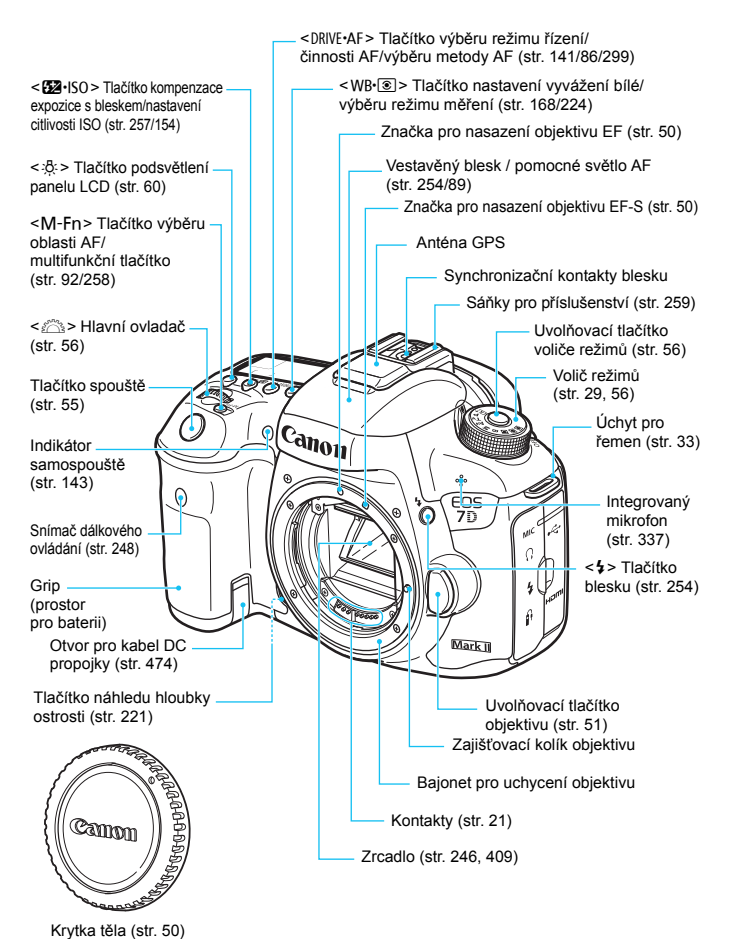

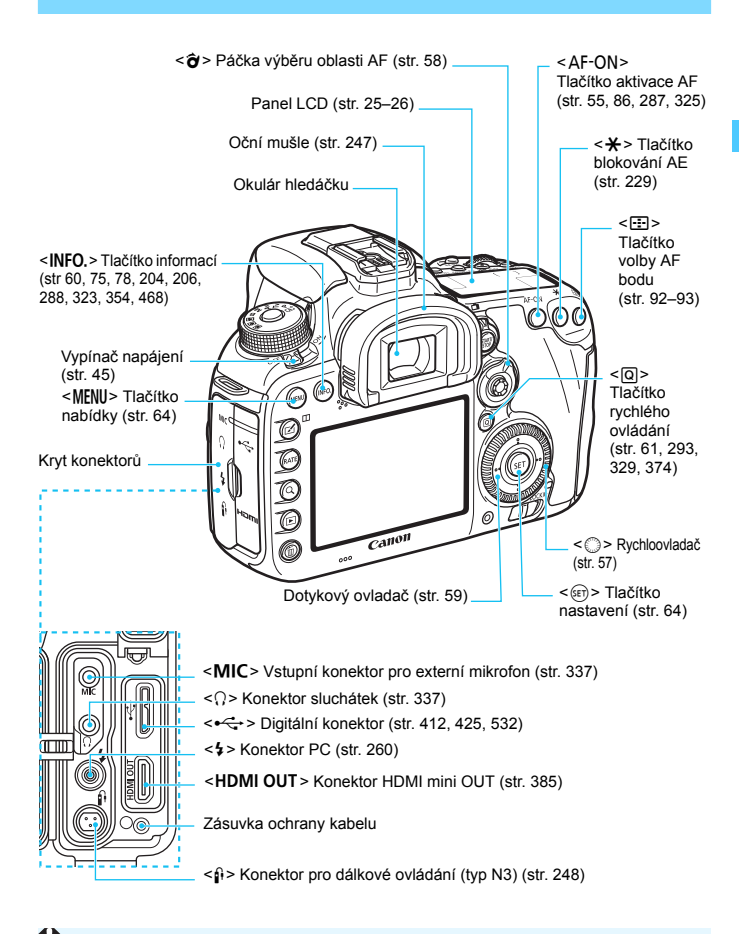

Při připojování propojovacího kabelu do digitálního konektoru použijte dodanou ochranu kabelu (str. [34](#page-33-0)).

#### Označení

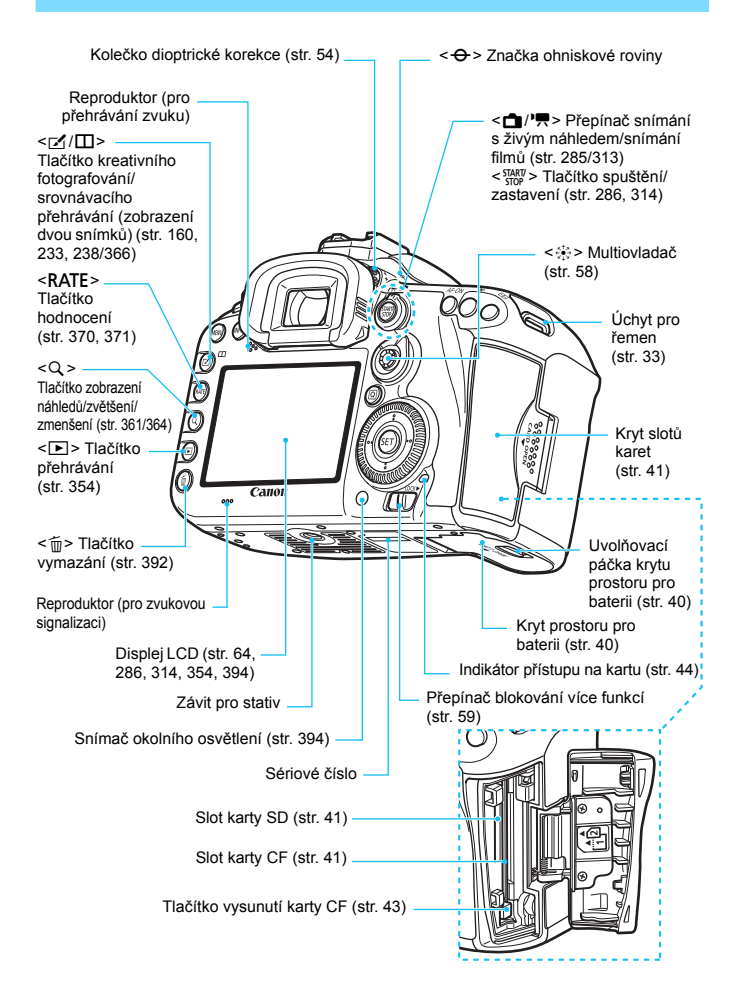

#### <span id="page-24-0"></span>**Panel LCD**

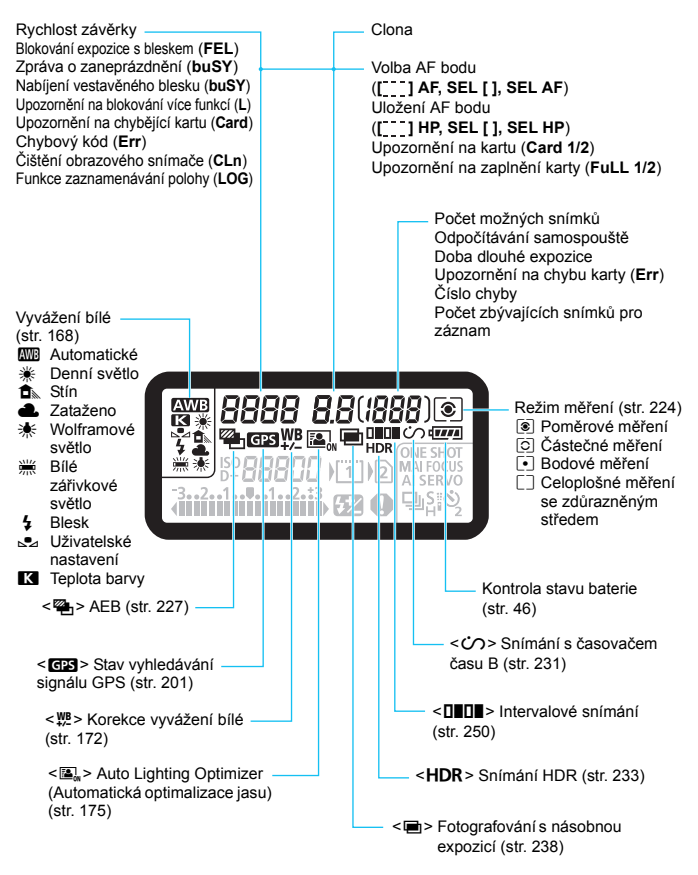

\* Na displeji se zobrazí pouze nastavení, která jsou aktuálně použita.

<span id="page-25-0"></span>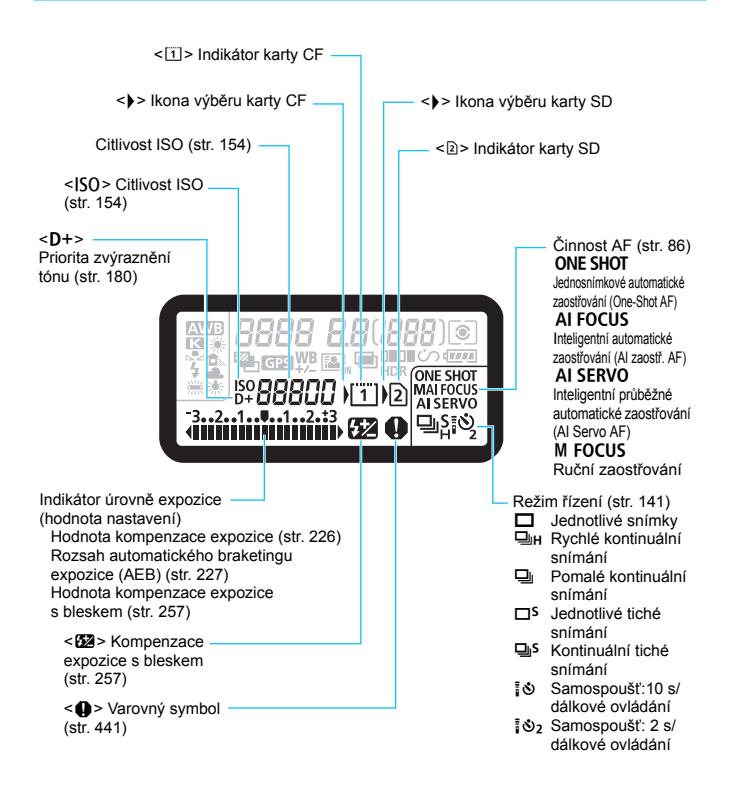

#### **Informace v hledáčku**

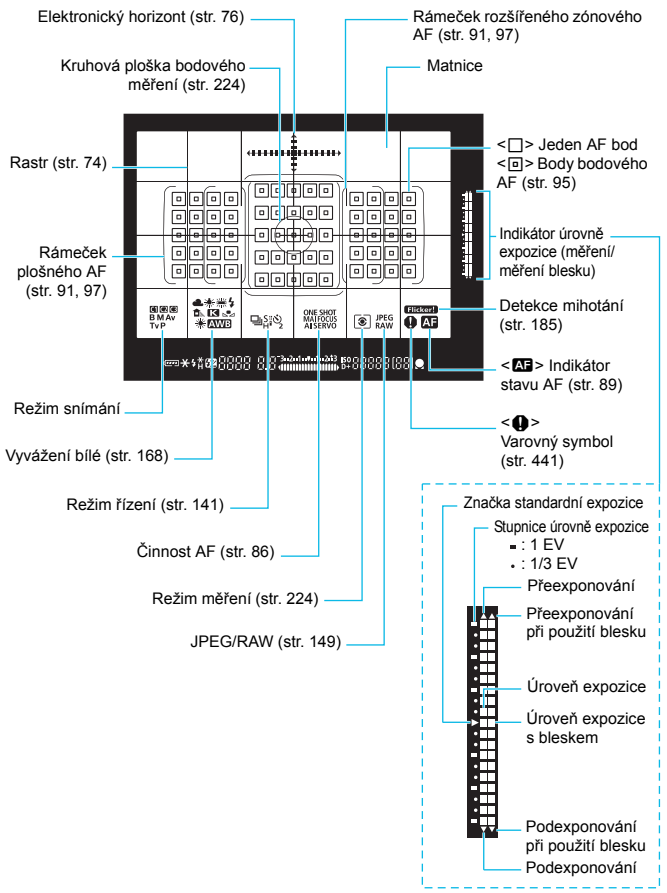

\* Na displeji se zobrazí pouze nastavení, která jsou aktuálně použita.

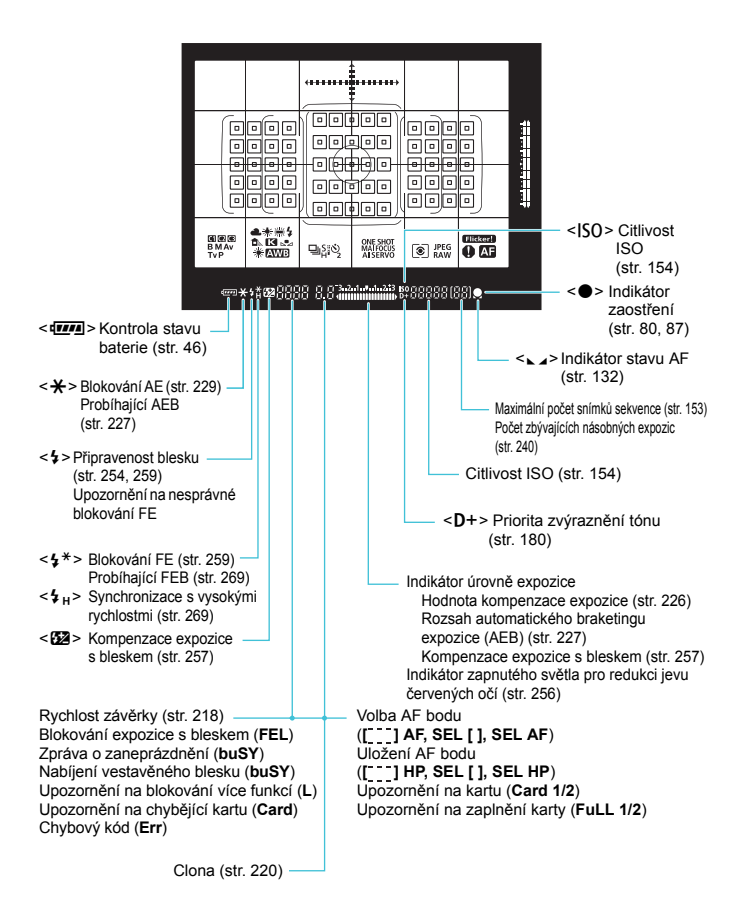

#### <span id="page-28-0"></span>**Volič režimů**

Můžete nastavit režim snímání. Při otáčení voliče režimů přidržujte stisknutý střed voliče režimů (uvolňovací tlačítko voliče režimů).

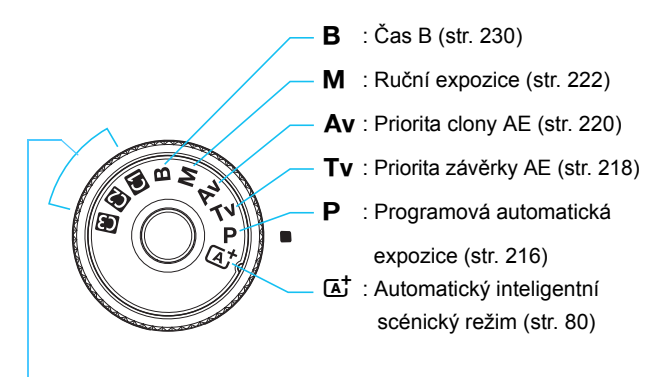

#### **Uživatelský režim snímání**

Můžete uložit režim snímání (P/Tv/Av/M/B), činnost AF, nastavení nabídek atd. pro polohy voliče režimů  $\blacksquare$ ,  $\blacksquare$ ,  $\blacksquare$ (str. [464\)](#page-463-0).

#### **Objektiv EF-S18-135mm f/3.5-5.6 IS USM**

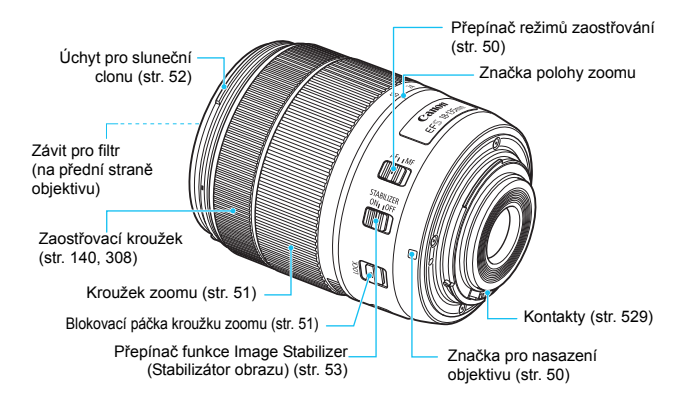

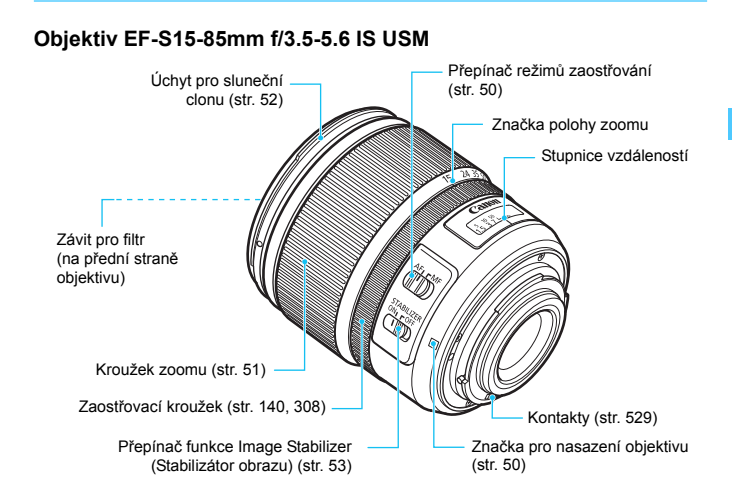

#### <span id="page-31-0"></span>**Nabíječka baterií LC-E6**

Nabíječka pro bateriový zdroj LP-E6N/LP-E6 (str. [38\)](#page-37-0).

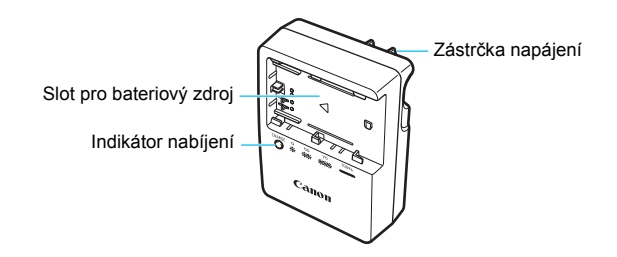

**DŮLEŽITÉ BEZPEČNOSTNÍ POKYNY – TYTO POKYNY USCHOVEJTE. NEBEZPEČÍ – PEČLIVĚ DODRŽUJTE TYTO POKYNY, ABYSTE SNÍŽILI RIZIKO VZNIKU POŽÁRU NEBO ÚRAZU ELEKTRICKÝM PROUDEM.**

Pro připojení k přívodu elektrické energie mimo území USA použijte přídavný adaptér zástrčky zajišťující správnou konfiguraci pro zásuvku elektrické sítě, je-li to zapotřebí.

#### **Nabíječka baterií LC-E6E**

Nabíječka pro bateriový zdroj LP-E6N/LP-E6 (str. [38\)](#page-37-0).

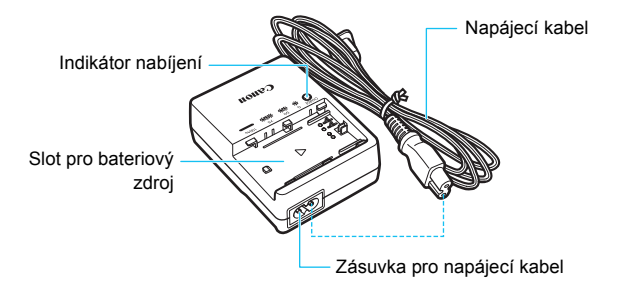

#### <span id="page-32-0"></span>**Připevnění řemenu**

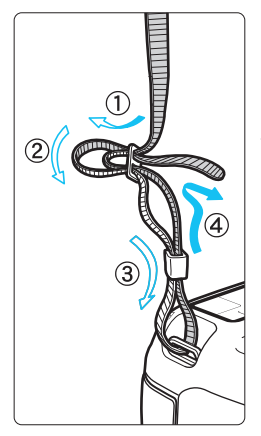

Provlékněte jeden konec řemenu zespoda okem úchytu pro řemen na fotoaparátu. Potom jej provlékněte přezkou na řemenu podle obrázku. Zatáhněte za řemen, abyste jej napnuli, a zkontrolujte, zda se nemůže z přezky uvolnit.

K řemenu je také připevněn kryt okuláru (str. [247](#page-246-0)).

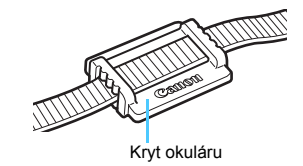

#### <span id="page-33-0"></span>**Použití ochrany kabelu**

K připojení fotoaparátu k počítači, tiskárně nebo bezdrátovému přenašeči dat použijte dodaný propojovací kabel, popřípadě obdobný kabel od společnosti Canon (zobrazen na mapě systému na straně [478](#page-477-0)). Při připojování propojovacího kabelu použijte dodanou ochranu kabelu. Použitím ochrany kabelu předejdete jeho náhodnému odpojení a poškození konektoru.

**Použití dodaného propojovacího kabelu a originálního kabelu HDMI (prodává se samostatně)**

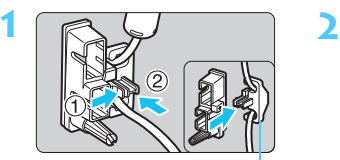

Svorka

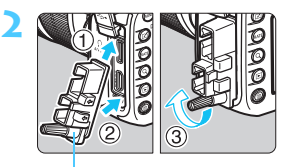

Ochrana kabelu

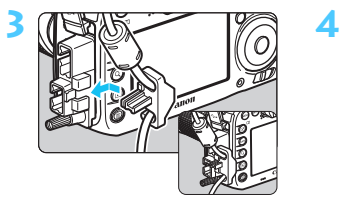

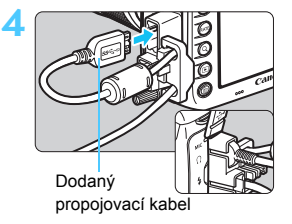

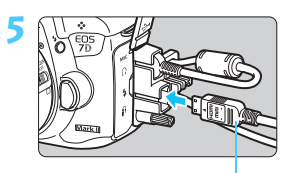

Kabel HDMI (prodává se samostatně)

#### **Použití originálního propojovacího kabelu (prodává se samostatně)**

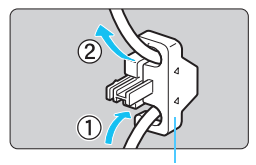

Svorka

Použijete-li originální propojovací kabel (prodává se samostatně, str. [478](#page-477-0)), tak jej nejprve veďte svorkou a poté svorku připojte k ochraně kabelu.

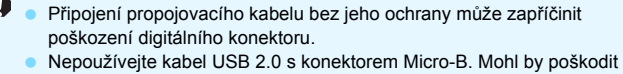

- digitální konektor fotoaparátu.
- Jak lze vidět na obrázku vpravo u kroku 4 výše, je třeba zkontrolovat, že propojovací kabel je pevně zapojen do digitálního konektoru.

 $\overline{\mathbb{R}}$  K připojení fotoaparátu k televizi doporučujeme použít kabel HDMI HTC-100 (prodává se samostatně). Ochranu kabelu doporučujeme použít i v případě připojení kabelu HDMI.

#### <span id="page-35-0"></span>**Úvodní poznámky**

Tento adaptér je příslušenství, které po vložení do slotu pro kartu SD na fotoaparátu zpřístupní funkce Wi-Fi (bezdrátovou komunikaci). Pokyny najdete v kapitolách "Úvodní poznámky a právní informace k adaptéru Wi-Fi W-E1" a "Návod k použití adaptéru Wi-Fi W-E1" (str. 4).

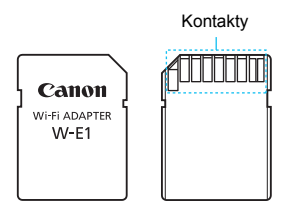

Adaptér Wi-Fi W-E1 neumí ukládat obrázky. Pokud chcete ukládat snímky, nezapomeňte použít kartu CF.
# **1**

# **Začínáme**

V této kapitole jsou popsány přípravné úkony před zahájením fotografování a základní operace s fotoaparátem.

### **Pokyny k minimalizaci výskytu prachových částic**

- Výměnu objektivů provádějte rychle a na místech s minimální prašností.
- Při ukládání fotoaparátu bez nasazeného objektivu nezapomeňte nasadit na fotoaparát krytku těla.
- Před nasazením odstraňte z krytky těla prach.

# <span id="page-37-0"></span>**Nabíjení baterie**

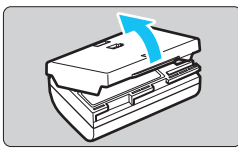

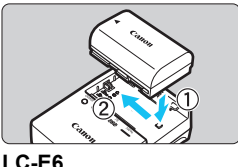

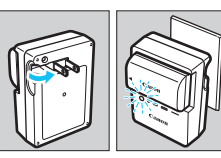

**LC-E6E**

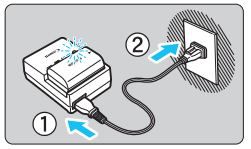

### **1 Sejměte ochranný kryt.**

Seiměte ochranný kryt dodaný s baterií.

### **2 Zasuňte baterii.**

- Připojte baterii řádně do nabíječky způsobem znázorněným na obrázku.
- **Chcete-li baterii z nabíječky vyjmout,** postupujte obráceným způsobem.

### **3 Nabijte baterii. Nabíječka baterií LC-E6**

 Vyklopte kolíky vidlice nabíječky baterií ve směru šipky na obrázku a zasuňte kolíky do zásuvky elektrické sítě.

### **Nabíječka baterií LC-E6E**

- Připojte napájecí kabel k nabíječce a zasuňte zástrčku napájecího kabelu do zásuvky elektrické sítě.
- Automaticky se zahájí nabíjení a indikátor nabíjení začne oranžově blikat.

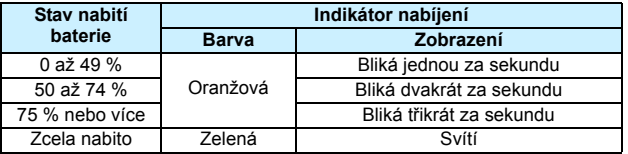

- **Úplné nabití zcela vybité baterie trvá přibližně 2 hodiny a 30 minut při pokojové teplotě (23 °C).** Doba vyžadovaná k nabití baterie se bude značně lišit v závislosti na okolní teplotě a zbývající kapacitě baterie.
- Z bezpečnostních důvodů bude nabíjení baterie při nízkých teplotách (5 °C až 10 °C) trvat déle (přibližně až 4 hodiny).

### **Tipy k používání baterie a nabíječky**

- **Po zakoupení není baterie plně nabitá.** Před použitím baterii nabijte.
- **Nabíjejte baterii v den, kdy ji budete používat, nebo o den dříve.** Nabitá baterie se bude postupně vybíjet a ztrácet svou kapacitu i během skladování.
- **Po nabití vyjměte baterii z nabíječky a odpojte nabíječku ze zásuvky elektrické sítě.**
- **Kryt na baterii můžete nasadit dvěma různými způsoby a označit tak, zda je baterie nabitá.** Pokud je baterie nabitá, nasaďte kryt tak, aby se otvor ve tvaru baterie < ->> nacházel nad modrou nálepkou na baterii. Jestliže je baterie vybitá, nasaďte kryt opačně.

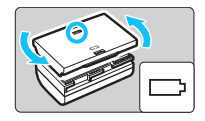

### **Pokud fotoaparát nepoužíváte, vyjměte baterii.**

Je-li baterie ponechána ve fotoaparátu delší dobu, protéká jí stále malý proud a v důsledku této skutečnosti se může snížit životnost baterie. Skladujte baterii s nasazeným ochranným krytem. Jestliže baterii po úplném nabití uložíte, může se snížit její výkon.

### **Nabíječku baterií můžete používat i v zahraničí.**

Nabíječku baterií lze připojit do elektrické sítě napájení se střídavým proudem a napětím 100 V až 240 V 50/60 Hz. V případě potřeby připojte volně prodejný adaptér zástrčky vhodný pro danou zemi nebo oblast. Nepřipojujte k nabíječce baterií přenosný transformátor. Mohlo by dojít k poškození nabíječky baterií.

### **Pokud se baterie rychle vybije i po úplném nabití, dosáhla konce své životnosti.**

Zkontrolujte schopnost dobití baterie (str. [470\)](#page-469-0) a zakupte si novou baterii.

- **D** Po odpojení zástrčky napájecího kabelu nabíječky se po dobu přibližně 10 s nedotýkejte vidlice.
	- Pokud zbývající kapacita baterie (str. [470](#page-469-0)) dosahuje 94 % nebo více, baterie se nebude nabíjet.
	- Nabíječka neumožňuje nabití jiné baterie, než je bateriový zdroj LP-E6N/LP-E6.

# **Vložení a vyjmutí baterie**

Vložte zcela nabitý bateriový zdroj LP-E6N (nebo LP-E6) do fotoaparátu. Pokud je vložena baterie, bude hledáček fotoaparátu jasný. Po vyjmutí baterie hledáček ztmavne.

## **Vložení baterie**

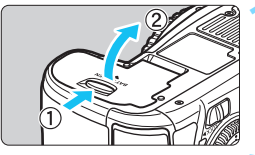

### **1 Otevřete kryt.**

 Posuňte zámek krytu ve směru šipek, jak je znázorněno na obrázku, a otevřete kryt.

### **2 Vložte baterii.**

- Vložte baterii koncem s kontakty.
- Zasouvejte baterii, dokud nezapadne na místo.

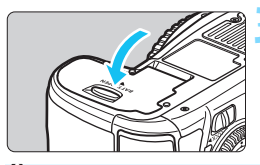

### **3 Zavřete kryt.**

Stiskněte kryt, dokud se nezaklapne.

Lze použít pouze bateriový zdroj LP-E6N/LP-E6.

## **Vyjmutí baterie**

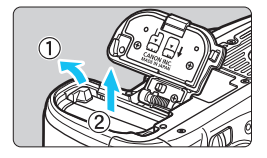

### **Otevřete kryt a vyjměte baterii.**

- Zatlačte na páčku zámku baterie ve směru šipky, jak je znázorněno na obrázku, a vyjměte baterii.
- Nezapomeňte na baterii nasadit ochranný kryt (je součástí dodávky, str. [38\)](#page-37-0), abyste předešli zkratování kontaktů baterie.

# **Vložení a vyjmutí karty**

Fotoaparát může používat kartu CF a kartu SD. **Snímky lze zaznamenávat, pokud je ve fotoaparátu instalována alespoň jedna karta.**

Pokud jsou vloženy obě karty (CF i SD), můžete vybrat, na kterou z nich se budou zaznamenávat snímky, popřípadě pořizovat záznam na obě karty současně (str. [146](#page-145-0)[–148\)](#page-147-0).

**Používáte-li kartu SD, nezapomeňte přesunout přepínač ochrany proti zápisu na kartě směrem nahoru, aby bylo možné zapisovat a mazat data.**

### **Vložení karty**

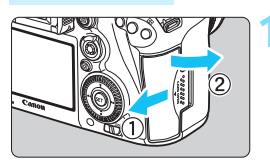

**Karta CF**

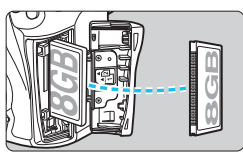

**Karta SD**

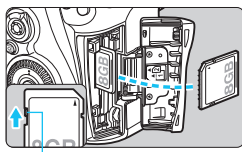

Přepínač ochrany proti zápisu

### **1 Otevřete kryt.**

 Posuňte kryt ve směru šipek, jak je znázorněno na obrázku, a otevřete jej.

### **2 Vložte kartu.**

- Slot na přední straně fotoaparátu je určen pro kartu CF a slot na zadní straně fotoaparátu pro kartu SD.
- **Otočte kartu CF štítkem směrem k sobě a zasuňte ji do fotoaparátu koncem s malými otvory. Jestliže kartu vložíte nesprávným způsobem, může dojít k poškození fotoaparátu.**
- Vysune se tlačítko vysunutí karty CF.
- **Kartu SD otočte štítkem směrem k sobě a zasuňte ji tak, aby zaskočila na místo.**

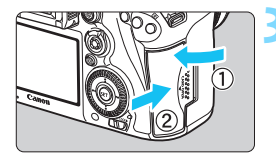

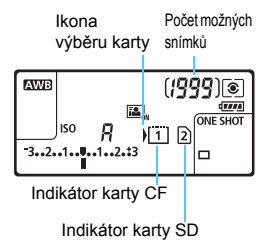

### **3 Zavřete kryt.**

- Zavřete kryt a posuňte jej ve směru šipek, jak je znázorněno na obrázku, dokud nezaklapne.
- **Po přesunutí vypínače napájení** do polohy  $\leq$  ON  $\geq$  (str. [45\)](#page-44-0) se na panelu LCD zobrazí počet snímků, které lze pořídit, a vložené karty. **Snímky budou zaznamenávány na kartu označenou symbolem šipky < >.**

- Fotoaparát nemůže používat karty CF typu II ani karty typu pevného disku. Adaptér Wi-Fi W-E1 neumí ukládat obrázky. Rovněž se pro něj nezobrazí indikátor karty SD.
- 围 Ve fotoaparátu lze také používat karty Ultra DMA (UDMA) CF. Karty UDMA umožňují rychlejší zápis dat.
	- Podporovány jsou paměťové karty SD/SDHC/SDXC. Použít můžete i karty UHS-I SDHC nebo SDXC.
	- Počet možných snímků závisí na zbývající kapacitě karty, kvalitě záznamu snímků, citlivosti ISO a dalších faktorech.
	- $\bullet$  I když lze pořídit 2 000 a více snímků, zastaví se indikátor vždy na čísle 1 999.
	- Nastavení položky [z**1: Uvolnit závěrku bez karty**] na možnost [**Zakázat**] zajistí ochranu pro případ, že zapomenete vložit kartu (str. [484](#page-483-0)).

# **Vyjmutí karty**

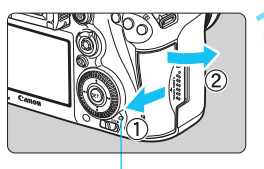

Indikátor přístupu na kartu

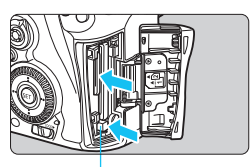

Tlačítko vysunutí karty CF

### **1 Otevřete kryt.**

- Přesuňte vypínač napájení do polohy  $<$  OFF $>$ .
- **Zkontrolujte, zda nesvítí indikátor přístupu na kartu, a pak otevřete kryt.**
- Pokud se zobrazí zpráva [**Záznam...**], zavřete kryt.

### **2 Vyjměte kartu.**

- Chcete-li vyjmout kartu CF, stlačte tlačítko pro vysunutí.
- **Chcete-li vyjmout kartu SD, jemně ji** stlačte a uvolněte. Poté ji vytáhněte.
- **·** Vytáhněte ji ven v přímém směru a zavřete kryt.
- **Pokud indikátor přístupu na kartu svítí či bliká, signalizuje, že probíhá zápis snímků na kartu, čtení snímků z karty, mazání snímků nebo přenos dat. Během této doby neotvírejte kryt slotu karty. Rovněž nikdy neprovádějte žádnou z následujících činností, zatímco svítí nebo bliká indikátor přístupu na kartu. V opačném případě může dojít k poškození dat snímků, karty nebo fotoaparátu.**
	- **Vyjmutí karty.**
	- **Vyjmutí baterie.**
	- **Vystavení fotoaparátu otřesům nebo nárazům.**
	- **Pokud jsou na kartě již zaznamenány snímky, nemusí jejich číslování** začínat od hodnoty 0001 (str. [193](#page-192-0)).
	- Jestliže se na displeji LCD zobrazí chybová zpráva týkající se karty, vyjměte kartu a znovu ji vložte. Pokud chyba přetrvává, použijte jinou kartu.

Jestliže můžete přenést všechny snímky uložené na kartě do počítače, přeneste je a poté kartu naformátujte pomocí fotoaparátu (str. [67](#page-66-0)). Je možné, že karta pak bude opět normálně fungovat.

- Nedotýkejte se kontaktů na kartě SD prsty ani kovovými předměty. Nevystavujte kontakty prachu ani vodě. Dostanou-li se na kontakty nečistoty, mohou kontakty selhat.
- Nelze používat multimediální karty (MMC) (zobrazí se chyba karty).

# <span id="page-44-0"></span>**Zapnutí napájení**

**Pokud se po zapnutí vypínače napájení zobrazí obrazovka nastavení data/času/pásma, nastavte datum, čas a časové pásmo podle pokynů uvedených na straně [47](#page-46-0).**

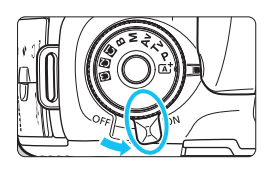

- <ON> : Fotoaparát se zapne.
- $\leq$ OFF > : Fotoaparát je vypnutý a nelze s ním pracovat. Nastavte vypínač do této polohy, jestliže fotoaparát nepoužíváte.

### **Automatické čištění snímače**

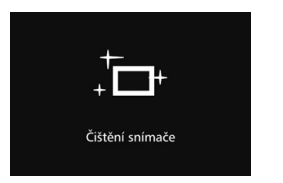

- Kdykoli přesunete vypínač napájení do polohy  $\leq$  ON  $>$  nebo  $\leq$  OFF $>$ . bude automaticky provedeno čištění snímače. (Můžete zaslechnout slabý zvuk.) Během čištění snímače se na displeji LCD zobrazí ikona < $\pm$
- I během čištění snímače je stále možné fotografovat. Stisknutím tlačítka spouště do poloviny (str. [55\)](#page-54-0) zastavte čištění a pořiďte snímek.
- Pokud opakovaně v krátkých intervalech změníte polohu vypínače napájení <**ON>/<OFF>**, nemusí se ikona <  $\pm$  > zobrazit. Nejde o závadu, ale o normální chování.

### 3 **Automatické vypnutí napájení**

- Z důvodu úspory energie baterie se fotoaparát po 1 minutě nečinnosti automaticky vypne. Chcete-li fotoaparát znovu zapnout, stačí stisknout tlačítko spouště do poloviny.
- Dobu do automatického vypnutí napájení můžete nastavit pomocí položky [5**2: Autom.vypnutí**] (str. [69\)](#page-68-0).
- $\boxed{\frac{1}{2}}$  Pokud přesunete vypínač napájení do polohy < OFF > v době, kdy se zaznamenává snímek na kartu, zobrazí se zpráva [**Záznam...**] a napájení se vypne až po dokončení záznamu.

### z **Kontrola stavu baterie**

Po přesunutí vypínače napájení do polohy < ON > se zobrazí stav baterie udávaný jednou ze šesti úrovní. Blikající ikona baterie ( $\frac{1}{2}$ ) signalizuje, že baterie je téměř vybitá.

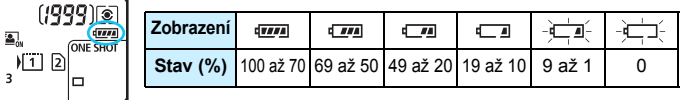

### **Počet možných snímků**

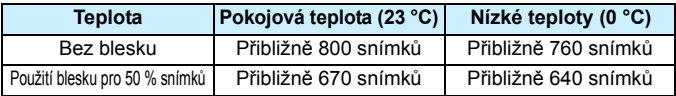

 Hodnoty uvedené výše platí pro plně nabitý bateriový zdroj LP-E6N, pokud není používáno snímání s živým náhledem, a vychází ze způsobů měření stanovených asociací CIPA (Camera & Imaging Products Association).

- **Počty snímků, které lze pořídit s bateriovým gripem BG-E16 (prodává se samostatně)** 
	- S bateriovým zdrojem LP-E6N × 2: přibližně dvakrát více snímků než bez bateriového gripu.
	- S alkalickými bateriemi typu LR6 velikosti AA lze při pokojové teplotě (23 °C): přibližně 270 snímků bez blesku a 210 snímků s 50% použitím blesku.
- 围
- Provedením libovolného z následujících kroků způsobíte, že se baterie vybije dříve:
	- Stisknutím tlačítka spouště do poloviny na dlouhou dobu.
	- Častou aktivací automatického zaostřování bez pořízení snímku.
	- Používáním funkce Image Stabilizer (Stabilizátor obrazu) objektivu.
	- Častým používáním displeje LCD.
- Počet možných snímků se může snížit v závislosti na aktuálních podmínkách fotografování.
- Mechanizmus objektivu je napájen z baterie fotoaparátu. V závislosti na objektivu se baterie může vybít rychleji.
- Počet možných snímků při snímání s živým náhledem je uveden na straně [287.](#page-286-0)
- **■** Chcete-li zkontrolovat stav baterie podrobně, použijte položku [♥ 3: Info baterie] (str. [470\)](#page-469-0).
- Při použití bateriového gripu BG-E16 (prodává se samostatně) s vloženými bateriemi typu LR6 velikosti AA se zobrazí čtyřúrovňový indikátor. (Úrovně  $\sqrt{m}$ ] a  $\sqrt{m}$  se nezobrazí.)

# <span id="page-46-0"></span>3**Nastavení data, času a časového pásma**

Po prvním zapnutí napájení nebo v případě vynulování data/času/pásma se zobrazí obrazovka nastavení data/času/pásma. Provedením níže uvedených kroků nastavte nejprve časové pásmo. Nastavte ve fotoaparátu časové pásmo, v němž žijete. Až vyrazíte na cesty, bude pak jednoduše stačit nastavit časové pásmo vaší destinace a fotoaparát již datum a čas nastaví automaticky. **Uvědomte si, že hodnoty data a času připojené k zaznamenaným snímkům vycházejí z tohoto nastavení data/času. Nezapomeňte nastavit správné datum/čas.**

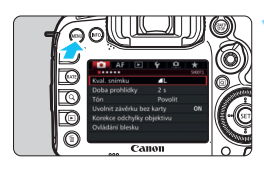

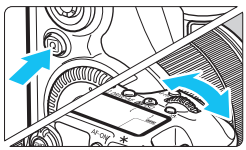

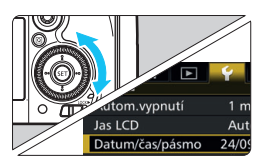

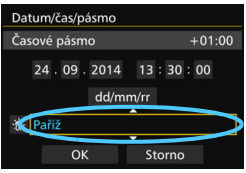

### **1 Zobrazte obrazovku nabídky.**

Stisknutím tlačítka <MENU> zobrazte obrazovku nabídky.

### **2 Na kartě [**5**2] vyberte položku [Datum/čas/pásmo].**

- Stiskněte tlačítko  $\leq$ Q $\geq$  a vyberte kartu  $[4]$ .
- Otáčením voliče <<a> vyberte kartu [5**2**].
- Otáčením voliče < s> vyberte položku [**Datum/čas/pásmo**] a stiskněte tlačítko  $\leq$   $(n)$  >.

### **3 Nastavte časové pásmo.**

- **Jako výchozí je nastavena možnost [Londýn].**
- Otáčením voliče < s> vyberte položku [**Časové pásmo**].
- Stisknutím tlačítka < $(F)$  zobrazte rámeček < $\Rightarrow$ .
- $\bullet$  Otáčením voliče < $\circ$  > vyberte časové pásmo a stiskněte tlačítko < $(F)$ >.

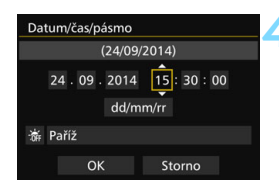

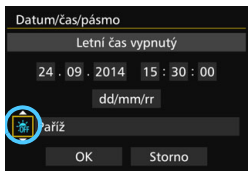

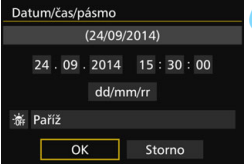

### **4 Nastavte datum a čas.**

- Otáčením voliče < s> vyberte požadovanou hodnotu.
- Stisknutím tlačítka < $(s_{F})$  > zobrazte rámeček < $\Rightarrow$  >.
- $\bullet$  Otáčením voliče < $\circ$  > vyberte požadované nastavení a stiskněte tlačítko <GET) > (znovu se zobrazí rámeček < $\Box$ ).

### **5 Nastavte letní čas.**

- Nastavte jej, je-li to nutné.
- Otáčením voliče < $\textcircled{3}$  > vyberte symbol [ $\frac{1}{2}$ ].
- Stisknutím tlačítka < $(s_{\text{F}})$  > zobrazte rámeček < $\Rightarrow$ .
- $\bullet$  Otáčením voliče < $\circ$  > vyberte symbol  $[\frac{1}{2}$ ] a stiskněte tlačítko < $(\epsilon \bar{r})$ >.
- **•** Pokud je pro letní čas nastavena možnost  $[\frac{1}{2}, 1]$ , čas nastavený v kroku 4 se posune dopředu o 1 hodinu. Po nastavení možnosti [ $\frac{1}{2}$ ] bude letní čas zrušen a čas se vrátí zpět o 1 hodinu.

### **6 Ukončete nastavení.**

- Otáčením voliče < s> vyberte položku **[OK]** a stiskněte tlačítko < sm>.
- Datum/čas/pásmo a letní čas budou nastaveny a znovu se zobrazí nabídka.

 Pokud je fotoaparát uložen bez baterie, pokud se jeho baterie vybije nebo pokud je na dlouhou dobu vystaven teplotám pod bodem mrazu, může dojít k vynulování nastavení data, času a časového pásma. Jestliže k tomu dojde, nastavte datum/čas/pásmo znovu.

Po změně časového pásma zkontrolujte, zda byly nastaveny správné datum/čas.

 Při provádění funkce [**Synchron. času mezi fotoaparáty**] pomocí bezdrátového přenašeče dat, doporučujeme použít jiný fotoaparát EOS 7D Mark II. Při provádění funkce [**Synchron. času mezi fotoaparáty**] s využitím různých modelů nemusí být časové pásmo nebo čas nastaveny správně.

- 凮 Nastavené datum a čas budou platné od stisknutí tlačítka <6r)> v kroku 6.
	- Čas zobrazený v pravém horním rohu obrazovky v kroku 3 je časový rozdíl vzhledem ke koordinovanému světovému času (UTC). Pokud se nezobrazí vaše časové pásmo, nastavte časové pásmo podle rozdílu od koordinovaného světového času.
	- Čas lze nastavit pomocí funkce automatické nastavení času GPS (str. [209](#page-208-0)).

# 3 **Výběr jazyka rozhraní**

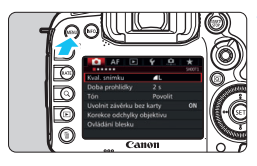

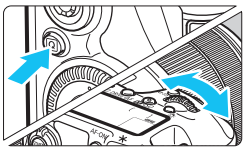

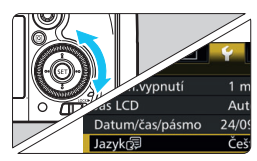

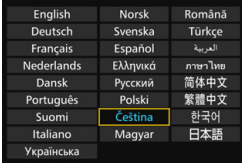

### **1 Zobrazte obrazovku nabídky.**

Stisknutím tlačítka <MENU> zobrazte obrazovku nabídky.

### **2 Na kartě [**5**2] vyberte položku [Jazyk**阅].

- Stiskněte tlačítko < $\overline{Q}$  > a vyberte kartu  $[4]$ .
- Otáčením voliče <ﷺ> vyberte kartu [5**2**].
- Otáčením voliče < s> vyberte položku [**Jazyk**風] a stiskněte tlačítko < $(s_{ET})$  >.

### **3 Nastavte požadovaný jazyk.**

- Otáčením voliče < s> vyberte jazyk a stiskněte tlačítko <6er) >.
- **Jazyk rozhraní se změní.**

# **Nasazení a sejmutí objektivu**

Fotoaparát je kompatibilní se všemi objektivy Canon typů EF a EF-S. **Fotoaparát nelze používat s objektivy EF-M.**

### **Nasazení objektivu**

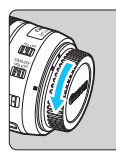

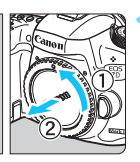

Bílá značka

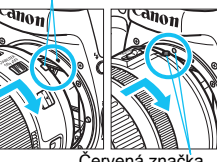

Červená značka

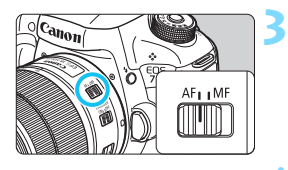

### **1 Sejměte krytky.**

 Sejměte zadní krytku objektivu a krytku těla otočením ve směru znázorněném šipkami na obrázku.

### **2 Nasaďte objektiv.**

 Vyrovnejte červenou nebo bílou značku pro nasazení na objektivu se značkou pro nasazení stejné barvy na fotoaparátu. Otáčejte objektivem ve směru znázorněném šipkou na obrázku, dokud nezaskočí na místo.

### **3 <sup>P</sup>řesuňte přepínač režimů zaostřování na objektivu do polohy <AF>.**

- <**AF**> označuje automatické zaostřování.
- <**MF**> označuje ruční zaostřování. Automatické zaostřování nebude funkční.

# **4 Sejměte přední krytku objektivu.**

### **Koeficient přepočtu ohniskové vzdálenosti**

Vzhledem k tomu, že velikost obrazového snímače je menší než formát 35mm kinofilmu, bude zorný úhel objektivu odpovídat objektivu s 1,6× větší ohniskovou vzdáleností.

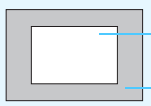

Velikost obrazového snímače (přibližně) (22,4 × 15,0 mm)

Velikost obrazu pro 35mm kinofilm  $(36 \times 24 \text{ mm})$ 

### **Nastavení zoomu**

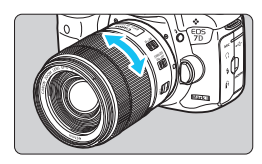

### **Otáčejte prsty kroužkem zoomu objektivu.**

 Chcete-li měnit nastavení zoomu, změňte je před zaostřením. Otočením kroužku zoomu po zaostření může dojít k posunutí roviny zaostření.

### **Sejmutí objektivu**

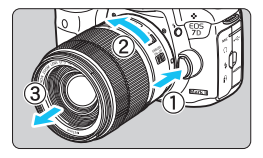

### **Stiskněte tlačítko aretace objektivu a otočte objektivem ve směru šipky, jak je znázorněno na obrázku.**

- **Otočte objektivem až na doraz** a sejměte jej.
- Na sejmutý objektiv nasaďte zadní krytku objektivu.
- **Informace pro majitele objektivu EF-S18-135mm f/3.5-5.6 IS USM:** Můžete zabránit vysunutí objektivu při přenášení. Nastavte kroužek zoomu do krajní polohy širokoúhlého nastavení 18 mm a poté posuňte blokovací páčku kroužku zoomu do polohy <**LOCK**>. Kroužek zoomu lze zablokovat pouze v krajní poloze širokoúhlého nastavení.
	- Nedívejte se žádným objektivem přímo do slunce. Mohli byste si poškodit zrak.
		- **Při nasazování nebo snímání objektivu přesuňte vypínač napájení** fotoaparátu do polohy  $\leq$ OFF $>$ .
		- Pokud se přední část objektivu (zaostřovací kroužek) během automatického zaostřování otáčí, nedotýkejte se jí.

### **Nasazení sluneční clony**

Sluneční clona může blokovat nežádoucí světlo a omezit ulpívání deště, sněhu, prachu atd. na přední straně objektivu. Před uložením objektivu do brašny apod. můžete sluneční clonu nasadit opačně.

 **Pokud jsou objektiv a sluneční clona opatřeny značkami pro nasazení**

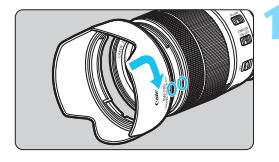

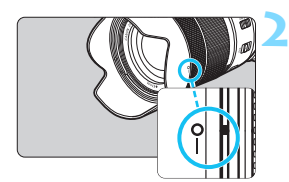

### **1 Vyrovnejte červené tečky a otočte sluneční clonou ve směru znázorněném šipkou.**

 Vyrovnejte červené tečky na okraji sluneční clony a objektivu a poté otočte sluneční clonou ve směru znázorněném šipkou.

### **2 Otočte sluneční clonu způsobem znázorněným na obrázku.**

 Otáčejte sluneční clonou ve směru hodinových ručiček, dokud nebude pevně připevněna.

- Pokud není sluneční clona řádně nasazena, může blokovat okraje snímku a způsobit tak, že budou tmavé.
- Při otáčení sluneční clony během nasazování či snímání držte clonu za základnu. Pokud budete držet sluneční clonu při otáčení za okraje, můžete ji zdeformovat, následkem čehož ji nebude možné otáčet.

# **Funkce Image Stabilizer (Stabilizátor obrazu) objektivu**

Pokud používáte integrovanou funkci Image Stabilizer (Stabilizátor obrazu) objektivu IS, bude korigováno rozhýbání fotoaparátu, takže pořídíte ostřejší snímek. Ve zde vysvětleném postupu je jako příklad použit objektiv EF-S18-135mm f/3.5-5.6 IS USM.

\* Zkratka IS označuje Image Stabilizer (Stabilizátor obrazu).

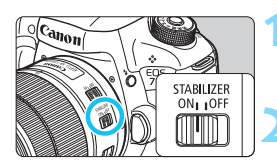

### **1 <sup>P</sup>řesuňte přepínač IS do polohy <sup>&</sup>lt;**1**>.**

- **Přesuňte rovněž vypínač napájení** fotoaparátu do polohy  $\leq$ ON >.
- **2 Stiskněte tlačítko spoušt<sup>ě</sup> do poloviny.**
	- Dojde k aktivaci funkce Image Stabilizer (Stabilizátor obrazu).

### **3 Vyfotografujte snímek.**

- Jakmile se obraz v hledáčku stabilizuje, stiskněte tlačítko spouště úplně a pořiďte snímek.
- **O** Pokud se objekt během expozice pohne, nebude funkce Image Stabilizer (Stabilizátor obrazu) mít efekt.
	- **Pro dlouhé expozice nastavte přepínač IS do polohy**  $\leq$  **OFF >. Nastavení** do polohy  $\leq$ ON $>$  může způsobit chybnou činnost funkce Image Stabilizer (Stabilizátor obrazu).
	- **Funkce Image Stabilizer (Stabilizátor obrazu) nemusí být účinná** v případě příliš velkých otřesů, jako například na houpající se lodi.
- 5 Funkci Image Stabilizer (Stabilizátor obrazu) lze použít po přesunutí přepínače režimů zaostřování na objektivu do polohy <**AF**> nebo <**MF**>.
	- S přepínačem IS nastaveným do polohy  $\leq$ ON > lze bez potíží fotografovat i při použití stativu. Chcete-li však šetřit energii baterie, je doporučeno nastavení přepínače IS do polohy  $\leq$ OFF $\geq$ .
	- Funkce Image Stabilizer (Stabilizátor obrazu) je účinná i v případě upevnění fotoaparátu na monopod.
	- S objektivem EF-S18-135mm f/3.5-5.6 IS USM nebo EF-S15-85mm f/3.5-5.6 IS USM se může režim funkce Image Stabilizer (Stabilizátor obrazu) přepínat automaticky podle podmínek snímání.

# **Základní operace**

### **Nastavení obrazu v hledáčku**

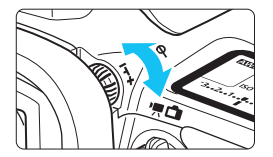

### **Otáčejte kolečkem dioptrické korekce.**

- Otáčejte kolečkem doleva nebo doprava, dokud neuvidíte AF body v hledáčku ostře.
- Pokud je otáčení kolečkem obtížné, sejměte oční mušli (str. [247](#page-246-0)).

**Pokud dioptrická korekce fotoaparátu stále nedokáže zajistit ostrý obraz** v hledáčku, doporučujeme použít dioptrickou korekční čočku řady Eg (prodává se samostatně).

### **Držení fotoaparátu**

Chcete-li získat ostré snímky, držte fotoaparát pevně, abyste minimalizovali jeho rozhýbání.

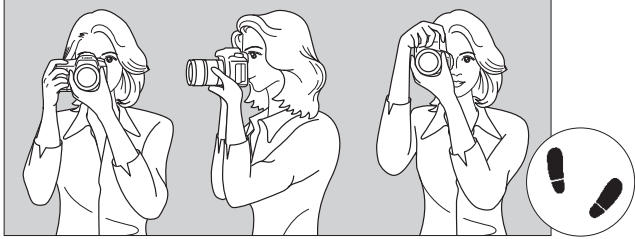

Fotografování na šířku Fotografování na výšku

- 1. Pevně uchopte grip fotoaparátu pravou rukou.
- 2. Levou rukou podepřete zespodu objektiv.
- 3. Dotýkejte se lehce ukazováčkem pravé ruky tlačítka spouště.
- 4. Paže a lokty mírně přitiskněte k přední části těla.
- 5. K dosažení stabilního postoje je potřebné nakročit jednou nohou nepatrně před druhou nohu.
- 6. Fotoaparát přitiskněte k obličeji a podívejte se do hledáčku.

Pokyny pro fotografování při sledování displeje LCD naleznete na straně [285.](#page-284-0)

### **Tlačítko spouště**

Tlačítko spouště má dvě polohy. Lze je stisknout do poloviny. Poté je možné tlačítko spouště stisknout úplně.

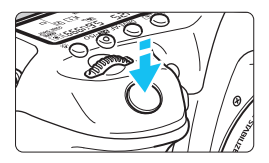

### <span id="page-54-0"></span>**Stisknutí do poloviny**

Dojde k aktivaci automatického zaostřování a systému automatické expozice, který nastaví rychlost závěrky a clonu. Nastavení expozice (rychlost závěrky a clona) se zobrazí v hledáčku a na panelu LCD po 4 sekundy (časovač měření/ $\ddot{\otimes}4$ ).

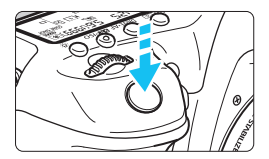

### **Úplné stisknutí**

Dojde k uvolnění závěrky a vyfotografování snímku.

### **Zamezení rozhýbání fotoaparátu**

Pohyb fotoaparátu drženého v rukou v okamžiku expozice je označován jako rozhýbání fotoaparátu. To může způsobit rozmazání snímků. Chcete-li rozhýbání fotoaparátu zamezit, zapamatujte si následující pokyny:

- Uchopte fotoaparát a stabilizujte jej způsobem uvedeným na předcházející straně.
- Automaticky zaostřete stisknutím tlačítka spouště do poloviny, poté tlačítko spouště pomalu stiskněte úplně.
- R. V režimech < $P$ > < $Tv$ > < $Av$ > < $M$ > < $B$ > <  $B$  se po stisknutí tlačítka < AF-ON > provede stejná operace jako po stisknutí tlačítka spouště do poloviny.
	- **Pokud stisknete tlačítko spouště úplně bez předchozího stisknutí do poloviny** nebo stisknete tlačítko spouště do poloviny a bezprostředně potom jej stisknete úplně, vyfotografuje fotoaparát snímek až po malém okamžiku.
	- Stisknutím tlačítka spouště do poloviny lze přejít zpět do stavu připravenosti k fotografování i během zobrazení nabídky, přehrávání snímků či záznamu snímků.

### **Volič režimů**

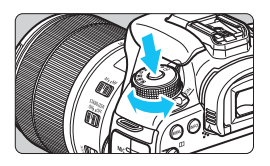

### **Při otáčení voliče přidržujte stisknuté uvolňovací tlačítko uprostřed voliče.**

S jeho pomocí nastavíte režim snímání.

### 6 **Hlavní ovladač**

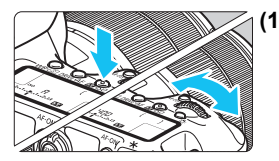

### **(1) Po stisknutí tlačítka otáčejte voličem <**6**>.**

Pokud stisknete tlačítko, jako jsou  $\langle W B \cdot \circled{s} \rangle$  >  $\langle \circ$  DRIVE  $\circ$  AF >  $\langle \circled{s} \circled{s} \circledcirc \circ$ . příslušná funkce zůstane zvolená po dobu 6 sekund (為6). Během této doby můžete otáčením voliče  $\langle \hat{\ell}^* \rangle$  změnit požadované nastavení.

Po ukončení výběru funkce nebo stisknutí tlačítka spouště do poloviny bude fotoaparát připraven k fotografování.

 Pomocí tohoto voliče je možné vybrat či nastavit režim měření, režim AF, citlivost ISO, AF bod a další možnosti.

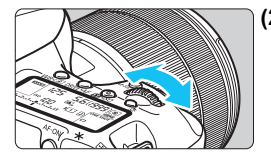

### **(2) Otáčejte pouze voličem <**6**>.**

Během sledování hledáčku nebo panelu LCD otáčejte voličem < $\frac{1}{2}$ > a nastavte požadované nastavení.

 Pomocí tohoto voliče lze nastavit rychlost závěrky, clonu a další možnosti.

**Provedení operací v kroku (1) je možné také v případě, že je přepínač** <LOCK > přesunut do pravé polohy (Blokování více funkcí, str. [59\)](#page-58-0).

### 5 **Rychloovladač**

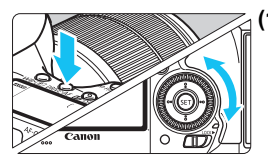

### **(1) Po stisknutí tlačítka otáčejte voličem <**5**>.**

Pokud stisknete tlačítko, jako jsou  $\langle \text{W}_0 \cdot \text{S} \rangle$  >  $\langle \text{DR}_0 \cdot \text{AF} \rangle$   $\langle \text{S} \rangle$   $\langle \text{S} \rangle$ . příslušná funkce zůstane zvolená po dobu 6 sekund ( $\ddot{\circ}6$ ). Během této doby můžete otáčením voliče  $\leq$  > změnit požadované nastavení. Po ukončení výběru funkce nebo stisknutí tlačítka spouště do poloviny bude fotoaparát připraven k fotografování.

**• Pomocí tohoto voliče je možné vybrat** či nastavit vyvážení bílé, režim řízení, kompenzaci expozice s bleskem, AF bod a další možnosti.

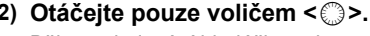

Během sledování hledáčku nebo panelu LCD otáčejte voličem  $\leq$  > a nastavte požadované nastavení.

**• Pomocí tohoto voliče lze nastavit** hodnotu kompenzace expozice, hodnotu clony pro ruční expozice a další možnosti.

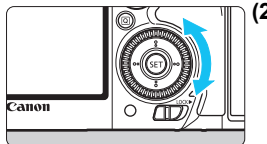

### p **Páčka výběru oblasti AF**

Páčku < $\hat{\sigma}$  > lze naklonit doprava. S její pomocí lze vybrat režim výběru oblasti AF.

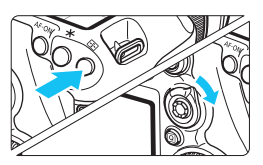

### $Po$  stisknutí tlačítka < $\overline{SP}$ **nakloňte páčku <**p**>.**

Stisknutím tlačítka <**FE** > budete moci vybrat režim výběru oblasti AF a AF bod po dobu 6 sekund ( $\ddot{\circ}6$ ). Pokud během této doby nakloníte páčku  $\langle \hat{\mathbf{\sigma}} \rangle$  doprava, můžete změnit režim výběru oblasti AF.

Rovněž můžete stisknout tlačítko < $E$  > a poté stisknutím tlačítka <M-Fn> zvolit režim výběru oblasti AF.

### 9 **Multiovladač**

Multiovladač < $\frac{25}{2}$  > se skládá z osmi směrových tlačítek a středového tlačítka.

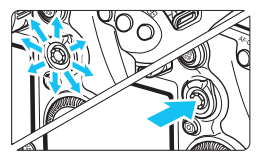

- Používejte jej k výběru AF bodu, korekci vyvážení bílé, přesunutí AF bodu nebo rámečku zvětšení při snímání s živým náhledem, posouvání zvětšených snímků při přehrávání, obsluze obrazovky rychlého ovládání atd.
- **S** pomocí multiovladače můžete vybírat a nastavovat položky nabídek.
- Při použití pro nabídky a rychlé ovládání pracuje multiovladač pouze ve svislém a vodorovném směru <**N** > <<■>>. V úhlopříčných směrech nepracuje.

### h **Dotykový ovladač**

Dotykový ovladač poskytuje tichý způsob nastavení rychlosti závěrky, clony, kompenzace expozice, citlivosti ISO, úrovně záznamu zvuku a hlasitosti pro sluchátka při snímání filmů (str. [338\)](#page-337-0).

Tato funkce funguje, když je položka [z**5: Tiché ovládání**] nastavena na možnost [Povolit  $\bigcirc$ ].

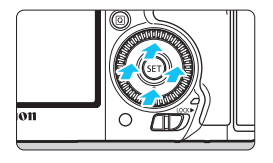

**Po stisknutí tlačítka <**Q**> klepněte na horní, dolní, levou nebo pravou část vnitřního kroužku voliče <**5**>.**

### <span id="page-58-0"></span>**IOCK→ Blokování více funkcí**

Nastavením položky [8**3: Blokování více funkcí**] (str. [442\)](#page-441-0) a přesunutím přepínače <LOCK> > do pravé polohy zablokujete hlavní ovladač, rychloovladač, multiovladač a páčku výběru oblasti AF a předejdete nechtěné změně nastavení.

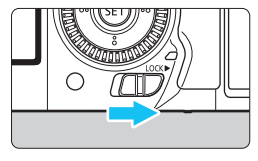

Přepínač <LOCK▶> přesunutý do levé polohy:

Blokování je uvolněno

Přepínač <LOCK> přesunutý do pravé polohy:

Blokování je aktivováno

 $\boxed{5}$  Pokud ie přepínač <LOCK $\blacktriangleright$  > přesunut do pravé polohy a pokusíte se použít některý z blokovaných ovládacích prvků fotoaparátu, zobrazí se v hledáčku a na panelu LCD symbol <**L**>. V zobrazení nastavení snímání (str. [60](#page-59-0)) se zobrazí text [**LOCK**].

### <span id="page-59-0"></span>U **Osvětlení panelu LCD**

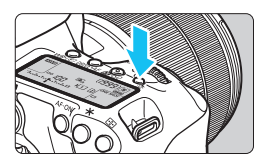

Osvětlení panelu LCD zapnete (36) nebo vypnete stisknutím tlačítka < $\frac{1}{2}$ . Úplným stisknutím tlačítka spouště během dlouhé expozice vypnete osvětlení panelu LCD.

### **Zobrazení nastavení funkcí snímání**

Po několika stisknutích tlačítka <INFO > se zobrazí nastavení funkcí snímání.

Pokud jsou zobrazena nastavení funkcí snímání, lze otáčením voliče režimů zobrazit nastavení pro jednotlivé režimy snímání (str. [469](#page-468-0)). Stisknutím tlačítka < [Q] > se aktivuje rychlé ovládání nastavení funkcí snímání (str. [61](#page-60-0)).

Po opětovném stisknutí tlačítka <INFO.> se vypne displej.

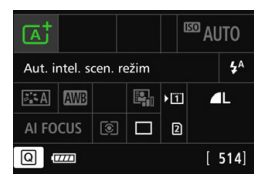

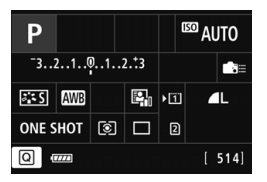

# <span id="page-60-0"></span>Q **Rychlé ovládání funkcí snímání**

Můžete přímo vybrat nebo nastavit funkce snímání zobrazené na displeji LCD. To se nazývá rychlé ovládání.

**ED AUTO** 

 $\overline{A}$ 

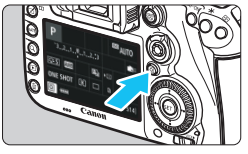

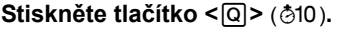

▶ Zobrazí se obrazovka rychlého ovládání.

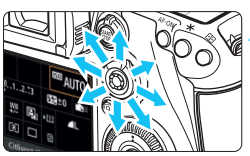

### **2 Nastavte požadované funkce.**

- Pomocí multiovladače < $\frac{4}{5}$  > vyberte funkci.
- **Zobrazí se nastavení vybrané funkce.**
- $\bullet$  Otáčením voliče < $\circ$ >nebo < $\circ$ s $\circ$ změňte nastavení.
- **Režim <** $\overline{A}$ **<sup>+</sup>> <b>a Režimy <** $P/Tv/Av/M/B$ **>**

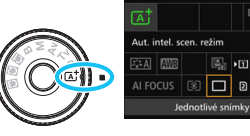

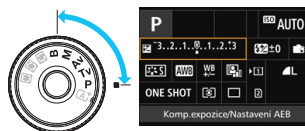

### **3 Vyfotografujte snímek.**

- Úplným stisknutím tlačítka spouště vyfotografujte snímek.
- **Zobrazí se pořízený snímek.**

 $\boxed{\frac{1}{\vert \mathbf{a} \vert}}$  V režimu < $\boxed{\mathbf{a}^{\dagger}}$ > můžete pouze vybrat funkce záznamu a kartu a nastavit kvalitu záznamu snímků, režim řízení a záblesk blesku.

### **Funkce, které lze nastavit na obrazovce rychlého ovládání**

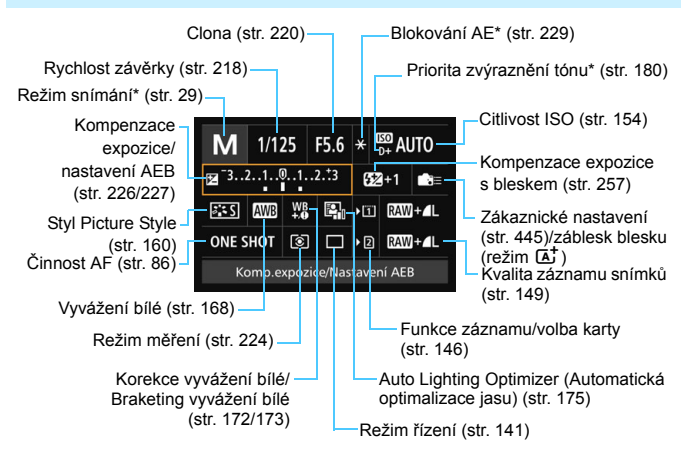

Funkce označené hvězdičkou nelze pomocí obrazovky rychlého ovládání nastavit.

### **Obrazovka nastavení funkce**

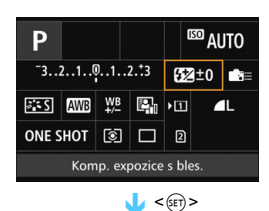

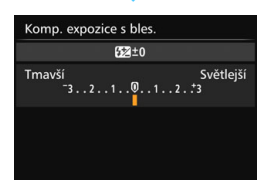

- **·** Vyberte funkci a stiskněte tlačítko <(ET) >. Zobrazí se obrazovka nastavení funkce.
- Otáčením voliče < $65$ >nebo <1> změňte některá nastavení. K dispozici jsou také funkce, které se nastavují stisknutím tlačítka.
- Stisknutím tlačítka < (ET) > dokončete nastavení a vraťte se na předchozí obrazovku.
- Pokud vyberete položku < (str. [445](#page-444-0)) a stisknete tlačítko <MENU>, zobrazí se znovu předchozí obrazovka.

# 3 **Použití nabídek**

Pomocí nabídek lze zvolit různá nastavení, jako jsou kvalita záznamu snímků, datum/čas atd.

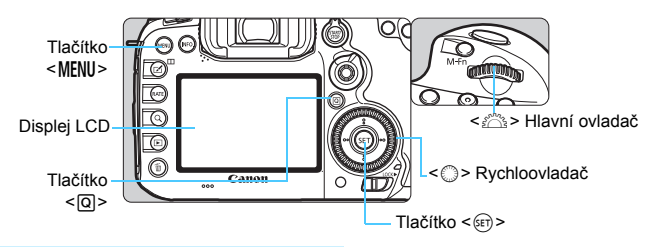

### **Obrazovka nabídky režimu**A

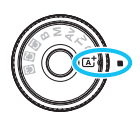

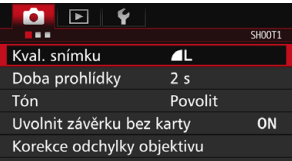

**\* Některé karty a položky nabídek se v režimu <**A**> nezobrazí.**

### **Obrazovka nabídky režimů**  $P/Tv/Av/M/B$

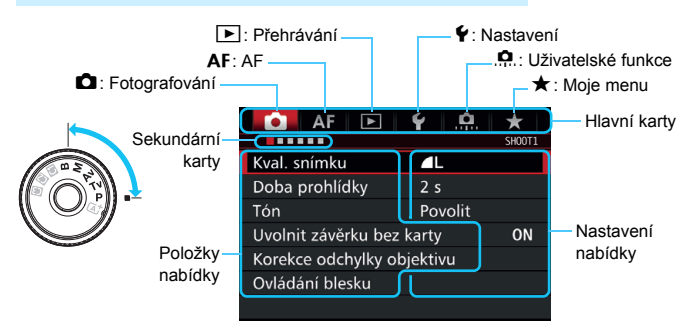

### **Postup nastavení položek nabídky**

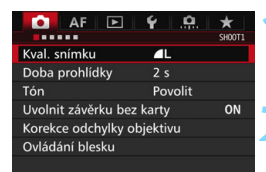

### **1 Zobrazte obrazovku nabídky.**

Stisknutím tlačítka <MFNII> zobrazte obrazovku nabídky.

### **2 Vyberte příslušnou kartu.**

- Každým stisknutím tlačítka  $\leq$ Q $\geq$ přepnete na další hlavní kartu.
- $\bullet$  Otáčením voliče < $s^{\text{max}}$  > vyberete sekundární kartu.
- Například označení karty [z**4**] odkazuje na obrazovku, která se zobrazí, pokud je vybrán čtvrtý bod " $=$ " zleva pro kartu  $\Box$ (Fotografování).

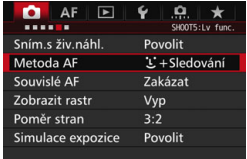

### **3 Vyberte požadovanou položku.**

Otáčením voliče < s> vyberte položku a stiskněte tlačítko < $(n)$ >.

### **4 Vyberte nastavení.**

- Otáčením voliče < s> vyberte požadované nastavení.
- **Aktuální nastavení je označeno** modrou barvou.

### **5 Upravte nastavení.**

Stisknutím tlačítka < $(F)$ > nastavení potvrďte.

### **6 Ukončete nastavení.**

Stisknutím tlačítka <MFNII> ukončete nabídku a přejděte zpět do stavu, kdy je fotoaparát připraven k fotografování.

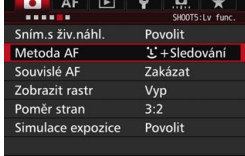

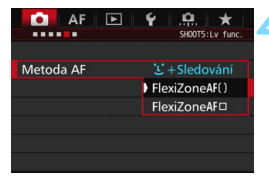

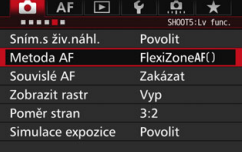

- 围 Vysvětlení funkcí obsažených v nabídkách vychází z předpokladu, že bylo stisknuto tlačítko <MENU> a je zobrazena obrazovka nabídky.
	- K ovládání a nastavení funkcí nabídek můžete také použít multiovladač <9>. (Tato možnost neplatí pro nabídky [3**1: Smazání snímků**] a [5**1: Formátovat kartu**].)
	- Operaci zrušíte stisknutím tlačítka <MENU>.
	- **Podrobnosti o jednotlivých položkách nabídek naleznete na straně [484](#page-483-0).**

### **Šedě zobrazené položky nabídky**

Příklad: Je-li nastaveno potlačení šumu u více snímků.

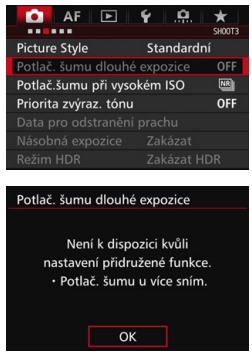

Šedě zobrazené položky nabídky nelze nastavit. Položka nabídky se zobrazí šedě, když je přepsána nastavením jiné funkce.

Chcete-li ziistit, o kterou funkci se jedná, vyberte šedě zobrazenou položku nabídky a stiskněte tlačítko  $\leq$   $\sqrt{\frac{1}{10}}$  >. Šedě zobrazenou položku nabídky budete moci vybrat, až zrušíte nastavení funkce, která ji přepisuje.

U některých šedě zobrazených položek nabídky se funkce, která je přepisuje, nezobrazí.

Pomocí možnosti [5**4: Vymazat všechna nast.fotoap.**] můžete obnovit výchozí nastavení funkcí nabídek (str. [70](#page-69-0)).

# <span id="page-66-0"></span>**Než začnete**

### 3 **Formátování karty**

Pokud je karta nová nebo byla předtím naformátována v jiném fotoaparátu či počítači, naformátujte ji v tomto fotoaparátu.

**Při formátování karty dojde k vymazání všech snímků a dat uložených na kartě. Vymazány budou i chráněné snímky, zkontrolujte proto, zda se na kartě nenachází data, která chcete uchovat. V případě potřeby přeneste před formátováním karty snímky a data do počítače nebo do jiného zařízení.**

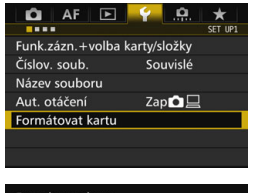

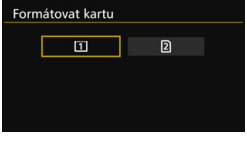

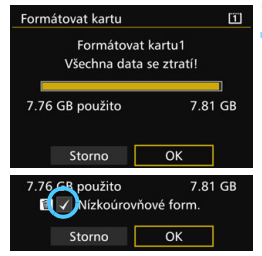

### **1 Vyberte položku [Formátovat kartu].**

 Na kartě [5**1**] vyberte položku [**Formátovat kartu**] a stiskněte tlačítko < $(s_{ET})$  >.

### **2 Vyberte kartu.**

- Symbol [[1]] představuje kartu CF a symbol [2] kartu SD.
- Vyberte kartu a stiskněte tlačítko  $<$   $(SET)$   $>$ .

### **3 Vyberte položku [OK].**

- **Proběhne formátování karty.**
- Po zvolení možnosti [2] lze provést nízkoúrovňové formátování (str. [68\)](#page-67-0). Při nízkoúrovňovém formátování stiskněte tlačítko < fm>, aby se k položce [**Nízkoúrovňové form.**] doplnilo zatržítko <√ >, a poté vyberte položku [**OK**].

### <span id="page-67-0"></span>**Kartu formátujte v následujících případech:**

- **Je-li karta nová.**
- **Pokud byla karta formátována v jiném fotoaparátu nebo počítači.**
- **Je-li karta zaplněna snímky nebo daty.**
- **Jestliže se zobrazí chyba týkající se karty** (str. [510](#page-509-0)).

### **Nízkoúrovňové formátování**

- Nízkoúrovňové formátování proveďte, pokud se rychlost zápisu nebo čtení karty SD zdá pomalá nebo chcete-li zcela vymazat veškerá data na kartě.
- **·** Vzhledem k tomu, že nízkoúrovňové formátování vymaže všechny sektory na kartě SD, do kterých lze zaznamenávat, bude trvat nepatrně déle než normální formátování.
- Nízkoúrovňové formátování lze zastavit výběrem položky [**Storno**]. I v tomto případě bude dokončeno normální formátování a kartu SD bude možné používat obvyklým způsobem.

- **Při formátování karty nebo mazání dat se mění pouze informace týkající** se správy souborů. Vlastní data nejsou zcela vymazána. Nezapomeňte na tuto skutečnost při prodeji nebo likvidaci karty. Při likvidaci karty proveďte nízkoúrovňové formátování nebo kartu fyzicky zničte, abyste zabránili zneužití osobních údajů.
	- **Před použitím nové karty Eye-Fi** (str. **[475](#page-474-0)**) **musí být do počítače nainstalován software obsažený na kartě. Poté naformátujte kartu ve fotoaparátu.**
- 围 Kapacita karty zobrazená na obrazovce formátování karty může být nižší než kapacita uvedená na samotné kartě.
	- Toto zařízení obsahuje technologii exFAT, k níž poskytla licenci společnost Microsoft.

### **MENU Vypnutí zvukové signalizace**

Můžete zabránit zvukové signalizaci při dosažení zaostření nebo během činnosti samospouště.

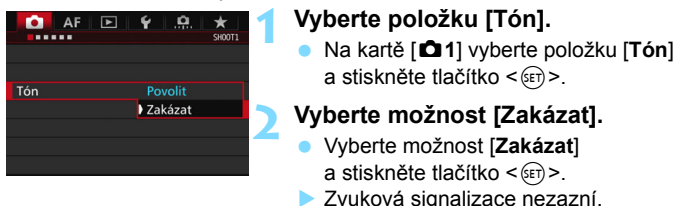

### <span id="page-68-0"></span>3 **Nastavení doby do vypnutí/automatického vypnutí napájení**

Z důvodu úspory energie baterie se fotoaparát automaticky vypne po uplynutí nastavené doby nečinnosti. Výchozí nastavení je 1 minuta, avšak jej lze změnit. Pokud nechcete, aby se fotoaparát automaticky vypínal, nastavte pro tuto funkci možnost [**Zakázat**]. Po vypnutí napájení můžete fotoaparát opět zapnout stisknutím tlačítka spouště nebo jiných tlačítek.

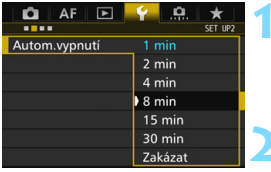

### **1 Vyberte položku [Autom.vypnutí].**

 Na kartě [5**2**] vyberte možnost [**Autom.vypnutí**] a stiskněte tlačítko  $<$  (SET)  $>$ .

### **2 Nastavte požadovanou dobu.**

 Vyberte požadované nastavení a stiskněte tlačítko <6er) >.

I když je nastavena možnost [**Zakázat**], vypne se displej LCD automaticky po uplynutí 30 min z důvodu úspory napájení. (Napájení fotoaparátu se nevypne.)

### 3 **Nastavení doby prohlídky snímku**

Je možné nastavit dobu, po kterou se snímek zobrazí na displeji LCD bezprostředně po vyfotografování. Chcete-li ponechat snímek zobrazený, nastavte možnost [**Přidržet**]. Pokud snímek zobrazit nechcete, nastavte možnost [**Vyp**].

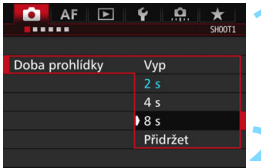

### **1 Vyberte položku [Doba prohlídky].**

 Na kartě [z**1**] vyberte položku [**Doba prohlídky**] a stiskněte tlačítko  $<$  (SET)  $>$ .

### **2 Nastavte požadovanou dobu.**

 Vyberte požadované nastavení a stiskněte tlačítko < $(s_{F}$ )>.

Pokud je nastavena možnost [**Přidržet**], zobrazí se snímek po dobu, než uplyne čas zadaný pro automatické vypnutí napájení.

### <span id="page-69-0"></span>**MENU** Obnovení výchozího nastavení fotoaparátu<sup>\*</sup>

Je možné obnovit výchozí hodnoty nastavení funkcí snímání a nabídek fotoaparátu.

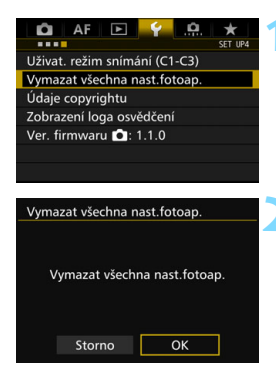

### **1 Vyberte položku [Vymazat všechna nast.fotoap.].**

 Na kartě [5**4**] vyberte položku [**Vymazat všechna nast.fotoap.**] a stiskněte tlačítko  $\leq$   $\leq$   $\geq$ .

### **2 Vyberte položku [OK].**

 Vymazáním všech nastavení fotoaparátu se obnoví výchozí nastavení fotoaparátu tak, jak jsou uvedena na stranách [71](#page-70-0)[–73.](#page-72-0)

### **Nastavení funkcí snímání**

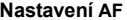

<span id="page-70-0"></span>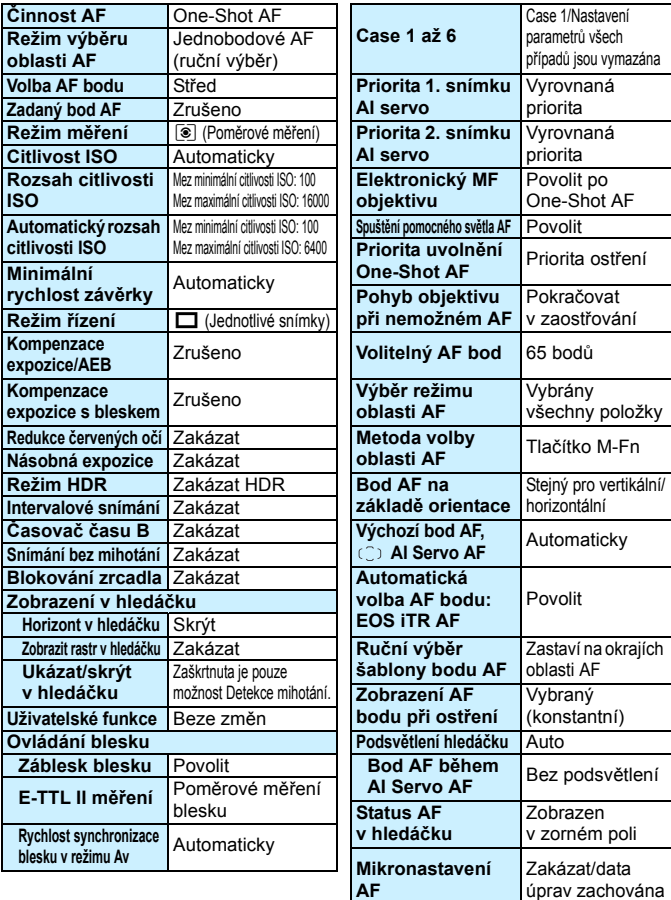

### **Nastavení záznamu snímků Nastavení fotoaparátu**

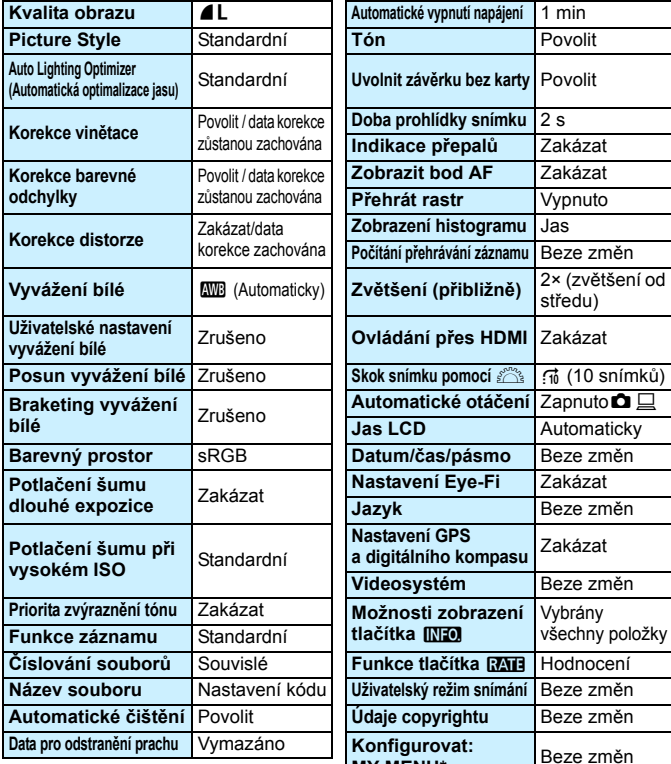

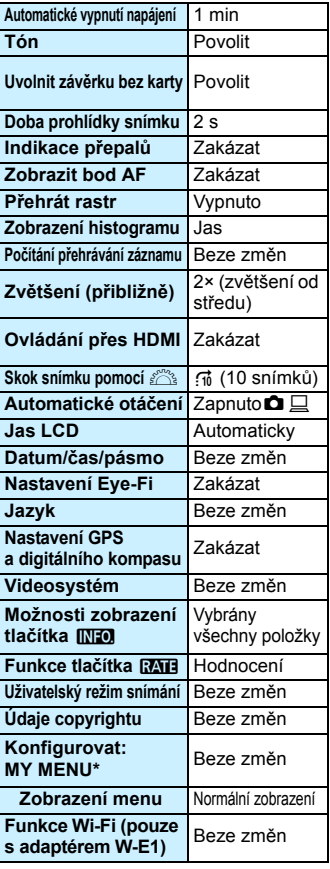
### **Nastavení snímání s živým náhledem Nastavení snímání filmů**

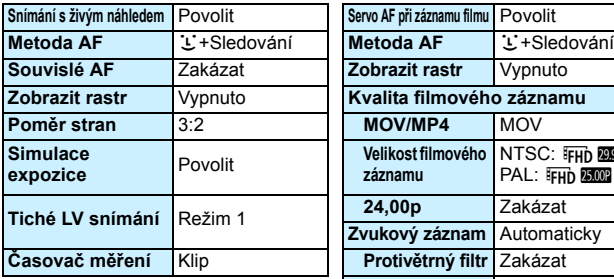

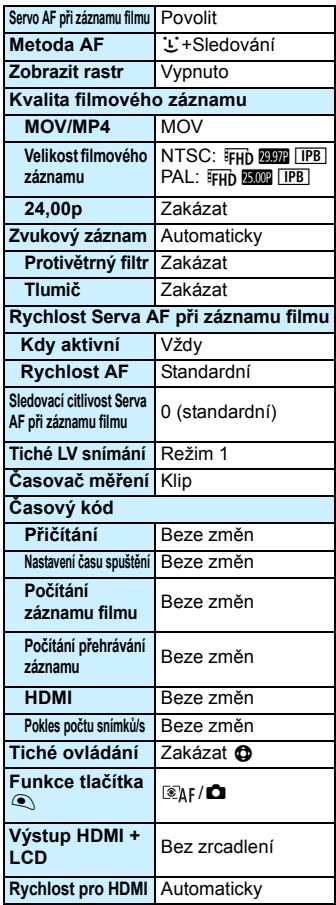

# l **Zobrazení rastru**

V hledáčku lze zobrazit rastr, který pomáhá sledovat naklonění fotoaparátu nebo zvolit kompozici.

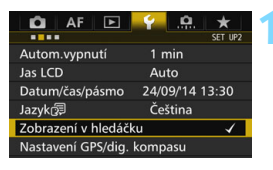

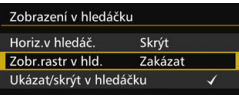

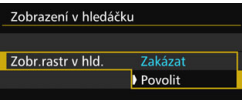

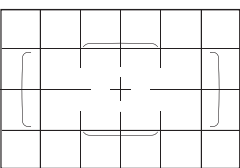

# **1 Vyberte položku [Zobrazení v hledáčku].**

- Na kartě [5**2**] vyberte položku [**Zobrazení v hledáčku**] a stiskněte tlačítko < $(s_{ET})$  >.
- **2 Vyberte položku [Zobr.rastr v hld.].**

# **3 Vyberte možnost [Povolit].**

**Po ukončení nabídky se v hledáčku** zobrazí rastr.

Rastr lze na displeji LCD zobrazit při snímání s živým náhledem a před zahájením snímání filmu (str. [295,](#page-294-0) [344](#page-343-0)).

# Q **Zobrazení elektronického horizontu**

Na displeji LCD a v hledáčku můžete zobrazit elektronický horizont, který pomáhá vyrovnat naklonění fotoaparátu.

# **Zobrazení elektronického horizontu na displeji LCD**

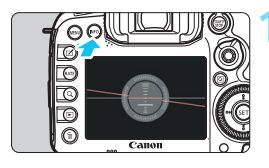

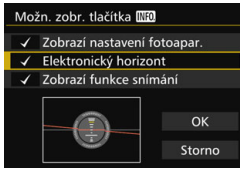

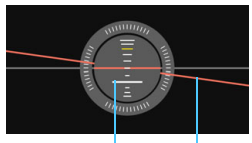

Svislá úroveň Vodorovná úroveň

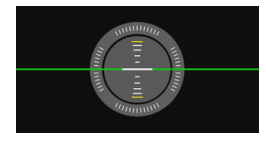

# **1 Stiskněte tlačítko <**B**>.**

- $\bullet$  Po každém stisknutí tlačítka  $\lt$ **INFO**  $\gt$ se změní informace zobrazené na obrazovce.
- **Zobrazte elektronický horizont.**
- **Pokud se elektronický horizont** nezobrazí, nastavte funkci [5**3: Možn. zobr. tlačítka <b>INFO**] tak, aby se elektronický horizont mohl zobrazit (str. [468](#page-467-0)).

# **2 Zkontrolujte naklonění fotoaparátu.**

- **·** Naklonění ve vodorovném a svislém směru se zobrazuje v krocích po 1°.
- **Změna barvy čáry z červené na** zelenou znamená, že naklonění je téměř vyrovnáno.

 I po vyrovnání naklonění může hranice chyby dosahovat přibližně ±1°. Pokud je fotoaparát velmi nakloněný, hranice chyby elektronického horizontu bude větší.

**Pří snímání s živým náhledem a před snímáním filmů (kromě použití** metody AF  $U+S$ ledování) můžete zobrazit elektronický horizont také výše popsaným způsobem.

# 3 **Zobrazení elektronického horizontu v hledáčku**

V horní části hledáčku lze zobrazit elektronický horizont. Vzhledem k tomu, že jej lze zobrazit během snímání, můžete vyrovnat jakékoli naklonění fotoaparátu při fotografování.

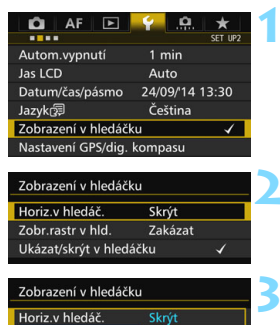

Ukázat

# **1 Vyberte položku [Zobrazení v hledáčku].**

 Na kartě [5**2**] vyberte položku [**Zobrazení v hledáčku**] a stiskněte tlačítko < $(s_{ET})$  >.

# **2 Vyberte položku [Horiz.v hledáč.].**

# **3 Vyberte možnost [Ukázat].**

# **4 Stiskněte tlačítko spoušt<sup>ě</sup> do poloviny.**

- V hledáčku se zobrazí elektronický horizont.
- **Tuto funkci lze použít také při** fotografování na výšku.

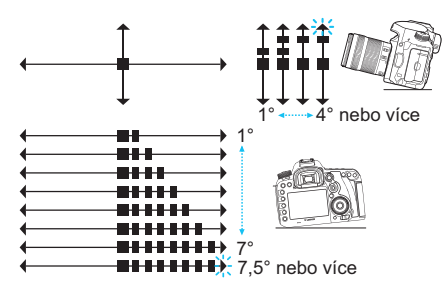

I po vyrovnání naklonění může hranice chyby dosahovat přibližně ±1°.

# **MENU** Nastavení zobrazování informací v hledáčku \*

V hledáčku lze zobrazit nastavení funkcí snímání (režim snímání, vyvážení bílé, režim řízení, činnost AF, režim měření, kvalitu snímku: JPEG/RAW a detekci mihotání).

Ve výchozím nastavení je zaškrtnuta [X] pouze možnost Detekce mihotání.

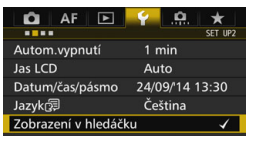

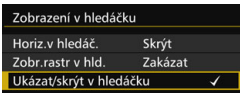

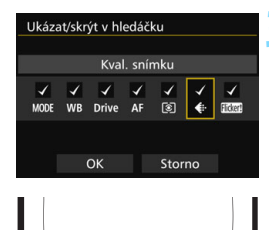

 $\cos s$ 

 $\sqrt{8}$   $P16$ 

**AWE**  $\blacksquare$ 

# **1 Vyberte položku [Zobrazení v hledáčku].**

 Na kartě [5**2**] vyberte položku [**Zobrazení v hledáčku**] a stiskněte tlačítko < $(s_{ET})$  >.

# **2 Vyberte položku [Ukázat/skrýt v hledáčku].**

# **3 Zaškrtněte [**X**] informace, které chcete zobrazit.**

- **•** Vyberte informaci, kterou chcete zobrazit, a stisknutím tlačítka < k ní přidejte zatržítko  $\langle \sqrt{\rangle}$ .
- **Opakujte tento postup a přidejte** zatržítko [V] ke všem informacím. které chcete zobrazit. Poté stiskněte tlačítko [**OK**].
- **Po ukončení nabídky se v hledáčku** zobrazí zaškrtnuté informace (str. [27](#page-26-0)).

Jestliže není ve fotoaparátu vložena karta, nezobrazí se v hledáčku kvalita záznamu snímků.

 $\boxed{\frac{1}{\blacktriangle}}$  Pokud stisknete tlačítko <WB·3> nebo <DRIVE·AF>, použijete přepínač režimů zaostřování objektivu nebo pokud použijete objektiv s elektronickým ručním zaostřováním a přepnete mezi režimy AF a MF otočením zaostřovacího kroužku objektivu (str. [119](#page-118-0)), zobrazí se příslušné informace v hledáčku bez ohledu na zaškrtnuté možnosti.

# **Nápověda**

Pokud je v dolní části obrazovky nabídky zobrazena položka **[***IN***FO** Nápov.], lze zobrazit popis funkcí (nápovědu). Obrazovka nápovědy se zobrazí, když stisknete a podržíte tlačítko <INFO, >. Jestliže nápověda zaplní více než jednu obrazovku, zobrazí se u pravého okraje posuvník. Chcete-li procházet Průvodce funkcí, přidržte stisknuté tlačítko <INFO > a otáčejte voličem < s>.

**Příklad: [**2**1: Case2]**

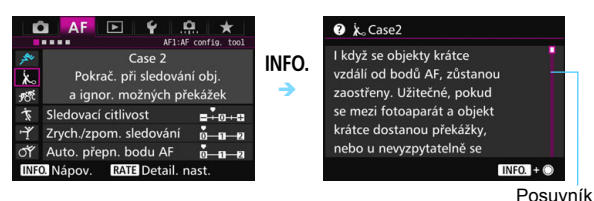

# **Příklad: [**2**4: AF bod na základě orientace]**

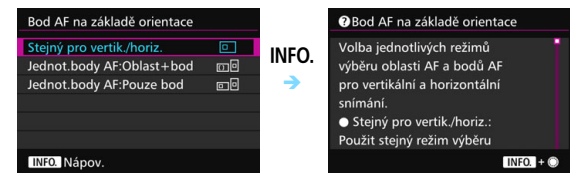

# **Příklad: [**8**3: Blokování více funkcí]**

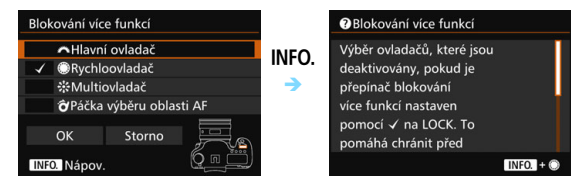

# **2**

# **Základní fotografování**

V této kapitole je vysvětleno použití režimu  $\leq$ A $\uparrow$ (Automatický inteligentní scénický režim) voliče režimů pro snadné pořizování snímků.

V režimu < $A^+$  > stačí zaměřit fotoaparát na fotografovaný objekt a stisknout tlačítko spouště. Vše ostatní nastaví fotoaparát automaticky (str. [480](#page-479-0)). Zároveň nelze změnit pokročilá nastavení funkcí snímání, aby se předešlo pořízení nepovedených snímků z důvodu nesprávných operací.

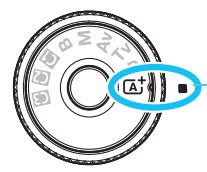

Automatický inteligentní scénický režim

**Auto Lighting Optimizer (Automatická optimalizace jasu)**

V režimu  $\leq$   $\mathbf{A}^+$  > je aktivována funkce Auto Lighting Optimizer (Automatická optimalizace jasu) (str. [175](#page-174-0)), která automaticky upraví snímek, aby byl dosažen optimální jas a kontrast. Funkce je při výchozím nastavení aktivována také v režimu <**P**>, <**Tv**> nebo <**Av**>.

# A **Plně automatické fotografování (automatický inteligentní scénický režim)**

**<**A**> je plně automatický režim. Fotoaparát analyzuje scénu a automaticky nastaví optimální nastavení.** Rovněž automaticky upraví zaostření na základě zjištění, zda je objekt nehybný nebo se pohybuje (str. [83](#page-82-0)).

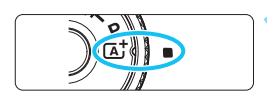

### Rámeček plošného AF

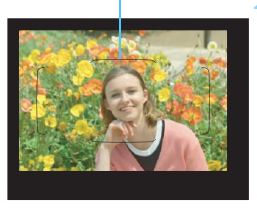

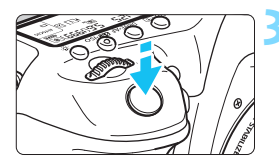

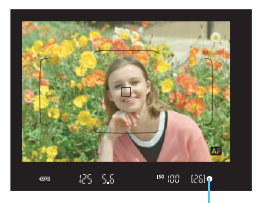

Indikátor zaostření

# **1 <sup>P</sup>řesuňte volič režimů do polohy**   $<$  $(A<sup>+</sup>_{\sim}$ .

 Při otáčení voliče režimů přidržujte stisknuté uvolňovací tlačítko, které se nachází uprostřed.

# **2 Zaměřte fotoaparát tak, aby se fotografovaný objekt nacházel v rámečku plošného AF.**

- Fotoaparát k zaostření použije všechny AF body a zaostří na nejbližší objekt.
- Zaostření proběhne nejsnáze, pokud se fotografovaný objekt nachází uprostřed rámečku plošného AF.

# **3 Zaostřete na fotografovaný objekt.**

- Stiskněte tlačítko spouště do poloviny. Prvky objektivu se posunou tak, aby zaostřily.
- Během operace automatického zaostřování se zobrazí symbol - 3
- Zobrazí se AF bod, s jehož pomocí fotoaparát zaostřil. Ve stejný okamžik zazní zvuková signalizace a rozsvítí se indikátor zaostření <<sup>2</sup>
- Za nedostatečného osvětlení se AF body krátce červeně rozsvítí.
- V případě potřeby se automaticky zvedne vestavěný blesk.

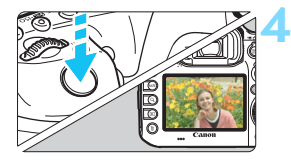

# **4 Vyfotografujte snímek.**

- Úplným stisknutím tlačítka spouště vyfotografujte snímek.
- **Pořízený snímek se zobrazí na** displeji LCD na dobu 2 s.
- Po ukončení snímání zatlačte vestavěný blesk prsty zpět.
- Režim < $\boxed{\color{blue}\Delta}$  > vytváří působivěji vypadající barvy ve scénách v přírodě, pod širým nebem nebo při západu slunce. Pokud jste nedosáhli požadovaných barevných tónů, změňte režim snímání na  $\langle P \rangle$ ,  $\langle Tw \rangle$ ,  $\langle Av \rangle$  nebo  $\langle M \rangle$ . nastavte jiný styl Picture Style než < $\sqrt{2\pi A}$  > a poté vyfotografujte snímek znovu (str. [160\)](#page-159-0).

# **Časté otázky**

**Indikátor zaostření <●>
bliká a nelze správně zaostřit.** 

Zaměřte fotoaparát tak, aby se v rámečku plošného AF nacházela oblast s dobrým kontrastem, a stiskněte tlačítko spouště do poloviny (str. [55](#page-54-0)). Pokud jste příliš blízko fotografovaného objektu, posuňte se od něj dále a opakujte akci.

 **AF body se po zaostření nerozsvítí červeně.** AF body se červeně rozsvítí za slabého osvětlení.

 **Rozsvítí se více AF bodů současně.** Zaostření bylo dosaženo ve všech těchto bodech. Dokud svítí AF bod nacházející se na požadovaném objektu, můžete snímek

vyfotografovat.

 **Zvuková signalizace stále vydává tichý tón. (Nerozsvítí se indikátor zaostření <●>.)** 

Tento stav označuje, že fotoaparát průběžně zaostřuje na pohybující se objekt. (Nerozsvítí se indikátor zaostření <<sup>•</sup>>.) Můžete pořídit ostré snímky pohybujícího se objektu. Uvědomte si, že v tomto případě nebude pracovat blokování zaostření (str. [83](#page-82-0)).

 **Po stisknutí tlačítka spouště do poloviny fotoaparát nezaostří na fotografovaný objekt.**

Pokud je přepínač režimů zaostřování na objektivu nastaven do polohy <**MF**> (ruční zaostřování), přesuňte jej do polohy <**AF**> (automatické zaostřování).

- **Byl emitován záblesk, přestože bylo denní světlo.** Při fotografování objektu v protisvětle může být emitován záblesk, aby pomohl osvětlit temné oblasti objektu. Nechcete-li, aby blesk emitoval záblesky, použijte rychlé ovládání k nastavení položky [**Záblesk blesku**] na možnost [b] (str. [61\)](#page-60-0).
- **Blesk emitoval záblesk a výsledný snímek je mimořádně jasný.** Přesuňte se dále od objektu a vyfotografujte snímek. Pokud je při fotografování s bleskem fotografovaný objekt příliš blízko fotoaparátu, může být výsledný snímek příliš jasný (přeexponovaný).
- **Při nedostatku světla vydal vestavěný blesk několik záblesků.** Stisknutím tlačítka spouště do poloviny může dojít k aktivaci vestavěného blesku, který vydá několik záblesků usnadňujících automatické zaostření. Tato funkce se označuje jako pomocné světlo AF (str. [89](#page-88-0)). Efektivní dosah je přibližně 4 metry. Vestavěný blesk bude při kontinuálním emitování záblesků vydávat zvuky. Nejde o závadu, ale o normální chování.
- **Po použití blesku je dolní část výsledného snímku nepřirozeně tmavá.**

Jelikož byl fotografovaný objekt příliš blízko fotoaparátu, vytvořil se na snímku stín od tubusu objektivu. Přesuňte se dále od objektu a vyfotografujte snímek. Pokud je na objektivu nasazena sluneční clona, před fotografováním snímku s bleskem ji sejměte.

# <span id="page-82-0"></span>A**Techniky fotografování v plně automatickém režimu (automatickém inteligentním scénickém režimu)**

# **Změna kompozice snímku**

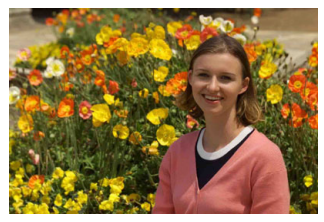

U některých motivů může umístění fotografovaného objektu více doleva či doprava pomoci vytvořit vyváženější snímek s příjemným pozadím a perspektivou. V režimu  $\leq$   $\sqrt{\Delta}$  > stisknutím tlačítka spouště do poloviny zaostřete na nepohyblivý objekt. Zaostření na tento objekt bude následně zablokováno. Podržte tlačítko spouště stisknuté do poloviny, změňte kompozici snímku a poté úplným stisknutím tlačítka spouště pořiďte snímek. Tato funkce se označuje jako "blokování zaostření".

# **Fotografování pohyblivých objektů**

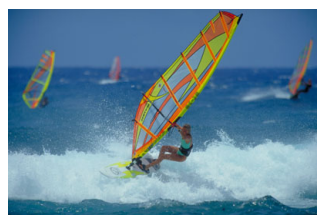

Pokud se v režimu < $A^+$ > fotografovaný objekt během zaostřování nebo po zaostření pohybuje (mění se vzdálenost od fotoaparátu), dojde k aktivaci inteligentního průběžného automatického zaostřování (AI Servo AF), které zajistí průběžné zaostřování na daný objekt. (Zvuková signalizace bude nadále vydávat tichý signál.) Dokud bude rámeček plošného AF zaměřen na tento objekt a dokud současně podržíte tlačítko spouště stisknuté do poloviny, bude fotoaparát neustále zaostřovat. Jakmile budete chtít snímek vyfotografovat, stiskněte tlačítko spouště úplně.

# A **Snímání s živým náhledem**

Můžete fotografovat, zatímco sledujete obraz na displeji LCD. Tento postup se nazývá "snímání s živým náhledem". Podrobné informace naleznete na straně [285.](#page-284-0)

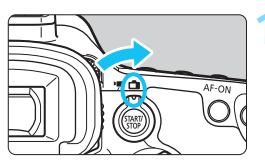

**1 <sup>P</sup>řesuňte přepínač snímání s živým náhledem/snímání filmů do polohy <** $\bigoplus$ **>.** 

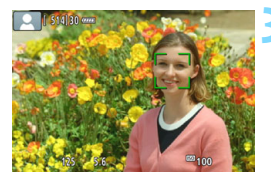

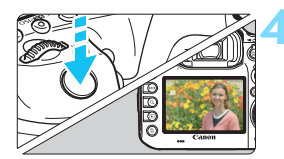

# **2 Zobrazte obraz živého náhledu na displeji LCD.**

- Stiskněte tlačítko  $\leq$ <sup>START</sup> $\geq$ .
- ▶ Na displeji LCD se zobrazí obraz živého náhledu.

# **3 Zaostřete na fotografovaný objekt.**

- Stisknutím tlačítka spouště do poloviny zaostřete.
- Po správném zaostření se barva AF bodu změní na zelenou a uslyšíte zvukovou signalizaci.

# **4 Vyfotografujte snímek.**

- Stiskněte úplně tlačítko spouště.
- Snímek bude vyfotografován a zobrazí se na displeji LCD.
- **Po ukončení prohlídky snímku** se fotoaparát automaticky vrátí do režimu snímání s živým náhledem.
- Snímání s živým náhledem ukončíte stisknutím tlačítka  $\leq \frac{STARY}{STOP}$  >.

# **Nastavení režimů AF a řízení**

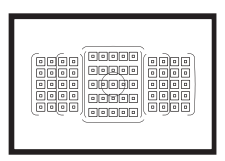

Zásluhou AF bodů v hledáčku je fotografování s automatickým zaostřováním vhodné pro širokou řadu různých objektů a scén.

**3**

Můžete také vybrat režim činnosti AF a režim řízení, které nejlépe odpovídají podmínkám fotografování a fotografovanému objektu.

- Ikona  $\hat{\mathbf{x}}$  vpravo od názvu funkce značí, že danou funkci lze použít pouze v následujících režimech:  $\langle P \rangle \langle T_V \rangle$  $<$  Av  $>$   $<$  M  $>$   $<$  B  $>$ .
- $\bullet$  V režimu < $\overline{A}$  > jsou činnost AF a režim výběru oblasti AF nastaveny automaticky.

# **AF: Výběr činnosti AF**<sup>★</sup>

Můžete vybrat charakteristiky činnosti AF (automatického zaostřování), které jsou vhodné pro podmínky fotografování nebo fotografovaný obiekt. V režimu  $\leq \mathbf{A}^+$  > se automaticky nastaví inteligentní automatické zaostřování "AI zaostř. AF".

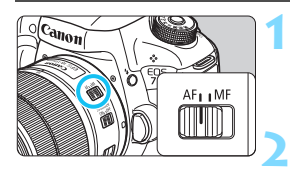

**1 <sup>P</sup>řesuňte přepínač režim<sup>ů</sup> zaostřování na objektivu do polohy <AF>.**

**Nastavte režim <<b>P**> <**Tv**> <**Av**> <**M**> <**R**>.

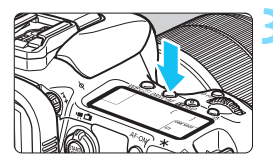

**Stiskněte tlačítko <DRIVE·AF>. (** $\phi$ **6)** 

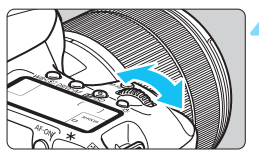

# **AI FOCUS**  $\Box$

# **4 Vyberte režim činnosti AF.**

 Sledujte panel LCD nebo se dívejte přes hledáček a otáčejte voličem

<ﷺ>.<br>**ONE SHOT** : Jednosnímkové AI FOCUS: Inteligentní automatické automatické zaostřování (One-Shot AF) zaost řování (AI zaostř. AF) AI SERVO: Inteligentní průběžné automatické zaostřování (AI Servo AF)

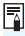

 $\boxed{\overline{\mathbb{Z}}}$  V režimech snímání < $\mathsf{P}$ >, < $\mathsf{Tv}$ >, < $\mathsf{Av}$ >, < $\mathsf{M}$ > a < $\mathsf{B}$ > je možné provést automatické zaostřování také stisknutím tlačítka  $\langle \Delta F - \Delta N \rangle$ 

### **Jednosnímkové automatické zaostřování (One-Shot AF) pro statické objekty**

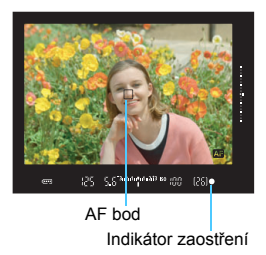

**Tento režim je vhodný pro statické objekty. Po stisknutí tlačítka spouště do poloviny zaostří fotoaparát pouze jednorázově.**

- **Po zaostření se v hledáčku zobrazí** AF bod, v němž došlo k zaostření, a rovněž se rozsvítí indikátor  $z$ aostření  $\leq$  $\bullet$  $>$
- **Při poměrovém měření (str. [224\)](#page-223-0)** bude nastavení expozice provedeno ve stejném okamžiku, kdy dojde k zaostření.
- Dokud budete držet tlačítko spouště stisknuté do poloviny, zůstane zaostření zablokováno. Přitom můžete podle potřeby změnit kompozici snímku.

- 6 Pokud nelze dosáhnout správného zaostření, bude indikátor zaostření <● > v hledáčku blikat. Jestliže k tomu doide, nebude možné snímek pořídit ani po úplném stisknutí tlačítka spouště. Změňte kompozici záběru a zkuste znovu zaostřit nebo si prostudujte část "Situace, kdy automatické zaostřování selhává" (str. [139](#page-138-0)).
	- Je-li položka **[□1: Tón**] nastavena na možnost [Zakázat], nezazní při dosažení zaostření zvuková signalizace.
	- **Po zaostření pomocí jednosnímkového automatického zaostřování** (One-Shot AF) můžete zablokovat zaostření na fotografovaný objekt a změnit kompozici snímku. Tato funkce se označuje jako "blokování zaostření". Je vhodná, pokud chcete zaostřit na okrajový objekt, jenž se nenachází v rámečku plošného AF.

**Inteligentní průběžné automatické zaostřování (AI Servo AF) pro pohyblivé objekty**

**Tento režim činnosti AF je vhodný pro pohyblivé objekty, pokud se stále mění zaostřovací vzdálenost. Fotoaparát bude nepřetržitě zaostřovat na objekt, dokud budete držet tlačítko spouště stisknuté do poloviny.**

- Expozice je nastavena v okamžiku vyfotografování snímku.
- Je-li režim výběru oblasti AF (str. [90](#page-89-0)) nastaven na AF s automatickým výběrem z 65 bodů, bude průběžné zaostřování pokračovat, dokud se bude objekt nacházet v rámečku plošného AF.

**Při inteligentním průběžném automatickém zaostřování (AI Servo AF)** neuslyšíte zvukovou signalizaci ani v případě, že došlo k zaostření. Nerozsvítí se ani indikátor zaostření <■> v hledáčku

**Inteligentní automatické zaostřování (AI zaostř. AF) pro automatické přepínání režimu činnosti AF**

**Inteligentní automatické zaostřování (AI zaostř. AF) automaticky přepíná režim činnosti AF z jednosnímkového automatického zaostřování (One-Shot AF) na inteligentní průběžné automatické zaostřování (AI Servo AF) v případě, že se statický objekt začne pohybovat.**

 Začne-li se objekt po zaostření pomocí jednosnímkového automatického zaostřování (One-Shot AF) pohybovat, fotoaparát zjistí pohyb a automaticky změní režim činnosti AF na inteligentní průběžné automatické zaostřování (AI Servo AF) a začne pohyblivý objekt sledovat.

Po zaostření pomocí inteligentního automatického zaostřování (AI zaostř. AF) s aktivním průběžným zaostřováním bude zvuková signalizace neustále vydávat tichý signál. Nerozsvítí se však indikátor zaostření <● > v hledáčku. Uvědomte si, že v tomto případě nebude zaostření zablokováno.

### **Indikátor činnosti AF**

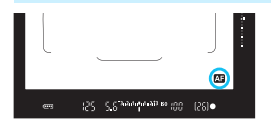

Když stisknete tlačítko spouště do poloviny a fotoaparát zaostřuje pomocí automatického zaostřování, zobrazí se v pravém dolním rohu hledáčku ikona < $\overline{\mathbf{M}}$  > V režimu jednosnímkového automatického zaostřování (One-Shot AF) se ikona rovněž zobrazí, když po zaostření stisknete tlačítko spouště do poloviny.

Indikátor činnosti AF se může zobrazovat vně oblasti snímku hledáčku (str. [132](#page-131-0)).

# **AF body svítící červeně**

AF body se červeně rozsvítí za slabého osvětlení. Můžete nastavit, zda se v režimech  $\langle P \rangle$ ,  $\langle Tw \rangle$ ,  $\langle Av \rangle$ ,  $\langle M \rangle$  a  $\langle B \rangle$  AF bod rozsvítí červeně (str. [131\)](#page-130-0).

# <span id="page-88-0"></span>**Pomocné světlo AF s vestavěným bleskem**

Při nedostatečném osvětlení může vestavěný blesk po stisknutí tlačítka spouště do poloviny emitovat krátkou sekvenci záblesků. Ty osvětlí objekt a pomohou s automatickým zaostřováním.

- $\bullet$ **Je-li v režimu <** $A^{\dagger}$ **> nastavena položka [Záblesk blesku] na možnost** <b>, nebude vestavěný blesk emitovat pomocné světlo AF.
	- **Pomocné světlo AF nebude emitováno v režimu inteligentního** průběžného automatického zaostřování (AI Servo AF).
	- Vestavěný blesk bude při kontinuálním emitování záblesků vydávat zvuky. Nejde o závadu, ale o normální chování.
- R. Efektivní dosah pomocného světla AF emitovaného vestavěným bleskem je přibližně 4 metry.
	- $\bullet$  V režimech < $\mathsf{P}$ >, < $\mathsf{T}$ v>, < $\mathsf{A}$ v>, < $\mathsf{M}$ > a < $\mathsf{B}$ > vyklopíte stisknutím tlačítka < $\frac{1}{2}$  vestavěný blesk. Blesk pak v případě potřeby zajistí pomocné světlo AF.

# <span id="page-89-0"></span>**E** Výběr oblasti AF a AF bodu<sup>\*</sup>

Fotoaparát disponuje 65 AF body, které slouží k automatickému zaostřování. Na základě dané scény nebo objektu můžete vybrat režim výběru oblasti AF a AF body.

**Počet použitelných AF bodů a konfigurace AF bodů se budou lišit v závislosti na objektivu nasazeném na fotoaparátu. Podrobné informace naleznete v části "Objektivy a použitelné AF body" na straně [100](#page-99-0).**

# **Režim výběru oblasti AF**

Můžete zvolit jeden ze sedmi režimů výběru oblasti AF. Postup nastavení naleznete na straně [92](#page-91-0).

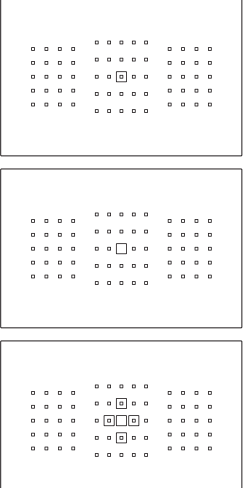

# **Jednobodové bodové AF (ruční výběr)**

Pro zaostřování podle velmi malého bodu.

# **Jednobodové AF (ruční výběr)**

Vyberte jeden AF bod pro zaostřování.

# **Rozšíření AF bodu (ruční výběr )**

Pro zaostřování jsou používány ručně vybraný AF bod <□ > a čtyři okolní AF  $body <sub>p</sub>$  (nad, pod, vlevo a vpravo).

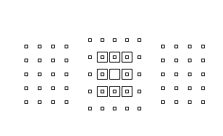

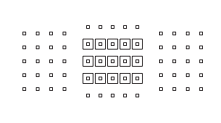

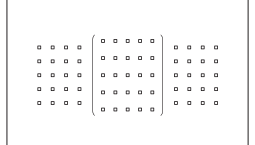

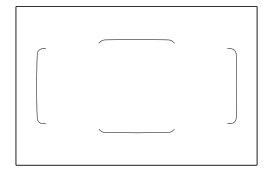

# **Rozšíření AF bodu (ruční výběr, okolní body)**

Pro zaostřování jsou používány ručně vybraný AF bod  $\leq$  > a okolní AF body  $\langle u \rangle$ 

# **Zónové AF (ruční výběr zóny)**

K zaostření slouží jedna z devíti zón.

# **Rozšířené zónové AF (ruční výběr zóny)**

K zaostření slouží jedna ze tří zón (levá, prostřední nebo pravá).

# **AF s automatickým výběrem z 65 bodů**

K zaostření slouží rámeček plošného AF (celá oblast AF). **Tento režim se nastaví automaticky v režimu <**A**>.**

# <span id="page-91-0"></span>**Volba režimu výběru oblasti AF**

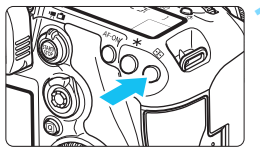

**1 Stiskněte tlačítko <**S**>.** (9)

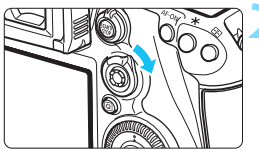

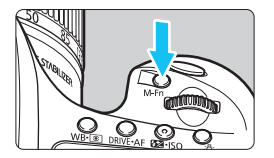

# **2 Stiskněte tlačítko <**p**> nebo <**B**>.**

- **·** Dívejte se do hledáčku a stiskněte tlačítko < & > nebo < M-Fn >.
- S každým nakloněním páčky  $\leq \hat{\mathbf{\theta}}$ doprava se režim výběru oblasti AF změní.
- $\triangleright$  Po každém stisknutí tlačítka <M-Fn> se změní výběr režimu oblasti AF.

围 Pomocí možnosti [2**4: Výběr režimu oblasti AF**] můžete omezit volitelné režimy výběru oblasti AF (str. [124](#page-123-0)).

 Nastavíte-li položku [2**4: Metoda volby oblasti AF**] na možnost [S9**Hlavní ovladač**], můžete zvolit režim výběru oblasti AF stisknutím tlačítka <**E**> a následným otáčením voliče < $\frac{2}{3}$ > (str. [125\)](#page-124-0).

# **Ruční výběr AF bodu**

Můžete ručně vybrat AF bod nebo zónu.

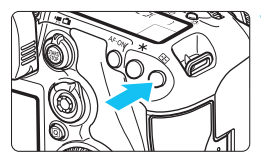

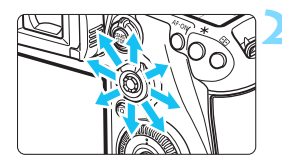

# **1 Stiskněte tlačítko <**S**>.**

- V hledáčku se zobrazí AF body.
- V režimech rozšíření AF bodu se také zobrazí okolní AF body.
- V režimu zónového AF se zobrazí vybraná zóna.

# **2 Vyberte požadovaný AF bod.**

- Volba AF bodu se změní ve směru, kterým nakloníte multiovladač < $\frac{3}{2}$ >. Pokud stisknete multiovladač < $\frac{5}{2}$ > přímo dolů, vyberete středový AF bod (nebo středovou zónu).
- Horizontální AF bod můžete také vybrat otáčením voliče < $\frac{28}{28}$ > a vertikální AF bod otáčením voliče  $<$   $\odot$   $>$ .
- V režimu zónového AF bude při otáčení voliče <ੋਂੋ> nebo <ੋ> docházet k cyklické změně zóny.

6 Je-li položka [AF4: Vých.bodAF, (C) AI Servo AFI nastavena na možnost [**Výchozí bod AF zvolen**] (str. [127](#page-126-0)), lze tímto způsobem ručně vybrat počáteční pozici AF inteligentního průběžného automatického zaostřování (AI Servo AF).

- $\bullet$  Po stisknutí tlačítka < $\bullet$  > se na panelu LCD zobrazí:
	- AF s automatickým výběrem z 65 bodů, Zónové AF, Rozšířené zónové AF: **AF**
	- Jednobodové bodové AF, Jednobodové AF a Rozšíření AF bodu: **SEL** (středový)/**SEL AF** (jiný než středový)
- U položky [2**5: Ruční výběr šablony bodu AF**] lze vybrat možnost [**Zastaví na okraj. obl. AF**] nebo [**Souvisle**] (str. [129](#page-128-0)).

### <span id="page-93-0"></span>**Indikace zobrazení AF bodů**

Po stisknutí tlačítka <S> se rozsvítí AF body pro křížové zaostřování zajišťující vysoce přesné automatické zaostřování. Blikající AF body jsou citlivé na vodorovné nebo svislé linie. Podrobné informace naleznete na stranách [99](#page-98-0)[–103.](#page-102-0)

# **Uložení AF bodu**

Ve fotoaparátu lze uložit často používané AF body Použijete-li tlačítko nebo páčku nastavené na obrazovkách podrobných nastavení nabídky [8**3: Zákaznické nastavení**] (str. [445\)](#page-444-0) pro položky [**Zahájení měření a AF**], [**Přepn. na zadaný AF bod**], [**Zvol.bod AF** z **Cent/zadaný bod AF**], [**Přímá volba bodu AF**] nebo [**Zadat/vyvolat funkci snímání**], můžete okamžitě přepnout z aktuálního AF bodu na zadaný AF bod.

Podrobné informace o ukládání AF bodů naleznete na straně [450.](#page-449-0)

# **Režimy výběru oblasti AF**N

## **Jednobodové bodové AF (ruční výběr)**

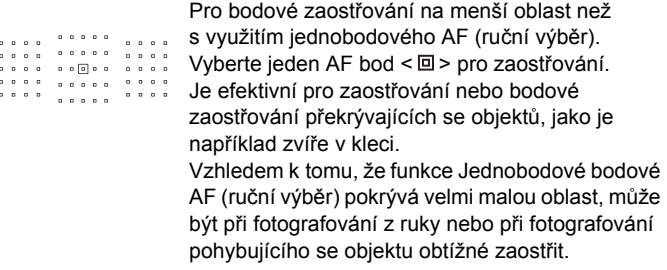

# **Jednobodové AF (ruční výběr)**

Vyberte jeden AF bod  $\leq$   $\Box$ >, který má být použit pro zaostřování.

 $\begin{array}{cccccccccccccc} a & a & a & a & a & & & & & a & a & a & a & a \end{array}$ . . . . . . . . . .  $\begin{array}{cccccccccccccc} 0 & 0 & 0 & 0 & 0 \end{array}$  $\begin{array}{cccccccccccccc} 0 & 0 & 0 & 0 & 0 \end{array}$ 

# <span id="page-94-0"></span> **Rozšíření AF bodu (ruční výběr )**

Pro zaostřování jsou používány ručně vybraný AF bod  $\leq$  > a sousední AF body <= > (nad, pod, vlevo a vpravo). Je efektivní v případě, že je obtížné sledovat pohybující se objekt pomocí pouze jednoho AF bodu. Při použití inteligentního průběžného automatického zaostřování (AI Servo AF) musí objekt sledovat a zaostřit nejprve původní ručně zvolený AF bod  $\leq$   $\Box$  >. Při zaostřování na daný objekt má však přednost před zónovým AF.

Při použití jednosnímkového automatického zaostřování (One-Shot AF) se po zaostření pomocí rozšířených AF bodů zobrazí společně s ručně vybraným AF bodem < $\square$ > také rozšířené AF body < $\square$ >.

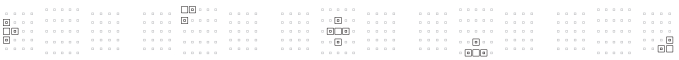

### **Rozšíření AF bodu (ruční výběr, okolní body)**

Pro zaostřování jsou používány ručně vybraný AF bod < [2] > a okolní AF body <=>. Režim rozšíření AF bodu používá větší plochu než režim rozšíření AF bodu (ruční výběr é), takže je zaostření provedeno v širší oblasti. Je efektivní v případě, že je obtížné sledovat pohybující se objekt pomocí pouze jednoho AF bodu.

Inteligentní průběžné automatické zaostřování (AI Servo AF) a jednosnímkové automatické zaostřování (One-Shot AF) pracují stejným způsobem jako při použití režimu rozšíření AF bodu (ruční výběr <sup>5</sup> ) (str. [95](#page-94-0)).

 $\boxed{0}$  $\boxed{0}$ - 1000 - 1000 - 100<br>- 1000 - 1000 - 100  $-10000$ 

# **Zónové AF (ruční výběr zóny)**

Oblast AF je rozdělena do devíti zón pro zaostřování. Pro automatický výběr AF bodu jsou použity všechny AF body ve vybrané zóně. Při zaostřování má přednost před jednobodovým AF a rozšířením AF bodu a hodí pro pohybující se objekty.

Avšak vzhledem k tomu, že má sklon zaostřovat na nejbližší objekt, může být zaostření na specifické cíle obtížnější než v případě jednobodového AF a rozšíření AF bodu.

AF body, v nichž je dosaženo zaostření, se zobrazí jako  $\leq$  $\Box$ >.

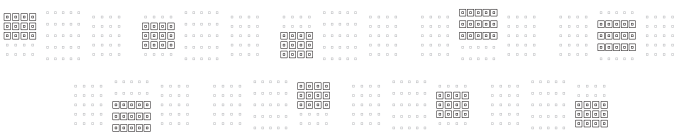

# **Rozšířené zónové AF (ruční výběr zóny)**

Oblast AF je rozdělena do tří zón pro zaostřování (levá, střední a pravá). Jelikož je oblast pro zaostřování větší než zónový AF, má při zaostřování na objekt přednost. Jelikož se používá automatický výběr AF, má při zaostřování přednost před jednobodovým AF a rozšířením AF bodu a hodí pro pohybující se objekty.

Avšak vzhledem k tomu, že má sklon zaostřovat na nejbližší objekt, může být zaostření na určitý cíl obtížnější než v případě jednobodového AF. AF body, v nichž je dosaženo zaostření, se zobrazí jako  $\leq$  >.

> ---- ---- ----<br>---- ---- ----<br>---- ----- ----

# **AF s automatickým výběrem z 65 bodů**

K zaostření slouží rámeček plošného AF (celá oblast AF). Tento režim se nastaví automaticky v režimu  $\leq$   $\sqrt{4}$  >.

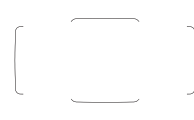

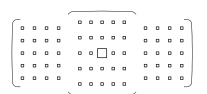

Při použití jednosnímkového automatického zaostřování (One-Shot AF) se po stisknutí tlačítka spouště do poloviny zobrazí AF body  $\leq$   $\Box$ >, v nichž došlo k zaostření. Pokud se zobrazí více AF bodů, znamená to, že k zaostření došlo ve všech těchto bodech. Tento režim je náchylný k zaostřování na nejbližší objekt.

Použijete-li inteligentní průběžné automatické zaostřování (AI Servo AF), můžete jeho počáteční pozici nastavit pomocí možnosti [**Vých.bodAF, AI Servo AF**] (str. [127](#page-126-0)). Dokud bude rámeček plošného AF schopen během snímání objekt sledovat, bude zaostřování pokračovat. AF body, v nichž je dosaženo zaostření, se zobrazí jako  $\leq \square$ >.

- Pokud je nastaven režim inteligentního průběžného automatického zaostřování (AI Servo AF) společně s režimem AF s automatickým výběrem z 65 bodů, Rozšířené zónové AF (ruční výběr zóny) nebo Zónové AF (ruční výběr zóny), bude aktivní AF bod  $\leq$   $\Box$ > neustále přepínán za účelem sledování objektu. Za určitých podmínek fotografování (pokud je například fotografovaný objekt malý) však nemusí být možné objekt sledovat. Také při nízkých teplotách může být odezva sledování pomalejší.
	- U jednobodového bodového AF (ruční výběr) může být obtížné zaostřit při použití pomocného světla AF blesku Speedlite.
	- **Použijete-li okrajový AF bod nebo širokoúhlý objektiv, může být obtížné** zaostřit při použití pomocného světla AF externího blesku Speedlite určeného pro fotoaparáty řady EOS. V tomto případě použijte AF bod blíže ke středu.
	- Když se rozsvítí AF body, celý hledáček nebo jeho část se může rozsvítit červeně. Jedná se o charakteristickou vlastnost zobrazení AF bodů (pomocí tekutých krystalů).
	- Za nízkých teplot může být obtížné spatřit blikání AF bodu. Jedná se o charakteristickou vlastnost zobrazení AF bodů (pomocí tekutých krystalů).
	- Pomocí možnosti [2**4: Bod AF na základě orientace**] můžete nastavit režim výběru oblasti AF a AF bod (nebo pouze AF bod) samostatně pro fotografování na výšku a fotografování na šířku (str. [125\)](#page-124-1).
		- Pomocí možnosti [AF4: Volitelný AF bod] můžete změnit počet ručně volitelných AF bodů (str. [123\)](#page-122-0).

围

# <span id="page-98-0"></span>**Snímač AF**

Snímač AF fotoaparátu obsahuje 65 AF bodů. Na níže uvedeném obrázku je zobrazeno uspořádání jednotlivých AF bodů na snímači AF. Při použití objektivů se světelností f/2,8 nebo vyšší je možné vysoce přesné automatické zaostření pomocí středového AF bodu.

**Počet použitelných AF bodů a konfigurace AF se budou lišit v závislosti na objektivu nasazeném na fotoaparátu. Podrobné informace naleznete na stranách [100–](#page-99-1)[107.](#page-106-0)**

**Schéma** Křížové zaostřování: f/5,6 svisle a f/5,6 vodorovně

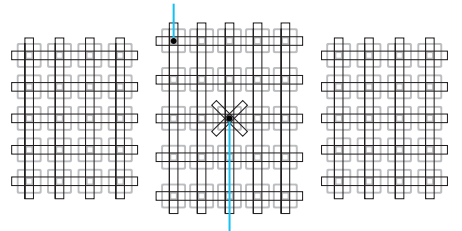

Duální křížové zaostřování: f/2,8 pravé diagonální a f/2,8 levé diagonální f/5,6 vertikální a f/5,6 horizontální

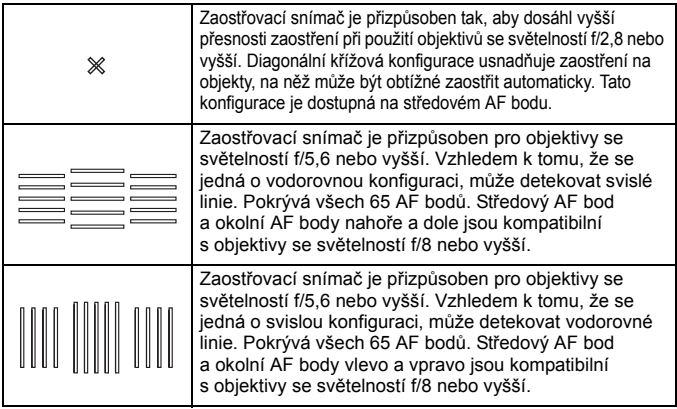

# <span id="page-99-0"></span>**Objektivy a použitelné AF body**

- Přestože má fotoaparát 65 AF bodů, **počet použitelných AF bodů a zaostřovací konfigurace se budou lišit v závislosti na objektivu. Objektivy jsou z tohoto důvodu rozděleny do sedmi skupin od A do G.**
	- **Při použití objektivu ze skupiny E až G bude možné použít méně AF bodů.**
	- **Do které skupiny objektiv patří se dozvíte na stranách [104–](#page-103-0)107. Ověřte si, do které skupiny patří používaný objektiv.**
- R.  $\bullet$  Po stisknutí tlačítka < $\bullet$  > budou AF body označené symbolem  $\Box$  blikat (AF body  $\blacksquare/\blacksquare$  zůstanou rozsvícené). Více informací o tom, kdy AF body svítí a kdy blikají, naleznete na stránce [94](#page-93-0).
	- Pokud jde o nové objektivy uvedené na trh v druhé polovině roku 2014 po fotoaparátu EOS 7D Mark II, navštivte web společnosti Canon a zkontrolujte, do které skupiny patří.
	- Některé objektivy nemusí být v určitých zemích nebo oblastech dostupné.

# <span id="page-99-1"></span>**Skupina A**

Je možné automatické zaostřování pomocí 65 bodů. Lze zvolit všechny režimy výběru oblasti AF.

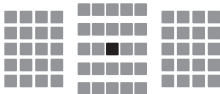

- ■: AF bod pro duální křížové zaostřování. Zajišťuje vynikající sledování objektů a poskytuje vyšší přesnost zaostření než jiné AF body.
- : AF bod pro křížové zaostřování. Zajišťuje vynikající sledování objektů a dosahuje vysoce přesného zaostření.

# **Skupina B**

Je možné automatické zaostřování pomocí 65 bodů. Lze zvolit všechny režimy výběru oblasti AF.

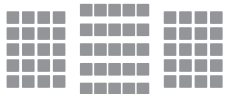

: AF bod pro křížové zaostřování. Zajišťuje vynikající sledování objektů a dosahuje vysoce přesného zaostření.

# **Skupina C**

Je možné automatické zaostřování pomocí 65 bodů. Lze zvolit všechny režimy výběru oblasti AF.

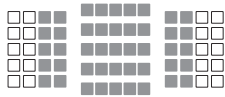

- : AF bod pro křížové zaostřování. Zajišťuje vynikající sledování objektů a dosahuje vysoce přesného zaostření.
- : AF body citlivé na vodorovné linie.

# **Skupina D**

Je možné automatické zaostřování pomocí 65 bodů. Lze zvolit všechny režimy výběru oblasti AF.

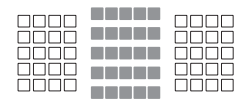

- : AF bod pro křížové zaostřování. Zajišťuje vynikající sledování objektů a dosahuje vysoce přesného zaostření.
- : AF body citlivé na vodorovné linie.

### **Skupina E**

Automatické zaostřování je možné pouze pomocí 45 bodů. (Není možné pomocí všech 65 AF bodů.) Lze zvolit všechny režimy výběru oblasti AF. Při automatické volbě AF bodu bude vnější rámeček označující oblast AF (rámeček plošného AF) odlišný od AF s automatickým výběrem z 65 bodů.

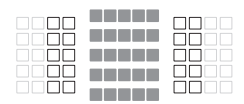

- : AF bod pro křížové zaostřování. Zajišťuje vynikající sledování objektů a dosahuje vysoce přesného zaostření.
- : AF body citlivé na vodorovné linie.
- □: Deaktivované AF body (nejsou zobrazeny).

# **Skupina F**

Automatické zaostřování je možné pouze pomocí 45 bodů. (Není možné pomocí všech 65 AF bodů.) Lze zvolit všechny režimy výběru oblasti AF. Při automatické volbě AF bodu bude vnější rámeček označující oblast AF (rámeček plošného AF) odlišný od AF s automatickým výběrem z 65 bodů.

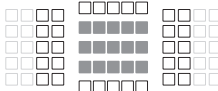

- : AF bod pro křížové zaostřování. Zajišťuje vynikající sledování objektů a dosahuje vysoce přesného zaostření.
- $\Box$ : AF body citlivé na svislé linie (AF body ve svislém uspořádání shora dolů) nebo vodorovné linie (AF body ve vodorovném uspořádání zleva doprava).
- : Deaktivované AF body (nejsou zobrazeny).

# <span id="page-102-0"></span>**Skupina G**

Automatické zaostřování je možné pomocí středového AF bodu a okolních AF bodů nahoře, dole, vlevo a vpravo. Zvolit lze pouze následující režimy výběru oblasti AF: jednobodové AF (ruční výběr), jednobodové bodové AF (ruční výběr) a rozšíření AF bodu (ruční výběr  $\frac{5}{2}$ e).

Automatické zaostření bude možné, je-li k objektivu připevněn extender a světelnost objektivu je f/8 (mezi f/5,6 a f/8).

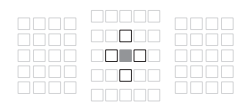

- : AF bod pro křížové zaostřování. Zajišťuje vynikající sledování objektů a dosahuje vysoce přesného zaostření.
- $\Box$ : AF bod citlivý na svislé linie (AF body sousedící se středovým AF bodem nahoře a dole) nebo vodorovné linie (AF body sousedící se středovým AF bodem vlevo a vpravo).
	- Nelze vybrat ručně. Jsou dostupné pouze v případě, že je vybrána možnost "rozšíření AF bodu (ruční výběr ·៉∘)".
- □: Deaktivované AF body (nejsou zobrazeny).

 Pokud je světelnost nižší než f/5,6 (hodnota světelnosti je v rozmezí f/5,6 až f/8), nemusí být možné automaticky zaostřit při snímání za slabého osvětlení nebo při snímání objektů s nízkým kontrastem.

- Pokud je telekonvertor Extender EF2x nasazen na objektiv EF180mm f/3.5L Macro USM, automatické zaostřování není možné.
- Pokud je světelnost nižší než f/8 (maximální hodnota světelnosti překračuje f/8), není možné automaticky zaostřit při fotografování pomocí hledáčku.

# <span id="page-103-0"></span>**Rozdělení objektivů do skupin**

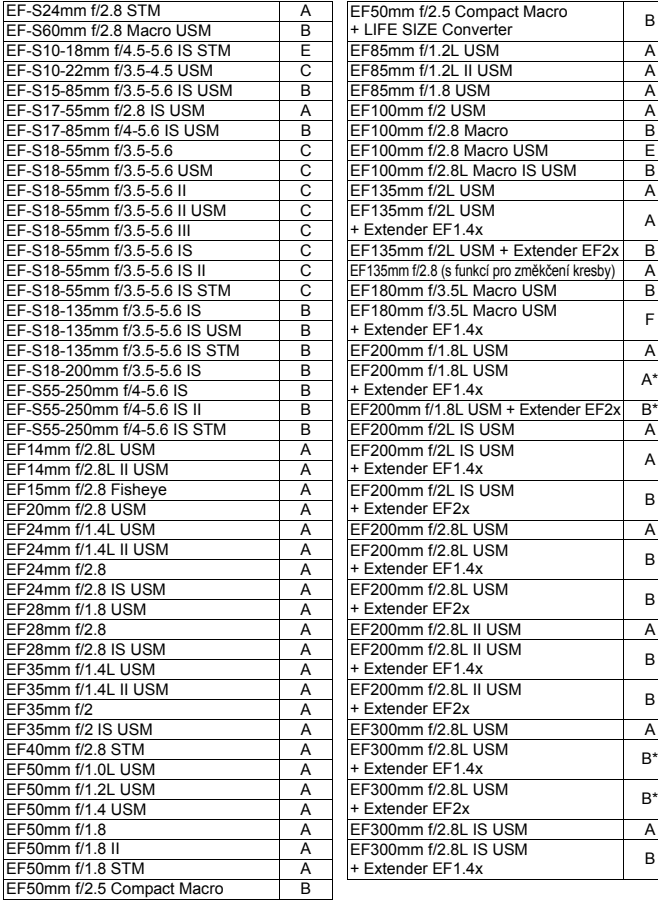

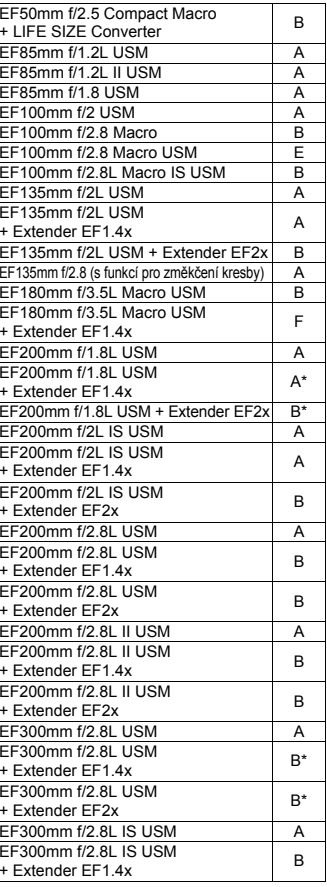

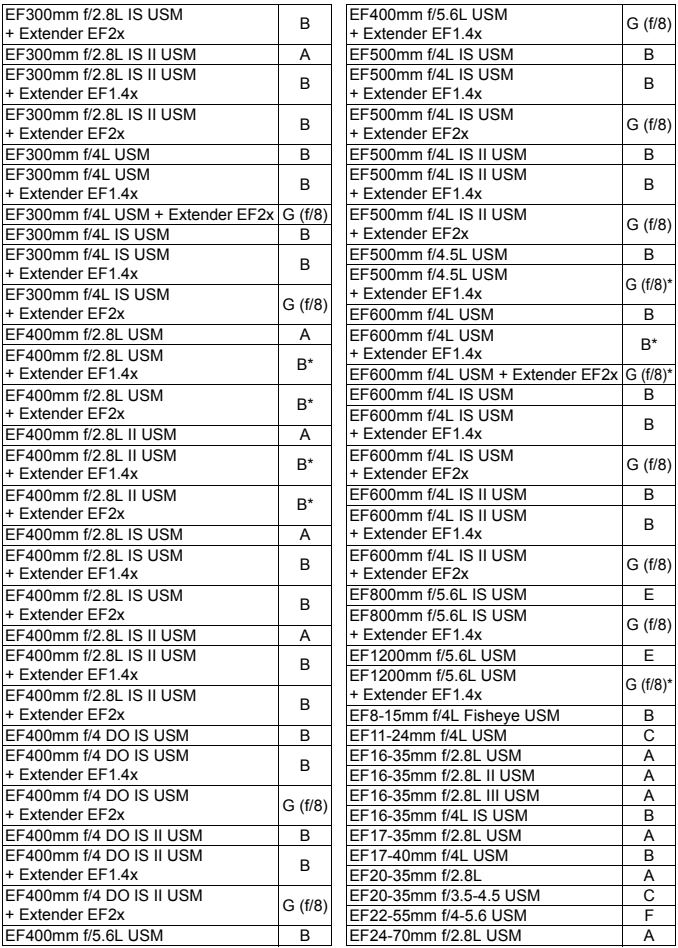

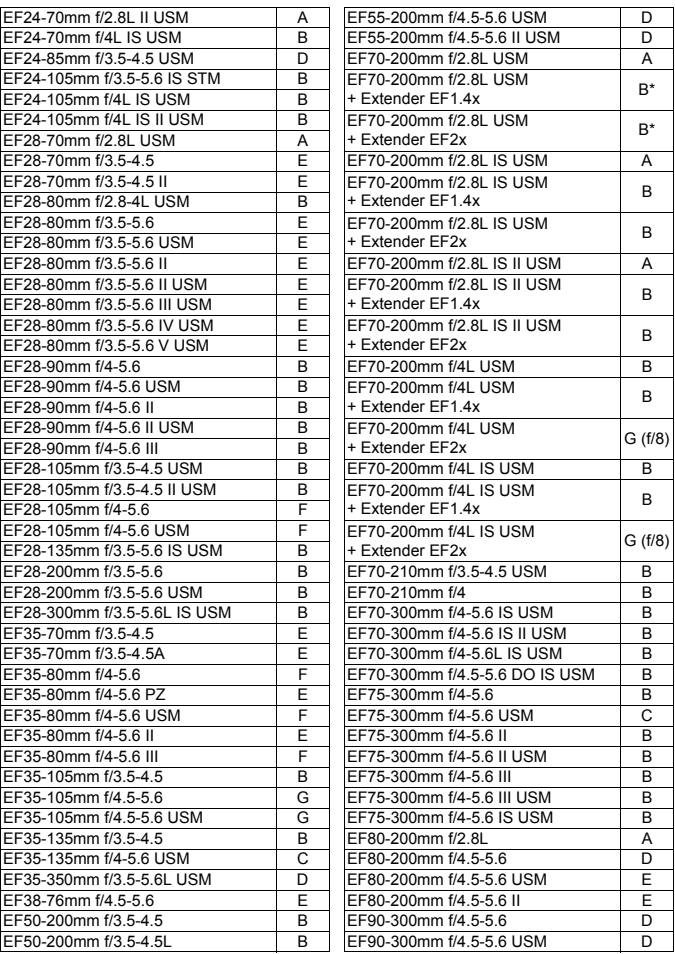

<span id="page-106-0"></span>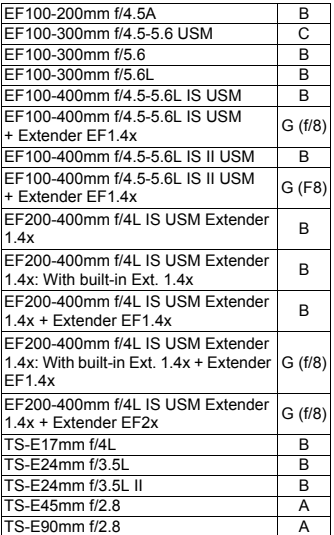

Používáte-li kombinaci objektivu a extenderu označenou hvězdičkou (\*), nemusí být AF schopno dosáhnout přesného zaostření. Více informací naleznete v návodu k použití daného objektivu nebo extenderu.

- **Pro všechny modely I/II/III (v této skupině) lze použít Extender EF1.4x** i Extender EF2x.
	- Při použití objektivu TS-E bude vyžadováno ruční zaostřování. Označení skupiny objektivů pro objektivy TS-E platí, pouze když nepoužíváte funkci naklánění nebo posuvu.

# **MENU Výběr charakteristik režimu AI Servo AF**<sup>★</sup>

Inteligentní průběžné automatické zaostřování (AI Servo AF) lze snadno jemně upravit tak, aby vyhovovalo konkrétnímu objektu nebo scéně, a to pouhým výběrem jednoho z případů 1 až 6. Tato funkce se nazývá "konfigurační nástroj AF".

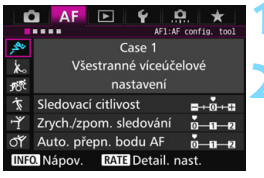

# **1 Vyberte kartu [AF1].**

# **2 Vyberte případ.**

- $\bullet$  Otáčením voliče < $\circ$  > vyberte ikonu případu a stiskněte tlačítko  $\leq$   $\left( \sin \right)$  >.
- Vybraný případ se nastaví. Vybraný případ je označen modrou barvou.

# **Případy 1 až 6**

Jak je vysvětleno na stranách [113](#page-112-0) až [115](#page-114-0), případy 1 až 6 představují šest kombinací nastavení sledovací citlivosti, sledování zvýšení nebo snížení rychlosti pohybu a automatického přepínání AF bodů. K výběru vhodného případu pro objekt nebo scénu využijte níže uvedenou tabulku.

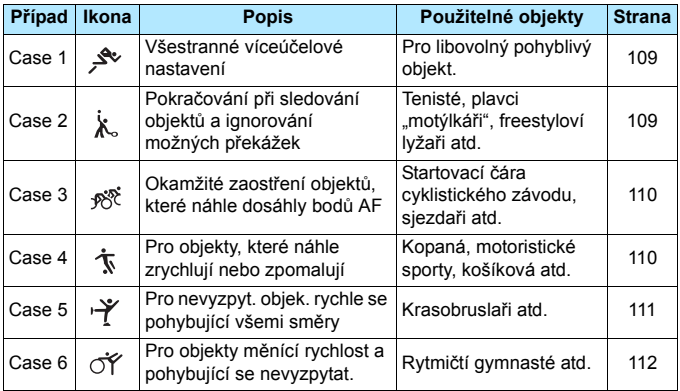
# **Case 1: Všestranné víceúčelové nastavení**

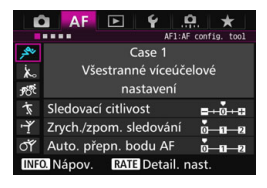

#### **Výchozí nastavení**

- Sledovací citlivost: 0
- Zrych./zpom. sledování: 0
- Auto. přepn. bodu AF: 0

Standardní nastavení vhodné pro libovolný pohyblivý objekt. Je použitelné pro mnoho objektů a scén. Položky [**Case 2**] až [**Case 6**] vyberte v následujících případech: Když se v dosahu AF bodů objeví překážky, když má objekt tendenci uniknout z dosahu AF bodů, když chcete zaostřit na objekt, jenž se náhle objeví, když se rychlost pohyblivého objektu náhle značně mění nebo když se objekt velmi výrazně pohybuje vodorovně nebo svisle.

# **Case 2: Pokračování při sledování objektů a ignorování možných překážek**

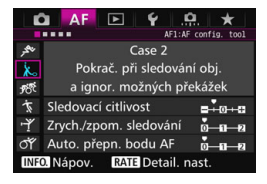

#### **Výchozí nastavení**

- Sledovací citlivost: Blokovaná: -1
- Zrych./zpom. sledování: 0
- Auto. přepn. bodu AF: 0

Fotoaparát se pokusí pokračovat v zaostřování na objekt, i když se v dosahu AF bodů objeví překážka nebo pokud objekt uniká z dosahu AF bodů. Nastavení je účinné, když se může vyskytnout překážka blokující objekt nebo když nechcete zaostřit na pozadí.

**Fi** Pokud se v záběru vyskytnou překážky nebo se objekt dlouhou dobu pohybuje směrem od AF bodů a výchozí nastavení neumožňuje sledovat cílový objekt, může lepší výsledky poskytnout nastavení položky [**Sledovací citlivost**] na možnost [**-2**] (str. [113](#page-112-0)).

### **Case 3: Okamžité zaostření objektů, které náhle dosáhly bodů AF**

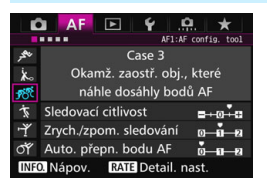

#### **Výchozí nastavení**

- Sledovací citlivost: Responzivní: +1
- Zrych./zpom. sledování: +1
- Auto. přepn. bodu AF: 0

Když AF bod začne sledovat objekt, toto nastavení umožňuje fotoaparátu postupně zaostřit na různě vzdálené objekty. Pokud se před cílovým objektem objeví nový objekt, fotoaparát začne zaostřovat na nový objekt. Nastavení je také účinné, když chcete vždy zaostřit na nejbližší objekt.

Chcete-li rychle zaostřit na objekt, který se náhle objeví, může lepší výsledky poskytnout nastavení položky [**Sledovací citlivost**] na hodnotu [**+2**] (str. [113](#page-112-0)).

#### **Case 4: Pro objekty, které náhle zrychlují nebo zpomalují**

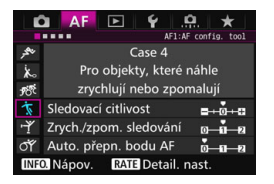

#### **Výchozí nastavení**

- Sledovací citlivost: 0
- Zrych./zpom. sledování: +1
- Auto. přepn. bodu AF: 0

Nastavení je přizpůsobeno pro sledování pohyblivých objektů, jejichž rychlost se může výrazně a náhle změnit. Je účinné pro objekty, které se náhle začínají pohybovat, náhle zrychlují nebo zpomalují či se náhle zastavují.

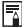

**Pokud se objekt pohybuje a je náchylný k náhlým a výrazným změnám** rychlosti, může lepší výsledky poskytnout nastavení položky [**Zrych./zpom. sledování**] na hodnotu [**+2**] (str. [114](#page-113-0)).

#### **Case 5: Pro nevyzpytatelné objekty rychle se pohybující všemi směry**

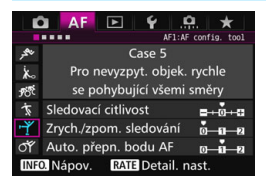

#### **Výchozí nastavení**

- Sledovací citlivost: 0
- Zrych./zpom. sledování: 0
- Auto. přepn. bodu AF: +1

I když se cílový objekt pohybuje výrazně nahoru, dolů, vlevo nebo vpravo, AF bod se automaticky přepne tak, aby mohl sledovat objekt a zaostřit na něj. Nastavení je účinné pro fotografování objektů, které se pohybují výrazně nahoru, dolů, vlevo nebo vpravo. Je doporučeno používat toto nastavení s následujícími režimy: Rozšíření AF bodu (ruční výběr · - · · · · · · Rozšíření AF bodu (ruční výběr, okolní body), Zónové AF (ruční výběr zóny), Rozšířené zónové AF (ruční výběr zóny) nebo AF s automatickým výběrem z 65 bodů. V případě režimu jednobodového bodového AF (ruční výběr) nebo jednobodového AF (ruční výběr) bude akce sledování stejná jako pro nastavení Case 1.

**Fi** Pokud se obiekt pohybuje ještě výrazněji nahoru, dolů, vlevo nebo vpravo, může lepší výsledky poskytnout nastavení položky [**Auto. přepn. bodu AF**] na hodnotu [**+2**] (str. [115\)](#page-114-0).

# **Case 6: Pro objekty měnící rychlost a pohybující se nevyzpytatelně**

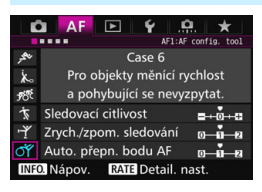

#### **Výchozí nastavení**

- Sledovací citlivost: 0
- Zrych./zpom. sledování: +1
- Auto. přepn. bodu AF: +1

Nastavení je přizpůsobeno pro sledování pohyblivých objektů, jejichž rychlost se může výrazně a náhle změnit. Také pokud se cílový objekt pohybuje výrazně nahoru, dolů, vlevo nebo vpravo a je obtížné na něj zaostřit, AF bod se automaticky přepne tak, aby mohl objekt sledovat.

Je doporučeno používat toto nastavení s následujícími režimy: Rozšíření AF bodu (ruční výběr · ... ), Rozšíření AF bodu (ruční výběr, okolní body), Zónové AF (ruční výběr zóny), Rozšířené zónové AF (ruční výběr zóny) nebo AF s automatickým výběrem z 65 bodů. V případě režimu jednobodového bodového AF (ruční výběr) nebo jednobodového AF (ruční výběr) bude akce sledování stejná pro nastavení Case 4.

Ħ Pokud se objekt pohybuje a je náchylný k náhlým a výrazným změnám rychlosti, může lepší výsledky poskytnout nastavení položky [**Zrych./ zpom. sledování**] na hodnotu [**+2**] (str. [114](#page-113-0)).

 Pokud se objekt pohybuje ještě výrazněji nahoru, dolů, vlevo nebo vpravo, může lepší výsledky poskytnout nastavení položky [**Auto. přepn. bodu AF**] na hodnotu [**+2**] (str. [115\)](#page-114-0).

# <span id="page-112-0"></span>**Parametry**

#### **Sledovací citlivost**

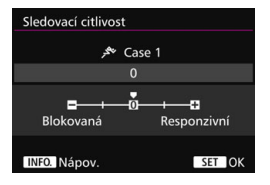

Slouží k nastavení citlivosti sledování objektu při inteligentním průběžném automatickém zaostřování (AI Servo AF), pokud se v dosahu AF bodů objeví překážka nebo pokud objekt uniká z dosahu AF bodů.

**0**

Výchozí nastavení. Tento režim je vhodný pro pohybující se objekty obecně.

### **[Blokovaná: –2 / Blokovaná: –1]**

Fotoaparát se pokusí pokračovat v zaostřování na objekt, i když se v dosahu AF bodů objeví překážka nebo pokud objekt uniká z dosahu AF bodů. Nastavení -2 zajišťuje delší sledování cílového objektu fotoaparátem než nastavení -1.

Pokud však fotoaparát zaostří na nesprávný objekt, může trvat nepatrně déle, než se přepne a zaostří na cílový objekt.

#### **[Responzivní: +2 / Responzivní: +1]**

Fotoaparát postupně zaostří na různě vzdálené objekty, které jsou pokryty AF body. Nastavení je také účinné, když chcete vždy zaostřit na nejbližší objekt. Nastavení +2 se při zaostřování na další objekt vyznačuje rychlejší odezvou než nastavení +1.

Fotoaparát však bude více náchylný k zaostření na nesprávný objekt.

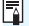

[**Sledovací citlivost**] je funkce, která je u fotoaparátů EOS-1D Mark III/IV, EOS-1Ds Mark III a EOS 7D pojmenována [**Sledovací citlivost AI serva**].

#### <span id="page-113-0"></span>**Zrychlení/zpomalení sledování**

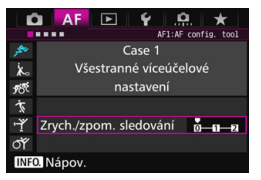

Slouží k nastavení sledovací citlivosti pro pohyblivé objekty, jejichž rychlost se může náhle výrazně změnit nenadálým uvedením do pohybu nebo zastavením atd.

#### **0**

Vhodné pro objekty pohybující se konstantní rychlostí (jejichž rychlost pohybu je takřka neměnná).

#### **+2/+1**

Je účinné pro objekty, které se náhle začínají pohybovat, náhle zrychlují nebo zpomalují či se náhle zastavují. I když se rychlost pohyblivého objektu náhle výrazně změní, fotoaparát bude pokračovat v zaostřování na cílový objekt. Například pro přibližující se objekt klesne náchylnost fotoaparátu k zaostření za tento objekt, a tím se zabrání rozmazání objektu. Pro objekt, který se náhle zastaví, klesne náchylnost fotoaparátu k zaostření před tento objekt. Nastavení +2 zajišťuje lepší sledování výrazných změn v rychlosti pohyblivého objektu než nastavení +1.

Vzhledem k tomu, že fotoaparát bude citlivý i na nepatrné pohyby objektu, může být ale zaostření krátkodobě nestabilní.

#### <span id="page-114-0"></span>**Automatické přepnutí bodu AF**

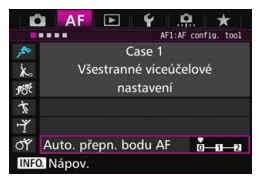

Slouží k nastavení citlivosti přepínání AF bodů, když sledují objekt pohybující se výrazně nahoru, dolů, vlevo nebo vpravo.

Toto nastavení se uplatní v následujících režimech výběru oblasti AF: Rozšíření AF bodu (ruční výběr · p.), Rozšíření AF bodu (ruční výběr, okolní body), Zónové AF (ruční výběr zóny), Rozšířené zónové AF (ruční výběr zóny) a AF s automatickým výběrem z 65 bodů.

#### **0**

Standardní nastavení pro postupné přepínání AF bodů.

#### **+2/+1**

I když se cílový objekt pohybuje výrazně nahoru, dolů, vlevo nebo vpravo a rovněž od AF bodu, fotoaparát přepne zaostření na sousední AF bod, aby bylo možné pokračovat v zaostřování na objekt. Fotoaparát přepne na AF bod, o němž se domnívá, že pravděpodobněji zaostří na objekt, a to na základě nepřetržitého pohybu objektu, kontrastu atd. Nastavení +2 zvyšuje náchylnost fotoaparátu k přepnutí AF bodu v porovnání s nastavením +1. Pokud však použijete širokoúhlý objektiv s velkou hloubkou ostrosti nebo pokud je objekt v rámečku příliš malý, může fotoaparát zaostřovat pomocí nesprávného AF bodu.

# **Změna nastavení parametrů případů**

U každého z případů lze ručně nastavit tři parametry: 1. sledovací citlivost, 2. sledování zvýšení nebo snížení rychlosti pohybu a 3. Automatické přepnutí AF bodu

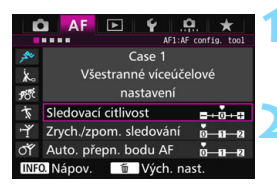

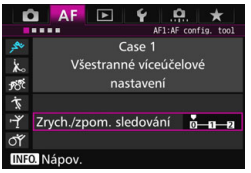

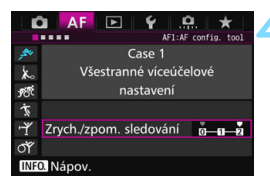

# **1 Vyberte případ.**

Otáčením voliče < s> vyberte ikonu případu, který chcete upravit.

# **2 Stiskněte tlačítko <**c**>.**

 Vybraný parametr bude mít fialový rámeček.

# **3 Vyberte parametr, který chcete upravit.**

- Vyberte parametr, který chcete upravit, a stiskněte tlačítko  $\leq$   $\leq$   $\geq$ .
- **Po výběru položky Sledovací citlivost** se zobrazí obrazovka nastavení.

# **4 Upravte nastavení.**

- Upravte nastavení a stiskněte tlačítko  $<$  (SET)  $>$ .
- Úprava se uloží.
- Výchozí nastavení je označeno světle šedou značkou [<sup>■</sup>].
- Chcete-li se vrátit na obrazovku z kroku 1, stiskněte tlačítko <RATE>.
- Pokud v kroku 2 stisknete tlačítko <RATE > a poté tlačítko < $\overline{m}$  >, můžete u každého případu obnovit původní nastavení parametrů 1, 2 a 3.
	- Můžete také uložit nastavení parametrů 1, 2 a 3 do nabídky Moje menu (str. [459\)](#page-458-0). Pokud tak učiníte, změníte nastavení vybraného případu.
	- Při fotografování pomocí případu, jehož parametry jste upravili, vyberte upravený případ a poté pořiďte snímek.

ħ

# **MENU Uživatelské nastavení funkcí AF<sup>\*</sup>**

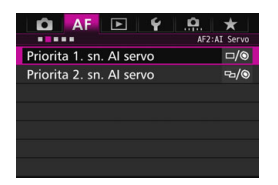

Na kartách [2**2**] až [2**5**] nabídky můžete nastavit funkce automatického zaostřování tak, aby vyhovovaly vašemu stylu fotografování nebo fotografovanému objektu.

# 2**2: AI Servo**

# **Priorita 1. snímku AI servo**

Můžete nastavit charakteristiky činnosti automatického zaostřování a časování uvolnění závěrky pro první snímek při snímání pomocí inteligentního průběžného automatického zaostřování (AI Servo AF).

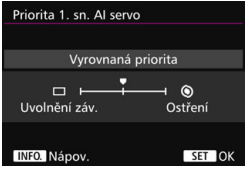

# **: Vyrovnaná priorita**

Zajišťuje vyrovnanou prioritu pro zaostřování a uvolnění závěrky.

# **: Priorita uvolnění**

Při stisknutí tlačítka spouště se okamžitě pořídí snímek, i když nebylo dosaženo zaostření. To je užitečné, pokud chcete upřednostnit pořízení snímku před zaostřením.

# **: Priorita ostření**

Při stisknutí tlačítka spouště nebude pořízen snímek, dokud nebude dosaženo zaostření. Nastavení je účinné, pokud chcete zaostřit před pořízením snímku.

#### **Priorita 2. snímku AI servo**

Můžete nastavit charakteristiky činnosti automatického zaostřování a časování uvolnění závěrky při kontinuálním snímání po pořízení prvního snímku pomocí inteligentního průběžného automatického zaostřování (AI Servo AF).

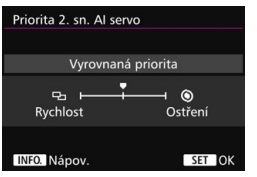

# **: Vyrovnaná priorita**

Zajišťuje vyrovnanou prioritu pro zaostřování a rychlost kontinuálního snímání. Za nedostatečného osvětlení nebo pro objekty s nízkým kontrastem může dojít ke snížení rychlosti snímání.

### **: Priorita rychlosti snímku**

Upřednostňuje rychlost kontinuálního snímání před dosažením zaostření.

#### **: Priorita ostření**

Upřednostňuje dosažení zaostření před rychlostí kontinuálního snímání. Snímek nebude pořízen, dokud nebude dosaženo zaostření.

Pokud se v důsledku podmínek snímání aktivuje snímání bez mihotání (str. [185](#page-184-0)), může se kontinuální snímání mírně zpomalit nebo být nepravidelné (i když je nastavena možnost [**Priorita rychlosti sním.**]).

# AF3: One Shot

# **Elektronický MF objektivu**

S následujícími objektivy USM a STM vybavenými kroužkem elektronického zaostřování lze nastavit, zda se použije elektronické ruční zaostřování.

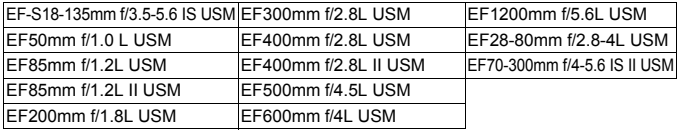

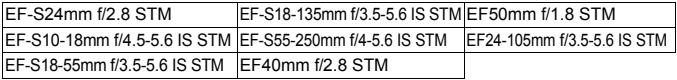

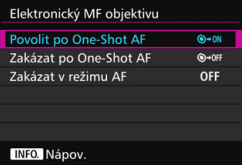

### **: Povolit po One-Shot AF**

Po automatickém zaostření můžete při neustálém stisknutí tlačítka spouště do poloviny upravit zaostření ručně.

#### **: Zakázat po One-Shot AF**

Po automatickém zaostření je ruční úprava zaostřování zakázána.

#### **OFF: Zakázat v režimu AF**

Pokud je přepínač režimů zaostřování na objektivu přesunut do polohy <**AF**>, ruční zaostřování je zakázáno.

# **Spuštění pomocného světla AF**

Umožňuje povolit nebo zakázat pomocné světlo AF emitované vestavěným bleskem nebo externím bleskem Speedlite určeným pro fotoaparáty řady EOS.

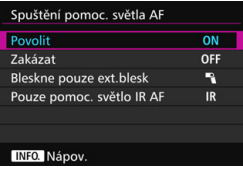

#### **ON: Povolit**

V případě potřeby bude emitováno pomocné světlo AF.

# **OFF: Zakázat**

Pomocné světlo AF se neaktivuje. To zabraňuje, aby pomocné světlo AF rušilo jiné.

# 1**: Bleskne pouze externí blesk**

Pomocné světlo AF bude v případě potřeby emitováno pouze při použití externího blesku Speedlite. U vestavěného blesku fotoaparátu nebude funkce pomocného světla AF aktivována.

#### **IR: Pouze pomocné světlo IR AF**

Je-li nasazen externí blesk Speedlite, bude emitováno pouze infračervené pomocné světlo AF. Tím se zabrání emitování pomocného světla AF jako sekvence slabých záblesků. Při použití blesku Speedlite řady EX vybaveného LED diodovým světlem nedojde k automatickému zapnutí tohoto světla a k emitování pomocného světla AF.

Pokud je uživatelská funkce [**Spuštění pomoc. světla AF**] externího blesku Speedlite nastavena na možnost [**Zakázat**], nebude blesk Speedlite emitovat pomocné světlo AF, ať už tato nastavení upravíte jakkoli.

### **Priorita uvolnění One-Shot AF**

Můžete nastavit charakteristiky činnosti automatického zaostřování a časování uvolnění závěrky pro jednosnímkové automatické zaostřování (One-Shot AF).

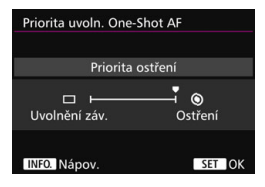

# **: Priorita ostření**

Snímek nebude pořízen, dokud nebude dosaženo zaostření. Nastavení je účinné, pokud chcete zaostřit před pořízením snímku.

# **: Priorita uvolnění**

Upřednostňuje pořízení snímku před dosažením zaostření. Tím je upřednostněno získání snímku před dosažením správného zaostření. **Uvědomte si, že snímek bude pořízen, i když nebylo dosaženo zaostření.**

# 2**4**

# **Pohyb objektivu při nemožném AF**

Pokud nelze zaostřit pomocí automatického zaostřování, můžete fotoaparát ponechat, aby hledal správné zaostření, nebo jej můžete přinutit k zastavení hledání.

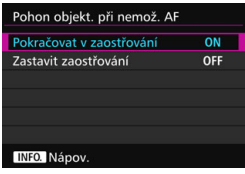

### **ON: Pokračovat v zaostřování**

Pokud nelze zaostřit pomocí automatického zaostřování, objektiv je řízen tak, aby hledal správné zaostření.

# **OFF: Zastavit zaostřování**

Pokud se spustí automatické zaostřování a zaostření je daleko nebo nelze zaostřit, pohyb objektivu se zastaví. To zabraňuje výraznému rozostření objektivu z důvodu hledání zaostření.

 $\boxed{5}$  U silných teleobjektivů apod. s širokým rozsahem řízení zaostření může při hledání zaostření dojít k výraznému rozostření, kvůli kterému bude poté zaostření trvat déle. Doporučujeme nastavit možnost [**Zastavit zaostřování**].

# **Volitelný AF bod**

Počet ručně volitelných AF bodů lze měnit. Pokud nastavíte AF s automatickým výběrem z 65 bodů, bude pro automatické zaostření použit rámeček plošného AF (celá oblast AF) nehledě na níže uvedená nastavení.

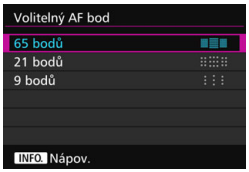

# **: 65 bodů**

Ručně bude možné vybrat všech 65 AF bodů.

#### **: 21 bodů**

Ručně bude možné vybrat dvacet jedna hlavních AF bodů.

#### **: 9 bodů**

Ručně bude možné vybrat devět hlavních AF bodů.

Při použití objektivu ze skupin E až G (str. [102–](#page-101-0)[103](#page-102-0)) se počet ručně volitelných AF bodů sníží.

凮 I s jinými nastaveními než [**65 bodů**] je stále možné použít režimy Rozšíření AF bodu (ruční výběr · · · · · . Rozšíření AF bodu (ruční výběr, okolní body), Zónové AF (ruční výběr zóny) a Rozšířené zónové AF (ruční výběr zóny).

 $\bullet$  Po stisknutí tlačítka < $\text{F}$ > se v hledáčku nezobrazí AF body, které nelze ručně vybrat.

# **Výběr režimu oblasti AF**

Můžete omezit volitelné režimy výběru oblasti AF tak, aby vyhovovaly vašim prioritám při fotografování. Vyberte požadovaný režim výběru a stisknutím tlačítka < $\epsilon$ <sub>0</sub> > k němu přidejte zatržítko < $\sqrt{$  >. Poté výběrem položky [**OK**] uložte nastavení.

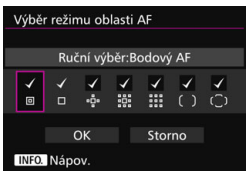

**: Ruční výběr:Bodový AF** Pro bodové zaostřování na menší oblast než s využitím jednobodového AF (ruční výběr).

#### **: Ruční výběr:Jeden bod AF** Lze vybrat jeden z AF bodů nastavených pomocí položky [**Volitelný AF bod**].

# **: Rozšíření AF oblasti:**

Fotoaparát zaostří pomocí ručně vybraného AF bodu a sousedních AF bodů (nad, pod, vlevo a vpravo).

# **: Rozšíření AF oblasti:Okolí**

Fotoaparát zaostří pomocí ručně vybraného AF bodu a okolních AF bodů.

# **: Ruční výběr:Zónový AF**

Oblast AF je rozdělena do devíti zón pro zaostřování.

# **: Ruční výběr:Rozšířený zónový AF**

Zónový AF je rozdělen do tří zón pro zaostřování.

# **: Automatický výběr:65 bodů AF**

K zaostření slouží rámeček plošného AF (celá oblast AF).

 $\bullet$  Symbol <X> nelze odstranit od položky [**Ruční výběr:Jeden bod AF**]. Pokud nasazený objektiv patří do skupiny G (str. [103\)](#page-102-0), můžete vybrat pouze možnosti [**Ruční výběr:Bodový AF**], [**Ruční výběr:Jeden bod AF**] a [Rozšíření AF oblasti:  $\Phi$ ].

# **Metoda volby oblasti AF**

Můžete nastavit metodu pro změnu režimu výběru oblasti AF.

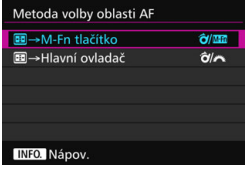

#### p**/ :** S 9 **M-Fn tlačítko** Po stisknutí tlačítka <**F**> se stisknutím páčky < $\hat{\sigma}$  > nebo tlačítka <M-Fn> změní režim výběru oblasti AF.

# p**/ :** S 9 **Hlavní ovladač**

Po stisknutí tlačítka <<a> <<a><a></>
<a></a> stisknutím páčky < $\hat{\sigma}$  > nebo otočením voliče < $\frac{2}{3}$ > změní režim výběru oblasti AF.

Je-li nastavena možnost [S 9 **Hlavní ovladač**], použijte k přesunutí AF bodu ve vodorovném směru multiovladač  $\leq$ 

# **Bod AF na základě orientace**

Můžete nastavit AF bod nebo režim výběru oblasti AF a AF bod samostatně pro fotografování na výšku nebo na šířku.

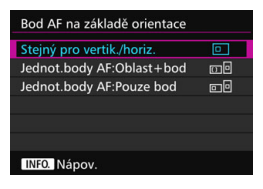

# **: Stejný pro vertikální/ horizontální**

Pro fotografování na výšku i fotografování na šířku se používá stejný režim výběru oblasti AF a ručně vybraný AF bod (nebo zóna).

#### **: Jednotlivé body AF:Oblast+bod**

Režim výběru oblasti AF a AF bod (nebo zónu) lze nastavit samostatně pro jednotlivé orientace fotoaparátu (1. na šířku, 2. na výšku s gripem fotoaparátu nahoře, 3. na výšku s gripem fotoaparátu dole).

Pokud ručně vyberete režim výběru oblasti AF a AF bod (nebo zónu) pro každou ze tří orientací fotoaparátu, nastaví se pro odpovídající orientaci. Kdykoli během snímání změníte orientaci fotoaparátu, fotoaparát přepne na režim výběru oblasti AF a ručně vybraný AF bod (nebo zónu) nastavené pro tuto orientaci.

### **: Jednotlivé body AF:Pouze bod**

Lze samostatně vybrat AF bod pro jednotlivé orientace fotoaparátu (1. na šířku, 2. na výšku s gripem fotoaparátu nahoře, 3. na výšku s gripem fotoaparátu dole). Při použití stejného režimu výběru oblasti AF se AF bod automaticky přepne dle odpovídající orientace fotoaparátu.

Pokud ručně vyberete AF bod pro každou ze tří orientací fotoaparátu, uloží se pro odpovídající orientaci. Během snímání se ručně vybraný AF bod přepne dle odpovídající orientace fotoaparátu. AF bod nastavený pro odpovídající orientaci se zachová, i když režim výběru oblasti AF změníte na: Ruční výběr:Bodový AF, Ruční výběr:Jeden bod AF, Rozšíření AF oblasti: nebo Rozšíření AF oblasti:Okolí.

Pokud režim výběru oblasti AF změníte na Zónové AF (ruční výběr zóny) nebo Rozšířené zónové AF (ruční výběr zóny), přepne se zóna dle odpovídající orientace fotoaparátu.

 $\bullet$  Pokud obnovíte výchozí hodnoty nastavení fotoaparátu (str. [70](#page-69-0)), bude nastavena možnost [**Stejný pro vertik./horiz.**]. Dojde rovněž k vymazání nastavení pro tři orientace fotoaparátu (1, 2 a 3) a pro všechny tři orientace bude znovu nastaven režim Jednobodové AF (ruční výběr) s vybraným středovým AF bodem.

 Provedete-li tato nastavení a posléze nasadíte objektiv z jiné skupiny AF (str. [100](#page-99-0)–[103](#page-102-0), zvláště ze skupiny G), může se nastavení smazat.

### Výchozí bod AF, (C) AI Servo AF

Počáteční AF bod AI Servo AF můžete nastavit, když je režim výběru oblasti AF nastaven na možnost: Automatický výběr:65 bodů AF

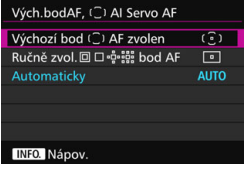

### **(a): Výchozí bod (a) AF zvolen**

Režim inteligentního průběžného automatického zaostřování (AI Servo AF) se zahájí s ručně nastaveným AF bodem, když je činnost AF nastavena na AI Servo AF a režim výběru oblasti AF na možnost: Automatický výběr:65 bodů AF.

# **: Ručně zvolený AF bod**

Přepnete-li z režimu Ruční výběr:Bodový AF, Ruční výběr:Jeden bod AF, Rozšíření AF oblasti: nebo Rozšíření AF oblasti:Okolí na režim Automatický výběr:65 bodů AF, režim inteligentního průběžného automatického zaostřování (AI Servo AF) se zahájí s AF bodem nastaveným ručně před přepnutím. Tato funkce je užitečná, pokud chcete, aby režim inteligentního průběžného automatického zaostřování (AI Servo AF) začal s AF bodem vybraným před přepnutím na režim výběru oblasti AF Automatický výběr:65 bodů AF. Po nastavení režimu výběru oblasti na Automatický výběr:65 bodů AF pomocí nabídky [8**3: Zákaznické nastavení**] a možností [**Zahájení měření a AF**] (str. [450\)](#page-449-0), [**Přepnout na zadanou funkci AF.**] (str. [452](#page-451-0)) nebo [**Zadat/vyvolat funkci snímání**] (str. [457\)](#page-456-0) můžete stisknutím přiřazeného tlačítka v režimu Ruční výběr:Bodový AF, Ruční výběr:Jeden bod AF, Rozšíření AF oblasti: nebo Rozšíření AF oblasti:Okolí přepnout na inteligentní průběžné automatické zaostřování (AI Servo AF) pomocí režimu Automatický výběr:65 bodů AF namísto bezprostředně před tím použitého AF bodu.

# **AUTO: Automaticky**

AF bod s nímž inteligentní průběžné automatické zaostřování (AI Servo AF) začne se na základě podmínek snímání nastaví automaticky.

**E** Pokud nastavíte možnost [Ručně zvol. **a** D·esse bod AF], inteligentní průběžné automatické zaostřování (AI Servo AF) začne se zónou, která odpovídá ručně zvolenému AF bodu, i když přepnete režim výběru oblasti AF na Zónové AF (ruční výběr zóny) nebo Rozšířené zónové AF (ruční výběr zóny).

#### <span id="page-127-0"></span>**Automatická volba AF bodu: EOS iTR AF**

EOS iTR\* AF automaticky zaostří s využitím rozpoznávání obličejů a barev objektů. EOS iTR AF je aktivní, pokud je režim výběru oblasti AF nastaven na Zónové AF (ruční výběr zóny), Rozšířené zónové AF (ruční výběr zóny) a AF s automatickým výběrem z 65 bodů.

\* Inteligentní sledování a rozpoznávání: Měřicí snímač rozpozná předmět a AF body jej začnou sledovat.

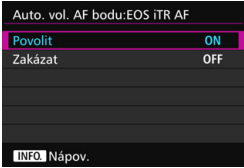

### **ON: Povolit**

AF bod je vybrán automaticky na základě údajů AF, obličejů a dalších podrobností.

V režimu inteligentního průběžného automatického zaostřování (AI Servo AF) si fotoaparát zapamatuje barvu místa, na které byl ponejprv zaměřen, a následně sleduje objekt a zaostřuje na něj tak, že přepínáním AF sleduje danou barvu. Ve výsledku pak může sledovat objekt snadněji v případě, pokud jsou dostupné jen údaje AF. V režimu inteligentního průběžného automatického zaostřování (One-Shot AF) vám EOS iTR AF usnadní zaostřování na osoby a umožní soustředit se na kompozici.

#### **OFF: Zakázat**

AF body se vyberou automaticky pouze na základě údajů AF. (AF nevyužije údaje o tvářích, barvách objektů ani jiné podrobnosti.)

 Vybere-li možnost [**Povolit**], bude fotoaparát zaostřovat déle, než když nastavíte možnost [**Zakázat**].

- Je-li EOS iTR AF aktivní, bude maximální rychlost kontinuálního snímání při nastavené možnosti  $\leq \Box_H$  > přibližně 9,5 snímku/s. K dalšímu snížení této rychlosti může dojít za nedostatečného osvětlení.
- Ani po nastavení možnosti [**Povolit**] nemusí být, v závislosti na podmínkách fotografování a fotografovaném objektu, dosažen očekávaný výsledek.
- Při nedostatečném osvětlení, kdy blesk automaticky emituje pomocné světlo AF, je AF bod vybrán automaticky pouze na základě informací AF.
- Detekce obličeje nemusí být funkční, pokud je obličej malý, nebo při nedostatečném osvětlení.

# 2**5**

# **Ruční výběr šablony bodu AF**

Při ručním výběru AF bodu se může výběr zastavit na vnějším okraji nebo může pokračovat na protějším AF bodu. Tato funkce nefunguje v následujících režimech výběru oblasti AF: Zónové AF (ruční výběr zóny), Rozšířené zónové AF (ruční výběr zóny) a AF s automatickým výběrem z 65 bodů (funguje při inteligentním průběžném automatickém zaostřování (AI Servo AF)).

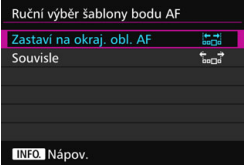

# **: Zastaví na okrajích oblasti AF**

Nastavení je vhodné, pokud často používáte AF bod u okraje oblasti automatického zaostřování.

#### **: Souvislé**

Výběr AF bodu se na vnějším okraji nezastaví, ale pokračuje na protější straně.

### **Zobrazení AF bodu při ostření**

Můžete nastavit, zda se zobrazí nebo nezobrazí AF body

v následujících případech: 1. při výběru AF bodů, 2. pokud je fotoaparát připraven k fotografování (před automatickým zaostřením), 3. během automatického zaostřování a 4. po zaostření.

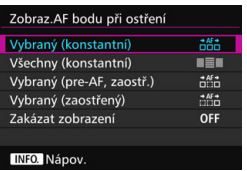

# **: Vybraný (konstantní)**

Vždy jsou zobrazeny vybrané AF body.

# **: Všechny (konstantní)**

Vždy jsou zobrazeny všechny AF body.

# **: Vybraný (pre-AF, zaostřený)**

Vybrané AF body se zobrazí pro případy 1, 2 a 4.

# **: Vybraný (zaostřený)**

Vybrané AF body se zobrazí pro případy 1 a 4 a po aktivaci AF.

# **OFF: Zakázat zobrazení**

Pro případy 2, 3 a 4 se vybrané AF body nezobrazí.

# **Podsvětlení hledáčku**

Můžete nastavit, zda se v hledáčku AF body po zaostření rozsvítí červeně.

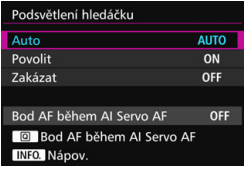

# **AUTO: Automaticky**

AF body se automaticky červeně rozsvítí za slabého osvětlení.

### **ON: Povolit**

AF body se rozsvítí červeně bez ohledu na úroveň okolního světla.

# **OFF: Zakázat**

AF body se nerozsvítí červeně.

Spolu s nastavením položky [**Auto**] nebo [**Povolit**] můžete určit, zda se AF bod rozsvítí červeně (bude blikat) po stisknutí tlačítka <  $\overline{Q}$  > při inteligentním průběžném automatickém zaostřování (AI Servo AF).

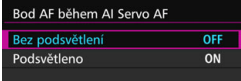

# **OFF: Bez podsvětlení**

AF bod se při průběžném automatickém zaostřování nerozsvítí.

# **ON: Podsvětleno**

AF body používané pro zaostření budou při průběžném automatickém zaostřování (AI Servo AF) svítit červeně. AF body používané pro zaostření budou při průběžném automatickém zaostřování (AI Servo AF) svítit červeně. Body svítí také při kontinuálním snímání. Tato funkce nebude fungovat, pokud je položka [**Podsvětlení hledáčku**] nastavena na možnost [**Zakázat**].

Ħ Po stisknutí tlačítka <**E**> se AF body rozsvítí červeně bez ohledu na toto nastavení.

 Červeně se rozsvítí rovněž elektronický horizont, rastr a údaje nastavené pomocí možnosti [**Ukázat/skrýt v hledáčku**] (str. [77](#page-76-0)).

# **Status AF v hledáčku**

Ikonu stavu AF, která signalizuje aktivitu automatického zaostřování, lze zobrazit v zorném poli hledáčku nebo vně zorného pole.

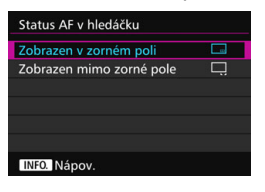

**: Zobrazen v zorném poli** Ikona stavu AF <i> se zobrazí v pravém dolním rohu zorného pole hledáčku. **: Zobrazen mimo zorné pole**

Ikona <
<sub>►</sub> > se zobrazí pod indikátorem správného zaostření < • vně zorného pole hledáčku.

Ikona stavu AF se zobrazí, když podržíte tlačítko spouště stisknuté do poloviny po zaostření nebo když podržíte stisknuté tlačítko <AF-ON>.

#### **Mikronastavení AF**

Můžete provést malou korekci zaostřovacího bodu automatického zaostřování. Podrobné informace naleznete v části "Jemná korekce zaostřovacího bodu AF" na další straně.

# **MENU** Jemná korekce zaostřovacího bodu AF<sup>★</sup>

Jemnou korekci zaostřovacího bodu AF lze provést při fotografování pomocí hledáčku. Tato funkce se nazývá "mikronastavení AF". Před provedením korekce si přečtěte část "Upozornění pro mikronastavení AF" na straně [138](#page-137-0).

**Tato korekce obvykle není nutná. Proveďte ji pouze v případě potřeby. Uvědomte si, že provedení této korekce může zabránit dosažení přesného zaostření.**

# **Vše o stejné hodnotě**

Korekci nastavíte ručně úpravou, pořízením snímku a kontrolou výsledku. Tento postup opakujte, dokud nebude provedena příslušná korekce. Během automatického zaostřování se zaostřovací bod vždy posune podle nastavené korekce, bez ohledu na použitý objektiv.

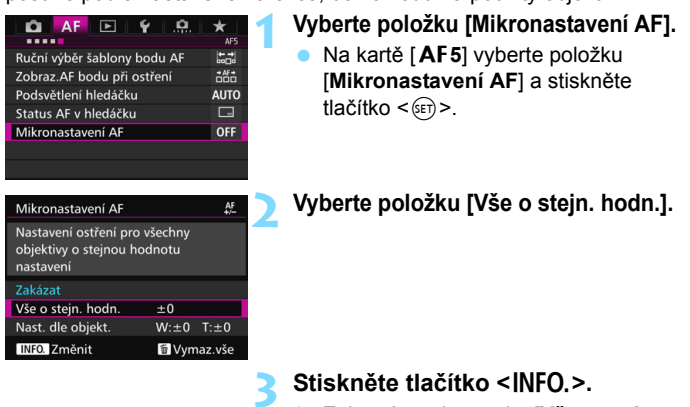

 Zobrazí se obrazovka [**Vše o stejn. hodn.**].

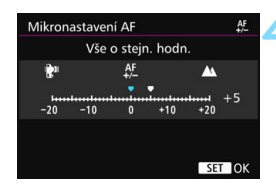

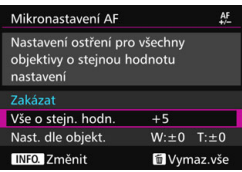

# **4 Upravte nastavení.**

- Nastavte velikost korekce. Nastavitelný rozsah je ±20 kroků.
- Nastavení směrem ke straně "-:  $\mathbb{N}$ " posune zaostřovací bod před standardní zaostřovací bod.
- Nastavení směrem ke straně .+: A " posune zaostřovací bod za standardní zaostřovací bod.
- Po provedení korekce stiskněte tlačítko < $(s_{ET})$  >.
- Vyberte možnost [**Vše o stejn. hodn.**] a stiskněte tlačítko < $(E)$ >.

# **5 Zkontrolujte výsledek korekce.**

- **Pořízením a přehráním snímku** (str. [354\)](#page-353-0) zkontrolujte výsledek korekce.
- **Když** je výsledný snímek zaostřen před cílovým bodem, proveďte korekci směrem ke straně "+: A ". Když je výsledný snímek zaostřen za cílovým bodem, proveďte korekci směrem ke straně "-: tu ".
- V případě potřeby korekci opakujte.

Pokud je vybrána možnost [**Vše o stejn. hodn.**], nebude možné provést samostatnou korekci automatického zaostření pro krajní polohy pro širokoúhlý záběr a teleobjektiv objektivu se zoomem.

# **Nastavit dle objektivu**

Můžete provést korekci pro jednotlivé objektivy a uložit ji do fotoaparátu. Uložit lze korekce až pro 40 objektivů. Při automatickém zaostřování s objektivem, jehož korekce byla uložena, se zaostřovací bod vždy posune podle nastavené korekce.

Korekci nastavíte ručně úpravou, pořízením snímku a kontrolou výsledku. Tento postup opakujte, dokud nebude provedena požadovaná korekce. Pokud používáte objektiv se zoomem, proveďte korekci pro krajní polohy pro širokoúhlý záběr (W) a teleobjektiv (T).

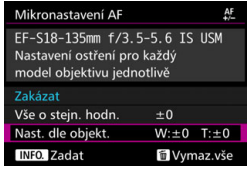

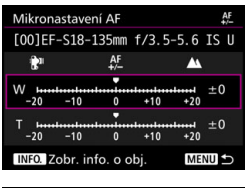

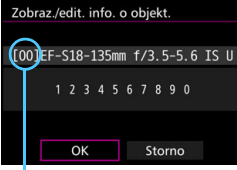

Uložené číslo

# **1 Vyberte položku [Nast. dle objekt.].**

# $25$ *Stiskněte tlačítko <***BPC>.**

Zobrazí se obrazovka [**Nast. dle objekt.**].

# **3 Zkontrolujte a změňte informace objektivu.**

#### **Zkontrolujte informace objektivu.**

- Stiskněte tlačítko <**INFO**.>.
- Na obrazovce se zobrazí název objektivu a 10místné sériové číslo. Pokud je zobrazeno sériové číslo, vyberte položku [**OK**] a přejděte na krok 4.
- Jestliže nelze sériové číslo objektivu ověřit, zobrazí se údaj "0000000000". V tomto případě zadejte číslo podle pokynů na následující straně.
- Na následující straně si přečtěte informace o významu symbolu hvězdička "\*" zobrazeného před sériovými čísly některých objektivů.

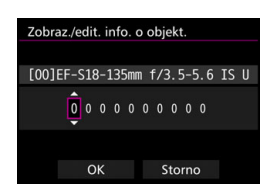

#### **Zadání sériového čísla**

- Vyberte pozici čísla, které chcete zadat, a stisknutím tlačítka < $(F)$ > zobrazte symbol < $\dot{\bigcirc}$  >.
- **· Zadejte číslo a stiskněte tlačítko**  $<$  (SET)  $>$ .
- Po zadání všech číslic stiskněte tlačítko [**OK**].

#### **Sériové číslo objektivu**

- **Pokud se v kroku 3 zobrazí před 10místným sériovým číslem objektivu symbol "\*", nelze uložit několik jednotek stejného modelu objektivu. I když zadáte sériové číslo, symbol "\*" zůstane zobrazen.**
- **Sériové číslo objektivu uvedené na objektivu se může lišit od sériového čísla zobrazeného na obrazovce v kroku 3. Nejedná se o závadu.**
- **Pokud sériové číslo objektivu obsahuje písmena, zadejte pouze** číslice.
- Přesahuje-li délka sériového čísla objektivu deset znaků, zadejte jen posledních deset čísel.
- Umístění sériového čísla se liší v závislosti na objektivu.
- Na některých objektivech nemusí být sériové číslo uvedeno. Chcete-li uložit objektiv, na kterém není uvedeno sériové číslo, zadejte libovolné sériové číslo.

围

 Pokud již bylo uloženo 40 objektivů, zobrazí se zpráva. Po výběru objektivu, jehož registrace má být vymazána (přepsána), můžete uložit další objektiv.

Pokud je vybrána možnost [**Nast. dle objekt.**] a je použit telekonvertor, korekce bude uložena pro kombinaci objektivu a telekonvertoru.

Objektiv s jedinou ohniskovou vzdáleností

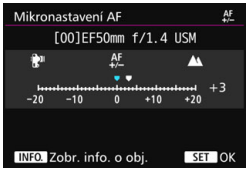

#### Objektiv se zoomem

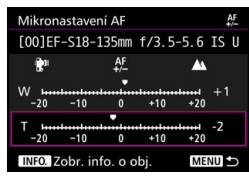

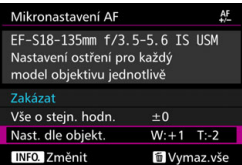

#### **4 Upravte nastavení.**

- Pro objektiv se zoomem vyberte krajní polohu pro širokoúhlý záběr (W) nebo teleobjektiv (T). Stisknutím tlačítka <0> vypněte fialový rámeček a umožněte provedení korekce.
- Nastavte velikost korekce a stiskněte tlačítko <(ET) >. Nastavitelný rozsah je ±20 kroků.
- Nastavení směrem ke straně "–: kin" posune zaostřovací bod před standardní zaostřovací bod.
- Nastavení směrem ke straně "+: A " posune zaostřovací bod za standardní zaostřovací bod.
- **Pro objektiv se zoomem opakujte** tento postup a proveďte korekci pro krajní polohy pro širokoúhlý záběr (W) a teleobjektiv (T).
- **Po dokončení korekce přejděte** stisknutím tlačítka <MENU> zpět na obrazovku z kroku 1.
- Vyberte možnost [**Nast. dle objekt.**] a stiskněte tlačítko  $\leq$   $\sqrt{\text{sn}}$  >.

# **5 Zkontrolujte výsledek korekce.**

- **•** Pořízením a přehráním snímku (str. [354\)](#page-353-0) zkontrolujte výsledek korekce.
- Když je výsledný snímek zaostřen před cílovým bodem, proveďte korekci směrem ke straně  $+$ :  $\triangle$  ". Když je výsledný snímek zaostřen za cílovým bodem, proveďte korekci směrem ke straně  $-$ :  $\mathbb{R}^n$ ".
- V případě potřeby korekci opakujte.

**Při fotografování se středním rozsahem (ohniskovou vzdáleností) objektivu** se zoomem je zaostřovací bod AF automaticky korigován ve vztahu ke korekcím provedeným pro krajní polohy pro širokoúhlý záběr a teleobjektiv. I když byla upravena krajní poloha pouze pro širokoúhlý záběr nebo teleobjektiv, bude automaticky provedena korekce středního rozsahu.

#### **Vymazání všech mikronastavení AF**

Když se v dolní části obrazovky zobrazí položka [**iii] Vymaz. vše**], stisknutím tlačítka < $m$ >, vymažete veškeré korekce provedené pro položky [**Vše o stejn. hodn.**] a [**Nast. dle objekt.**].

# <span id="page-137-0"></span>**Upozornění pro mikronastavení AF**

- Zaostřovací bod AF se bude nepatrně lišit v závislosti na podmínkách objektu, jasu, poloze zoomu a dalších podmínkách fotografování. Z tohoto důvodu, i když provedete mikronastavení AF, nemusí být stále dosaženo zaostření ve vhodném místě.
- Velikost korekce odpovídající jednomu kroku se liší v závislosti na světelnosti objektivu. Provádějte korekci, pořízení snímku a kontrolu zaostření opakovaně, dokud náležitě neupravíte zaostřovací bod AF.
- Mikronastavení AF se neuplatní během snímání s živým náhledem nebo snímání filmu.
- Korekce budou zachovány, i když vymažete veškerá nastavení fotoaparátu (str. [70](#page-69-0)). Pro samotné nastavení bude ale nastavena možnost [**Zakázat**].

# **Poznámky pro mikronastavení AF**

- Nejvhodnější je provést korekci na místě, kde budete skutečně fotografovat. Korekce pak bude přesnější.
- **Při provádění korekce je doporučeno použít stativ.**
- K provedení korekce doporučujeme fotografovat při kvalitě záznamu snímků  $41$

# **Situace, kdy automatické zaostřování selhává**

U některých dále uvedených fotografovaných objektů může automatické zaostřování selhat (indikátor zaostření v hledáčku < · bliká):

# **Objekty, na které se obtížně zaostřuje**

- **Objekty s velmi nízkým kontrastem** (příklad: modrá obloha, jednobarevné stěny apod.)
- Objekty fotografované při velmi slabém osvětlení
- Objekty v silném protisvětle a objekty odrážející světlo (příklad: automobil s vysoce lesklou karoserií apod.)
- Blízké a vzdálené objekty v dosahu jednoho AF bodu (příklad: zvíře v kleci apod.)
- Světelné body a podobné objekty v dosahu jednoho AF bodu (příklad: noční scény apod.)
- Objekty s opakujícími se vzory (příklad: okna mrakodrapů, klávesnice počítačů apod.)

V takových případech zaostřete jedním z následujících způsobů:

(1) V režimu jednosnímkového automatického zaostřování (One-Shot

AF) zaostřete na objekt ve stejné vzdálenosti, v jaké se nachází fotografovaný objekt, zablokujte zaostření a poté změňte kompozici (str. [83](#page-82-0)).

(2) Přesuňte přepínač režimů zaostřování na objektivu do polohy <**MF**> a zaostřete ručně (str. [140\)](#page-139-0).

- $\boxed{\color{blue}{\textbf{N}}}$   $\bullet$  V závislosti na objektu můžete za účelem zaostření mírně změnit kompozici snímku a provést AF znovu.
	- **Podmínky, za kterých je obtížné automaticky zaostřit při snímání s živým** náhledem nebo snímání filmu, jsou uvedeny na straně [306](#page-305-0).

# <span id="page-139-0"></span>**MF: Ruční zaostřování**

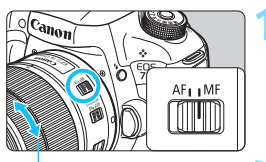

Zaostřovací kroužek

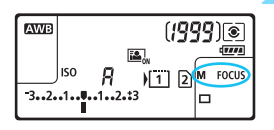

# **1 <sup>P</sup>řesuňte přepínač režim<sup>ů</sup> zaostřování na objektivu do polohy <MF>.**

▶ Na panelu LCD se zobrazí <M FOCUS>.

# **2 Zaostřete na fotografovaný objekt.**

 Zaostřete otáčením zaostřovacího kroužku objektivu, dokud nebude fotografovaný objekt v hledáčku ostrý.

围 Po stisknutí tlačítka spouště do poloviny při ručním zaostřování se po dosažení zaostření rozsvítí indikátor zaostření < • >.

 Při AF s automatickým výběrem z 65 bodů se v případě, že dojde k zaostření ve středovém AF bodu, rozsvítí indikátor zaostření <<sup>•</sup>>.

# o **Výběr režimu řízení**

K dispozici jsou režimy řízení pro fotografování jednotlivých snímků a kontinuální snímání. Vybrat lze režim řízení odpovídající dané scéně nebo objektu.

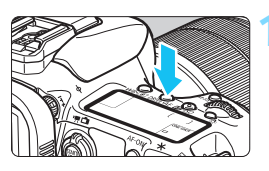

**1 Stiskněte tlačítko <** $DRIVE•AF$ >. ( $\&&&&0$ )

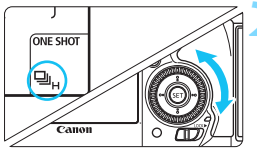

#### **2 Vyberte režim řízení.**

Díveite se na panel LCD nebo do hledáčku a otáčejte voličem < s>.

u : **Jednotlivé snímky** Po úplném stisknutí tlačítka spouště bude vyfotografován pouze jeden snímek.

#### o: **Rychlé kontinuální snímání**

Po úplném stisknutí tlačítka spouště bude fotoaparát nepřetržitě pořizovat snímky **maximální rychlostí přibližně 10,0 snímku/s.**

i : **Pomalé kontinuální snímání** Po úplném stisknutí tlačítka spouště bude fotoaparát pořizovat snímky **rychlostí přibližně 3,0 snímku/s.** B: **Jednotlivé tiché snímání** Tišší snímání jednotlivých snímků než v režimu < D > při fotografování prostřednictvím hledáčku.

# M: **Kontinuální tiché snímání**

Tišší kontinuální snímání než v režimu < $\Box$ > při fotografování prostřednictvím hledáčku. Rychlost kontinuálního snímání bude **přibližně 4,0 snímku/s.**

Během snímání s živým náhledem a snímání filmu nebude dostupné tiché snímání, ani pokud je nastaven režim  $\leq \square$ S > nebo  $\leq \square$ S >.

# Q : **Samospoušť s 10sekundovou prodlevou/dálkové ovládání**

k: **Samospoušť s 2sekundovou prodlevou/dálkové ovládání** Podrobnosti o fotografování se samospouští získáte na straně [143](#page-142-0). Informace o fotografování s dálkovým ovládáním naleznete na straně [248](#page-247-0).

- Je-li EOS iTR AF aktivní (str. [128\)](#page-127-0), bude maximální rychlost kontinuálního snímání při nastavené možnosti < [1] + přibližně 9,5 snímku/s. Ke snížení této rychlosti může dojít i za nedostatečného osvětlení.
	- Pokud je nastaven režim  $\leq$  $\square$ S > nebo  $\leq$  $\square$ jS >, časové zpoždění od okamžiku, kdy úplně stisknete tlačítko spouště, až do pořízení snímku bude delší než obvykle.
	- Jestliže je chladno a baterie není dostatečně nabitá, bude kontinuální snímaní pomalé.
	- Při inteligentním průběžném automatickém zaostřování (AI Servo AF) může být rychlost kontinuálního snímání nižší v závislosti na fotografovaném objektu a použitém objektivu.
	- o: Maximální rychlosti kontinuálního snímání přibližně 10 snímků za sekundu lze dosáhnout za následujících podmínek\*: při rychlosti závěrky 1/1000 nebo vyšší, nastavení minimálního clonového čísla (liší se v závislosti na objektivu), nastavení položky EOS iTR AF na možnost OFF a položky Snímání bez mihotání na možnost Zakázat. Rychlost kontinuálního snímání se může snížit v důsledku rychlosti závěrky, clony, podmínek objektu, jasu, objektivu, použití blesku, teploty, zbývající kapacity baterie atd.
		- \* S režimem AF nastaveným na jednosnímkové automatické zaostřování (One-Shot AF) a vypnutou funkcí Image Stabilizer (Stabilizátor obrazu) při použití následujících objektivů: EF300mm f/4L IS USM, EF28-135mm f/3.5-5.6 IS USM, EF75-300mm f/4-5.6 IS USM nebo EF100-400mm f/4.5-5.6L IS USM.
	- Je-li v nabídce [5**1: Funk.zázn.+volba karty/složky**] položka [**Funk. záznam**] nastavena na možnost [**Jednotl. záznamy**] (str. [146\)](#page-145-0) a nastavení kvality záznamu pro kartu CF [[1]] a SD [2] se liší, bude maximální počet snímků sekvence (str. [151\)](#page-150-0) nižší. Pokud dojde při kontinuálním snímání k zaplnění interní paměti, rychlost kontinuálního snímání se může během snímání snížit, protože snímání bude dočasně deaktivováno (str. [153](#page-152-0)).

Nastavením možnosti [8**2: Rychlost kontinuál. snímání**] (str. [439](#page-438-0)) můžete rychlost kontinuálního snímání nastavit ručně.

# <span id="page-142-0"></span>j **Použití samospouště**

Samospoušť použijte v případě, že chcete vyfotografovat sami sebe.

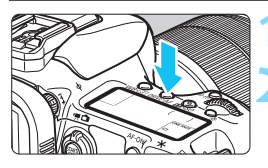

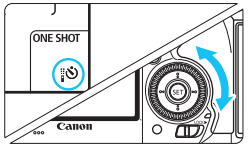

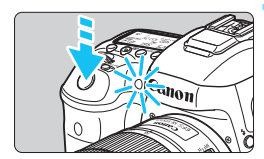

ħ

**1 Stiskněte tlačítko <** $DRIVE•AF$ >.  $(66)$ 

# **2 Vyberte požadovanou možnost samospouště.**

- Dívejte se na panel LCD nebo do hledáčku a otáčejte voličem <1>>.
	- Q : **Samospoušť s 10sekundovou prodlevou**
	- k: **Samospoušť s 2sekundovou prodlevou**

# **3 Vyfotografujte snímek.**

- Dívejte se přes hledáček, zaostřete na objekt a poté úplně stiskněte tlačítko spouště.
- **Funkci samospouště lze kontrolovat** pomocí indikátoru samospouště, zvukové signalizace a odpočítávání (v sekundách) na panelu LCD.
- Dvě sekundy před vyfotografováním snímku se indikátor samospouště trvale rozsvítí a zvuková signalizace bude zaznívat rychleji.

Pokud se při stisknutí tlačítka spouště nedíváte do hledáčku, nasaďte kryt okuláru (str. [247](#page-246-0)). Pokud při pořizování snímku vnikne do hledáčku rušivé světlo, může nepříznivě ovlivnit expozici.

- Režim < $\&$  2> umožňuje fotografovat snímky, aniž byste se dotýkali fotoaparátu upevněného na stativ. Tím lze zamezit rozhýbání fotoaparátu při fotografování zátiší nebo s dlouhými expozicemi.
- Po vyfotografování snímků se samospouští je doporučeno si přehrát pořízené snímky (str. [354](#page-353-0)) a zkontrolovat zaostření a expozici.
- **Pokud pomocí samospouště fotografujete pouze sami sebe, použijte** blokování zaostření (str. [83\)](#page-82-0) na objekt, který se nachází ve stejné vzdálenosti, v jaké budete stát vy.
- Aktivovanou samospoušť zrušíte stisknutím tlačítka <DRIVE·AF>.

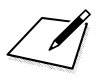
# **Nastavení pro snímky**

**4**

V této kapitole jsou popsány funkce související se snímky: kvalita záznamu snímků, citlivost ISO, styl Picture Style, vyvážení bílé, funkce Auto Lighting Optimizer (Automatická optimalizace jasu), potlačení šumu, priorita zvýraznění tónu, korekce odchylky objektivu, snímání bez mihotání a další funkce.

**Ikona**  $\angle$  **vpravo od názvu funkce značí, že danou funkci** lze použít pouze v následujících režimech:  $\langle P \rangle \langle T_V \rangle$  $<$  Av  $>$   $<$  M  $>$   $<$  B  $>$ .

## <span id="page-145-0"></span>3 **Výběr karty pro záznam a přehrávání**

#### **Je-li do fotoaparátu vložena karta CF nebo SD, můžete začít se záznamem snímků. Je-li vložena jen jedna karta, nemusíte se řídit pokyny popsanými na stranách [146](#page-145-0)[–148.](#page-147-0)**

Pokud vložíte kartu CF i kartu SD, můžete vybrat metodu záznamu a zvolit kartu, která se použije pro záznam a přehrávání snímků. Symbol [[1]] představuje kartu CF a symbol [2] kartu SD.

### **Metoda záznamu se dvěma vloženými kartami**

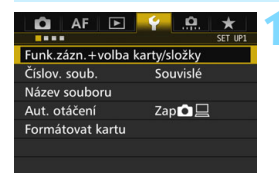

Funk.zázn.+volba karty/složky Funk. záznam Standardní Zázn./přehr.

 $F<sub>H1</sub>$ 

 $\blacksquare$ 

Složka

 $\overline{11}$ 

**100EOS7D** 

 $\sqrt{2}$ 

MENU<sup>5</sup>

## **1 Vyberte položku [Funk.zázn.+volba karty/složky].**

 Na kartě [5**1**] vyberte položku [**Funk.zázn.+volba karty/složky**] a stiskněte tlačítko < $(s_{F}$ )>.

## **2 Vyberte položku [Funk. záznam].**

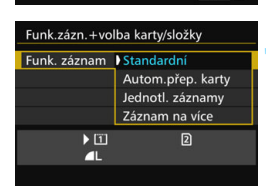

#### **3 Vyberte metodu záznamu.**

 Vyberte požadovaný způsob záznamu a stiskněte tlačítko < $(F)$ >.

#### **Standardní**

Snímky budou zaznamenány na kartu vybranou pomocí položky [**Zázn./přehr.**].

#### **Automatické přepnutí karty**

Zaznamenávání probíhá stejně jako při nastavení možnosti [**Standardní**], ale po zaplnění karty se fotoaparát automaticky přepne na druhou kartu a bude snímky zaznamenávat na ni. Po automatickém přepnutí karty se vytvoří nová složka.

#### **Jednotlivé záznamy**

Můžete nastavit kvalitu záznamu snímků pro každou kartu (str. [149\)](#page-148-0). Každý snímek je zaznamenán na kartu CF i kartu SD v nastavené kvalitě záznamu snímků. Můžete bez omezení nastavit kvalitu záznamu snímků, například na  $\triangleq$  L a  $\mathbb{RM}$  nebo S3 a M $\mathbb{RM}$  atd.

#### **Záznam na více**

Každý snímek je zaznamenán současně na kartu CF i kartu SD ve stejné velikosti. Můžete také vybrat možnost RAW+JPEG.

- Pokud nastavíte možnost [**Jednotl. záznamy**] a nastavení kvality záznamu pro kartu CF a kartu SD se liší, bude maximální počet snímků sekvence nižší (str. [151](#page-150-0)).
	- I když je položka [**Funk. záznam**] nastavena na možnost [**Záznam na více**], nemohou být filmy zaznamenávány na kartu CF a kartu SD současně. Pokud je nastavena možnost [**Jednotl. záznamy**] nebo [**Záznam na více**], bude film zaznamenán na kartu nastavenou pro položku [**Přehrávání**].

## **[Jednotl. záznamy] a [Záznam na více]**

- Při záznamu na kartu CF i SD se používá stejné číslo souboru.
- Na panelu LCD se zobrazí počet možných snímků pro kartu, na kterou lze uložit menší počet snímků.
- Pokud se některá z karet zaplní, zobrazí se zpráva [**Plná karta\***] a fotografování nebude možné. Pokud k tomu dojde, vyměňte kartu nebo nastavte položku [**Funk. záznam**] na možnost [**Standardní**] nebo [**Autom.přep. karty**] a po výběru karty s volným místem pokračujte ve snímání.

## <span id="page-147-0"></span>**Výběr karty CF nebo SD pro záznam a přehrávání**

Pokud je položka [**Funk. záznam**] nastavena na možnost [**Standardní**] nebo [**Autom.přep. karty**], vyberte kartu pro záznam a přehrávání snímků.

Pokud je položka [**Funk. záznam**] nastavena na možnost [**Jednotl. záznamy**] nebo [**Záznam na více**], vyberte kartu pro přehrávání snímků.

## **Standardní / Automatické přepnutí karty**

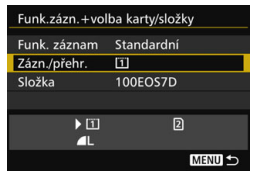

## **Vyberte položku [Zázn./přehr.].**

- Vyberte položku [**Zázn./přehr.**] a stiskněte tlačítko  $\leq$ 
	- [1]: Snímky se zaznamenají na kartu CF a budou přehrávány z karty CF.
	- $[2]$  : Snímky se zaznamenají na kartu SD a budou přehrávány z karty SD.
- Vyberte kartu a stiskněte tlačítko  $<$  (SET)  $>$ .

#### **Jednotlivé záznamy / Záznam na více**

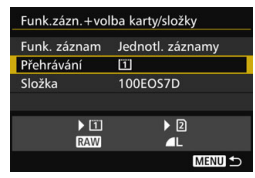

## **Vyberte položku [Přehrávání].**

- Vyberte položku [**Přehrávání**] a stiskněte tlačítko < $(F)$ >.
	- $\boxed{1}$ : Budou přehrávány snímky z karty CF.
	- g : Budou přehrávány snímky z karty SD.
- Vyberte kartu a stiskněte tlačítko  $<$  (SET) >.

## <span id="page-148-0"></span>3 **Nastavení kvality záznamu snímků**

Můžete vybrat počet pixelů a kvalitu snímku. K dispozici je osm nastavení kvality záznamu snímků typu JPEG::  $\blacksquare L$ ,  $\blacksquare L$ ,  $\blacksquare M$ ,  $\blacksquare M$ ,  $\blacksquare S1$ ,  $\blacksquare S1$ , S2, S3. K dispozici jsou tři nastavení kvality snímků typu RAW: **RAW**, **M RAW**, **S RAW** (str. [152](#page-151-0)).

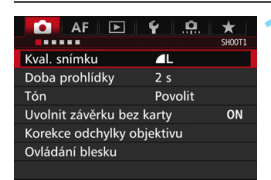

#### **Standardní / Autom.přep. karty / Záznam na více**

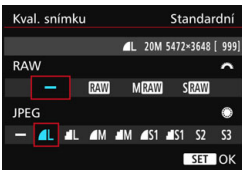

## **Jednotl. záznamy**

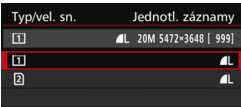

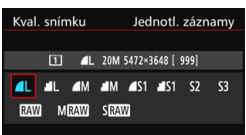

## **1 Vyberte položku [Kval. snímku].**

 Na kartě [z**1**] vyberte položku [**Kval. snímku**] a stiskněte tlačítko < $(F)$ >.

#### **2 Vyberte požadovanou kvalitu záznamu snímků.**

- Chcete-li vybrat kvalitu snímků typu RAW, otáčejte voličem < $65^\circ$ . Chcete-li vybrat kvalitu snímků typu JPEG, otáčejte voličem  $\leq$  >.
- Hodnota "\*\***M** (megapixely) \*\*\*\*x\*\*\*\*\* vpravo nahoře označuje zaznamenaný počet pixelů a hodnota [**\*\*\***] představuje počet možných snímků (nejvyšší zobrazená hodnota je 9 999).
- Stisknutím tlačítka < (set) > nastavení potvrďte.
- **Pokud je v nabídce [41: Funk.zázn.+volba karty/složky.**] nastavena položka [**Funk. záznam**] na možnost [**Jednotl. záznamy**], vyberte kartu CF [[1]] nebo SD [2] a stiskněte tlačítko < $(n)$ .
- **Vyberte požadovanou kvalitu** záznamu snímků a stiskněte tlačítko  $<$  (SET)  $>$ .

#### **Příklady nastavení kvality záznamu snímků**

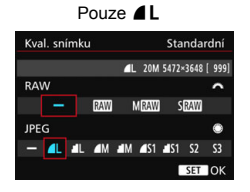

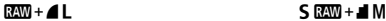

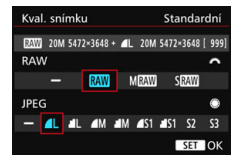

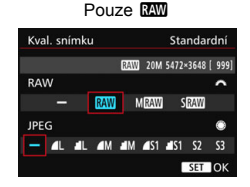

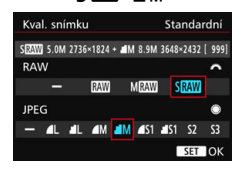

**EU** • Pokud je pro typ RAW i typ JPEG nastavena možnost [-], nastaví se kvalita záznamu snímků  $\blacksquare$ .

Počet možných snímků se bude zobrazovat na panelu LCD až do 1 999.

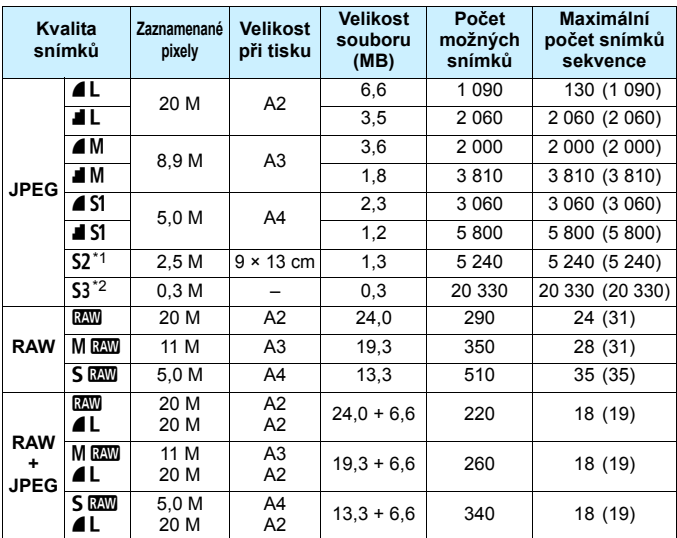

#### <span id="page-150-0"></span>**Přehled nastavení kvality záznamu snímků (přibližné hodnoty)**

\*1: Možnost S2 je vhodná pro přehrávání snímků na digitálním fotorámečku.

\*2: Možnost S3 je vhodná pro odesílání snímků e-mailem nebo pro jejich použití na webu.

- $\bullet$  Možnosti  $S2$  a  $S3$  budou v kvalitě  $\blacktriangle$  (Nízká komprese).
- Velikost souboru, počet možných snímků a maximální počet snímků sekvence při kontinuálním snímání vychází ze způsobů měření stanovených společností Canon (poměr stran 3:2, citlivost ISO 100 a standardní styl Picture Style) při použití karty CF s kapacitou 8 GB. **Tyto hodnoty se budou lišit v závislosti na objektu, značce karty, poměru stran, citlivosti ISO, stylu Picture Style, uživatelských funkcích a dalších nastaveních.**
- Maximální počet snímků sekvence platí pro rychlé kontinuální snímání  $\leq \exists H$ . Hodnoty v závorkách platí pro karty Ultra DMA (UDMA) 7 CF a vychází ze způsobů měření stanovených společností Canon.

 $\boxed{\color{blue}\blacksquare}$  I když použijete kartu UDMA, ukazatel maximálního počtu snímků sekvence se nezmění. Místo toho bude platit maximální počet snímků sekvence uvedený v závorkách v tabulce.

- 围 Pokud vyberete typ RAW i typ JPEG, bude stejný snímek zaznamenán na kartu současně v souboru typu RAW i v souboru typu JPEG v nastavených kvalitách záznamu snímků. Tyto dva snímky budou zaznamenány se stejnými čísly souboru (přípona souboru .JPG pro typ JPEG a .CR2 pro typ RAW).
	- K označení kvality záznamu snímků se používají následující ikony: 1.1 (RAW), MRW (Střední RAW), SRW (Malý RAW), JPEG (JPEG), **4** (Nízká komprese), ■ (Normální komprese), L (Velký), M (Střední) a  $S$  (Malý).

### <span id="page-151-0"></span>**Snímky typu RAW**

Snímek typu RAW představuje nezpracovaný datový výstup obrazového snímače převedený na digitální data. Je zaznamenán na kartu tak, jak je, a můžete pro něj zvolit následující kvalitu: **1200**, M 12000  $nebo$  **6**  $\overline{RM}$ .

Snímek s kvalitou **1200** může být zpracován pomocí funkce [ $\blacktriangleright$ ]: **Zpracování snímku RAW**] (str. [398](#page-397-0)) a uložen jako snímek typu JPEG. (Snímky MRI) a 5 RIV nelze zpracovat pomocí fotoaparátu.) Snímek typu RAW je možné zpracovat podle různých podmínek, čímž z něj lze vytvořit libovolný počet snímků typu JPEG, aniž by došlo ke změně samotného snímku typu RAW.

Ke zpracování těchto snímků použijte dodaný software Digital Photo Professional (software EOS, str. [534\)](#page-533-0). Můžete provádět různé úpravy a generovat obrázky ve formátu JPEG, TIFF atd. s těmito úpravami.

## **Software pro zpracování snímků RAW**

- K zobrazení snímků typu RAW v počítači doporučujeme použít dodaný software Digital Photo Professional (DPP, software EOS).
- Starší verze softwaru Digital Photo Professional nemusí být schopné zpracovat snímky typu RAW pořízené tímto fotoaparátem. Máte-li v počítači nainstalovanou předchozí verzi softwaru DPP, aktualizujte ji pomocí disku EOS Solution Disk (str. [534](#page-533-1)). (Předchozí verze bude přepsána.)
- Volně prodejný software nemusí být schopen zobrazit snímky typu RAW pořízené tímto fotoaparátem. Informace o kompatibilitě získáte od výrobce softwaru.

#### **Nastavení kvality snímků jedním dotykem**

Pomocí funkce Zákaznické nastavení můžete přiřadit kvalitu záznamu snímků tlačítku <M-Fn> nebo tlačítku kontroly hloubky ostrosti, abyste ji mohli krátkodobě přepínat. Pokud přiřadíte položku [**Nastav. kval. sním. jed. dotyk.**] nebo [**Kval. sn. jed. dotyk. (přidrž.)**] tlačítku <M-Fn> nebo tlačítku kontroly hloubky ostrosti, můžete rychle přepnout na požadovanou kvalitu záznamu snímků a pořídit snímek. Podrobné informace naleznete v části Zákaznické nastavení (str. [445\)](#page-444-0).

Je-li v nabídce [5**1: Funk.zázn.+volba karty/složky**] položka [**Funk. záznam**] nastavena na možnost [**Jednotl. záznamy**], nelze přepnout na nastavení kvality snímků jedním dotykem.

#### **Maximální počet snímků sekvence při kontinuálním snímání**

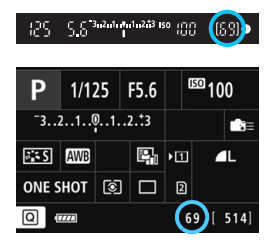

Přibližný maximální počet snímků sekvence se zobrazuje v pravé dolní části hledáčku a na obrazovce nastavení funkcí snímání.

Pokud maximální počet snímků sekvence pro kontinuální snímání dosahuje hodnoty 99 nebo vyšší, zobrazí se údaj "99".

Maximální počet snímků sekvence se zobrazí i v případě, že ve fotoaparátu není vložena karta. Před pořízením snímku se ujistěte, zda je vložena karta.

**Pokud je pro maximální počet snímků sekvence zobrazena hodnota "99",** znamená, že můžete kontinuálně vyfotografovat 99 nebo více snímků. Pokud se maximální počet snímků sekvence sníží na 98 nebo nižší hodnotu a interní vyrovnávací paměť se zaplní, zobrazí se v hledáčku a na panelu LCD zpráva "buSY". Snímání bude poté dočasně deaktivováno. Pokud kontinuální snímání zastavíte, maximální počet snímků sekvence se zvýší. Po uložení všech pořízených snímků na kartu můžete obnovit kontinuální snímání a vyfotografovat až maximální počet snímků sekvence uvedený na straně [151](#page-150-0).

# **ISO: Nastavení citlivosti ISO**<sup>\*</sup>

Nastavte citlivost ISO (citlivost obrazového snímače na světlo) tak, aby odpovídala úrovni okolního osvětlení. Pokud je vybrán režim  $\leq$ A $+$ , bude citlivost ISO nastavena automaticky (str. [156](#page-155-0)). Informace o citlivosti ISO během snímání filmů naleznete na

stranách [317](#page-316-0) a [321](#page-320-0).

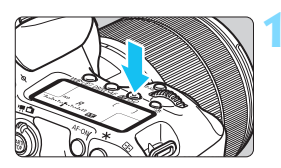

## **1 Stiskněte tlačítko <** $\mathbb{Z}$ **·ISO>.** ( $\Phi$ 6)

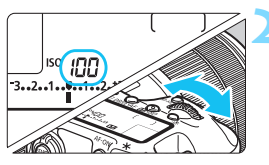

### **2 Nastavte citlivost ISO.**

- Sledujte horní panel LCD nebo hledáček a otáčejte voličem < $\frac{1}{2}$ >.
- Citlivost ISO lze nastavit v rozsahu ISO 100 až 16000 v krocích po 1/3 EV.
- "**A**" označuje automatickou citlivost ISO. Citlivost ISO bude nastavena automaticky (str. [156\)](#page-155-0).

### **Přehled citlivosti ISO**

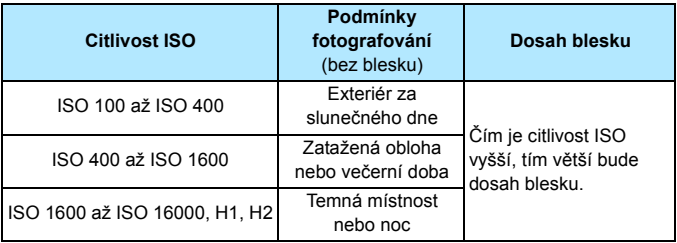

Vysoké citlivosti ISO způsobí zrnitější snímky.

- Vzhledem k tomu, že H1 (ekvivalent citlivosti ISO 25600) a H2 (ekvivalent citlivosti ISO 51200) jsou nastavení rozšířeného rozsahu citlivosti ISO, budou šum (světelné body, pruhy atd.) a nerovnoměrnost barev více patrné a rozlišení nižší než obvykle.
	- **Pokud je položka [c3: Priorita zvýraz. tónu**] nastavena na možnost [**Povolit**] (str. [180](#page-179-0)), nelze vybrat možnosti ISO 100/125/160, "H1" (odpovídá citlivosti ISO 25600) a "H2" (odpovídá citlivosti ISO 51200)
	- Fotografování za vysokých teplot může vést k zrnitějšímu vzhledu snímků. Dlouhé expozice mohou mít také za následek nerovnoměrnost barev na snímku.
	- **Při fotografování s vysokými citlivostmi ISO může být patrný šum** (například jako světelné body a pruhy).
	- Při fotografování v podmínkách, které vytvářejí mimořádné množství šumu, jako je kombinace vysoké citlivosti ISO, vysoké teploty a dlouhé expozice, se snímky nemusí zaznamenat správně.
	- Použití vysoké citlivosti ISO a blesku k fotografování blízkého objektu může vést k přeexponování.
	- Pokud nastavíte možnost H2 (odpovídá citlivosti ISO 51200) a začnete snímat film, přepne se nastavení na možnost H1 (odpovídá citlivosti ISO 25600) a snímání filmu s ruční expozicí. I když přepnete zpět na snímání fotografií, nastavení citlivosti ISO H2 se neobnoví.
- V nabídce [z**2: Nastavení citlivosti ISO**] můžete pomocí položky [**Rozsah citli. ISO**] rozšířit nastavitelný rozsah až po H2 (odpovídá citlivosti ISO 51200) (str. [157](#page-156-0)).
	- Citlivost ISO 16000 nelze vybrat, ani když nastavíte položku [8**1: Kroky nast. citliv. ISO**] na možnost [**1 krok**].

### <span id="page-155-0"></span>**Automatické nastavení citlivosti ISO**

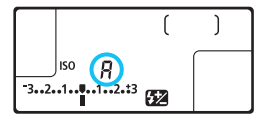

Nastavíte-li pro citlivost ISO možnost "**A**" (Auto), zobrazí se skutečně nastavená citlivost ISO po stisknutí tlačítka spouště do poloviny.

Citlivost ISO bude nastavena automaticky tak, aby odpovídala režimu snímání. (Viz následující tabulka.)

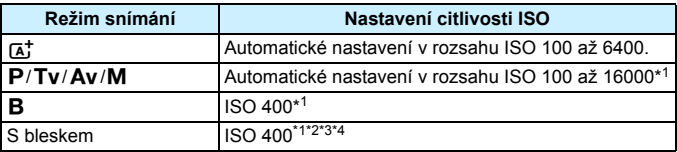

\*1: Skutečný rozsah citlivosti ISO závisí na nastavení položek [**Minimální**] a [**Maximální**] na obrazovce [**Auto. rozs. ISO**].

\*2: Pokud vyrovnávací záblesk způsobí přeexponování, bude nastavena minimální citlivost ISO 100 (kromě režimů  $\leq M$  > a  $\leq B$  >).

\*3: Kromě režimu  $\leq$   $\sqrt{4}$ :

\*4: Pokud je v režimu <P> externí blesk Speedlite nastaven na odražený záblesk, bude citlivost ISO 400 až 1600 nastavena automaticky.

### <span id="page-156-0"></span>3 **Nastavení rozsahu ručně nastavitelné citlivosti ISO**

Můžete nastavit rozsah ručně nastavitelné citlivosti ISO (meze minimální a maximální citlivosti ISO). Mez minimální citlivosti ISO můžete nastavit v rozsahu od ISO 100 do H1 (odpovídá citlivosti ISO 25600) a mez maximální citlivosti ISO v rozsahu od ISO 200 do H2 (odpovídá citlivosti ISO 51200).

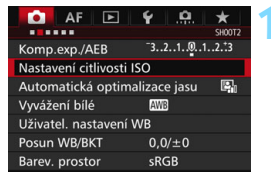

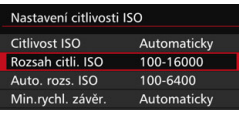

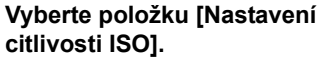

 Na kartě [z**2**] vyberte položku [**Nastavení citlivosti ISO**] a stiskněte tlačítko < $(s_{ET})$  >.

**2 Vyberte položku [Rozsah citli. ISO].**

#### Rozsah citli, ISO Minimální Maximální 16000 100

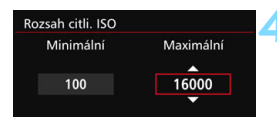

### **3 Nastavte mez minimální citlivosti ISO.**

- Vyberte pole meze minimální citlivosti  $ISO$  a stiskněte tlačítko < $SED$ >.
- Vyberte citlivost ISO a stiskněte tlačítko < $(s_{ET})$  >.

### **4 Nastavte mez maximální citlivosti ISO.**

- Vyberte pole meze maximální citlivosti ISO a stiskněte tlačítko  $<$  (SET)  $>$ .
- Vyberte citlivost ISO a stiskněte tlačítko < $(s_{ET})$  >.
- **5 Vyberte položku [OK].**

#### 3 **Nastavení rozsahu citlivosti ISO pro automatické nastavení citlivosti ISO**

Rozsah citlivosti ISO pro automatické nastavení citlivosti ISO můžete nastavit od ISO 100 do 16000. Mez minimální citlivosti ISO můžete nastavit v rozsahu ISO 100 až 12800 a mez maximální citlivosti ISO v rozsahu ISO 200 až 16000.

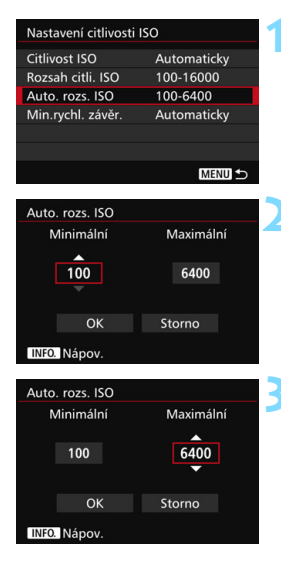

## **1 Vyberte položku [Auto. rozs. ISO].**

#### **2 Nastavte mez minimální citlivosti ISO.**

- Vyberte pole meze minimální citlivosti  $ISO$  a stiskněte tlačítko  $\leq$  set)  $\geq$ .
- Vyberte citlivost ISO a stiskněte tlačítko < $(s_{ET})$ >.

### **3 Nastavte mez maximální citlivosti ISO.**

- Vyberte pole meze maximální citlivosti ISO a stiskněte tlačítko  $<$  (SET) >.
- Vyberte citlivost ISO a stiskněte tlačítko < $(s_{ET})$ >.

## **4 Vyberte položku [OK].**

Nastavení položek [**Minimální**] a [**Maximální**] budou také platná pro minimální a maximální citlivosti ISO bezpečného posunu citlivosti ISO (str. [436](#page-435-0)).

#### 3 **Nastavení minimální rychlosti závěrky pro automatické nastavení citlivosti ISO**

Minimální rychlost závěrky lze nastavit tak, aby automaticky nastavovaná rychlost závěrky nebyla při automatickém nastavení citlivosti ISO příliš nízká. To je vhodné v režimech < $P$ > a < $Av$ >, když používáte širokoúhlý objektiv k fotografování pohyblivých objektů nebo když používáte teleobjektiv. Ve výsledku tak omezíte rozhýbání fotoaparátu a rozmazání objektů.

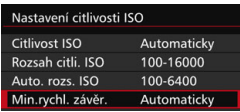

#### **Automaticky nastavená**

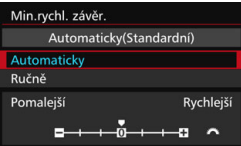

#### **Ručně nastavená**

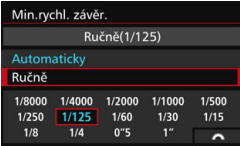

**1 Vyberte položku [Min. rychl. závěr.].**

## **2 Nastavte požadovanou minimální rychlost závěrky.**

- Vyberte možnost [**Automaticky**] nebo [**Ručně**].
- Vyberte-li možnost [**Automaticky**], nastavte otáčením voliče < $\mathbb{S}^*$ > požadovanou (nižší nebo vyšší) rychlost závěrky oproti standardní rychlosti a stiskněte tlačítko < $(F)$ >.
- Vyberte-li možnost [**Ručně**], vyberte otáčením voliče < $\frac{1}{2}$ > rychlost závěrky a stiskněte tlačítko < GET) >.

 Pokud nelze dosáhnout správné expozice s mezí maximální citlivosti ISO nastavenou pomocí položky [**Auto. rozs. ISO**], bude k dosažení standardní expozice nastavena nižší rychlost závěrky, než je hodnota položky [**Min. rychl. závěr.**].

Tuto funkci nelze použít při snímání s bleskem ani při snímání filmu.

Pokud nastavíte možnost [**Automaticky: 0**], bude minimální rychlost závěrky reciproční k ohniskové vzdálenosti objektivu. Každý krok mezi možnostmi [**Pomalejší**] a [**Rychlejší**] odpovídá jednomu kroku rychlosti závěrky.

## **a<sup>** $\uparrow$ **</sup> Výběr stylu Picture Style**<sup>★</sup>

Výběrem některého ze stylů Picture Style můžete dosáhnout charakteristik snímku odpovídajících požadovanému vyznění fotografie nebo objektu.

V režimu < $A^+$  > se styl Picture Style automaticky nastaví na možnost [ $\sqrt{2\cdot 4}$ ] (Automaticky).

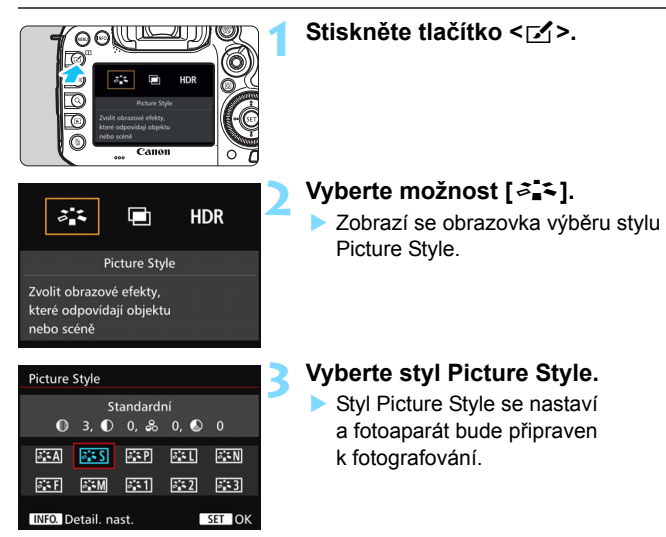

#### **Charakteristiky stylů Picture Style**

#### *<u>ALA</u>* Automaticky

Tón barev bude automaticky upraven tak, aby odpovídal fotografované scéně. Barvy budou vypadat živě, zejména pro modrou oblohu, zeleň a západ slunce ve scénách v přírodě, pod širým nebem nebo při západu slunce.

 $\boxed{5}$  Pokud není dosažen požadovaný tón barev při nastavení možnosti [**Automaticky**], použijte jiný styl Picture Style.

#### P**Standardní**

Snímek obsahuje živé barvy a je ostrý a výrazný. Jedná se o obecně použitelný styl Picture Style, který je vhodný pro většinu prostředí.

#### Q**Portrét**

Umožňuje dosažení přirozených odstínů pleti. Vzhled snímku je jemnější. Vhodný pro detailní portréty.

Změnou nastavení [**Tón barvy**] (str. [163\)](#page-162-0) můžete upravit odstín pleti.

#### **READ** Krajina

Snímky s živými odstíny modré a zelené barvy a se silným doostřením a výrazným vzhledem. Je vhodný pro působivou krajinu.

#### *<b>E*N Neutrální

Vhodný pro následné zpracování snímků v počítači. Snímky s přirozenými, tlumenými barvami.

#### U**Věrný**

Vhodný pro následné zpracování snímků v počítači. Pokud je fotografovaný objekt zachycen při slunečním světle s teplotou barvy 5 200 K, budou barvy kolorimetricky upraveny tak, aby odpovídaly barvám objektu. Snímky budou mít tlumené tóny barev.

#### V**Černobílý**

Umožňuje vytvářet černobílé snímky.

Pořízené černobílé snímky typu JPEG nelze převést na barevné. Pokud chcete později fotografovat barevné snímky, nezapomeňte nastavení [**Černobílý**] zrušit.

Po nastavení možnosti [**Černobílý**] můžete v hledáčku a na panelu LCD zobrazit symbol  $\leq$   $\bullet$  > (str. [441\)](#page-440-0).

#### W**Uživatelem definovaný 1 až 3**

Můžete uložit některý ze základních stylů, jako jsou [**Portrét**], [**Krajina**], soubor stylu Picture Style atd., a upravit jej požadovaným způsobem (str. [166](#page-165-0)). Každý dosud nenastavený uživatelsky definovaný styl Picture Style bude obsahovat stejná nastavení jako styl Picture Style [**Standardní**].

### **Symboly**

Symboly na obrazovce výběru stylu Picture Style označují parametry, jako jsou [**Ostrost**] a [**Kontrast**]. Číselné hodnoty udávají nastavení parametrů, jako jsou [**Ostrost**] a [**Kontrast**], pro jednotlivé styly Picture Style.

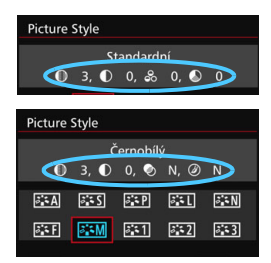

#### **Symboly**

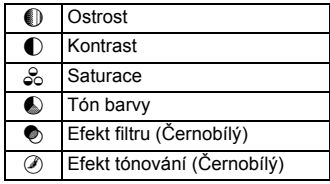

## <span id="page-162-0"></span>**a E** Uživatelské nastavení stylu Picture Style<sup>★</sup>

Styl Picture Style můžete upravit nastavením jednotlivých parametrů, jako jsou [**Ostrost**] a [**Kontrast**]. Chcete-li zjistit výsledný efekt, vytvořte několik zkušebních snímků. Jestliže chcete upravit nastavení položky [**Černobílý**], vyhledejte informace na straně [165.](#page-164-0)

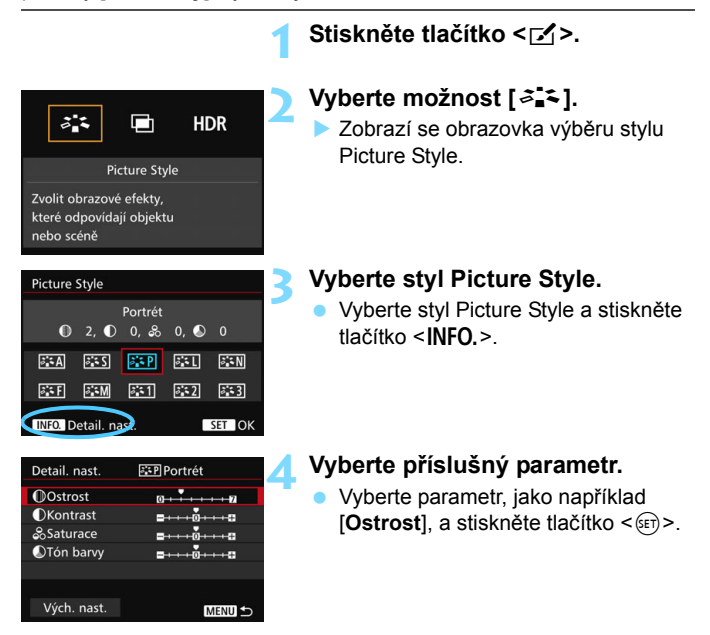

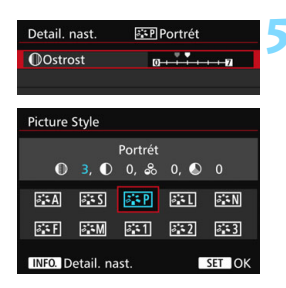

#### **5 Nastavte parametr.**

- Upravte parametr podle potřeby a poté stiskněte tlačítko < $(s_{ET})$ >.
- Stisknutím tlačítka <MENU> uložte upravené nastavení parametrů. Opět se zobrazí obrazovka výběru stylu Picture Style.
- Každá hodnota parametru, která se liší od výchozího nastavení, se zobrazí modře.

#### **Nastavení parametrů a jejich účinek**

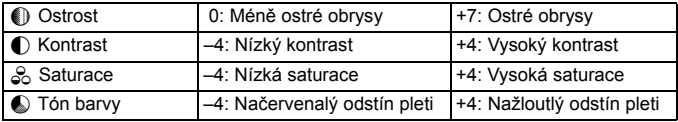

围 Výběrem položky [**Vých. nast.**] v kroku 4 lze u daného stylu Picture Style obnovit výchozí nastavení parametrů.

 Chcete-li fotografovat s upraveným stylem Picture Style, tak jej nejprve vyberte a poté pořiďte fotografii.

## <span id="page-164-0"></span>V **Nastavení stylu Černobílý**

U položky Černobílý lze kromě parametrů [**Ostrost**] a [**Kontrast**] popsaných na předchozí straně nastavit také parametry [**Efekt filtru**] a [**Efekt tónování**].

## **Efekt filtru**

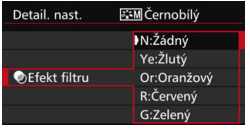

Při aplikaci efektu filtru na černobílý snímek mohou lépe vyniknout bílé mraky či zelené stromy.

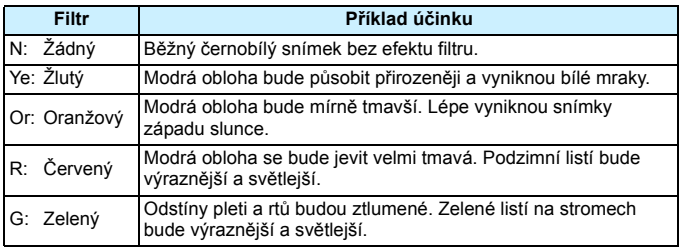

Zvýšení hodnoty [**Kontrast**] bude mít za následek výraznější efekt filtru.

## l**Efekt tónování**

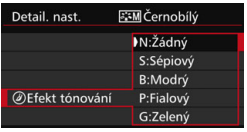

Pomocí efektu tónování lze vytvořit černobílý snímek v příslušném tónu. Je tak možné umocnit působení snímku. Lze zvolit následující možnosti: [**N:Žádný**], [**S:Sépiový**], [**B:Modrý**], [**P:Fialový**] nebo [**G:Zelený**].

## 166

## <span id="page-165-0"></span>**ೈ್** Uložení stylu Picture Style \*

Je možné vybrat některý ze základních stylů Picture Style, jako je [**Portrét**] nebo [**Krajina**], upravit jeho parametry požadovaným způsobem a uložit jej jako styl [**Uživ. def. 1**], [**Uživ. def. 2**] nebo [**Uživ. def. 3**]. Můžete vytvořit více stylů Picture Style s odlišnými nastaveními parametrů, jako jsou ostrost a kontrast.

Můžete rovněž upravit parametry stylu Picture Style, který byl zaregistrován do fotoaparátu pomocí softwaru EOS Utility (software EOS, str. [534\)](#page-533-2).

#### **1 Stiskněte tlačítko <**b**>. 2 Vyberte možnost [**A**].**  $\frac{1}{6}$ **n HDR**  Zobrazí se obrazovka výběru stylu Picture Style. **Picture Style** Zvolit obrazové efekty, které odpovídají objektu nebo scéně **3 Vyberte položku [Uživ. def. \*]. Picture Style**  Vyberte položku [**Uživ. def. \***] Uživ. def. 1 Standardní  $0$  3, 0 0, 26 0, 0 0 a stiskněte tlačítko <INFO.>.  $5.4$  $555$  $5.5P$ 麻  $5.5N$ 麻  $5.5M$  $331$   $832$  $5 - 3$ INFO Detail, nas SET OK **4 Stiskněte tlačítko <**0**>.** Detail. nast. **ESTIUživ.** def. 1 **Picture Style** Standardní Zkontrolujte, zda je vybrána položka **MOstrost**  $n + \frac{1}{2} + \cdots n$ [**Picture Style**], a stiskněte tlačítko **OKontrast**  $<$  (SET)  $>$ . &Saturace **OTón** barvy  $+0.1110$ **COL 5 Vyberte základní styl Picture Style.** FF1 Uživ. def. 1 Detail, nast. **Picture Style** Kraiina 2 Vyberte základní styl Picture Style a stiskněte tlačítko  $\leq$ • Chcete-li upravit parametry stylu Picture Style, který byl zaregistrován do fotoaparátu pomocí softwaru EOS

Utility (software EOS), vyberte styl Picture Style na tomto místě.

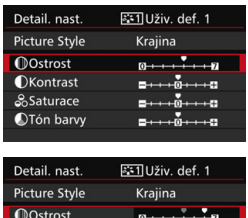

#### **Picture Style** Uživ. def. 1 Krajina  $0, 6, 0, 0, 8, 0, 0, 0$  $5.5A$  $555 - 557$ 麻山  $5.5N$ 麻田  $330$   $331$  $5:2$  $5 - 3$ SET OK INFO. Detail. nast.

## **6 Vyberte příslušný parametr.**

 Vyberte parametr, jako například **[Ostrost]**, a stiskněte tlačítko < $(F)$ >.

#### **7 Nastavte parametr.**

- Upravte parametr podle potřeby a poté stiskněte tlačítko < $(n)$ >. Podrobné informace naleznete v části "Uživatelské nastavení stvlu Picture Style" (str. [163\)](#page-162-0).
- **Stisknutím tlačítka <MFNII> uložte** upravený styl Picture Style. Opět se zobrazí obrazovka výběru stylu Picture Style.
- **Základní styl Picture Style bude uveden** vpravo od položky [**Uživ. def. \***].

 Pokud je určitý styl Picture Style již uložen jako styl [**Uživ. def. \***], dojde po změně základního stylu Picture Style v kroku 5 ke zrušení nastavení parametrů příslušného uloženého stylu Picture Style.

- Pokud použijete funkci [**Vymazat všechna nast.fotoap.**] (str. [70\)](#page-69-0), obnoví se výchozí hodnoty všech nastavení stylů [**Uživ. def. \***]. U libovolného stylu Picture Style zaregistrovaného prostřednictvím softwaru EOS Utility (software EOS) se obnoví výchozí nastavení pouze u upravených parametrů.
- 围 Chcete-li použít upravený styl Picture Style, vyberte uloženou možnost [**Uživ. def. \***] a pořiďte snímek.
	- **Postup registrace souboru stylu Picture Style do fotoaparátu naleznete** v příručce EOS Utility Návod k použití.

# WB: Nastavení vyvážení bílé<sup>\*</sup>

Vyvážení bílé (WB) slouží k tomu, aby bílé oblasti snímku neměly žádný barevný nádech. Za normálních okolností lze správného vyvážení bílé dosáhnout pomocí nastavení [**WE**] (Automaticky). Pokud nelze pomocí nastavení [**WB**] dosáhnout přirozených barev, můžete zvolit vyvážení bílé odpovídající zdroji světla, nebo můžete vyvážení bílé nastavit ručně tak, že vyfotografujete bílý objekt.  $Re\zeta$ im < $\overline{\mathbf{A}}$  > se v režimu  $\overline{E}$ l nastaví automaticky.

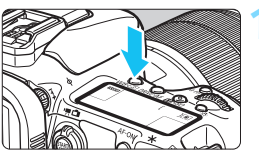

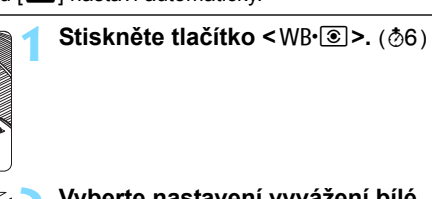

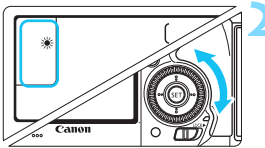

## **2 Vyberte nastavení vyvážení bílé.**

 Dívejte se na panel LCD nebo do hledáčku a otáčeite voličem <1>>.

(přibližně)

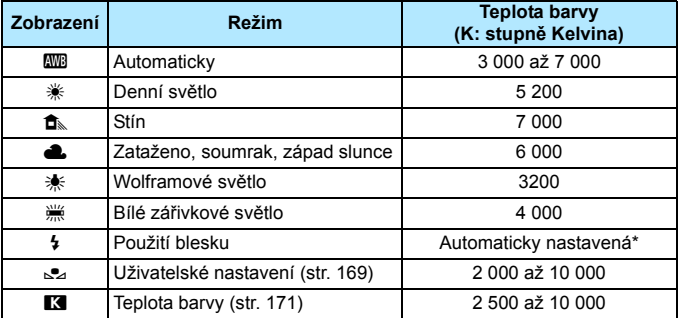

\* Lze použít s blesky Speedlite vybavenými funkcí pro přenos teploty barvy. V opačném případě bude pevně nastavena teplota barvy přibližně 6 000 K.

K nastavení můžete také použít položku [z**2: Vyvážení bílé**].

## **Vyvážení bílé**

Lidskému oku se bílý objekt jeví jako bílý bez ohledu na typ osvětlení. U digitálního fotoaparátu se teplota barvy nastavuje softwarem tak, aby bílé oblasti snímku neměly žádný barevný nádech. Toto nastavení představuje základ barevné korekce. Pomocí této funkce lze pořizovat snímky s přirozenými odstíny barev.

## <span id="page-168-0"></span>O **Uživatelské nastavení vyvážení bílé**

Uživatelské nastavení vyvážení bílé umožňuje ručně nastavit vyvážení bílé pro konkrétní zdroj světla, a dosáhnout tak vyšší přesnosti. Tento postup proveďte s aktuálním zdrojem světla, který bude použit při fotografování.

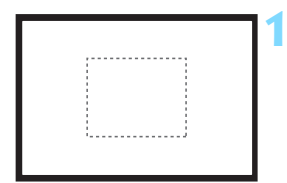

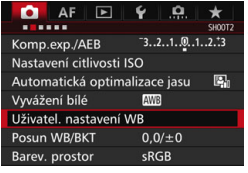

## **1 Vyfotografujte bílý objekt.**

- Dívejte se do hledáčku a zaměřte celý rámeček ohraničený tečkovanou čárou (je zobrazen na obrázku) na jednobarevný bílý objekt.
- **Zaostřete ručně a pořidte snímek se** standardní expozicí nastavenou pro bílý objekt.
- Můžete použít jakékoli nastavení vyvážení bílé.

## **2 Vyberte položku [Uživatel. nastavení WB].**

- **Na kartě [<b>Q2**] vyberte položku [**Uživatel. nastavení WB**] a stiskněte tlačítko < $(n)$
- **Zobrazí se obrazovka pro uživatelské** nastavení vyvážení bílé.

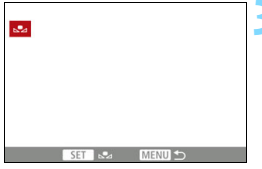

## **3 Importujte údaje o vyvážení bílé.**

- Otáčením voliče <**s** > vyberte snímek vyfotografovaný v kroku 1 a stiskněte tlačítko  $\leq$   $(5F)$  >.
- Na zobrazené dialogové obrazovce vyberte položku [**OK**] a následně dojde k importu dat.
- Stisknutím tlačítka <MFNII> zobrazte nabídku.

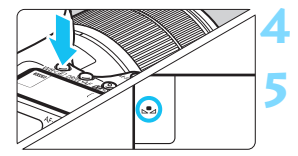

## **Stiskněte tlačítko <**WB·<sup> $\circledcirc$ </sup> >. ( $\circledcirc$ 6)

## **5 Vyberte uživatelské vyvážení bílé.**

 Sledujte panel LCD a otáčením voliče < s> vyberte možnost <s>>>.

```
O Pokud se expozice dosažená v kroku 1 značně liší od standardní
       expozice, nemusí být dosaženo správné vyvážení bílé.
        V kroku 3 nelze vybrat následující snímky: snímky vyfotografované při 
       nastavení stylu Picture Style [Černobílý], snímky s násobnou expozicí 
       a snímky pořízené jiným fotoaparátem.
\overline{\phantom{1}} Přesnějšího vyvážení bílé můžete dosáhnout, jestliže místo bílého 
       objektu použijete volně prodejnou kartu s 18% šedou.
        Osobní vyvážení bílé uložené pomocí softwaru EOS bude 
       zaregistrováno v rámci položky <sez>. Pokud provedete krok 3, budou
       data pro zaregistrované osobní vyvážení bílé vymazána.
```
### <span id="page-170-0"></span>**R** Nastavení teploty barvy

Teplotu barvy pro vyvážení bílé lze nastavit jako číselnou hodnotu. Toto nastavení je určeno pro pokročilé uživatele.

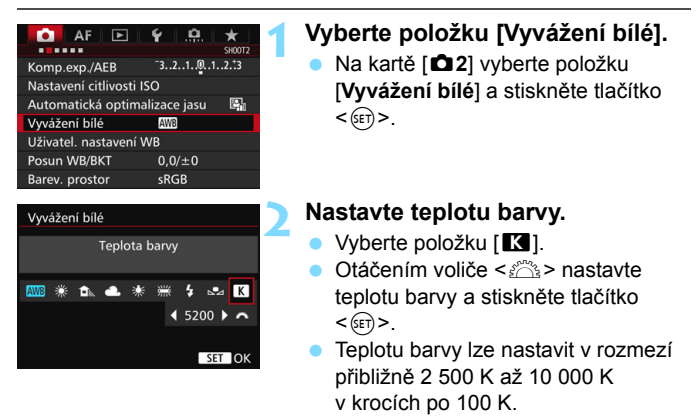

- Ħ. Při zadávání teploty barvy pro zdroj umělého světla nastavte podle potřeby korekci vyvážení bílé (purpurová nebo zelená).
	- $\bullet$  Pokud nastavujete hodnotu parametru [ $\boxtimes$ ] podle měření prováděného pomocí volně prodejného měřiče teploty barvy, vyfotografujte zkušební snímky a upravte nastavení tak, aby kompenzovalo rozdíl mezi hodnotou naměřenou měřičem teploty barvy a hodnotou teploty barvy podle fotoaparátu.

## $\frac{WB}{L}$  Korekce vyvážení bílé<sup>★</sup>

Nastavenou hodnotu vyvážení bílé lze korigovat. Tímto nastavením je možné dosáhnout stejného účinku jako pomocí volně prodejného konverzního filtru teploty barvy nebo filtru pro korekci barev. Každou z barev lze korigovat na jednu z devíti úrovní.

Tato funkce je určena pro pokročilé uživatele, kteří mají zkušenosti s konverzí teploty barvy nebo filtry pro korekci barev.

## **Korekce vyvážení bílé**

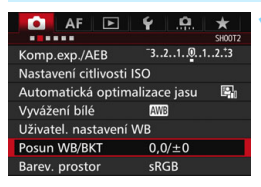

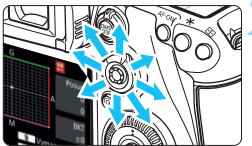

Ukázka nastavení: A2, G1

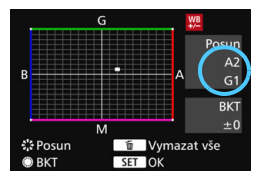

### **1 Vyberte položku [Posun WB/BKT].**

 Na kartě [z**2**] vyberte položku [**Posun WB/BKT**] a stiskněte tlačítko  $<$  (SET)  $>$ .

## **2 Nastavte korekci vyvážení bílé.**

- Pomocí multiovladače < $\langle \frac{1}{2} \rangle$  > přesuňte značku "" do požadované polohy.
- Písmeno B označuje modrou barvu, A jantarovou, M purpurovou a G zelenou. Vyvážení barev snímku bude upraveno směrem k vybrané barvě.
- Položka "**Posun**" na pravé straně obrazovky udává směr a velikost korekce.
- Stisknutím tlačítka <m>se zruší všechna nastavení položky [**Posun WB/BKT**].
- Stisknutím tlačítka < $(F)$  nastavení ukončíte.

同 e Při použití korekce vyvážení bílé se na panelu LCD zobrazí ikona < $\frac{W}{L}$ >.

- Po nastavení korekce vyvážení bílé se v hledáčku a na panelu LCD může zobrazit symbol < $\bullet$  > (str. [441\)](#page-440-0).
- Jedna úroveň korekce modré/jantarové odpovídá přibližně hodnotě 5 miredů konverzního filtru teploty barvy. (Mired: Měrná jednotka udávající hustotu konverzního filtru teploty barvy.)

## **Automatický braketing vyvážení bílé**

Tato funkce umožňuje pomocí pouze jednoho záběru zaznamenat současně tři snímky s odlišnými tóny barev. Na základě teploty barvy určené aktuálním nastavením vyvážení bílé budou kromě snímku odpovídajícího tomuto nastavení vytvořeny snímky s posunem k modré/jantarové a purpurové/zelené. Tato funkce se nazývá braketing vyvážení bílé (WB-BKT). Posun braketingu vyvážení bílé lze nastavit v rozsahu ±3 úrovně v krocích po jednotlivých úrovních.

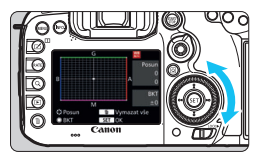

Posun směrem k B/A (modrá/jantarová) ±3 úrovně

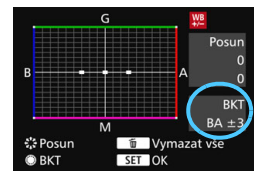

## **Nastavte krok braketingu vyvážení bílé.**

V kroku 2 postupu "Korekce vyvážení bílé" se při otáčení voliče < s> změní značka ... \* na obrazovce na značku  $\blacksquare$   $\blacksquare$  (3 body).

Otáčením voliče doprava nastavíte braketing s posunem ve směru B/A (modrá/jantarová) a otáčením doleva ve směru M/G (purpurová/zelená).

- **▶ Údaj "BKT"** vpravo označuje směr braketingu a intenzitu korekce.
- Stisknutím tlačítka  $\leq$   $\overline{m}$  > se zruší všechna nastavení položky [**Posun WB/BKT**].
- Stisknutím tlačítka < $(F)$ > nastavení ukončíte.

### **Sekvence braketingu**

Snímky budou pořízeny se stupňovaným vyvážením bílé v následujícím pořadí: 1. standardní vyvážení bílé, 2. posun směrem k modré (B) a 3. posun směrem k jantarové (A) nebo 1. standardní vyvážení bílé, 2. posun směrem k purpurové (M) a 3. posun směrem k zelené (G).

- Při použití funkce braketingu vyvážení bílé se sníží maximální počet snímků sekvence při kontinuálním snímání a také se na třetinu sníží počet možných snímků.
	- Vzhledem k tomu, že jsou pro každý snímek zaznamenány tři varianty, trvá zaznamenání snímku na kartu déle.
- Ħ Společně s braketingem vyvážení bílé můžete také nastavit korekci vyvážení bílé a automatický braketing expozice. Pokud nastavíte automatický braketing expozice v kombinaci s braketingem vyvážení bílé, bude pro každou jednotlivou fotografii zaznamenáno celkem devět snímků.
	- Při nastavení braketingu vyvážení bílé bude blikat ikona vyvážení bílé.
	- Můžete změnit počet snímků pro braketing vyvážení bílé (str. [435](#page-434-0)).
	- **Zkratka "Bkt." označuje braketing.**

## **MENU** Automatická korekce jasu a kontrastu<sup>\*</sup>

Pokud snímek vychází příliš tmavý nebo má nízký kontrast, automaticky se upraví jas a kontrast. Tato funkce se nazývá Auto Lighting Optimizer (Automatická optimalizace jasu). Výchozí nastavení je [**Standardní**]. U snímků typu JPEG se korekce provede při pořízení snímku. V režimu < $\overline{A}^+$  > se automaticky nastaví možnost [**Standardní**].

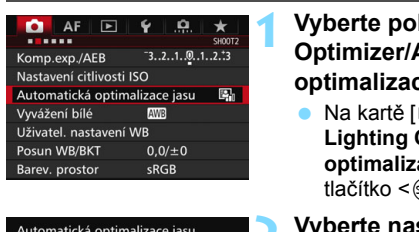

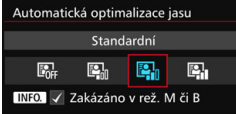

### **1 Vyberte položku [Auto Lighting Optimizer/Automatická optimalizace jasu].**

 Na kartě [z**2**] vyberte položku [**Auto Lighting Optimizer/Automatická optimalizace jasu**] a stiskněte tlačítko < $(s_{ET})$  >.

#### **2 Vyberte nastavení.**

 Vyberte požadované nastavení a stiskněte tlačítko <6er) >.

## **3 Vyfotografujte snímek.**

- V případě potřeby bude snímek zaznamenán s upraveným jasem a kontrastem.
- V závislosti na podmínkách fotografování se může zvýšit šum.
	- **Pokud je účinek funkce Auto Lighting Optimizer (Automatická** optimalizace jasu) příliš silný a snímek je příliš jasný, nastavte možnost [**Nízká**] nebo [**Zakázat**].
	- Pokud je zvoleno jiné nastavení než [**Zakázat**] a použijete kompenzaci expozice nebo kompenzaci expozice s bleskem ke ztmavení expozice, snímek může nadále vycházet světlý. Chcete-li zajistit tmavší expozici, nastavte pro tuto funkci možnost [**Zakázat**].

**• Po nastavení položky [** $\bullet$ **3: Priorita zvýraz. tónu**] na možnost [**Povolit**] bude funkce Auto Lighting Optimizer (Automatická optimalizace jasu) automaticky nastavena na možnost [**Zakázat**].

 $\boxed{\frac{1}{2}}$  Pokud v kroku 2 stisknete tlačítko <**INFO**.> a odstraníte zatržítko < $\sqrt{ }$  pro položku [**Zakázáno v rež. M či B**], bude možné nastavit funkci [**Auto Lighting Optimizer/Automatická optimalizace jasul** také v režimech <**M**> a <**B**>.

## **MENU Nastavení potlačení šumu**<sup>\*</sup>

## **Potlačení šumu při vysoké citlivosti ISO**

Tato funkce potlačuje šum vytvářený ve snímku. Potlačení šumu je aplikováno při nastavení jakékoli citlivosti ISO, je však účinné především u vysokých citlivostí ISO. Při nízkých citlivostech ISO je dále potlačen šum v tmavších částech snímku (v oblastech stínů).

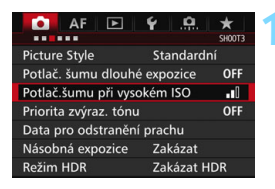

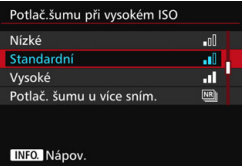

## **1 Vyberte položku [Potlač.šumu př<sup>i</sup> vysokém ISO].**

 Na kartě [z**3**] vyberte položku [**Potlač.šumu při vysokém ISO**] a stiskněte tlačítko < $(s_{F}$ )>.

## **2 Nastavte úroveň.**

**Nastavte požadovanou úroveň** potlačení šumu a stiskněte tlačítko  $<$  (SET)  $>$ .

#### M**: Potlačení šumu u více snímků**

Zajišťuje potlačení šumu s vyšší kvalitou snímku, než když je použita možnost [**Vysoké**]. Pro jednotlivou fotografii se souvisle pořídí čtyři dílčí snímky, které budou automaticky vyrovnány a sloučeny do jediného snímku typu JPEG.

Je-li kvalita záznamu snímků nastavena na možnost RAW nebo RAW+JPEG, nelze položku [**Potlač. šumu u více sním.**] nastavit.

## **3 Vyfotografujte snímek.**

 Snímek bude zaznamenán s použitým potlačením šumu.

Pokud nastavíte funkci Potlačení šumu u více snímků, může se v hledáčku nebo na panelu LCD zobrazit symbol  $\leq \mathbf{Q}$  > (str. [441\)](#page-440-0).

## **Upozornění pro nastavení potlačení šumu u více snímků**

- $\bullet$  Pokud je snímek významně posunutý v důsledku rozhýbání fotoaparátu. účinek potlačení šumu může být minimální.
- Pokud fotoaparát držíte v rukou, uchopte jej co nejpevněji, abyste zamezili jeho rozhýbání. Doporučujeme použít stativ.
- Při fotografování pohyblivého objektu může pohyb objektu zanechat zbytkový obraz.
- Vyrovnání dílčích snímků nemusí být řádně funkční pro opakující se vzory (mříž, pruhy atd.) nebo ploché jednotónové snímky.
- Pokud se během pořízení čtyř po sobě jdoucích snímků změní jas objektu, může na výsledném snímku dojít k nestejnoměrné expozici.
- Zaznamenání snímku na kartu bude trvat déle než při běžném fotografování. Během zpracování snímků se v hledáčku a na panelu LCD zobrazí zpráva "**buSY**" a nebude možné pořídit další snímek, dokud se zpracování nedokončí.
- Nelze použít automatický braketing expozice a braketing vyvážení bílé.
- Položka [**Distorze**] bude automaticky nastavena na možnost [**Zakázat**].
- Pokud nastavíte možnost [z**3: Potlač. šumu dlouhé expozice**], [z**3: Násobná expozice**], [z**3: Režim HDR**], AEB nebo Braketing vyvážení bílé, nebude možno nastavit položku [**Potlač. šumu u více sním.**].
- Fotografování s bleskem není možné. Pomocné světlo AF bude emitováno v závislosti na nastavení funkce [2**3: Spuštění pomocného světla AF**].
- Možnost [**Potlač. šumu u více sním.**] nelze nastavit pro dlouhé expozice a snímání filmu.
- Nastavení se automaticky přepne na možnost [**Standardní**], provedete-li jednu z následujících činností: přesunete vypínač napájení do polohy  $\leq$ OFF >, vyměníte baterii nebo kartu, vyberete režim snímání  $\leq$ A $\uparrow$  > nebo <**B**>, nastavíte nebo přepnete kvalitu záznamu snímků na možnost RAW nebo RAW+JPEG, popřípadě přepnete na snímání filmu.

## **Potlačení šumu dlouhé expozice**

Potlačit šum je možné u snímků exponovaných po dobu 1 s a déle.

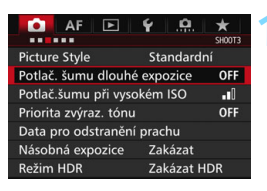

#### Potlač. šumu dlouhé expozice Zakázat OFF Automaticky **AUTO** Povolit ON INFO. Nápov.

## **1 Vyberte položku [Potlač. šumu dlouhé expozice].**

 Na kartě [z**3**] vyberte položku [**Potlač. šumu dlouhé expozice**] a stiskněte tlačítko < $(s_{F}$ )>.

## **2 Zadejte požadované nastavení.**

 Vyberte požadované nastavení a stiskněte tlačítko < $(s_{ET})$ >.

#### **Automaticky**

U expozic trvajících 1 s nebo déle bude automaticky provedena redukce šumu, pokud bude zjištěn šum typický pro dlouhé expozice. Nastavení [**Automaticky**] je vhodné ve většině situací.

#### **Povolit**

Potlačení šumu je uplatňováno u všech expozic s časem 1 s a delším. Nastavení [**Povolit**] může být schopné potlačit šum, který nelze detekovat pomocí nastavení [**Automaticky**].

## **3 Vyfotografujte snímek.**

 Snímek bude zaznamenán s použitým potlačením šumu.

- Při použití možnosti [**Automaticky**] nebo [**Povolit**] může proces potlačení šumu po pořízení snímku trvat stejně dlouhou dobu jako expozice. Během potlačení šumu lze nadále snímat, dokud je na ukazateli maximálního počtu snímků sekvence v hledáčku zobrazena hodnota "1" nebo vyšší.
	- Snímky pořízené s citlivostí ISO 1600 nebo vyšší mohou vypadat zrnitější při použití nastavení [**Povolit**] než při použití nastavení [**Zakázat**] nebo [**Automaticky**].
	- **Pokud je při snímání s dlouhou expozicí a zobrazeným obrazem živého** náhledu zvoleno nastavení [**Povolit**], zobrazí se během procesu potlačení šumu zpráva "**BUSY**". Obraz živého náhledu se nezobrazí, dokud nebude dokončeno potlačení šumu. (Nelze vyfotografovat další snímek.)

## <span id="page-179-0"></span>**MENU Priorita zvýraznění tónu**<sup>\*</sup>

Můžete minimalizovat přeexponované oblasti s vysokým jasem.

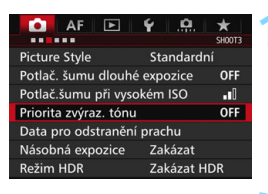

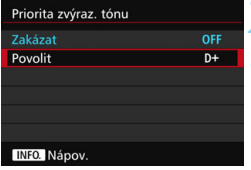

## **1 Vyberte položku [Priorita zvýraz. tónu].**

 Na kartě [z**3**] vyberte položku [**Priorita zvýraz. tónu**] a stiskněte tlačítko < $(s_{ET})$  >.

## **2 Vyberte možnost [Povolit].**

 Zlepší se detaily v oblastech s vysokým jasem. Dynamický rozsah je rozšířen od standardní 18% šedé až po úrovně nejvyššího jasu. Přechody mezi šedou a světlými tóny jsou plynulejší.

## **3 Vyfotografujte snímek.**

 Snímek bude zaznamenán s použitou prioritou zvýraznění tónu.

Nastavíte-li možnost [**Povolit**], může nepatrně narůst šum.

Při nastavení možnosti [**Povolit**] bude nastavitelný rozsah citlivosti ISO od ISO 200 do 16000. Je-li povolena priorita zvýraznění tónu, v hledáčku a na panelu LCD se také zobrazí ikona  $\leq D + \geq$ .
# 3 **Korekce vinětace a odchylky objektivu**

Pokles periferního osvětlení, tzv. vinětace, je jev, kdy dojde ke ztmavení rohů snímku v důsledku charakteristik objektivu. Rozptyl barev podél obrysů objektu je tzv. barevná odchylka. Zkreslení obrazu zapříčiněné objektivem se nazývá distorze. Tyto odchylky a vinětaci objektivu lze korigovat. Ve výchozím nastavení je korekce vinětace a barevné odchylky nastavena na možnost [**Povolit**] a korekce distorze na možnost [**Zakázat**]. Pokud se zobrazí zpráva [**Nelze korigovat – žádná data**], prostudujte si část "Data korekce objektivu" na straně [183](#page-182-0).

#### **Korekce vinětace**

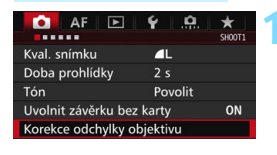

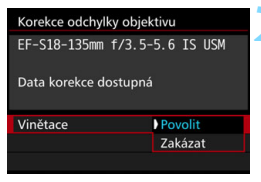

#### **1 Vyberte položku [Korekce odchylky objektivu].**

 Na kartě [z**1**] vyberte položku [**Korekce odchylky objektivu**] a stiskněte tlačítko  $\leq$   $\sqrt{\text{sn}}$  >.

#### **2 Vyberte nastavení.**

- Zkontrolujte, zda se pro nasazený objektiv zobrazí zpráva [**Data korekce dostupná**].
- Vyberte položku [**Vinětace**] a stiskněte tlačítko  $\leq$  set)  $\geq$ .
- Vyberte možnost [**Povolit**] a stiskněte tlačítko < $(s_{ET})$  >.

### **3 Vyfotografujte snímek.**

 Snímek bude zaznamenán s provedenou korekcí vinětace.

V závislosti na podmínkách fotografování se může v okrajových částech snímku objevit šum.

- 围 Použitá velikost korekce bude nižší než maximální velikost korekce, kterou lze nastavit v softwaru Digital Photo Professional (software EOS, str. [534\)](#page-533-0).
	- Čím vyšší bude citlivost ISO, tím nižší bude intenzita korekce.

#### **Korekce barevné odchylky**

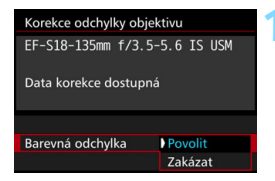

#### **1 Vyberte nastavení.**

- Zkontrolujte, zda se pro nasazený objektiv zobrazí zpráva [**Data korekce dostupná**].
- Vyberte položku [**Barevná odchylka**] a stiskněte tlačítko < $(n)$ >.
- Vyberte možnost [**Povolit**] a stiskněte  $t$ lačítko < $(s_{ET})$ >.

#### **2 Vyfotografujte snímek.**

 Snímek bude zaznamenán s provedenou korekcí barevné odchylky.

#### **Korekce distorze**

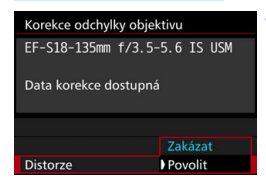

#### **1 Vyberte nastavení.**

- Zkontrolujte, zda se pro nasazený objektiv zobrazí zpráva [**Data korekce dostupná**].
- Vyberte položku [**Distorze**] a stiskněte tlačítko  $\leq$   $\left( \text{er} \right)$  >.
- Vyberte možnost [**Povolit**] a stiskněte tlačítko < $(s_{ET})$ >.

### **2 Vyfotografujte snímek.**

 Snímek bude zaznamenán s provedenou korekcí distorze.

- Pokud povolíte korekci distorze, budou zaznamenané snímky menší, než původní kompozice v hledáčku. (Okrajové části snímku se nepatrně oříznou a mírně se sníží rozlišení.)
	- Nastavíte-li položku [**Distorze**] na možnost [**Povolit**], tak se maximální počet snímků sekvence (str. [153\)](#page-152-0) během kontinuálního snímání sníží.
	- **·** Distorze nebude korigována při snímání filmu, násobné expozici, potlačení šumu u více snímků ani v režimu HDR.
	- **Použijete-li korekci distorze při snímání s živým náhledem, bude** nepatrně změněn zorný úhel.
	- Pokud během snímání s živým náhledem snímek zvětšíte, nebude korekce distorze použita na zobrazený snímek. Zvětšíte-li pak okraj snímku, může se zobrazit část rozsahu fotografie, která nebude součástí výsledného snímku.
	- Součástí snímků zaznamenaných při povolené korekci distorze nebudou data pro odstranění prachu (str. [407](#page-406-0)). Při přehrávání snímku se nezobrazí ani AF body (str. [359](#page-358-0)).

#### <span id="page-182-0"></span>**Data korekce objektivu**

Fotoaparát disponuje daty potřebnými ke korekci vinětace, barevné odchylky a distorze pro přibližně 30 objektivů. Pokud vyberete možnost [**Povolit**], budou korekce vinětace, barevné odchylky a distorze použity automaticky pro jakýkoli objektiv, jehož data korekce jsou ve fotoaparátu uložena.

Pomocí softwaru EOS Utility (software EOS) můžete ověřit objektivy, pro které jsou ve fotoaparátu uložena data korekce. Můžete také uložit data korekce pro objektivy, které dosud ve fotoaparátu chybí. Podrobné informace naleznete v příručce EOS Utility Návod k použití.

# **Upozornění pro korekci objektivu**

- **Korekci vinětace, barevné odchylky a distorze nelze použít pro již** pořízené snímky typu JPEG.
- Při použití objektivu od jiného výrobce než společnosti Canon doporučujeme pro korekce nastavit možnost [**Zakázat**], přestože se zobrazí zpráva [**Data korekce dostupná**].
- Pokud použijete zvětšené zobrazení při snímání s živým náhledem, korekce vinětace, barevné odchylky a distorze se na snímku zobrazeném na obrazovce neprojeví.
- Jestliže u objektivu nejsou k dispozici informace o vzdálenosti, bude intenzita korekce nižší.

## **Poznámky pro korekci objektivu**

- Pokud není účinek korekce viditelný, zvětšete pořízený snímek a zkontrolujte jej.
- Korekce lze použít, i když je nasazen telekonvertor nebo konvertor Life Size Converter.
- **Pokud pro nasazený objektiv nejsou ve fotoaparátu uložena data** korekce, bude výsledek stejný jako při nastavení korekce na možnost [**Zakázat**].

# **MENU Potlačení mihotání**<sup>★</sup>

Při pořizování snímků s využitím vysoké rychlosti závěrky pod zářivkovým či podobným osvětlením může blikání světelného zdroje způsobit mihotání a nerovnoměrnou vertikální expozici snímků. Pokud za těchto podmínek použijete kontinuální snímání, mohou se snímky vyznačovat nerovnoměrnou expozicí a barvami.

Při snímání s potlačením mihotání fotoaparát rozpozná frekvenci blikání světelného zdroje a pořídí snímky tak, aby byl dopad mihotání na expozici a barvy minimální.

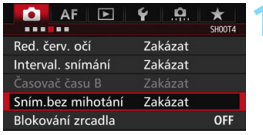

#### Sním.bez mihotání

#### **Zakázat**

Povolit Pokud je nastaveno [Povolit], čas zpož. při uvolnění závěrky může být delší nebo rychlost kontinuálního snímání pomalejší

#### **1 Vyberte položku [Sním.bez mihotání.].**

- Na kartě [z**4**] vyberte položku [**Sním.bez mihotání**] a stiskněte  $t$ lačítko < $(s_{ET})$ >.
- **2 Vyberte možnost [Povolit].**

#### **3 Vyfotografujte snímek.**

- Snímek se pořídí tak, aby se nerovnoměrnost expozice a barev způsobená mihotáním zmírnila.
- $\mathbf u$  Pokud nastavíte možnost [**Povolit**] a budete fotografovat za mihotavého osvětlení, může se čas zpoždění při uvolnění závěrky prodloužit. Rovněž kontinuální snímání se může mírně zpomalit nebo být nepravidelné.
	- **Tato funkce není dostupná při snímání s živým náhledem ani při snímání** filmu.
	- $\bullet$  Pokud se v režimech  $\leq$  P> a  $\leq$  Av > během kontinuálního snímání změní rychlost závěrky nebo pokud vyfotografujete více snímků stejné scény při různých rychlostech závěrky, nemusí být tón barev konzistentní. Chcete-li nekonzistentním tónům barev předejít, fotografujte v režimu <Tv> nebo <M> při neměnné rychlosti závěrky.
	- Změníte-li nastavení položky [**Sním.bez mihotání**] z možnosti [**Povolit**] na [**Zakázat**] a naopak, může dojít ke změně tónů barev snímků.
	- Detekce mihotání je možná pouze při frekvenci 100 až 120 Hz. Efekt mihotání nelze zmírnit, ani pokud se jeho frekvence změní během kontinuálního snímání.
- **O** e Pokud se za objektem nachází tmavé pozadí nebo pokud je součástí kompozice jasný zdroj světla, nemusí se mihotání detekovat.
	- Za určitých zvláštních podmínek osvětlení nemusí být fotoaparát schopen efekt mihotání zmírnit, ani pokud je zobrazen symbol  $<$ Flicker! $>$ .
	- V závislosti na zdroji osvětlení se mihotání nemusí detekovat správně.
	- **Při změně kompozice může symbol < Elicker > nepravidelně blikat.**
	- V závislosti na zdroji osvětlení nebo podmínkách snímání nemusí ani tato funkce zaručit, že dosáhnete kýžených výsledků.
- 围 **Doporučujeme nejprve pořídit testovací snímky.** 
	- **Pokud se v hledáčku symbol < Elicker > nezobrazuje, zaškrtněte** možnost [**Detekce mihotání**] v části [**Ukázat/skrýt v hledáčku**] (str. [77\)](#page-76-0). Pokud fotoaparát pří snímání zmírňuje efekt mihotání, rozsvítí se symbol <Glicken > Symbol <Glicken > se nezobrazí, pokud aktuální zdroj osvětlení nemihotá ani pokud není žádné mihotání rozpoznáno.
	- Pokud je zaškrtnuta možnost [**Detekce mihotání**] a pokud je položka [z**4: Sním.bez mihotání**] nastavena na možnost [**Zakázat**], bude při měření za mihotavého osvětlení symbol < Hicker > v hledáčku blikat jako výstraha. Před snímáním doporučujeme nastavit možnosti [**Povolit**].
	- $\bullet$  V režimu < $\overline{A}$  > bude sice při snímání efekt mihotání zmírněn, avšak symbol < Flicker > se nezobrazí.
	- Snímání bez mihotání funguje i při použití blesku. Pokud však fotografujete s bezdrátovým bleskem, nemusíte dosáhnout kýžených výsledků.

# **MENU Nastavení barevného prostoru**<sup>\*</sup>

Rozsah reprodukovatelných barev se nazývá "barevný prostor". U tohoto fotoaparátu lze nastavit pro fotografované snímky barevný prostor sRGB nebo Adobe RGB. Při běžném fotografování doporučujeme použít barevný prostor sRGB.

V režimu < $A^{\dagger}$  > se automaticky nastaví barevný prostor [**sRGB**].

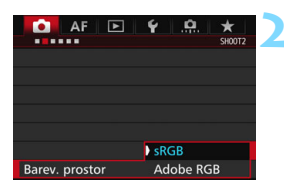

## **1 Vyberte položku [Barev. prostor].**

 Na kartě [z**2**] vyberte položku [**Barev. prostor**] a stiskněte tlačítko  $<$  (SET)  $>$ .

#### **2 Nastavte požadovaný barevný prostor.**

 Vyberte možnost [**sRGB**] nebo [**Adobe RGB**] a stiskněte tlačítko  $<$  (SET)  $>$ .

### **Adobe RGB**

Tento barevný prostor se nejčastěji používá v komerčních tiskových provozech a podobných oblastech profesionálního nasazení. Toto nastavení nedoporučujeme používat, pokud nemáte dostatečné znalosti týkající se zpracování snímků, barevného prostoru Adobe RGB a specifikace Design rule for Camera File System 2.0 (Exif 2.21 nebo vyšší). V prostředí sRGB v počítači nebo po vytisknutí tiskárnami, které nejsou kompatibilní se specifikací Design rule for Camera File System 2.0 (Exif 2.21 nebo vyšší), budou snímky vypadat velmi nevýrazně. Proto bude nutné další zpracování snímku pomocí počítačového softwaru.

- 围 Pokud byl vyfotografovaný snímek pořízen v barevném prostoru Adobe RGB, bude prvním znakem v názvu souboru podtržítko "".
	- **Profil ICC není do snímku vložen. Vysvětlení profilu ICC naleznete v** příručce Digital Photo Professional Návod k použití.

# 3 **Vytvoření a výběr složky**

Můžete podle vlastních potřeb vytvořit nebo vybrat složku, do níž chcete vyfotografované snímky uložit.

Tato operace je volitelná, protože složka pro uložení vyfotografovaných snímků bude vytvořena automaticky.

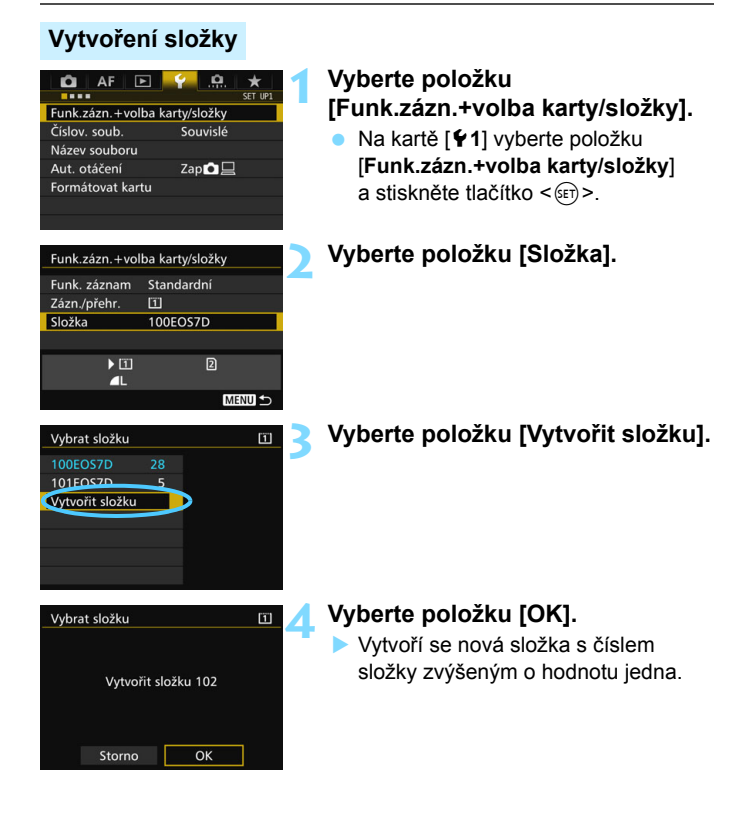

# **Výběr složky**

Počet snímků ve složce Nejnižší číslo souboru

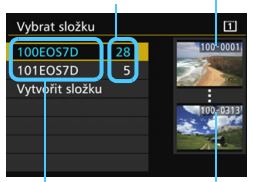

Název složky Nejvyšší číslo souboru

- Na obrazovce výběru složky vyberte složku a stiskněte tlačítko <
- **Tímto způsobem vyberete složku, do** níž budou uloženy vyfotografované snímky.
- Následně pořízené snímky budou zaznamenány do vybrané složky.

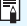

# **Složky**

Název složky začíná třemi číslicemi (číslo složky), po kterých následuje pět alfanumerických znaků, jako například "**100EOS7D**". Složka může obsahovat až 9 999 snímků (čísla souborů 0001 až 9999). Po zaplnění složky se automaticky vytvoří nová složka s číslem složky zvýšeným o hodnotu jedna. Nová složka se automaticky vytvoří také v případě, že provedete ruční reset (str. [194](#page-193-0)). Lze vytvořit složky označené čísly v rozsahu 100 až 999.

#### **Vytváření složek pomocí počítače**

Zobrazte obsah karty na obrazovce a vytvořte novou složku s názvem "DCIM". Složku DCIM otevřete a vytvořte tolik složek, kolik potřebujete k uložení a uspořádání snímků. Název složky musí mít následující formát "100ABC\_D". První tři číslice představují číslo složky, od 100 do 999. Pět koncových znaků může být libovolná kombinace velkých a malých písmen od A do Z, číslic a znaku podtržítka "". Mezeru nelze použít. Uvědomte si také, že dva názvy složek nemohou sdílet stejné trojmístné číslo složky (například "100ABC D" a "100W XYZ"), i když se zbývajících pět znaků v jednotlivých názvech liší.

# 3 **Změna názvu souboru**

Název souboru obsahuje čtyři

alfanumerické znaky, po nichž následuje čtyřciferné číslo snímku (str. [193\)](#page-192-0) (Příklad) **BE3B0001.JPG**

a přípona. První čtyři alfanumerické znaky jsou nastaveny při odeslání z výroby a jsou jedinečné pro daný fotoaparát. Můžete je však změnit. Pomocí možnosti "Uživatelské nastavení 1" můžete podle potřeby změnit a uložit čtyři znaky. Pokud při použití možnosti "Uživatelské nastavení 2" uložíte tři znaky, čtvrtý znak zleva se doplní automaticky a bude udávat velikost snímku.

#### **Uložení nebo změna názvu souboru**

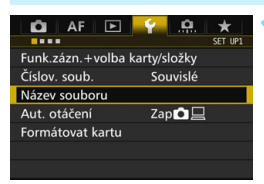

BE3B

BE3B

**IMG** 

IMG + vel.snímku

Název souboru Název souboru

Uživ. nastav.1

Uživ. nastav.2

Změnit uživ. nastavení 1 Změnit uživ. nastavení 2 Nastavení kódu

### **1 Vyberte položku [Název souboru].**

 Na kartě [5**1**] vyberte položku [**Název souboru**] a stiskněte tlačítko  $<$  (SET)  $>$ .

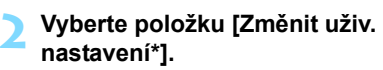

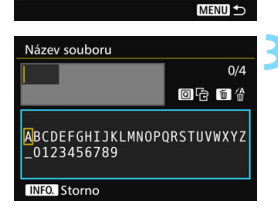

### **3 Zadejte libovolné alfanumerické znaky.**

- Pro možnost Uživatelské nastavení 1 zadejte čtyři znaky. Pro možnost Uživatelské nastavení 2 zadejte tři znaky.
- Jakékoli nežádoucí znaky odstraníte stisknutím tlačítka < $m$ >.
- Stiskněte tlačítko < Q >. Paleta pro zadávání textu se zvýrazní barevným rámečkem a bude možné zadat text.

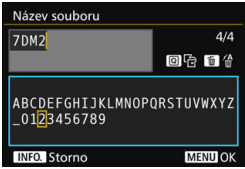

 $\bullet$  Použitím voliče < $\circledS$  > nebo multiovladače < $\frac{2}{3}$  > přesouvejte kurzor a vyberte požadovaný znak. Poté znak zadejte stisknutím tlačítka  $<$   $(SET)$   $>$ .

#### **4 Ukončete nastavení.**

- **Po zadání příslušného počtu znaků** stiskněte tlačítko <MENU> a poté vyberte položku [**OK**].
- Název souboru se uloží.

#### **5 Vyberte uložený název souboru.**

- Vyberte položku [**Název souboru**] a stiskněte tlačítko  $\leq$   $(5r)$  >.
- **•** Vyberte uložený název souboru a stiskněte tlačítko  $\leq$   $(5r)$  >.
- **Pokud je uložena možnost** Uživatelské nastavení 2, vyberte název "\*\*\* (3 uložené znaky) + velikost snímku".

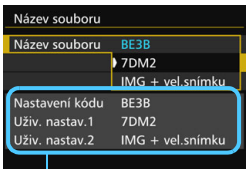

Nastavení

První znak nemůže být podtržítko "\_".

# **Uživatelské nastavení 2**

Jestliže vyberete název "\*\*\* + velikost snímku" uložený prostřednictvím možnosti Uživatelské nastavení 2 a vyfotografujete snímky, automaticky se jako čtvrtý znak zleva názvu souboru doplní znak představující kvalitu záznamu snímků. Znaky představující kvalitu záznamu snímků mají následující význam:

.\*\*\*S" = **4 S1 / 4 S1 / S RAW** ...\*\*\*T" = S2 "\*\*\***U**" = c

",\*\*\*L" = **4L / 4L / RXW** ",\*\*\*M" = **4M / 4M / M RXW** 

Při přenesení snímku do počítače bude název snímku obsahovat i automaticky doplněný čtvrtý znak. Můžete pak zjistit velikost snímku, aniž byste jej museli otevřít. Snímky typu RAW nebo JPEG lze rozlišit podle přípony.

- 围 Budou použity následující přípony: "JPG" pro snímky typu JPEG, ".CR2" pro snímky typu RAW a ".MOV" nebo ".MP4" pro filmy.
	- Pokud zaznamenáte film s nastavenou možností Uživatelské nastavení 2, bude čtvrtým znakem názvu souboru podtržítko "\_".

# <span id="page-192-0"></span>3 **Způsoby číslování souborů**

Čtyřciferné číslo souboru lze přirovnat k číslu snímku na roličce filmu. Vyfotografovaným snímkům jsou

#### (Příklad) **BE3B0001.JPG**

postupně přiřazena čísla od 0001 do 9999 a snímky jsou uloženy do jedné složky. Způsob přiřazování čísel souborů lze změnit.

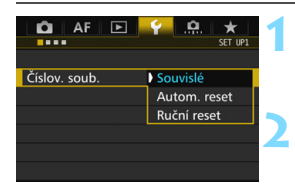

### **1 Vyberte položku [Číslov. soub.].**

- Na kartě [5**1**] vyberte položku [**Číslov.**  soub.] a stiskněte tlačítko < $(F)$ >.
- **2 Vyberte způsob číslování souborů.**
	- Vyberte požadované nastavení a stiskněte tlačítko  $\leq$   $\sqrt{\text{sn}}$  >.

### **Souvislé**

#### **Pokračuje v pořadí číslování souborů i po výměně karty nebo vytvoření nové složky.**

I po výměně karty, vytvoření složky nebo přepnutí cílové karty (např.  $\boxed{1} \rightarrow 2$ ) bude pokračovat postupné číslování souborů s ukládanými snímky až do hodnoty 9999. To je vhodné v případě, že chcete snímky očíslované od 0001 do 9999 a uložené na více kartách nebo ve více složkách uložit do jedné složky v počítači.

Pokud se na jiné kartě vložené do fotoaparátu nebo ve stávající složce nachází již dříve zaznamenané snímky, může číslování souborů pro nové snímky navázat na číslování souborů stávajících snímků, které jsou uloženy na kartě nebo ve složce. Chcete-li použít souvislé číslování souborů, je doporučeno použít pokaždé nově naformátovanou kartu.

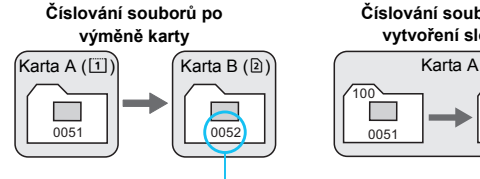

Následující číslo souboru v řadě

**Číslování souborů po vytvoření složky**

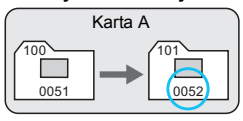

#### <span id="page-193-0"></span>**Automatický reset**

#### **Zajišťuje číslování souborů znovu od hodnoty 0001 při každé výměně karty nebo vytvoření nové složky.**

Po výměně karty, vytvoření složky nebo přepnutí cílové karty (např.  $\boxed{1}$   $\rightarrow$   $\boxed{2}$ ) bude postupné číslování souborů s ukládanými snímky znovu začínat od hodnoty 0001. Tento způsob je vhodný v situacích, kdy chcete snímky uspořádat podle jednotlivých karet nebo složek. Pokud se na jiné kartě vložené do fotoaparátu nebo ve stávající složce nachází již dříve zaznamenané snímky, může číslování souborů pro nové snímky navázat na číslování souborů stávajících snímků, které jsou uloženy na kartě nebo ve složce. Jestliže chcete ukládat snímky s číslováním souborů začínajícím hodnotou 0001, použijte pokaždé nově naformátovanou kartu.

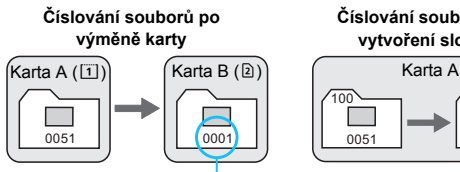

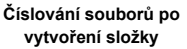

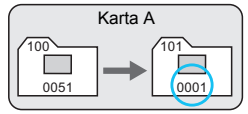

Číslování souborů je vynulováno

#### **Ruční reset**

**Slouží k opětovnému nastavení číslování souborů od hodnoty 0001 nebo k zahájení číslování od čísla souboru 0001 v nové složce.** Pokud vynulujete číslování souborů ručně, bude automaticky vytvořena

nová složka a číslování souborů snímků uložených do dané složky bude zahájeno od hodnoty 0001.

To je vhodné v případě, že například chcete použít různé složky pro snímky vyfotografované včera a pro snímky pořízené dnes. Po ručním resetu se způsob číslování souborů vrátí na souvislé číslování nebo na automatický reset. (Nezobrazí se žádná obrazovka pro potvrzení ručního resetu.)

Dosáhne-li číslování souborů ve složce číslo 999 hodnoty 9999, nebude fotografování možné ani v případě, že má karta ještě volnou kapacitu pro ukládání. Na displeji LCD se zobrazí zpráva s pokynem k výměně karty. Vyměňte ji za novou kartu.

# **MENU** Nastavení údajů copyrightu<sup>\*</sup>

Pokud nastavíte informace o autorských právech, budou zaznamenány do snímku jako údaje Exif.

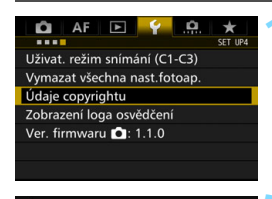

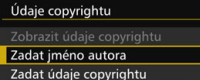

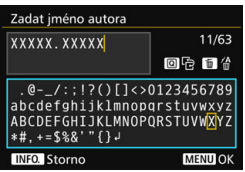

### **1 Vyberte položku [Údaje copyrightu].**

 Na kartě [5**4**] vyberte položku [**Údaje copyrightu**] a stiskněte tlačítko  $<$  (SET)  $>$ .

#### **2 Vyberte možnost, kterou chcete nastavit.**

 Vyberte položku [**Zadat jméno autora**] nebo [**Zadat údaje copyrightu**] a stiskněte tlačítko < $(s_{F}$ )>.

### **3 Zadejte text.**

- Stiskněte tlačítko <Q>. Paleta pro zadávání textu se zvýrazní barevným rámečkem a bude možné zadat text.
- $\bullet$  Použitím voliče < $\circ$  > nebo multiovladače < $\frac{2}{3}$  > přesouvejte kurzor ∏a vyberte požadovaný znak. Poté znak zadejte stisknutím tlačítka  $<$  (SET)  $>$ .
- Můžete zadat až 63 znaků.
- **Chcete-li odstranit znak, stiskněte** tlačítko <m>.
- **Chcete-li zrušit zadávání textu,** stiskněte tlačítko <INFO .> a poté vyberte položku [**OK**] na potvrzovací obrazovce.

### **4 Ukončete nastavení.**

 Po zadání textu stiskněte tlačítko <M> a poté vyberte položku [**OK**]. Údaje se uloží.

#### **Kontrola informací o autorských právech**

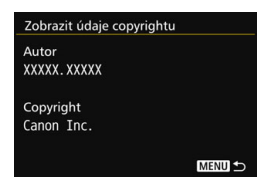

Pokud v kroku 2 vyberete položku [**Zobrazit údaje copyrightu**], můžete zkontrolovat informace [**Autor**] a [**Copyright**], které jste zadali.

#### **Odstranění informací o autorských právech**

Pokud v kroku 2 na předchozí stránce vyberete položku [**Odstranit údaje copyrightu**], můžete odstranit informace [**Autor**] a [**Copyright**].

Pokud je text položek "Autor" a "Copyright" dlouhý, nemusí se po výběru možnosti [**Zobrazit údaje copyrightu**] zobrazit celý.

Údaje copyrightu můžete také nastavit nebo zkontrolovat pomocí softwaru EOS Utility (software EOS, str. [534\)](#page-533-1).

# **Nastavení GPS**

**5**

Tato kapitola vysvětluje nastavení vestavěného systému GPS fotoaparátu. Fotoaparát EOS 7D Mark II (G) dokáže přijímat signály satelitní navigace ze satelitů GPS (USA), GLONASS (Rusko) a QZSS (Quasi-Zenith Satellite System) "Michibiki" (Japonsko).

- Ve výchozím nastavení je funkce GPS nastavena na možnost [**Zakázat**].
- V tomto návodu označuje termín GPS funkci satelitní navigace.

**Je-li položka [GPS] nastavena na možnost [Povolit]**  (str. [201\)](#page-200-0)**, bude fotoaparát v pravidelných intervalech přijímat signály GPS i poté, co bude vypnutý. Následně se pak bude rychleji vybíjet baterie a sníží se počet možných snímků. Pokud zrovna funkci GPS nepoužíváte, doporučujeme položku [GPS] nastavit na možnost [Zakázat].**

Při použití funkce GPS nezapomeňte zkontrolovat, v kterých zemích a oblastech je její použití povoleno, a používejte zařízení v souladu se zákony a předpisy dané země nebo oblasti. Zvláště opatrní buďte při používání GPS mimo vaši domovskou zemi.

# **Funkce GPS**

#### **Doplňování zeměpisných údajů ke snímkům**

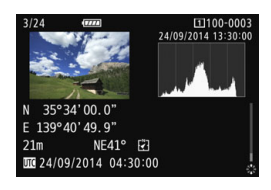

- Ke snímkům lze doplnit zeměpisné informace\*1 (zeměpisnou šířku a délku a nadmořskou výšku) a koordinovaný světový čas (UTC)<sup>\*2</sup>.
- Pomocí digitálního kompasu (na základě magnetického severu) lze ke snímkům doplnit rovněž směr fotografování.
- S využitím těchto informací můžete na mapě v počítači zobrazit místo pořízení fotografie a směr fotografování.
- \*1: Určité podmínky při cestování nebo určitá nastavení GPS mohou způsobit přidání nepřesných informací o poloze ke snímkům.
- \*2: Koordinovaný světový čas (Coordinated Universal Time, zkratka UTC) je v podstatě shodný s greenwichským středním časem.

#### **Zaznamenávání absolvované trasy**

Pomocí funkce zaznamenávání GPS můžete automaticky zaznamenat informace o poloze fotoaparátu v nastavených intervalech. Tyto zeměpisné informace lze následně zobrazit na mapě v počítači.

\* Určité podmínky při cestování nebo určitá místa či nastavení GPS mohou způsobit přidání nepřesných informací o poloze ke snímkům.

#### **Nastavení času fotoaparátu**

Čas fotoaparátu lze nastavit pomocí signálů GPS.

#### **Zobrazení snímků a informací na virtuální mapě**

Místa pořízení snímků a absolvovanou trasu lze zobrazit na mapě v počítači pomocí aplikace Map Utility (software EOS, str. [534](#page-533-2)).

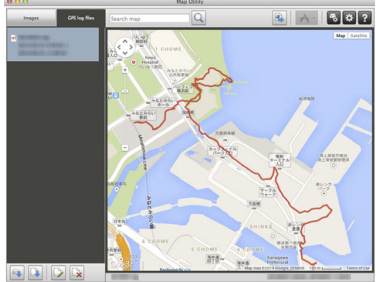

Mapové údaje ©2014 ZENRIN -

# **Preventivní opatření GPS**

#### 9**Země a oblasti, v nichž je povoleno používat funkci GPS**

Použití funkce GPS je v některých zemích a oblastech omezeno a nezákonné použití může být trestně postihnutelné podle národních nebo místních předpisů. Chcete-li se vyvarovat porušení předpisů pro funkci GPS, navštivte web společnosti Canon a zkontrolujte, kde je použití povoleno.

Uvědomte si, že společnost Canon nemůže nést zodpovědnost za jakékoli problémy vyplývající z použití funkce GPS v jiných zemích a oblastech.

#### 9**Označení modelu**

EOS 7D Mark II (G): DS126461

(včetně modulu GPS, modelu: CH9-1352)

- V určitých zemích a oblastech může být použití funkce GPS omezeno. Z tohoto důvodu se při používání funkce GPS řiďte zákony a předpisy dané země nebo oblasti. Zvláště opatrní buďte při používání funkce GPS mimo vaši domovskou zemi.
- Opatrní buďte rovněž při používání funkce GPS na místech, kde je omezeno používání elektronických zařízení.
- Informace o místě z vašich snímků a videí opatřených zeměpisnými informacemi mohou lidé využít k zjištění vaší polohy nebo k identifikaci vaší osoby. Při sdílení těchto snímků a filmů opatřených zeměpisnými informacemi a souborů protokolu GPS se mějte na pozoru, zvláště při jejich zveřejňování online na místech, kde je může vidět více lidí.
- Příjem signálů GPS může v některých případech trvat déle.

Společnost Canon Inc. tímto prohlašuje, že tento výrobek CH9-1352 vyhovuje nezbytným požadavkům a dalším příslušným ustanovením směrnice 1999/5/ES.

 $\epsilon$ 

Chcete-li získat originální prohlášení o shodě, napište na následující adresu: **CANON EUROPA N.V.**

Bovenkerkerweg 59, 1185 XB Amstelveen, Nizozemsko **CANON INC.**

30-2, Shimomaruko 3-chome, Ohta-ku, Tokyo 146-8501, Japonsko

# <span id="page-200-0"></span>**Vyhledávání signálů GPS**

Při vyhledávání signálů GPS se s fotoaparátem pohybujte venku pod širým nebem. Horní část fotoaparátu nasměrujte k obloze a nezakrývejte ji rukama ani jinak.

Po nastavení položky [**GPS**] na možnost [**Povolit**], jsou-li dobré podmínky pro vyhledávání satelitního signálu GPS, bude fotoaparátu trvat nalezení signálu přibližně 30 až 60 sekund. Přesvědčte se, že je na panelu LCD zobrazen symbol [remail, a pořiďte snímek.

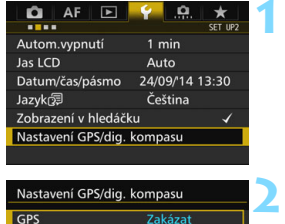

#### **1 Vyberte položku [Nastavení GPS/ dig. kompasu].**

 Na kartě [5**2**] vyberte položku [**Nastavení GPS/dig. kompasu**] a stiskněte tlačítko < $(F)$ >.

**2 Nastavte položku [GPS] na možnost [Povolit].**

### **Stav vyhledávání signálu GPS**

Povolit

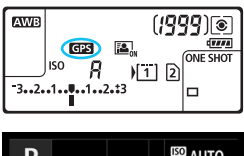

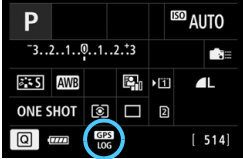

Stav vyhledávání signálu GPS značí symbol [**dES**] na panelu LCD a obrazovce nastavení funkcí snímání.

#### **Svítící symbol** r**: signál nalezen Blikající symbol** r**: signál nenalezen**

Při fotografování se zobrazeným symbolem [**dE3**] budou snímky opatřeny zeměpisnými informacemi.

- Pokud vyberete možnost [**Povolit**], zobrazí se na panelu LCD symbol < <a>
i když přesunete vypínač napájení fotoaparátu do polohy <**OFF** >. Fotoaparát navíc bude přijímat signály GPS v pravidelných intervalech, takže baterie se bude vybíjet rychleji a počet možných snímků se sníží. Pokud nebudete fotoaparát po delší dobu používat, nastavte možnost [**Zakázat**].
	- Anténa GPS se nachází poblíž sáněk pro blesk. I když lze signál GPS přijímat i s připojeným externím bleskem Speedlite do sáněk pro blesk, dojde ke snížení citlivosti příjmu.
	- Přijímač GPS GP-E2 (prodává se samostatně) použít nelze.

#### **Špatné pokrytí signálem GPS**

Signál GPS nelze náležitě přijímat za níže uvedených podmínek (ve výsledku se pak zeměpisné informace nemusí zaznamenat, popřípadě mohou být nepřesné):

- v budovách, v podzemí, v tunelech, v lesích, mezi budovami nebo v údolích;
- v blízkosti vysokonapěťových elektrických vedení nebo mobilních telefonů pracujících v pásmu 1,5 GHz;
- **při přenášení fotoaparátu v brašně apod.:**
- **p**ři cestování na dlouhou vzdálenost:
- **při cestování přes odlišná prostředí.**
- Jelikož se satelity GPS pohybují, může jejich pohyb příjem zeměpisných informací narušit. Ve výsledku se tak zeměpisné informace nemusí zaznamenat nebo mohou být nepřesné i v jiných než výše uvedených případech. Zeměpisné informace mohou navíc zahrnovat absolvovanou trasu, i když jste fotoaparát používali na jednom místě.

Fotoaparát zvládne přijímat signály GPS i při orientaci na výšku.

# **Zobrazení informací GPS**

Zakázat

Zakázat

 $Ka\check{z}$  15s

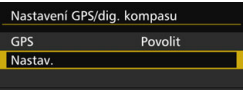

Nastavení GPS/dig. kompasu Auto. nast. času

Digitální kompas Zakázat Zobraz. informací GPS Protokol GPS

Interv.aktual. polohy

### **1 Vyberte položku [Nastav.].**

- Přesvědčte se, že je položka [**GPS**] nastavena na možnost [**Povolit**].
- Vyberte položku [**Nastav.**] a stiskněte tlačítko < $(s_{ET})$  >.

### **2 Vyberte položku [Zobraz. informací GPS].**

**Zobrazí se podrobné informace GPS.** 

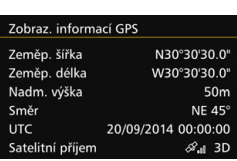

#### **3 Vyfotografujte snímek.**

 Snímky pořízené po nalezení signálu GPS budou opatřeny zeměpisnými informacemi.

Systém GPS ze své podstaty neumožňuje zaznamenávat nadmořskou výšku se stejnou přesností jako zeměpisnou šířku a délku.

- h. Ikona < $\mathcal{R}$ ukazuje podmínky pro příjem signálu. Pokud se zobrazí symbol <3D>, lze také zaznamenávat nadmořskou výšku. Nadmořskou výšku však nelze zaznamenávat, je-li zobrazen symbol <2D>.
	- **Koordinovaný světový čas (UTC) je v podstatě shodný s greenwichským** středním časem.
	- Na této ukázkové obrazovce údaj NE45° udává, že byl fotoaparát natočen pod úhlem 45° na severovýchod.

#### **Zeměpisné informace**

Zobrazte snímky a stisknutím tlačítka < INFO. > zobrazte obrazovku informací o snímku (str. [357\)](#page-356-0). Nakloněním multiovladače < $\frac{25}{20}$  > nahoru nebo dolů si zeměpisné informace projděte.

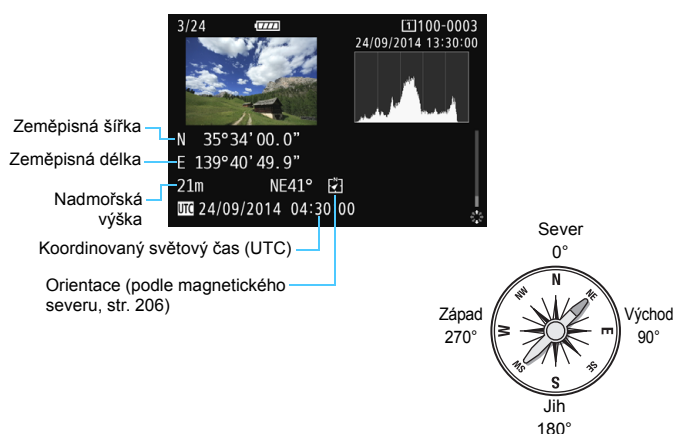

 $\overline{R}$  Při snímání filmu se uloží zeměpisné informace získané v době zahájení natáčení. Uvědomte si, že nejsou zaznamenávány informace o podmínkách příjmu signálu.

 Místa pořízení snímků lze zobrazit na mapě v počítači pomocí aplikace Map Utility (software EOS, str. [534](#page-533-2)).

# <span id="page-204-0"></span>**Nastavení intervalu určování polohy**

Můžete nastavit interval (dobu) aktualizace zeměpisných informací. Nastavíte-li kratší interval aktualizace zeměpisných informací, dojde sice k jejich zpřesnění, zároveň se však sníží počet možných snímků.

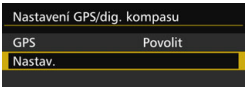

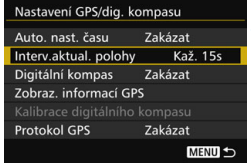

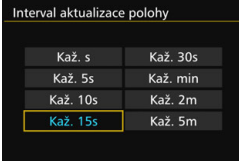

## **1 Vyberte položku [Nastav.].**

- Přesvědčte se, že je položka [**GPS**] nastavena na možnost [**Povolit**].
- Vyberte položku [**Nastav.**] a stiskněte tlačítko < $(s_{ET})$  >.

**2 Vyberte položku [Interv.aktual. polohy].**

#### **3 Nastavte požadovaný interval aktualizace.**

 Vyberte požadovaný interval aktualizace a stiskněte tlačítko <

- 
- $\bullet$   $\bullet$  Čím interval kratší, tím méně snímků bude možné pořídit.
	- Pokud se nacházíte na místě, kde nejsou dobré podmínky pro příjem signálu GPS, sníží se počet možných snímků.
	- **Povaha systému GPS může být příčinou určité proměnlivosti intervalů** určování polohy.

# <span id="page-205-0"></span>**Použití digitálního kompasu**

Ke snímkům lze připojit informace o orientaci fotoaparátu (světovou stranu, na kterou fotoaparát míří).

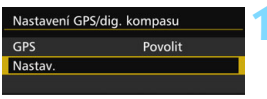

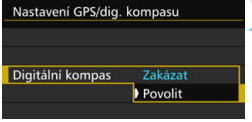

# **1 Vyberte položku [Nastav.].**

- Přesvědčte se, že je položka [**GPS**] nastavena na možnost [**Povolit**].
- Vyberte položku [**Nastav.**] a stiskněte  $t$ lačítko < $(s_{ET})$ >.

### **2 Nastavte položku [Digitální kompas] na možnost [Povolit].**

- Vyberte položku [**Digitální kompas**] a stiskněte tlačítko  $\leq$  set) >.
- Vyberte možnost [**Povolit**] a stiskněte tlačítko < $(s_{ET})$  >.
- Pokud se zobrazí obrazovka [**Kalibrace digitálního kompasu**], proveďte kroky 2 a 3 na str. [208.](#page-207-0)

### **Zobrazení kompasu během snímání**

Na displeji LCD lze zobrazit aktuální orientaci fotoaparátu.

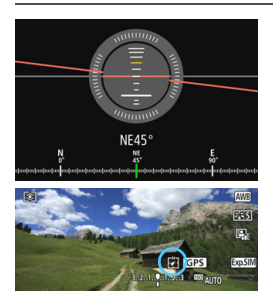

- Pokud stisknutím tlačítka <INFO.> zobrazíte digitální kompas, zobrazí se v dolní části obrazovky světová strana, na kterou fotoaparát míří.
	- Během snímání s živým náhledem a snímání filmů můžete orientaci potvrdit pomocí symbolu šipky na místě v kroužku (viz obrázek vlevo).

 Pokud během kontinuálního snímání změníte orientaci fotoaparátu nebo jej nakloníte nahoru nebo dolů, nemusí se informace o směru zaznamenat správně. Informace o orientaci se nezaznamenají do souboru protokolu (str. [211\)](#page-210-0).

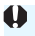

Jelikož digitální kompas využívá ke směrové orientaci geomagnetismus, nemusí být možno získat přesný směr nebo provést kalibraci v následujících prostředích:

- v budovách nebo poblíž nich (včetně kancelářských budov, cihlových a železobetonových staveb a podzemních částí nákupních středisek), v dopravních prostředcích (včetně aut, vlaků, letadel a lodí) a v kovových konstrukcích (například ve výtazích);
- poblíž kovů (včetně kovových stolů a nábytku), trvalých magnetů (včetně magnetických šperků) a domácí elektroniky (včetně televizorů, počítačů, reproduktorů a mobilních telefonů);
- poblíž vedení vysokého napětí (včetně transformátorů), elektrického nadzemního vedení (včetně železniční napájecí soustavy) a kovových staveb (včetně mostů pro pěší a svodidel);
- ve vysokých nadmořských výškách.

#### **Kalibrace digitálního kompasu**

Pokud se při používání funkce GPS zobrazí obrazovka [**Kalibrace digitálního kompasu**], popřípadě pokud se vám ukázaný směr zdá špatný, proveďte kalibraci digitálního kompasu následujícím způsobem. Digitální kompas byste měli kalibrovat přímo na místě, kde budete fotografovat.

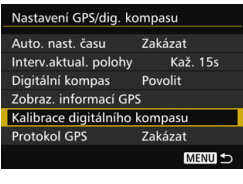

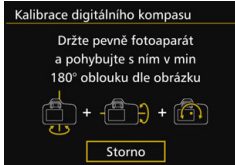

#### **1 Vyberte položku [Kalibrace digitálního kompasu].**

- **Přesvědčte se, že je položka** [**Digitální kompas**] nastavena na možnost [**Povolit**].
- Vyberte položku [**Kalibrace digitálního kompasu**] a stiskněte tlačítko < $(s_{ET})$  >.
- **Fotoaparát bude připraven provést** kalibraci.

#### Použití digitálního kompasu

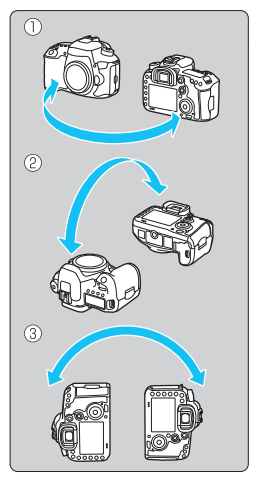

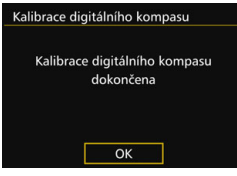

#### **2 Pohybujte fotoaparátem.**

- (1) Otočte fotoaparátem doleva a doprava o alespoň 180°.
- (2) Otočte fotoaparátem nahoru a dolů o alespoň 180°.
- (3) Otočte fotoaparát o alespoň 180°.
- Dávejte pozor, aby vám fotoaparát nespadl.
- Kroky (1), (2) a (3) lze provést v jakémkoli pořadí. Pohybujte s fotoaparátem, dokud nebude kalibrace dokončena.
- Pokud není kompas po provedení tohoto postupu zkalibrován, otočte se doprava nebo doleva a proveďte výše uvedené pohyby znovu.

#### <span id="page-207-0"></span>**3 Ukončete kalibraci.**

- Jakmile se kalibrace dokončí, upozorní vás na tuto skutečnost obrazovka.
- Kalibrace se dokončí, i když se tato obrazovka zobrazí, zatímco stále pohybujete fotoaparátem podle popisu v kroku 2.

Z bezpečnostních důvodů doporučujeme před provedením kalibrace sejmout objektiv fotoaparátu.

# **Nastavení času ve fotoaparátu ze systému GPS**

Čas fotoaparátu lze nastavit na základě informací získaných ze signálů GPS. Hranice chyby je přibližně ±1 s.

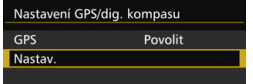

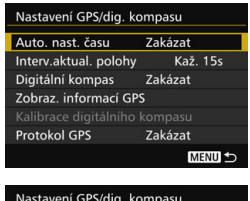

## Auto. nast. času Auto aktual **Zakázat**

#### **1 Vyberte položku [Nastav.].**

- Přesvědčte se, že je položka [**GPS**] nastavena na možnost [**Povolit**].
- Vyberte položku [**Nastav.**] a stiskněte tlačítko < $(s_{ET})$  >.

#### **2 Vyberte položku [Auto. nast. času].**

#### **3 Vyberte požadované nastavení.**

- Vyberte položku [**Auto.aktual.**] nebo [**Nastav. nyní**] a stiskněte tlačítko  $<$  (SET)  $>$ .
- Možnost [**Auto.aktual.**] zajistí aktualizaci času po zapnutí fotoaparátu a přijetí signálu GPS.
- o Čas se automaticky aktualizuje, pouze pokud bude možno získat signál z nejméně pěti satelitů GPS. Možnost [**Nastav. nyní**] se zobrazí šedě a nebudete moci ji vybrat.
	- I když je vybrána možnost [**Nastav. nyní**], aktualizace času nemusí být možná v závislosti na nesprávném načasování vyhledávání signálu GPS.
	- Pokud je položka [**Auto. nast. času**] nastavena na možnost [**Auto.aktual.**], datum a čas nelze nastavit ručně prostřednictvím položky [**Datum/čas/pásmo**] na kartě [5**2**].
	- **Pokud používáte bezdrátový přenašeč WFT-E7 (verze 2, prodává se** samostatně) a nechcete po použití funkce [**Synchron. času mezi fotoaparáty**] čas měnit, nastavte v kroku 2 položku [**Auto. nast. času**] na možnost [**Zakázat**].

# **Zaznamenávání absolvované trasy**

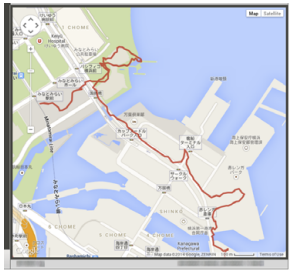

Mapové údaje ©2014 ZENRIN -

Během používání funkce zaznamenávání GPS jsou do interní paměti fotoaparátu automaticky zaznamenávány zeměpisné informace o trase, kterou fotoaparát absolvoval. Místa pořízení snímků a absolvovanou trasu lze zobrazit na mapě v počítači pomocí aplikace Map Utility (software EOS, str. [534](#page-533-2)).

Nezapomeňte, že funkce zaznamenávání GPS bude zaznamenávat informace i při vypnutém fotoaparátu nebo po aktivaci automatického vypnutí napájení.

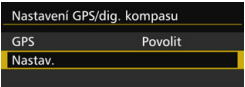

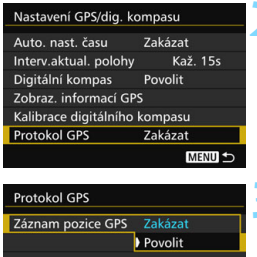

### **1 Vyberte položku [Nastav.].**

- Přesvědčte se, že je položka [**GPS**] nastavena na možnost [**Povolit**].
- Vyberte položku [**Nastav.**] a stiskněte tlačítko < $(s_{ET})$  >.

### **2 Vyberte položku [Protokol GPS].**

#### **3 Nastavte položku [Záznam pozice GPS] na možnost [Povolit].**

- Vyberte položku [**Záznam pozice GPS**I a stiskněte tlačítko < sen >.
- Vyberte možnost [**Povolit**] a stiskněte tlačítko < $(s_{ET})$ >.
- 围 Pokud povolíte funkci zaznamenávání GPS, zobrazí se na obrazovce nastavení funkcí snímání ikona [106] (str. [201](#page-200-0)).
	- Jakmile přesunete vypínač napájení do polohy < OFF > nebo když se aktivuje automatické vypnutí napájení, zobrazí se na panelu LCD symbol <10G>.

#### <span id="page-210-0"></span>**Záznamy zeměpisných informací**

Zeměpisné informace o trase, kterou fotoaparát absolvoval, se zaznamenávají v intervalech nastavených pomocí položky [**Interv.aktual. polohy**] (str. [205](#page-204-0)). Data protokolu se do interní paměti fotoaparátu uloží podle data. Informace o tom, na kolik dnů kapacita interní paměti vystačí, naleznete v tabulce níže.

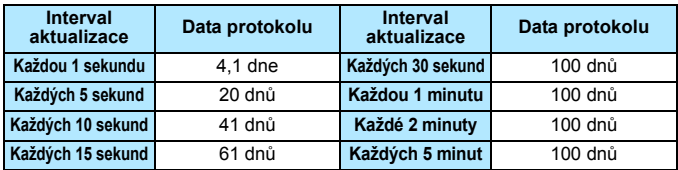

**Kapacita paměti pro data protokolu podle intervalu určování polohy** (přibližně)

\* Za předpokladu, že záznam probíhá 8 hodin denně.

- Data protokolu se ukládají do interní paměti a lze je ve formě souboru protokolu přenést na kartu (str. [212\)](#page-211-0).
- **Pro každý den se vytvoří nový soubor protokolu. Název souboru** protokolu obsahuje datum (ve formátu RRRRMMDD) a číslo, například 14103100. Dojde-li ke změně časového pásma (str. [47](#page-46-0)), vytvoří se nový soubor protokolu.
- V případě naplnění kapacity interní paměti přepíšou nejnovější data protokolu ta nejstarší.

#### **Spotřeba energie baterie během záznamu**

Pokud nastavíte položku [**GPS**] na možnost [**Povolit**], bude fotoaparát v nastavených intervalech přijímat signály GPS i poté, co bude vypnutý. Ve výsledku se pak baterie bude vybíjet rychleji a sníží se počet snímků, které lze vyfotografovat. Navíc pokud je položka [**Záznam pozice GPS**] nastavena na možnost [**Povolit**], budou krátké intervaly aktualizace vybíjet baterii ještě rychleji.

Pokud zrovna nejste na cestách nebo pokud jsou signály GPS slabé, doporučujeme nastavit položku [**GPS**] na možnost [**Zakázat**].

#### <span id="page-211-0"></span>**Stahování dat protokolu do počítače**

Data protokolu lze z interní paměti fotoaparátu (nebo z karty v případě jejich přenosu z interní paměti na kartu) stáhnout do počítače pomocí softwaru EOS Utility (software EOS).

Pokud k otevření souboru protokolu uloženého v počítači použijete aplikaci Map Utility (software EOS, str. [534\)](#page-533-2), zobrazí se na mapě trasa, kterou fotoaparát absolvoval.

#### **Import dat protokolu pomocí softwaru EOS**

Pokud fotoaparát připojíte k počítači pomoc dodaného propojovacího kabelu, můžete data protokolu do počítače stáhnout pomocí softwaru EOS Utility (software EOS). Více informací najdete v příručce EOS Utility návod k použití.

#### **Přenos dat protokolu na kartu za účelem stažení**

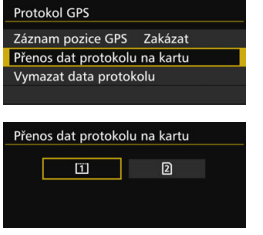

- Pokud vyberete možnost [**Přenos dat protokolu na kartu**], můžete data protokolu z interní paměti přenést ve formě souboru protokolu na kartu CF [f] nebo SD [g]. Upozorňujeme, že po přenesení souborů protokolu na kartu dojde k odstranění dat protokolu v interní paměti fotoaparátu.
- Importované soubory protokolu budou na kartě uloženy ve složce "GPS" nacházející se ve složce "MISC". Tyto soubory budou mít příponu ...LOG".
- Pokud vyberte možnost [**Vymazat data protokolu**], odstraníte úplně všechna data protokolu uložená v interní paměti. Odstranění těchto dat potrvá přibližně minutu.
- Použijte dodaný propojovací kabel, popřípadě obdobný kabel od společnosti Canon (str. [478\)](#page-477-0). Při připojování propojovacího kabelu použijte dodanou ochranu kabelu (str. [34](#page-33-0)).
	- Anténa GPS se nachází v horní části těla fotoaparátu. Z tohoto důvodu se při přenášení fotoaparátu, například v brašně, snažte horní část fotoaparátu ničím nezakrývat a nechte ji směřovat vzhůru.
	- Nastavte čas a datum fotoaparátu co nejpřesněji. Dále pro dané místo fotografování nastavte správné časové pásmo a případně letní čas.
	- Jelikož se zeměpisné údaje, datum a čas stále zaznamenávají i při vypnutém fotoaparátu, bude se baterie vybíjet. Když budete chtít fotoaparát použít příště, může být baterie téměř vybitá. Baterii v případě potřeby znovu nabijte nebo mějte připravenou nabitou záložní baterii (prodává se samostatně).

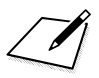

# **Pokročilé techniky**

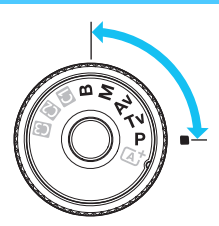

V režimech snímání  $\langle P \rangle$  $<$ Tv $>$   $<$ Av $>$  $<$ M $>$  $<$ B $>$ můžete vybrat rychlost závěrky, clonu a další nastavení fotoaparátu, pomocí nichž lze změnit expozici a dosáhnout požadovaného výsledku.

**6**

- Ikona  $\hat{\mathbf{x}}$  vpravo od názvu funkce značí, že danou funkci lze použít pouze v následujících režimech:  $\langle P \rangle$  < Tv>  $<$  Av  $>$   $<$  M  $>$   $<$  B  $>$ .
- Po stisknutí tlačítka spouště do poloviny a jeho uvolnění zůstanou v hledáčku a na panelu LCD zobrazeny expoziční hodnoty po dobu 4 sekund  $(\& 4)$ .
- Přehled funkcí, které lze nastavit v jednotlivých režimech snímání, naleznete na straně [480](#page-479-0).

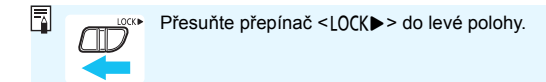

# d**: Programová automatická expozice**

Fotoaparát automaticky nastaví rychlost závěrky a clonu podle jasu objektu. Tato funkce se označuje jako programová automatická expozice (Program AE).

- Zkratka  $\leq$ P > označuje program.
- Zkratka AE označuje automatickou expozici (Auto Exposure).

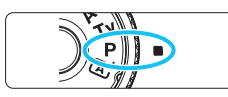

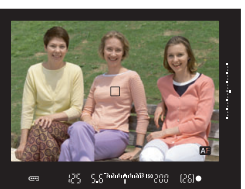

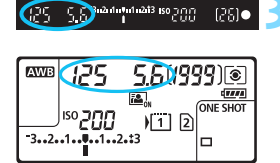

### **1 <sup>P</sup>řesuňte volič režimů do polohy <**d**>.**

## **2 Zaostřete na fotografovaný objekt.**

- **Dívejte se do hledáčku a zaměřte AF** bod na objekt. Pak stiskněte tlačítko spouště do poloviny.
- **Po zaostření se v hledáčku rozsvítí** indikátor zaostření  $\leq$  > (v režimu jednosnímkového automatického zaostřování (One-Shot AF)).
- **Rychlost závěrky a clona se nastaví** automaticky a příslušné hodnoty se zobrazí v hledáčku a na panelu LCD.

### **3 Zkontrolujte zobrazení.**

 Standardní expozice bude dosaženo, dokud zobrazené hodnoty rychlosti závěrky a clony neblikají.

# **4 Vyfotografujte snímek.**

 Upravte kompozici snímku a úplně stiskněte tlačítko spouště.
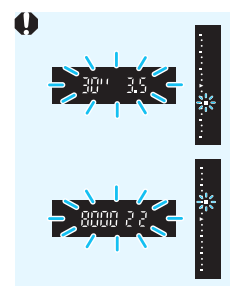

Blikající hodnota rychlosti závěrky "30"" a nižší clonové číslo signalizují podexponování. Zvyšte citlivost ISO nebo použijte blesk.

 Blikající hodnota rychlosti závěrky "**8000**" a vyšší clonové číslo signalizují přeexponování. Snižte citlivost ISO nebo použijte ND filtr (prodává se samostatně) k omezení množství světla vnikajícího do objektivu.

# **Rozdíly mezi režimy <<b>P**> a < $\overline{A}$ <sup>+</sup> >

V režimu < $\overline{A}^+$  > je z důvodu ochrany před vytvářením nepovedených snímků mnoho funkcí nastaveno automaticky, například režim činnosti AF a režim měření. Počet funkcí, které lze zadat, je omezený. V režimu  $\langle P \rangle$ se automaticky nastavují pouze rychlost závěrky a clona. Můžete bez omezení nastavit režim činnosti AF, režim měření a další funkce (str. [480\)](#page-479-0).

#### **Posun programu**

- V režimu programové automatické expozice můžete libovolně měnit kombinaci rychlosti závěrky a clony (program) automaticky nastavenou fotoaparátem, přičemž zůstane zachována stejná expozice. Tato funkce je označována jako posun programu (někdy také jako flexibilní program).
- Chcete-li posunout program, stiskněte tlačítko spouště do poloviny a poté otáčejte voličem < $\frac{1}{2}$ > až do zobrazení požadované rychlosti závěrky nebo clony.
- Posun programu se automaticky zruší při ukončení časovače měření ( $\delta$ 4) (vypne se zobrazení nastavení expozice).
- **Posun programu nelze použít s bleskem.**

# s**: Priorita závěrky AE**

V tomto režimu nastavujete rychlost závěrky a fotoaparát automaticky nastaví clonu, aby byla zajištěna standardní expozice vyhovující jasu objektu. Tato funkce se nazývá Priorita závěrky AE. Vyšší rychlost závěrky může "zmrazit" pohyb pohybujícího se objektu. Nižší rychlost závěrky může vytvořit efekt rozmazání, který umocňuje dojem pohybu. \* <Tv > označuje hodnotu času (Time value).

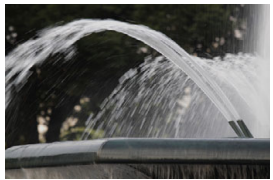

Rozmazaný pohyb (nízká rychlost závěrky: 1/30 s)

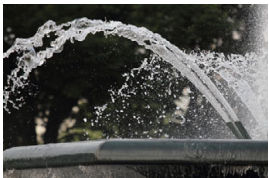

"Zmrazený" pohyb (vysoká rychlost závěrky: 1/2 000 s)

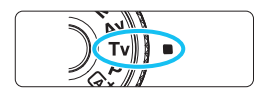

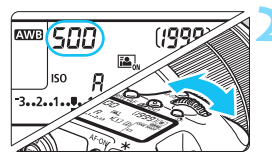

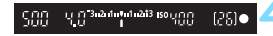

**1 <sup>P</sup>řesuňte volič režimů do polohy**  <Tv>.

## **2 Nastavte požadovanou rychlost závěrky.**

 Sledujte panel LCD nebo se dívejte přes hledáček a otáčejte voličem  $<\varepsilon^{\max}_{\alpha\beta}>\ \hspace{2cm}$ 

## **3 Zaostřete na fotografovaný objekt.**

- Stiskněte tlačítko spouště do poloviny.
- Clona se nastaví automaticky.

## **4 Zkontrolujte zobrazené hodnoty v hledáčku a vyfotografujte snímek.**

 Dokud hodnota clony nebliká, bude dosažena standardní expozice.

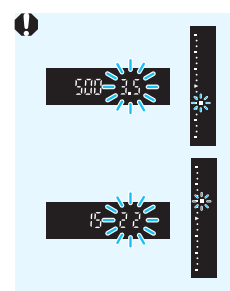

- Pokud bliká nižší clonové číslo, signalizuje podexponování. Otáčením voliče < $\frac{2}{3}$ > nastavujte nižší rychlost závěrky, dokud hodnota clony nepřestane blikat, nebo nastavte vyšší citlivost ISO.
- Pokud bliká vyšší clonové číslo, signalizuje přeexponování. Otáčením voliče < $6 \leq k \leq 2$  nastavujte vyšší rychlost závěrky, dokud hodnota clony nepřestane blikat, nebo nastavte nižší citlivost ISO.

# **Zobrazená hodnota rychlosti závěrky**

Rychlosti závěrky "8000" až "4" představují jmenovatel zlomku rychlosti závěrky. Hodnota "**125**" například znamená 1/125 s, hodnota "**0"5**" představuje 0,5 s a hodnota "**15"**" značí 15 s.

# f**: Priorita clony AE**

V tomto režimu nastavujete požadovanou clonu a fotoaparát automaticky nastaví rychlost závěrky, aby byla zajištěna standardní expozice odpovídající jasu objektu. Tato funkce se nazývá Priorita clony AE. Vyšší clonové číslo (menší otvor clony) způsobí rozšíření hloubky ostrosti záběru blíže do popředí i dále do pozadí. Naproti tomu při nižším clonovém čísle (větším otvoru clony) se hloubka ostrosti záběru v popředí i v pozadí zmenší.

\* < Av > označuje hodnotu (otvor) clony (Aperture value).

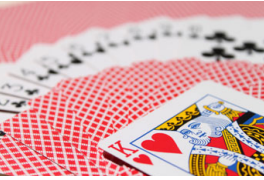

Rozmazané pozadí (s nízkým clonovým číslem: f/5,6)

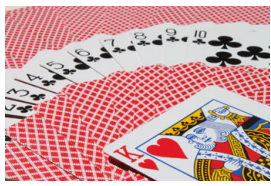

Ostré popředí i pozadí (s vysokým clonovým číslem: f/32)

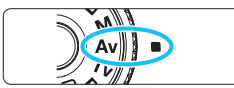

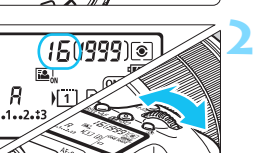

## **1 <sup>P</sup>řesuňte volič režimů do polohy**   $<$   $A$ v $>$ .

## **2 Nastavte požadovanou clonu.**

 Dívejte se na panel LCD nebo do hledáčku a otáčejte voličem < $\mathbb{S}$ >.

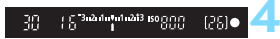

# **3 Zaostřete na fotografovaný objekt.**

 Stiskněte tlačítko spouště do poloviny. **Rychlost závěrky se nastaví automaticky.** 

### **4 Zkontrolujte zobrazené hodnoty v hledáčku a vyfotografujte snímek.**

 Dokud hodnota rychlosti závěrky nebliká, bude dosažena standardní expozice.

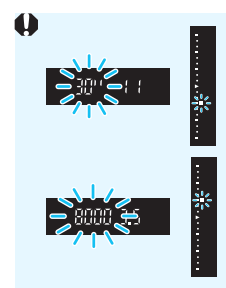

- Jestliže bliká hodnota rychlosti závěrky "**30"**", signalizuje podexponování. Otáčením voliče < $6\frac{1}{2}$ > nastavujte větší clonu (nižší clonové číslo), dokud hodnota rychlosti závěrky nepřestane blikat, nebo nastavte vyšší citlivost ISO.
- Jestliže bliká hodnota rychlosti závěrky "**8000**", signalizuje přeexponování.

Otáčením voliče < $6\frac{1}{2}$ > nastavujte menší clonu (větší clonové číslo), dokud hodnota rychlosti závěrky nepřestane blikat, nebo nastavte nižší citlivost ISO.

### **Zobrazená hodnota clony**

Čím je clonové číslo větší, tím bude otvor clony menší. Zobrazené clonové číslo se bude u různých objektivů lišit. Pokud není na fotoaparát nasazen žádný objektiv, zobrazí se jako clona hodnota "**00**".

### **Náhled hloubky ostrosti (DOF)**<sup>\*</sup>

Velikost otvoru clony se změní pouze v okamžiku pořizování snímku. V ostatních případech zůstane clona plně otevřená. Z tohoto důvodu se bude zdát hloubka ostrosti při sledování scény prostřednictvím hledáčku nebo na displeji LCD úzká.

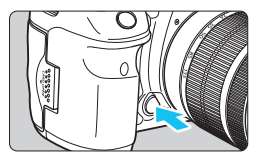

Stisknutím tlačítka kontroly hloubky ostrosti zacloňte objektiv na aktuálně nastavenou hodnotu a zkontrolujte hloubku ostrosti (rozsah vzdáleností s přijatelným zaostřením).

- $\overline{\mathbb{R}}$  Vyšší clonové číslo způsobí rozšíření hloubky ostrosti záběru více do popředí i dále do pozadí. Obraz v hledáčku však bude tmavší.
	- **Pokud sledujete obraz živého náhledu (str. [286](#page-285-0)), můžete změnit clonu** a přidržením stisknutého tlačítka kontroly hloubky ostrosti se podívat, jak se změní hloubka ostrosti.
	- Během stisknutí tlačítka kontroly hloubky ostrosti dojde k zablokování expozice (blokování automatické expozice).

# a**: Ruční expozice**

V tomto režimu můžete podle potřeby nastavit rychlost závěrky i clonu. Pokud chcete určit expozici, sledujte indikátor úrovně expozice v hledáčku nebo použijte volně prodejný expozimetr. Tento způsob se nazývá ruční expozice.

\* <M> označuje ruční nastavení (Manual).

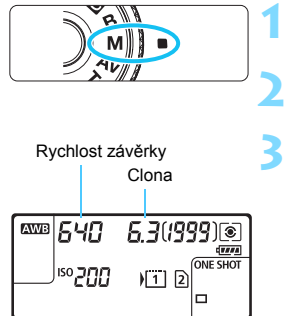

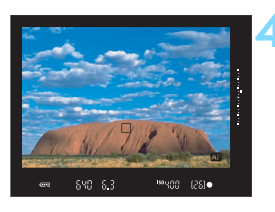

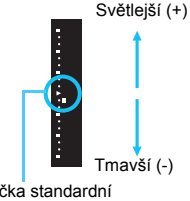

Značka standardní  $expozice < \rightarrow$ 

## **1 <sup>P</sup>řesuňte volič režimů do polohy**  <**M**>.

**2 Nastavte citlivost ISO** (str. [154\)](#page-153-0)**.**

# **3 Nastavte rychlost závěrky a clonu.**

- Chcete-li nastavit rychlost závěrky, otáčeite voličem < $\mathcal{E}^{\text{max}}$ >.
- Chcete-li nastavit clonu, otáčejte voličem  $\leq$  >.
- Pokud ji nelze nastavit, přesuňte přepínač <LOCK > do levé polohy a poté otočte voličem < $\frac{1}{2}$ > nebo <1>>.

# **4 Zaostřete na fotografovaný objekt.**

- Stiskněte tlačítko spouště do poloviny.
- Nastavení expozice se zobrazí v hledáčku a na panelu LCD.
- V pravé části hledáčku zobrazí indikátor úrovně expozice <■ > odchylku aktuální úrovně expozice od standardní expozice  $\langle \blacktriangleright \rangle$

## **5 Nastavte expozici a vyfotografujte snímek.**

- Zkontrolujte indikátor úrovně expozice a nastavte požadovanou rychlost závěrky a clonu.
- Pokud se úroveň expozice liší o více než ±3 EV od standardní expozice, zobrazí se na konci indikátoru úrovně expozice symbol  $\leq$   $\blacktriangle$  > nebo  $\leq$   $\blacktriangledown$  >.

#### <span id="page-222-0"></span>**Kompenzace expozice s automatickou citlivostí ISO**

Je-li citlivost ISO nastavena na možnost **A** (AUTO), můžete kompenzaci expozice (str. [226\)](#page-225-0) nastavit následujícím způsobem.

- [z**2: Komp.exp./AEB**]
- V nabídce [8**3: Zákaznické nastavení**] použijte položku [s**: Komp.exp. (drž.tlač., otoč. (b)** (str. [455](#page-454-0)) nebo  $\hat{\sigma}$ : **Komp.exp. (drž. páčku, otoč. )**] (str. [455\)](#page-454-1).
- Rychlé ovládání (str. [61](#page-60-0))

同

Nastavte hodnotu kompenzace expozice a současně sledujte indikátor úrovně expozice v dolní části hledáčku nebo na panelu LCD.

- $\bullet$  Pokud je zvoleno automatické nastavení citlivosti ISO, změní se nastavení citlivosti ISO tak, aby vyhovovalo rychlosti závěrky a cloně pro dosažení standardní expozice. Z tohoto důvodu nemusíte získat požadovaný efekt expozice. V tomto případě nastavte kompenzaci expozice.
	- **Pokud nastavíte automatickou citlivost ISO a použijete blesk, nepoužije** se kompenzace expozice, ani když nastavíte její hodnotu.
	- Pokud je na obrazovce [ $\Omega$ 2: Auto Lighting Optimizer/ $\Omega$ 2: Automatická **optimalizace jasul** odstraněno zatržítko < V > pro položku [Zakázáno **v rež. M či B**], bude možné nastavit funkci Auto Lighting Optimizer (Automatická optimalizace jasu) i v režimu < $M$  > (str. [175](#page-174-0)).
		- Jestliže je zvoleno automatické nastavení citlivosti ISO, můžete stisknutím tlačítka < $\bigstar$ > zablokovat citlivost ISO.
		- **Pokud stisknete tlačítko <** $\bigstar$ **> a poté změníte kompozici snímku, můžete** na indikátoru úrovně expozice zjistit rozdíl v úrovni expozice v porovnání se stavem při stisknutí tlačítka  $\leq$  $\neq$ >.
		- $\bullet$  Pokud použijete kompenzaci expozice (str. [226](#page-225-0)) v režimu < $\mathbf{P}$ >, < $\mathbf{Ty}$ > nebo  $\leq$  Av > a poté přepnete režim snímání na  $\leq$  M > s automatickým nastavením citlivosti ISO, zachová se již nastavená hodnota kompenzace expozice.
		- **Pokud při automatickém nastavení citlivosti ISO nastavíte položku [<b>.9.1: Kroky nast. citliv. ISO**] na možnost [**1/2-kroku**], implementuje se jakákoli kompenzace expozice s kroky po 1/2 EV při citlivosti ISO (kroky po 1/3 EV) a rychlosti závěrky. Zobrazená hodnota rychlosti závěrky se však nezmění.

# <span id="page-223-0"></span> $\boxed{\circledast}$  Výběr režimu měření <sup>★</sup>

Můžete vybrat jeden ze čtyř způsobů měření jasu fotografovaného objektu. V režimu  $\leq \mathbb{A}^+$  > se poměrové měření nastaví automaticky.

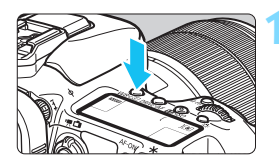

## **1 Stiskněte tlačítko <**WB $\cdot$ **(2) 2**)

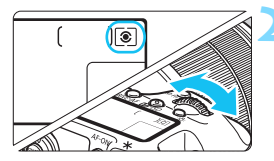

## **2 Vyberte režim měření.**

- Dívejte se na panel LCD nebo do hledáčku a otáčeite voličem < $\mathcal{E}^{\text{max}}$ >.
	- q**:Poměrové měření**
	- w**:Částečné měření**
	- r**:Bodové měření**
	- e**:Celoplošné měření se** 
		- **zdůrazněným středem**

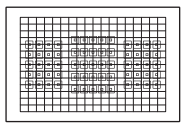

#### q **Poměrové měření**

Jedná se o univerzální režim měření vhodný i pro objekty v protisvětle. Fotoaparát nastaví expozici automaticky tak, aby odpovídala fotografované scéně.

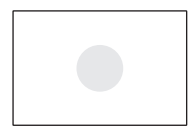

### w **Částečné měření**

Tento režim je efektivní v případě, že pozadí je v důsledku protisvětla apod. výrazně jasnější než fotografovaný objekt. Oblast částečného měření pokrývá přibližně 6 % plochy hledáčku, a to v jeho středu.

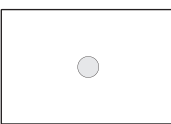

#### r **Bodové měření**

Tento režim je určen k měření určitého bodu objektu nebo scény. Bodové měření pokrývá přibližně 1,8 % plochy hledáčku, a to v jeho středu. V hledáčku se zobrazí kruhová ploška bodového měření.

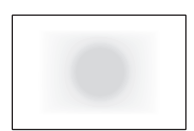

e **Celoplošné měření se zdůrazněným středem** Měření je prováděno ve středu pole a naměřené hodnoty jsou pak zprůměrovány s ohledem na celou scénu.

- 6 V režimu ® (Poměrové měření) se po stisknutí tlačítka spouště do poloviny a zaostření zablokuje nastavení expozice. V režimech  $\odot$ (Částečné měření),  $\lceil \cdot \rceil$  (Bodové měření) a  $\lceil \cdot \rceil$  (Celoplošné měření se zdůrazněným středem) se expozice nastaví v okamžiku vyfotografování snímku. (Po stisknutí tlačítka spouště do poloviny nedojde k zablokování expozice.)
	- Pokud nastavíte možnost <[•]> (Bodové měření), může se v hledáčku a na panelu LCD zobrazit symbol  $\leq 0$  > (str. [441](#page-440-0)).

# <span id="page-225-0"></span> $\mathbf{\Sigma}$  **Nastavení kompenzace expozice** <sup>★</sup>

Kompenzace expozice může zjasnit (zvýšená expozice) nebo ztmavit (snížená expozice) standardní expozici nastavenou fotoaparátem. Kompenzaci expozice lze nastavit v režimech snímání < $P$ >, < $Tv$ > a < $Av$ >. Ačkoli můžete nastavit kompenzaci expozice až do ±5 EV v krocích po 1/3 EV, indikátor kompenzace expozice v hledáčku a na panelu LCD může zobrazit nastavení pouze do ±3 EV. Chcete-li nastavit kompenzaci expozice přesahující ±3 EV, je třeba použít rychlé ovládání (str. [61\)](#page-60-0) nebo postupovat podle pokynů pro funkci [ $\bigcirc$ 2: Komp.exp./AEB] uvedených na následující straně. Informace o nastavení kompenzace expozice v režimu  $\leq M$ 

s nastavenou automatickou citlivostí ISO naleznete na straně [223.](#page-222-0)

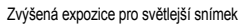

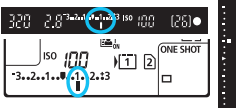

Snížená expozice pro tmavší snímek

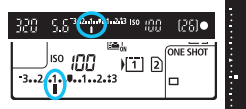

## **1 Zkontrolujte expozici.**

Stiskněte tlačítko spouště do poloviny (74) a zkontrolujte indikátor úrovně expozice.

#### **2 Nastavte hodnotu kompenzace expozice.**

- Dívejte se do hledáčku nebo na panel LCD a otáčeite voličem  $\leq$  >.
- Pokud ji nelze nastavit, přesuňte přepínač <LOCK > do levé polohy a poté otáčejte voličem  $\leq$  >.

## **3 Vyfotografujte snímek.**

- Chcete-li zrušit kompenzaci expozice, nastavte indikátor úrovně expozice < $\parallel$ / $\parallel$  > na značku standardní expozice  $(**V** > nebo < **U** >).$
- Pokud je položka [**2: Auto Lighting Optimizer/22: Automatická optimalizace jasu**] (str. [175\)](#page-174-0) nastavena na jakoukoli jinou možnost než [**Zakázat**], může být snímek jasný, přestože je nastavena snížená kompenzace expozice s cílem získat tmavší snímky.
- R Hodnota kompenzace expozice bude platit i po přesunutí vypínače napájení do polohy <**OFF**>.
	- Po nastavení hodnoty kompenzace expozice můžete přesunout přepínač < $OCK$  > do pravé polohy, abyste zabránili náhodné změně hodnoty kompenzace expozice.
	- Pokud hodnota kompenzace expozice překročí ±3 EV, zobrazí se na konci indikátoru úrovně expozice symbol <) /▲> nebo < />< </>

# $\mathbb{Z}_1$  **Automatický braketing expozice (AEB)**  $^{\star}$

Fotoaparát provedením automatické změny rychlosti závěrky nebo clony stupňuje expozici až do ±3 EV v krocích po 1/3 EV pro tři po sobě následující snímky. Tato funkce se nazývá automatický braketing expozice (AEB).

\* Zkratka AEB označuje automatický braketing expozice (Auto Exposure Bracketing).

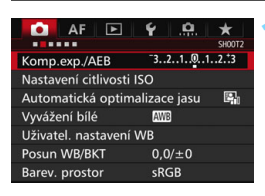

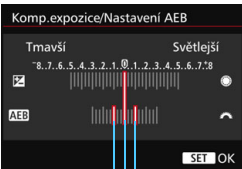

Rozsah automatického braketingu expozice (AEB)

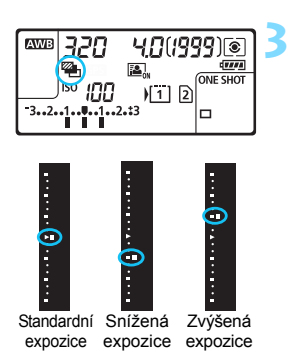

#### **1 Vyberte položku [Komp.exp./AEB].** Na kartě [z**2**] vyberte položku [**Komp.exp./AEB**] a stiskněte tlačítko  $<$   $(SET)$   $>$ .

### **2 Nastavte rozsah automatického braketingu expozice (AEB).**

- Otáčením voliče < $\frac{1}{2}$  > nastavte rozsah automatického braketingu expozice (AEB). Otáčením voliče < s> můžete nastavit kompenzaci expozice.
- Stisknutím tlačítka < $(s_{ET})$ > nastavení potvrďte.
- **Po ukončení nabídky se na panelu** LCD zobrazí symbol <<a></a>1> a rozsah automatického braketingu expozice.

## **3 Vyfotografujte snímek.**

- Vyfotografují se tři snímky se stupňovanou expozicí podle nastaveného režimu řízení v následujícím pořadí: standardní expozice, snížená expozice a zvýšená expozice.
- **Automatický braketing expozice se** automaticky nezruší. Chcete-li zrušit automatický braketing expozice, proveďte krok 2 a vypněte zobrazení rozsahu automatického braketingu expozice.

围

- Při automatickém braketingu expozice budou blikat symboly  $\langle A \rangle$ v hledáčku a < $\frac{m}{2}$  > na panelu LCD.
	- Jestliže je nastaven režim řízení <□> nebo <□S>, stiskněte tlačítko spouště pro každý snímek třikrát. Pokud je nastaven režim  $\leq \Box_H$ >. <i> nebo <M> a přidržíte úplně stisknuté tlačítko spouště, vyfotografují se souvisle tři snímky se stupňovanou expozicí a poté fotoaparát automaticky ukončí snímání. Pokud je nastaven režim < nebo < $\mathbf{S}_2$ >, budou souvisle pořízeny tři snímky s různou expozicí po uplynutí 10sekundové nebo 2sekundové prodlevy.
	- Automatický braketing expozice můžete nastavit v kombinaci s kompenzací expozice.
	- Pokud rozsah automatického braketingu expozice přesahuje ±3 EV, zobrazí se na konci indikátoru úrovně expozice symbol <**)** /▲> nebo  $\leq$  (/ $\blacktriangledown$ ).
	- Automatický braketing expozice nelze nastavit pro dlouhé expozice ani použít s bleskem nebo funkcemi [**Potlač. šumu u více sním.**] a [**Režim HDR**].
	- Automatický braketing expozice se zruší automaticky, jakmile přesunete vypínač napájení do polohy < OFF > nebo jakmile bude blesk připraven k záblesku.

# ¥ Blokování AE<sup>\*</sup>

Blokování AE se používá v případech, kdy je oblast zaostření jiná než oblast, na základě které probíhá měření expozice, nebo v situacích, kdy chcete pořídit několik snímků se stejně nastavenou expozicí. Stisknutím tlačítka < $\bigstar$  > zablokujte expozici, poté změňte kompozici a vyfotografujte snímek. Tato funkce se označuje jako blokování AE. Lze ji účinně použít u objektů fotografovaných v protisvětle apod.

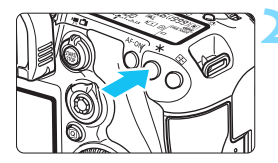

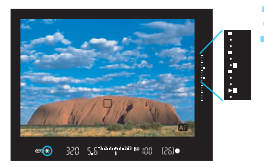

## **1 Zaostřete na fotografovaný objekt.**

Stiskněte tlačítko spouště do poloviny.

**Zobrazí se nastavení expozice.** 

## **2 Stiskněte tlačítko <** $\angle$ **X** > ( $\phi$ 4)

- V hledáčku se rozsvítí ikona < $\bigstar$ >, která signalizuje, že nastavení expozice je blokováno (blokování AE).
- Při každém stisknutí tlačítka < $\bigstar$  > se zablokuje aktuální nastavení expozice.

#### **3 Změňte kompozici a vyfotografujte snímek.**

- Indikátor úrovně expozice v pravé části hledáčku bude ukazovat úroveň expozice pro funkci blokování AE a aktuální úroveň expozice v reálném čase.
- Chcete-li zachovat blokování AE při pořizování více fotografií, přidržte tlačítko < $\bigstar$  > a stisknutím tlačítka spouště vyfotografujte další snímek.

## **Účinek blokování AE**

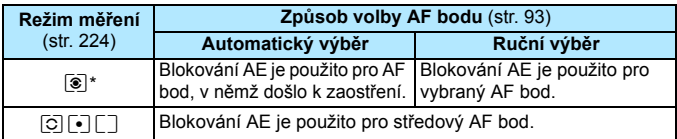

\* Pokud je přepínač režimů zaostřování na objektivu přesunut do polohy <**MF**>, blokování AE se použije pro středový AF bod.

Blokování automatické expozice není při použití dlouhých expozic možné.

# F**: Dlouhé expozice**

V tomto režimu zůstane závěrka otevřená tak dlouho, dokud podržíte tlačítko spouště úplně stisknuté, a zavře se po jeho uvolnění. Tato funkce se nazývá dlouhá expozice. Dlouhá expozice je vhodná pro fotografování nočních snímků, ohňostrojů, nebe a jiných objektů vyžadujících dlouhé expoziční doby.

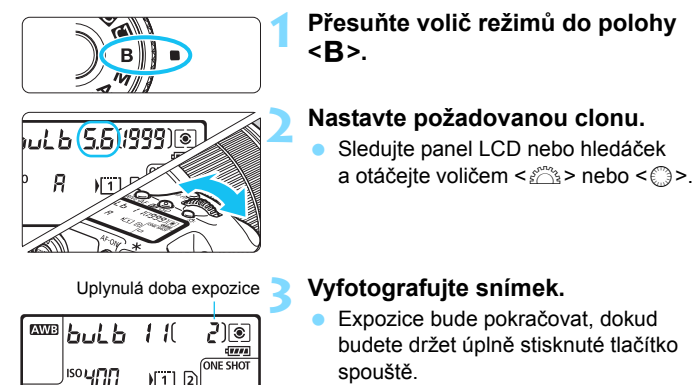

 Uplynulý čas expozice se zobrazuje na panelu LCD.

Při dlouhých expozicích vzniká více šumu než obvykle.

 $\Box$ 

- **Pokud je zvoleno automatické nastavení citlivosti ISO, bude citlivost ISO** nastavena na hodnotu ISO 400 (str. [156\)](#page-155-0).
- **Pokud při dlouhé expozici použijete samospoušť a blokování zrcadla** namísto časovače času B, držte tlačítko spouště úplně stisknuté (doba prodlevy samospouště + doba dlouhé expozice). Jestliže během odpočítávání samospouště uvolníte tlačítko spouště, uslyšíte zvuk uvolnění závěrky, ale žádný snímek nebude pořízen. Pokud při stejných podmínkách snímání použijete časovač času B, nebude třeba držet tlačítko spouště úplně stisknuté.
- Nemiřte fotoaparátem na zdroj intenzivního světla, jako jsou slunce za slunečného dne nebo umělý zdroj intenzivního světla. Mohlo by dojít k poškození obrazového snímače nebo vnitřních součástí fotoaparátu.
- 凮 Pomocí možnosti [z**3: Potlač. šumu dlouhé expozice**] lze během dlouhé expozice potlačit šum (str. [178\)](#page-177-0).
	- **•** Pro dlouhé expozice doporučujeme použít stativ a časovač času B. Při dlouhých expozicích (str. [246](#page-245-0)) je k dispozici i blokování zrcadla.
	- Dále můžete také využít dálkovou spoušť RS-80N3 nebo dálkový ovladač s časovačem TC-80N3 (oba se prodávají samostatně, str. [248\)](#page-247-0).
	- V neposlední řadě lze dlouhé expozice fotografovat s pomocí dálkového ovladače RC-6 (prodává se samostatně, str. [248\)](#page-247-0). Po stisknutí tlačítka pro přenos na dálkovém ovladači dojde ihned nebo po uplynutí 2 sekund k zahájení dlouhé expozice. Opětovným stisknutím daného tlačítka ji ukončíte.

## $\mathcal{L}$ **O** Časovač času B $^{\star}$

Dobu dlouhé expozice můžete nastavit předem. Díky časovači času B nebudete během dlouhé expozice muset držet tlačítko spouště stisknuté. Ve výsledku tak předejdete rozhýbání fotoaparátu. Časovač času B lze nastavit pouze v režimu snímání  $\leq$ B > (Čas B). V žádném jiném režimu snímání tuto funkci nastavit nelze.

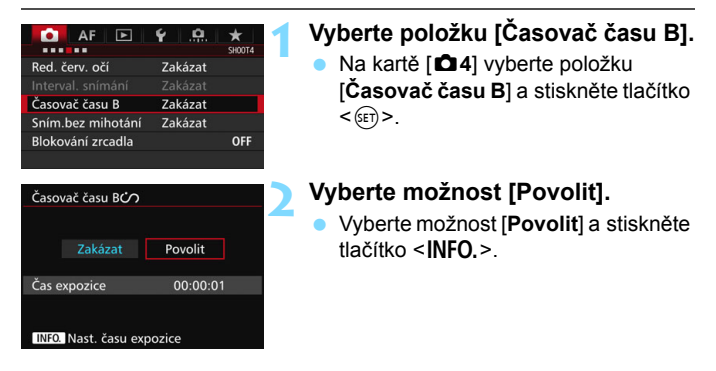

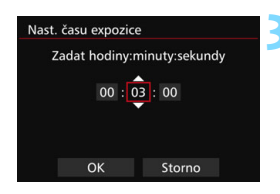

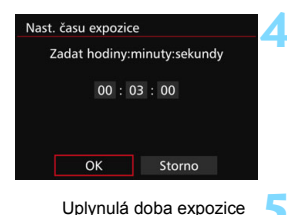

#### **WE but b** 11 *¦5* )[®  $\bigcap$  dware **ONE SHOT ISO YOU**  $\sqrt{1}$  2 d

## **3 Nastavte požadovanou dobu expozice.**

- Nastavte počet hodin, minut a sekund.
- Stisknutím tlačítka < $(F)$  zobrazte rámeček < $\Rightarrow$ .
- **Nastavte požadované číslo a stiskněte** tlačítko < $(F)$ > (zobrazí se < $\Box$ >).

## **4 Vyberte položku [OK].**

- Nastavená doba se zobrazí na obrazovce nabídky.
- ▶ Na panelu LCD se zobrazí symbol  $\langle$

## **5 Vyfotografujte snímek.**

- Stiskněte tlačítko spouště úplně a zahaite dlouhou expozici. Ta bude pokračovat, dokud neuplyne nastavený čas.
- Nastavení časovače zrušíte výběrem Časovač času B možnosti [**Zakázat**] v kroku 2.

 Pokud během dlouhé expozice úplně stiskněte tlačítko spouště, expozice se zastaví.

 Časovač času B zrušíte také provedením jakékoli z následujících činností (nastaví se možnost [**Zakázat**]): přesunutím vypínače napájení do polohy  $\leq$ OFF $>$ , zobrazením obrazovky snímání filmu nebo změnou režimu snímání  $z < B$ >.

# **HDR: Fotografování s vysokým dynamickým rozsahem (HDR)**<sup>\*</sup>

Zachovají se detaily v oblastech s vysokým jasem a detaily ve stínech pro vysoký dynamický rozsah tónů, dokonce i u scén s vysokým kontrastem. Fotografování s vysokým dynamickým rozsahem je užitečné pro pořizování snímků krajin a zátiší. **Při fotografování s vysokým dynamickým rozsahem jsou pro každý záběr pořízeny tři snímky s různými expozicemi (standardní expozicí, podexponováním a přeexponováním) a poté jsou automaticky sloučeny dohromady. Snímek pořízený v režimu HDR je zaznamenán jako snímek typu JPEG.**

\* Zkratka HDR označuje vysoký dynamický rozsah (High Dynamic Range).

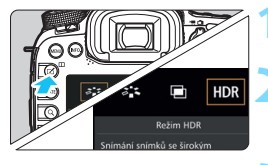

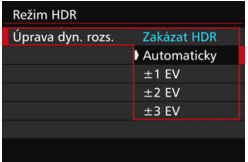

#### **Režim HDF** Efekty Přirozené Standardní Živé Výrazné Reliéfní

R

# **1 Stiskněte tlačítko <**b**>.**

## **2 Vyberte režim HDR.**

- Vyberte ikonu [HDR] a stiskněte tlačítko < $(s_{F})$ >.
- Zobrazí se obrazovka režimu HDR.

## **3 Nastavte položku [Úprava dyn. rozs.].**

- Vyberte požadované nastavení dynamického rozsahu a stiskněte tlačítko < $(F)$  >.
- Výběr možnosti [**Automaticky**] zajistí automatické nastavení dynamického rozsahu podle celkového rozsahu tónů snímku.
- Čím je hodnota vyšší, tím širší bude dynamický rozsah.
- **Fotografování s vysokým** dynamickým rozsahem ukončíte výběrem možnosti [**Zakázat HDR**].

## **4 Nastavte položku [Efekty].**

 Vyberte požadovaný efekt a stiskněte tlačítko < $(s_{ET})$ >.

 Fotografování s vysokým dynamickým rozsahem lze také nastavit pomocí položky [z**3: Režim HDR**].

#### **Efekty**

#### **Přirozené**

Je určen pro snímky, u nichž je potřebné zachovat široký rozsah tónů a kde by jinak došlo ke ztrátě detailů v oblastech světel a stínů.

#### **Standardní**

Zatímco detaily v oblastech světel a stínů budou zachovány lépe než u efektu [**Přirozené**], kontrast se sníží a stupňování bude plošší, aby snímek vypadal jako malovaný obraz. Obrysy objektů budou mít jasné (nebo tmavé) okraje.

#### **Živé**

Barvy jsou sytější než u efektu [**Standardní**] a nízký kontrast a ploché stupňování vytvoří efekt grafického umění.

#### **Výrazné**

Barvy jsou nejsytější, čímž zvýrazňují objekt a dodávají snímku vzhled olejomalby.

#### **Reliéfní**

Sytost barev, jas, kontrast a stupňování jsou sníženy tak, aby snímek vypadal plochý. Snímek vypadá vybledlý a starý. Obrysy objektů budou mít jasné (nebo tmavé) okraje.

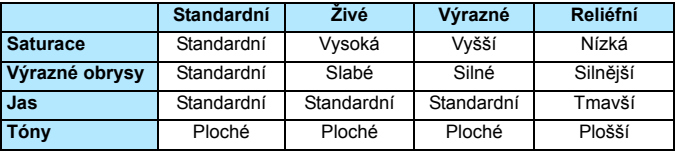

 $\boxed{5}$  Jednotlivé efekty budou použity na základě charakteristik aktuálně nastaveného stylu Picture Style (str. [160](#page-159-0)).

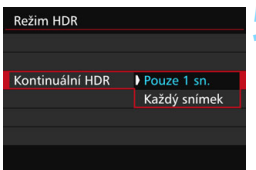

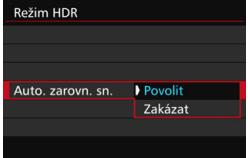

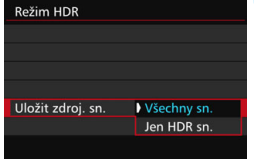

### **5 Nastavte položku [Kontinuální HDR].**

- Vyberte možnost [**Pouze 1 sn.**] nebo [**Každý snímek**] a stiskněte tlačítko  $<$  (SET)  $>$ .
- Při nastavení možnosti [**Pouze 1 sn.**] bude fotografování s vysokým dynamickým rozsahem automaticky zrušeno po ukončení snímání.
- Při nastavení možnosti [**Každý snímek**] bude fotografování s vysokým dynamickým rozsahem pokračovat, dokud nebude pro položku z kroku 3 nastavena možnost [**Zakázat HDR**].

#### **6 Nastavte položku [Auto. zarovn. sn.].**

**Pro fotografování z ruky vyberte** možnost [**Povolit**]. Při použití stativu vyberte možnost [**Zakázat**] a stiskněte tlačítko  $\leq$   $(5r)$  >.

#### **7 Nastavte, které snímky mají být uloženy.**

- Chcete-li uložit všechny tři snímky a sloučený snímek HDR, vyberte možnost [**Všechny sn.**] a stiskněte tlačítko < $(s_{ET})$  >.
- Chcete-li uložit pouze snímek HDR, vyberte možnost [**Jen HDR sn.**] a stiskněte tlačítko < $(F)$  >.

# **8 Vyfotografujte snímek.**

- **•** Fotografování s vysokým dynamickým rozsahem je možné při fotografování pomocí hledáčku a při snímání s živým náhledem.
- Na panelu LCD se zobrazí symbol  $$\textsf{HDR}>$.}$
- **•** Po úplném stisknutí tlačítka spouště budou souvisle pořízeny tři snímky a na kartu se zaznamená snímek HDR.

**O** Pokud je kvalita záznamu snímků nastavena na možnost RAW, bude snímek HDR zaznamenán v kvalitě  $\blacksquare$  Pokud je kvalita záznamu snímků nastavena na možnost RAW+JPEG, bude snímek HDR zaznamenán v nastavené kvalitě JPEG.

- **Fotografování s vysokým dynamickým rozsahem není možné použít** s rozšířením rozsahu citlivosti ISO (H1, H2). (Fotografování s vysokým dynamickým rozsahem je možné v rozsahu ISO 100 až 16000.)
- **Při fotografování s vysokým dynamickým rozsahem nebude** aktivován blesk.
- Při fotografování s vysokým dynamickým rozsahem se nastavení položek [**Zkreslení**], [z**2: Auto Lighting Optimizer/**z**2: Automatická optimalizace jasu**], [z**3: Priorita zvýraz. tónu**] a [z**5: Simulace expozice**] automaticky změní na možnost [**Zakázat**].
- **Automatický braketing expozice nastavit nelze.**
- Při fotografování pohyblivého objektu může pohyb objektu zanechat zbytkový obraz.
- Při fotografování s vysokým dynamickým rozsahem se pořídí 3 snímky s různými, automaticky nastavenými rychlostmi závěrky. Z tohoto důvodu bude i v režimech snímání < $Tv$  > a < $M$  > rychlost závěrky posunuta na základě vámi nastavené rychlosti závěrky.
- Aby se předešlo rozhýbání fotoaparátu, může být nastavena vyšší citlivost ISO.
- Při pořizování snímků v režimu HDR s položkou [**Auto. zarovn. sn.**] nastavenou na možnost [**Povolit**] nebudou ke snímku připojeny informace o zobrazení AF bodu (str. [359\)](#page-358-0) a data pro odstranění prachu (str. [407](#page-406-0)).
	- Pokud provedete fotografování s vysokým dynamickým rozsahem z ruky, zatímco je položka [**Auto. zarovn. sn.**] nastavena na možnost [**Povolit**], tak se okrajové části snímku nepatrně oříznou a mírně se sníží rozlišení. Také pokud snímky nelze řádně zarovnat z důvodu otřesů fotoaparátu apod., automatické zarovnání snímků se nemusí uplatnit. Upozorňujeme, že při fotografování s nadměrně jasným nebo tmavým nastavením expozice nemusí automatické zarovnání snímků fungovat správně.
	- **Pokud provedete fotografování s vysokým dynamickým rozsahem** z ruky, zatímco je položka [**Auto. zarovn. sn.**] nastavena na možnost [**Zakázat**], 3 snímky nemusí být řádně zarovnány a efekt fotografování s vysokým dynamickým rozsahem může být minimální. Doporučujeme použít stativ.
	- Automatické zarovnání snímků nemusí být řádně funkční pro opakující se vzory (mříž, pruhy atd.) nebo ploché jednotónové snímky.
	- **Stupňování barev oblohy nebo bílých stěn nemusí být správně** reprodukováno. Mohou se objevit nerovnoměrné barvy, expozice nebo šum.
	- **Fotografování s vysokým dynamickým rozsahem při osvětlení zářivkami** nebo diodami LED může vést k nepřirozené reprodukci barev osvětlených oblastí.
	- Při fotografování s vysokým dynamickým rozsahem dojde po pořízení fotografie ke sloučení tří snímků. Z tohoto důvodu bude zaznamenání snímku HDR na kartu trvat delší dobu než při normálním fotografování. Během zpracování snímků se v hledáčku a na panelu LCD zobrazí zpráva "**buSY**" a nebude možné pořídit další snímek, dokud se zpracování nedokončí.
	- **Pokud po nastavení snímání s vysokým dynamickým rozsahem změníte** režim snímání nebo přepnete na snímání filmu, může se nastavení snímání s vysokým dynamickým rozsahem vymazat (nastavení položky [**Úprava dyn. rozs.**] se může přepnout na možnost [**Zakázat HDR**]).

# **<del>■</del> Násobné expozice<sup>☆</sup>**

Můžete pořídit dvě až devět expozic a sloučit je do jednoho snímku. Pokud pořizujete snímky s násobnou expozicí pomocí snímání s živým náhledem (str. [285](#page-284-0)), můžete v průběhu fotografování vidět, jak se jednotlivé expozice slučují.

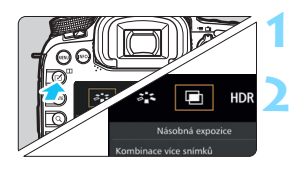

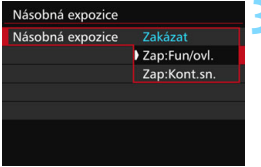

# **1 Stiskněte tlačítko <**b**>.**

## **2 Vyberte násobnou expozici.**

- Vyberte ikonu [■] a stiskněte tlačítko < $(s_{ET})$  >.
- Zobrazí se obrazovka nastavení násobné expozice.

## **3 Nastavte položku [Násobná expozice].**

- Vyberte položku [**Zap:Fun/ovl.**] nebo [**Zap:Kont.sn.**] a stiskněte tlačítko  $<$   $(SET)$   $>$ .
- **•** Chcete-li ukončit fotografování násobných expozic, vyberte možnost [**Zakázat**].
- **Zapnuto: Funkce/ovládání (Priorita funkce a ovládání)** Vhodné, pokud chcete fotografovat násobné expozice a současně průběžně kontrolovat výsledek. Při kontinuálním snímání se rychlost kontinuálního snímání výrazně sníží.

 **Zapnuto: Kontinuální snímání (Priorita kontinuálního snímání)** Přizpůsobeno pro kontinuální snímání násobných expozic pohyblivého objektu. Kontinuální snímání je možné, avšak během snímání jsou zakázány následující činnosti: zobrazení nabídky, použití funkce obrazu živého náhledu, kontrola snímku po jeho pořízení, přehrávání snímku a vrácení zpět posledního snímku (str. [244\)](#page-243-0). Navíc bude uložen pouze snímek s násobnou expozicí. (Jednotlivé expozice, které jsou sloučeny do snímku s násobnou expozicí, se neuloží.)

Násobnou expozici lze také nastavit pomocí položky [z**3: Násobná expozice**].

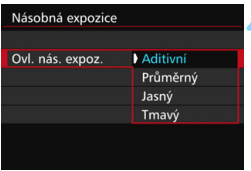

#### **4 Nastavte položku [Ovl. nás. expoz.].**

**•** Vyberte požadovanou metodu ovládání násobné expozice a stiskněte tlačítko  $\leq$   $(557)$  >.

#### **Aditivní**

Expozice každé jednotlivé expozice je přidávána součtově. Na základě nastavení položky [**Počet expozic**] nastavte zápornou kompenzaci expozice. Zápornou kompenzaci expozice nastavte podle níže uvedeného základního pravidla.

#### **Pravidlo pro nastavení kompenzace expozice pro násobné expozice**

Dvě expozice: –1 EV, tři expozice: –1,5 EV, čtyři expozice: –2 EV

#### **Průměrný**

Na základě nastavení položky [**Počet expozic**] se při fotografování násobných expozic automaticky nastaví záporná kompenzace expozice. Pokud pořizujete násobné expozice stejné scény, expozice pozadí objektu bude automaticky řízena tak, aby byla dosažena standardní expozice.

#### **Jasný/Tmavý**

Jas (nebo tmavost) základního snímku a snímků, které mají být přidány, jsou porovnávány ve stejném místě a poté ve snímku zůstane jasná (nebo tmavá) část. V závislosti na překrývajících se barvách mohou být barvy míseny v závislosti na poměru jasu (nebo temnosti) porovnávaných snímků.

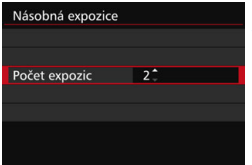

### **5 Nastavte položku [Počet expozic].**

- Vyberte počet kopií a stiskněte tlačítko < $(s_{ET})$  >.
- Můžete nastavit od 2 do 9 expozic.

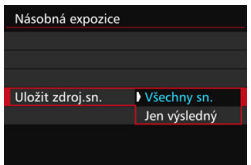

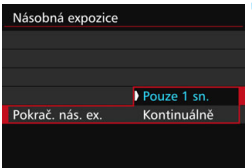

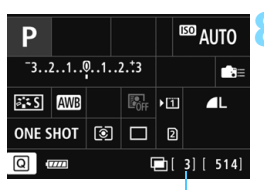

Zbývající počet expozic

## **6 Nastavte, které snímky mají být uloženy.**

- Chcete-li uložit všechny jednotlivé expozice a sloučený snímek s násobnou expozicí, vyberte možnost [**Všechny sn.**] a stiskněte tlačítko < $(s_{ET})$  >.
- Chcete-li uložit pouze sloučený snímek s násobnou expozicí, vyberte možnost [**Jen výsledný**] a stiskněte  $t$ lačítko < $(s_{ET})$ >.

## **7 Nastavte položku [Pokrač. nás. ex.].**

- Vyberte možnost [**Pouze 1 sn.**] nebo [**Kontinuálně**] a stiskněte tlačítko  $<$  (SET)  $>$ .
- Při nastavení možnosti [**Pouze 1 sn.**] bude fotografování s násobnou expozicí automaticky zrušeno po ukončení snímání.
- Při nastavení možnosti [**Kontinuálně**] bude fotografování s násobnou expozicí pokračovat, dokud nebude pro položku z kroku 3 nastavena možnost [**Zakázat**].

#### **8 Pořiďte první expozici.**

- Pokud nastavíte možnost [**Zap:Fun/ ovl.**], zobrazí se pořízený snímek.
- Bude blikat ikona  $\leq m$
- **•** Počet zbývajících expozic se zobrazuje v závorkách [ ] v hledáčku nebo na obrazovce.
- Pořízený snímek lze zobrazit stisknutím tlačítka < $\square$ > (str. [244](#page-243-0)).

#### **9 Vyfotografujte následující expozice.**

- Pokud nastavíte možnost [**Zap:Fun/ ovl.**], zobrazí se sloučený snímek s násobnou expozicí.
- **Při snímání s živým náhledem se** zobrazí dosud sloučené snímky s násobnou expozicí. Stisknutím tlačítka <**INFO**.> můžete zobrazit pouze obraz živého náhledu.
- **Po pořízení nastaveného počtu expozic** se fotografování s násobnou expozicí ukončí. Při kontinuálním snímání se po vyfotografování nastaveného počtu expozic, zatímco přidržíte stisknuté tlačítko spouště, snímání zastaví.
- **O** Kvalita záznamu snímků, citlivost ISO, styl Picture Style, potlačení šumu při vysoké citlivosti ISO, barevný prostor atd. nastavené pro první jednotlivou expozici budou nastaveny také pro následující expozice.
	- Položka [z**5: Poměr stran**] bude pevně nastavena možnost 3:2.

**• Při fotografování s násobnou expozicí se nastavení položek** [z**1: Korekce odchylky objektivu**], [z**2: Auto Lighting Optimizer/**  $\Omega$ **2:** Automatická optimalizace jasu] a  $\Omega$ 3: Priorita zvýraz. tónu] automaticky změní na možnost [**Zakázat**].

- Pokud nastavíte položku [z**3: Picture Style**] na možnost [**Automaticky**], použije se při fotografování možnost [**Standardní**].
- Pokud současně nastavíte možnosti [**Zap:Fun/ovl.**] a [**Aditivní**], tak snímek zobrazený během fotografování může obsahovat šum. Avšak po vyfotografování nastaveného počtu expozic bude použito potlačení šumu a výsledný snímek s násobnou expozicí bude obsahovat méně šumu.
- Pokud budete snímat s živým náhledem, zatímco bude nastavena možnost [**Zap:Kont.sn.**], funkce živého náhledu se automaticky zastaví po pořízení prvního snímku. Od druhého snímku dále se při fotografování dívejte do hledáčku.
- **Fi** Pokud nastavíte možnost [Zap:Fun/ovl.], můžete stisknutím tlačítka <**E**> zobrazit dosud pořízenou násobnou expozici nebo odstranit poslední jednotlivou expozici (str. [244\)](#page-243-0).
- U násobných expozic bude s rostoucím počtem expozic více patrný šum, nerovnoměrné barvy a proužkování. Vzhledem k tomu, že se při vyšších citlivostech ISO zvýší šum, je také doporučeno fotografovat s nízkými citlivostmi ISO.
	- Pokud je nastavena možnost [**Aditivní**], bude zpracování snímku po pořízení násobných expozic určitou dobu trvat. (Indikátor přístupu na kartu bude svítit déle než obvykle.)
	- Pokud budete snímat s živým náhledem, zatímco budou nastaveny možnosti [**Zap:Fun/ovl.**] a [**Aditivní**], funkce živého náhledu se automaticky zastaví při ukončení fotografování s násobnou expozicí.
	- Jas a šum snímku s násobnou expozicí zobrazené v kroku 9 během snímání s živým náhledem se budou lišit od konečného stavu zaznamenaného snímku s násobnou expozicí.
	- Pokud nastavíte možnost [**Zap:Kont.sn.**], uvolněte tlačítko spouště po vyfotografování nastaveného počtu expozic.
	- Při provedení libovolného z následujících kroků se fotografování s násobnou expozicí zruší: nastavení vypínače napájení do polohy <**OFF**>, výměna baterie, výměna karty nebo přepnutí na snímání filmu.
	- Pokud během fotografování přepnete na režim snímání <A+z> nebo <<<<a>
	<<br/>  $\langle \blacksquare \rangle$  <<a>
	<</a>
	<</a>
	<</a>
	<</a>
	<</a>
	<</a>
	<</a>
	<</a>
	<</a>
	<</a>
	<</a>
	<</a>
	<</a>
	<</a>
	<</a>
	<</a>
	<</a>
	<</a>
	<</a>
	<</a>
	<</a>
	<</a>
	<</a>
	<</a>
	<</a>
	<</a>
	<</a>
	<</a>
	<</a>
	<</a>
	<</a>
	<</a>
	- Připojíte-li fotoaparát k počítači nebo tiskárně, fotografování s násobnou expozicí nebude možné. Připojíte-li fotoaparát k počítači nebo tiskárně během snímání, fotografování s násobnou expozicí se ukončí.

#### <span id="page-242-0"></span>**Spojení násobných expozic se snímkem zaznamenaným na kartu**

Snímek zaznamenaný na kartu můžete vybrat jako první jednotlivou expozici. Originál vybraného snímku zůstane nedotčen.

**Můžete vybrat pouze snímky s kvalitou záznamu** 1**.** Nelze zvolit snímky s kvalitou záznamu MRM/SRM ani typu JPEG.

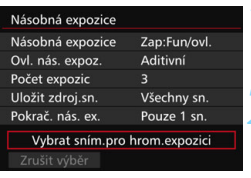

#### **1 Vyberte položku [Vybrat sním.pro hrom. expozici].**

**Zobrazí se snímky uložené na kartě.** 

#### **2 Vyberte požadovaný snímek.**

- Otáčením voliče < s> vyberte snímek, který má být použit jako první jednotlivá expozice, a stiskněte tlačítko < $(s_{F}$ )>.
- Vyberte položku [**OK**].
- Ve spodní části obrazovky se zobrazí číslo souboru vybraného snímku.

#### **3 Vyfotografujte snímek.**

- **•** Po výběru prvního snímku se počet zbývajících expozic tak, jak je nastaven pomocí položky [**Počet expozic**], sníží o 1. Pokud je například položka [**Počet expozic**] nastavena na hodnotu 3, můžete pořídit dvě expozice.
- Následující typy snímků nelze vybrat jako první jednotlivou expozici: snímky pořízené s položkou [ $\bigcirc$ 3: Priorita zvýraz. tónu] nastavenou na možnost [**Povolit**], snímky pořízené s položkou [**Poměr stran**] nastavenou na jinou možnost než [**3:2**] (str. [295](#page-294-0)) a snímky obsahující informace o ořezu (str. [443](#page-442-0)).
	- Možnost [**Zakázat**] se použije pro položky [z**1: Korekce odchylky objektivu**] a [z**3: Priorita zvýraz. tónu**] bez ohledu na nastavení snímku typu RAW vybraného jako první jednotlivá expozice.
	- Citlivost ISO, styl Picture Style, potlačení šumu při vysoké citlivosti ISO, barevný prostor atd. nastavené pro první snímek s kvalitou záznamu **12 se použijí také pro následující snímky.**
	- **Pokud pro snímek typu RAW vybraný jako první jednotlivá expozice** nastavíte položku [z**3: Picture Style**] na možnost Automaticky, použije se při fotografování možnost Standardní.
	- **Nelze vybrat snímek pořízený jiným fotoaparátem.**

凮

- Jako první jednotlivou expozici můžete také vybrat snímek s násobnou expozicí s kvalitou záznamu RAW.
	- Pokud vyberete položku [**Zrušit výběr**], výběr snímku bude zrušen.

#### <span id="page-243-0"></span>**Kontrola a odstranění násobných expozic během fotografování**

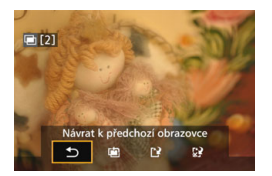

Pokud nastavíte možnost [**Zap:Fun/ovl.**] a nedokončili jste fotografování nastaveného počtu expozic, můžete stisknutím tlačítka <**ID**> zobrazit aktuální stav sloučeného snímku s násobnou expozicí. Můžete zkontrolovat vzhled snímku a expozici. (Není možné, pokud nastavíte položku [**Zap:Kont.sn.**].)

Pokud stisknete tlačítko < fm >, zobrazí se operace, které je možné provést během fotografování s násobnou expozicí.

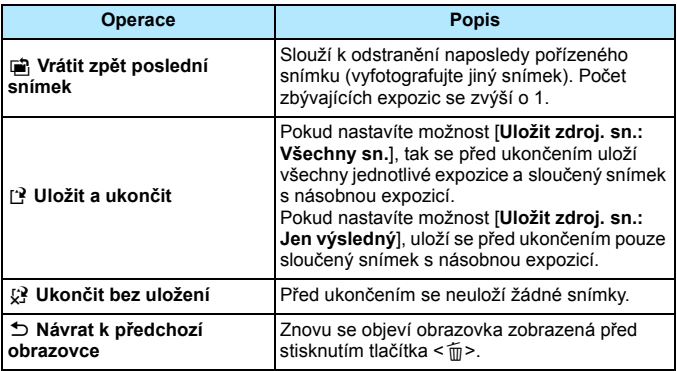

Při fotografování s násobnou expozicí lze přehrávat pouze snímky s násobnou expozicí.

## **Časté otázky**

 **Existují nějaká omezení týkající se kvality záznamu snímků?** Lze vybrat všechna nastavení kvality záznamu snímků typu JPEG. Pokud je nastavena kvalita záznamu snímků MRW nebo SRW. sloučený snímek s násobnou expozicí bude mít kvalitu RXW.

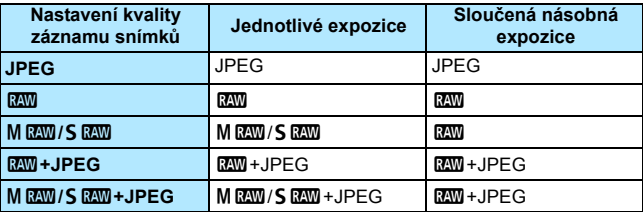

- **Mohu sloučit snímky zaznamenané na kartu?** Pomocí funkce [**Vybrat sním.pro hrom. expozici**] můžete vybrat první jednotlivou expozici ze snímků zaznamenaných na kartu (str. [243\)](#page-242-0). Uvědomte si, že nelze sloučit více snímků, které jsou již zaznamenány na kartu.
- **Je možné pořizovat násobné expozice pomocí snímání s živým náhledem?** Pokud nastavíte možnost [**Zap:Fun/ovl.**] lze pořizovat násobné expozice pomocí snímání s živým náhledem (str. [285\)](#page-284-0). Upozorňujeme, že položka [z**5: Poměr stran**] bude pevně nastavena na možnost [**3:2**].
- **Jaká čísla souborů se používají pro ukládání sloučených násobných expozic?** Pokud je nastaveno ukládání všech snímků, bude číslo souboru snímku s násobnou expozicí pořadové číslo následující po číslu souboru poslední jednotlivé expozice použité k vytvoření sloučeného snímku s násobnou expozicí.

#### **Bude při fotografování s násobnou expozicí účinná funkce automatického vypnutí napájení?**

Pokud není položka [5**2: Autom.vypnutí**] nastavena na možnost [**Zakázat**], napájení se automaticky vypne po 30 minutách nečinnosti. Pokud se uplatní funkce automatického vypnutí napájení, fotografování s násobnou expozicí se ukončí a nastavení násobné expozice budou zrušena.

Před zahájením fotografování s násobnou expozicí se aktivuje automatické vypnutí napájení nastavené na fotoaparátu a nastavení násobné expozice budou zrušena.

# <span id="page-245-0"></span>**47 Blokování zrcadla**<sup>\*</sup>

Ačkoliv lze zabránit rozhýbání fotoaparátu použitím samospouště nebo dálkové spouště, můžete při použití silného teleobjektivu nebo při fotografování detailů (makrofotografování) zamezit vibracím fotoaparátu (otřesům způsobeným zrcadlem) také blokováním zrcadla.

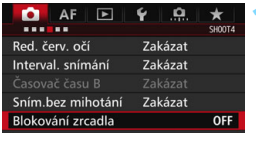

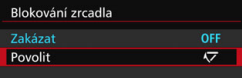

## **1 Nastavte položku [Blokování zrcadla] na možnost [Povolit].**

- Na kartě [z**4**] vyberte položku [**Blokování zrcadla**] a stiskněte tlačítko < $(s_{ET})$  >.
- Vyberte možnost [**Povolit**] a stiskněte tlačítko < $(s_{ET})$  >.

## **2 Zaostřete na objekt a poté úpln<sup>ě</sup> stiskněte tlačítko spouště.**

- **Zrcadlo se sklopí.**
- **3 Znovu úplně stiskněte tlačítko spouště.**
	- **Dojde k vyfotografování snímku** a zrcadlo se vrátí do dolní polohy.

 Ve velmi jasném světle, například na pláži nebo na lyžařské sjezdovce za slunečného dne, vyfotografujte snímek ihned po zablokování zrcadla.

- Nemiřte fotoaparátem na slunce. Sluneční žár by mohl spálit a poškodit lamely závěrky.
- Během blokování zrcadla není možné měnit nastavení funkcí snímání, používat nabídky atd.
- 围 Přestože je režim řízení nastaven na kontinuální snímání, lze pořídit pouze jeden snímek.
	- S blokováním zrcadla lze také použít samospoušť nebo časovač času B.
	- Po uplynutí 30 sekund od zablokování se zrcadlo automaticky vrátí zpět do spodní polohy. Znovu je zablokujete úplným stisknutím tlačítka spouště.
	- Při blokování zrcadla doporučujeme použít stativ a dálkovou spoušť RS-80N3 (prodává se samostatně) nebo dálkový ovladač s časovačem TC-80N3 (prodává se samostatně) (str. [248\)](#page-247-0).
	- **· Můžete také použít dálkový ovladač (prodává se samostatně, str. [248](#page-247-0)).** Doporučujeme nastavit dálkový ovladač na 2sekundovou prodlevu.

# <span id="page-246-0"></span>**Použití krytu okuláru**

Pokud používáte samospoušť, dlouhou expozici nebo dálkovou spoušť a nedíváte se do hledáčku, rušivé světlo, které vniká do hledáčku, může způsobit, že snímek bude tmavý. Chcete-li tomu zabránit, použijte kryt okuláru (str. [33](#page-32-0)), který je připevněn k řemenu fotoaparátu. Během snímání s živým náhledem a snímání filmů není nutné nasazovat kryt okuláru.

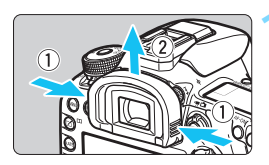

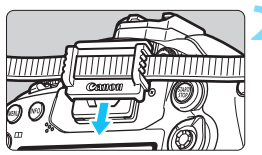

#### **1 Sejměte oční mušli.**

 Uchopte obě strany oční mušle a posunutím směrem nahoru ji sejměte.

#### **2 Nasaďte kryt okuláru.**

- **· Zasuňte kryt okuláru do drážky** okuláru směrem shora dolů.
- Po ukončení fotografování sejměte kryt okuláru a nasaďte oční mušli.

# F **Použití dálkové spouště**

K fotoaparátu můžete pro snímání připojit dálkovou spoušť RS-80N3 (prodává se samostatně), dálkový ovladač s časovačem TC-80N3 (prodává se samostatně) nebo jakékoli příslušenství řady EOS vybavené konektorem typu N3 (str. [478](#page-477-0)).

Pokyny k používání příslušenství získáte v příslušném návodu k použití.

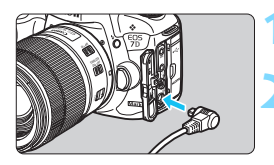

### **1 Otevřete kryt konektoru.**

- **2 <sup>P</sup>řipojte zástrčku do konektoru dálkového ovládání.**
	- Připojte zástrčku způsobem znázorněným na obrázku.
	- Při odpojování zástrčky uchopte stříbrnou část a zatáhněte.

# <span id="page-247-0"></span>R **Fotografování s dálkovým ovládáním**

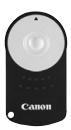

Dálkový ovladač RC-6 (prodává se samostatně) umožňuje fotografování na dálku ze vzdálenosti přibližně až 5 metrů od fotoaparátu. Snímky lze pořizovat okamžitě nebo je možné použít 2sekundovou prodlevu. Můžete také použít dálkový ovladač RC-1 nebo RC-5.

# **1 Zaostřete na fotografovaný objekt.**

- **2 <sup>P</sup>řesuňte přepínač režimů zaostřování na objektivu do polohy <MF>.**
	- Můžete také fotografovat v režimu  $\leq$ AF >.

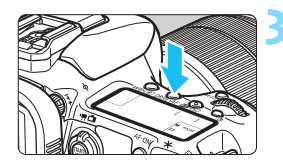

**Stiskněte tlačítko <DRIVE·AF>. (** $\delta$ **6)** 

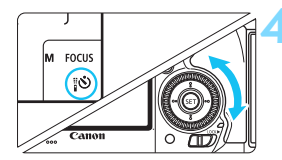

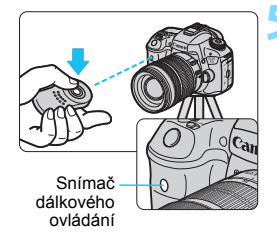

### **4 Vyberte požadovanou možnost samospouště.**

 Sledujte panel LCD nebo se dívejte přes hledáček a otáčením voliče  $\leq$  > vyberte položku <<a>
c>
o>
nebo <<<br/>
</a>
c>
verte položku <<<br/>
s<br/>
verte položku <<br/>
verte položku <<br/>
verte položku <<br/>
verte položku <<br/>
verte položku <br/>
verte položku <br/> <br/> verte položku

### **5 Stiskněte tlačítko pro přenos na dálkovém ovladači.**

- Nasměrujte dálkový ovladač na snímač dálkového ovládání na fotoaparátu a stiskněte tlačítko pro přenos.
- Rozsvítí se indikátor samospouště a dojde k pořízení snímku.

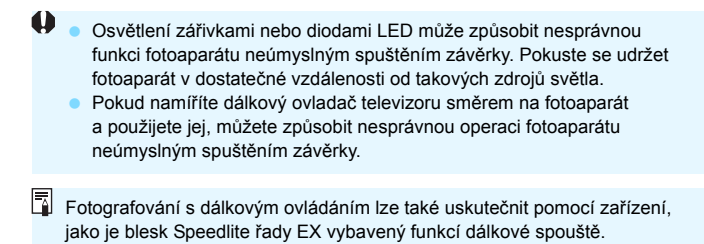

# **H** Intervalové snímání

Intervalové snímání umožňuje nastavit interval snímání a počet snímků. Fotoaparát bude opakovaně pořizovat jeden snímek v nastaveném intervalu, dokud nepořídí nastavený počet snímků.

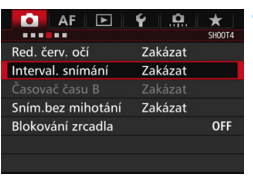

Povolit

 $00:00:10$ 

 $10$ Vypnutím fotoaparátu se nastavení časovače ukončí. INFO. Nast.intervalu/snímků

Intervalové snímání **DIDI** 

**Zakázat** 

Interval

Počet snímků

# **1 Vyberte položku [Interval. snímání].**

 Na kartě [z**4**] (karta [z**2**] v režimu <A>) vyberte položku [**Interval. snímání**] a stiskněte tlačítko <<sup>(ser)</sup>>.

## **2 Vyberte možnost [Povolit].**

 Vyberte možnost [**Povolit**] a stiskněte tlačítko  $\langle$ INFO  $\rangle$ 

#### Nast.intervalu/snímků Interval  $00:03:00$ Počet snímků  $10$ OK Storno

## **3 Nastavte interval a počet snímků.**

- Nastavte počet hodin, minut a sekund a počet snímků.
- Stisknutím tlačítka <<sup>251</sup> > zobrazte rámeček  $\leq$  $\Rightarrow$ .
- Nastavte požadované číslo a stiskněte tlačítko < $(F)$ > (zobrazí se  $\leq \square$ ).

### **Interval**

Nastavitelný v rozmezí [**00:00:01**] až [**99:59:59**].

#### **Počet snímků**

Nastavitelný v rozmezí [**01**] až [**99**]. Pokud nastavíte možnost [**00**], bude fotoaparát pořizovat snímky dokud intervalové snímání nezastavíte.

Počet snímků

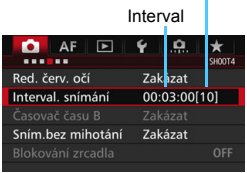

Intervalové snímání

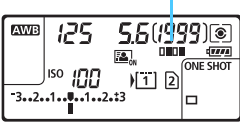

### **4 Vyberte položku [OK].**

- Nastavení intervalového snímání se zobrazí na obrazovce nabídky.
- Na panelu LCD se zobrazí symbol  $<$  $\blacksquare$  $\blacksquare$  $>$ .

#### **5 Vyfotografujte snímek.**

- **Začne fotografování dle nastavení** intervalového snímání.
- **Během intervalového snímání bude** blikat symbol  $\leq$  $\blacksquare$  $\blacksquare$  $\geq$ .
- **•** Po pořízení nastaveného počtu snímků se intervalové snímání zastaví a automaticky zruší.

## $\overline{\mathbb{R}}$  • Doporučujeme použít stativ.

- **Doporučujeme nejprve pořídit testovací snímky.**
- Během intervalového snímání stále můžete úplným stisknutím tlačítka spouště fotografovat běžným způsobem. Avšak 5 sekund před tím, než se pořídí další snímek v rámci intervalového snímání, se fotoaparát připraví na fotografování a nebudou dostupné ovládání nabídek, nastavení funkcí snímání, přehrávání snímků a další činnosti.
- **Pokud do intervalového snímání zasáhne pořizování nebo zpracovávání** snímku, bude intervalové snímání zrušeno. Ve výsledku pak bude počet snímků pořízených pomocí intervalového snímání nižší než původně nastavený.
- **·** Intervalové snímání lze kombinovat s automatickým braketingem expozice, braketingem vyvážení bílé, násobnou expozicí a režimem HDR.
- **Intervalové snímání lze zastavit výběrem možnosti [Zakázat] nebo** přesunutím vypínače napájení do polohy < OFF >.
- Pokud je přepínač režimů zaostřování objektivu přesunut do polohy <**AF**> a fotoaparát nezaostří, nebude fotografovat. Doporučujeme nejprve přesunout přepínač do polohy <**MF**> a poté zaostřit ručně.
	- Při intervalovém snímání není možné využít snímání s živým náhledem, snímání filmu, dlouhou expozici ani blokování zrcadla.
	- Při intervalovém snímání nebude aktivní funkce automatického vypnutí napájení. Při dlouhém intervalovém snímání doporučujeme fotoaparát napájet pomocí DC propojky DR-E6 (prodává se samostatně) a napájecího adaptéru AC-E6N (prodává se samostatně).
	- Pokud délka expozice nebo rychlost závěrky překračuje nastavený interval snímání, nebude fotoaparát schopen snímání provést. Následně pak pořídí méně snímků, než bylo nastaveno. Stejně tak může být počet pořízených snímků nižší, pokud jsou rychlost závěrky a interval snímání úplně nebo téměř stejné.
	- Pokud je kvůli výkonnosti karty, nastavení snímání apod. doba záznamu na kartu delší než nastavený interval, nemusí fotoaparát snímky v nastaveném intervalu pořídit.
	- **Pokud při intervalovém snímání použijete blesk, nastavte delší interval,** než je doba nabíjení blesku. Jinak se blesk nemusí emitovat.
	- **Pokud je interval snímání příliš krátký, nemusí fotoaparát snímek pořídit,** popřípadě při jeho pořizování automaticky nezaostří.
	- Intervalové snímání se zruší a nastaví na možnost [**Zakázat**], pokud provedete jakoukoli z následujících činností: přesunete vypínač napájení do polohy < OFF >, zobrazíte živý náhled nebo obrazovku snímání filmu, nastavíte režim snímání na  $\leq$ B >, nastavíte uživatelský režim snímání nebo pokud použijete software EOS Utility (software EOS, str. [534](#page-533-0)).
	- Po zahájení intervalového snímání není možné fotografovat s dálkovým ovládáním (str. [248](#page-247-0)) ani s dálkovou spouští a externím bleskem Speedlite určeným pro fotoaparáty řady EOS.
	- Pokud při intervalovém snímání nebudete koukat skrz okulár hledáčku, nasaďte kryt okuláru. (str. [247](#page-246-0)). Rušivé světlo vnikající do hledáčku může nepříznivě ovlivnit expozici.
# **Fotografování s bleskem**

**7**

V této kapitole jsou vysvětleny postupy fotografování s vestavěným bleskem a externími blesky Speedlite (řady EX, prodávají se samostatně), výběru nastavení blesku pomocí obrazovky nabídky fotoaparátu a použití vestavěného blesku pro fotografování s bezdrátovým bleskem.

 Blesk nelze použít při snímání filmů. Nevydá záblesk. Automatický braketing expozice nelze použít s bleskem.

## D **Použití vestavěného blesku**

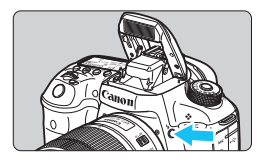

V režimech  $\langle P \rangle$  < $\langle Tv \rangle$  < $Av$  >  $\langle M \rangle$  < $B$  > stačí ke zvednutí vestavěného blesku a fotografování s jeho využitím stisknout tlačítko < $\frac{1}{2}$ >. Před snímáním se přesvědčte, že je v hledáčku zobrazen symbol [ $\frac{1}{2}$ ] Po dokončení snímání vestavěný blesk prsty zatlačte zpět na své místo.

V režimu  $\leq$   $\mathbf{A}^+$  > se vestavěný blesk za slabého osvětlení nebo v protisvětle zvedne a emituje záblesky automaticky. Emitování záblesků lze povolit nebo zakázat. Níže uvedená tabulka obsahuje nastavení rychlosti závěrky a clony, která budou použita s bleskem.

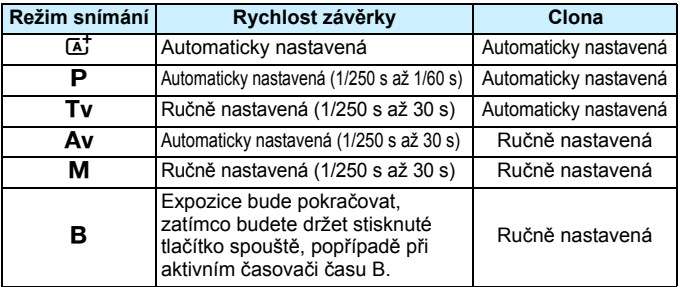

## **Fotografování s bleskem v režimu <Av>**

K zajištění správné expozice s bleskem bude výkon blesku automaticky nastaven (expozice s automatickým zábleskovým režimem) tak, aby odpovídal ručně nastavené cloně. Expoziční doba bude nastavena automaticky v rozsahu 1/250 s až 30 s podle jasu scény.

Při nedostatečném osvětlení je hlavní objekt exponován pomocí automaticky vydaného záblesku a pozadí je exponováno pomocí automaticky nastavené nízké rychlosti závěrky. Objekt i pozadí jsou správně exponovány (automatická synchronizace záblesku s dlouhým časem závěrky). Pokud fotoaparát držíte v rukou, uchopte jej co nejpevněji, abyste zamezili jeho rozhýbání. Doporučujeme použít stativ.

Chcete-li zabránit nízké rychlosti závěrky, nastavte v nabídce

[z**1: Ovládání blesku**] položku [**Rychl.synch. bles. v rež. Av**] na možnost [**1/250-1/60 s auto**] nebo [**1/250 s (pevná)**] (str. [263\)](#page-262-0).

#### **Efektivní dosah vestavěného blesku**

(přibližně v metrech)

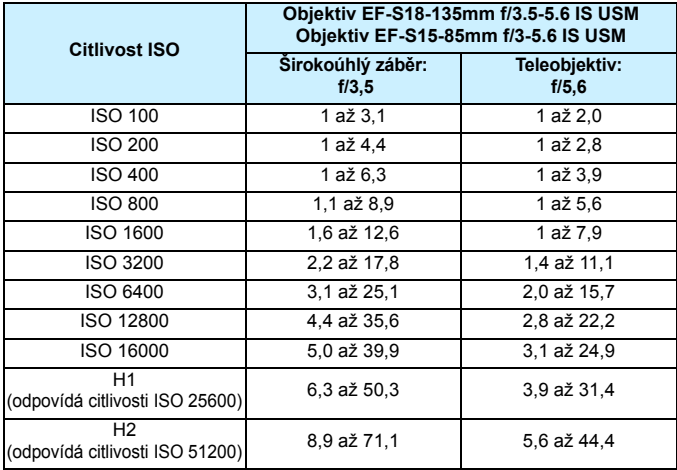

- Při použití vestavěného blesku sejměte sluneční clonu objektivu a udržujte vzdálenost nejméně 1 metr od fotografovaného objektu.
	- Jestliže je na objektivu nasazena sluneční clona nebo se nacházíte příliš blízko objektu, může být dolní část snímku tmavá v důsledku zastínění blesku.
	- S bleskem nefotografujte, pokud vestavěný blesk přidržujete prstem v zavřené poloze nebo pokud není z jiného důvodu plně vyklopen.
- **Pokud používáte silný teleobjektiv nebo objektiv s vysokou světelností** a spodní okraj snímku je tmavý, je doporučeno použít externí blesk Speedlite (prodává se samostatně, str. [259\)](#page-258-0).

#### 3 **Redukce jevu červených očí**

Použitím světla pro redukci jevu červených očí před fotografováním snímku s bleskem lze omezit jev červených očí.

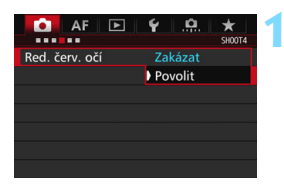

**1 Vyberte položku [Red. červ. očí].** Na kartě [z**4**] (karta [z**2**] v režimu <A>) vyberte položku [**Red. červ. očí**] a stiskněte tlačítko < $(SE)$ >.

#### **2 Vyberte možnost [Povolit].**

 Při fotografování s bleskem se po stisknutí tlačítka spouště do poloviny emituje světlo pro redukci jevu červených očí.

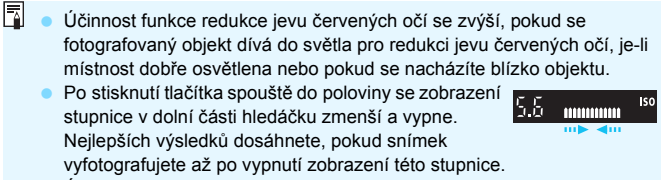

 Účinnost funkce redukce jevu červených očí se liší v závislosti na fotografovaném objektu.

#### <span id="page-256-0"></span>**122** Kompenzace expozice s bleskem<sup>\*</sup>

Kompenzaci expozice s bleskem nastavte, pokud expozice s bleskem fotografovaného objektu nevychází podle vašich představ. Je možné nastavit kompenzaci expozice s bleskem až do ±3 EV v krocích po 1/3 EV.

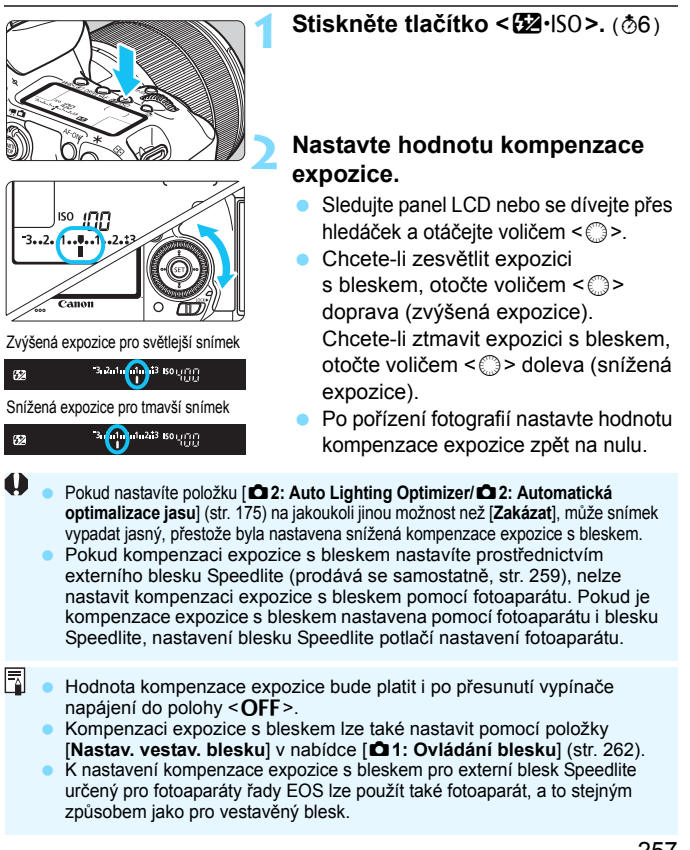

#### <span id="page-257-0"></span> $\mathbf{\hat{*}}$  Blokování expozice s bleskem<sup>\*</sup>

Blokování expozice s bleskem (FE) umožňuje získat a zablokovat vhodné hodnoty expozice s bleskem pro požadovanou část snímku.

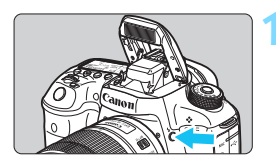

#### **12** Stiskněte tlačítko < $\frac{1}{2}$

- **Zvedne se vestavěný blesk.**
- Stiskněte tlačítko spouště do poloviny a pohledem do hledáčku zkontrolujte, zda svítí ikona  $\leq 4$

**2 Zaostřete na fotografovaný objekt.**

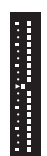

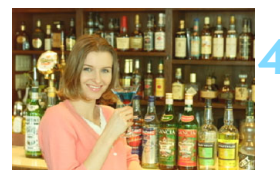

### **Stiskněte tlačítko <M-Fn>.** (\$16)

- Zaměřte střed hledáčku na objekt, pro nějž chcete zablokovat expozici s bleskem, a stiskněte tlačítko <M-Fn>.
- Blesk vydá měřicí předzáblesk a fotoaparát vypočítá požadovaný výkon blesku a uloží jej do paměti.
- V hledáčku se na okamžik zobrazí text **FEL**" a rozsvítí se ikona  $\leq 4$ \*>. Rovněž se zobrazí indikátor úrovně expozice blesku (viz obrázek vlevo).
- Po každém stisknutí tlačítka <M-Fn> se emituje měřicí předzáblesk a fotoaparát vypočítá výkon blesku a uloží jej do paměti.

#### **4 Vyfotografujte snímek.**

- Upravte kompozici snímku a úplně stiskněte tlačítko spouště.
- Při fotografování snímku je emitován záblesk.

 Pokud je fotografovaný objekt příliš daleko, mimo efektivní dosah blesku, bude ikona < $\frac{1}{2}$ > blikat. Přesuňte se blíže k objektu a opakujte kroky 2 až 4. Blokování expozice s bleskem nelze použít společně se snímáním s živým náhledem.

## <span id="page-258-0"></span>D **Použití externího blesku Speedlite**

#### **Blesky Speedlite řady EX určené pro fotoaparáty řady EOS**

Fotografování s bleskem Speedlite řady EX (prodává se samostatně) je stejně snadné jako s vestavěným bleskem.

**Podrobné pokyny naleznete v návodu k použití blesku Speedlite řady EX.** Tento fotoaparát patří do skupiny Type-A a umožňuje využívat všechny funkce blesků Speedlite řady EX.

Pokyny pro nastavení funkcí blesku a uživatelských funkcí pro blesk pomocí nabídky fotoaparátu naleznete na stranách [262](#page-261-0)[–271.](#page-270-0)

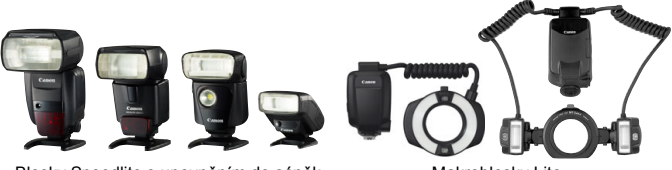

Blesky Speedlite s upevněním do sáněk Makroblesky Lite pro příslušenství

#### **Kompenzace expozice s bleskem**

Nastavení proveďte stejným způsobem jako pro vestavěný blesk. Vyhledejte informace na straně [257](#page-256-0).

#### **Blokování expozice s bleskem**

Postup nastavení je prakticky stejný jako pro vestavěný blesk. Vyhledejte informace na straně [258](#page-257-0).

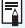

 $\overline{\mathbb{R}}$  Je-li obtížné zaostřit pomocí automatického zaostřování, bude externí blesk Speedlite určený pro fotoaparáty řady EOS v případě potřeby automaticky emitovat pomocné světlo AF.

#### **Jiné blesky Canon Speedlite než řady EX**

 **Blesky Speedlite řad EZ/E/EG/ML/TL nastavené do automatického zábleskového režimu TTL nebo A-TTL lze provozovat pouze na plný výkon.**

Před fotografováním nastavte na fotoaparátu režim snímání  $\leq M$  > (Ruční expozice) nebo < $Av$ > (Priorita clony AE) a upravte nastavení clony.

 Při použití blesku Speedlite vybaveného režimem ručního nastavení blesku fotografujte v tomto režimu.

#### **Použití blesků jiné značky než Canon**

#### **Rychlost synchronizace**

Fotoaparát lze synchronizovat s kompaktními zábleskovými jednotkami jiných značek než Canon při rychlosti 1/250 s a nižší. Při použití velkých studiových zábleskových jednotek nezapomeňte před fotografováním provést zkoušku synchronizace blesku s rychlostí synchronizace nastavenou v rozsahu přibližně 1/60 až 1/30 s. Doba trvání záblesku takových jednotek je delší než u kompaktních zábleskových jednotek a liší se podle modelů.

#### **Konektor PC**

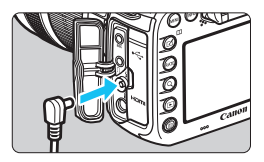

- Konektor PC fotoaparátu lze použít u zábleskových jednotek vybavených synchronizačním kabelem. Konektor PC je opatřen závitem, který znemožňuje nechtěné rozpojení.
- Konektor PC fotoaparátu nemá polaritu. Můžete připojit jakýkoli synchronizační kabel bez ohledu na jeho polaritu.

#### **Upozornění na zvláštnosti snímání s živým náhledem**

Jestliže při snímání s živým náhledem používáte zábleskovou jednotku jiné značky než Canon, nastavte položku [z**6: Tiché LV snímání**] na možnost [**Zakázat**] (str. [297](#page-296-0)). V případě nastavení hodnoty [**Režim 1**] nebo [**Režim 2**] se blesk nebude aktivovat.

260

- **Pokud je fotoaparát použit se zábleskovou jednotkou nebo** příslušenstvím určenými pro fotoaparáty jiné značky, nemusí fotoaparát fungovat správně a může dojít k jeho poruše.
	- Do konektoru PC fotoaparátu nezapojujte žádnou zábleskovou o napětí 250 V nebo vyšším.
	- Do sáněk pro příslušenství fotoaparátu nezasouvejte vysokonapěťové zábleskové jednotky. Nemusely by emitovat záblesk.

**Zábleskovou jednotku nasazenou na sáňky pro příslušenství fotoaparátu** i zábleskovou jednotku připojenou do konektoru PC lze použít současně.

## <span id="page-261-0"></span>**MENU Nastavení blesku**<sup>★</sup>

Při použití vestavěného blesku nebo externího blesku Speedlite řady EX kompatibilního s nastaveními funkcí blesku můžete použít obrazovku nabídky fotoaparátu k nastavení funkcí blesku a uživatelských funkcí externího blesku Speedlite.

**Pokud budete používat externí blesk Speedlite, pak jej před nastavením funkcí blesku nasaďte na fotoaparát a zapněte.** Podrobné informace o funkcích externího blesku Speedlite naleznete v návodu k použití blesku Speedlite.

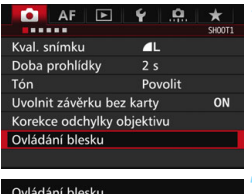

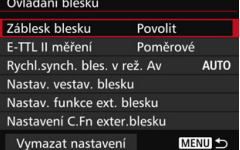

#### **1 Vyberte položku [Ovládání blesku].**

- Na kartě [z**1**] vyberte položku [**Ovládání blesku**] a stiskněte tlačítko  $<$  (SET)  $>$ .
- **Zobrazí se obrazovka ovládání** blesku.

#### **2 Vyberte požadovanou položku.**

 Vyberte položku, kterou chcete nastavit, a stiskněte tlačítko < $(n)$ >.

#### **Záblesk blesku**

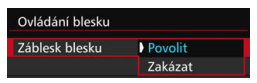

#### **E-TTL II měření**

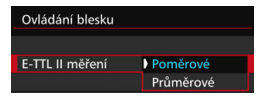

Chcete-li povolit fotografování s bleskem, nastavte možnost [**Povolit**]. Pokud chcete povolit pouze pomocné světlo AF, nastavte možnost [**Zakázat**].

U normální expozice s bleskem nastavte tuto položku na hodnotu [**Poměrové**]. Je-li nastavena hodnota [**Průměrové**], bude expozice s bleskem zprůměrována pro celou měřenou oblast. V závislosti na fotografované scéně může být třeba nastavit kompenzaci expozice s bleskem. Toto nastavení je určeno pro pokročilé uživatele.

#### <span id="page-262-0"></span>**Rychlost synchronizace blesku v režimu Av**

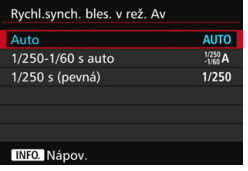

V režimu priority clony AE  $(Av)$  lze nastavit rychlost synchronizace blesku.

#### **: Automaticky**

Rychlost synchronizace blesku je nastavena automaticky v rozsahu 1/250 s až 30 s podle jasu scény. Při použití externího blesku Speedlite je také možná synchronizace s vysokými rychlostmi.

#### **1/250-1/60 s automaticky**

Zabraňuje nastavení nízké rychlosti závěrky při nedostatečném osvětlení. Jedná se o účinný způsob, jak předejít rozmazání objektu a rozhýbání fotoaparátu. Avšak zatímco fotografovaný objekt bude po osvícení bleskem exponován správně, pozadí může vyjít tmavé.

#### **: 1/250 s (pevná)**

Rychlost synchronizace blesku je pevně nastavena na 1/250 s. Tato možnost chrání účinněji před rozmazáním objektu a rozhýbáním fotoaparátu než možnost [**1/250-1/60 s auto**]. Avšak při slabém osvětlení bude pozadí objektu tmavší než při nastavení možnosti [**1/250-1/60 s auto**].

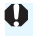

Je-li nastavena možnost [**1/250-1/60 s auto**] nebo [**1/250 s (pevná)**], není pro externí blesk Speedlite možná synchronizace s vysokými rychlostmi v režimu  $\langle Av \rangle$ .

#### **Přímé zobrazení obrazovky nastavení funkce blesku**

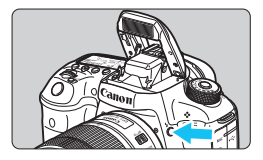

Při použití vestavěného blesku nebo externího blesku Speedlite řady EX kompatibilního s nastaveními funkcí blesku můžete stisknutím tlačítka < $\frac{1}{2}$ > zobrazit obrazovku [**Nastav. vestav. blesku**] nebo [**Nastav. funkce ext. blesku**] přímo, aniž by se zobrazila obrazovka nabídky.

#### **S vestavěným bleskem**

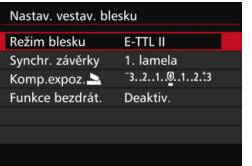

#### **S externím bleskem Speedlite**

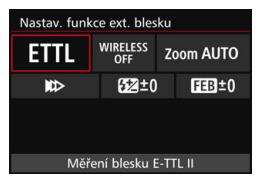

#### **Dvakrát stiskněte tlačítko <** $4$ **>.**

- Stisknutím tlačítka znovu vyklopte vestavěný blesk.
- **Opětovným stisknutím tlačítka** zobrazte obrazovku [**Nastav. vestav. blesku**].

#### **Stiskněte tlačítko <** $4$ **>.**

 Při zapnutém externí blesku Speedlite zobrazte stisknutím tlačítka <5> obrazovku [Nastav. funkce ext. **blesku**].

Pokud stisknutím tlačítka < $\frac{1}{2}$  zobrazíte obrazovku nastavení funkce blesku, nebudete moci nastavit funkce [**Záblesk blesku**], [**E-TTL II měření**] a [**Rychl.synch. bles. v rež. Av**]. Tyto funkce nastavte pomocí položky [z**1: Ovládání blesku**].

 Pokud je položka [**Záblesk blesku**] nastavena na možnost [**Zakázat**] a pokud stisknete tlačítko <**4**>, zobrazí se obrazovka [**Ovládání blesku**] (str. [262\)](#page-261-0).

#### **Nastavení vestavěného blesku**

#### **Režim blesku**

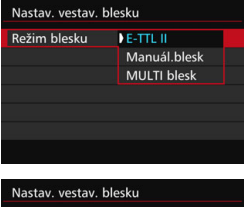

Režim blesku Manuál.blesk  $1/4$  .  $1/2$  .  $1/1$ Výkon blesku Synchr. závěrky 1. lamela Funkce bezdrát. Deaktiv.

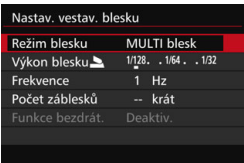

Normálně je nastavena možnost [**E-TTL II**]. Ta umožňuje fotografovat v režimu automatické expozice s použitím vestavěného blesku.

Chcete-li nastavit úroveň výkonu blesku ručně, vyberte možnost [**Manuál.blesk**]. Před fotografováním vyberte položku [**Výkon blesku**2] a nastavte úroveň výkonu blesku na hodnotu v rozsahu 1/1 až 1/128 (v krocích po 1/3 EV). Tento režim je určen pro pokročilé uživatele.

Pokud vyberete možnost [**MULTI blesk**], můžete pomocí nízké rychlosti závěrky na snímku zachytit různé fáze pohybu objektu.

Před fotografování nejprve nastavte položky [**Výkon blesku**2], [**Frekvence**] a [**Počet záblesků**]. Tento režim je určen pro pokročilé uživatele.

o

 Abyste předešli poškození blesku kvůli přehřátí, nepoužívejte MULTI blesk více než desetkrát za sebou. Po 10 záblescích ponechejte MULTI blesk nejméně 10 minut v klidu, než jej znovu aktivujete.

U MULTI blesku bude blesk emitován při 1/128 až 1/4.

#### **Synchronizace závěrky**

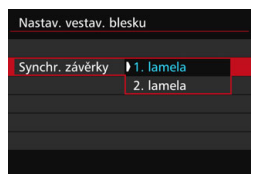

Za normálních okolností je tato položka nastavena na možnost [**1. lamela**], takže záblesk je emitován bezprostředně po zahájení expozice.

Pokud je nastavena možnost [**2. lamela**], bude záblesk emitován těsně před tím, než se zavře závěrka. Při kombinaci tohoto nastavení s nízkou rychlostí závěrky lze světelné stopy, například od předních světel automobilu v noci, zachytit přirozeněji. Při synchronizaci na druhou lamelu budou emitovány dva záblesky: jeden po úplném stisknutí tlačítka spouště a druhý bezprostředně před koncem expozice.

#### 2 **Kompenzace expozice s bleskem**

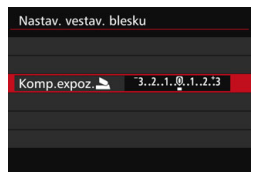

Je možné nastavit kompenzaci expozice s bleskem až do ±3 EV v krocích po 1/3 EV.

#### **Bezdrátové funkce**

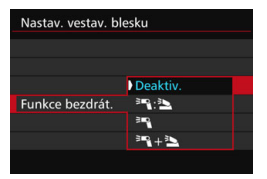

Při fotografování s bezdrátovým bleskem (s využitím optického přenosu) můžete použít vestavěný blesk k bezdrátovému řízení externích blesků Speedlite. Podrobné informace naleznete v části "Použití bezdrátového blesku" na straně [272.](#page-271-0)

Při použití synchronizace na druhou lamelu nastavte rychlost závěrky 1/25 s nebo nižší. Při rychlosti závěrky 1/30 s nebo vyšší bude automaticky použita synchronizace na první lamelu, i když je nastavena možnost [**2. lamela**].

#### **Nastavení funkcí externího blesku**

**Zobrazená obrazovka a možnosti nastavení se budou lišit v závislosti na modelu externího blesku Speedlite, aktuálním režimu blesku, nastaveních uživatelských funkcí blesku Speedlite atd.**

Funkce poskytované příslušným bleskem Speedlite (prodává se samostatně) zjistíte v návodu k použití blesku Speedlite.

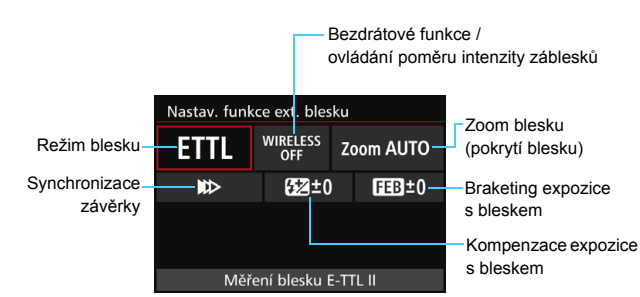

#### **Ukázková obrazovka**

#### **Režim blesku**

Můžete vybrat režim blesku, který vyhovuje požadovanému snímání s bleskem.

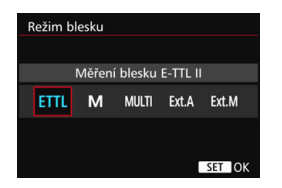

[**Měření blesku E-TTL II**] je standardní režim blesků Speedlite řady EX pro automatické snímání s bleskem. V režimu [**Manuální blesk**] můžete nastavit položku [**Úroveň výkonu blesku**] pro blesk Speedlite sami. Informace o dalších režimech blesku naleznete v návodu k použití blesku Speedlite kompatibilního s těmito funkcemi.

#### **Bezdrátové funkce / ovládání poměru intenzity záblesků**

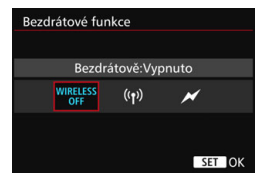

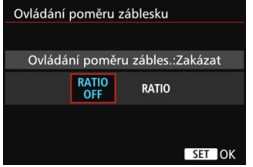

Při rádiovém nebo optickém přenosu lze fotografovat s bezdrátovým (vícenásobným) bleskem. Podrobné informace o bezdrátovém blesku naleznete v návodu k použití blesku Speedlite, který je kompatibilní s fotografováním s bezdrátovým bleskem.

U makroblesků (MR-14EX II apod.) kompatibilních s nastavením funkce externího blesku lze nastavit poměr intenzity záblesků mezi výbojkami blesku a jeho hlavami A a B, popřípadě použití bezdrátového blesku s vedlejšími jednotkami.

Podrobné informace o poměru intenzity záblesků makroblesku naleznete v jeho návodu k použití.

#### Zoom blesku Automaticky **AUTO** 35 50 20 24 28 70 80 105 135 200 SET OK

**Zoom blesku (pokrytí blesku)**

Při použití blesků Speedlite vybavených pohyblivou hlavou blesku můžete nastavit pokrytí blesku. Normálně nastavte možnost [**AUTO**], aby fotoaparát nastavil pokrytí blesku automaticky podle ohniskové vzdálenosti objektivu.

#### 268

#### **Synchronizace závěrky**

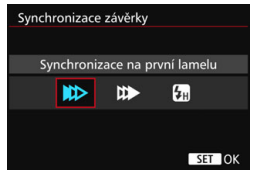

Normálně tuto položku nastavte na možnost [**Synchronizace na první lamelu**], aby byl záblesk emitován bezprostředně po zahájení expozice.

Po nastavení možnosti [**Synchronizace na druhou lamelu**] bude záblesk emitován těsně před tím, než se zavře závěrka. Při kombinaci tohoto nastavení s nízkou rychlostí závěrky lze světelné stopy, například od předních světel automobilu v noci, zachytit přirozeněji. Při synchronizaci na druhou lamelu budou emitovány dva záblesky: jeden po úplném stisknutí tlačítka spouště a druhý bezprostředně před koncem expozice.

Po nastavení možnosti [**Vysokorychlostní synchronizace**] lze blesk použít se všemi rychlostmi závěrky. To je efektivní zejména pro pořizování portrétů pomocí vyrovnávacího záblesku, pokud chcete upřednostnit nastavení clony.

#### **Kompenzace expozice s bleskem**

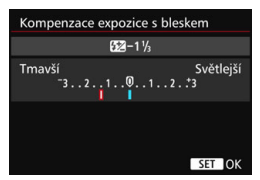

Je možné nastavit kompenzaci expozice s bleskem až do ±3 EV v krocích po 1/3 EV.

Podrobné informace naleznete v návodu k použití blesku Speedlite.

#### **Braketing expozice s bleskem**

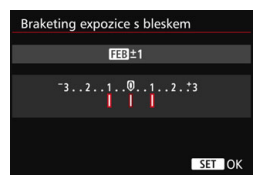

Pořídí se tři snímky, přičemž se bude automaticky měnit výkon blesku. Podrobné informace naleznete v návodu k použití blesku Speedlite podporujícího braketing expozice s bleskem.

Při použití synchronizace na druhou lamelu nastavte rychlost závěrky 1/25 s nebo nižší. Při rychlosti závěrky 1/30 s nebo vyšší bude automaticky použita synchronizace na první lamelu, i když je nastavena možnost [**Synchronizace na druhou lamelu**].

- 围 Při použití blesku Speedlite řady EX, jenž není kompatibilní s nastaveními funkcí blesku, můžete nastavit pouze následující položky: [**Záblesk blesku**], [**E-TTL II měření**] a [**Kompenzace expozice s bleskem**] v nabídce [**Nastav. funkce ext. blesku**]. (Některé blesky Speedlite řady EX umožňují nastavit i položku [**Synchronizace závěrky**].)
	- Pokud je kompenzace expozice s bleskem nastavena prostřednictvím externího blesku Speedlite, nelze nastavit kompenzaci expozice s bleskem pomocí fotoaparátu Pokud je kompenzace expozice s bleskem nastavena pomocí fotoaparátu i externího blesku Speedlite, nastavení blesku Speedlite potlačí nastavení fotoaparátu.

#### **Nastavení uživatelských funkcí externího blesku Speedlite**

Podrobné informace o uživatelských funkcích externího blesku Speedlite (prodává se samostatně) naleznete v návodu k použití blesku Speedlite.

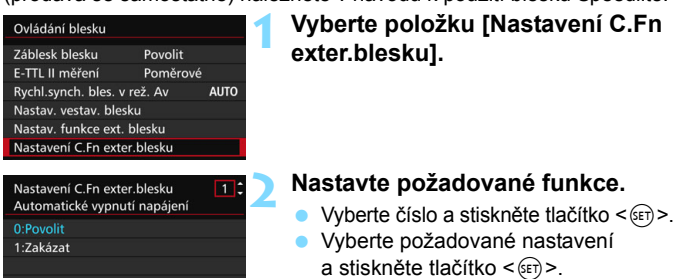

Je-li u blesku Speedlite řady EX nastavena uživatelská funkce [**Režim měření blesku**] na hodnotu [**Měření blesku TTL**] (automatický zábleskový režim), blesk Speedlite bude vždy emitovat záblesk s plným výkonem.

#### <span id="page-270-0"></span>**Vymazat nastavení**

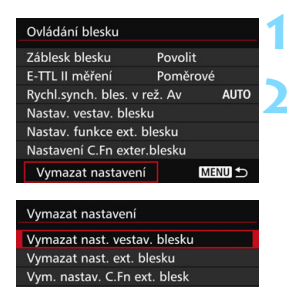

#### **1 Vyberte položku [Vymazat nastavení].**

**2 Vyberte nastavení, která chcete vymazat.** Vyberte položku [**Vymazat nast.** 

**vestav. blesku**], [**Vymazat nast. ext. blesku**] nebo [**Vym. nastav. C.Fn ext. blesk**] a stiskněte tlačítko < $(F)$ >.

 V potvrzovacím dialogu vyberte možnost [**OK**]. Následně se vymažou veškerá nastavení blesku nebo uživatelských funkcí.

Osobní funkce (P.Fn) blesku Speedlite nelze nastavit ani zrušit na obrazovce [**Ovládání blesku**] fotoaparátu. Nastavte je pomocí blesku Speedlite.

## <span id="page-271-0"></span>Použití bezdrátového blesku<sup>\*</sup>

Vestavěný blesk fotoaparátu může pracovat jako hlavní jednotka pro externí blesky Speedlite řady EX od společnosti Canon vybavené funkcí bezdrátově ovládané vedlejší jednotky. Emitování blesků Speedlite lze aktivovat bezdrátově pomocí optického přenosu.

Nezapomeňte si přečíst informace o fotografování s bezdrátovým bleskem (optický přenos) v návodu k použití blesku Speedlite.

### **Nastavení a umístění vedlejší jednotky**

Blesk Speedlite (vedlejší jednotku) nastavte podle pokynů, které naleznete v návodu k použití blesku Speedlite. Všechna ostatní nastavení pro ovládání vedlejší jednotky, než která jsou uvedena níže, se nastavují pomocí fotoaparátu. Současně lze používat a ovládat různé typy vedlejších jednotek.

- **(1) Nastavte externí blesk Speedlite jako vedlejší jednotku.**
- **(2) Nastavte pro externí blesk Speedlite stejný přenosový kanál, jaký je nastaven na fotoaparátu.**\* 1
- **(3) Pokud chcete ovládat poměr intenzity záblesků, nastavte skupinu záblesků vedlejší jednotky.**
- **(4) Umístěte fotoaparát a vedlejší jednotky v dosahu znázorněném na níže uvedeném obrázku.**
- **(5) Natočte vedlejší jednotku snímačem bezdrátového ovládání směrem k fotoaparátu.**\* 2

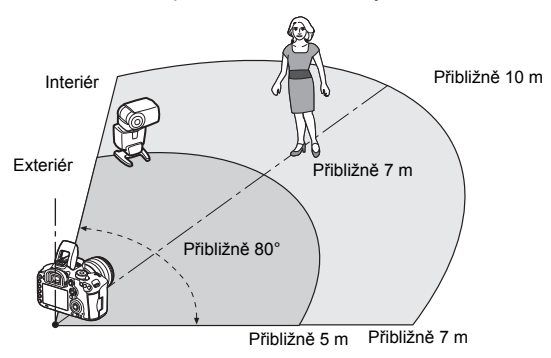

Příklad uspořádání s bezdrátovým bleskem

- \*1: Pokud není blesk Speedlite vybaven funkcí pro nastavení přenosového kanálu, bude fungovat nehledě na kanál nastavený ve fotoaparátu.
- \*2: V malých místnostech může vedlejší jednotka pracovat, i když není snímač bezdrátového ovládání natočen směrem k fotoaparátu. Signály bezdrátového ovládání z fotoaparátu se mohou odrážet od stěn, a mohou tak být přijaty vedlejší jednotkou. Při použití blesku Speedlite řady EX s pevnou hlavou blesku a snímačem bezdrátového ovládání se nejprve přesvědčte, zda blesk při fotografování emituje záblesk.
- **Zrušení automatického vypínání napájení vedlejší jednotky** Chcete-li zrušit automatické vypínání napájení vedlejší jednotky, stiskněte tlačítko <M-Fn> na fotoaparátu.

Funkci hlavní jednotky fotoaparátu nelze použít pro fotografování s bezdrátovým bleskem pomocí rádiového přenosu.

#### **Konfigurace pro fotografování s bezdrátovým bleskem**

Níže uvedená tabulka obsahuje možné konfigurace pro fotografování s bezdrátovým bleskem. Zvolte konfiguraci, která vyhovuje fotografovanému objektu, podmínkám fotografování, počtu použitých externích blesků Speedlite apod.

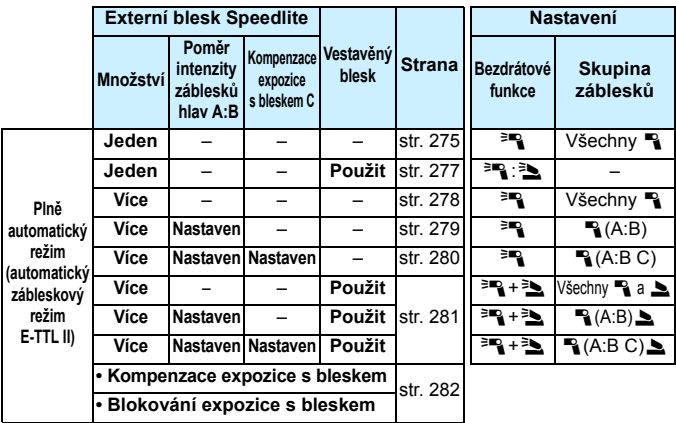

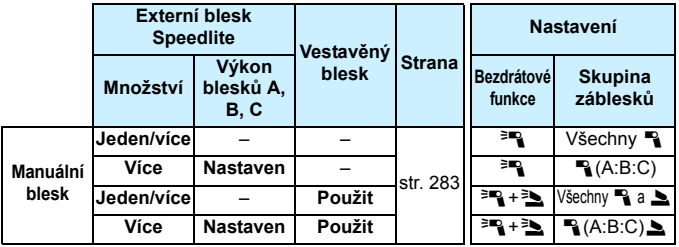

**I když v nastavení fotoaparátu zakážete vestavěný blesk, bude stále emitovat záblesky za účelem ovládání vedlejší jednotky pomocí optického přenosu.** V závislosti na podmínkách fotografování se může ve snímku objevit záblesk emitovaný pro řízení vedlejší jednotky.

#### <span id="page-274-0"></span>**Plně automatické fotografování s jedním externím bleskem Speedlite**

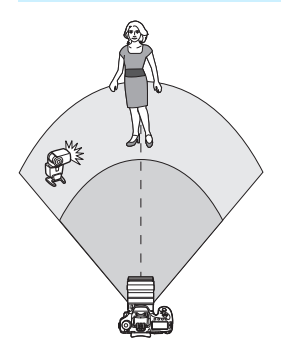

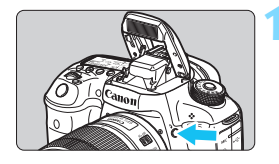

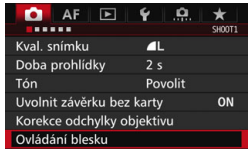

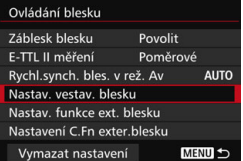

Uvedený postup ukazuje nejzákladnější uspořádání pro plně automatické fotografování s bezdrátovým bleskem při použití jednoho externího blesku Speedlite. **Kroky 1 až 4 a 6 platí pro všechny způsoby fotografování s bezdrátovým bleskem. Tyto kroky jsou proto v popisech ostatních uspořádání bezdrátových blesků, která jsou vysvětlena na následujících stranách, vynechány.**

Ikony < $P^*$  /  $P^*$  > na obrazovkách nabídek se týkají externího blesku Speedlite a <3/2 > se vztahují k vestavěnému blesku.

#### **1 Stisknutím tlačítka <**I**> zvedněte vestavěný blesk.**

 Při fotografování s bezdrátovým bleskem nezapomeňte zvednout vestavěný blesk.

#### **2 Vyberte položku [Ovládání blesku].**

 Na kartě [z**1**] vyberte položku [**Ovládání blesku**].

#### **3 Vyberte položku [Nastav. vestav. blesku].**

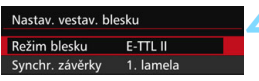

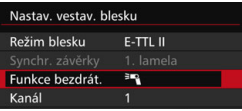

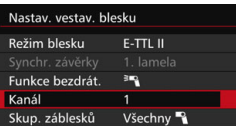

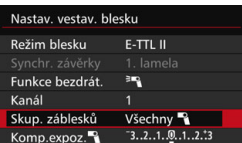

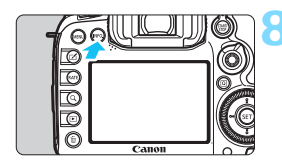

#### **4 Nastavte položku [Režim blesku] na možnost [E-TTL II].**

**5 Nastavte položku [Funkce bezdrát.] na možnost [**0**].**

#### **6 Nastavte položku [Kanál].**

 Nastavte stejný kanál (1 až 4) jako pro vedlejší jednotku.

#### **7 Nastavte položku [Skup. záblesků] na možnost [Všechny** 1**].**

 Vedlejší jednotku lze přiřadit do jakékoli skupiny záblesků (A, B nebo C).

### **8 Aktivujte zkušební záblesk.**

- Přesvědčte se, že je vedlejší jednotka připravena emitovat, a při zobrazené obrazovce [**Nastav. vestav. blesku**] stiskněte tlačítko <**INFO**.>
- Vedlejší jednotka emituje záblesk.

### **9 Vyfotografujte snímek.**

- Nastavte fotoaparát a pořiďte snímek stejným způsobem jako při fotografování s normálním bleskem.
- Fotografování s bezdrátovým bleskem ukončíte nastavením položky [**Funkce bezdrát.**] na hodnotu [**Zakázat**].

 Doporučujeme nastavit položku [**E-TTL II měření**] na hodnotu [**Poměrové**]. Snímání pomocí MULTI blesku možné není.

ħ

#### <span id="page-276-0"></span>**Plně automatické fotografování s jedním externím bleskem Speedlite a vestavěným bleskem**

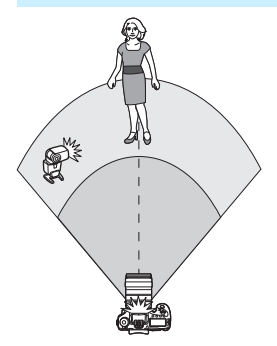

Jedná se o plně automatické fotografování s bezdrátovým bleskem při použití jednoho externího blesku Speedlite a vestavěného blesku. Změnou poměru intenzity záblesků mezi externím bleskem Speedlite a vestavěným bleskem můžete upravit vzhled stínů na fotografovaném objektu.

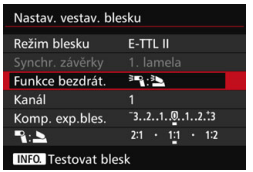

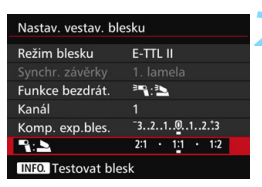

#### **1 Nastavte položku [Funkce bezdrát.] na možnost [**0**:**3**].**

#### **2 Nastavte požadovaný pomě<sup>r</sup> intenzity záblesků a pořiďte snímek.**

Vyberte možnost [<sup>12</sup>] a nastavte poměr intenzity záblesků v rozsahu 8:1 až 1:1. Nastavení nižšího poměru intenzity záblesků než 1:1 není možné.

凮 Pokud vestavěný blesk neposkytuje dostatečné osvětlení, nastavte vyšší citlivost ISO (str. [154](#page-153-0)).

 Poměr intenzity záblesků 8:1 až 1:1 je ekvivalentní nastavení 3:1 až 1:1 EV (kroky po 1/2 EV).

#### <span id="page-277-0"></span>**Plně automatické fotografování s více externími blesky Speedlite**

S více vedlejšími jednotkami Speedlite lze zacházet jako s jednou zábleskovou jednotkou nebo jako se samostatnými jednotkami rozdělenými do skupin vedlejších jednotek, pro které lze nastavit poměr intenzity záblesků. Níže uvedený postup popisuje základní nastavení. Při použití více blesků Speedlite můžete po změně nastavení položky [**Skup. záblesků**] fotografovat s různými uspořádáními bezdrátových blesků.

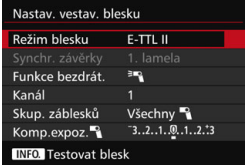

#### **Základní nastavení:**

**Režim blesku : E-TTL II Funkce bezdrát. :**0 **Kanál** : (stejný jako pro vedlejší jednotky)

#### <span id="page-277-1"></span> **[Všechny** 1**] Použití více vedlejších blesků Speedlite jako jedné zábleskové jednotky**

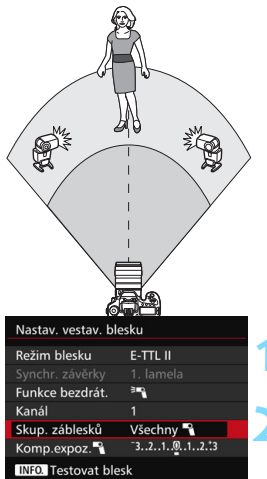

Tato varianta je vhodná, pokud potřebujete velký výkon blesku. Všechny vedlejší jednotky budou emitovat záblesk se stejným výkonem a budou ovládány tak, aby byla dosažena standardní expozice.

Bez ohledu na skupinu záblesků (A, B nebo C) emitují všechny zábleskové jednotky záblesk jako jedna skupina.

#### **1 Nastavte položku [Skup. záblesků]**  na možnost [Všechny **3**].

**2 Vyfotografujte snímek.**

#### <span id="page-278-0"></span>**[**1**(A:B)] Více vedlejších jednotek ve více skupinách**

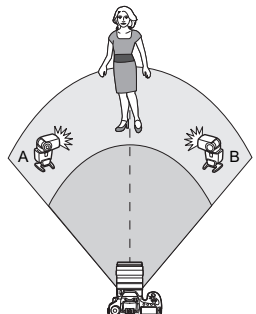

Vedlejší jednotky lze rozdělit do skupin A a B a změnit poměr intenzity záblesků, abyste získali požadovaný světelný efekt. Pokyny pro přiřazení jedné vedlejší jednotky do skupiny záblesků A a druhé jednotky do skupiny B naleznete v návodu k použití blesku Speedlite. Umístěte blesky Speedlite způsobem znázorněným na obrázku.

#### **1 Nastavte položku [Skup. záblesků] na možnost [**1**(A:B)].**

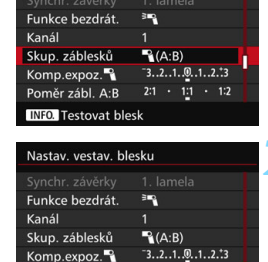

Poměr zábl. A:B 2:1 · 1:1 · 1:2

**INFO.** Testovat blesk

Nastav. vestav. blesku

#### **2 Nastavte poměr intenzity záblesků A:B a pořiďte fotografii.**

 Vyberte položku [**Poměr zábl. A:B**] a nastavte poměr intenzity záblesků.

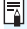

**Poměr intenzity záblesků 8:1 až 1:1 až 1:8 je ekvivalentní nastavení 3:1 až** 1:1 až 1:3 EV (kroky po 1/2 EV).

#### <span id="page-279-0"></span>**[**1**(A:B C)] Více vedlejších jednotek ve více skupinách**

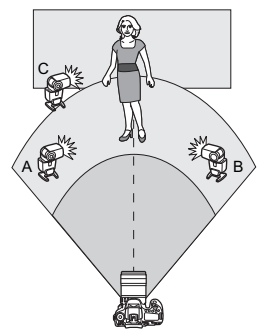

Jedná se o variantu uspořádání [1**(A:B)**]. Toto uspořádání obsahuje skupinu C, která odstraňuje stíny vytvořené skupinami A a B. Pokyny k přiřazení tří vedlejších jednotek do skupin záblesků A, B a C naleznete v návodu k použití blesku Speedlite. Umístěte blesky Speedlite způsobem znázorněným na obrázku.

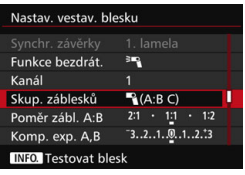

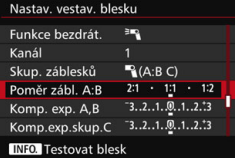

#### **1 Nastavte položku [Skup. záblesků] na možnost [**1**(A:B C)].**

- **2 Nastavte poměr intenzity záblesk<sup>ů</sup> A:B a hodnotu kompenzace expozice s bleskem pro skupinu C a pořiďte fotografii.**
- Vyberte položku [**Poměr zábl. A:B**] a nastavte poměr intenzity záblesků.
- Vyberte možnost [**Komp.exp.skup.C**] a nastavte hodnotu kompenzace expozice s bleskem.

围 Pokud je položka [**Skup. záblesků**] nastavena na možnost [1 **(A:B)**], nebudou vedlejší jednotky skupiny C emitovat záblesky.

 Pokud je skupina záblesků C namířena směrem k hlavnímu objektu, může dojít k přeexponování.

#### <span id="page-280-0"></span>**Plně automatické fotografování s vestavěným bleskem a více externími blesky Speedlite**

Při fotografování s bezdrátovými blesky lze také přidat vestavěný blesk podle pokynů uvedených na stranách [278](#page-277-1)–[280](#page-279-0).

Níže uvedený postup popisuje základní nastavení. Při použití více blesků Speedlite doplněných vestavěným bleskem můžete po změně nastavení položky [**Skup. záblesků**] fotografovat s různými uspořádáními bezdrátových blesků.

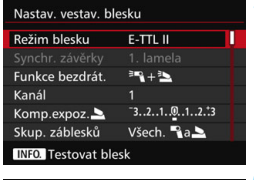

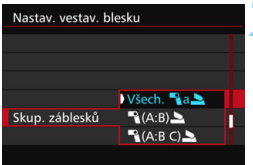

#### **1 Základní nastavení:**

**Režim blesku : E-TTL II Funkce bezdrát. : <sup>≥</sup>■ + <sup>≥</sup> Kanál :** (stejný jako pro

vedlejší jednotky)

#### **2 Nastavte položku [Skup. záblesků].**

- **•** Vyberte jednu z následujících možností: [**Všech.**  $\mathbb{R}$ **a**], [1**(A:B)**2] nebo [1**(A:B C)**2].
- **Pokud vyberte možnost [<sup>1</sup>] (A:B)**. nastavte poměr intenzity záblesků A:B a pořiďte fotografii.
- Pokud vyberte možnost [<sup>1</sup>] (A:B C) <u>b</u>], nastavte poměr intenzity záblesků A:B a hodnotu kompenzace expozice s bleskem pro skupinu C a pořiďte fotografii.

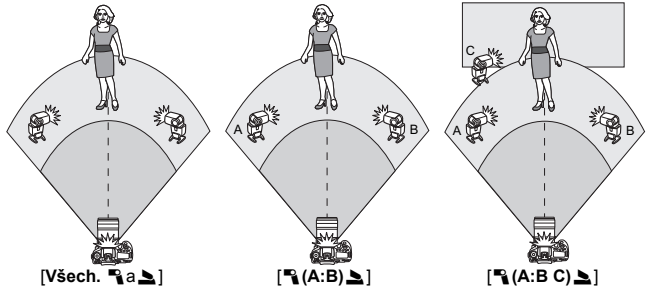

#### <span id="page-281-0"></span>**Kreativní fotografování s bezdrátovým bleskem**

#### **Kompenzace expozice s bleskem**

Po nastavení položky [**Režim blesku**] na hodnotu [**E-TTL II**] lze nastavit kompenzaci expozice s bleskem. Nastavení kompenzace expozice s bleskem, která lze nastavit (viz níže), se budou lišit v závislosti na nastavení položek [**Funkce bezdrát.**] a [**Skup. záblesků**].

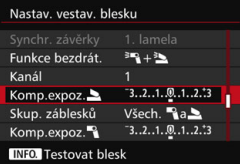

#### **Kompenzace expozice s bleskem**

Kompenzace expozice s bleskem se týká vestavěného blesku a všech externích blesků Speedlite.

#### **Kompenzace expozice**2

Kompenzace expozice s bleskem se týká vestavěného blesku.

#### **Kompenzace expozice**1

Kompenzace expozice s bleskem se týká všech externích blesků Speedlite.

#### **Kompenzace expozice A, B**

Kompenzace expozice s bleskem se týká skupin A a B.

#### **Kompenzace expozice skupiny C**

Kompenzace expozice s bleskem se týká skupiny C.

#### **Blokování expozice s bleskem**

Pokud je položka [**Režim blesku**] nastavena na možnost [**E-TTL II**], můžete stisknutím tlačítka <M-Fn> provést blokování expozice s bleskem (str. [258](#page-257-0)).

#### <span id="page-282-0"></span>**Ruční nastavení výkonu blesku pro fotografování s bezdrátovým bleskem**

Po nastavení položky [**Režim blesku**] na možnost [**Manuál.blesk**] lze nastavit expozici s bleskem ručně. Nastavení výkonu blesku ([**Výkon blesku**1], [**Výkon skup. A**] atd.), která lze nastavit, se budou lišit v závislosti na nastavení položky [**Funkce bezdrát.**] (viz níže).

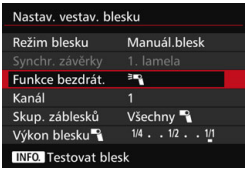

#### **Funkce bezdrátové:** 0

- **Skupina záblesků: Všechny** 1 Ručně nastavený výkon blesku bude platný pro všechny externí blesky Speedlite.
- **Skupina záblesků:** 1**(A:B:C)** Můžete rozdělit vedlejší jednotky do skupin A, B a C a nastavit výkon blesku samostatně pro každou skupinu.

#### **Funkce bezdrátové:**0**+**3

- **Skupina záblesků: Všechny** 1**a**2 Můžete nastavit výkon blesku samostatně pro externí blesky Speedlite a pro vestavěný blesk.
- **Skupina záblesků:** 1**(A:B:C)**2 Můžete rozdělit vedlejší jednotky do skupin A, B a C a nastavit výkon blesku samostatně pro každou skupinu. Můžete také nastavit výkon blesku pro vestavěný blesk.

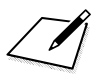

# **Fotografování pomocí displeje LCD (snímání s živým náhledem)**

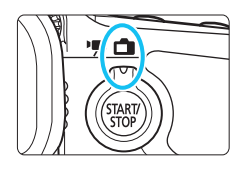

Můžete fotografovat a současně sledovat záběr na displeji LCD fotoaparátu. Tento postup se nazývá "snímání s živým náhledem". Snímání s živým náhledem se aktivuje přesunutím přepínače snímání s živým náhledem/ snímání filmů do polohy  $\leq \Box$  >.

**8**

 Pokud budete fotoaparát držet v rukou a fotografovat při pohledu na displej LCD, může dojít v důsledku rozhýbání fotoaparátu ke vzniku rozmazaných snímků. Doporučujeme použít stativ.

#### **Dálkové snímání s živým náhledem**

Pomocí softwaru EOS Utility (software EOS, str. [534](#page-533-0)) nainstalovaného v počítači lze propojit fotoaparát s počítačem a fotografovat na dálku při současném sledování obrazovky počítače. Podrobné informace naleznete v příručce EOS Utility Návod k použití.

## A **Fotografování pomocí displeje LCD**

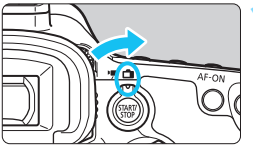

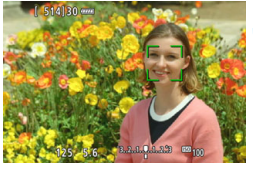

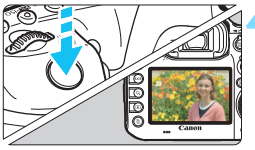

**1 <sup>P</sup>řesuňte přepínač snímání s živým náhledem/snímání filmů do polohy <** $\bigcirc$  **>.** 

### **2 Zobrazte obraz živého náhledu.**

- Stiskněte tlačítko < $\Sigma_{\text{max}}^{\text{max}}$  >.
- Na displeji LCD se zobrazí obraz živého náhledu.
- Úroveň jasu obrazu živého náhledu téměř přesně odpovídá úrovni jasu skutečného snímku, který fotografujete.

#### **3 Zaostřete na fotografovaný objekt.**

 Po stisknutí tlačítka spouště do poloviny fotoaparát zaostří pomocí aktuální metody AF (str. [299](#page-298-0)).

## **4 Vyfotografujte snímek.**

- Stiskněte úplně tlačítko spouště.
- Snímek bude vyfotografován a zobrazí se na displeji LCD.
- **Po ukončení prohlídky snímku** se fotoaparát automaticky vrátí do režimu snímání s živým náhledem.
- **Snímání s živým náhledem ukončíte** stisknutím tlačítka  $\leq \frac{57ABV}{570P}$  >.
- 围 Zorné pole obrazu je přibližně 100 % (při nastavení kvality záznamu snímků JPEG  $\triangle$ L).
	- $\bullet$  V režimech snímání < $\mathbf{P}$ > < $\mathbf{T}$ v > < $\mathbf{A}$ v > < $\mathbf{M}$ > < $\mathbf{B}$ > můžete stisknutím tlačítka kontroly hloubky ostrosti zkontrolovat hloubku ostrosti.
	- **•** Při kontinuálním snímání bude expozice nastavená pro první snímek použita i pro následující snímky.
	- Při snímání s živým náhledem můžete také použít dálkový ovladač (prodává se samostatně, str. [248](#page-247-0)).

#### **Povolení snímání s živým náhledem**

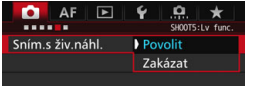

Nastavte položku [z**5: Sním.s živ.náhl.**] (karta [z**3**] v režimu <A>) na možnost [**Povolit**].

#### **Počet možných snímků při snímání s živým náhledem**

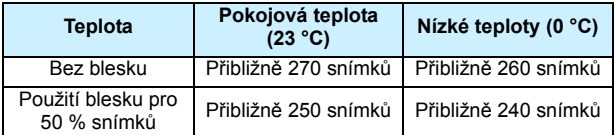

**·** Hodnoty uvedené výše platí pro plně nabitý bateriový zdroj LP-E6N a vychází ze způsobů měření stanovených asociací CIPA (Camera & Imaging Products Association).

 Při použití plně nabitého bateriového zdroje LP-E6N je kontinuální snímání s živým náhledem možné po přibližně 2 hod 20 min při pokojové teplotě (23 °C), respektive po přibližně 2 hod 10 min při nízké teplotě (0 °C).

**T**  Nemiřte fotoaparátem na zdroj intenzivního světla, jako jsou slunce za slunečného dne nebo umělý zdroj intenzivního světla. Mohlo by dojít k poškození obrazového snímače nebo vnitřních součástí fotoaparátu.

**Upozornění týkající se snímání s živým náhledem najdete na stranách [310](#page-309-0)[–311](#page-310-0).**

同  $\blacktriangleright$  Zaostřit můžete také stisknutím tlačítka < AF-ON>.

 Při použití blesku uslyšíte dva zvuky závěrky, ale bude vyfotografován pouze jeden snímek. Rovněž doba, kterou trvá pořízení snímku po úplném stisknutí tlačítka spouště, bude nepatrně delší než při fotografování pomocí hledáčku.

- Pokud nebude delší dobu použit žádný ovládací prvek fotoaparátu, napájení se automaticky vypne po uplynutí doby nastavené v možnosti [5**2: Autom.vypnutí**] (str. [69\)](#page-68-0). Pokud je položka [5**2: Autom.vypnutí**] nastavena na možnost [**Zakázat**], ukončí se snímání s živým náhledem automaticky po 30 minutách. (Fotoaparát zůstane zapnutý.)
- **Pomocí kabelu HDMI HTC-100 (prodává se samostatně) můžete** zobrazit obraz živého náhledu na televizi (str. [385](#page-384-0)). Upozorňujeme, že zvuk vysílán nebude. Pokud se snímek na televizi nezobrazí, nastavte položku [5**3: Videosystém**] na odpovídající možnost [**Pro NTSC**] nebo [**Pro PAL**] (v závislosti na videosystému vašeho televizoru).

#### **Zobrazení informací**

Po každém stisknutí tlačítka <INFO, > se změní informace zobrazené na displeji.

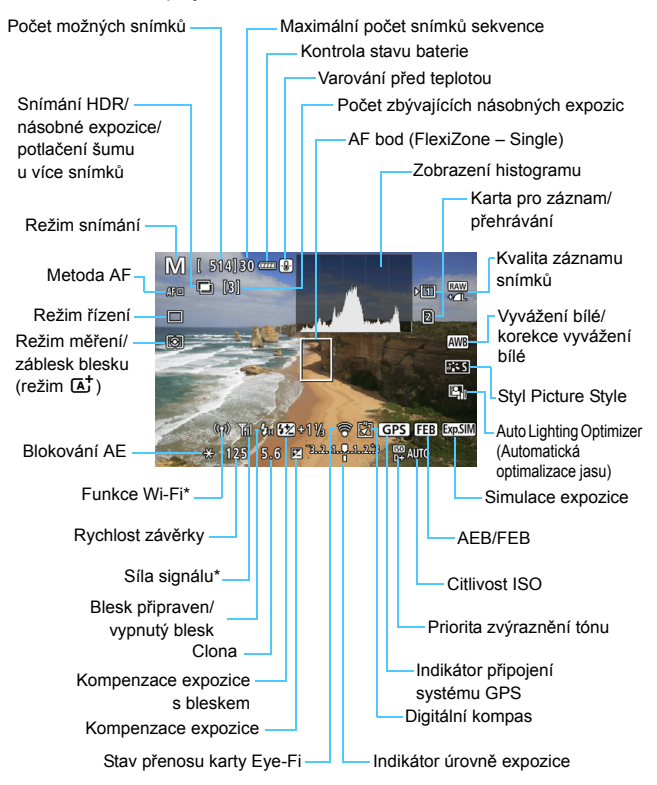

\* Více se dočtete v návodu k použití adaptéru Wi-Fi W-E1.
- 围 Histogram lze zobrazit, pokud je nastavena možnost [z**5: Simulace expozice: Povolit**] (str. [296](#page-295-0)).
	- Stisknutím tlačítka <INFO. > můžete zobrazit elektronický horizont (str. [75](#page-74-0)). Uvědomte si, že po nastavení metody AF [u**+Sledování**] nebo připojení fotoaparátu k televizoru pomocí kabelu HDMI nelze elektronický horizont zobrazit.
	- $\bullet$  Jestliže se ikona < $\frac{1}{2}$ stlikov zobrazí bílou barvou, znamená to, že se jas obrazu živého náhledu blíží jasu, jaký bude mít vyfotografovaný snímek.
	- $\bullet$  Pokud bliká ikona < $\frac{1}{2}$  =  $\frac{1}{2}$ , znamená to, že je obraz živého náhledu zobrazen s jasem, který se liší od skutečného výsledku snímání z důvodu nedostatečného nebo příliš jasného osvětlení. Ve skutečně zaznamenaném snímku se však nastavení expozice projeví. Uvědomte si, že šum může být více patrný než u skutečného zaznamenaného snímku.
	- Při použití potlačení šumu u více sním, blesku nebo dlouhé expozice se ikona < $\frac{1}{2}$  a histogram zobrazí šedě (pro vaši informaci). Při nedostatečném nebo příliš jasném osvětlení se nemusí histogram zobrazit správně.

# **Nedržte fotoaparát dlouhou dobu ve stejné poloze.**

I když vám fotoaparát nepřipadá příliš horký, dlouhodobý kontakt se stejnou částí těla může způsobit zčervenání pokožky, vytváření puchýřů nebo nízkoteplotní kontaktní popáleniny. Osobám s problémy oběhové soustavy nebo velmi citlivou pokožkou doporučujeme použít stativ. Totéž platí při používání fotoaparátu na místech s velmi vysokými teplotami.

### **Ikony scén**

V režimu snímání  $\leq$ A $^+$  > fotoaparát rozpozná typ scény a nastaví vše automaticky podle fotografované scény. Rozpoznaný typ scény se zobrazuje v levém horním rohu obrazovky. Pro určité scény nebo podmínky při snímání nemusí zobrazená ikona odpovídat aktuální scéně.

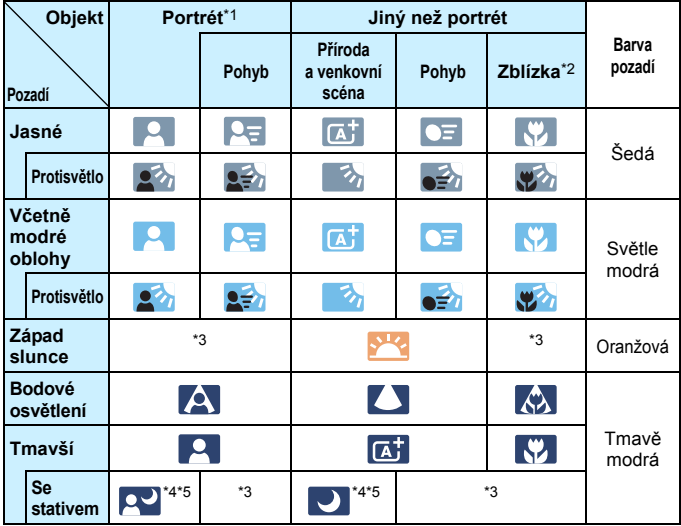

\*1:Zobrazí se pouze při nastavení metody AF na možnost [**i**+Sledování]. Pokud je nastavena jiná metoda AF, zobrazí se ikona "Jiný než portrét", i když je detekována osoba.

- \*2:Zobrazí se, pokud má nasazený objektiv k dispozici informace o vzdálenosti. Při použití mezikroužků nebo makroobjektivu nemusí zobrazená ikona odpovídat aktuální scéně.
- \*3:Zobrazí se ikona odpovídající detekované scéně.
- \*4:Zobrazí se, pokud jsou splněny všechny následující podmínky: fotografovaná scéna je tmavá, jedná se o noční scénu a fotoaparát je upevněn na stativ.

\*5:Zobrazí se při použití libovolného z níže uvedených objektivů:

- 
- EF-S18-55mm f/3.5-5.6 IS II EF-S55-250mm f/4-5.6 IS II
- EF300mm f/2.8L IS II USM EF400mm f/2.8L IS II USM
	-
- EF500mm f/4L IS II USM EF600mm f/4L IS II USM
- 
- Objektivy s funkcí Image Stabilizer (Stabilizátor obrazu) uvedené na trh v roce 2012 nebo později.
- \*4+\*5:V případě současného splnění podmínek uvedených v bodech \*4 a \*5 se zpomalí rychlost závěrky.

### **Simulace výsledného obrazu**

Simulace výsledného obrazu odráží aktuální nastavení stylu Picture Style, vyvážení bílé a další funkce v obrazu živého náhledu, takže se můžete podívat, jak bude vypadat pořízený snímek.

V obrazu živého náhledu se automaticky projeví účinek níže uvedených nastavení.

### **Simulace výsledného obrazu při snímání s živým náhledem**

- Styl Picture Style
	- \* Projeví se všechna nastavení, jako jsou ostrost, kontrast, saturace barev a tón barev.
- **Vyvážení bílé**
- **Korekce vyvážení bílé**
- Režim měření
- Expozice (s nastavenou možností [z**5: Simulace expozice: Povolit**])
- Hloubka ostrosti (pokud je stisknuto tlačítko kontroly hloubky ostrosti)
- Auto Lighting Optimizer (Automatická optimalizace jasu)
- **Korekce vinětace**
- **Korekce barevné odchylky**
- **Korekce distorze**
- **Priorita zvýraznění tónu**
- **Poměr stran (potvrzení oblasti snímku)**
- Upozornění týkající se korekce distorze během snímání s živým náhledem najdete na straně [183.](#page-182-0)

# **Nastavení WB/@/DRIVF/AF/@2/ISO/2-2**

Pokud v době, kdy je zobrazen obraz živého náhledu, stisknete tlačítko <WB·<sup>3</sup>>, <DRIVE·AF>, <22 · ISO> nebo <2>, zobrazí se na displeji LCD obrazovka nastavení. Poté budete moci otáčením voliče < $\mathcal{E}^*$ > nebo <5> nastavit příslušnou funkci snímání.

● Pokud stisknete tlačítko <WB·3>a potom tlačítko <INFO.>, budete moci nastavit posun a braketing vyvážení bílé.

 $\boxed{5}$  Po nastavení režimu  $\boxed{5}$  (Částečné měření) nebo  $\boxed{•}$  (Bodové měření) se kruhová ploška měření zobrazí uprostřed.

# Q **Rychlé ovládání**

V režimech <**P**> <**Tv**> <**Av**> <**M**> <**B**> <**E** lze nastavit **metodu AF**, **režim řízení**, režim měření, **kartu pro záznam a přehrávání snímků**, kvalitu snímku, vyvážení bílé, styl Picture Style a Auto Lighting Optimizer (Automatická optimalizace jasu).

**V režimu <**A**> lze nastavit položky zvýrazněné tučně a záblesk blesku.**

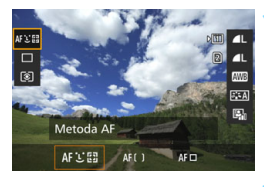

# **1 Stiskněte tlačítko <**Q**>** (7)**.**

**Zobrazí se nastavitelné funkce.** 

# **2 Vyberte funkci a nastavte ji.**

- Pomocí multiovladače < $\frac{4}{50}$  > vyberte funkci.
- Nastavení vybrané funkce se zobrazí na obrazovce.
- Nastavte ji otáčením voliče < $\frac{1}{2}$ >  $nebo < \bigcirc$
- **Chcete-li nastavit kvalitu záznamu** snímků typu RAW, stiskněte tlačítko  $<$  (SET)  $>$ .
- Chcete-li vybrat kartu pro záznam a přehrávání snímků, posun a braketing vyvážení bílé nebo parametry stylu Picture Style, stiskněte tlačítko  $\langle$ INFO  $\rangle$
- Stisknutím tlačítka < $(F)$ > dokončete nastavení a přejděte zpět na snímání s živým náhledem.

# <span id="page-293-0"></span>**MENU Nastavení funkcí nabídky**

# z**5**

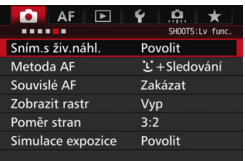

Je-li přepínač snímání s živým náhledem / snímání filmů nastaven do polohy < $\blacksquare$ >, možnosti nabídky snímání s živým náhledem se zobrazí na kartách [z**5**] a [z**6**] (karta [z**3**] v režimu  $\leq$  $(\overline{A}^+$  $>$ ).

**Funkce, které je možné nastavit na této obrazovce nabídky, jsou platné pouze při snímání s živým náhledem. Při fotografování pomocí hledáčku se neprojeví (nastavení se stanou neplatnými).**

### **Snímání s živým náhledem**

Pro snímání s živým náhledem lze nastavit možnost [**Povolit**] nebo [**Zakázat**].

### **Metoda AF**

Můžete vybrat možnost [u**+Sledování**], [**FlexiZone – Multi**] nebo [**FlexiZone – Single**]. Informace o metodě AF naleznete na stranách [299–](#page-298-0)[307](#page-306-0).

### **Souvislé AF**

Výchozí nastavení je [**Povolit**].

Fotoaparát nepřetržitě hrubě zaostřuje na objekt. Tato funkce zajišťuje rychlejší zaostření po stisknutí tlačítka spouště do poloviny. Pokud je nastavena možnost [**Povolit**], bude se objektiv neustále pohybovat a spotřebuje se více energie baterie. Kvůli menší výdrži baterie se následně sníží počet možných snímků.

Chcete-li při použití funkce Souvislé AF nastavit přepínač režimů zaostřování na objektivu do polohy <**MF**>, ukončete nejprve snímání s živým náhledem.

#### **Zobrazit rastr**

Prostřednictvím možnosti [3x3  $\pm$ ] nebo [6x4  $\equiv$ ] můžete zobrazit čáry rastru, které vám pomohou vyrovnat fotoaparát ve svislém nebo vodorovném směru. Při nastavení možnosti [3x3+diag  $\neq$ ] se rastr zobrazuje společně s příčnými čarami, které pomáhají zarovnat průsečíky nad objektem a dosáhnout lepšího vyvážení kompozice.

### **Poměr stran**<sup>\*</sup>

Poměr stran snímku lze nastavit na [**3:2**], [**4:3**], [**16:9**] nebo [**1:1**]. Pokud nastavíte jeden z následujících poměrů stran: [**4:3**], [**16:9**] a [**1:1**], bude oblast obklopující obraz živého náhledu zakryta černou maskou.

Snímky typu JPEG budou uloženy s nastaveným poměrem stran. Snímky RAW budou vždy uloženy s poměrem stran [**3:2**]. Vzhledem k tomu, že je ke snímku typu RAW připojena informace o poměru stran, lze při zpracování snímku typu RAW pomocí fotoaparátu nebo softwaru Digital Photo Professional (str. [534](#page-533-0)) vytvořit snímek s nastaveným poměrem stran. Pokud ve fotoaparátu zobrazíte snímky typu RAW, určí oblast snímku čáry odpovídající danému poměru stran.

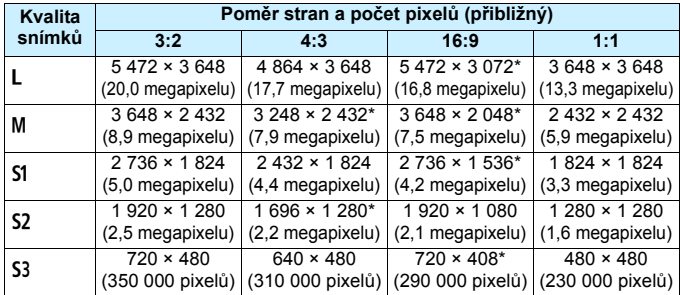

- 0 Nastavení kvality záznamu snímků označená hvězdičkou neodpovídají přesně příslušnému poměru stran.
	- Zaznamenaná oblast snímku u poměrů stran označených hvězdičkou se může mírně lišit od zobrazené oblasti. Vyfotografované snímky zkontrolujte na displeji LCD při snímání.
	- **Pokud použijete odlišný fotoaparát pro přímý tisk snímků** vyfotografovaných tímto fotoaparátem s poměrem stran 1:1, nemusí se snímky vytisknout správně.

### <span id="page-295-0"></span>**Simulace expozice**  $*$

Simulace expozice simuluje a zobrazuje, jak bude vypadat jas skutečného snímku (expozice).

#### • Povolit *(EXpSIM)*

Jas zobrazeného obrazu se bude blížit skutečnému jasu (expozici) výsledného snímku. Pokud nastavíte kompenzaci expozice, změní se jas obrazu odpovídajícím způsobem.

### **• Při**  $\frac{e^{2}}{2}$  (**CDISP** / EXP.SIM)

Normálně se snímek zobrazí se standardním jasem, který usnadňuje sledování obrazu živého náhledu. Jas zobrazeného obrazu se bude blížit skutečnému jasu (expozici) výsledného snímku pouze v případě, že stisknete a podržíte tlačítko kontroly hloubky ostrosti.

### **• Zakázat** (E)

Snímek se zobrazí se standardním jasem, který usnadňuje sledování obrazu živého náhledu. I když nastavíte kompenzaci expozice, snímek se zobrazí se standardním jasem.

# **D**6  $*$

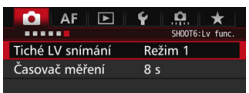

### Tiché LV snímání<sup>\*</sup>

### **• Režim 1**

Při fotografování můžete potlačit šum fotoaparátu. V tomto režimu je také možné kontinuální snímání. Je-li nastaven režim < $\Box$ н>, můžete fotografovat s maximální rychlostí kontinuálního snímání přibližně 10,0 sn./s.

### **• Režim 2**

Po úplném stisknutí tlačítka spouště bude vyfotografován pouze jeden snímek. Dokud budete držet tlačítko spouště úplně stisknuté, bude funkce fotoaparátu pozastavena. Jakmile vrátíte tlačítko spouště do polohy stisknutí do poloviny, obnoví se funkce fotoaparátu. Tímto způsobem je minimalizována hlasitost snímání. I když bude nastaveno kontinuální snímání, pořídí se pouze jeden snímek.

### **• Zakázat**

Pokud použijete objektiv TS-E (jiný typ, než je uveden níže v poznámce ), **který lze posouvat nebo naklánět**, nebo pokud použijete mezikroužky, nezapomeňte tuto funkci nastavit na možnost [**Zakázat**]. Je-li nastavena možnost [**Režim 1**] nebo [**Režim 2**], nemusí být dosaženo standardní expozice nebo může dojít k nestejnoměrné expozici.

- Pokud při kontinuálním snímání nastavíte položku [**Režim 1**], použije se počínaje druhým snímkem možnost [**Zakázat**].
	- Při snímání s bleskem se nehledě na nastavení položky [**Tiché LV snímání**] použije nastavení [**Zakázat**]. (Tiché snímání nelze uskutečnit.)
	- **Používáte-li zábleskovou jednotku jiné značky než Canon, nastavte možnost na hodnotu** [**Zakázat**]. V případě nastavení hodnoty [**Režim 1**] nebo [**Režim 2**] se blesk nebude aktivovat.

 Pokud je nastavena možnost [**Režim 2**] a použijete dálkový ovladač (str. [248](#page-247-0)), fotoaparát provede stejnou operaci jako při nastavení možnosti [**Režim 1**].

U objektivu TS-E17mm f/4L nebo TS-E24mm f/3.5L II můžete použít [**Režim 1**] nebo [**Režim 2**].

### **•** Časovač měření<sup>\*</sup>

Můžete změnit dobu, po kterou bude zobrazeno nastavení expozice (dobu blokování AE).

 $\overline{\widehat{\mathbb{Z}}}$  Snímání s živým náhledem se zastaví při provedení jakékoli z následujících operací. Snímání s živým náhledem znovu spustíte stisknutím tlačítka < $\frac{570R}{300}$  >.

• Pokud vyberete položku [z**3: Data pro odstranění prachu**], [5**3: Čištění snímače**], [5**4: Vymazat nastavení**] nebo [5**4: Ver. firmwaru z**].

298

# <span id="page-298-1"></span><span id="page-298-0"></span>**Použití automatického zaostřování (metoda AF)**

# **Změny rychlosti AF v závislosti na metodě řízení AF**

Při snímání s živým náhledem nebo snímání filmu se použitá metoda řízení AF (detekce rozdílu fáze s pomocí obrazového snímače nebo detekce kontrastu) v závislosti na použitém objektivu a funkci (například při zvětšeném zobrazení) přepne automaticky. To může značně ovlivnit rychlost automatického zaostřování, takže fotoaparátu může zaostření trvat déle (detekce rozdílu fáze obecně umožňuje rychlejší automatické zaostřování). Více informací naleznete na webových stránkách společnosti Canon.

# **Výběr metody AF**

Můžete vybrat metodu AF, která je vhodná pro podmínky fotografování nebo fotografovaný objekt. K dispozici jsou následující metody AF: [u**(tvář)+Sledování**] (str. [300](#page-299-0)), [**FlexiZone - Multi**] (str. [302](#page-301-0)) a [**FlexiZone - Single**] (str. [304\)](#page-303-0).

Chcete-li dosáhnout přesného zaostření, přesuňte přepínač režimů zaostřování na objektivu do polohy <**MF**>, zvětšete obraz a zaostřete ručně (str. [308](#page-307-0)).

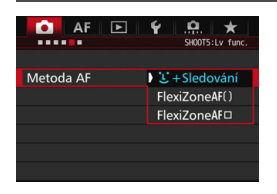

# **Vyberte požadovanou metodu AF.**

- Na kartě [z**5**] (karta [z**3**] v režimu <A>) vyberte položku [**Metoda AF**].
- Vyberte požadovanou metodu AF a stiskněte tlačítko  $\leq$   $(557)$  >.
- **Po zobrazení obrazu živého náhledu** lze metodu AF vybrat stisknutím tlačítka <DRIVE.AF>.

# <span id="page-299-0"></span>**U**(tvář)+Sledování: AFEI

Fotoaparát zjistí lidské tváře a zaostří na ně. Pokud se tvář pohybuje, pohybuje se rovněž AF bod <<a>, aby ji mohl sledovat.

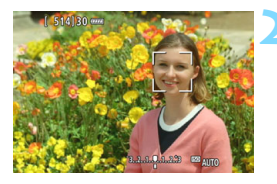

# **1 Zobrazte obraz živého náhledu.**

- Stiskněte tlačítko  $\leq^{\text{starv}}_{\text{crop}}$
- Na displeji LCD se zobrazí obraz živého náhledu.

### **2 Vyberte požadovaný AF bod.**

- Pokud je tvář detekována, zobrazí se kolem ní rámeček <<a>, aby ji bylo možné zaostřit.
- Při detekování více tváří se zobrazí rámeček << >> Pomocí multiovladače < $\frac{35}{2}$  > přesuňte rámeček << >> na tvář, na níž chcete zaostřit.
- **·** Jestliže nejsou detekovány žádné tváře, fotoaparát přepne na metodu FlexiZone - Multi a automatický výběr (str. [302\)](#page-301-0).

# **3 Zaostřete na fotografovaný objekt.**

- Stisknutím tlačítka spouště do poloviny zaostřete.
- **Po správném zaostření se barva AF** bodu změní na zelenou a uslyšíte zvukovou signalizaci.
- Jestliže zaostřit nelze, změní se barva AF bodu na oranžovou.

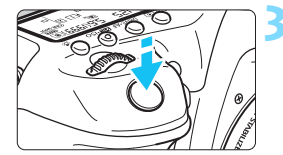

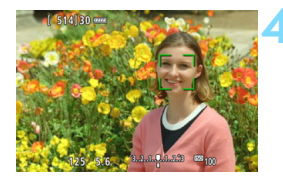

# **4 Vyfotografujte snímek.**

 Zkontrolujte zaostření a expozici a úplným stisknutím tlačítka spouště vyfotografujte snímek (str. [286\)](#page-285-0).

### **Zaostřování na jiný objekt než lidskou tvář**

Stisknutím multiovladače < $\langle \cdot \rangle$  > nebo tlačítka < $\langle \epsilon \cdot \rangle$  > zobrazte ve středu rámeček AF < ">, Poté pomocí multiovladače < $\Rightarrow$  rámeček AF přesuňte na požadovaný objekt. Jakmile rámeček AF zaostří, bude objekt sledovat, i když se pohybuje nebo když se změní kompozice.

- **Pokud je tvář osoby výrazně mimo rovinu zaostření, nebude detekce** tváře možná. Této chybě můžete předejít nastavením položky [**15: Souvislé AF**] na možnost [**Zapnout**].
	- Jako tvář může být detekován jiný objekt než lidský obličej.
	- Detekce tváře nebude funkční, pokud je obličej v záběru příliš malý nebo velký, příliš světlý nebo tmavý, případně částečně zakrytý.
	- $\bullet$  Rámeček < $\gtrsim$  může pokrývat pouze část tváře.
- 围 Vzhledem k tomu, že automatické zaostření není možné u tváře detekované v blízkosti okraje záběru, zobrazí se rámeček <<a><</a>s šedě. Pokud v tomto případě stisknete tlačítko spouště do poloviny, objekt bude zaostřen pomocí metody FlexiZone – Multi s automatickým výběrem.
	- $\bullet$  Tvar rámečku AF  $\leq$   $\infty$  se bude lišit v závislosti na velikosti a tvaru objektu.

### <span id="page-301-0"></span>**FlexiZone - Multi: AF()**

K zaostření na širokou oblast můžete použít až 31 AF bodů (automatický výběr). Tato široká oblast může být pro zaostřování také rozdělena do 9 zón (výběr zóny).

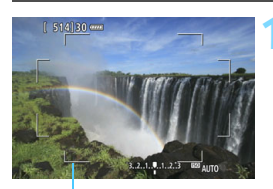

Rámeček oblasti

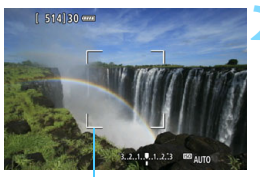

Zónový rámeček

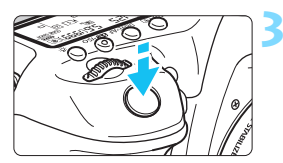

# **1 Zobrazte obraz živého náhledu.**

- Stiskněte tlačítko  $\leq \frac{START}{C}$
- Na displeji LCD se zobrazí obraz živého náhledu.

# **Vyberte požadovaný AF bod.**<sup>\*</sup>

- Stisknutím multiovladače  $\leq$  $\geq$  > nebo tlačítka <<sup>(ET</sup>) > přepnete mezi automatickým výběrem nebo výběrem zóny. V režimu  $\leq$   $\mathbb{A}^+$  > se automatický výběr nastaví automaticky.
- Pomocí multiovladače < $\frac{1}{2}$  > vyberte zónu. Chcete-li se vrátit do středové zóny, stiskněte multiovladač < $\frac{4}{3}$ > nebo tlačítko < (sET) > znovu.

# **3 Zaostřete na fotografovaný objekt.**

- Zaměřte AF bod na fotografovaný objekt a stiskněte tlačítko spouště do poloviny.
- **Po správném zaostření se barva AF** bodu změní na zelenou a uslyšíte zvukovou signalizaci.
- Jestliže zaostřit nelze, změní se barva rámečku oblasti na oranžovou.

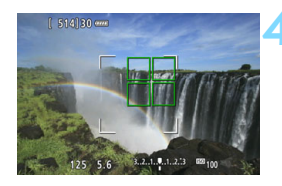

# **4 Vyfotografujte snímek.**

Zkontroluite zaostření a expozici a úplným stisknutím tlačítka spouště vyfotografujte snímek (str. [286\)](#page-285-0).

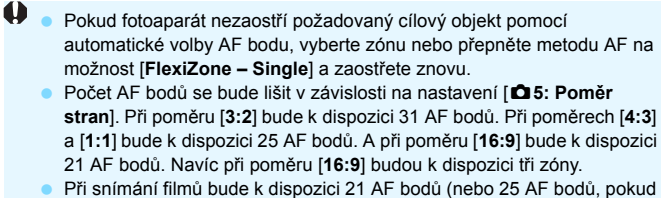

je nastaveno rozlišení [**640x480**]) a tři zóny (nebo 9 zón, pokud je nastaveno rozlišení [**640x480**]).

### <span id="page-303-0"></span>**FlexiZone - Single:** d

Fotoaparát k zaostření použije jeden AF bod. Tato metoda je vhodná, pokud chcete zaostřit na konkrétní objekt.

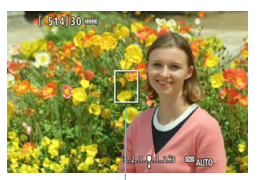

AF bod

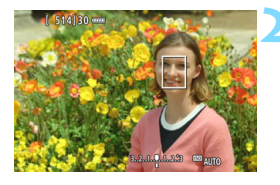

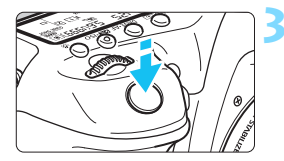

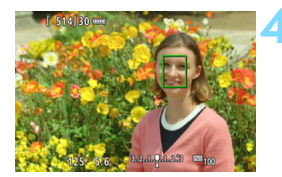

# **1 Zobrazte obraz živého náhledu.**

- Stiskněte tlačítko < $\frac{START}{C}$  >.
- Na displeji LCD se zobrazí obraz živého náhledu.
- $\triangleright$  Zobrazí se AF bod  $\leq$   $\square$ >
- Pokud je při snímání filmů nastavena položka [**Servo AF při zázn. filmu**] na možnost [**Povolit**], AF bod se zobrazí ve větší velikosti.

# **2 <sup>P</sup>řesuňte AF bod.**

- Pomocí multiovladače < $\frac{2}{3}$  > přesuňte AF bod na požadované místo zaostření. (Nelze jej přesunout na okraj obrazovky.)
- Stisknutím multiovladače < $\frac{2}{3}$  > nebo tlačítka <(ET) > vrátíte AF bod do středu obrazovky.

# **3 Zaostřete na fotografovaný objekt.**

- **Zaměřte AF bod na fotografovaný objekt** a stiskněte tlačítko spouště do poloviny.
- Po správném zaostření se barva AF bodu změní na zelenou a uslyšíte zvukovou signalizaci.
- Jestliže zaostřit nelze, změní se barva AF bodu na oranžovou.

# **4 Vyfotografujte snímek.**

 Zkontrolujte zaostření a expozici a úplným stisknutím tlačítka spouště vyfotografujte snímek (str. [286](#page-285-0)).

### **Poznámky pro automatické zaostření**

### **Činnost AF**

- Po stisknutí tlačítka spouště do poloviny se provede opětovné zaostření, i když fotoaparát již zaostřil.
- Jas obrazu se může během činnosti AF i po ní změnit.
- Pokud během zobrazení obrazu živého náhledu dojde ke změně zdroje světla, může obrazovka začít blikat a zaostření může být obtížné. Jestliže k tomu dojde, ukončete snímání s živým náhledem a proveďte automatické zaostření s aktuálním zdrojem světla.
- **Při nastavení metody AF [ii] +Sledování**] není zvětšené zobrazení možné.
- Pokud je nastavena metoda AF [**FlexiZone Multi**] a stisknete tlačítko < Q >, zvětší se střed vybrané zóny (nebo střed obrazu při automatickém výběru).
- Pokud je nastavena metoda AF [**FlexiZone Single**] a stisknete tlačítko < Q >, zvětší se oblast pokrytá AF bodem. Po stisknutí tlačítka spouště do poloviny fotoaparát zaostří, přičemž zůstane zobrazen zvětšený obraz. Pokud je obtížné zaostřit ve zvětšeném zobrazení, přejděte zpět do normálního zobrazení a použijte automatické zaostřování. Nezapomeňte, že rychlost automatického zaostření se může v normálním a ve zvětšeném zobrazení lišit.
- Pokud zvětšíte zobrazení po zaostření pomocí metody AF [**FlexiZone – Multi**] nebo [**FlexiZone – Single**] v normálním zobrazení, nemusí být zaostření přesné.

- $\mathbf{u}$  Při zvětšeném zobrazení se AF s detekcí kontrastu použije bez ohledu na použitý objektiv. Z tohoto důvodu se zpomalí rychlost automatického zaostřování.
	- **Při zvětšeném zobrazení se neprovede funkce Souvislé AF (str. [294](#page-293-0)).**
	- Ve zvětšeném zobrazení se snímky zobrazí bez použité korekce distorze.

### **Podmínky při snímání, které ztíží zaostření**

- Objekty s nízkým kontrastem, jako je modrá obloha, jednobarevné ploché povrchy nebo situace, kdy se ztrácejí detaily ve světlech nebo stínech.
- **Objekty fotografované při nedostatku světla.**
- **Pruhy a další vzory s kontrastem pouze ve vodorovném směru.**
- Objekty s opakujícími se vzory (okna mrakodrapů, klávesnice počítačů apod.).
- **Jemné linie a obrysy objektu.**
- Fotografování se světelným zdrojem, jehož jas, barva nebo způsob osvětlení se neustále mění.
- Noční scény nebo světelné body.
- Fotografování při zářivkovém osvětlení, při osvětlení LED diodovým světlem nebo v případě blikání obrazu.
- **Mimořádně malé objekty.**
- **·** Objekty na okraji záběru.
- **·** Objekty silně odrážející světlo.
- Blízké a vzdálené objekty v dosahu jednoho AF bodu (například zvíře v kleci)
- Objekty, které se neustále pohybují v rámci AF bodu a nemohou být statické z důvodu rozhýbání fotoaparátu nebo rozmazání objektu.
- Objekt, který se k fotoaparátu přibližuje nebo od něj vzdaluje.
- Automatické zaostřování v situaci, kdy je objekt značně neostrý.
- Je použit efekt měkkého ostření pomocí objektivu pro měkké ostření.
- **•** Je použit filtr zvláštního efektu.
- Na obrazovce se během automatického zaostřování objeví šum (body, pruhy atd.).
- <span id="page-306-0"></span>围 Pokud je automatické zaostření nadále obtížné, přesuňte přepínač režimů zaostřování na objektivu do polohy <**MF**> a zaostřete ručně.
	- Jestliže fotografujete objekt u okraje záběru a tento objekt je nepatrně rozostřen, zaměřte středový AF bod nebo zónu na objekt, jenž chcete zaostřit, znovu zaostřete a poté vyfotografujte snímek.
	- Nebude emitováno pomocné světlo AF. Pokud je však použit blesk Speedlite řady EX (prodává se samostatně) vybavený LED diodovým světlem, pak se toto světlo v případě potřeby zapne a bude emitovat pomocné světlo AF.
	- Rozhýbání fotoaparátu při zvětšeném zobrazení může ztížit dosažení zaostření. Doporučujeme použít stativ.

# <span id="page-307-0"></span>**MF: Ruční zaostřování**

Můžete zvětšit obraz a zaostřit přesně v režimu MF (ručního zaostřování).

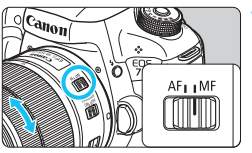

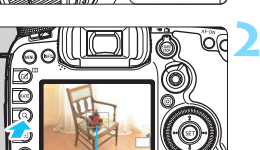

### Rámeček zvětšení

# **1 <sup>P</sup>řesuňte přepínač režim<sup>ů</sup> zaostřování na objektivu do polohy <MF>.**

**• Zhruba zaostřete otáčením** zaostřovacího kroužku objektivu.

# **2 Zobrazte rámeček zvětšení.**

- Stiskněte tlačítko < Q >.</u>
- Zobrazí se rámeček zvětšení.

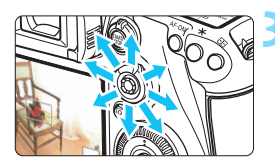

# **3 <sup>P</sup>řesuňte rámeček zvětšení.**

- Pomocí multiovladače < $\frac{2}{3}$  > přesuňte rámeček zvětšení na místo, kam chcete zaostřit.
- Stisknutím multiovladače  $\langle \frac{3}{2} \rangle$ vrátíte rámeček zvětšení do středu obrazovky.

# **4 Zvětšete snímek.**

Po každém stisknutí tlačítka < Q > se zvětšení v rámečku změní následujícím způsobem:

 $\rightarrow$  Normální zobrazení  $\rightarrow$  1×  $\rightarrow$  5×  $\rightarrow$  10×

 Při zvětšeném zobrazení můžete pomocí multiovladače <9> posouvat zvětšený obraz.

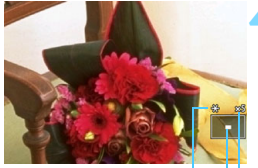

Blokování AE Umístění oblasti zvětšení Zvětšení (přibližně)

# **5 Ručně zaostřete.**

- **Sledujte zvětšený obraz a zaostřete** otáčením zaostřovacího kroužku objektivu.
- **Po správném zaostření se stisknutím** tlačítka < Q > vraťte do normálního záběru.

# <span id="page-308-0"></span>**6 Vyfotografujte snímek.**

**•** Zkontrolujte expozici a úplným stisknutím tlačítka spouště vyfotografujte snímek (str. [286\)](#page-285-0).

# <span id="page-309-0"></span>**Obecná upozornění pro snímání s živým náhledem**

#### **Kvalita snímků**

- Při fotografování s vysokými citlivostmi ISO může být patrný šum (například jako světelné body a pruhy).
- Fotografování za vysokých teplot může vést k vytváření zrnitých snímků nebo k nerovnoměrnosti barev na snímku.
- Při dlouhodobém nepřetržitém používání snímání s živým náhledem může dojít ke zvýšení vnitřní teploty fotoaparátu a k následnému zhoršení kvality snímků. Pokud nefotografujete, vždy ukončete snímání s živým náhledem.
- Pokud fotografujete s dlouhou expozicí a vnitřní teplota fotoaparátu je vysoká, může dojít ke zhoršení kvality snímků. Ukončete snímání s živým náhledem a pokračujte až za několik minut.

#### **Bílá <**s**> a červená <**E**> varovná ikona vnitřní teploty**

- Pokud se zvýší vnitřní teplota fotoaparátu v důsledku dlouhotrvajícího snímání s živým náhledem nebo vysoké okolní teploty, zobrazí se bílá  $ikona <  $\sqrt{M}$  > nebo červená ikona < $\sqrt{M}$  >$
- Bílá ikona < $\blacksquare$ > signalizuje, že se zhorší kvalita snímků. Doporučujeme dočasně ukončit snímání s živým náhledem a nechat fotoaparát před opětovným fotografováním vychladnout.
- $\bullet$  Červená ikona < $\mathbb{N}$  > signalizuje, že brzy dojde k automatickému ukončení snímání s živým náhledem. Jestliže k tomu dojde, budete moci pokračovat ve snímání až po snížení vnitřní teploty fotoaparátu. Ukončete snímání s živým náhledem nebo vypněte napájení a ponechejte fotoaparát na chvíli v klidu.
- Dlouhotrvající snímání s živým náhledem za vysoké teploty způsobí, že se ikony < 图 > a < 图 > zobrazí dříve. Pokud nesnímáte, vypněte fotoaparát.
- Pokud vnitřní teplota fotoaparátu dosáhne vysoké hodnoty, může se kvalita snímků pořízených s vysokou citlivostí ISO nebo dlouhou expozicí snížit ještě předtím, než se zobrazí ikona < $\blacksquare$ >.

#### **Výsledky snímání**

- Při zvětšeném zobrazení se rychlost závěrky a clona zobrazí červenou barvou. Pokud vyfotografujete snímek v době, kdy je obraz zvětšen, nemusí expozice dopadnout podle vašich představ. Před pořízením snímku se vraťte do normálního zobrazení.
- **I když vyfotografujete snímek při zvětšeném zobrazení, bude pořízen** v normálním zobrazení.

# <span id="page-310-0"></span>**Obecná upozornění pro snímání s živým náhledem**

#### **Obraz živého náhledu**

- Při nedostatečném nebo příliš jasném osvětlení nemusí obraz živého náhledu odrážet skutečný jas pořízeného snímku.
- **I** když je nastavena nízká citlivost ISO, může být při nedostatečném osvětlení v zobrazeném obrazu živého náhledu patrný šum. Po vyfotografování však bude šum v zaznamenaném snímku minimální. (Kvalita obrazu živého náhledu se liší od kvality obrazu zaznamenaného snímku.)
- Pokud se změní zdroj světla (osvětlení) v záběru, může obrazovka začít blikat. Jestliže k tomu dojde, ukončete snímání s živým náhledem a poté v něm znovu pokračujte s aktuálním zdrojem světla.
- Zaměříte-li fotoaparát jiným směrem, může dojít ke chvilkovému zobrazení nesprávného jasu záběru živého náhledu. Před pořízením snímku počkejte, dokud se úroveň jasu nestabilizuje.
- Pokud se v záběru nachází zdroj velmi jasného světla, může se oblast s vysokým jasem jevit na displeji LCD černá. Na skutečném vyfotografovaném snímku však bude jasná oblast zobrazena správně.
- **Pokud při nedostatečném osvětlení nastavíte položku [** $\angle$ **2: Jas LCD] na** jasné nastavení, může se v obrazu živého náhledu objevit šum nebo nerovnoměrné barvy. V pořízeném snímku však nebudou šum ani nerovnoměrnost barev zaznamenány.
- Po zvětšení obrazu může jeho ostrost vypadat výraznější než na skutečném snímku.

#### **Uživatelské funkce**

 Při snímání s živým náhledem nebudou některé uživatelské funkce dostupné (nebude možné vybrat nastavení). Podrobné informace naleznete na stranách [432](#page-431-0)[–433.](#page-432-0)

#### **Objektiv a blesk**

- Funkci přednastavení zaostření lze použít při snímání s živým náhledem pouze v případě, že používáte (super) teleobjektiv vybavený režimem přednastavení zaostření (dostupný od druhé poloviny roku 2011).
- Blokování expozice s bleskem nebude funkční při použití vestavěného blesku. Při použití externího blesku Speedlite nebude funkční blokování expozice s bleskem a nebude možné emitovat modelovací záblesk.

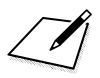

# **Snímání filmů**

**9**

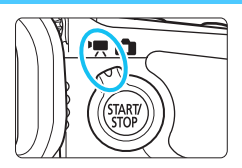

Snímání filmů se aktivuje přesunutím přepínače snímání s živým náhledem/snímání filmů do polohy  $\leq$   $\mathbb{R}$  >.

- Karty, na které lze zaznamenat filmy, jsou uvedeny na straně [5.](#page-4-0)
- **Pokud budete držet fotoaparát v rukou a snímat filmy, může** rozhýbání fotoaparátu způsobit jejich rozmazání. Doporučujeme použít stativ.

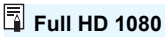

Označení Full HD 1080 znamená kompatibilitu se standardem High-Definition vyznačujícím se 1 080 vertikálními pixely (obrazovými řádky).

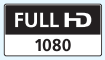

# <span id="page-313-0"></span>k **Snímání filmů**

# <span id="page-313-1"></span>**/ Snímání v režimu automatické expozice**

Pokud je nastaven režim snímání < $\overline{A}^+$ >, < $\overline{P}$ > nebo < $\overline{B}$ >, řízení automatické expozice upraví expozici tak, aby vyhovovala jasu scény. Řízení expozice bude stejné pro všechny režimy snímání.

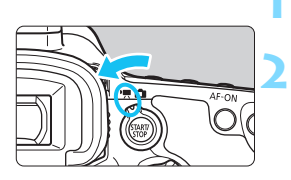

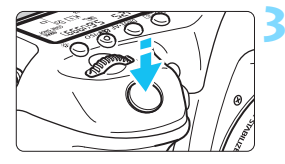

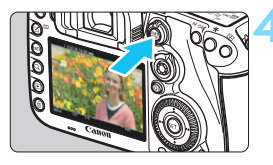

Zaznamenávání filmů

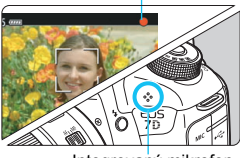

Integrovaný mikrofon

# **1 <sup>P</sup>řesuňte volič režimů do polohy <**A**>, <**d**> nebo <**F**>.**

# **2 <sup>P</sup>řesuňte přepínač snímání s živým náhledem/snímání filmů** do polohy <<sup>**/**</sup>,

▶ Zrcadlo vydá zvuk a poté se na displeji LCD zobrazí obraz.

# **3 Zaostřete na fotografovaný objekt.**

- Před zahájením snímání filmu zaostřete pomocí automatického nebo ručního zaostřování (str. [299](#page-298-1)–[309\)](#page-308-0).
- Po stisknutí tlačítka spouště do poloviny fotoaparát zaostří pomocí aktuální metody AF.

# **4 Zaznamenejte film.**

- Stisknutím tlačítka < $\frac{START}{STOP}$  > spusťte snímání filmu.
- V průběhu snímání filmu bude v pravém horním rohu obrazovky zobrazena značka "●".
- Zvuk bude zaznamenán integrovaným mikrofonem.
- Snímání filmu ukončíte opětovným stisknutím tlačítka < $\frac{5787}{10}$  >.

# **Priorita závěrky AE**

Pokud je nastaven režim snímání <Tv>, můžete ručně nastavit rychlost závěrky pro snímání filmů. Citlivost ISO a clona budou automaticky nastaveny tak, aby odpovídaly danému jasu a byla dosažena standardní expozice.

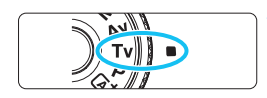

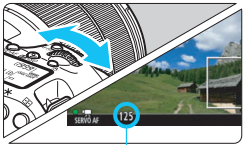

Rychlost závěrky

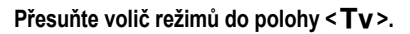

- **2 <sup>P</sup>řesuňte přepínač snímání s živým náhledem/snímání filmů** do polohy <<sup>**/**興>.</sup>
- **3 Nastavte požadovanou rychlost závěrky.**
	- **Sledujte displej LCD a otáčejte** voličem < $\frac{2}{\sqrt{2}}$ >. Nastavitelné rychlosti závěrky závisí na rychlosti snímání.
		- 29.97P 25.00P 24.00P 23.98P
			- 1/4 000 s až 1/30 s
		- $89.49$   $80.001 \cdot 1/4$  000 s až 1/60 s

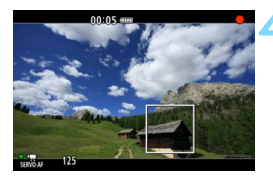

# **4 Zaostřete a snímejte film.**

- Postup je stejný jako v krocích 3 a 4 části "Snímání v režimu automatické expozice" (str. [314\)](#page-313-0).
- Nedoporučujeme měnit rychlost závěrky během snímání filmu, protože budou zaznamenány změny v expozici.
- Při snímání filmu pohybujícího se objektu je doporučeno použít rychlost závěrky 1/30 s až 1/125 s. Čím je rychlost závěrky vyšší, tím bude pohyb objektu vypadat méně plynule.
- Pokud změníte rychlost závěrky během snímání při zářivkovém osvětlení nebo při osvětlení LED diodovým světlem, může se zaznamenat blikání obrazu.

### **Priorita clony AE**

Pokud je nastaven režim snímání < Av >, můžete ručně nastavit clonu pro snímání filmů. Citlivost ISO a rychlost závěrky budou automaticky nastaveny tak, aby odpovídaly danému jasu a byla dosažena standardní expozice.

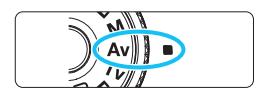

- **1 <sup>P</sup>řesuňte volič režimů do polohy <**f**>.**
- **2 <sup>P</sup>řesuňte přepínač snímání s živým náhledem/snímání filmů** do polohy <<sup>**/**</sup>,

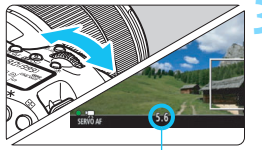

# **3 Nastavte požadovanou clonu.**

 Sledujte displej LCD a otáčejte voličem  $\langle \hat{\ell}^m \rangle$ >

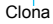

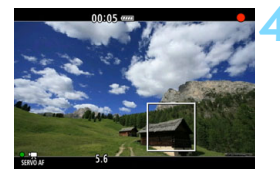

### **4 Zaostřete a snímejte film.**

Postup je stejný jako v krocích 3 a 4 části "Snímání v režimu automatické expozice" (str. [314](#page-313-1)).

Během snímání filmu není doporučeno měnit clonu, protože budou zaznamenány změny v expozici způsobené pohybem clony objektivu.

### **Citlivost ISO v režimu <** $A^+$ **>**

 $\bullet$  V režimu < $\overline{A}$  > bude citlivost ISO nastavena automaticky na hodnotu v rozsahu od ISO 100 do 16000.

### **Citlivost ISO v režimech <<b>P**>, <**Tv**>, <**Av**> a <**B**>

- Citlivost ISO se nastaví automaticky na hodnotu v rozsahu od ISO 100 do 16000.
- **Pokud v nabídce [** $\Omega$ **2: Nastavení citlivosti ISO**] (str. [157](#page-156-0)) u možnosti [**Rozsah citli. ISO**] pod položkou [**Maximální**] nastavíte hodnotu [**H1 (25600)**] v režimu <**P**> <**Av**> nebo <**B**>. automatické nastavení rozsahu citlivosti ISO se rozšíří až na hodnotu H1 (ekvivalent pro ISO 25600). I když nastavíte možnosti [**Maximální**] a [**Minimální**] na užší rozsah než výchozí (ISO 100 až 16000), nebude toto nastavení účinné.
- Po nastavení položky [z**3: Priorita zvýraz. tónu**] na možnost [**Povolit**] (str. [180\)](#page-179-0) bude rozsah citlivosti ISO 200 až 16000.
- **V nabídce [** $\Omega$ **2: Nastavení citlivosti ISO**] nelze nastavit položky [**Auto. rozs. ISO**] a [**Min. rychl. závěr.**] (str. [158](#page-157-0)[–159\)](#page-158-0) pro snímání filmu. Položku [**Rozsah citli. ISO**] také nelze nastavit v režimu  $<$ Tv $>$ .

Pokud v nabídce [**Rozsah citli. ISO**] nastavíte položku [**Maximální**] na možnost [**H2 (51200)**] a přepnete z fotografování na snímání filmu, tak se maximální citlivost ISO pro rozsah automatického nastavení citlivosti ISO při snímání filmu rozšíří na H1 (odpovídá citlivosti ISO 25600, s výjimkou režimů < $A^+$  > a < $T$ v >). Nelze ji rozšířit na ISO 51200.

# **Poznámky pro režimy <** $\overline{A}$ **<sup>+</sup>>, < P>, <Tv>, <Av>, a <B>**

- $\bullet$  V režimu < $\overline{A}$  > se v levém horním rohu obrazovky zobrazí ikona scény pro scénu detekovanou fotoaparátem (str. [319\)](#page-318-0).
- $\bullet$  Můžete zablokovat expozici (blokování AE) stisknutím tlačítka < $\bigstar$ > (s výjimkou režimu < $A^+$ >, str. [229\)](#page-228-0). Po dobu nastavenou prostřednictvím položky [z**6: Časovač měření**] se zobrazí nastavení expozice. Použijete-li blokování AE při snímání filmu, můžete je zrušit stisknutím tlačítka <<br />
Stisknutím tlačítka <<br />
Stisknutím tlačítka <<br />
Stisknutím tlačítka <<br />
Stisknutím tlačítka <<br />
Stisknutím tlačítka <<br />
Stisknutím tlačítka <<br />
Stisknutím tlačítka <<br / dokud nestisknete tlačítko < $F =$  $>$ .)
- Přesunutím přepínače < $C(K)$  > do levé polohy a otočením voliče < $C$ můžete nastavit kompenzaci expozice až do ±3 EV (kromě režimu  $\leq$  $(\overline{A}^+$  $>$ ).
- Stisknutím tlačítka spouště do poloviny zobrazíte ve spodní části obrazovky citlivost ISO a rychlost závěrky. Jedná se o nastavení expozice pro pořizování fotografií (str. [323\)](#page-322-0). Nastavení expozice pro snímání filmu se nezobrazí. Uvědomte si, že nastavení expozice pro snímání filmu se může lišit od nastavení expozice pro snímání fotografií.
- $\bullet$  V režimech < $\overline{A}^{\dagger}$ >, < $\overline{P}$ > a < $\overline{B}$ > se v rámci údajů Exif filmu nezaznamenají rychlost závěrky a clona.

# **Použití blesku Speedlite řady EX (prodává se samostatně) vybaveného LED diodovým světlem**

Během snímání filmu v režimu < $A^+$ >, < $P$ >, < $T$ v>, < $Av$ > nebo < $B$ > podporuje tento fotoaparát funkci, jež automaticky zapíná LED diodové světlo blesku Speedlite při nedostatečném osvětlení. **Podrobné pokyny naleznete v návodu k použití blesku Speedlite řady EX.**

### <span id="page-318-0"></span>**Ikony scén**

Při snímání filmu v režimu < $A^+$ > se zobrazí ikona představující scénu detekovanou fotoaparátem a fotografování bude přizpůsobeno této scéně. Pro určité scény nebo podmínky při snímání nemusí zobrazená ikona odpovídat aktuální scéně.

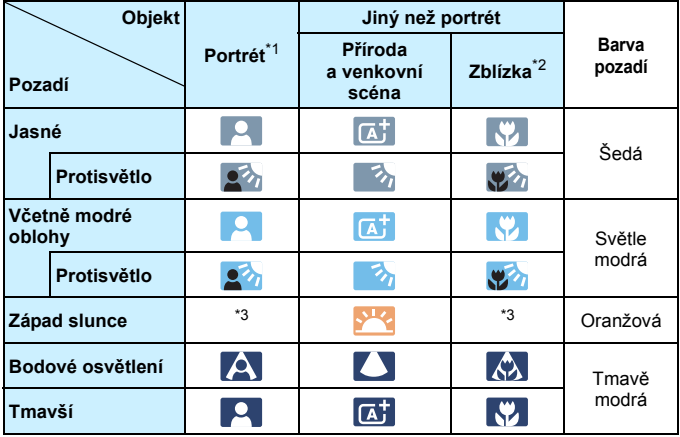

- \*1: Zobrazí se pouze při nastavení metody AF na možnost [u**+Sledování**]. Pokud je nastavena jiná metoda AF, zobrazí se ikona "Jiný než portrét", i když je detekována osoba.
- \*2: Zobrazí se, pokud má nasazený objektiv k dispozici informace o vzdálenosti. Při použití mezikroužků nebo makroobjektivu nemusí zobrazená ikona odpovídat aktuální scéně.
- \*3: Zobrazí se ikona odpovídající detekované scéně.

### **Snímání v režimu ruční expozice**

Můžete ručně nastavit rychlost závěrky, clonu a citlivost ISO pro snímání filmů. Použití ruční expozice pro snímání filmů je určeno pro pokročilé uživatele.

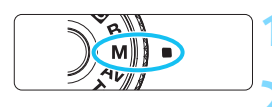

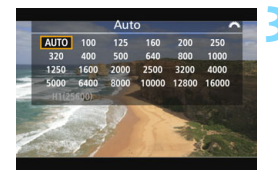

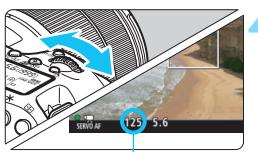

Rychlost závěrky

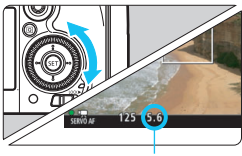

Clona

# **1 <sup>P</sup>řesuňte volič režimů do polohy <**a**>.**

**2 <sup>P</sup>řesuňte přepínač snímání s živým náhledem/snímání filmů** do polohy <<sup>**/**</sup>,

### **3 Nastavte citlivost ISO.**

- Stiskněte tlačítko <**ma-**
- ▶ Na displeji LCD se zobrazí obrazovka nastavení citlivosti ISO.
- $\bullet$  Otáčením voliče < $\mathcal{E}^{\text{max}}$ > nastavte požadovanou citlivost ISO.
- Podrobné informace o citlivosti ISO naleznete na další straně.

# **4 Nastavte rychlost závěrky a clonu.**

- Stiskněte tlačítko spouště do poloviny a zkontrolujte indikátor úrovně expozice.
- Chcete-li nastavit rychlost závěrky, otáčejte voličem < $65$ >. Nastavitelné rychlosti závěrky závisí na rychlosti snímání.
	- 29.97P 25.00P 24.00P 23.98P:

1/4 000 s až 1/30 s

- $59.24$   $50.00$  :  $1/4$  000 s  $a$   $\neq$  1/60 s
- Chcete-li nastavit clonu, otáčejte voličem  $\leq$  >.
- Pokud ji nelze nastavit, přesuňte přepínač <I 0CK▶> do levé polohy a poté otočte voličem < $\frac{1}{2}$ > nebo  $< \odot$

### **5 Zaostřete a snímejte film.**

**• Postup je stejný jako v krocích 3 a 4** části "Snímání v režimu automatické expozice" (str. [314\)](#page-313-1).

### **Citlivost ISO v režimu <M>**

- V režimu [**Auto**] (**A**) bude citlivost ISO nastavena automaticky na hodnotu v rozsahu od ISO 100 do 16000. Pokud v nabídce [ $\triangle$ 2: **Nastavení citlivosti ISO**] po výběru položky [**Rozsah citli. ISO**] pod položkou [**Maximální**] nastavíte hodnotu [**H1 (25600)**] (str. [157](#page-156-0)), automatické nastavení rozsahu citlivosti ISO se na hodnotu H1 nerozšíří. I když nastavíte možnosti [**Maximální**] a [**Minimální**] na užší rozsah než výchozí (ISO 100 až 16000), nebude toto nastavení účinné.
- Citlivost ISO můžete nastavit ručně v rozsahu od ISO 100 do 16000 v krocích po 1/3 EV. Pokud v nabídce [ $\Omega$ **2: Nastavení citlivosti ISO**] po výběru položky [**Rozsah citli. ISO**] pod položkou [**Maximální**] nastavíte hodnotu [**H1 (25600)**], maximální citlivost ISO pro ruční nastavení citlivosti ISO se rozšíří na hodnotu H1 (odpovídá citlivosti ISO 25600). Nastavením položek [**Maximální**] a [**Minimální**] můžete rozsah oproti výchozímu nastavení (ISO 100 až 16000) zúžit.
- **Po nastavení položky [<b>13: Priorita zvýraz. tónu**] na možnost [**Povolit**] (str. [180\)](#page-179-0) bude rozsah automatického i ručního nastavení citlivosti ISO 200 až 16000.
- **V nabídce [** $\Omega$ **2: Nastavení citlivosti ISO**] nelze nastavit položky [**Auto. rozs. ISO**] a [**Min. rychl. závěr.**] (str. [158](#page-157-0)[–159\)](#page-158-0) pro snímání filmu.
- Pokud v nabídce [**Rozsah citli. ISO**] nastavíte položku [**Maximální**] na možnost [**H2 (51200)**] a přepnete z fotografování na snímání filmu, tak se maximální citlivost ISO pro rozsah ručního nastavení citlivosti ISO během snímání filmů rozšíří na H1 (odpovídá citlivosti ISO 25600). Nelze ii rozšířit na ISO 51200.
	- Nedoporučujeme měnit rychlost závěrky nebo clonu během snímání filmu, protože budou zaznamenány změny v expozici.
	- Při snímání filmu pohybujícího se objektu je doporučeno použít rychlost závěrky 1/30 s až 1/125 s. Čím je rychlost závěrky vyšší, tím bude pohyb objektu vypadat méně plynule.
	- **Pokud změníte rychlost závěrky během snímání při zářivkovém** osvětlení nebo při osvětlení LED diodovým světlem, může se zaznamenat blikání obrazu.
- 围 Pokud v nabídce [.**O. 3: Zákaznické nastavení**] nastavíte položku [**sim**]: **Komp.exp. (drž.tlač., otoč. )**] (str. [455\)](#page-454-0), budete při automatickém nastavení citlivosti ISO moci nastavit kompenzaci expozice.
	- Jestliže je zvoleno automatické nastavení citlivosti ISO, můžete stisknutím tlačítka < $\bigstar$  > zablokovat citlivost ISO.
	- **•** Pokud stisknete tlačítko < $\angle$  > a poté změníte kompozici snímku, můžete na indikátoru úrovně expozice (str. [323\)](#page-322-1) zjistit rozdíl v úrovni expozice v porovnání se stavem při stisknutí tlačítka  $\leq$   $\neq$  >.
	- Stisknutím tlačítka <INFO .> můžete zobrazit histogram.

### <span id="page-322-0"></span>**Zobrazení informací**

Po každém stisknutí tlačítka <INFO > se změní informace zobrazené na displeji.

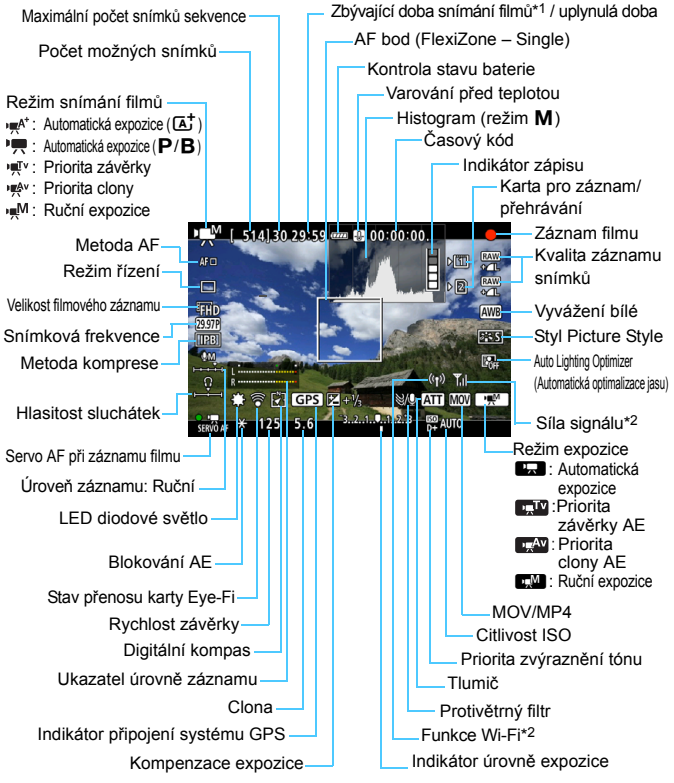

<span id="page-322-1"></span><sup>\*1:</sup> Platí pro jeden filmový klip.

\*2: Více se dočtete v návodu k použití adaptéru Wi-Fi W-E1.

- 围 Stisknutím tlačítka <**INFO**.> můžete zobrazit elektronický horizont (str. [75\)](#page-74-0).
	- **•** Uvědomte si, že po nastavení metody AF [ $\ddot{\textbf{i}}$  + Sledování] nebo připojení fotoaparátu k televizoru pomocí kabelu HDMI (str. [385](#page-384-0)) nelze zobrazit elektronický horizont.
	- Elektronický horizont nelze zobrazit ani během snímání filmu. (Po zahájení snímání filmu elektronický horizont zmizí.)
	- Jakmile se zahájí snímání filmu, změní se zbývající doba pro snímání filmu na uplynulou dobu.

# **Upozornění pro snímání filmů**

- Nemiřte fotoaparátem na zdroj intenzivního světla, jako jsou slunce za slunečného dne nebo umělý zdroj intenzivního světla. Mohlo by dojít k poškození obrazového snímače nebo vnitřních součástí fotoaparátu.
- Ani pokud v nabídce [5**1: Funk.zázn.+volba karty/složky**] nastavíte položku [**Funk. záznam**] na hodnotu [**Záznam na více**] (str. [147](#page-146-0)), nelze film zaznamenat současně na kartu CF [[j]] i kartu SD [[2]. Pokud je nastavena možnost [**Jednotl. záznamy**] nebo [**Záznam na více**], bude film zaznamenán na kartu nastavenou pro položku [**Přehrávání**].
- $\bullet$  Pokud je nastavena funkce < $\text{N}$  > a během snímání filmu se změní citlivost ISO nebo clona, může se změnit také vyvážení bílé.
- Snímáte-li film při zářivkovém osvětlení nebo při osvětlení LED diodovým světlem, může film blikat.
- **Pokud plánujete během snímání filmu používat zoom, doporučujeme si** vše nejprve vyzkoušet. Při zoomování během snímání filmu se může změnit expozice, rozostřit obraz nebo zaznamenat provozní zvuk.
- Při snímání filmů nelze zvětšit obraz, ani když stisknete tlačítko <u>.
- **O** Dávejte pozor, abyste nezakrývali integrovaný mikrofon (str. [314\)](#page-313-0) prstem apod.
- Položky [**Potlač. šumu u více sním.**] (str. [176\)](#page-175-0) a [**Distorze**] (str. [182](#page-181-0)) nastavit nelze. (Nebudou fungovat.)
- Pokud během snímání filmu připojíte nebo odpojíte kabel HDMI, snímání se ukončí.
- **Obecná upozornění týkající se snímání filmu najdete na stranách [351](#page-350-0)[–352.](#page-351-0)**
- **V případě potřeby si přečtěte také obecná upozornění pro snímání s živým náhledem na stranách [310](#page-309-0)[–311](#page-310-0).**
#### <span id="page-324-0"></span>**Poznámky pro snímání filmů**

- **•** Nastavení týkající se filmů se nacházejí na kartách [ $\bullet$ **4**] a [ $\bullet$ **5**] (str. [342](#page-341-0)). V režimu  $\leq$  $\mathbf{A}^+$ > se nacházejí na kartách  $\mathbf{A}$ **2**] a  $\mathbf{A}$ **3**].
- Při každém pořizování filmu se zaznamená nový soubor s filmem. Pokud velikost souboru přesáhne 4 GB, vytvoří se nový soubor pro každé následující přibližně 4 GB.
- Zorné pole obrazu filmu je přibližně 100 % (při nastavení velikosti filmového záznamu na možnost FFHb).
- $\bullet$  Obraz můžete zaostřit také stisknutím tlačítka < AF-ON>.
- **■** Pokud v nabídce **[○ 5: Funkce tlačítka 
Q** I vyberte možnost [  $\mathbb{R}$  **I**  $\mathbb{R}$  ] [[s]/', nůžete úplným stisknutím tlačítka spouště spustit nebo zastavit snímání filmu (str. [348\)](#page-347-0).
- **Integrovaný mikrofon fotoaparátu zaznamenává monofonní zvuk (str. [314\)](#page-313-0).**
- **Pokud chcete zaznamenávat stereofonní zvuk, připojte ke vstupnímu konektoru** pro externí mikrofon na fotoaparátu (str. [23\)](#page-22-1) směrový stereofonní mikrofon DM-E1 (prodává se samostatně). Externí mikrofon má při záznamu přednost.
- Pomocí kabelu HDMI HTC-100 (prodává se samostatně) můžete film přehrát na televizi (str. [385](#page-384-0)). Pokud se film na televizi nezobrazí, nastavte položku [5**3: Videosystém**] na odpovídající možnost [**Pro NTSC**] nebo [**Pro PAL**] (v závislosti na videosystému vašeho televizoru).
- Po připojení (běžně dostupných) stereofonních sluchátek s miniaturní zástrčkou o průměru 3,5 mm k příslušnému konektoru fotoaparátu (str. [23](#page-22-0)) lze během snímání filmu poslouchat zvuk.
- Pokud je zvolen režim řízení < $\&$  > nebo < $\&$  2>, můžete ke spuštění a ukončení snímání filmů použít dálkový ovladač RC-6 (prodává se samostatně, str. [248\)](#page-247-0). Nastavte přepínač časování snímání do polohy <**2**> (2sekundová prodleva) a stiskněte tlačítko pro přenos. Pokud je přepínač nastaven do polohy <  $\bullet$  > (okamžité fotografování), aktivuje se snímání fotografií.
- S plně nabitým bateriovým zdrojem LP-E6N je celková doba záznamu filmů následující: při 23 °C: přibl. 1 h 40 min, při 0 °C: přibl. 1 h 30 min.
- **Funkci přednastavení zaostření lze použít při snímání filmů pouze** v případě, že používáte (super) teleobjektiv vybavený režimem přednastavení zaostření, který je k dispozici od druhé poloviny roku 2011.

#### **Nedržte fotoaparát dlouhou dobu ve stejné poloze.**

I když vám fotoaparát nepřipadá příliš horký, dlouhodobý kontakt se stejnou částí těla může způsobit zčervenání pokožky, vytváření puchýřů nebo nízkoteplotní kontaktní popáleniny. Osobám s problémy oběhové soustavy nebo velmi citlivou pokožkou doporučujeme použít stativ. Totéž platí při používání fotoaparátu na místech s velmi vysokými teplotami.

#### **Simulace výsledného obrazu**

Simulace výsledného obrazu odráží aktuální nastavení stylu Picture Style, vyvážení bílé a dalších funkcí, takže můžete zkontrolovat, jak bude pořízený obraz vypadat.

Během snímání filmu se v zobrazeném obrazu automaticky projeví vliv následujících nastavení.

#### **Simulace výsledného obrazu pro snímání filmů**

- Styl Picture Style
	- \* Projeví se všechna nastavení, jako jsou ostrost, kontrast, saturace barev a tón barev.
- **Vyvážení bílé**
- **Korekce vyvážení bílé**
- **Expozice**
- **A** Hloubka ostrosti
- Auto Lighting Optimizer (Automatická optimalizace jasu)
- **Korekce vinětace**
- **Korekce barevné odchylky**
- **•** Priorita zvýraznění tónu

#### <span id="page-326-0"></span>**Snímání fotografií**

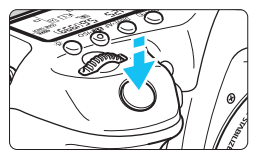

Během snímání filmu můžete také pořídit fotografii, pokud úplně stisknete tlačítko spouště.

#### **Pořizování fotografií v průběhu snímání filmů**

- Jestliže v průběhu snímání filmu pořídíte fotografii, zaznamená se do filmu nehybný okamžik trvající přibližně 1 s.
- Pořízená fotografie bude uložena na kartu a po zobrazení obrazu živého náhledu bude automaticky pokračovat snímání filmu.
- **Film a fotografie budou zaznamenány na kartu jako samostatné soubory.**
- Pokud v nabídce [5**1: Funk.zázn.+volba karty/složky**] nastavíte položku [**Funk. záznam**] (str. [146](#page-145-0)) na hodnotu [**Standardní**] nebo [**Autom.přep. karty**], filmy a fotografie budou zaznamenány na stejnou kartu. Je-li nastavena hodnota [**Jednotl. záznamy**] nebo [**Záznam na více**], filmy se zaznamenají na kartu nastavenou pro položku [**Přehrávání**] (str. [148](#page-147-0)). Fotografie se zaznamenají v kvalitě záznamu snímků nastavené pro příslušnou kartu.
- V následující tabulce jsou uvedeny funkce specifické pro snímání fotografií. Ostatní funkce jsou stejné jako pro snímání filmů.

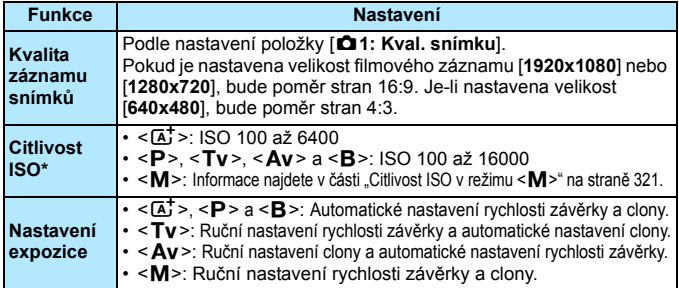

\* Je-li nastavena priorita zvýraznění tónu, rozsah citlivosti ISO bude začínat od hodnoty ISO 200.

- Pokud nastavíte rozlišení FHD 5000 (59,94 sn./s) nebo 5000 (50,00 sn./s) nebo pokud nastavíte položku [z**5: Funkce tlačítka** V] na možnost [ $\mathbb{Z}$ AF/ $\mathbb{R}$ ] nebo  $\mathbb{Q}/\mathbb{R}$ ], nebudete moci pořizovat fotografie.
	- Při fotografování během snímání filmu s rozlišením FFIn nebo FFID bude pokrytí 99 %, zatímco během snímání filmu s rozlišením van bude pokrytí 98 % (při nastavení kvality záznamu snímků JPEG 4L).
	- **Automatický braketing expozice nelze použít.**
	- **I když bude použit blesk, nebude emitovat záblesk.**
	- V průběhu snímání filmu lze použít kontinuální snímání fotografií. Vyfotografované snímky však nebudou zobrazeny na obrazovce. V závislosti na kvalitě záznamu snímků pro fotografie, počtu snímků při kontinuálním snímání, výkonnosti karty atd. se může snímání filmu automaticky zastavit.
	- Při snímání filmu lze použít automatické zaostřování. Může však dojít k následujícím jevům:
		- Může dojít ke krátkodobému výraznému rozostření.
		- Může se změnit jas zaznamenaného filmu.
		- Zaznamenaný film může být krátkodobě statický.
		- Film může obsahovat hluk způsobený pohybem objektivu.
		- Pokud nelze zaostřit, nebude fotografování možné.
- ħ Při fotografování během snímání filmu lze nastavit kompenzaci expozice až do ±3 EV.
	- Pokud chcete kontinuálně snímat fotografie během snímání filmu, doporučujeme používat vysokorychlostní kartu. Rovněž doporučujeme nastavit menší kvalitu záznamu snímků pro fotografie a pořizovat méně po sobě následujících fotografií.
	- **Fotografie lze pořizovat ve všech režimech řízení.**
	- Samospoušť lze nastavit před zahájením snímání filmu. Během snímání filmů se fotoaparát přepne do režimu snímání jednotlivých snímků.

# <span id="page-328-0"></span>**Nastavení funkcí snímání**

### **Nastavení WB/DRIVF/AF/ISO/** $\geq$

Pokud stisknete tlačítko <WB·3>, <DRIVE·AF>, <22·ISO> nebo < $\lceil$ -/>, zatímco je na displeji LCD zobrazen obraz, zobrazí se na displeji LCD obrazovka nastavení a bude možné otáčením voliče < $\langle\hat{\cdot}\rangle^*$ > nebo <1> nastavit odpovídající funkci.

- Během snímání s ruční expozicí (str. [320](#page-319-0)) můžete stisknutím tlačítka < $\mathbb{Z}$  - ISO > nastavit citlivost ISO.
- $\bullet$  Pokud stisknete tlačítko <WB $\cdot$  a potom tlačítko <INFO, >, budete moci nastavit posun a braketing vyvážení bílé.
- Upozorňujeme, že nelze nastavit následující položky: <[ $\hat{\bullet}$ ]> Režim měření, <<a> Kompenzace expozice s bleskem, <<<a> <<<</>RDR></a>> Režim HDR a <<br />  $\blacksquare$ > Násobné expozice.

#### Q **Rychlé ovládání**

V režimech <**P**>, <**Tv**>, <**Av**>, <**M**> a <**B**> lze nastavit **metodu AF**, **režim řízení, velikost záznamu filmu**, úroveň záznamu (pouze ruční nastavení), **hlasitost** (sluchátek), **kartu pro záznam a přehrávání, kvalitu snímku** (fotografie), vyvážení bílé, styl Picture Style a Auto Lighting Optimizer (Automatická optimalizace jasu).

**V režimu <**A**> lze nastavit pouze funkce uvedené tučně**.

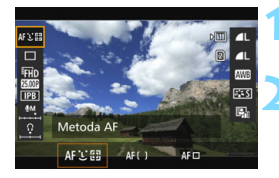

- **1 Stiskněte tlačítko <**Q**>** (7)**.**
- Zobrazí se nastavitelné funkce.

#### **2 Vyberte funkci a nastavte ji.**

- Pomocí multiovladače < $\frac{4}{5}$ > vyberte funkci.
- Nastavení vybrané funkce se zobrazí na obrazovce.
- Nastavte ji otáčením voliče < $\frac{1}{2}$ >  $nebo < \bigcirc$
- Pokud chcete nastavit velikost filmového záznamu nebo kvalitu snímku na možnost RAW, stiskněte tlačítko < $(s_{ET})$  >.
- Chcete-li vybrat kartu pro záznam a přehrávání snímků, posun a braketing vyvážení bílé nebo parametry stylu Picture Style, stiskněte tlačítko <INFO.>.
- Stisknutím tlačítka < GET) > se fotoaparát vrátí do režimu snímání filmu.

# <span id="page-329-0"></span>3**Nastavení velikosti filmového záznamu**

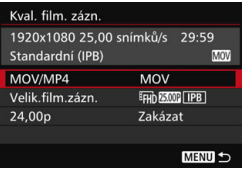

Pomocí možnosti [**D4: Kval. film. zázn.**] (karta [ $\Omega$ ?] v režimu < $\overline{A}$ <sup>†</sup>>) lze nastavit formát a velikost filmového záznamu (velikost, rychlost snímání a metodu komprese) a další funkce. Rychlost snímání zobrazená na obrazovce [**Velik.film.zázn.**] se automaticky mění podle nastavení položky [5**3: Videosystém**] (str. [491](#page-490-0)).

#### **MOV/MP4**

Můžete vybrat formát filmového záznamu.

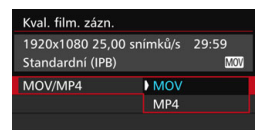

#### **MOV**

Filmy budou zaznamenávány ve formátu MOV (přípona souboru: "MOV"). Tento formát je vhodný pro další úpravy v počítači.

#### **M21 MP4**

Filmy budou zaznamenávány ve formátu MP4 (přípona souboru: "MP4"). Tento formát je kompatibilní s daleko větší paletou systémů přehrávání než formát MOV.

#### **Velikost filmového záznamu**

Můžete vybrat velikost, rychlost snímání a metodu komprese filmového záznamu.

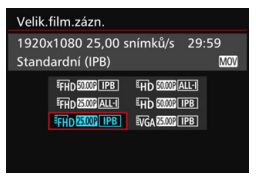

#### **Velikost snímků** L**1920x1080** Kvalita záznamu Full HD (Full High-Definition/Plné vysoké rozlišení). Poměr stran obrazu je 16:9. w**1280x720** Kvalita záznamu HD (High-Definition/ Vysoké rozlišení). Poměr stran obrazu je 16:9.

#### x**640x480**

Kvalita záznamu SD (Standard-Definition/Standardní rozlišení). Poměr stran obrazu je 4:3.

 **Snímková frekvence** (sn./s: snímky za sekundu) 6**29,97 snímku/s** / 8**59,94 snímku/s** Pro oblasti, kde se používá televizní formát NTSC (Severní Amerika, Japonsko, Jižní Korea, Mexiko atd.). 5**25,00 snímku/s** / 7**50,00 snímku/s** Pro oblasti, kde se používá televizní formát PAL (Evropa, Rusko, Čína, Austrálie atd.). 4**23,98 snímku/s /**B**24,00 snímku/s**

Nejčastěji pro filmy. Více informací o frekvenci **ZKOP** naleznete na straně [333](#page-332-0).

Kvůli velkému datovému zatížení při přehrávání se filmy zaznamenané s nastavením FHD 500 (59,94 sn./s) nebo 500 (50,00 sn./s) nemusí na jiných zařízeních přehrát správně.

 $\boxed{1}$  Rychlost snímání zobrazená na obrazovce velikosti filmového záznamu se liší podle toho, zda je položka [5**3: Videosystém**] nastavena na možnost [**Pro NTSC**] nebo [**Pro PAL**].

#### **Metoda komprese**

#### **ALL-I** (pro editaci / I-only)

Snímky jsou při záznamu komprimovány po jednom. Soubory budou větší než v případě možností IPB (standardní) a IPB (lehká) a film bude možné upravovat.

#### **IPB** (standardní)

Při záznamu efektivně komprimuje několik snímků současně. Velikost souborů bude menší než v případě možnosti ALL-I (pro editaci) a bude možno nahrávat déle (s využitím karty stejné velikosti).

#### **IPB** (lehká)

Tuto možnost lze vybrat, pokud je formát filmového záznamu nastaven na možnost [**MP4**]. Filmy se zaznamenají s o něco nižší frekvencí než v případě možnosti IPB (standardní). Ve výsledku tak budou soubory menší a kompatibilní s větší paletou systémů přehrávání. V porovnání s ostatními metodami nabízí tato metoda nejdelší dobu snímání filmů na kartu o příslušné kapacitě.

Pokud nastavíte možnost FHD 2009 (59,94 sn./s) nebo 2009 (50,00 sn./s), nebudou některé funkce dostupné.

- Nelze použít funkci Servo AF při záznamu filmu.
- Použije se automatické zaostřování s detekcí kontrastu. (Zaostřování může trvat déle než obvykle.)
- Fotografie pořizovat nelze.
- Pokud změníte nastavení položky [5**3: Videosystém**], nastavte velikost filmového záznamu znovu.

#### <span id="page-332-0"></span>**24,00p**

Filmy se zaznamenají rychlostí 24,00 snímku/s. Platí pro kvalitu Full HD.

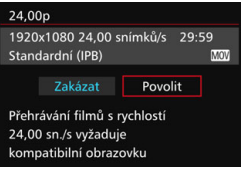

Je-li nastavena možnost [**Povolit**], budou filmy snímány ve formátu FHD 2400P ALL-I nebo FHD 2400P IPB. Pokud jste nastavili možnost [**Velik.film.zázn.**] a poté položku [**24,00p**] na možnost [**Povolit**], nastavte možnost [**Velik.film.zázn.**] znovu.

#### **Upozornění pro nastavení [24,00p: Povolit]**

- Položku [**43: Videosystém**] nastavit nelze.
- Položku [ $\blacklozenge$ **3: Rychlost pro HDMI**] (str. [350\)](#page-349-0) nastavit nelze. Výstupní formát videa bude 1080/24,00p prostřednictvím HDMI. Pokud fotoaparát připojíte k televizi, která není kompatibilní se signálem 1080/24,00p prostřednictvím HDMI, nemusí se film zobrazit.
- Pokud tuto položku nastavíte zpět na možnost [**Zakázat**], nastaví se položka [5**3: Rychlost pro HDMI**] na možnost [**Automatická**].
- Po nastavení zpět na možnost [**Zakázat**] se velikost filmového záznamu neobnoví na původní nastavení. Nastavte velikost filmového záznamu znovu.

#### **Celková doba záznamu filmu a velikost souboru za minutu**

#### **Ve formátu MOV** (přibližně)

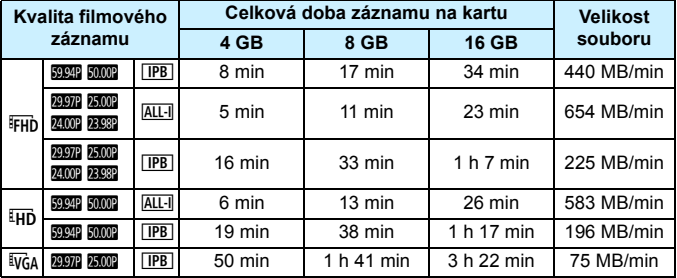

#### **Ve formátu MP4** (přibližně)

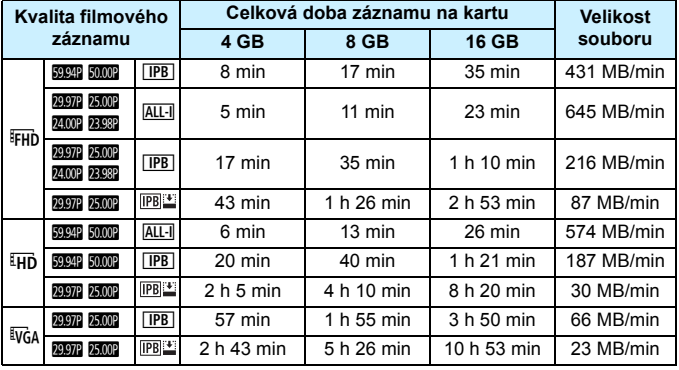

 $\bigoplus$  Zvýšení vnitřní teploty fotoaparátu může způsobit, že se snímání filmu zastaví před dosažením maximální doby záznamu uvedené v tabulce (str. [351](#page-350-0)).

#### **Soubory filmů větší než 4 GB**

I když nasnímáte film o velikosti přesahující 4 GB, můžete pokračovat ve snímání bez přerušení.

Při snímání filmu začne přibližně 30 s předtím, než velikost souboru filmu dosáhne 4 GB, blikat uplynulá doba snímání nebo časový kód zobrazený na obrazovce snímání filmu. Pokud budete pokračovat ve snímání, dokud velikost souboru filmu nepřesáhne 4 GB, automaticky se vytvoří nový soubor filmu a uplynulý čas snímání nebo časový kód přestanou blikat.

Při přehrávání filmu bude nutné přehrát jednotlivé soubory filmu samostatně. Soubory filmu se nepřehrají automaticky jeden po druhém. Až skončí přehrávání filmu, vyberte další film a přehrajte jej.

#### **Časový limit snímání filmů**

Maximální doba záznamu jednoho filmového klipu je 29 min 59 s. Pokud doba snímání filmu dosáhne 29 min 59 s, snímání filmu se automaticky zastaví. Snímání filmu můžete znovu spustit stisknutím tlačítka  $\langle \frac{576RT}{500} \rangle$ . (Spustí se záznam filmu do nového souboru.)

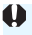

Pokud při snímání filmu překročí velikost souboru 4 GB, zobrazí se na nějakou dobu na panelu LCD zpráva "**buSY**". Pokud se na panelu zobrazí zpráva "**buSY**", nebudete moci fotografovat.

# <span id="page-335-0"></span>**MENU Nastavení zvukového záznamu**

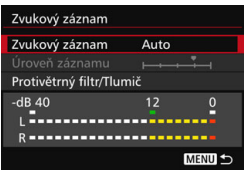

Při natáčení filmů se zvuk může znamenávat pomocí integrovaného monofonního mikrofonu nebo směrového stereofonního mikrofonu DM-E1 (prodává se samostatně). Můžete také podle uvážení měnit úroveň záznamu zvuku. Nastavení zvukového záznamu se nachází v nabídce [z**4: Zvukový záznam**] (karta  $[\triangle 2]$  v režimu < $\triangle 1$  >).

#### **Zvukový záznam/úroveň záznamu zvuku**

#### [**Auto**] : Úroveň záznamu zvuku se nastaví automaticky. Automatické řízení úrovně bude pracovat automaticky v reakci na úroveň zvuku.

- [**Ruční**] : Pro pokročilé uživatele. Umožňuje upravit úroveň záznamu zvuku na některou z 64 úrovní. Vyberte možnost [**Úroveň záznamu**], sledujte ukazatel úrovně a otáčením voliče < s> upravte úroveň záznamu zvuku. Sledujte indikátor zachování špičkové úrovně a upravte nastavení tak, aby se v pravé části indikátoru občas rozsvítila značka "12" (–12 dB) pro neihlasitější zvuky. Při překročení hodnoty "0" dojde ke zkreslení zvuku. [**Zakázat**] : Nebude zaznamenáván zvuk. Rovněž nebude přenášen
	- zvuk prostřednictvím HDMI (str. [348](#page-347-1)).

#### **Protivětrný filtr/tlumič**

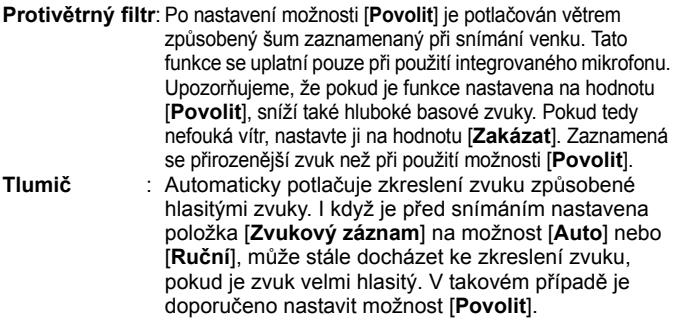

#### **Používání mikrofonu**

Za normálního stavu zaznamená integrovaný mikrofon monofonní zvuk. Pokud chcete zaznamenávat stereofonní zvuk, připojte ke vstupnímu konektoru pro externí mikrofon na fotoaparátu (str. [23\)](#page-22-1) směrový stereofonní mikrofon DM-E1 (prodává se samostatně). Externí mikrofon má při záznamu přednost.

#### **Používání sluchátek**

Po připojení (běžně dostupných) stereofonních sluchátek s miniaturní zástrčkou o průměru 3,5 mm k příslušnému konektoru fotoaparátu (str. [23\)](#page-22-0) lze během snímání filmu poslouchat zvuk. Pokud používáte směrový stereofonní mikrofon DM-E1 (prodává se samostatně), můžete poslouchat stereofonní zvuk. Hlasitost sluchátek upravíte stisknutím tlačítka < $\overline{Q}$  > a výběrem symbolu  $\langle \Omega \rangle$ . Poté nastavte hlasitost otočením voliče  $\langle \Omega \rangle$  (str. [329](#page-328-0)). Při přehrávání filmů můžete také používat sluchátka.

Pokud připojíte sluchátka, nepoužije se u jejich výstupu zvuku redukce šumu. Z tohoto důvodu se zvuk, který uslyšíte, bude lišit od skutečně zaznamenaného zvuku.

- V režimu <A> lze pro položku [**Zvukový záznam**] nastavit možnost [**Zap**] nebo [**Vyp**]. Je-li nastavena možnost [**Zap**], úroveň záznamu zvuku bude upravena automaticky (stejně jako u možnosti [**Auto**]), ale neuplatní se funkce protivětrného filtru.
	- **Po připojení fotoaparátu k televizi prostřednictvím kabelu HDMI se bude** přenášet zvuk (pokud není položka [**Zvukový záznam**] nastavena na možnost [**Vyp**]). Pokud zvuk z televize způsobuje zpětnou vazbu, umístěte fotoaparát dále od televize nebo ztlumte její hlasitost.
	- $\bullet$  Hlasitost sluchátek lze nastavit rovněž stisknutím tlačítka < $\overline{Q}$  > a následným stisknutím tlačítka <RATE> a současným nakláněním ovladače <9> nahoru nebo dolů.
	- Vyvážení hlasitosti zvuku mezi levým (L) a pravým (R) kanálem nelze upravit.
	- **Zvuk se zaznamená s 16 bitovou vzorkovací frekvencí 48 kHz.**
	- **Pokud nastavíte položku [<b>zi 5**: Tiché ovládání] na možnost [**Povolit ①** ] (str. [338](#page-337-0)), můžete upravit úroveň záznamu zvuku pomocí dotykové plochy < $\bigcirc$  > a snížit šum způsobený ovládáním při snímání filmu.

# <span id="page-337-0"></span>3 **Tiché ovládání**

Při snímání filmu můžete měnit nastavení citlivosti ISO, úrovně záznamu zvuku apod. relativně nehlučně.

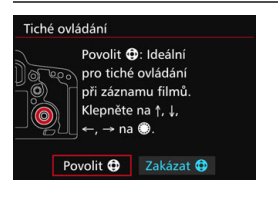

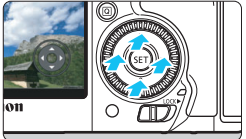

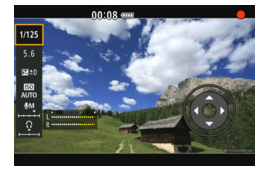

Pokud nastavíte položku [z**5: Tiché ovládání**] (karta  $\overline{2}$ **3**] v režimu < $\overline{A}$ ; >) na možnost [**Povolit**  $\Phi$ ], můžete použít dotykový ovladač < $\bullet$  > na vnitřním kroužku rychloovladače.

Chcete-li dosáhnout tichého ovládání, stačí stisknout horní, dolní, levou nebo pravou stranu dotykové plochy  $\leq \bigcirc$ . Během snímání filmu můžete stisknutím tlačítka < Q > zobrazit obrazovku rychlého ovládání a pomocí dotykové plochy < $\bigcirc$  > změnit následující nastavení.

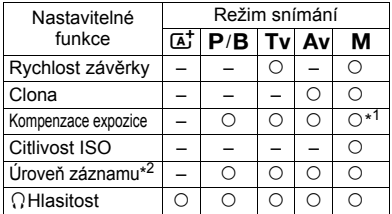

\*1: Při automatickém nastavení citlivosti ISO.

\*2: Při nastavené možnosti [**Zvukový záznam: Ruční**].

- Pokud nastavíte položku [ $\Omega$ **5: Tiché ovládání**] na možnost [**Povolit**  $\Omega$ ], nelze během snímání filmu změnit nastavení rychlého ovládání pomocí rychloovladače <1>>.
	- I když změníte clonu tiše pomocí dotykové plochy < $\bigcirc$  >, ve filmu se přesto zaznamená zvuk pohybu clony v objektivu.

 $\bullet$  Pokud je na dotykové ploše < $\bullet$  > voda nebo nečistoty, nemusí dotykové ovládaní fungovat. V takovém případě očistěte dotykovou plochu < $\bigcirc$  > čistým hadříkem. Pokud dotyková plocha přesto nefunguje, chvíli počkejte a opakujte pokus.

 $\boxed{\frac{1}{2}}$  Před snímáním filmu můžete pomocí dotykové plochy < $\bigcirc$  a nastavení [**Úroveň záznamu**] upravit úroveň záznamu zvuku.

# <span id="page-338-0"></span>3 **Nastavení časového kódu**

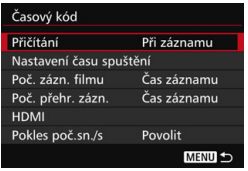

Časový kód je časový odkaz, který se automatiky zaznamenává s cílem synchronizovat film během snímání. Zaznamenává se vždy, a to v následujících jednotkách: hodiny, minuty, sekundy a snímky. Využívá se hlavně při úpravách filmů. Pomocí položky [z**5: Časový kód**] (karta **[c23**] v režimu < $\overline{A}$ <sup>+</sup> >) nastavte časový kód.

#### **Přičítání**

- **Při záznamu**: Časový kód se přičítá pouze v době, kdy snímáte film. Časový kód bude pokračovat dle pořadí zaznamenaných filmových souborů.
- **Kdykoli** : Časový kód se přičítá bez ohledu na to, zda film snímáte nebo nesnímáte.

#### **Nastavení času spuštění**

Můžete nastavit čas spuštění časového kódu.

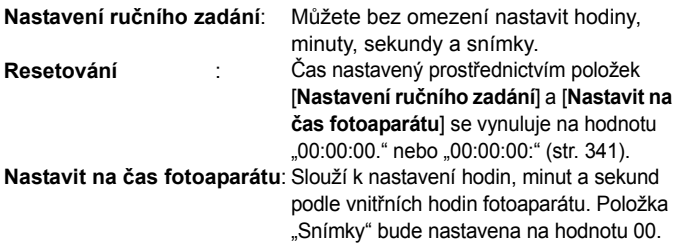

- **O** Snímání fotografií během snímání filmu způsobí nesrovnalost mezi skutečným časem a časovým kódem.
	- Je-li vybrána možnost [**Kdykoli**] a změníte čas, pásmo nebo letní čas (str. [47](#page-46-0)), ovlivní to časový kód.
	- Pokud k přehrávání filmů ve formátu MP4 zaznamenaných tímto fotoaparátem použijete jiný fotoaparát, nemusí se časový kód zobrazit správně.

#### **Počítání záznamu filmu**

Můžete vybrat, jaké položky se zobrazí na obrazovce pro snímání filmů.

- **Čas záznamu**: Slouží k zobrazení doby, která uplynula od zahájení snímání filmu.
- **Časový kód** : Slouží k zobrazení časového kódu během snímání filmu.

#### **Počítání přehrávání záznamu**

Můžete vybrat, jaké položky se zobrazí na obrazovce pro přehrávání filmů.

- **Čas záznamu**: Slouží k zobrazení doby záznamu a doby přehrávání během přehrávání filmu.
- **Časový kód** : Slouží k zobrazení časového kódu během přehrávání filmu.

#### **Je-li [Časový kód] nastaven:**

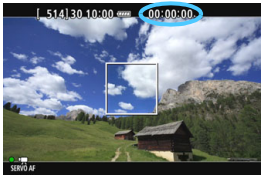

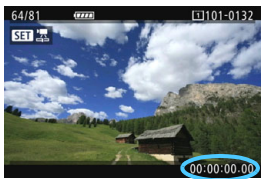

**Během snímání filmu Během přehrávání filmu**

- Bez ohledu na nastavení možnosti [**Poč. zázn. filmu**] se do souboru filmu vždy zaznamená časový kód.
	- Nastavení [**Poč. přehr. zázn.**] v nabídce [z**5: Časový kód**] se přepíná v součinnosti s nastavením [x**3: Poč. přehr. zázn.**]. Změnou jednoho nastavení se automaticky změní i druhé.
	- Položka "Snímky" se během snímání a přehrávání filmu nezobrazuje.

围

#### <span id="page-340-2"></span>**HDMI**

<span id="page-340-1"></span>**Časový kód**

Časový kód lze přiřadit k filmu přenášenému prostřednictvím HDMI (str. [350\)](#page-349-0). **Povolit**: Přiřadí časový kód k filmu přenášenému prostřednictvím HDMI. **Zakázat**: Nepřiřadí časový kód k filmu přenášenému prostřednictvím HDMI.

#### **Příkaz k záznamu**

Při záznamu filmu, který je prostřednictvím HDMI přenášen do externího záznamového zařízení, můžete synchronizovat spuštění/ukončení snímání filmu ve fotoaparátu se záznamem v daném zařízení.

- **Povolit**: Synchronizuje spuštění/ukončení záznamu v externím záznamovém zařízení se spuštěním/ukončením snímání filmu ve fotoaparátu.
- **Zakázat**: Řídí spuštění/ukončení záznamu v externím záznamovém zařízení dle externího záznamového zařízení.

Informace o tom, zda je dané externí záznamové zařízení kompatibilní s nastaveními [**Časový kód**] a [**Příkaz k záznamu**] získáte od jeho výrobce.

#### <span id="page-340-0"></span>**Pokles počtu snímků/s**

Je-li nastavena rychlost snímání **2002** (29,97 sn./s) nebo **5042** (59,94 sn./s), počet snímků časového kódu způsobí nesrovnalost mezi skutečným časem a časovým kódem. Tuto nesrovnalost lze automaticky opravit. Příslušná funkce korekce se nazývá "pokles počtu snímků za sekundu".

**Povolit** : Nesrovnalost se automaticky opraví přeskočením čísel časového kódu (DF: pokles počtu snímků/s).

**Zakázat** : Nesrovnalost se neopraví (NDF: bez poklesu počtu snímků/s).

Časový kód se zobrazí v následujícím tvaru:

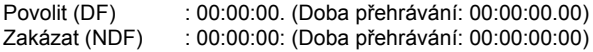

 $\boxed{5}$  Pokud nastavíte rychlost snímání na hodnotu  $\boxed{23,98}$  sn./s),  $\boxed{24,00}$  sn./s),  $500$  (25,00 sn./s) nebo  $5000$  (50,00 sn./s), nepoužije se pokles počtu snímků/s. (Pokud nastavíte rychlost **BB 12000** nebo pokud nastavíte položku [ $\blacklozenge$ 3: **Videosystém**] na možnost [**Pro PAL**], nezobrazí se položka [**Pokles poč.sn./s**].)

# <span id="page-341-0"></span>3 **Nastavení funkcí nabídky**

#### **04**

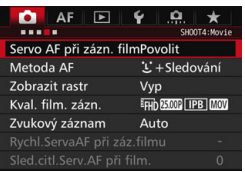

Je-li přepínač snímání s živým náhledem / snímání filmů nastaven do polohy < $\mathbb{R}$ >, možnosti nabídky snímání filmu se zobrazí na kartách [**£4**] a [**£5**] (karty **[ථ2**] a **[ථ3**] v režimu < $\overline{A}^{\dagger}$  >).

#### **Servo AF při záznamu filmu**

Během snímání filmu fotoaparát průběžně zaostřuje na daný objekt. Výchozí nastavení je [**Povolit**].

#### **Pokud je nastavena možnost [Povolit]:**

- **•** Fotoaparát bude nepřetržitě zaostřovat na objekt, i když nestisknete tlačítko spouště do poloviny.
- **•** Nepřetržité řízení objektivu povede k vyšší spotřebě energie baterie, čímž se zkrátí celková doba snímání filmů (str. [325](#page-324-0)).
- **•** Při použití určitých objektivů se během zaostřování může zaznamenat jejich mechanický zvuk. Pokud tomu chcete předejít, použijte směrový stereofonní mikrofon DM-E1 (prodává se samostatně). Popřípadě můžete použít objektiv s nízkým provozním hlukem, jako například EF-S18-135mm f/3.5-5.6 IS USM.
- **•** Chcete-li při použití funkce Servo AF při záznamu filmu nastavit přepínač režimů zaostřování na objektivu do polohy <**MF**>, přesuňte nejprve přepínač snímání s živým náhledem/snímání filmů do polohy  $\leq \blacksquare$ .

Pokud nastavíte možnost  $FHD$  5994 (59,94 sn./s) nebo  $FOMP$  (50,00 sn./s), nebude fungovat Servo AF při záznamu filmu. Protože se pro řízení AF použije detekce kontrastu, může zostření trvat déle.

- **•** Chcete-li zachovat zaostření na konkrétní bod nebo nechcete-li zaznamenat hluk způsobený pohybem objektivu, můžete funkci Servo AF při záznamu filmu dočasně zastavit následujícím způsobem. Po ukončení funkce Servo AF při záznamu filmu se barva AF bodu změní na šedou. Opětovným provedením stejných kroků, které jsou uvedeny níže, funkci Servo AF při záznamu filmu znovu spustíte.
	- Stiskněte tlačítko  $\lt\!$  5
	- Pokud v nabídce [8**3: Zákaznické nastavení**] přiřadíte funkci [**Stop AF**] tlačítko, můžete přidržením tohoto tlačítka pozastavit funkci Servo AF při záznamu filmu. Po uvolnění tlačítka se funkce Servo AF při záznamu filmu znovu spustí.
- **•** Bude-li funkce Servo AF při záznamu filmu pozastavena, stisknutí tlačítka <MENU> nebo <**E**>, změna metody AF nebo další konkrétní akce tuto funkci znovu spustí, když budete pokračovat ve snímání filmu.

#### **Je-li nastavena možnost [Zakázat]:**

**•** Zaostřete stisknutím tlačítka spouště do poloviny nebo stisknutím tlačítka  $<\sf AF\text{-}ON>$ 

#### **Metoda AF**

Metody AF jsou shodné s metodami AF popsanými na stranách [299](#page-298-0)[–307.](#page-306-0) Můžete vybrat možnost [**i**+Sledování], [**FlexiZone – Multi**] nebo [**FlexiZone – Single**].

#### **Upozornění pro případ, že je položka [Servo AF při zázn. filmu] nastavena na možnost [Povolit]**

- **Podmínky při snímání, které ztíží zaostření**
	- Rychle se pohybující objekt, který se přibližuje k fotoaparátu nebo se od něj vzdaluje.
	- Objekt pohybující se ve velmi malé vzdálenosti před fotoaparátem.
	- Prostudujte si také část "Podmínky při snímání, které ztíží zaostření" na straně [306](#page-305-0).
- Funkce Servo AF při záznamu filmu se pozastaví při změně nastavení zoomu nebo při zvětšeném zobrazení.
- Pokud se při snímání filmu objekt přibližuje nebo vzdaluje nebo pokud se fotoaparát pohybuje ve svislém nebo vodorovném směru (při sledování pohybujícího se objektu), může se zaznamenaný obraz filmu krátkodobě rozšířit nebo zúžit (změna zvětšení obrazu).

#### **Zobrazit rastr**

Prostřednictvím možnosti [3x3  $\pm$ ] nebo [6x4  $\text{min}$ ] můžete zobrazit čáry rastru, které vám pomohou vyrovnat fotoaparát ve svislém nebo vodorovném směru. Při nastavení možnosti [3x3+diag ] **imes** i se rastr zobrazuje společně s příčnými čarami, které pomáhají zarovnat průsečíky nad objektem a dosáhnout lepšího vyvážení kompozice. Upozorňujeme, že rastr se nezobrazí během snímání filmu.

#### **Kvalita filmového záznamu**

Můžete nastavit formát (MOV či MP4) nebo velikost filmového záznamu, popřípadě funkci 24,00p. Podrobné informace naleznete na straně [330](#page-329-0).

#### **Zvukový záznam**

Je možné zvolit nastavení zvukového záznamu. Podrobné informace naleznete na straně [336](#page-335-0).

#### **Rychlost Serva AF při záznamu filmu**<sup>\*</sup>

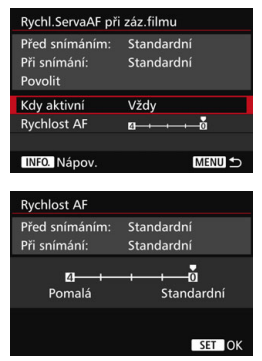

Můžete nastavit rychlost Serva AF při záznamu filmu a jeho provozní podmínky.

Tuto funkci lze nastavit, pokud nastavíte položku [**Servo AF při zázn. filmu**] na možnost [**Povolit**] a položku [**Metoda AF**] na možnost [**FlexiZone – Single**]. Tuto funkci lze použít pouze s objektivy, které při snímání filmu podporují pomalou korekci zaostřování.\*

- **Kdy aktivní** : S možností [**Vždy**] se rychlost korekce automatického zaostřování použije po celou dobu snímání filmu (před ním i v jeho průběhu). S možností [**Během snímání**] se rychlost korekce automatického zaostřování použije pouze během samotného snímání. **Rychlost AF** : Abyste dosáhli kýženého efektu, lze rychlost
	- korekce automatického zaostřování nastavit na pět různých úrovní, od standardní po pomalou.
- **\* Objektivy, které podporují pomalou korekci zaostřování při snímání filmu** Pomalou korekci zaostřování při snímání filmu podporují objektivy USM uvedené na trh v roce 2009 nebo později a objektivy STM (například EF-S18-135mm f/3.5-5.6 IS STM). Více informací naleznete na webových stránkách společnosti Canon.

Pokud nastavíte možnost  $FHD$   $\sim$  (59,94 sn./s) nebo  $\sim$  (50,00 sn./s), nebudou Servo AF při záznamu filmu ani výše uvedená nastavení dostupné.

**Fi** Pokud nastavíte položku [Metoda AF] na možnost [ $\ddot{\textbf{L}}$  + Sledování] nebo [**FlexiZone – Multi**], bude rychlost korekce automatického zaostřování odpovídat nastavení [**Standardní**].

#### Sledovací citlivost Serva AF při záznamu filmu<sup>\*</sup>

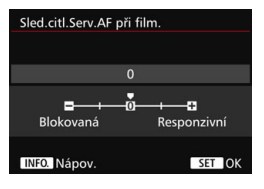

Sledovací citlivost Serva AF při záznamu filmu lze nastavit na pět různých úrovní. Toto nastavení ovlivní úroveň sledovací citlivosti, pokud se objekt ztratí z dosahu AF bodu, například při sledování pohybujícího se objektu nebo při výskytu překážky v dosahu AF bodů. Tuto funkci lze nastavit, pokud nastavíte položku [**Servo AF při zázn. filmu**] na možnost [**Povolit**] a položku [**Metoda AF**] na možnost [**FlexiZone – Single**].

#### **[Blokovaná: –2 / Blokovaná: –1]**

Při tomto nastavení bude fotoaparát mít menší tendenci sledovat jiný objekt, pokud se původní objekt ztratí z dosahu AF bodu. Při nastavení –2 bude fotoaparát mít menší sklon sledovat jiný objekt než při nastavení –1. To je užitečné, pokud nechcete, aby AF body začaly sledovat nežádoucí objekty při sledování pohybujícího se objektu nebo při výskytu překážky v dosahu AF bodů.

#### **[Responzivní: +2 / Responzivní: +1]**

Při tomto nastavení bude fotoaparát při sledování objektu v dosahu AF bodu citlivější. Při nastavení +2 bude AF bod citlivější než při nastavení +1. To je užitečné, pokud chcete sledovat pohybující se objekt, jehož vzdálenost od fotoaparátu se mění, popřípadě rychle zaostřovat na jiné objekty.

Pokud nastavíte možnost FHD 2009 (59,94 sn./s) nebo 2009 (50,00 sn./s), nebudou Servo AF při záznamu filmu ani výše uvedená nastavení dostupné.

**E**D Pokud nastavíte položku [Metoda AF] na možnost [**U+Sledování**] nebo [**FlexiZone – Multi**], bude sledovací citlivost odpovídat nastavení [**0**].

#### **05**

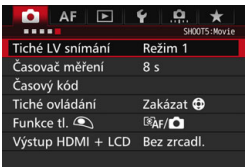

#### **Tiché LV snímání** $\stackrel{\star}{\cdot}$

Tato funkce se týká snímání fotografií. Podrobné informace naleznete na straně [297](#page-296-0).

#### **Casovač měření**<sup>\*</sup>

Můžete změnit dobu, po kterou bude zobrazeno nastavení expozice (dobu blokování AE).

#### **Časový kód**

Můžete nastavit časový kód. Podrobné informace naleznete na stranách [339](#page-338-0)[–341.](#page-340-1)

#### **Tiché ovládání**

Je-li nastavena hodnota [Povolit **O**] můžete pomocí dotykové plochy < $\bigcirc$  > a obrazovky rychlého ovládání potichu měnit nastavení během snímání filmu. Podrobné informace naleznete na straně [338](#page-337-0).

#### <span id="page-347-0"></span>**• Funkce tlačítka**  $\textcircled{}$

Můžete nastavit činnost, které se provedou, pokud během snímání filmu stisknete tlačítko spouště do poloviny nebo úplně.

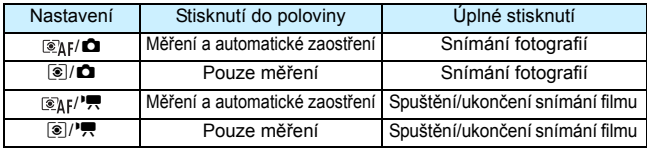

Pokud nastavíte možnost [ $\mathcal{R}_k$ [<sup>n</sup>] nebo [**⑧**]<sup>,</sup> | můžete kromě stisknutí tlačítka < $\frac{57487}{27}$  spustit/ukončit snímání filmu úplným stisknutím tlačítka spouště, popřípadě pomocí dálkové spouště RS-80N3 nebo dálkového ovladače s časovačem TC-80N3 (oba se prodávají samostatně, str. [248](#page-247-1)). Avšak pokud nastavíte možnost [ $\mathcal{F}_k$ ] nebo [**⑧/<sup>,</sup>w**], nebudete moci fotografovat (str. [327](#page-326-0)).

Během snímání filmu potlačí nastavení [**Funkce tlačítka** V] jakoukoli funkci přiřazenou tlačítku spouště pomocí nabídky [8**3: Zákaznické nastavení**].

#### <span id="page-347-1"></span>**Výstup HDMI + LCD**

Tato funkce slouží k zaznamenání filmu na externí záznamové zařízení prostřednictvím HDMI. Výchozí nastavení je [**Bez zrcadl.**].

#### **[Bez zrcadl.]**

- Jakmile začne přenos prostřednictvím HDMI, displej LCD fotoaparátu se vypne.
- Filmy přenášené prostřednictvím HDMI se překryjí informacemi o snímku, AF bodem a dalšími údaji. Avšak pokud film sledujete na externí obrazovce připojené k externímu záznamovému zařízení, můžete stisknutím tlačítka <INFO, > překrytí těmito informacemi vypnout.
- Pokud výstup HDMI nepřipojíte k externímu zařízení a sledujete obraz jen na displeji LCD fotoaparátu, nelze překrytí informacemi vypnout ani stisknutím tlačítka <INFO.>.
- Při záznamu filmu bez překryvných informací se před samotným záznamem přesvědčte, že se na externí obrazovce nezobrazují informace o snímku, AF bod ani dalšími údaje (potvrďte si, že je film přenášen bez překryvných informací).

#### **[Zrcadlení]**

- Film se zobrazí jak na displeji LCD, tak prostřednictvím HDMI.
- Při přenosu snímku prostřednictvím HDMI se nezobrazí informace o snímku, rámeček AF ani další údaje (přenos bez překryvných informací).

Pokud během připojení prostřednictvím HDMI plánujete nechat fotoaparát běžet déle než 30 minut, aniž byste jej ovládali, vyberte možnost [**Bez zrcadl.**] a nastavte položku [5**2: Autom.vypnutí**] na možnost [**Zakázat**] (str. [69\)](#page-68-0).

- $\bullet$  Pokud prostřednictvím HDMI zaznamenáváte film bez překryvných informací, nezobrazí se na obrazovce výstupního zařízení zbývající kapacita karty ani baterie, varování před vnitřní teplotou (str. [351\)](#page-350-0) ani jiná upozornění. Zvláště opatrní buďte při nastavení možnosti [**Bez zrcadl.**]. Pokud nastavíte možnost [**Zrcadlení**], uvidíte na displeji LCD fotoaparátu upozornění.
	- **Pokud nesnímáte film, tak se napájení po uplynutí doby nastavené** v možnosti [5**2: Autom.vypnutí**] automaticky vypne. Pokud vyberte možnost [**Zrcadlení**], nastavíte položku [5**2: Autom.vypnutí**] na možnost [**Zakázat**] a nebudete fotoaparát ovládat po déle než 30 minut, bude přenos prostřednictvím HDMI ukončen (snímání filmu se zastaví).
	- **I** když nastavíte možnost [**Zrcadlení**] a přehrajete snímek nebo zobrazíte nabídku, film zaznamenávaný prostřednictvím HDMI se nezobrazí.
	- Při záznamu na externí záznamové zařízení prostřednictvím HDMI (str. [327](#page-326-0)) nefotografujte. Některá externí záznamová zařízení nemusí být schopna synchronizovat časový kód nebo zvuk s obrazem filmu, popřípadě mohou způsobovat zvukovou interferenci. Film se tak nemusí zaznamenat dle očekávání.
	- V závislosti na prostředí, kde film sledujete, se jas filmu zaznamenaného fotoaparátem může lišit od jasu filmu, který jste zaznamenali na externí záznamové zařízení prostřednictvím HDMI.
- 同 Stisknutím tlačítka  $\leq$  INFO  $\geq$  můžete změnit zobrazené informace.
	- K filmu zaznamenanému prostřednictvím HDMI lze přiřadit časový kód (str. [341](#page-340-2)).
	- **Prostřednictvím HDMI bude rovněž přenášen zvuk (pokud není položka** [**Zvukový záznam**] nastavena na možnost [**Vyp**]).

#### <span id="page-349-0"></span>5**3**

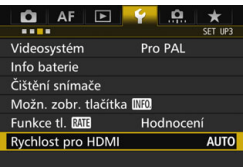

#### **Rychlost pro HDMI**

Pro přenos prostřednictvím HDMI lze nastavit rychlost snímání na možnost [**Automatická**], [**59,94i**]/[**50,00i**], [**59,94p**]/[**50,00p**] nebo [**23,98p**]. Rychlost snímání nastavte tak, aby byla kompatibilní s běžně dostupným externím záznamovým zařízením, které plánujete využít ke snímání filmu prostřednictvím HDMI.

#### Rychlost snímání nelze nastavit, pokud v nabídce [ $\Delta$ **4: Kval. film. zázn.**] nastavíte položku [**24,00p**] na možnost [**Povolit**].

 Nastavitelná rychlost snímání se liší v závislosti na nastavení položky [5**3: Videosystém**]. Pokud se film nezobrazí na výstupním zařízení připojeném prostřednictvím HDMI, nastavte položku [5**3: Videosystém**] na odpovídající možnost [**Pro NTSC**] nebo [**Pro PAL**] (v závislosti na videosystému vašeho výstupního zařízení).

- **Pokud ručně nastavíte nekompatibilní rychlost, bude odpovídající** rychlost nastavena automaticky.
- Pokud pro položku [5**3: Rychlost pro HDMI**] nastavíte možnost [**59,94i**] nebo [59,94p] spolu s velikostí filmového záznamu **200** (23,98 sn./s), použije se při převádění filmu tzv. 2:3 pulldown.

围

# <span id="page-350-0"></span>**Obecná upozornění pro snímání filmů**

#### **Bílá <**s**> a červená <**E**> varovná ikona vnitřní teploty**

- **Pokud se zvýší vnitřní teplota fotoaparátu v důsledku dlouhotrvajícího snímání** filmů nebo vysoké okolní teploty, zobrazí se bílá <圆> nebo červená ikona <圓 >.
- Bílá ikona < $\blacksquare$ > signalizuje, že se zhorší kvalita snímků. Doporučujeme na chvíli ukončit snímání fotografií a nechat fotoaparát vychladnout. Jelikož kvalita obrazu u filmů prakticky není ovlivněna, můžete v jejich snímání pokračovat.
- $\bullet$  Červená ikona < $\mathbb{N}$  > znamená, že snímání filmů bude brzv automaticky ukončeno. Jestliže k tomu dojde, budete moci pokračovat ve snímání až po snížení vnitřní teploty fotoaparátu. Vypněte napájení a ponechejte fotoaparát na chvíli v klidu.
- Dlouhotrvající snímání filmu za vysoké teploty způsobí, že se ikony < $\blacksquare$ > a < $\blacksquare$ zobrazí dříve. Pokud nesnímáte, vypněte fotoaparát.

#### **Záznam a kvalita obrazu**

- Pokud je nasazený objektiv vybaven funkcí Image Stabilizer (Stabilizátor obrazu) a nastavíte přepínač Image Stabilizer (Stabilizátor obrazu) (IS) do polohy < ON >, bude tato funkce stále aktivní i v případě, že nestisknete tlačítko spouště do poloviny. Funkce Image Stabilizer (Stabilizátor obrazu) spotřebovává energii baterie, a může tak způsobit zkrácení celkové doby snímání filmů nebo snížení počtu možných snímků. Jestliže používáte stativ nebo není nutné používat funkci Image Stabilizer (Stabilizátor obrazu), doporučujeme nastavit přepínač IS do polohy < OFF >.
- Vestavěný mikrofon zaznamená také provozní a mechanický zvuk fotoaparátu během snímání. Pokud tomu chcete předejít, použijte směrový stereofonní mikrofon DM-E1 (prodává se samostatně).
- Do vstupního konektoru pro připojení externího mikrofonu na fotoaparátu nepřipojujte žádné jiné příslušenství než externí mikrofon.
- Pokud při snímání filmu v režimu automatické expozice nebo v režimu Priorita závěrky AE dojde ke změně jasu, může se film dočasně zastavit. Chcete-li tomu předejít, snímejte filmy v režimu Priorita clony AE nebo v režimu ruční expozice.
- Pokud se v záběru nachází zdroj velmi jasného světla, může se oblast s vysokým jasem jevit na displeji LCD černá. Film se zaznamená téměř ve stejné podobě, v jaké se zobrazuje na displeji LCD.
- Za slabého osvětlení se v obraze může objevit šum nebo nerovnoměrné barvy. Film se zaznamená téměř ve stejné podobě, v jaké se zobrazuje na displeji LCD.
- Pokud film přehrajete v jiném zařízení, může dojít ke snížení kvality obrazu nebo zvuku, popřípadě přehrávání nemusí být možné (i když toto zařízení formát MOV/MP4 podporuje).

#### **Obecná upozornění pro snímání filmů**

#### **Záznam a kvalita obrazu**

 Pokud používáte kartu s nízkou rychlostí zápisu, může se během snímání filmu zobrazit v pravé části obrazovky pětiúrovňový indikátor. Tento indikátor ukazuje, kolik dat ještě zbývá zapsat na kartu (zbývající kapacita interní vyrovnávací paměti). Čím nižší bude rychlost zápisu na kartu, tím rychleji se bude indikátor pohybovat směrem nahoru. Jestliže indikátor dosáhne nejvyšší úrovně, snímání filmu se automaticky zastaví.

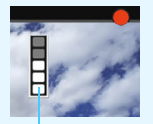

Indikátor

Pokud se jedná o kartu s vysokou rychlostí zápisu, indikátor se buď nezobrazí, nebo jeho úroveň (pokud se zobrazí) téměř neporoste. Nejprve pořiďte několik zkušebních filmů, abyste ověřili, zda karta umožňuje dostatečně rychlý zápis.

- **Pokud indikátor ukazuje, že je karta plná, a dojde k automatickému** ukončení snímání filmu, nemusí se zvuk ke konci filmu zaznamenat správně.
- **Pokud se (kvůli fragmentaci) sníží rychlost zápisu karty a zobrazí se** indikátor, můžete problém vyřešit formátováním karty CF (str. [67](#page-66-0)), popřípadě nízkoúrovňovým formátováním karty SD (str. [67](#page-66-0)[–68](#page-67-0)).

#### **Snímání fotografií během snímání filmu**

Informace týkající se kvality snímků naleznete v části "Kvalita snímků" na straně [310.](#page-309-0)

# **Omezení pro filmy formátu MP4**

Uvědomte si, že následující omezení platí obecně pro filmy formátu MP4.

- Nezaznamená se zvuk pro přibližně dva poslední snímky.
- Při přehrávání filmů v systému Windows může dojít k nepatrnému narušení synchronizace obrazu a zvuku.

# **10**

# **Přehrávání snímků**

V této kapitole jsou vysvětleny postupy přehrávání nebo mazání fotografií a filmů, zobrazení fotografií a filmů na obrazovce televizoru a další funkce související s přehráváním.

#### **Snímky pořízené a uložené jiným zařízením**

Fotoaparát nemusí být schopen správně zobrazit snímky vyfotografované jiným fotoaparátem, upravené pomocí počítače nebo snímky, jejichž název souboru byl změněn.

# <span id="page-353-0"></span>x **Přehrávání snímků**

#### **Zobrazení jednotlivých snímků**

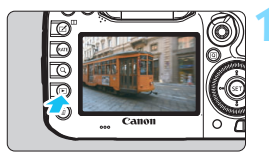

#### **1 <sup>P</sup>řehrajte snímek.**

- Stiskněte tlačítko  $\leq$  $\blacktriangleright$  $\geq$ .
- **Zobrazí se naposled pořízený nebo** přehraný snímek.

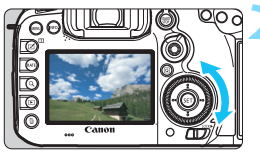

#### **2 Vyberte požadovaný snímek.**

- Chcete-li přehrávat snímky od posledního pořízeného snímku, otočte voličem < s> proti směru hodinových ručiček. Jestliže chcete snímky přehrávat od prvního pořízeného snímku, otočte voličem po směru hodinových ručiček.
- Po každém stisknutí tlačítka <INFO.> se změní informace zobrazené na displeji.

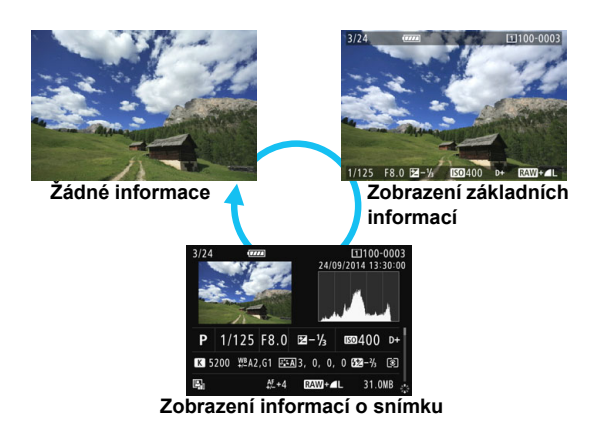

#### **3 Ukončete přehrávání snímků.**

Stisknutím tlačítka  $\leq$   $\blacktriangleright$  > ukončete přehrávání snímků a přejděte zpět do stavu, kdy je fotoaparát připraven k snímání.

#### **Zobrazení informací o snímku**

Při zobrazené obrazovce informací o snímku (str. [354\)](#page-353-0) můžete nakloněním multiovladače < $\frac{55}{2}$  > nahoru nebo dolů změnit informace o snímku zobrazené v dolní části obrazovky následujícím způsobem. Podrobné informace naleznete na stranách [357](#page-356-0)[–358.](#page-357-0)

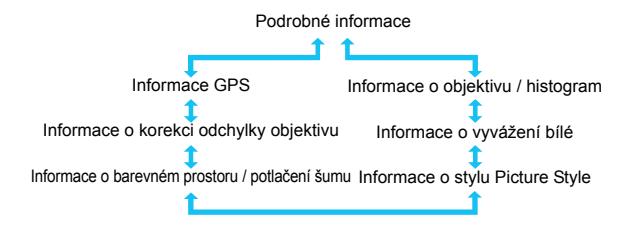

#### 3 **Zobrazení rastru**

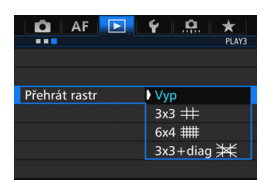

V zobrazení jednotlivých snímků a zobrazení dvou snímků (str. [366\)](#page-365-0) můžete přehrávaný snímek překrýt rastrem. Prostřednictvím položky [3**3: Přehrát rastr**] můžete vybrat možnost [3x3 **\imegility**]. **[6x4 ##] nebo [3x3+diag**  $\neq$  **].** Tato funkce je vhodná pro kontrolu naklonění snímku ve vodorovném nebo svislém směru, stejně jako při volbě kompozice.

Rastr se nezobrazí při přehrávání filmů.

# B**: Zobrazení informací o snímku**

#### **Ukázka informací pro fotografie**

#### **Zobrazení základních informací**

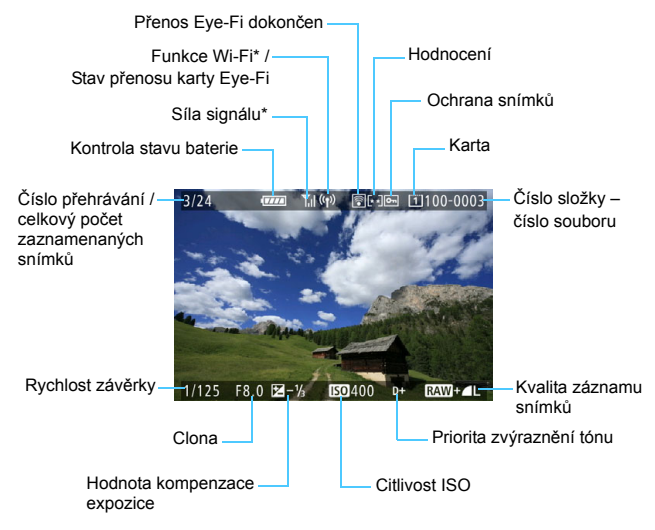

\* Více se dočtete v návodu k použití adaptéru Wi-Fi W-E1.

<span id="page-356-0"></span>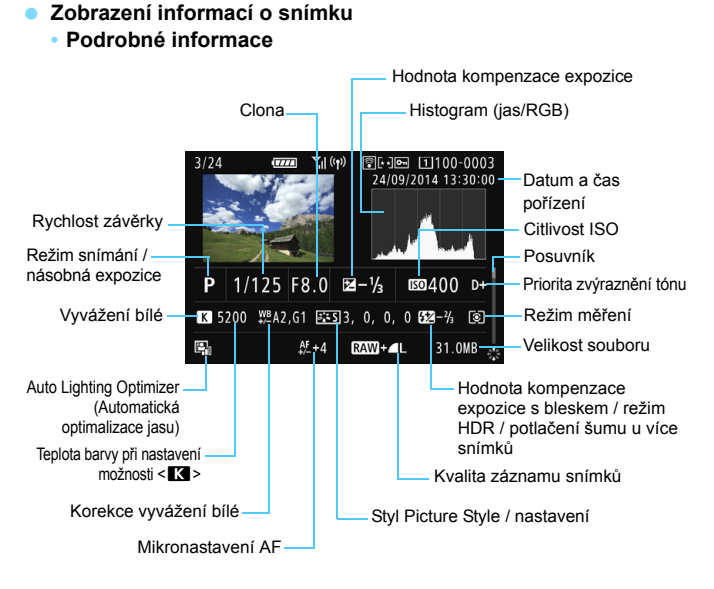

- \* Pokud fotografujete s kvalitou snímku RAW+JPEG, zobrazí se velikost souboru snímku typu RAW.
- \* Při fotografování s bleskem bez kompenzace expozice s bleskem se zobrazí ikona  $\langle \mathbf{R} \rangle$
- \* U snímků pořízených v režimu HDR se zobrazí ikona <**HDR** > a hodnota úpravy dynamického rozsahu.
- \* U fotografií s násobnou expozicí se zobrazí ikona < $\blacksquare$ >.
- \* U snímků pořízených s potlačením šumu u více snímků se zobrazí Ikona < $M_{\odot}$  >.
- \* U fotografií pořízených během snímání filmu se zobrazí ikona < $\square$ >.
- \* U snímků, které byly vytvořeny pomocí funkce fotoaparátu pro zpracování snímků typu RAW nebo u nichž byla změněna velikost a které byly poté uloženy, se zobrazí ikona < DI>

Pokud byl snímek pořízen jiným fotoaparátem, určité informace o snímku se nemusí zobrazit.

#### <span id="page-357-0"></span>**• Informace o objektivu / histogram**

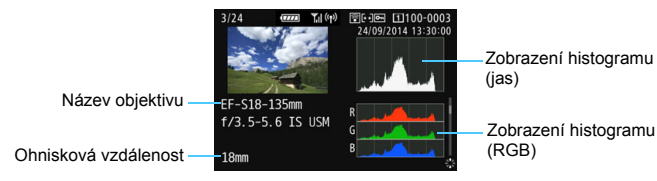

#### **• Informace o vyvážení bílé • Informace o stylu Picture Style**

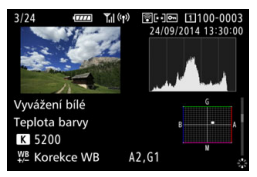

#### **• Informace o barevném prostoru / potlačení šumu**

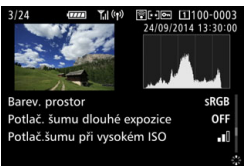

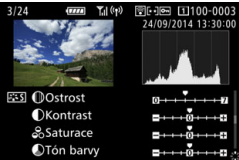

#### **• Informace o korekci odchylky objektivu**

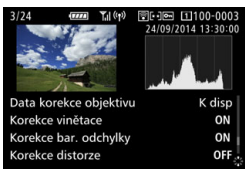

#### **• Informace GPS**

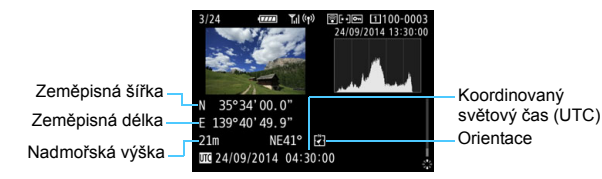

 $\boxed{1}$  Pokud nebyly pro snímek zaznamenány informace GPS, obrazovka s informacemi GPS se nezobrazí.

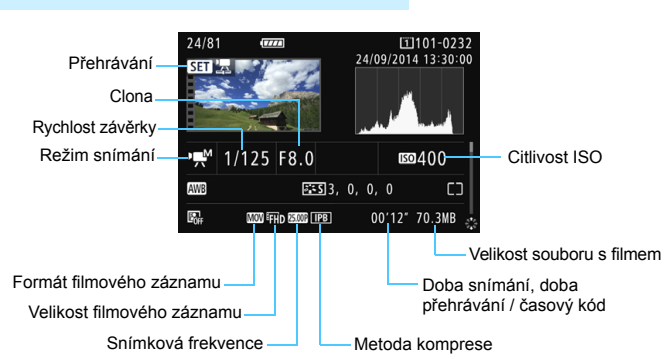

#### **Ukázka zobrazení informací o filmu**

- Režimy  $\leq_{\mathbb{R}}$ \* > a  $\leq$ ,  $\leq$  >: nezobrazí se rychlost závěrky, clona a citlivost ISO.
- Režim <<br />
sezobrazí se clona a citlivost ISO.
- Režim < explored is a rychlost závěrky a citlivost ISO.
- Režim <**m/> +** automatická citlivost ISO: nezobrazí se citlivost ISO.

#### **Zvýraznění upozornění**

Pokud je položka [**▶] 3: Zvýraz. upozor.**] nastavena na možnost [**Povolit**], budou blikat přeexponované oblasti s vysokým jasem. Chcete-li získat více detailů v přeexponovaných blikajících oblastech snímku, nastavte zápornou hodnotu kompenzace expozice a vyfotografujte snímek znovu.

#### **Zobrazení AF bodu**

Pokud je položka [**下3: Zobr. AF bodu**] nastavena na možnost [**Povolit**], zobrazí se červeně AF bod, v němž došlo k zaostření. Po nastavení automatické volby AF bodu se může zobrazit více AF bodů.

#### **Histogram**

Histogram jasu ukazuje rozložení úrovní expozice a celkový jas. Histogram RGB slouží ke kontrole saturace barev a gradace. Zobrazení histogramu lze přepínat pomocí položky [3**3: Histogram**].

#### **Histogram typu [Jas]**

Jedná se o graf znázorňující rozložení úrovní jasu na snímku. Na vodorovnou osu jsou vyneseny úrovně jasu (tmavší vlevo, světlejší vpravo), zatímco svislá osa udává počet pixelů pro jednotlivé úrovně jasu. Čím více pixelů se nachází v levé části grafu, tím tmavší je snímek. Čím více pixelů se nachází v pravé části grafu, tím světlejší je snímek. Pokud se vlevo nachází příliš mnoho pixelů, ztratí se podrobnosti obrazu ve stínech. Jestliže se příliš mnoho pixelů nachází vpravo, ztratí se podrobnosti ve světlech. Stupně gradace mezi

**Ukázky histogramů**

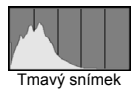

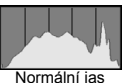

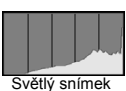

těmito krajními hodnotami budou reprodukovány správně. Kontrolou snímku a jeho jasového histogramu lze zjistit sklon úrovně expozice a celkovou gradaci.

#### **Histogram typu [RGB]**

Tento histogram představuje graf znázorňující úrovně jasu na snímku pro jednotlivé primární barvy (RGB – červená, zelená a modrá). Na vodorovné ose jsou úrovně jasu dané barvy (tmavší vlevo, světlejší vpravo) a na svislé ose počet pixelů v jednotlivých úrovních jasu pro každou z barev. Čím více pixelů se nachází v levé části grafu, tím tmavší a méně výrazná bude daná barva na snímku. Čím více pixelů se nachází v pravé části grafu, tím je barva světlejší a sytější. Pokud se vlevo nachází příliš mnoho pixelů, bude chybět kresba v příslušné barvě. V případě příliš velkého počtu pixelů vpravo bude barva nadměrně saturována a kresba bude postrádat gradaci. Kontrolou histogramu RGB snímku lze zkontrolovat saturaci a stupňování barev a také případný posun vyvážení bílé.
## <span id="page-360-0"></span>x **Rychlé hledání snímků**

### <span id="page-360-1"></span>H **Zobrazení více snímků na jedné obrazovce (zobrazení náhledů)**

Snímky můžete rychle vyhledat zobrazením náhledů 4, 9, 36 nebo 100 snímků na jedné obrazovce.

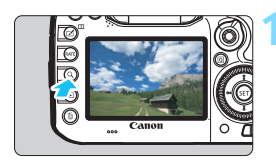

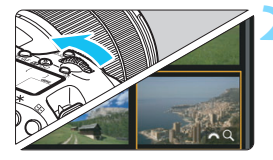

### **1 Stiskněte tlačítko <**u**>.**

- Když je fotoaparát připraven snímat nebo během přehrávání snímků, stiskněte tlačítko < Q >.</u>
- V pravém dolním rohu obrazovky se zobrazí ikony [益公].

### **2 <sup>P</sup>řepněte do režimu zobrazení náhledů.**

- Otáčejte voličem < $\frac{1}{2}$ > proti směru hodinových ručiček.
- **Zobrazí se náhled 4 snímků. Vybraný** snímek je zvýrazněn oranžovým rámečkem.
- Pokud volič < $\frac{1}{2}$ > otočíte ještě dále proti směru hodinových ručiček, zobrazí se náhled 9, 36 nebo 100 snímků. Pokud volič otočíte po směru hodinových ručiček, vrátíte se zpět ze zobrazení 100, 36, 9 nebo 4 snímků na zobrazení jednotlivých snímků.

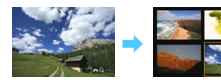

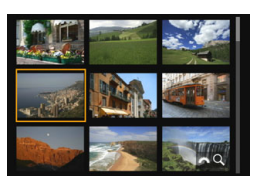

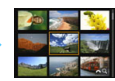

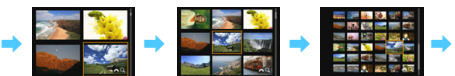

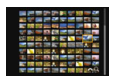

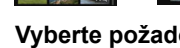

### **3 Vyberte požadovaný snímek.**

- Otáčením voliče < s> přesuňte oranžový rámeček a vyberte jiný snímek.
- Stisknutím tlačítka < Q > vypnete ikonu  $\left[\frac{1}{6} \sum_{i=1}^{6} Q_i\right]$ a poté otáčením voliče < $\frac{1}{6}$ přejdete na další nebo předchozí snímek.
- $\bullet$  Po stisknutí tlačítka < $(s_{F})$ > v režimu zobrazení náhledů se vybraný snímek zobrazí jako jednotlivý snímek.

### I **Procházení snímků přeskakováním (přeskakování snímků)**

V režimu zobrazení jednotlivých snímků můžete otáčením voliče < $\ell^{\infty}$ >> přeskakovat snímky vpřed nebo vzad podle nastaveného způsobu přeskakování.

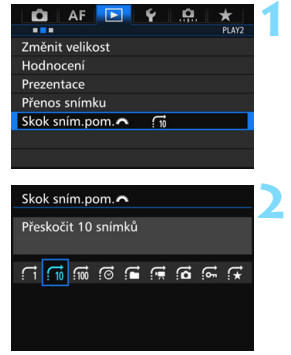

### **1 Vyberte položku [Skok sním.pom.**6**].**

 Na kartě [3**2**] vyberte položku **ISkok sním.pom. Skok** sním.pom tlačítko < $(sE)$  >.

### **2 Vyberte způsob přeskakování.**

- Vyberte požadovaný způsob přeskakování a stiskněte tlačítko  $<$  (SET)  $>$ .
	- d: **Zobrazit snímky po jednom**
	- e: **Přeskočit 10 snímků**
	- f: **Přeskočit 100 snímků**
	- g: **Zobrazit podle data**
	- h: **Zobrazit podle složky**
	- i: **Zobrazit pouze filmy**
	- j: **Zobrazit pouze snímky**
	- P: **Zobrazit pouze chráněné snímky**
	- k: **Zobrazit podle hodnocení snímku** (str. [371](#page-370-0)) Otáčením voliče < $\frac{2}{3}$ > proveďte výběr.

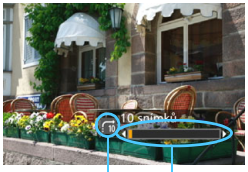

Způsob přeskakování

### **3 Procházejte snímky přeskakováním.**

- Stisknutím tlačítka <**D**> přehrajte požadované snímky.
- V zobrazení jednotlivých snímků otočte voličem < $\mathcal{E}^{\text{max}}$ >.
- Můžete procházet podle metody, Stav přehrávání která byla nastavena.

- **Chcete-li hledat snímky podle data pořízení, vyberte možnost [Datum].** 
	- Chcete-li vyhledat snímky podle složky, vyberte možnost [**Složka**].
	- Pokud karta obsahuje filmy i fotografie, zvolte výběrem možnosti [**Filmy**] nebo [**Fotografie**] zobrazení pouze filmů nebo pouze fotografií.
	- Pokud vybranému nastavení pro možnost [**Chránit**] nebo [**Hodnocení**] neodpovídají žádné snímky, nelze procházet snímky pomocí voliče < $\ell^*$ >.

# u **Zvětšení snímků**

Pořízený snímek můžete na displeji LCD zvětšit přibližně 1,5krát až 10krát.

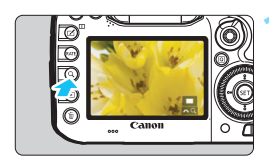

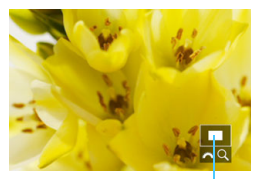

Umístění oblasti zvětšení

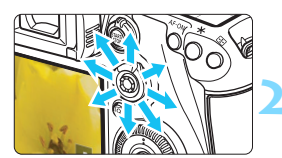

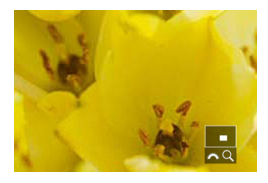

### **1 Zvětšete snímek.**

- Snímek lze zvětšit v následujících případech: 1. během přehrávání snímků (zobrazení jednotlivých snímků), 2. během prohlídky snímku po jeho pořízení nebo 3. když je fotoaparát připraven k fotografování.
- Stiskněte</u> tlačítko < Q >.
- Objeví se zvětšené zobrazení. V pravém dolním rohu obrazovky se zobrazí zvětšená oblast a ikony [ $\frac{1}{2}$ ].
- Při otáčení voličem < $\frac{1}{2}$ > po směru hodinových ručiček se zvětšení snímku zvětšuje. Snímek můžete zvětšit až 10×.
- Při otáčení voličem < $\frac{1}{2}$ encti směru hodinových ručiček se zvětšení snímku zmenšuje. Zobrazení náhledů otáčením voliče je možné pouze v případech 1 a 3 (str. [361\)](#page-360-0).

### **2 Prohlédněte si snímek podrobně.**

- Pomocí multiovladače < $\frac{45}{5}$ > se můžete po zvětšeném snímku posouvat.
- Chcete-li zvětšené zobrazení ukončit, stiskněte tlačítko < Q > nebo tlačítko < $\overline{\triangleright}$  > Vrátíte se do zobrazení jednotlivých snímků.

Pouze v případech 1 a 3 lze otáčením voliče < s> zobrazit další snímek a současně zachovat zvětšení.

Obraz filmu nelze zvětšit.

围

### 3 **Nastavení zvětšení**

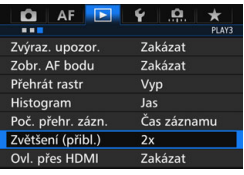

Pokud na kartě [3**3**] vyberete položku [**Zvětšení (přibl.)**], můžete nastavit počáteční zvětšení a úvodní pozici zvětšeného zobrazení.

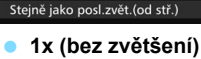

Zvětšení (přibl.) 1x (bez zvětšení) 2x (zvětšení od středu) 4x (zvětšení od středu) 8x (zvětšení od středu) 10x (zvětšení od středu) Skutečná velik. (od zvol. bodu)

> Snímek se nezvětší. Zvětšené zobrazení začne zobrazením jednotlivých snímků.

### **2x, 4x, 8x, 10x (zvětšení od středu)**

Zvětšené zobrazení začne ve středu snímku s vybraným zvětšením.

#### **Skutečná velikost (od zvoleného bodu)**

Pixely zaznamenaného snímku se zobrazí v přibližně 100% velikosti. Zvětšené zobrazení začne v AF bodu, v němž došlo k zaostření. Pokud byl snímek pořízen pomocí ručního zaostřování, zvětšené zobrazení začne ve středu snímku.

#### **Stejně jako poslední zvětšení (od středu)**

Zvětšení bude stejné, jako když jste naposledy ukončili zvětšené zobrazení pomocí tlačítka <**E**> nebo <Q >. Zvětšené zobrazení začne ve středu snímku.

**E** Pro snímky pořízené pomocí metody AF [**j** + Sledování] nebo [**FlexiZone** – **Single**] (str. [299](#page-298-0)) nebo s položkou [**Distorze**] nastavenou na možnost [**Povolit**] (str. [182](#page-181-0)) začne zvětšené zobrazení ve středu snímku, i když bude nastavena možnost [**Skutečná velik. (od zvol. bodu)**].

## <span id="page-365-0"></span>X**Porovnávání snímků (zobrazení dvou snímků)**

Na displeji LCD lze vedle sebe porovnat dva snímky. V zobrazení dvou snímků lze použít zvětšené zobrazení nebo zobrazení s přeskakováním snímků a rovněž chránit, hodnotit a odstraňovat snímky.

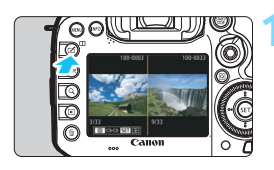

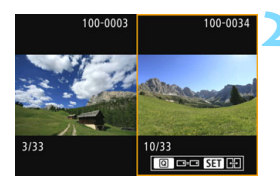

### **1 Nastavte zobrazení dvou snímků.**

- Během přehrávání snímků stiskněte tlačítko < $\Pi$ >.
- Zobrazí se náhled dvou snímků. Aktuálně vybraný snímek bude zvýrazněn oranžovým rámečkem.

### **2 Vyberte snímky pro porovnání.**

- Stisknutím tlačítka <<sup>(sET</sup>) > se přepne oranžový rámeček mezi dvěma snímky.
- Otáčením voliče << >> vyberte snímek.
- **Opakováním tohoto postupu vyberte** druhý snímek k porovnání.
- Pokud jsou levý snímek a pravý snímek shodné, zobrazí se v levé horní části obou snímků ikona [ $\approx$ ].
- $\bullet$  Stisknutím tlačítka < $\overline{Q}$  > můžete nastavit stejné zvětšení a stejnou oblast zvětšení pro oba snímky. (Nastavení zvětšení se budou shodovat s nastaveními snímku, který není zvýrazněn oranžovým rámečkem.)
- **Pokud podržíte stisknuté tlačítko** <E>>, můžete snímek zvýrazněný oranžovým rámečkem zobrazit jako jeden snímek.
- K předchozímu zobrazení se vrátíte stisknutím tlačítka  $\tan 2$ .
- Stisknutím tlačítka <INFO > můžete změnit zobrazení informací.
- V zobrazení dvou snímků nelze přehrávat filmy.

 $\overline{\phantom{a}}$ 

## b **Otočení snímku**

Zobrazený snímek můžete otočit na požadovanou orientaci.

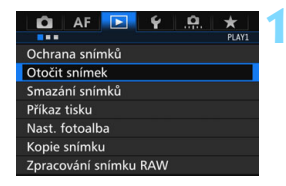

### **1 Vyberte položku [Otočit snímek].**

 Na kartě [3**1**] vyberte položku [**Otočit snímek**] a stiskněte tlačítko  $<$  (SET)  $>$ .

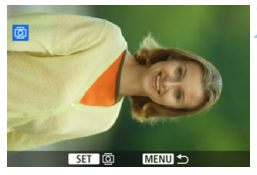

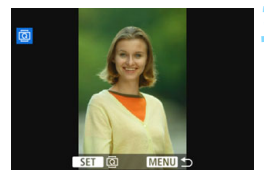

### **2 Vyberte požadovaný snímek.**

- Otáčením voliče < e> vyberte snímek, který chcete otočit.
- **Snímek můžete také vybrat** v zobrazení náhledů (str. [361](#page-360-0)).

### **3 Otočte snímek.**

- Po každém stisknutí tlačítka < $(F)$ dojde k otočení snímku ve směru hodinových ručiček následujícím způsobem:  $90^\circ \rightarrow 270^\circ \rightarrow 0^\circ$ .
- **Chcete-li otočit další snímek.** opakujte kroky 2 a 3.

- 同 Jestliže jste před pořízením snímků na výšku nastavili položku [5**1: Aut. otáčení**] na možnost [ZapÔ □ (str. [395\)](#page-394-0), nebude nutné snímek otočit výše popsaným způsobem.
	- Pokud se otočený snímek při přehrávání snímků nezobrazí ve správné orientaci, nastavte položku [5**1: Aut. otáčení**] na možnost [**Zap**zD].
	- Obraz filmu nelze otočit.

## <span id="page-367-0"></span>K **Ochrana snímků**

Ochrana snímku zabraňuje jeho náhodnému vymazání.

### **MENU** Ochrana jednoho snímku

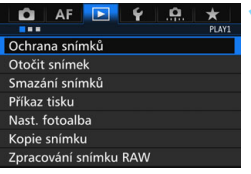

### **1 Vyberte položku [Ochrana snímků].**

 Na kartě [3**1**] vyberte položku [**Ochrana snímků**] a stiskněte  $t$ lačítko < $(s_{ET})$ >.

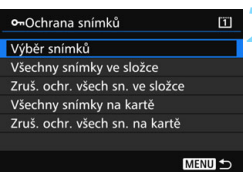

## **2 Vyberte položku [Výběr snímků].**

Zobrazí se snímek.

### **3 Vyberte požadovaný snímek.**

- Otáčením voliče < s> vyberte snímek, pro který chcete nastavit ochranu.
- **•** Snímek nebo film můžete také vybrat v režimu zobrazení náhledů (str. [361\)](#page-360-1).

### **4 Nastavte ochranu snímku.**

- Stisknutím tlačítka < (sET) > nastavte ochranu vybraného snímku. V horní části obrazovky se zobrazí ikona  $<sub>5</sub>$ </sub>
- Jestliže chcete ochranu snímku zrušit, stiskněte znovu tlačítko < $(F)$ >. Ikona <<br />
<sub>Maxim</sub>> zmizí.
- **Chcete-li nastavit ochranu pro další** snímek, opakujte kroky 3 a 4.

### Ikona ochrany snímku圖

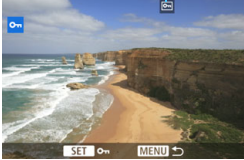

### 3 **Ochrana všech snímků ve složce nebo na kartě**

Můžete najednou nastavit ochranu pro všechny snímky ve složce nebo na kartě.

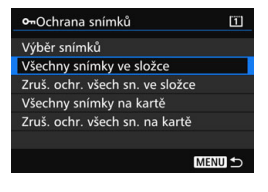

Pokud v nabídce [3**1: Ochrana snímků**] vyberete položku [**Všechny snímky ve složce**] nebo [**Všechny snímky na kartě**], budou chráněny všechny snímky ve složce nebo na kartě. Ochranu snímků zrušíte výběrem položky [**Zruš. ochr. všech sn. ve složce**] nebo [**Zruš. ochr. všech sn. na kartě**].

### **Při formátování karty (str. [67](#page-66-0)) budou vymazány také chráněné snímky.**

#### EI. **Chránit lze také filmy.**

- **Po nastavení ochrany nelze snímek vymazat pomocí funkce vymazání** fotoaparátu. Chcete-li vymazat chráněný snímek, je třeba nejdříve zrušit ochranu.
- Pokud vymažete všechny snímky (str. [393\)](#page-392-0), zůstanou uchovány pouze chráněné snímky. Tento způsob je vhodný v situaci, kdy chcete vymazat všechny nepotřebné snímky najednou.
- Po výběru položky [**Všechny snímky na kartě**] nebo [**Zruš. ochr. všech sn. na kartě**] dojde k aktivaci nebo zrušení ochrany snímků na kartě vybrané pro položku [**Zázn./přehr.**] nebo [**Přehrávání**] v nabídce [5**1: Funk.zázn.+volba karty/složky**].

### **Ochrana snímků pomocí tlačítka <RATE>**

Během přehrávání snímků můžete k nastavení ochrany snímku použít tlačítko <RATF>

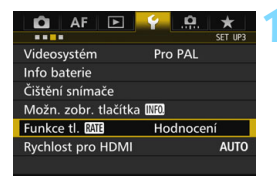

Funkce tl. RATE Hodnocení Chránit

### **1** Vyberte položku [Funkce tl. **MIE]**.

 Na kartě [5**3**] vyberte položku **[Funkce tl. <b>MET**] a stiskněte tlačítko  $<$  (SET) >.

### **2 Vyberte možnost [Chránit].**

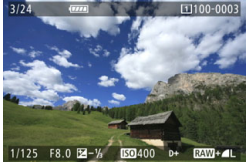

### **3 Vyberte požadovaný snímek.**

- Stisknutím tlačítka < $\square$ > přehrajte požadované snímky.
- Otáčením voliče < s> vyberte snímek, pro který chcete nastavit ochranu.
- Snímek nebo film můžete také vybrat v režimu zobrazení náhledů (str. [361\)](#page-360-0).

### **4 Nastavte ochranu snímku.**

- Po stisknutí tlačítka <RATE> se nastaví ochrana snímku a zobrazí se  $ikona  $\sqrt{m}$$
- Jestliže chcete ochranu snímku zrušit, stiskněte znovu tlačítko <RATE>. Ikona <<sub>[m</sub>]> zmizí.

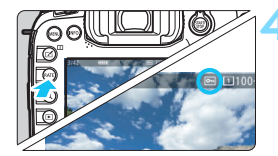

## <span id="page-370-0"></span>**Nastavení hodnocení**

Snímky (fotografie a filmy) můžete ohodnotit jedním z pěti symbolů hodnocení: [\*]/[\*\*]/[\*\*]/[\*\*]/[\*\*]. Tato funkce se nazývá hodnocení.

### **Hodnocení snímků pomocí tlačítka <RATE>**

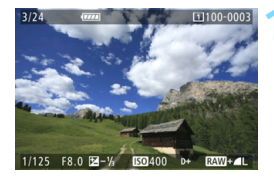

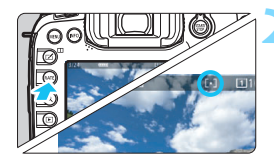

R.

### **1 Vyberte požadovaný snímek.**

- Během přehrávání snímků vyberte otáčením voliče < spimek nebo film, který chcete hodnotit.
- Snímek nebo film můžete také vybrat v režimu zobrazení náhledů (str. [361](#page-360-0)).

### **2 Ohodnoťte snímek.**

- Po každém stisknutí tlačítka <RATE> se změní symbol hodnocení: [\*]/[\*\*]/ [ ; ] / [ ; ] / [ ; ] / žádný.
- **Chcete-li ohodnotit další snímek,** opakujte kroky 1 a 2.

- Pokud je položka [ $\blacklozenge$ 3: **Funkce tl. <b>[700**] nastavena na možnost [**Chránit**], změňte její nastavení na možnost [**Hodnocení**].
- **Pokud stisknete tlačítko < @ >, zatímco je vybrána možnost [Hodnocení]** pro položku [ $\blacklozenge$ **3: Funkce tl. <b>[XII]**, můžete nastavit symboly hodnocení, které lze vybrat po stisknutí tlačítka <RATE>.

### 3 **Nastavení hodnocení pomocí nabídky**

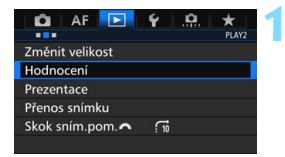

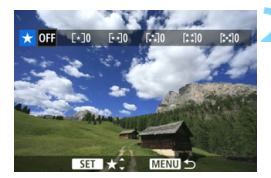

### **1 Vyberte položku [Hodnocení].**

 Na kartě [3**2**] vyberte položku [**Hodnocení**] a stiskněte tlačítko  $<$  (SET) >.

### **2 Vyberte požadovaný snímek.**

- Otáčením voliče < s> vyberte snímek nebo film, který chcete hodnotit.
- Pokud stisknete tlačítko <u> a otočíte voličem < $\frac{1}{2}$ > proti směru hodinových ručiček, můžete vybrat snímek ze zobrazení tří snímků. Zpět do zobrazení jednotlivých snímků se vrátíte otočením voliče < $\frac{2}{3}$ > ve směru hodinových ručiček.

### **3 Ohodnoťte snímek.**

- Stiskněte tlačítko <(ET) >, zobrazí se modrý zvýrazňovací rámeček, jak ukazuje snímek obrazovky.
- Otáčením voliče < 3> vyberte hodnocení a stiskněte tlačítko < $(F)$ >.
- **Po každém hodnocení se spočítá** a zobrazí celkový počet hodnocených snímků.
- Chcete-li ohodnotit další snímek, opakujte kroky 2 a 3.

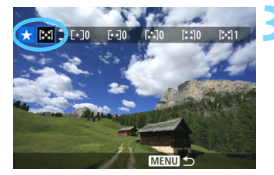

Celkem lze zobrazit až 999 snímků s daným hodnocením. Pokud existuje více než 999 snímků s daným hodnocením, zobrazí se údaj [**###**].

### **Využití hodnocení**

- **Pomocí položky [▶2: Skok sním.pom.** 8<sup>3</sup>] můžete zobrazit pouze snímky, které mají určité hodnocení.
- **Pomocí položky [E2: Prezentace**] můžete přehrávat pouze snímky s určitým hodnocením.
- V softwaru Digital Photo Professional (software EOS, str. [534](#page-533-0)) lze vybrat pouze snímky s určitým hodnocením (pouze fotografie).
- V operačním systému Windows 8.1, Windows 8, Windows 7 atd. lze hodnocení jednotlivých souborů zobrazit jako součást zobrazení informací o souboru nebo v dodaném prohlížeči obrázků (pouze snímky typu JPEG).

## Q **Rychlé ovládání pro přehrávání**

Při přehrávání můžete stisknout tlačítko < $\overline{Q}$  > a nastavit následující funkce: [o<del>n</del>: Ochrana snímků], [**③**: Otočit snímek], [★: Hodnocení], [RAW]: Zpracování snímku RAW] (pouze snímky typu RAW), [E]: Změnit velikost] (pouze snímky typu JPEG), [ **... Upoz. na výrazné body**], [ **: Zobrazit bod AF**], a [e**: Skok snímku pomocí** 6]. Pro filmy lze nastavit **pouze funkce uvedené výše tučným písmem**.

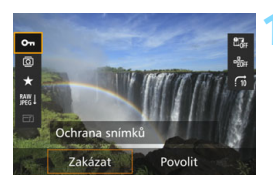

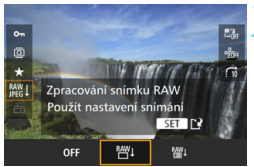

### **1 Stiskněte tlačítko <**Q**>.**

- Během přehrávání snímků stiskněte tlačítko  $\leq |\overline{Q}|$ .
- **Zobrazí se možnosti rychlého** ovládání.

### **2 Vyberte položku a nastavte ji.**

- Nakloněním multiovladače < $\frac{5}{2}$ > nahoru nebo dolů vyberte funkci.
- **Nastavení vybrané funkce se zobrazí** u spodního okraje obrazovky.
- $\bullet$  Nastavte ji otáčením voliče < $\textcircled{\scriptsize\textsf{F}}$ >.
- U položek Zpracování snímku RAW a Změnit velikost stiskněte tlačítko < (sET) > a nastavte funkci. Podrobné informace pro funkci Zpracování snímku RAW naleznete na straně [398](#page-397-0) a pro funkci Změnit velikost na straně [403.](#page-402-0) Postup zrušíte stisknutím tlačítka <MENU>.

### **3 Ukončete nastavení.**

Stisknutím tlačítka < [Q] > zavřete obrazovku rychlého ovládání.

Chcete-li snímek otočit, nastavte položku [5**1: Aut. otáčení**] na možnost [**Zap**zD]. Pokud je položka [5**1: Aut. otáčení**] nastavena na možnost [**Zap**D] nebo [**Vyp**], nastavení položky [b **Otočit snímek**] bude zaznamenáno do snímku, ale fotoaparát snímek při zobrazení neotočí.

 $\blacksquare$ 

- Stisknutím tlačítka < [Q] > při zobrazení náhledů přepnete do režimu zobrazení jednotlivých snímků a zobrazíte obrazovku rychlého ovládání. Opětovným stisknutím tlačítka < [Q] > se vrátíte do zobrazení náhledů.
- **•** Pro snímky pořízené jiným fotoaparátem může být rozsah volitelných možností omezen.

## k **Potěšení z filmů**

Filmy můžete přehrávat následujícími třemi způsoby:

### **Přehrávání na televizoru** (str. [385](#page-384-0))

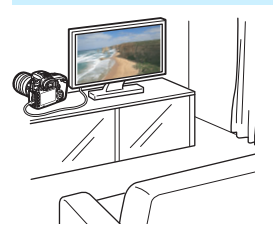

Po připojení fotoaparátu k televizoru kabelem HDMI HTC-100 (prodává se samostatně) můžete přehrávat fotografie a filmy uložené ve fotoaparátu na televizoru.

- Vzhledem k tomu, že rekordéry s pevným diskem nebývají opatřeny portem HDMI IN, nelze fotoaparát připojit k rekordéru s pevným diskem pomocí kabelu HDMI.
	- I když připojíte fotoaparát k rekordéru s pevným diskem pomocí kabelu USB, filmy ani fotografie nebude možné přehrávat ani ukládat.

### **Přehrávání na displeji LCD fotoaparátu** (str. [378–](#page-377-0)[379](#page-378-0))

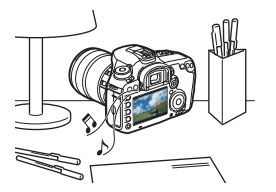

Filmy můžete přehrávat na displeji LCD fotoaparátu. Můžete také vynechat první a poslední scény filmu a přehrát fotografie a filmy uložené na kartě v automatické prezentaci.

Film upravený pomocí počítače nelze znovu uložit na kartu a přehrát pomocí fotoaparátu.

### **Přehrávání a úprava pomocí počítače** (str. [534\)](#page-533-1)

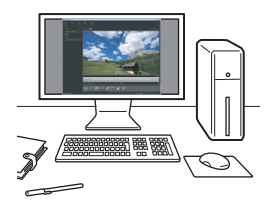

Videosoubory zaznamenané na kartě můžete stáhnout do počítače a poté je přehrát nebo upravit pomocí předinstalovaného nebo univerzálního softwaru, který je kompatibilní s jejich záznamovým formátem.

 $\boxed{\color{blue}\blacksquare}$  Chcete-li k přehrávání nebo úpravě filmů použít volně prodejný software, ujistěte se, zda je kompatibilní se soubory typu MOV a MP4. Podrobné informace o volně prodejném softwaru získáte u výrobce softwaru.

## <span id="page-377-0"></span>k **Přehrávání filmů**

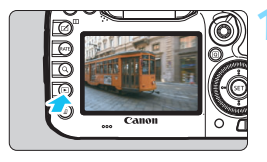

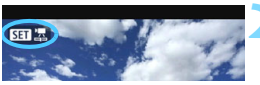

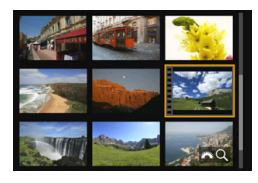

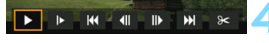

Reproduktor (pro přehrávání zvuku)

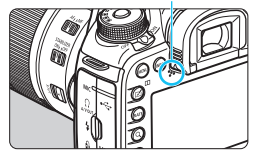

### **1 <sup>P</sup>řehrajte snímek.**

Stisknutím tlačítka <**IE** > zobrazte požadovaný snímek.

### **2 Vyberte film.**

- Otáčením voliče < se > vyberte film, který chcete přehrát.
- V režimu zobrazení jednotlivých snímků označuje film ikona < $\sin 2\pi$ zobrazená v levém horním rohu.
- V režimu zobrazení náhledů označuje film děrování na levém okraji náhledu. **Vzhledem k tomu, že filmy nelze přehrávat v režimu zobrazení náhledů, přepněte stisknutím tlačítka <**0**> na zobrazení jednotlivých snímků.**

### **3 V režimu zobrazení jednotlivých snímk<sup>ů</sup> stiskněte tlačítko <**0**>.**

 V dolní části obrazovky se zobrazí panel pro přehrávání filmů.

### **4 <sup>P</sup>řehrajte film.**

- Vyberte ikonu [▶] (Přehrát) a stiskněte tlačítko  $\leq$   $(5F)$  >.
- Spustí se přehrávání filmu.
- **Přehrávání filmu lze pozastavit** stisknutím tlačítka  $\leq$   $\sqrt{\sin}$  >.
- V průběhu přehrávání filmu můžete otáčením voliče < $\frac{1}{2}$ > upravit hlasitost zvuku.
- Další informace o postupu přehrávání získáte na následující stránce.
- Před poslechem zvuku filmu prostřednictvím sluchátek snižte hlasitost, abyste zabránili poškození svého sluchu.
	- Fotoaparát nemusí být schopen přehrávat filmy pořízené jiným fotoaparátem.

#### <span id="page-378-0"></span>**Panel pro přehrávání filmů**

围

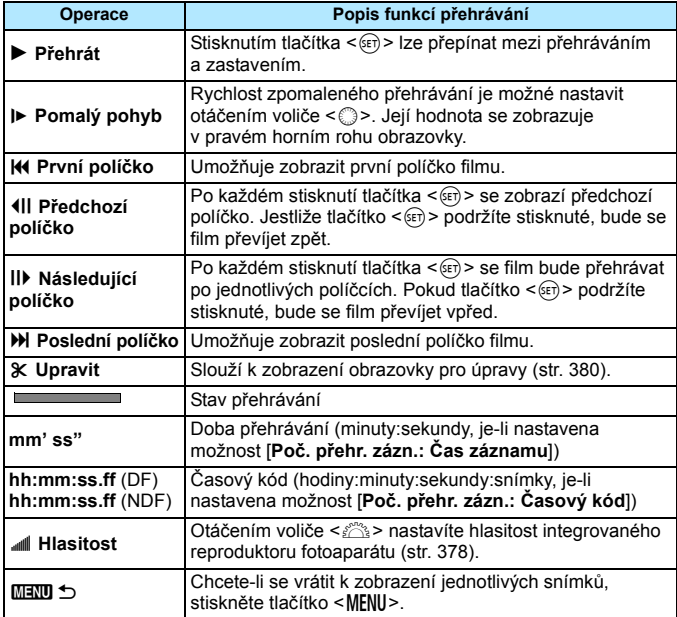

 Při použití plně nabitého bateriového zdroje LP-E6N a pokojové teplotě (23 °C) bude doba nepřetržitého přehrávání přibližně 3 h 20 min.

- **Po připojení volně prodejných sluchátek vybavených stereofonní** miniaturní zástrčkou o průměru 3,5 mm do zdířky pro sluchátka na fotoaparátu (str. [23\)](#page-22-0) lze poslouchat zvuk filmu (str. [337\)](#page-336-0).
- **Pokud připojite fotoaparát k televizoru (str. [385](#page-384-0)) a budete přehrávat film,** upravte hlasitost zvuku na televizoru. (Při otáčení voliče < $\mathbb{S}^s \geq$ se hlasitost zvuku nezmění.) Při výskytu zpětné zvukové vazby umístěte fotoaparát dále od televizoru nebo zeslabte hlasitost zvuku televizoru.
- Jestliže jste při snímání filmu pořídili fotografii, zobrazí se tato fotografie při přehrávání filmu přibližně na dobu 1 s.

# <span id="page-379-0"></span>X **Úprava prvních a posledních scén filmu**

Můžete vynechat první a poslední scény filmu v přibližně jednosekundových krocích.

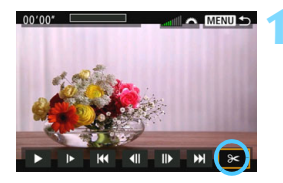

### **1 Na obrazovce přehrávání filmu vyberte ikonu [**X**].**

 V dolní části obrazovky se zobrazí panel pro úpravy filmů.

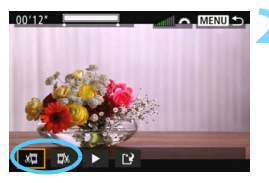

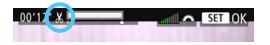

### **2 Určete část, která má být vynechána.**

- Vyberte ikonu [  $\sqrt{u}$ ] (Střih začátek) nebo [ $\overline{w}$ k] (Střih konec) a stiskněte tlačítko < $(s_{ET})$  >.
- Nakloněním multiovladače < $\frac{5}{2}$ > doleva nebo doprava zobrazíte předchozí nebo následující políčka. Při přidržení stisknutého tlačítka se budou políčka rychle převíjet vpřed nebo vzad. Otáčením voliče <1>> můžete přehrávat po jednotlivých políčkách.
- Po výběru části, kterou chcete vynechat, stiskněte tlačítko  $\leq$   $\sqrt{\sin}$  >. Část, která zůstane zachována, je zvýrazněna bílou barvou u horního okraje obrazovky.

### **3 Zkontrolujte upravený film.**

- Vyberte ikonu [▶] a stisknutím tlačítka < $(F)$ > přehrajte upravený film.
- Chcete-li provedenou úpravu změnit, přejděte zpět na krok 2.
- Chcete-li zrušit provedenou úpravu, stiskněte tlačítko <MENU> a poté na potvrzovací obrazovce vyberte položku [**OK**].

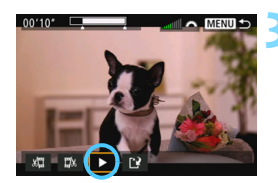

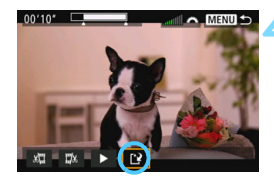

### **4 Uložte upravený film.**

- Vyberte ikonu [[P] a stiskněte tlačítko  $<$   $(SET)$   $>$ .
- **Zobrazí se obrazovka pro ukládání.**
- **Chcete-li upravený film uložit jako** nový film, vyberte položku [**Nový soubor**]. Pokud jej chcete uložit a přepsat původní soubor filmu, vyberte položku [**Přepsat**] a stiskněte tlačítko < $(s_{ET})$  >.
- Výběrem položky [**OK**] na potvrzovací obrazovce uložíte upravený film a přejdete zpět na obrazovku pro přehrávání filmů.

- Vzhledem k tomu, že se úpravy provádějí po jednosekundových krocích (poloha označená ikonou [  $\&$  ] nahoře na obrazovce), může se skutečná poloha úpravy filmu mírně lišit od vámi zadané polohy.
	- Pokud není na kartě dostatek volného místa, není k dispozici možnost [**Nový soubor**].
	- Jestliže je úroveň nabití baterie nízká, není úprava filmu možná. Použijte plně nabitou baterii.
	- **Pomocí tohoto fotoaparátu nelze upravovat filmy pořízené jiným** fotoaparátem.

## 3 **Prezentace (automatické přehrávání)**

Snímky uložené na kartě můžete přehrávat jako automatickou prezentaci.

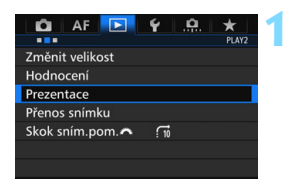

#### Počet snímků, které mají být přehrány

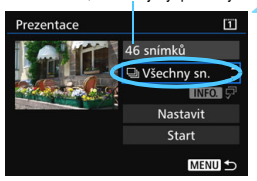

### **1 Vyberte položku [Prezentace].**

 Na kartě [3**2**] vyberte položku [**Prezentace**] a stiskněte tlačítko  $<$  (SET)  $>$ .

### **2 Vyberte snímky, které chcete přehrát.**

**• Vyberte požadovanou možnost na** obrazovce a stiskněte tlačítko <

### **Všechny snímky / Filmy / Fotografie / Chránit**

 Vyberte jednu z následujících možností: [**Jvšechny sn.**] [k**Filmy**] [z**Fotografie**] [J**Chránit**]. Poté stiskněte tlačítko  $<$  (SET)  $>$ .

### **Datum / Složka / Hodnocení**

- Vyberte jednu z následujících možností: [i**Datum**] [n**Složka**] [9**Hodnocení**].
- Pokud jsou zvýrazněny symboly <**INEO**  $\overline{Q}$ >, stiskněte tlačítko  $\leq$  INFO.  $>$
- Vyberte požadované nastavení a stiskněte tlačítko  $\leq$   $(55)$  >.

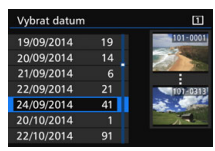

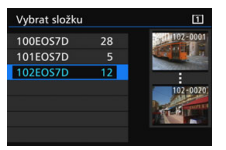

#### **Datum Složka Hodnocení**

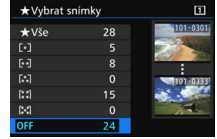

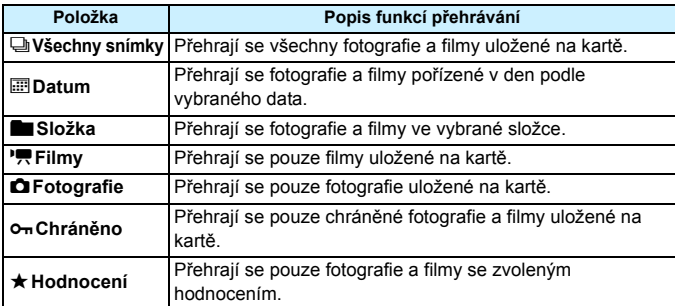

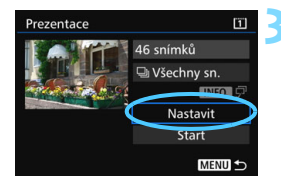

### **3 Nakonfigurujte položku [Nastavit] požadovaným způsobem.**

- Vyberte položku [**Nastavit**] a stiskněte tlačítko  $\leq$   $(5r)$  >.
- Nastavte položky [**Doba zobrazení**] a [**Opakovat**] pro fotografie.
- Po dokončení nastavení stiskněte tlačítko <MFNU>.

### **Doba zobrazení Opakovat**

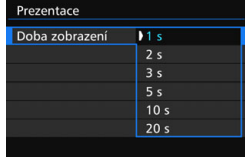

# Prezentace

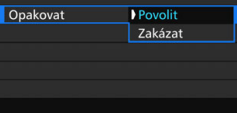

Po výběru možnosti [**Všechny sn.**] se přehrají snímky na kartě vybrané pro položku [**Zázn./přehr.**] nebo [**Přehrávání**] v nabídce [5**1: Funk.zázn.+volba karty/složky**].

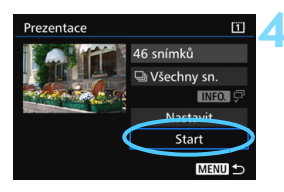

### **4 Spusťte prezentaci.**

- Vyberte položku [**Start**] a stiskněte tlačítko < $(s_{ET})$  >.
- Po zobrazení hlášení [**Načítání snímku...**] bude spuštěna prezentace.

### **5 Ukončete prezentaci.**

 Chcete-li prezentaci ukončit a vrátit se na obrazovku nastavení, stiskněte tlačítko <MFNII>

围 Chcete-li prezentaci pozastavit, stiskněte tlačítko <
sin>. Během pozastavení bude v levém horním rohu snímku zobrazena ikona [II]. Opětovným stisknutím tlačítka <(E)> prezentaci znovu spustíte.

- $\bullet$  Během automatického přehrávání můžete stisknutím tlačítka <INFO.> změnit formát zobrazení fotografií (str. [354](#page-353-0)).
- V průběhu přehrávání filmu můžete nastavit hlasitost zvuku otáčením voliče  $\langle \xi \rangle$
- V průběhu automatického přehrávání nebo pozastavení můžete otáčením voliče < s> zobrazit další snímek.
- Během automatického přehrávání nebude účinná funkce automatického vypnutí napájení.
- **·** Doba zobrazení se může u jednotlivých snímků lišit.
- Pokyny pro zobrazení prezentace na televizoru naleznete na straně [385.](#page-384-0)

## <span id="page-384-0"></span>**Prohlížení snímků na televizoru**

Po připojení fotoaparátu k televizoru kabelem HDMI (prodává se samostatně) můžete přehrávat fotografie a filmy uložené ve fotoaparátu na televizoru. Je doporučeno používat kabel HDMI HTC-100 (prodává se samostatně).

Pokud se na obrazovce televizoru neobjeví obraz, nastavte správně položku [5**3: Videosystém**] na možnost [**Pro NTSC**] nebo [**Pro PAL**] (podle videostandardu televizoru).

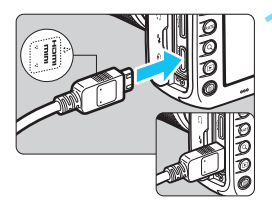

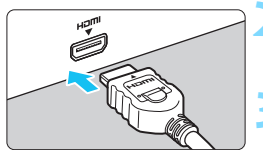

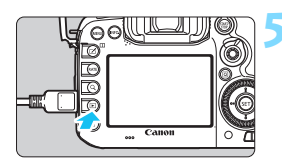

### **1 <sup>P</sup>řipojte kabel HDMI k fotoaparátu.**

- Otočte zástrčku tak, aby její logo <**△HDMI MINI**> směřovalo k přední části fotoaparátu, a zasuňte ji do konektoru <HDMI OUT > fotoaparátu.
- **2 <sup>P</sup>řipojte kabel HDMI k televizoru.**
	- Připojte kabel HDMI ke konektoru HDMI IN televizoru.
- **3 Zapněte televizor a přepnutím videovstupu televizoru vyberte konektor, k němuž je připojen kabel.**
- **4 <sup>P</sup>řesuňte vypínač napájení**  fotoaparátu do polohy < ON>. **5 Stiskněte tlačítko <**x**>.**
	- Snímek se objeví na obrazovce televizoru. (Na displeji LCD fotoaparátu nebude nic zobrazeno.)
	- Snímky se automaticky zobrazí v optimálním rozlišení televizoru.
	- $\bullet$  Stisknutím tlačítka <INFO $\geq$  můžete změnit formát zobrazení.
	- Informace o přehrávání filmů získáte na straně [378](#page-377-0).
- 0 Hlasitost zvuku filmu upravte na televizoru. Hlasitost zvuku nelze upravit prostřednictvím fotoaparátu.
	- **Před připojením nebo odpojením kabelu pro propojení fotoaparátu** a televizoru vypněte obě uvedená zařízení.
	- V závislosti na televizoru může být část zobrazeného snímku oříznuta.
	- Ke konektoru <HDMI OUT > fotoaparátu nepřipojujte výstup z žádného jiného zařízení. Mohlo by dojít k závadě.
	- Některé televizory nemusí být schopné zobrazit pořízené filmy.

### **Použití televizorů HDMI CEC**

Pokud je televizor, k němuž je fotoaparát připojen kabelem HDMI, kompatibilní s funkcí HDMI CEC\*, můžete k ovládání přehrávání použít dálkové ovládání televizoru.

\* Funkce standardu HDMI umožňující, aby se zařízení HDMI vzájemně ovládala, takže je můžete ovládat pomocí jednoho dálkového ovladače.

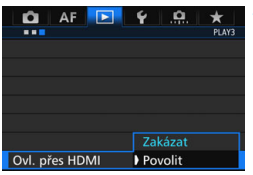

### **1 Nastavte položku [Ovl. přes HDMI] na možnost [Povolit].**

- Na kartě [3**3**] vyberte položku [**Ovl. přes HDMI**] a stiskněte tlačítko  $<$  (SET)  $>$ .
- Vyberte možnost [**Povolit**] a stiskněte tlačítko < $(s_{ET})$  >.

### **2 <sup>P</sup>řipojte fotoaparát k televizoru.**

- **K** připojení fotoaparátu k televizoru použijte kabel HDMI.
- Vstup televizoru se automaticky přepne na konektor HDMI, k němuž je připojen fotoaparát. Pokud nedojde k automatickému přepnutí, použijte k výběru portu HDMI IN, k němuž je kabel připojen, dálkový ovladač televizoru.

**Nabídka pro přehrávání fotografií INFO Nabídka pro přehrávání filmů** 開 **INFO.** ⇆ : Návrat 噩 : Index 9 snímků : Přehrát film 5.

- ⊕ : Prezentace
- INFO. · Zobrazit informace o snímání
- : Otáčení তি৷

R

### **3 Stiskněte tlačítko <**x**> fotoaparátu.**

 Na obrazovce televizoru se zobrazí snímek a pro přehrávání snímků bude možné použít dálkové ovládání televizoru.

### **4 Vyberte požadovaný snímek.**

 Namiřte dálkové ovládání směrem k televizoru a stisknutím tlačítka  $\leftarrow$ / $\rightarrow$ vyberte snímek.

### **5 Stiskněte tlačítko Enter na dálkovém ovládání.**

- Zobrazí se nabídka a bude možné provést operace přehrávání uvedené vlevo.
- Stisknutím tlačítka  $\leftarrow/\rightarrow$  na dálkovém ovládání vyberte požadovanou možnost a stiskněte tlačítko Enter. Chcete-li nastavit prezentaci, vyberte stisknutím tlačítka 1/1 požadovanou možnost a stiskněte tlačítko Enter.
- **Pokud vyberete položku [Návrat]** a stisknete tlačítko Enter, nabídka zmizí a bude možné vybrat snímek pomocí tlačítka  $\leftarrow/\rightarrow$ .

Během zobrazení dvou snímků (str. [366](#page-365-0)) nelze přehrávat pomocí dálkového ovladače televizoru. Chcete-li k přehrávání použít dálkový ovladač televizoru, přejděte nejprve stisknutím tlačítka  $\leq \Pi$  > zpět na zobrazení jednotlivých snímků.

 U některých televizorů je nejprve nutné povolit připojení HDMI CEC. Podrobné informace naleznete v návodu k použití televizoru.

 Některé televizory, dokonce i ty, které jsou kompatibilní s funkcí HDMI CEC, nemusí pracovat správně. V takovém případě nastavte položku [3**3: Ovl. přes HDMI**] na možnost [**Zakázat**] a k ovládání přehrávání použijte fotoaparát.

## a **Kopírování snímků**

Snímky zaznamenané na jedné kartě lze kopírovat na jinou kartu.

### 3 **Kopírování jednoho snímku**

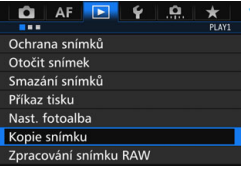

#### FhKopie snímku Zdroi  $\overline{11}$  $\overline{2}$ 7.22 GB Vol.místo Výb.sním Výb. Všech.sn. MENU<sup>5</sup>

Počet snímků ve složce Nejnižší číslo souboru

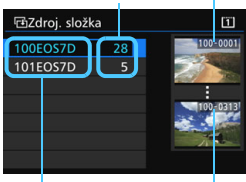

Název složky Nejvyšší číslo souboru

### **1 Vyberte položku [Kopie snímku].**

 Na kartě [3**1**] vyberte položku [**Kopie snímku**] a stiskněte tlačítko  $<$  (SET)  $>$ .

### **2 Vyberte možnost [Výb.sním.].**

- Zkontrolujte číslo zdrojové karty a číslo a zbývající kapacitu cílové karty.
- Vyberte možnost [**Výb.sním.**] a stiskněte tlačítko < $(s_{F}$ )>.

### **3 Vyberte složku.**

- Vyberte složku obsahující snímek, který chcete kopírovat, a poté stiskněte tlačítko < ser) >.
- Výběr požadované složky si usnadníte kontrolou snímků zobrazených vpravo.
- **Zobrazí se snímky z vybrané složky.**

Zdroj kopírování je karta vybraná pro položku [**Zázn./přehr.**] nebo [**Přehrávání**] v nabídce [5**1: Funk.zázn.+volba karty/složky**].

Celkový počet vybraných snímků

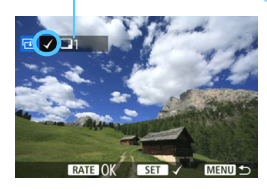

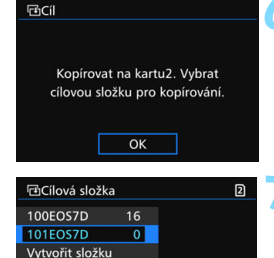

### **4 Vyberte snímky, které chcete kopírovat.**

- Otáčením voliče < < > vyberte snímek, který chcete kopírovat, a stiskněte tlačítko < $(n)$ .
- V levé horní části obrazovky se zobrazí ikona  $\lceil \sqrt{\cdot} \rceil$ .
- Pokud stisknete tlačítko <Q > a otočíte voličem < $\frac{1}{2}$ > proti směru hodinových ručiček, můžete vybrat snímek ze zobrazení tří snímků. Zpět do zobrazení jednotlivých snímků se vrátíte otočením voliče < $\ell \rightarrow \ell \rightarrow \infty$ směru hodinových ručiček.
- **Chcete-li vybrat další snímky pro** kopírování, opakujte krok 4.

## **5 Stiskněte tlačítko <**c**>.**

 Po výběru všech snímků ke kopírování stiskněte tlačítko  $<$ RATF $>$ 

### **6 Vyberte položku [OK].**

 Zkontrolujte kartu, na kterou budou zkopírovány snímky, a poté vyberte položku [**OK**].

### **7 Vyberte cílovou složku.**

- Vyberte cílovou složku, do níž chcete zkopírovat snímky, a poté stiskněte tlačítko < $(s_{ET})$  >.
- **Chcete-li vytvořit novou složku.** vyberte položku [**Vytvořit složku**].

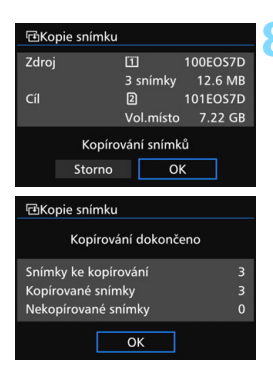

### **8 Vyberte položku [OK].**

- Zkontroluite informace o zdrojové kartě a cílové kartě a vyberte položku [**OK**].
- **Zahájí se kopírování a zobrazí se** jeho průběh.
- **Po dokončení kopírování se zobrazí** výsledek. Chcete-li přejít zpět na obrazovku z kroku 2, vyberte položku [**OK**].

### 3 **Kopírování všech snímků ve složce nebo na kartě**

Můžete najednou zkopírovat všechny snímky ve složce nebo na kartě.

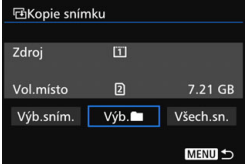

Pokud v nabídce [x**1: Kopie snímku**] vyberete možnost [Výb.<sup>n]</sup> nebo [**Všech.sn.**], můžete zkopírovat všechny snímky ve složce nebo na kartě.

**国 Kopírování snímků** 

 Název souboru kopírovaného snímku bude shodný s názvem souboru zdrojového snímku.

围

- Pokud je nastavena možnost [**Výb.sním.**], nelze najednou kopírovat snímky z více složek. Vyberte snímky v jednotlivých složkách ke kopírování po složkách.
- **Pokud se kopíruje snímek do cílové složky / na cílovou kartu, která** obsahuje snímek se shodným číslem souboru, zobrazí se následující možnosti: [**Přeskočit snímek a pokračovat**] [**Nahradit stávající snímek**] [**Zrušit kopírování**]. Vyberte požadovaný způsob kopírování a stiskněte tlačítko < $(F)$ .
	- [**Přeskočit snímek a pokračovat**]: Veškeré snímky ve zdrojové složce s číslem souboru shodným se snímky v cílové složce budou přeskočeny a nezkopírují se.
	- [**Nahradit stávající snímek**]: Veškeré snímky v cílové složce s číslem souboru shodným se snímky ve zdrojové složce (včetně chráněných snímků) budou přepsány.

Pokud se přepíše snímek s příkazem tisku (str. [421\)](#page-420-0), bude nutné znovu zadat příkaz tisku.

- Při kopírování snímku se nezachovávají informace příkazu tisku snímku, informace o přenosu snímku a informace pro objednání fotoalba.
- Během kopírování není možné fotografovat. Před snímáním vyberte možnost [**Storno**].

# L **Mazání snímků**

Nepotřebné snímky lze vybírat a mazat jednotlivě nebo je možné vymazat více snímků v jedné dávce. Chráněné snímky (str. [368\)](#page-367-0) nebudou vymazány.

**Snímek nelze po vymazání obnovit. Před vymazáním snímku se ujistěte, zda jej již nepotřebujete. Pomocí funkce ochrany lze důležité snímky ochránit před neúmyslným vymazáním. Vymazáním snímku RAW+JPEG dojde k odstranění snímků typu RAW i JPEG.**

### **Vymazání jednotlivého snímku**

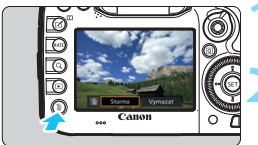

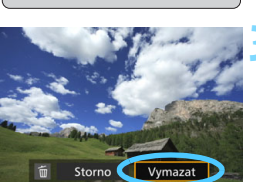

- **1 Zobrazte snímek, který chcete vymazat.**
- **2 Stiskněte tlačítko <**L**>.**
	- **Zobrazí se nabídka Vymazat.**

### **3 Vymažte snímek.**

 Vyberte položku [**Vymazat**] a stiskněte tlačítko < on >. Zobrazený snímek bude vymazán.

Mazání snímků urychlí nastavení položky [8**4: Výchozí možnost pro Vymazat**] na možnost [**Je zvoleno [Vymazat]**] (str. [444](#page-443-0)).

### 3 **Označení [**X**] snímků k dávkovému vymazání**

Doplněním zatržítek < $\sqrt{$  > ke snímkům, které mají být vymazány, lze vymazat více snímků najednou.

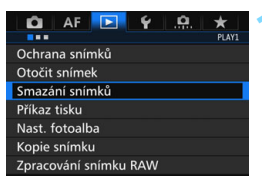

## **1 Vyberte položku [Smazání snímků].**

 Na kartě [3**1**] vyberte položku [**Smazání snímků**] a stiskněte tlačítko < $(s_{ET})$  >.

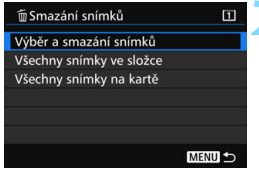

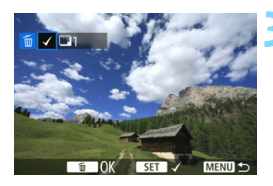

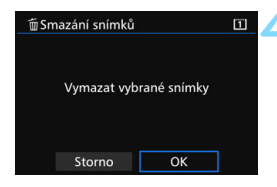

### **2 Vyberte možnost [Výbě<sup>r</sup> a smazání snímků].**

- Zobrazí se snímek.
- Pokud stisknete tlačítko  $Q > a$  otočíte voličem < $\frac{1}{2}$  > proti směru hodinových ručiček, můžete vybrat snímek ze zobrazení tří snímků. Zpět do zobrazení jednotlivých snímků se vrátíte otočením voliče < $\frac{1}{2}$ > ve směru hodinových ručiček.

### **3 Vyberte snímky, které chcete vymazat.**

- Otáčením voliče < s> vyberte snímek, který chcete vymazat, a stiskněte tlačítko  $\leq$
- V levém horním rohu obrazovky se zobrazí zatržítko [√].
- **Chcete-li vybrat další snímky pro** vymazání, opakujte krok 3.

### **4 Vymažte snímek.**

- Stiskněte tlačítko < m̃ > a poté vyberte položku [**OK**].
- Vybrané snímky budou vymazány v jedné dávce.

### <span id="page-392-0"></span>3 **Vymazání všech snímků ve složce nebo na kartě**

Můžete najednou vymazat všechny snímky ve složce nebo na kartě. Pokud je položka [3**1: Smazání snímků**] nastavena na možnost [**Všechny snímky ve složce**] nebo [**Všechny snímky na kartě**], budou vymazány všechny snímky ve složce či na kartě.

- 同 Chcete-li vymazat všechny snímky, včetně chráněných snímků, naformátujte kartu (str. [67](#page-66-0)).
	- Po výběru možnosti [**Všechny snímky na kartě**] se vymažou snímky na kartě vybrané pro položku [**Zázn./přehr.**] nebo [**Přehrávání**] v nabídce [5**1: Funk.zázn.+volba karty/složky**].

## **Změna nastavení přehrávání snímků**

### **MENU** Úprava jasu displeje LCD

Jas displeje LCD se upravuje automaticky, aby bylo zajištěno optimální zobrazení v závislosti na úrovni okolního světla. Můžete rovněž nastavit úroveň jasu pro automatickou úpravu (světlejší nebo tmavší) nebo lze jas nastavit ručně.

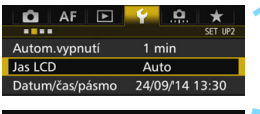

### Jas LCD А Auto Ruční

## **1 Vyberte položku [Jas LCD].**

 Na kartě [5**2**] vyberte položku [**Jas LCD**] a stiskněte tlačítko < $(F)$ >.

### **2 Vyberte možnost [Auto] nebo [Ruční].**

Otáčením voliče < $\frac{1}{2}$ > proveďte výběr.

### **3 Upravte jas.**

- Sledujte šedý graf a současně otáčeite voličem <1>>, poté stiskněte tlačítko < $(s_{ET})$  >.
- Pro možnost [**Auto**] můžete nastavit některou ze tří úrovní a pro možnost [**Ruční**] některou ze sedmi úrovní.

### **Automatické nastavení Ruční nastavení**

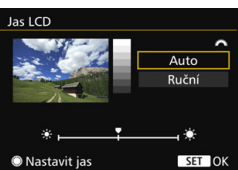

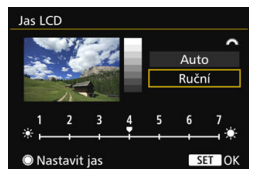

Pokud je nastavena možnost [**Auto**], dbejte na to, abyste prstem nebo jakýmkoli předmětem nezaclonili oválný senzor okolního světla (str. [24](#page-23-0)) vlevo pod rychloovladačem.

- ħ Chcete-li zkontrolovat expozici snímku, doporučujeme podívat se na histogram (str. [360\)](#page-359-0).
	- Po stisknutí tlačítka < $\frac{1}{2}$ : > během přehrávání se zobrazí obrazovka z kroku 2.

### <span id="page-394-0"></span>3 **Automatické otáčení snímků na výšku**

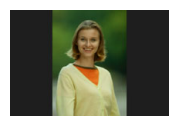

Snímky pořízené na výšku jsou automaticky otáčeny tak, aby se zobrazily na displeji LCD fotoaparátu a v počítači na výšku, nikoli na šířku. Nastavení pro tuto funkci lze změnit.

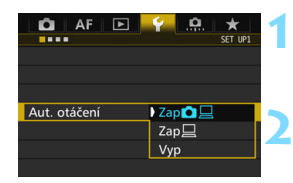

## **1 Vyberte položku [Aut. otáčení].**

 Na kartě [5**1**] vyberte položku [**Aut. otáčení**] a stiskněte tlačítko <6m>.

### **2 Nastavte automatické otáčení.**

 Vyberte požadované nastavení a stiskněte tlačítko < $(n)$ .

### **ZapnutoQ**

Snímek na výšku bude při přehrávání automaticky otočen jak na displeji LCD fotoaparátu, tak v počítači.

### ● Zapnuto<sup>□</sup>

Snímek na výšku bude automaticky otočen pouze v počítači.

#### **Vypnuto**

Snímek pořízený na výšku nebude automaticky otočen.

Automatické otáčení nebude funkční u snímků na výšku vyfotografovaných s funkcí automatického otáčení nastavenou na hodnotu [**Vyp**]. Neotočí se ani v případě, že později nastavíte pro přehrávání možnost [**Zap**].

- R. Snímek na výšku nebude při prohlídce bezprostředně po pořízení automaticky otočen.
	- Snímek na výšku pořízený fotoaparátem namířeným směrem nahoru nebo dolů se nemusí při přehrávání automaticky otočit.
	- Jestliže se snímek pořízený na výšku na obrazovce počítače automaticky neotočí, znamená to, že jej používaný software nedokáže otočit. Doporučujeme používat software EOS.

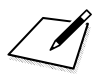
# **Zpracování snímků po pořízení**

**11**

Pomocí fotoaparátu můžete zpracovat snímky typu RAW nebo změnit velikost (snížit rozlišení) snímků typu JPEG.

**Ikona**  $\hat{x}$  vpravo od názvu funkce značí, že danou funkci lze použít pouze v následujících režimech:  $\langle P \rangle \langle T_V \rangle$  $<$  Av  $>$   $<$  M  $>$   $<$  B  $>$ .

- Fotoaparát nemusí být schopen zpracovat snímky vyfotografované jiným fotoaparátem.
	- Zpracování snímků po pořízení popsané v této kapitole nelze provést, pokud je fotoaparát připojen k počítači přes propojovací kabel.

## <span id="page-397-0"></span>**RAW | Zpracování snímků typu RAW pomocí fotoaparátu<sup>\*</sup>**

Snímky **RW** můžete zpracovat pomocí fotoaparátu a uložit jako snímky typu JPEG. Vzhledem k tomu, že se samotný snímek typu RAW nezmění, lze pro něj použít různé podmínky zpracování, čímž lze vytvořit libovolný počet snímků typu JPEG.

Uvědomte si, že snímky MRW a 5 RW nelze zpracovat pomocí fotoaparátu. Ke zpracování těchto snímků použijte software Digital Photo Professional (software EOS, str. [534\)](#page-533-0).

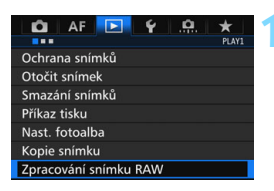

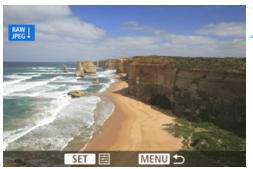

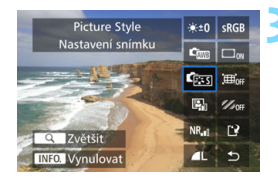

## **1 Vyberte položku [Zpracování snímku RAW].**

- Na kartě [3**1**] vyberte položku [**Zpracování snímku RAW**] a stiskněte tlačítko  $\leq$   $\sqrt{\sin 2}$ .
- Zobrazí se snímky **1.4W**.

## **2 Vyberte požadovaný snímek.**

- Otáčením voliče < s> vyberte snímek, který chcete zpracovat.
- Pokud stisknete tlačítko <u> a otočíte voličem < $\frac{1}{2}$ > proti směru hodinových ručiček, můžete vybrat snímek ze zobrazení náhledů.

## **3 Zpracujte snímek.**

- Stisknutím tlačítka <<sup> $(F)$ </sup> zobrazte možnosti zpracování snímku typu RAW (str. [400\)](#page-399-0).
- Pomocí multiovladače < $\frac{2}{3}$  > vyberte možnost a poté ji nastavte otáčením voliče  $\leq \mathbb{S}$ >.
- Na zobrazeném snímku se projeví úpravy nastavení parametrů "Nastavení jasu", "Vyvážení bílé" a dalších.
- Chcete-li se vrátit k nastavením snímku platným při jeho snímání, stiskněte tlačítko <INFO.>.

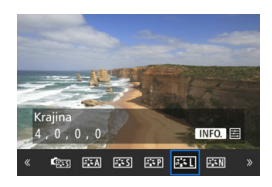

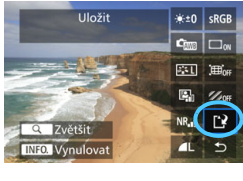

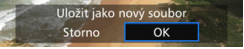

### **Zobrazení obrazovky nastavení**

Stisknutím tlačítka < $(s_{\text{F}})$  zobrazte obrazovku nastavení. Otáčením voliče < e> nebo < $\ell$ <sup>3</sup>> změňte nastavení. Stisknutím tlačítka < dokončete nastavení a vraťte se na předchozí obrazovku.

### **4 Uložte snímek.**

- Vyberte položku [[P] (Uložit) a stiskněte tlačítko  $\leq$   $(557)$  >.
- Výběrem položky [**OK**] uložte snímek.
- **Zkontrolujte cílovou složku a číslo** souboru snímku a vyberte položku [**OK**].
- Chcete-li zpracovat další snímek, opakujte kroky 2 až 4.

## <span id="page-398-0"></span>**Zvětšené zobrazení**

Snímek můžete zvětšit stisknutím tlačítka < Q > v kroku 3. Zvětšení se bude lišit v závislosti na počtu pixelů nastavení položky [**Kval. snímku**] zvoleného v nabídce [**Zpracování snímku RAW**]. Zvětšený snímek můžete procházet pomocí multiovladače  $\langle\langle\cdot\rangle\rangle$ .

Zvětšené zobrazení zrušíte opětovným stisknutím tlačítka < Q >.

## **Snímky s nastavením poměru stran**

Snímky vyfotografované s poměrem stran (str. [404](#page-403-0)) nastaveným na [**4:3**], [**16:9**] nebo [**1:1**] se zobrazí s čárami označujícími plochu snímku. Snímky typu JPEG vytvořené ze snímků typu RAW budou uloženy s nastaveným poměrem stran.

### <span id="page-399-0"></span>**Možnosti zpracování snímků typu RAW**

## **•**  $*$   $\pm$ 0 Nastavení jasu Můžete upravit jas snímku až do ±1 EV v krocích po 1/3 EV. Účinek nastavení se projeví na zobrazeném snímku.

#### **Vyvážení bílé** (str. [168](#page-167-0)) Můžete vybrat vyvážení bílé. Po výběru možnosti [K] a stisknutí tlačítka <INFO.> můžete nastavit teplotu barvy. Účinek nastavení se projeví na zobrazeném snímku.

#### **• GEN Styl Picture Style (str. [160\)](#page-159-0)**

Můžete vybrat styl Picture Style. Po stisknutí tlačítka <INFO.> můžete upravit ostrost a další parametry. Účinek nastavení se projeví na zobrazeném snímku.

 **Auto Lighting Optimizer (Automatická optimalizace jasu)**  (str. [175](#page-174-0))

Můžete nastavit funkci Auto Lighting Optimizer (Automatická optimalizace jasu). Účinek nastavení se projeví na zobrazeném snímku.

 **Potlačení šumu při vysoké citlivosti ISO** (str. [176\)](#page-175-0) Můžete nastavit potlačení šumu pro vysoké citlivosti ISO. Účinek nastavení se projeví na zobrazeném snímku. Pokud je obtížné účinek funkce rozpoznat, zvětšete snímek (str. [399\)](#page-398-0).

#### *AL* Kvalita snímku (str. [149](#page-148-0)) Můžete nastavit kvalitu snímku při vytváření snímku typu JPEG.

#### **• Barevný prostor** (str. [187](#page-186-0))

Můžete vybrat možnost sRGB nebo Adobe RGB. Vzhledem k tomu, že displej LCD fotoaparátu není kompatibilní s barevným prostorem Adobe RGB, vzhled snímku nebude při nastavení obou barevných prostorů velmi odlišný.

#### **Korekce vinětace** (str. [181](#page-180-0))

Je-li nastavena možnost [**Povolit**], zobrazí se opravený snímek. Pokud je obtížné účinek funkce rozpoznat, zvětšete snímek (str. [399\)](#page-398-0) a zkontrolujte čtyři rohy. Korekce vinětace provedená fotoaparátem bude méně výrazná než korekce provedená softwarem Digital Photo Professional (software EOS) a může být méně patrná. V takovém případě použijte ke korekci vinětace software Digital Photo Professional.

#### **• Example Korekce distorze** (str. [182](#page-181-0))

Lze opravit zkreslení snímků způsobené charakteristikami objektivů. Je-li nastavena možnost [**Povolit**], zobrazí se opravený snímek. Okrajové části snímku budou v opraveném snímku oříznuty. Vzhledem k tomu, že rozlišení snímku může vypadat nepatrně nižší, použijte parametr Ostrost stylu Picture Style k provedení potřebných úprav.

#### **• ZoFF Korekce barevné odchylky (str. [182\)](#page-181-1)**

Lze opravit chromatické vady (rozptyl barev podél obrysů objektu) způsobené charakteristikami objektivů. Je-li nastavena možnost [**Povolit**], zobrazí se opravený snímek. Pokud je obtížné účinek funkce rozpoznat, zvětšete snímek (str. [399\)](#page-398-0).

## **Korekce vinětace, korekce distorze a korekce chromatické vady**

Chcete-li provést korekci vinětace, korekci distorze a korekci chromatické vady pomocí fotoaparátu, musí být ve fotoaparátu uložena data korekce pro použitý objektiv. Pokud nejsou data korekce objektivu ve fotoaparátu uložena, použijte k jejich uložení software EOS Utility (software EOS, str. [534\)](#page-533-1).

- $\bigoplus$  zpracování snímků typu RAW ve fotoaparátu nepovede ke stejným výsledkům jako zpracování snímků typu RAW pomocí softwaru Digital Photo Professional.
	- Při zpracování snímků s položkou [**Distorze**] nastavenou na možnost [**Povolit**] nebudou ke snímku připojeny informace o zobrazení AF bodu (str. [359](#page-358-0)) a data pro odstranění prachu (str. [407\)](#page-406-0).

## S **Změna velikosti snímků typu JPEG**

Můžete změnit velikost snímku typu JPEG, aby se snížil počet pixelů, a poté jej uložit jako nový snímek. Změnit velikost je možné pouze u snímků typu JPEG L/M/S1/S2. Velikost snímků typu JPEG S3 **a RAW změnit nelze.**

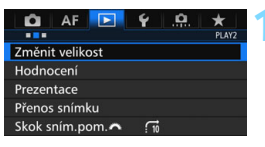

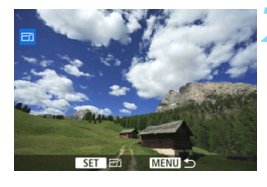

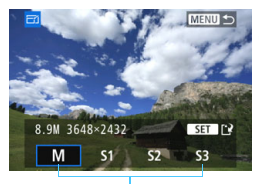

Cílové velikosti

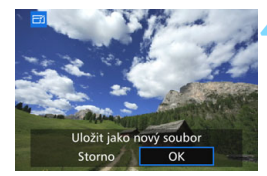

## **1 Vyberte položku [Změnit velikost].**

- Na kartě [3**2**] vyberte položku [**Změnit velikost**] a stiskněte tlačítko  $<$  (SET)  $>$ .
- Zobrazí se snímek.

## **2 Vyberte požadovaný snímek.**

- Otáčením voliče < e> vvberte snímek, jehož velikost chcete změnit.
- Pokud stisknete tlačítko <Q > a otočíte voličem < $\frac{2}{3}$ > proti směru hodinových ručiček, můžete vybrat snímek ze zobrazení náhledů.

## **3 Vyberte požadovanou velikost snímku.**

- Stisknutím tlačítka < $(F)$  zobrazte velikosti snímků.
- **Vyberte požadovanou velikost** snímku a stiskněte tlačítko < $(F)$ >.

## **4 Uložte snímek.**

- Výběrem položky [**OK**] uložte snímek se změněnou velikostí.
- **Zkontrolujte cílovou složku a číslo** souboru snímku a vyberte položku [**OK**].
- Chcete-li změnit velikost dalšího snímku, opakujte kroky 2 až 4.

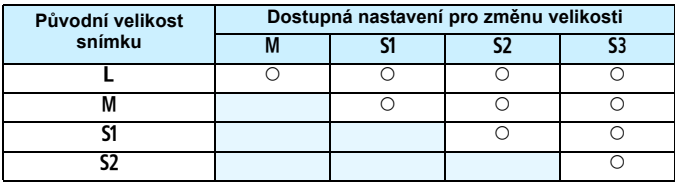

#### **Možnosti pro změnu velikosti podle původní velikosti snímku**

## <span id="page-403-0"></span>**Velikosti snímků**

V následující tabulce jsou uvedeny velikosti snímků podle poměru stran. Hodnoty kvality záznamu snímků označené hvězdičkou neodpovídají přesně poměru stran. Snímek bude nepatrně oříznutý.

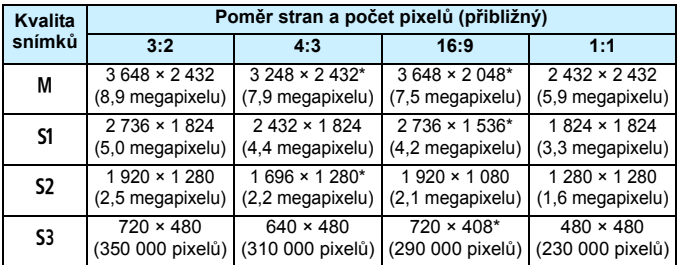

# **Čištění snímače**

**12**

Fotoaparát je vybaven samočisticí jednotkou senzoru, která automaticky setřásá prach, jenž ulpí na přední vrstvě obrazového snímače (dolní propust). Ke snímku lze rovněž připojit data pro odstranění prachu, aby mohly být zbývající prachové částice automaticky odstraněny softwarem Digital Photo Professional (software EOS, str. [534](#page-533-0)).

#### **Šmouhy na přední straně snímače**

Kromě prachu vnikajícího do fotoaparátu z vnějšího prostředí může ve výjimečných případech dojít k přilnutí maziva z vnitřních součástí fotoaparátu na přední část snímače. Pokud jsou skvrny viditelné i po automatickém čištění snímače, doporučujeme nechat snímač vyčistit v servisním středisku Canon.

 $\boxed{5}$  I během spuštění samočisticí jednotky senzoru můžete stisknout tlačítko spouště do poloviny, čímž přerušíte čištění a bude moci ihned začít fotografovat.

## f **Automatické čištění snímače**

Kdykoli přesunete vypínač napájení do polohy < ON > nebo < OFF >, aktivuje se samočisticí jednotka senzoru, která automaticky setřese prach z přední části snímače. Obvykle tato operace nevyžaduje žádnou pozornost. Můžete však zvolit ruční provedení čištění snímače nebo čištění zakázat.

## **Okamžité vyčištění snímače**

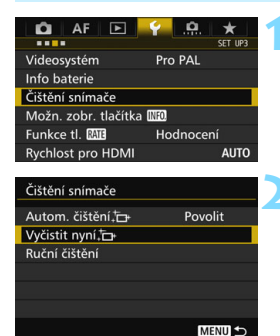

## **1 Vyberte položku [Čištění snímače].**

 Na kartě [5**3**] vyberte položku [**Čištění snímače**] a stiskněte tlačítko  $<$  (SET)  $>$ .

## **2 Vyberte položku [Vyčistit**  nyní  $\uparrow$  1.

- Vyberte položku [**Vyčistit nyní**f] a stiskněte tlačítko  $\leq$   $\sqrt{\sin 2}$ .
- Vyberte položku [**OK**].
- Na obrazovce se zobrazí symbol čištění snímače. (Můžete zaslechnout slabý zvuk.) Přestože fotoaparát vydá zvuk závěrky, nevyfotografuje žádný snímek.

 Nejlepších výsledků dosáhnete provedením čištění snímače s fotoaparátem umístěným ve vzpřímené a stabilní poloze na stole nebo jiném rovném povrchu.

 I když budete čištění snímače opakovat, výsledek se výrazně nezlepší. Bezprostředně po dokončení čištění snímače zůstane položka [**Vyčistit nyní** hyní [n] dočasně deaktivována.

## **Deaktivace automatického čištění snímače**

- V kroku 2 vyberte položku [**Autom. čištění**f] a nastavte pro ni možnost [**Zakázat**].
- Po přesunutí vypínače napájení do polohy < $ON$  > nebo < $OFF$  > již nebude prováděno čištění snímače.

同

## **MENU** Vložení dat pro odstranění prachu<sup>\*</sup>

Samočisticí jednotka senzoru obvykle zajistí odstranění většiny prachových částic, které mohou být viditelné na vyfotografovaných snímcích. Pokud však přesto zůstanou některé prachové částice viditelné, můžete do snímku vložit data pro odstranění prachu, která umožní později prachové částice vymazat. Data pro odstranění prachu využívá software Digital Photo Professional (software EOS, str. [534](#page-533-0)) k automatickému vymazání prachových částic.

### **Příprava**

- Připravte si jednolitě bílý objekt, například list papíru.
- Nastavte ohniskovou vzdálenost objektivu na 50 mm nebo více.
- Přesuňte přepínač režimů zaostřování na objektivu do polohy <**MF**> a nastavte zaostření na nekonečno (∞). Pokud není objektiv opatřen stupnicí vzdálenosti, natočte fotoaparát přední stranou k sobě a otočte zaostřovací kroužek ve směru hodinových ručiček až na doraz.

## <span id="page-406-0"></span>**Získání dat pro odstranění prachu**

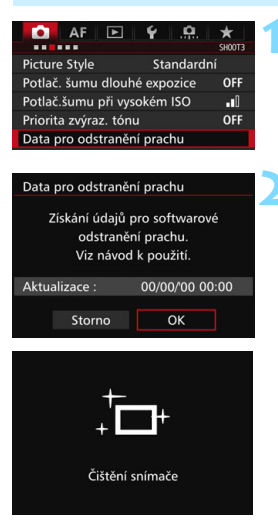

## **1 Vyberte položku [Data pro odstranění prachu].**

 Na kartě [z**3**] vyberte položku [**Data pro odstranění prachu**] a stiskněte tlačítko < $(s_{ET})$  >.

## **2 Vyberte položku [OK].**

**Po provedení automatického** samočištění snímače se zobrazí zpráva. Přestože bude během čištění možné zaslechnout zvuk závěrky, nebude vyfotografován žádný snímek.

Data pro odstranění prachu

Jakmile je připr. k focení, stiskněte úplně tlačítko závěrky

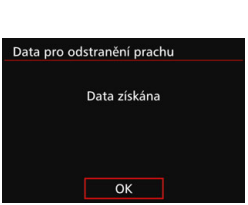

## **3 Vyfotografujte jednolitě bílý objekt.**

- Umístěte jednolitě bílý objekt bez vzorů do vzdálenosti 20 až 30 cm tak, aby vyplnil celé zorné pole v hledáčku, a vyfotografujte snímek.
- Snímek bude vyfotografován v režimu priority clony AE s clonou f/22.
- **Snímek nebude uložen, data lze** proto získat i v případě, že do fotoaparátu není vložena karta.
- **Po vyfotografování snímku začne** fotoaparát shromažďovat data pro odstranění prachu. Po získání dat pro odstranění prachu se zobrazí zpráva.
- Pokud se nepodaří úspěšně získat data, zobrazí se chybová zpráva. Postupujte podle pokynů v části "Příprava" na předchozí straně, poté vyberte položku [**OK**]. Znovu vyfotografujte snímek.

## **Data pro odstranění prachu**

Získaná data pro odstranění prachu jsou vložena do všech snímků typu JPEG a RAW vyfotografovaných od okamžiku získání dat. Před fotografováním důležitých snímků doporučujeme aktualizovat data pro odstranění prachu jejich opětovným získáním.

Podrobné informace o použití softwaru Digital Photo Professional (software EOS, str. [534](#page-533-0)) k vymazání prachových částic naleznete v příručce Digital Photo Professional Návod k použití.

Data pro odstranění prachu mají tak malý datový objem, že prakticky neovlivní velikost souboru snímku.

Použijte pouze jednolitě bílý objekt, například nový list bílého papíru. Pokud objekt obsahuje jakýkoli vzor nebo jakoukoli strukturu, mohou být považovány za data pro odstranění prachu, což by ovlivnilo přesnost odstranění prachových částic pomocí softwaru EOS.

## $\overline{MENU}$  Ruční čištění snímače<sup>★</sup>

Prachové částice, které se nepodařilo odstranit automatickým čištěním snímače, lze odstranit ručně pomocí volně prodejného ofukovacího balonku či podobných nástrojů. Před čištěním snímače sejměte z fotoaparátu objektiv. **Obrazový snímač je mimořádně choulostivý. Je-li třeba očistit snímač přímo, doporučujeme obrátit se na servisní středisko Canon.**

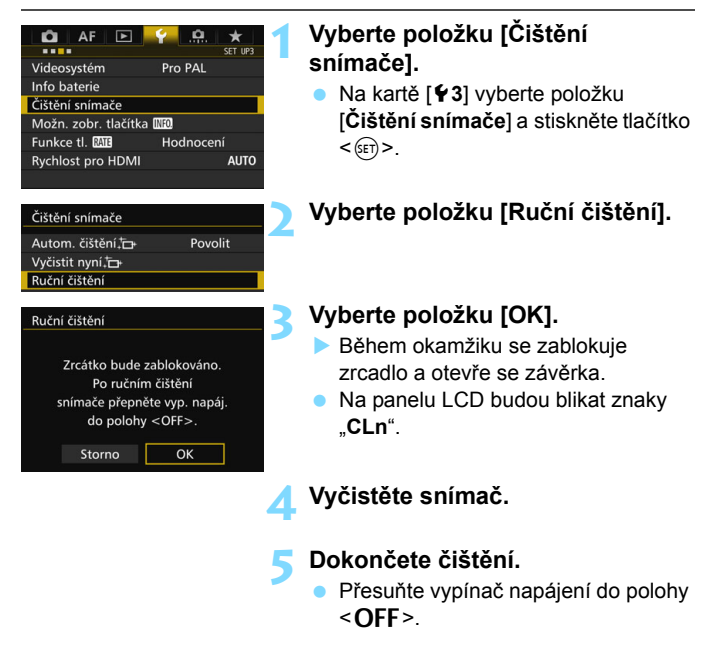

Pokud použijete baterii, zkontrolujte, zda je plně nabitá.

**• Pokud používáte bateriový grip BG-E16 (prodává se samostatně)** s bateriemi typu LR6 velikosti AA, nebude ruční čištění snímače možné.

Jako zdroj napájení doporučujeme použít DC propojku DR-E6 (prodává se samostatně) a napájecí adaptér AC-E6N (prodává se samostatně).

- **Při čištění snímače neprovádějte následující činnosti. Při přerušení napájení se zavře závěrka a může dojít k poškození lamel závěrky a obrazového snímače.**
	- **Přesunutí vypínače napájení do polohy <**2**>.**
	- **Vyjmutí nebo vložení baterie.**
	- **Povrch obrazového snímače je extrémně citlivý. Čistěte snímač opatrně.**
	- **Použijte pouze ofukovací balonek bez případného nasazeného štětce.** Štětcem by se mohl snímač poškrábat.
	- Nezasunujte špičku ofukovacího balonku do fotoaparátu za bajonet pro uchycení objektivu. Při vypnutí napájení se zavře závěrka a může dojít k poškození lamel závěrky nebo zrcadla.
	- K čištění snímače nikdy nepoužívejte stlačený vzduch nebo jiný plyn. Tlak plynu by mohl snímač poškodit nebo by mohl aerosol na snímači přimrznout a poškrábat jej.
	- **Pokud během čištění snímače klesne energie baterie na nízkou úroveň,** zazní zvuková signalizace jako varování. V takovém případě přestaňte snímač čistit.
	- Pokud nelze šmouhu odstranit ofukovacím balónkem, doporučujeme nechat snímač vyčistit v servisním středisku Canon.

# <span id="page-410-0"></span>**Tisk snímků a jejich přenos do počítače**

**13**

 **Tisk** (str. [414\)](#page-413-0) Fotoaparát můžete připojit přímo k tiskárně a vytisknout snímky uložené na kartě. Fotoaparát vyhovuje specifikaci " $\gamma$ PictBridge", která je standardem pro přímý tisk.

 **Formát DPOF (Digital Print Order Format)** (str. [421\)](#page-420-0) Formát DPOF (Digital Print Order Format) umožňuje tisk snímků zaznamenaných na kartě podle zadaných pokynů k tisku, jako jsou výběr snímků, počet kopií atd. Je možné vytisknout více snímků v jedné dávce nebo předat příkaz tisku snímků do fotolaboratoře.

- **Přenos snímků do počítače** (str. [425\)](#page-424-0) Můžete připojit fotoaparát k počítači a ovládáním fotoaparátu přenést snímky zaznamenané na kartě do počítače.
- **Určení snímků pro fotoalbum** (str. [429\)](#page-428-0) Můžete vybrat snímky uložené na kartě pro tisk do fotoalba.

## <span id="page-411-0"></span>**Příprava k tisku**

**Přímý tisk lze provádět výhradně pomocí fotoaparátu** při současném sledování displeje LCD.

## **Připojení fotoaparátu k tiskárně**

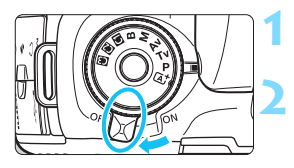

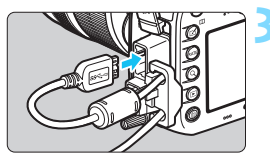

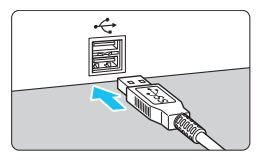

## **1 <sup>P</sup>řesuňte vypínač napájení na fotoaparátu do polohy <OFF>.**

## **2 Nastavte tiskárnu.**

 Podrobné informace naleznete v návodu k použití tiskárny.

## **3 <sup>P</sup>řipojte fotoaparát k tiskárně.**

- Použijte propojovací kabel dodaný s fotoaparátem.
- Po připojení kabelu k fotoaparátu použijte ochranu kabelu (str. [34](#page-33-0)). Připojte kabel k digitálnímu konektoru tak, aby symbol zástrčky < $SS \rightarrow \infty$ směřoval k zadní straně fotoaparátu.
- Tiskárnu připojte podle pokynů v návodu k použití tiskárny.

## **4 Zapněte tiskárnu.**

## **5 <sup>P</sup>řesuňte vypínač napájení fotoaparátu do polohy <** $ON$ **>.**

 U některých tiskáren může zaznít signál zvukové signalizace.

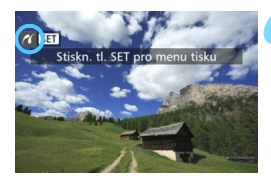

## **6 <sup>P</sup>řehrajte snímek.**

- Stiskněte tlačítko  $\leq$  $\blacktriangleright$
- Zobrazí se snímek společně s ikonou

 $\leq$   $\gamma$   $>$  v levém horním rohu obrazovky, signalizující, že je fotoaparát připojen k tiskárně.

- $\bigoplus$  **zkontroluite, zda je tiskárna vybavena portem pro připojení PictBridge.** 
	- Použijte dodaný propojovací kabel, popřípadě obdobný kabel od společnosti Canon (str. [478\)](#page-477-0). Při připojování propojovacího kabelu použijte dodanou ochranu kabelu (str. [34](#page-33-0)).
	- **Filmy nelze vytisknout.**
	- Fotoaparát nelze použít s tiskárnami, které vyhovují pouze standardu CP Direct nebo Bubble Jet Direct.
	- Pokud se v kroku 5 ozve dlouhý signál zvukové signalizace, došlo k potížím s tiskárnou. Vyřešte potíže uvedené v chybové zprávě (str. [420](#page-419-0)).
	- **·** Tisk nelze provést po nastavení potlačení šumu u více snímků nebo režimu HDR.
- $\boxed{5}$  . Můžete tisknout také snímky typu RAW pořízené tímto fotoaparátem. Pokud použijete k napájení fotoaparátu baterii, zkontrolujte, zda je plně nabitá. S plně nabitou baterií je možný tisk po dobu přibližně 3 hodin.
	- Před odpojením kabelu nejdříve vypněte fotoaparát a tiskárnu. Při vytahování držte kabel za zástrčku (nedržte samotný kabel).
	- **·** Při přímém tisku doporučujeme fotoaparát napájet pomocí DC propojky DR-E6 (prodává se samostatně) a napájecího adaptéru AC-E6N (prodává se samostatně).

## <span id="page-413-0"></span>w **Tisk**

**Zobrazení na obrazovce a možnosti nastavení se u jednotlivých tiskáren liší.** Některá nastavení nemusí být k dispozici. Podrobné informace naleznete v návodu k použití tiskárny.

Ikona připojení k tiskárně

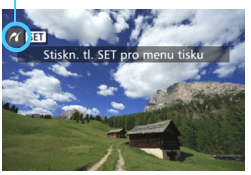

## **1 Vyberte snímek, který chcete vytisknout.**

- Zkontroluite, zda se na displeii LCD vlevo nahoře zobrazila ikona  $\leq$   $\epsilon$  >.
- Otáčením voliče <**text** > vyberte snímek, který chcete vytisknout.

## **2 Stiskněte tlačítko <**0**>.**

 Zobrazí se obrazovka nastavení tisku.

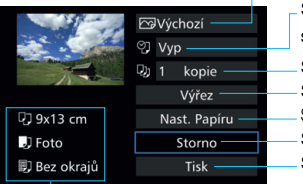

Slouží k nastavení efektů tisku (str. [416\)](#page-415-0).

Slouží k zapnutí či vypnutí tisku data nebo čísla souboru (str. [417\)](#page-416-0).

Slouží k nastavení počtu tištěných kopií (str. [417](#page-416-1)). Slouží k nastavení oblasti tisku (str. [419\)](#page-418-0). Slouží k nastavení velikosti papíru, typu papíru a rozvržení (str. [415\)](#page-414-0). Slouží k návratu na obrazovku z kroku 1. Slouží k zahájení tisku.

Zobrazí se velikost papíru, typ a rozvržení, které jste nastavili.

**\* V závislosti na tiskárně nemusí být možné zvolit určitá nastavení, jako je tisk data a čísla souboru nebo výřez.**

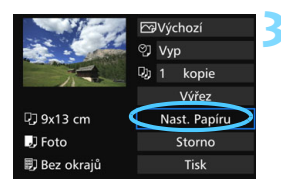

## **3 Vyberte položku [Nast. Papíru].**

 Zobrazí se obrazovka nastavení papíru.

## **Obrazovka nastavení tisku**

## <span id="page-414-0"></span>Q **Nastavení velikosti papíru**

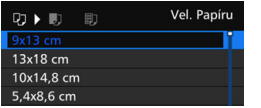

- **Vyberte velikost papíru vloženého** v tiskárně a stiskněte tlačítko <
- **Zobrazí se obrazovka nastavení typu** papíru.

## Y **Nastavení typu papíru**

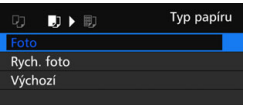

 Vyberte typ papíru vloženého v tiskárně a stiskněte tlačítko <<sup> $(F)$ </sup>>. **Zobrazí se obrazovka rozvržení** stránky.

## U **Nastavení rozvržení stránky**

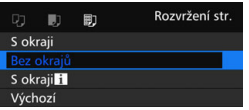

- **•** Vyberte požadované rozvržení stránky a stiskněte tlačítko < $(F)$ >.
- ▶ Znovu se zobrazí obrazovka nastavení tisku.

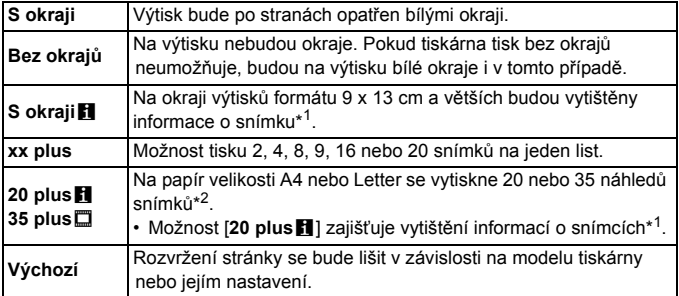

\*1:Na základě dat Exif budou vytištěny údaje, jako jsou název fotoaparátu, název objektivu, režim snímání, rychlost závěrky, clona, hodnota kompenzace expozice, citlivost ISO, vyvážení bílé apod.

\*2:Po objednání výtisků podle pokynů uvedených v části "Formát DPOF (Digital Print Order Format)" (str. [421](#page-420-0)) je doporučeno provést tisk podle pokynů uvedených v části "Přímý tisk snímků označených k tisku" (str. [424](#page-423-0)).

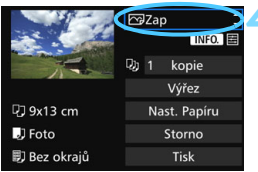

### <span id="page-415-0"></span>**4 Nastavte efekty tisku.**

- Nastavte je, je-li to nutné. Jestliže nepotřebujete nastavit žádné efekty tisku, přejděte ke kroku 5.
- **Obsah zobrazený na obrazovce se liší v závislosti na tiskárně.**
- Vyberte nastavení a stiskněte tlačítko < $(F)$  >.
- Vyberte požadovaný efekt tisku a stiskněte tlačítko  $\leq$
- $\bullet$  Pokud se ikony < $\blacksquare$   $\blacksquare$  > zobrazí jasně, můžete daný efekt tisku také upravit (str. [418](#page-417-0)).

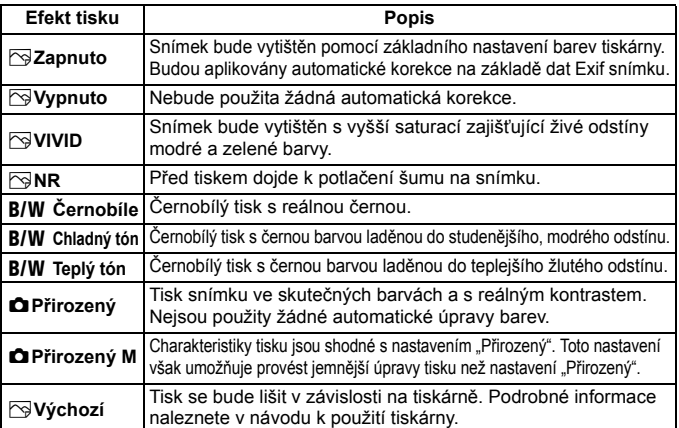

\* **Pokud efekty tisku změníte, projeví se změny na snímku zobrazeném vlevo nahoře na obrazovce. Uvědomte si, že vzhled vytištěného snímku se může od zobrazeného snímku, který představuje pouze přibližnou podobu, mírně lišit. Stejné upozornění platí i pro položky [Jas] a [Nast. úrovní] na straně [418.](#page-417-0)**

Při vytváření velkých výtisků snímků typu RAW nebo RAW+JPEG doporučujeme vytisknout snímek typu JPEG  $\blacksquare$  vytvořený zpracováním snímku typu RAW (str. [398\)](#page-397-0) nebo provést tisk prostřednictvím softwaru Digital Photo Professional (software EOS, str. [534\)](#page-533-0).

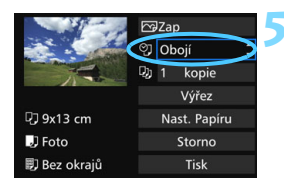

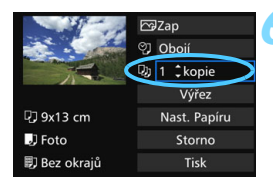

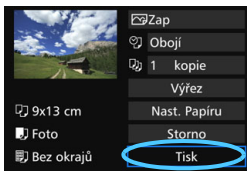

## <span id="page-416-0"></span>**5 Nastavte tisk data a čísla souboru.**

- Nastavte je, je-li to nutné.
- Vyberte možnost <<d>
a stiskněte  $t$ lačítko < $(s_{ET})$ >.
- **Upravte nastavení tisku podle potřeby** a poté stiskněte tlačítko < $(F)$ >.

## <span id="page-416-1"></span>**6 Nastavte počet kopií.**

- Nastavte jej, je-li to nutné.
- Vyberte možnost <<a> a stiskněte  $t$ lačítko < $(s_{ET})$ >.
- **•** Vyberte počet kopií a stiskněte tlačítko < $(s_{ET})$  >.

## **7 Spusťte tisk.**

 Vyberte položku [**Tisk**] a stiskněte tlačítko < $(s_{ET})$  >.

- 同 Položka [**Výchozí**] u nastavení efektů tisku a dalších možností představuje výchozí nastavení tiskárny od výrobce tiskárny. Podrobné informace o nastaveních představovaných možností [**Výchozí**] naleznete v návodu k použití tiskárny.
	- V závislosti na velikosti souboru snímku a kvalitě záznamu snímku může zahájení tisku po výběru položky [**Tisk**] chvíli trvat.
	- Pokud je použita korekce sklonu snímku (str. [419\)](#page-418-0), bude tisk snímku trvat déle.
	- $\bullet$  Chcete-li tisk zastavit, stiskněte tlačítko < $(F)$ > v době, kdy je zobrazena položka [**Stop**], a poté vyberte položku [**OK**].
	- Pokud použijete funkci [Y4: Vymazat všechna nast.fotoap.] (str. [70](#page-69-0)), obnoví se výchozí hodnoty všech nastavení.

### <span id="page-417-0"></span>e **Úprava efektů tisku**

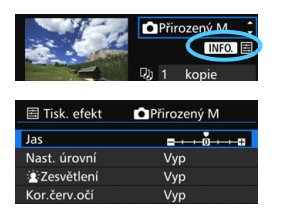

V kroku 4 na straně [416](#page-415-0) vyberte požadovaný efekt tisku. Když se ikony <**INEO** E > zobrazí jasně, můžete stisknout tlačítko <INFO. >. Poté můžete upravit efekty tisku. Možnosti nastavení a zobrazené položky závisí na položce vybrané v kroku 4.

#### **Jas**

Je možné upravit jas snímku.

#### **Nastavení úrovní**

Pokud vyberete možnost [**Ruční**], můžete změnit rozložení na histogramu a upravit jas a kontrast snímku. Během zobrazení obrazovky Nastavení úrovní stiskněte tlačítko <INFO .> a změňte polohu ukazatele <1 >. Otáčením voliče <1 > můžete bez omezení upravit úroveň stínů (0 až 127) nebo světel (128 až 255).

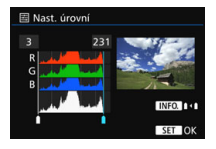

#### k**Zesvětlení**

Tato funkce je účinná v protisvětle, kdy tvář fotografované osoby vypadá tmavá. Je-li nastavena možnost [**Zap**], dojde při tisku k projasnění tváří.

#### **Korekce červených očí**

Hodí se pro snímky s bleskem, na kterých mají fotografované objekty červené oči. Pokud je nastavena možnost [**Zap**], dojde při tisku ke korekci červených očí.

- 围 Efekty [k**Zesvětlení**] a [**Kor.červ.očí**] se na obrazovce neprojeví. Jestliže vyberete položku [**Detail. nast.**], můžete upravit následující položky: [**Kontrast**], [**Saturace**], [**Tón barvy**] a [**Vyváž. barvy**]. K nastavení položky [**Vyváž. barvy**] použijte multiovladač < $\langle \frac{2}{3} \rangle$ >. Písmeno B označuje modrou barvu, A jantarovou, M purpurovou a G zelenou. Vyvážení barev snímku bude upraveno směrem k vybrané barvě.
	- Pokud vyberete položku [**Vymazat vše**], obnoví se výchozí hodnoty veškerých nastavení efektů tisku.

## <span id="page-418-0"></span>**Výřez snímku**

Korekce sklonu

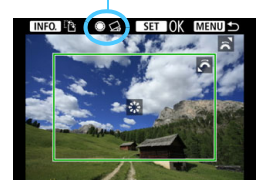

Můžete oříznout snímek a vytisknout pouze zvětšenou verzi oříznuté části, jako kdybyste změnili kompozici snímku. **Výřez nastavte bezprostředně před tiskem.** Pokud byste nastavili výřez a teprve poté upravili nastavení tisku, může být nutné nastavit výřez před tiskem znovu.

## **1 Na obrazovce nastavení tisku vyberte položku [Výřez].**

## **2 Nastavte velikost rámečku ořezu, jeho polohu a poměr stran.**

Vytiskne se oblast snímku ohraničená rámečkem ořezu. Poměr stran rámečku ořezu lze změnit pomocí položky [**Nast. Papíru**].

#### **Změna velikosti rámečku ořezu**

Otáčením voliče < $\frac{1}{2}$ > změňte velikost rámečku ořezu. Čím je rámeček ořezu menší, tím větší bude zvětšení snímku pro tisk.

#### **Přesunutí rámečku ořezu**

Pomocí multiovladače << >>< >> posunete rámeček po snímku ve svislém nebo vodorovném směru. Posouvejte rámeček ořezu, dokud nebude pokrývat požadovanou oblast snímku.

#### **Přepínání orientací rámečku ořezu**

Stisknutím tlačítka <INFO .> přepnete mezi orientacemi na výšku a na šířku rámečku ořezu. Tímto způsobem můžete vytvořit ze snímku vyfotografovaného na šířku výtisk orientovaný na výšku.

#### **Korekce sklonu snímku**

Otáčením voliče < s> můžete nastavit sklon snímku v rozsahu ±10 stupňů v krocích po 0,5 stupně. Po úpravě sklonu snímku se ikona  $\langle \text{Q} \rangle$  > na obrazovce změní na modrou.

## **3 Stisknutím tlačítka <**0**> ukončete režim výřezu.**

- Znovu se zobrazí obrazovka nastavení tisku.
- Oblast výřezu snímku je znázorněna na obrazovce nastavení tisku vlevo nahoře.
- Pokud se poměr stran snímku liší od poměru stran papíru použitého k tisku a snímek vytisknete bez okrajů, může dojít k podstatnému oříznutí snímku. Pokud je snímek oříznutý, může tisk vypadat zrnitější v důsledku menšího počtu pixelů.
	- Při tisku informací o snímku pořízeném s citlivostí ISO z rozšířeného rozsahu (H1 nebo H2) se nemusí vytisknout správná hodnota citlivosti ISO.
	- V závislosti na tiskárně se oříznutá oblast snímku nemusí vytisknout tak, jak byla nastavena.
	- Čím menší rámeček ořezu nastavíte, tím zrnitější bude vzhled vytištěného snímku.
	- **Při ořezávání snímku sledujte displej LCD fotoaparátu. Pokud byste** sledovali snímek na obrazovce televizoru, nemusel by se rámeček ořezu zobrazit přesně.

## **Řešení chyb tiskárny**

<span id="page-419-1"></span>Pokud se po vyřešení chyby tiskárny (došel inkoust, došel papír apod.) a výběru položky [**Pokrač.**] neobnoví tisk, obnovte jej pomocí tlačítek na tiskárně. Podrobné pokyny pro obnovení tisku naleznete v návodu k použití tiskárny.

#### <span id="page-419-0"></span>**Chybové zprávy**

Pokud dojde k potížím při tisku, zobrazí se na displeji LCD fotoaparátu chybová zpráva. Zastavte tisk stisknutím tlačítka <6r) >. Po vyřešení potíží znovu tisk spusťte. Podrobné informace o řešení potíží při tisku naleznete v návodu k použití tiskárny.

#### **Chyba papíru**

Zkontrolujte, zda je v tiskárně správně vložen papír.

#### **Chyba inkoustu**

Zkontrolujte hladinu inkoustů v tiskárně a odpadní nádobku inkoustu.

#### **Chyba hardwaru**

Zkontrolujte, zda se nevyskytly jiné potíže s tiskárnou kromě došlého papíru či inkoustu.

#### **Chyba souboru**

Vybraný snímek nelze vytisknout pomocí standardu PictBridge. Nemusí být možný tisk snímků vyfotografovaných jiným fotoaparátem nebo snímků upravených pomocí počítače.

## <span id="page-420-0"></span>W **Formát DPOF (Digital Print Order Format)**

Můžete nastavit druh tisku, tisk data a tisk čísla souboru. Nastavení tisku budou aplikována na všechny snímky označené k tisku. (Nelze použít jiné nastavení pro každý ze snímků.)

#### **Nastavení možností tisku 1 Vyberte položku [Příkaz tisku].** AF  $\sqrt{2}$ Q **FR**  Na kartě [3**1**] vyberte položku Ochrana snímků Otočit snímek [**Příkaz tisku**] a stiskněte tlačítko Smazání snímků  $<$  (SET)  $>$ . Příkaz tisku Nast. fotoalba Kopie snímku Zpracování snímku RAW **2 Vyberte položku [Nastavit].** Příkaz tisku m □ Standardní n tisků Datum Vvp Č. Souboru Vyp Do<sup>1</sup> Všech.sn. Výb.sním **Nastavit MENU 3 Nastavte požadované možnosti.** Nastavte položky [**Druh tisku**], [**Datum**] a [**Č. Souboru**]. **• Vyberte možnost, kterou chcete** nastavit, a stiskněte tlačítko <
sen>. Vyberte požadované nastavení a stiskněte tlačítko < $(F)$ >. Příkaz tisku  $\overline{m}$ Příkaz tisku  $\overline{m}$ Příkaz tisku œ Nastavit Nastavit Nastavit **Druh tisku** Standardní Index Datum  $\overline{Zap}$ Oboji Vyp Č. Souboru  $\overline{Zap}$ Vyp

**Druh tisku Datum Číslo souboru**

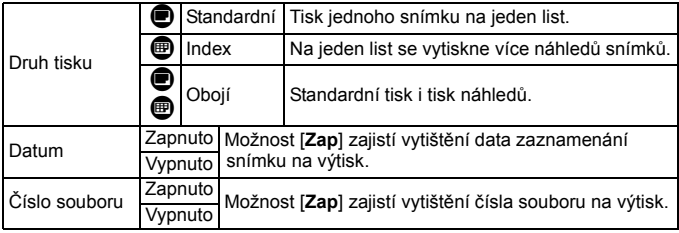

**4 Ukončete nastavení.**

- $\bullet$  Stiskněte tlačítko <MFNU>.
- **Znovu se zobrazí obrazovka příkazu tisku.**
- Poté výběrem položky [**Výb.sním.**], [**Do**n] nebo [**Všech.sn.**] označte snímky k tisku.
- $\bigoplus$  · Snímky typu RAW a filmy nelze označit k tisku. Snímky typu RAW lze tisknout pomocí standardu PictBridge (str. [411](#page-410-0)).
	- I v případě, že jsou položky [**Datum**] a [**Č. Souboru**] nastaveny na možnost [**Zap**], se datum nebo číslo souboru nemusí vytisknout, v závislosti na nastavení druhu tisku a modelu tiskárny.
	- Pro výtisky typu [**Index**] nelze současně nastavit položku [**Datum**] i položku [**Č. Souboru**] na možnost [**Zap**].
	- **Při tisku pomocí formátu DPOF použijte kartu, u které jsou nastaveny** specifikace příkazu tisku. Pokud pouze zkopírujete snímky z karty a pokusíte se je vytisknout, nebude tento postup fungovat.
	- Některé tiskárny kompatibilní se standardem DPOF a fotolaboratoře nemusí umožňovat tisk snímků podle vašeho zadání. Před provedením tisku si prostudujte návod k použití tiskárny, případně se obraťte na pracovníky fotolaboratoře a vyžádejte si informace o kompatibilitě při objednávání snímků k tisku.
	- Nezadávejte nový příkaz tisku pro kartu, která obsahuje snímky, jejichž příkaz tisku byl nastaven odlišným fotoaparátem. Mohlo by dojít k přepsání příkazu tisku. V závislosti na typu snímku by také nemuselo být možné provést příkaz tisku.

## **Označení snímků k tisku**

#### **Výběr snímku**

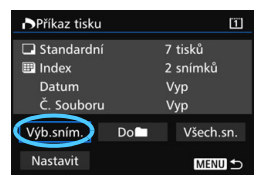

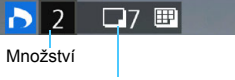

Celkový počet vybraných snímků

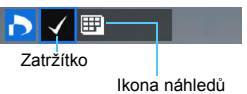

#### Slouží k výběru a označení snímků po jednom.

Pokud stisknete tlačítko < Q > a otočíte voličem < $\frac{1}{2}$  > proti směru hodinových ručiček, můžete vybrat snímek ze zobrazení tří snímků. Zpět do zobrazení jednotlivých snímků se vrátíte otočením voliče < $\frac{1}{2}$  > ve směru hodinových ručiček. Stisknutím tlačítka <MENU> uložte příkaz tisku na kartu.

#### **Standardní / Obojí**

Stisknutím tlačítka <(ET) > vytvoříte příkaz tisku pro jednu kopii zobrazeného snímku. Otáčením voliče < s> můžete nastavit počet kopií, které mají být vytištěny, až do hodnoty 99.

#### **Index**

Stisknutím tlačítka <<sup>(ET</sup>) > doplňte zatržítko [√] do políčka. Snímek bude zahrnut do tisku náhledů.

#### **Do**n

 $\mathbf{\Omega}$ 

Vyberte položku [**Označit vše ve složce**] a zvolte složku. Vytvoří se příkaz tisku pro jednu kopii všech snímků ve složce. Pokud vyberete položku [**Vymazat vše ve složce**] a zvolíte složku, zruší se příkaz tisku pro všechny snímky ve složce.

#### **Všechny snímky**

Pokud vyberete položku [**Označit vše na kartě**], bude k tisku nastavena jedna kopie všech snímků uložených na kartě. Pokud vyberete položku [**Vymazat vše na kartě**], bude vymazán příkaz tisku pro všechny snímky uložené na kartě.

 Uvědomte si, že snímky typu RAW a filmy nebudou zahrnuty do příkazu tisku, ani když nastavíte možnost [**Do**n] nebo [**Všechny sn.**].

 Při použití tiskárny kompatibilní se standardem PictBridge netiskněte v rámci jednoho příkazu tisku více než 400 snímků. Pokud byste označili k tisku více snímků, nemusely by se všechny snímky vytisknout.

## <span id="page-423-0"></span>W **Přímý tisk snímků označených k tisku**

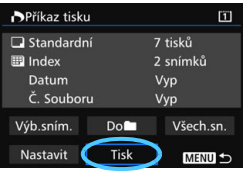

Při použití tiskárny kompatibilní se standardem PictBridge lze snímky snadno vytisknout pomocí formátu DPOF.

### **1 Proveďte přípravu k tisku.** Vyhledejte informace na straně [412](#page-411-0).

Postupujte podle pokynů uvedených v části "Připojení fotoaparátu k tiskárně" až do kroku 5.

## **2 Na kartě [**3**1] vyberte položku [Příkaz tisku].**

## **3 Vyberte položku [Tisk].**

Položka [**Tisk**] se zobrazí pouze v případě, že je fotoaparát připojen k tiskárně a je možný tisk.

## **4 Nastavte položku [Nast. Papíru]** (str. [414](#page-413-0))**.**

V případě potřeby nastavte efekty tisku (str. [416\)](#page-415-0).

## **5 Vyberte položku [OK].**

- **P** Před tiskem nezapomeňte nastavit velikost papíru.
	- Některé tiskárny neumožňují vytisknout na snímky číslo souboru.
	- Pokud je nastavena možnost [**S okraji**], mohou některé tiskárny vytisknout datum na okraj snímku.
	- U některých tiskáren může být datum nevýrazné, protože se může vytisknout na světlém pozadí nebo na okraji.
	- U položky [**Nast. úrovní**] nelze vybrat položku [**Ruční**].
- 6 Pokud jste tisk zastavili a chcete obnovit tisk zbývajících snímků, vyberte položku [**Obnovit**]. Uvědomte si, že tisk se neobnoví, pokud nastane některá z následujících situací:
	- Před obnovením tisku jste změnili příkaz tisku nebo jste odstranili libovolné snímky označené k tisku.
	- Při nastavování náhledů před obnovením tisku jste změnili nastavení papíru.
	- Zbývající kapacita karty byla po pozastavení tisku příliš nízká.
	- Jestliže dojde k potížím při tisku, vyhledejte informace na straně [420.](#page-419-1)

## <span id="page-424-0"></span>d**Přenos snímků do počítače**

Můžete připojit fotoaparát k počítači a ovládáním fotoaparátu přenést snímky uložené na kartě do počítače. Tato funkce se označuje jako přímý přenos snímků.

### **Přímý přenos snímků lze provádět pomocí fotoaparátu za současného sledování displeje LCD.**

Snímky přenesené do počítače budou uloženy ve složce [**Pictures/ Obrázky**] nebo [**My Pictures/Obrázky**], přičemž budou uspořádány do vnořených složek podle data pořízení.

**Před připojením fotoaparátu k počítači nainstalujte do počítače software EOS Utility** (str. [534](#page-533-2))**.**

## **Příprava přenosu snímků**

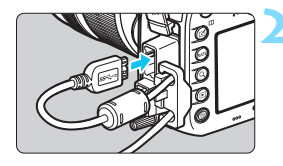

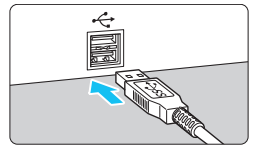

## **1 <sup>P</sup>řesuňte vypínač napájení na fotoaparátu do polohy <OFF>.**

## **2 <sup>P</sup>řipojte fotoaparát k počítači.**

- **Použijte propojovací kabel dodaný** s fotoaparátem.
- **•** Po připojení kabelu k fotoaparátu použijte ochranu kabelu (str. [34\)](#page-33-0). Připojte kabel k digitálnímu konektoru tak, aby symbol zástrčky < $SS \leftarrow \varpi$ směřoval k zadní straně fotoaparátu.
- **Připojte zástrčku kabelu do konektoru** USB počítače.

Použijte dodaný propojovací kabel, popřípadě obdobný kabel od společnosti Canon (str. [478\)](#page-477-0). Při připojování propojovacího kabelu použijte dodanou ochranu kabelu (str. [34](#page-33-0)).

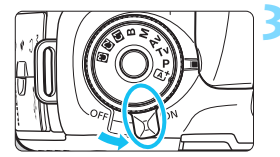

## **3 <sup>P</sup>řesuňte vypínač napájení**  fotoaparátu do polohy < ON>.

- Když se na počítači zobrazí obrazovka pro výběr programu, vyberte možnost [**EOS Utility**].
- Na počítači se zobrazí obrazovka softwaru EOS Utility.

**Po zobrazení obrazovky softwaru EOS Utility neprovádějte v softwaru EOS Utility žádné operace.** Jestliže se zobrazí jakákoli jiná obrazovka než hlavní okno softwaru EOS Utility, položka [**Přímý přenos**] v kroku 5 na straně [428](#page-427-0) se nezobrazí. (Funkce přenosu snímků nebude k dispozici.)

- Pokud se obrazovka softwaru EOS Utility nezobrazí, prostudujte si příručku EOS Utility Návod k použití.
- Před odpojením kabelu vypněte fotoaparát. Při vytahování držte kabel za zástrčku (nedržte samotný kabel).

## <span id="page-425-0"></span>3 **Přenos snímků typu RAW+JPEG**

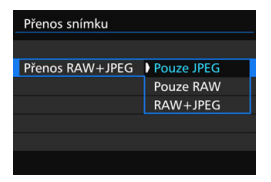

U snímků typu RAW+JPEG můžete zadat, které snímky se mají přenést. Na další straně v kroku 2 vyberte položku [**Přenos RAW+JPEG**] a zvolte snímky k přenosu: [**Pouze JPEG**], [**Pouze RAW**] nebo [**RAW+JPEG**].

围

## 3 **Výběr snímků k přenosu**

### **Výběr snímku**

Přenos RAW+JPEG

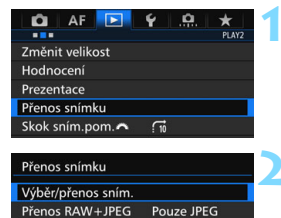

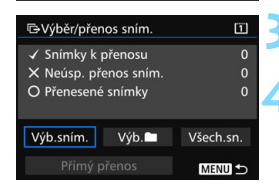

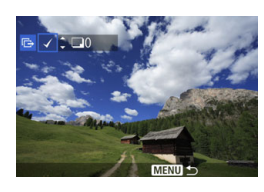

## **1 Vyberte položku [Přenos snímku].**

- Na kartě [3**2**] vyberte položku [**Přenos snímku**] a stiskněte tlačítko  $<$  (SET)  $>$ .
- **2 Vyberte položku [Výběr/přenos sním.].**

## **3 Vyberte možnost [Výb.sním.].**

## **4 Vyberte snímky, které chcete přenést.**

- Otáčením voliče < e> vvberte snímek, který chcete přenést, a stiskněte tlačítko  $\leq$   $(n)$  >.
- $\bullet$  Otáčením voliče < $\circ$  > zobrazte symbol [X] v levé horní části obrazovky a stiskněte tlačítko < (set) >.
- Pokud stisknete tlačítko <u> a otočíte voličem < $\frac{1}{6}$  > proti směru hodinových ručiček, můžete vybrat snímek ze zobrazení tří snímků. Zpět do zobrazení jednotlivých snímků se vrátíte otočením voliče  $\langle\hat{\xi}\rangle^{\hat{\xi}}$  ve směru hodinových ručiček.
- Chcete-li vybrat další snímky pro přenos, opakujte krok 4.
- Ħ Je-li vybrána možnost [**Výb.sním.**], můžete kontrolovat stav přenosu snímku v levé horní části obrazovky. Žádný symbol: Není vybrán.  $\sqrt{2}$ : Vybrán pro přenos. X: Přenos se nezdařil. O: Přenos proběhl úspěšně. Postupy pro položku [**Přenos RAW+JPEG**] (str. [426](#page-425-0)) a výše uvedené kroky 1 až 4 lze také provést v případě, že fotoaparát není připojen k počítači.

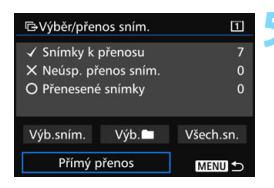

### <span id="page-427-0"></span>**5 <sup>P</sup>řeneste snímek.**

- Zkontroluite, zda se na obrazovce počítače zobrazí hlavní okno softwaru EOS Utility.
- Vyberte položku [**Přímý přenos**] a stiskněte tlačítko  $\leq$
- Na potvrzovací obrazovce vyberte položku [**OK**], snímky se přenesou do počítače.
- **Tímto způsobem lze přenést také** snímky vybrané pomocí možností [**Výb.**n] a [**Všech.sn.**].

### **v**ýběr **na**

Vyberte možnost [**Výb.**n] a poté možnost [**Nepřenesené snímky složky**]. Pokud vyberete složku, vyberou se všechny snímky v této složce, které dosud nebyly přeneseny do počítače.

Po výběru možnosti [**Neúsp. přenes. sním. složky**] se vyberou ty snímky ve zvolené složce, jejichž přenos se nezdařil.

Po výběru možnosti [**Vymaz.historii přenosu slož.**] dojde k vymazání historie přenosu snímků ve vybrané složce. Po vymazání historie přenosu můžete vybrat možnost [**Nepřenesené snímky složky**] a znovu přenést všechny snímky ve složce.

### **Všechny snímky**

Je-li vybrána možnost [**Všech.sn.**] a vyberete možnost [**Nepřenesené snímky z karty**], vyberou se všechny snímky na kartě, které dosud nebyly přeneseny do počítače.

Popis možností [**Neúsp. přenes. sním. z karty**] a [**Vymaz.historii přenosu karty**] naleznete výše, v odstavci "Výběr  $\blacksquare$ ".

- $\bullet$  Jestliže se na počítači zobrazí jakákoli jiná obrazovka než hlavní okno softwaru EOS Utility, položka [**Přímý přenos**] se nezobrazí.
	- Při přenosu snímků nelze používat některé možnosti nabídky.
- Ħ Můžete přenášet také filmy.
	- Během přenosu snímků lze snímat.

## <span id="page-428-0"></span>p **Určení snímků pro fotoalbum**

Můžete určit až 998 snímků pro tisk ve fotoalbu. Při použití softwaru EOS Utility (software EOS) k přenosu snímků do počítače se určené snímky zkopírují do vyhrazené složky. Tato funkce je užitečná pro online objednávání fotoalb.

## **Určení snímků po jednom**

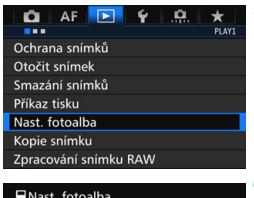

Počet snímků:0

Výběr snímků Všechny snímky ve složce Vymazat vše ve složce Všechny snímky na kartě Vymazat vše na kartě

## **1 Vyberte položku [Nast. fotoalba].**

 Na kartě [x**1**] vyberte položku [**Nast. fotoalba**] a stiskněte tlačítko  $<$  (SET)  $>$ .

## **2 Vyberte položku [Výběr snímků].**

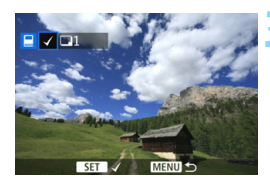

**MENU** 

### **3 Vyberte snímek, který chcete použít pro fotoalbum.**

- Otáčením voliče < s> vyberte snímek, který chcete použít pro fotoalbum, a stiskněte tlačítko < $(n)$ .
- Pokud stisknete tlačítko <Q > a otočíte voličem < $\frac{2}{3}$ > proti směru hodinových ručiček, můžete vybrat snímek ze zobrazení tří snímků. Zpět do zobrazení jednotlivých snímků se vrátíte otočením voliče < $\frac{1}{2}$ > ve směru hodinových ručiček.
- Chcete-li vybrat další snímky pro přenos, opakujte krok 3. Zobrazí se počet zadaných snímků.

### **Určení všech snímků ve složce nebo na kartě**

Můžete najednou určit všechny snímky ve složce nebo na kartě.

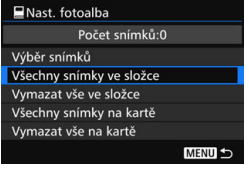

Pokud je položka [x**1: Nast. fotoalba**] nastavena na možnost [**Všechny snímky ve složce**] nebo [**Všechny snímky na kartě**], budou pro fotoalbum určeny všechny snímky ve složce či na kartě.

Ochranu snímků zrušíte výběrem možnosti [**Vymazat vše ve složce**] nebo [**Vymazat vše na kartě**].

**O** snímky typu RAW a filmy nelze určit pro fotoalbum.

 Snímky, které jsou již určeny pro fotoalbum v jiném fotoaparátu, nevybírejte pro další fotoalbum pomocí tohoto fotoaparátu. Může dojít k přepsání nastavení fotoalba.

# **Uživatelské nastavení fotoaparátu**

Různé funkce fotoaparátu můžete prostřednictvím uživatelských funkcí přizpůsobit svým prioritám při fotografování snímků.

Také lze uložit aktuální nastavení fotoaparátu pro  $p_{\text{olohy}} < \text{M} > \text{m} > \text{m}$  voliče režimů.

Funkce vysvětlené v této kapitole lze nastavit a použít v následujících režimech snímání: < $P$ >< $Tv$ >< $Av$ >  $\leq M$   $\leq$   $\leq$   $\geq$ .

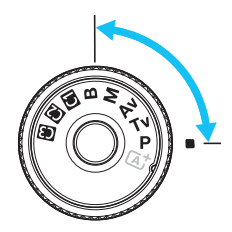

**14**

## **MENU Uživatelské funkce**<sup>★</sup>

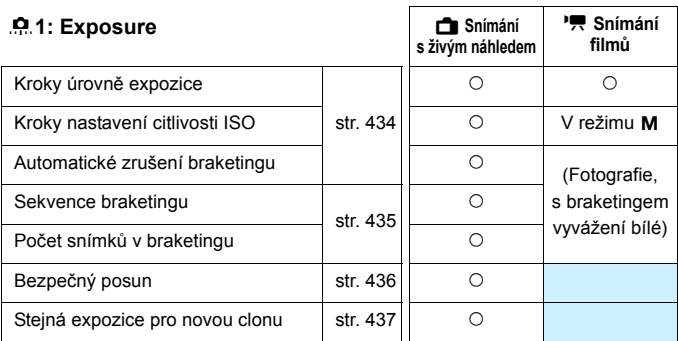

### 8**2: Exposure/Drive**

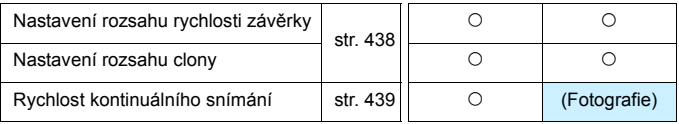

 $\overline{\mathbb{E}}$  Uživatelské funkce zobrazené šedou barvou nelze použít při snímání s živým náhledem ani při snímání filmů. (Nastavení jsou deaktivována.)
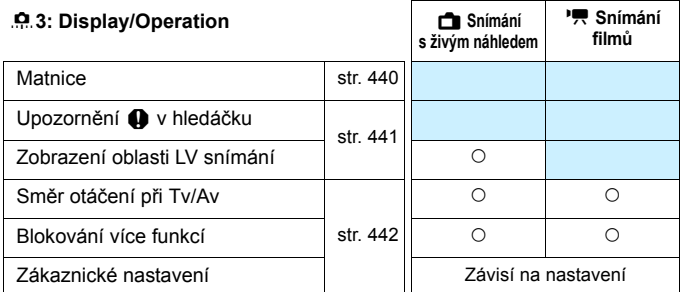

#### 8**4: Others**

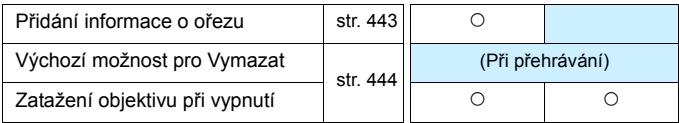

#### 8**5: Clear**

Po výběru položky [8**5: Vymaz.vš.uživ.funkce(C.Fn)**] dojde k vymazání nastavení všech uživatelských funkcí.

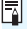

I po provedení funkce [8**5: Vymaz.vš.uživ.funkce(C.Fn)**] zůstanou nastavení pro položky [8**3: Matnice**] a [8**3: Zákaznické nastavení**] beze změn.

# **MENU Nastavení uživatelských funkcí**\*

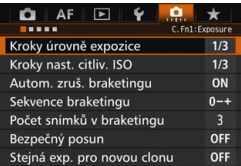

Na kartě [....] můžete přizpůsobit různé funkce fotoaparátu svým prioritám při fotografování snímků. Veškeré hodnoty, které se liší od výchozího nastavení, se zobrazí modře.

## **C.Fn1: Exposure**

## **Kroky úrovně expozice**

#### **1/3:1/3-kroku 1/2:1/2-kroku**

Slouží k nastavení kroků po 1/2 EV pro rychlost závěrky, clonu, kompenzaci expozice, automatický braketing expozice (AEB), kompenzaci expozice s bleskem apod. To je užitečné, pokud upřednostňujete řízení expozice ve větších krocích než po 1/3 EV.

Po nastavení možnosti [**1/2-kroku**] se úroveň expozice zobrazí níže uvedeným způsobem.

25 5.5<sup>3.24</sup> @<sup>243</sup> 89 (00  $P51$ 

**GLACK**  $\overline{m}$ ....  $3...2...1...$  $\Box$ 

## **Kroky nastavení citlivosti ISO**

## **1/3: 1/3-kroku**

## **1/1: 1 krok**

**I po nastavení možnosti [1 krok]** lze nastavit citlivost ISO 16000.

## **Automatické zrušení braketingu**

## **ON: Povolit**

Pokud přesunete vypínač napájení do polohy  $\leq$ OFF $\geq$ , nastavení automatického braketingu expozice a braketingu vyvážení bílé budou zrušena. Automatický braketing expozice se zruší také v případě, že je blesk připraven k emitování záblesku, nebo pokud přepnete na snímání filmů.

## **OFF: Zakázat**

Nastavení automatického braketingu expozice a braketingu vyvážení bílé se nezruší, ani pokud přesunete vypínač napájení do polohy < OFF >. (Je-li blesk připraven k emitování záblesku nebo pokud přepnete na snímání filmů, automatický braketing expozice se dočasně zruší, ale rozsah automatického braketingu expozice (AEB) se zachová.)

#### **Sekvence braketingu**

Sekvenci snímání automatického braketingu expozice a sekvenci braketingu vyvážení bílé lze změnit.

**0-+: 0, -, + -0+: -, 0, + +0-: +, 0, -**

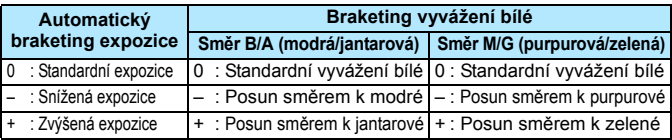

## **Počet snímků v braketingu**

Počet snímků pořízených funkcemi automatického braketingu expozice a braketingu vyvážení bílé lze změnit z výchozích 3 snímků na 2, 5 nebo 7 snímků.

Po nastavení možnosti [**Sekvence braketingu: 0, -, +**] budou snímky se stupňovanou expozicí pořizovány způsobem uvedeným v následující tabulce.

- **3: 3 snímky**
- **2: 2 snímky**
- **5: 5 snímků**
- **7: 7 snímků**

(kroky po 1 EV)

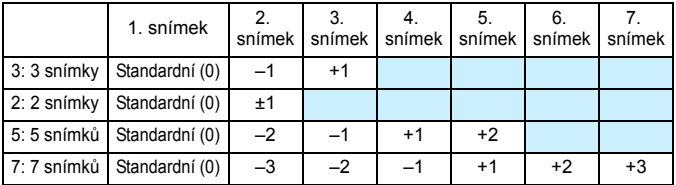

Je-li nastavena možnost [**2 snímky**], můžete při nastavení rozsahu automatického braketingu expozice (AEB) vybrat stranu + nebo –. Nastavení braketingu vyvážení bílé způsobí snížení expozice ve směru B/A nebo M/G.

## **Bezpečný posun**

#### **OFF: Zakázat**

#### **Tv/Av: Rychlost závěrky/Clona**

Tato funkce se uplatní v režimech priority závěrky AE ( $Tv$ ) a priority clony AE ( $Av$ ). Pokud se jas objektu mění a nelze dosáhnout standardní expozice v rámci rozsahu automatické expozice, fotoaparát automaticky změní ručně zvolené nastavení, aby dosáhl standardní expozice.

#### **ISO: Citlivost ISO**

Tato funkce je k dispozici v režimech programové automatické expozice (P), priority závěrky AE (Tv) a priority clony AE (Av). Pokud se jas objektu mění a nelze dosáhnout standardní expozice v rámci rozsahu automatické expozice, fotoaparát automaticky změní ručně nastavenou hodnotu citlivosti ISO, aby dosáhl standardní expozice.

围 I když je v nabídce [z**2: Nastavení citlivosti ISO**] nastavení položky [**Rozsah citli. ISO**] nebo [**Min. rychl. závěr.**] změněno oproti výchozímu nastavení, bezpečný posun je přepíše, pokud nelze dosáhnout standardní expozice.

 Minimální a maximální citlivosti ISO u bezpečného posunu s využitím citlivosti ISO budou stanoveny podle nastavení položky [**Auto. rozs. ISO**] (str. [158\)](#page-157-0). Pokud však ručně nastavená hodnota citlivosti ISO překračuje hodnoty položky [**Auto. rozs. ISO**], bezpečný posun se uplatní až do ručně nastavené hodnoty citlivosti ISO.

Bezpečný posun se v případě potřeby uplatní i při použití blesku.

## **Stejná expozice pro novou clonu**

Pokud je nastaven režim < $M$ > (snímání v režimu ruční expozice) a citlivost ISO je nastavena ručně (jiná možnost než automatické nastavení citlivosti ISO), může dojít ke změně světelnosti na vyšší hodnotu (menší clonu), pokud provedete libovolný z následujících kroků: 1. vyměníte objektiv, 2. připevníte nebo sejmete telekonvertor nebo 3. použijete objektiv se zoomem, jehož světelnost se mění. Pokud budete poté fotografovat bez změny nastavení expozice, snímek bude podexponovaný v rozsahu odpovídajícím změně světelnosti na vyšší hodnotu. Avšak automatickou změnou citlivosti ISO nebo rychlosti závěrky (Tv) můžete dosáhnout stejné expozice, jaké by bylo dosaženo před provedením kroku 1, 2 nebo 3.

#### **OFF: Zakázat**

Neprovedou se automatické změny nastavení zajišťující zachování stanovené expozice. Při fotografování se použijí citlivost ISO, rychlost závěrky a clona, které již byly nastaveny. Pokud provedete krok 1, 2 nebo 3 a zvýší se světelnost, upravte před fotografováním citlivost ISO a rychlost závěrky.

#### **ISO: Citlivost ISO**

Pokud provedete krok 1, 2 nebo 3, citlivost ISO se automaticky zvýší, aby kompenzovala rozsah, o který se zvýší světelnost. Bude dosaženo stejné expozice, jaké by bylo dosaženo před provedením kroku 1, 2 nebo 3.

#### **Tv: Rychlost závěrky**

Pokud provedete krok 1, 2 nebo 3, automaticky se nastaví vyšší hodnota rychlosti závěrky, aby kompenzovala rozsah, o který se zvýší světelnost. Bude dosaženo stejné expozice, jaké by bylo dosaženo před provedením kroku 1, 2 nebo 3.

- $\bigoplus$  a Tato funkce nepracuje s makroobjektivy, jejichž aktuální clonové číslo se mění se změnou zvětšení.
	- **•** Tuto funkci nelze použít pro filmy.
	- Pokud je nastavena možnost [**Citlivost ISO**] a nelze zachovat expozici v rozsahu nastaveném pomocí položky [**Rozsah citli. ISO**], citlivost ISO se automaticky změní v rámci zadaného rozsahu.
	- Pokud je nastavena možnost [**Rychlost závěrky**] a nelze zachovat expozici v rozsahu nastaveném pomocí položky [8**2: Nast. rozsahu rychl. závěr.**], rychlost závěrky se automaticky změní v rámci zadaného rozsahu.
	- Pokud provedete krok 1, 2 nebo 3 a fotoaparát se vypne (vypínač napájení bude přesunut do polohy < OFF > apod.), zatímco je zachovávána expozice, cílová expozice bude aktualizována na expozici v okamžiku vypnutí fotoaparátu.

围 Tato funkce také reaguje na změny nejvyššího clonového čísla (minimální clony).

- Pokud nastavíte možnost [**Citlivost ISO**] nebo [**Rychlost závěrky**], provedete krok 1, 2 nebo 3 a poté krok 1, 2 nebo 3 zrušíte bez ruční změny citlivosti ISO, rychlosti závěrky nebo clony tak, aby se fotoaparát vrátil do původního stavu, obnoví se původní nastavení expozice.
- Nastavíte-li možnost [**Citlivost ISO**] a citlivost ISO se zvýší na hodnotu z rozšířeného rozsahu citlivosti ISO, rychlost závěrky se může změnit, aby byla zachována expozice.

## **C.Fn2: Exposure/Drive**

## **Nastavení rozsahu rychlosti závěrky**

Můžete nastavit rozsah rychlosti závěrky. V režimech  $\langle Tv \rangle \langle M \rangle$ můžete nastavit rychlost závěrky ručně v rozsahu rychlosti závěrky nastaveném pomocí této funkce. V režimech  $\langle P \rangle \langle Av \rangle$  bude rychlost závěrky nastavena automaticky v rozsahu rychlosti závěrky nastaveném pomocí této funkce.

## **Nejvyšší rychlost**

Můžete nastavit hodnotu od 1/8 000 s do 15 s.

#### **Nejnižší rychlost**

Můžete nastavit hodnotu od 30 s do 1/4 000 s.

#### **Nastavení rozsahu clony**

Můžete nastavit rozsah clony. V režimech <**Av> <M>> <B>** můžete nastavit clonu ručně v rozsahu clony nastaveném pomocí této funkce. V režimech < $P$ > < $Tv$ > bude clona nastavena automaticky v rozsahu clony nastaveném pomocí této funkce.

## **Maximální clona (Max. f/)**

Můžete nastavit hodnotu od f/91 do f/1,4.

#### **Minimální clona (Min. f/)**

Můžete nastavit hodnotu od f/1,0 do f/64.

 $\boxed{1}$  Nastavitelný rozsah clony se bude lišit v závislosti na maximální a minimální cloně objektivu.

## **Rychlost kontinuálního snímání**

Můžete nastavit rychlost kontinuálního snímání pro <<a>
rychlé kontinuální snímání, < $\Box$  > pomalé kontinuální snímání a < $\Box$  p> tiché kontinuální snímání.

#### **Vysoká rychlost**

Můžete nastavit hodnotu od 2 do 10 snímků za sekundu (sn./s).

#### **Nízká rychlost**

Můžete nastavit hodnotu od 1 do 9 snímků za sekundu (sn./s). **Kontinuální tiché snímání**

Můžete nastavit hodnotu od 1 do 4 snímků za sekundu (sn./s).

Pokud je položka [z**4: Sním.bez mihotání**] (str. [185](#page-184-0)) nastavena na možnost [**Povolit**] nebo je-li funkce EOS iTR AF (str. [128](#page-127-0)) nastavena na možnost [**Povolit**], fotoaparát nemusí být schopen snímat nastavenou rychlostí kontinuálního snímání.

## **C.Fn3: Display/Operation**

## <span id="page-439-0"></span> **Matnice**

Chcete-li vyhovět potřebám při snímání, můžete vyměnit standardní matnici za samostatně prodávanou, volitelnou matnici.

**Pokud vyměníte matnici, nezapomeňte změnit toto nastavení tak, aby odpovídalo typu matnice. To je potřebné k dosažení správné expozice.**

## **Std.: Eh-A**

Standardní matnice dodávaná s fotoaparátem. Přesná standardní matnice.

## **Eh-S: Eh-S**

Superpřesná matnice umožňuje rozpoznat bod zaostření snáze než standardní přesná matnice Eh-A. Je ideální pro objektivy s vysokou světelností, f/2,8 nebo vyšší. Je přizpůsobena pro ruční zaostřování.

Pokud je však světelnost objektivu nižší než f/2,8, hledáček bude vypadat tmavší než při použití matnice Eh-A.

同

 Nastavení matnice se nevymaže ani po výběru položky [8**5: Vymaz.vš.uživ.funkce(C.Fn)**].

 Pokyny pro výměnu matnice naleznete v návodu k použití matnice. Pokud se matnice nezasune do držáku, nakloňte fotoaparát směrem dopředu.

## <span id="page-440-0"></span>**Upozornění** z **v hledáčku**

Po nastavení jakékoli z následujících funkcí se může v hledáčku a na panelu LCD zobrazit ikona  $\leq \mathbf{Q}$  > (str. [26](#page-25-0) až [27](#page-26-0)).

Vyberte funkci, pro níž se má varovná ikona zobrazovat, a stisknutím tlačítka <om>k ní přidejte zatržítko <v>. Poté výběrem položky [OK] uložte nastavení.

## **Při nastavení Černobílý <b>ZEM**

Je-li položka Picture Style nastavena na možnost [**Černobílý**] (str. [162](#page-161-0)), zobrazí se varovná ikona.

#### **Při opravě Vyvážení bílé**

Je-li nastavena korekce vyvážení bílé (str. [172](#page-171-0)), zobrazí se varovná ikona.

## **Při nastavení kvality snímku jedním dotykem**

Pokud změníte kvalitu záznamu snímků pomocí funkce nastavení kvality snímku jedním dotykem (str. [456](#page-455-0)), zobrazí se varovná ikona.

## **Když je nastaveno A**

Pokud je položka [z**3: Potlač.šumu při vysokém ISO**] nastavena na možnost [**Potlač. šumu u více sním.**] (str. [176](#page-175-0)), zobrazí se varovná ikona.

#### **Při nastavení bodového měření**

Je-li nastaven režim měření [**Bodové měření**] (str. [225](#page-224-0)), zobrazí se varovná ikona.

Pokud nastavíte libovolnou z funkcí opatřených zatržítkem  $[\checkmark]$ , zobrazí se ikona < $\bigcirc$  > také pro odpovídající nastavení (kromě nastavení funkce Potlačení šumu u více snímků) na obrazovce nastavení snímání (str. [60](#page-59-0), [469\)](#page-468-0).

## **Zobrazení oblasti LV snímání**

Pokud je pro snímání s živým náhledem (str. [295](#page-294-0)) nastaven poměr stran [**4:3**], [**16:9**] nebo [**1:1**], můžete nastavit metodu zobrazení pro oblast snímání.

 **: Zakryto**

 **: Orámováno**

## **Směr otáčení při Tv/Av**

## **: Normální**

## **: Obrácený směr**

Směr otáčení voliče pro nastavení rychlosti závěrky a clony lze obrátit.

V režimu snímání < $M$ > bude směr otáčení voličů < $\mathbb{S}$ > a < $\mathbb{S}$ >> opačný. V dalších režimech snímání bude mít opačný směr otáčení pouze volič < $\frac{2}{3}$ >. Směr otáčení voliče <1> v režimu <M> a směr otáčení pro nastavení kompenzace expozice v režimech < $P$ >, < $Tv$ > a < $Av$ > budou shodné.

## **Blokování více funkcí**

<span id="page-441-0"></span>Je-li přepínač < $OCK$  > nastaven do pravé polohy, zabrání náhodné změně nastavení ovládacími prvky < $\frac{28}{3}$ >, <(3>, < $\frac{2}{3}$ > a < $\frac{1}{9}$ >. Vyberte ovládací prvek fotoaparátu, který chcete zablokovat, a stisknutím tlačítka < $(F)$ >k němu přidejte zatržítko  $\lceil \sqrt{2} \rceil$ . Výběrem položky [**OK**] uložte nastavení.

- 6 **Hlavní ovladač**
- 5 **Rychloovladač**
- 9 **Multiovladač**
- p **Páčka výběru oblasti AF**
- Ħ Je-li nastaven přepínač <I OCK▶ > a pokusíte se použít jeden z blokovaných ovládacích prvků fotoaparátu, zobrazí se v hledáčku a na panelu LCD symbol <**L**>. V zobrazení nastavení snímání se také zobrazí symbol [**LOCK**] (str. [60\)](#page-59-0).
	- $\bullet$  Po zablokování bude při výchozím nastavení blokován volič < $\circ$  >.
	- $\bullet$  I když je k voliči <  $\circ$  > přidáno zatržítko  $\lceil \sqrt{\cdot} \rceil$ , můžete stále použít dotykový ovladač < $\bigcirc$  >.

## **Zákaznické nastavení**

Tlačítkům a voličům fotoaparátu můžete podle svých priorit přiřadit často používané funkce. Podrobné informace naleznete na straně [445.](#page-444-0)

## **C.Fn4: Others**

## <span id="page-442-0"></span>**Přidání informace o ořezu**

Pokud nastavíte informace o ořezu, zobrazí se v obrazu živého náhledu svislé čáry vyznačující nastavený poměr stran. Můžete pak zvolit kompozici snímku stejně, jako kdybyste fotografovali fotoaparátem středního nebo velkého formátu (6 × 6 cm, 4 × 5 in apod.). Když pořídíte snímek, připojí se k němu informace o poměru stran pro oříznutí snímku softwarem EOS. (Snímek se zaznamená na kartu neoříznutý.)

Po přenesení snímku do počítače můžete pomocí softwaru Digital Photo Professional (software EOS, str. [534](#page-533-0)) snadno oříznout snímek na nastavený poměr stran.

- 
- 
- **3:4 : Poměr stran 3:4 5:7 : Poměr stran 5:7**
- **4:5 : Poměr stran 4:5**
- **OFF : Vypnuto 6:7 : Poměr stran 6:7**
- **6:6 : Poměr stran 6:6 5:6 : Poměr stran 10:12**
	-

- **Pologiji položka [å5: Poměr stran]** nastavena na jinou možnost než [**3:2**], nebudou ke snímku připojeny informace o ořezu.
	- Při snímání pomocí hledáčku se rovněž doplní informace o ořezu. Avšak informace o ořezu se nezobrazí.
	- **Pokud jsou ke snímku typu RAW přidány informace o ořezu, nelze** snímek oříznout pomocí zpracování snímku RAW ve fotoaparátu.

## <span id="page-443-0"></span>**Výchozí možnost pro Vymazat**

Pokud během přehrávání snímku a prohlídky snímku po jeho pořízení stisknete tlačítko < m̃>, zobrazí se nabídka mazání (str. [392\)](#page-391-0). Můžete nastavit, zda bude na této obrazovce předvolena možnost [**Storno**] nebo [**Vymazat**].

Je-li nastavena možnost [**Vymazat**], můžete snímek rychle vymazat pouhým stisknutím tlačítka < $(F)$ >.

 **: Je zvoleno [Zrušit]**

L **: Je zvoleno [Vymazat]**

Je-li nastavena možnost [**Vymazat**], dbejte na to, abyste nedopatřením nevymazali snímek.

## **Zatažení objektivu při vypnutí**

Tato funkce se používá k nastavení zatahovacího mechanizmu objektivu, pokud je na fotoaparát nasazen objektiv STM s ozubeným převodem (jako je EF40mm f/2.8 STM). Můžete ji nastavit tak, aby se vysunutý objektiv při přesunutí vypínače napájení fotoaparátu do polohy < $OFF$  > automaticky zatáhl.

#### **ON: Povolit**

#### **OFF: Zakázat**

- Při automatickém vypnutí napájení se objektiv nezatáhne, bez ohledu na nastavení.
	- **•** Před sejmutím objektivu zkontrolujte, že je zatažený.

Při nastavení možnosti [**Povolit**] se tato funkce uplatní, bez ohledu na nastavení (AF nebo MF) přepínače režimů zaostřování na objektivu.

# <span id="page-444-0"></span>**.0 3: Zákaznické nastavení**<sup>★</sup>

Tlačítkům a voličům fotoaparátu můžete podle svých priorit přiřadit často používané funkce.

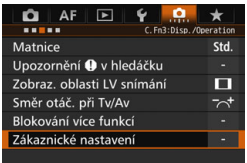

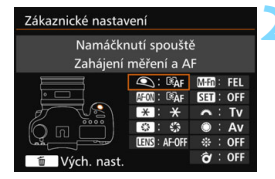

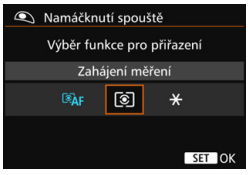

## **1 Vyberte položku [**8**3: Zákaznické nastavení].**

- Na kartě [8**3**] vyberte položku [**Zákaznické nastavení**] a stiskněte tlačítko < $(s_{ET})$  >.
- Zobrazí se obrazovka Zákaznické nastavení pro výběr ovládacích tlačítek a voličů.

## **2 Vyberte tlačítko nebo voli<sup>č</sup> fotoaparátu.**

- Vyberte tlačítko nebo volič fotoaparátu a stiskněte tlačítko < $(F)$  >.
- ▶ Zobrazí se název ovládacího prvku fotoaparátu a funkce, které mu lze přiřadit.

## **3 <sup>P</sup>řiřaďte funkci.**

- Vyberte funkci a stiskněte tlačítko < $(s_{F})$ >.
- Pokud se vlevo dole zobrazí ikona [**[NEO]**], můžete stisknout tlačítko <INFO > a nastavit další související možnosti.

## **4 Ukončete nastavení.**

- Po ukončení nastavení stisknutím tlačítka <<sup>GET</sup>) > se znovu zobrazí obrazovka z kroku 2.
- **Postup ukončíte stisknutím tlačítka**  $<$ MFNII $>$ .

 $\boxed{\frac{1}{2}}$  Je-li zobrazena obrazovka z kroku 2, můžete stisknutím tlačítka < $\boxed{\frac{1}{2}}$ obnovit výchozí nastavení položek nabídky Zákaznické nastavení. Uvědomte si, že nastavení nabídky [8**3: Zákaznické nastavení**] nebudou zrušena ani po výběru položky [8**5: Vymaz.vš.uživ.funkce(C.Fn)**].

## **Funkce přiřaditelné ovládacím prvkům fotoaparátu**

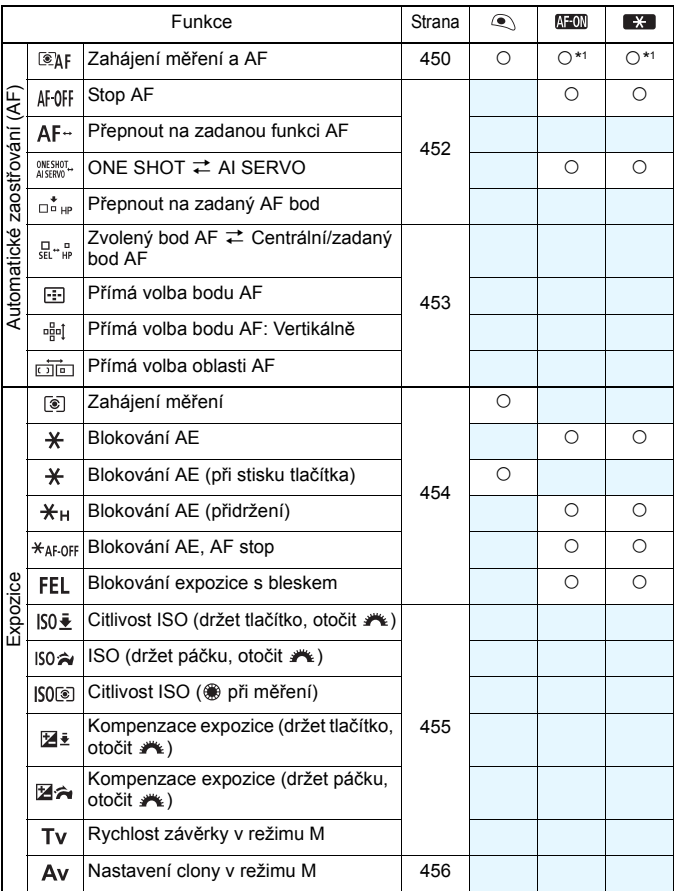

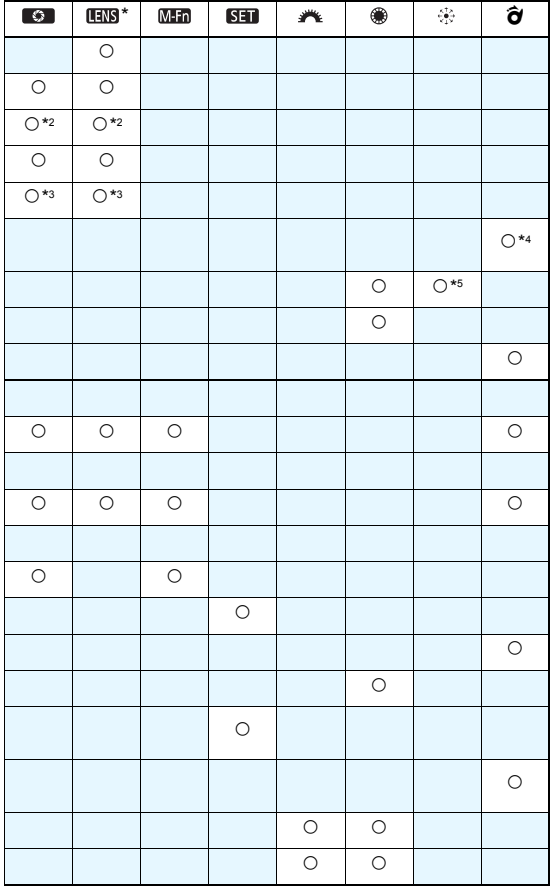

\* Tlačítko Stop AF (**ENS**) je k dispozici pouze u silných teleobjektivů IS.

#### **9.3:** Zákaznické nastavení<sup>\*</sup>

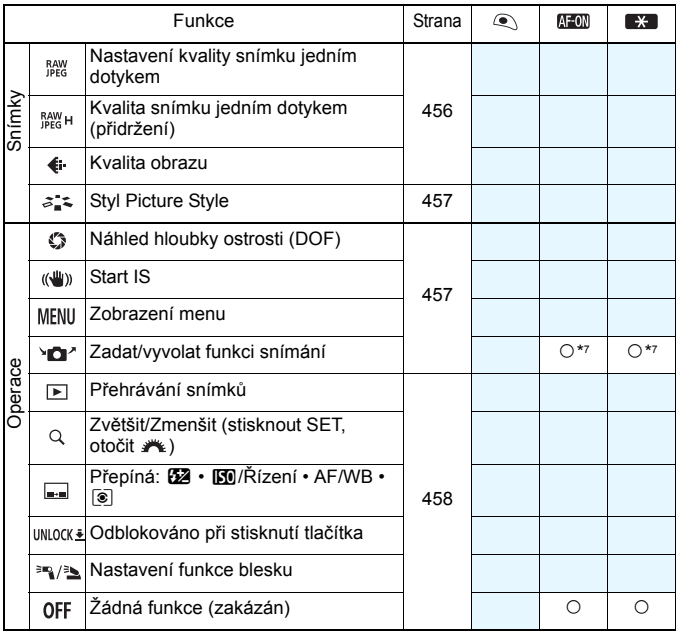

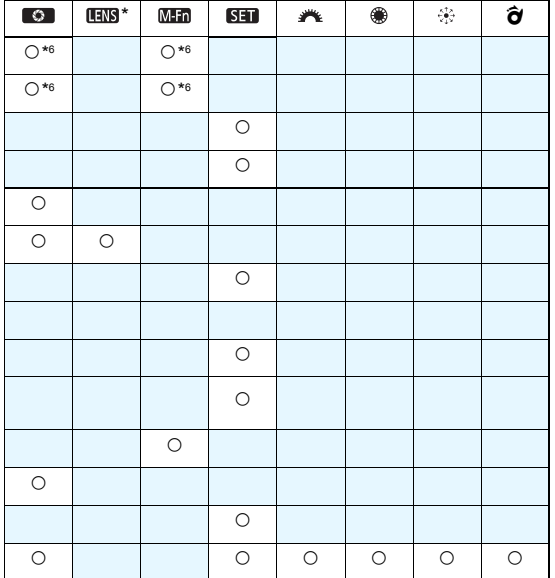

\* Tlačítko Stop AF ( $\Box$ ) je k dispozici pouze u silných teleobjektivů IS.

#### <span id="page-449-0"></span>**: Zahájení měření a AF**

Pokud stisknete tlačítko přiřazené této funkci, provede se měření a automatické zaostření.

\*1:Po přiřazení tlačítku <AF-ON> nebo < $\bigstar$ > umožní stisknutí tlačítka <INFO >, zatímco je zobrazena obrazovka nastavení, zvolit podrobná nastavení AF. Při stisknutí tlačítka < AF-ON> nebo < $\bigstar$ >> během snímání se provede AF nastaveným způsobem.

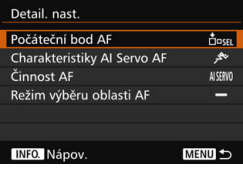

#### <span id="page-449-1"></span>**Počáteční bod AF**

Po nastavení možnosti [**Zadaný bod AF**] můžete stisknutím tlačítka  $\leq$ AF-ON  $>$  nebo  $\leq$  $\frac{1}{2}$   $\geq$  přepnout na zadaný AF bod.

#### **Zadání AF bodu**

- 1. Nastavte jeden z následujících režimů výběru oblasti AF: jednobodové bodové AF (ruční výběr), jednobodové AF (ruční výběr), rozšíření AF bodu (ruční výběr · d·), rozšíření AF bodu (ruční výběr, okolní body) nebo AF s automatickým výběrem z 65 bodů. Zónové AF (ruční výběr zóny) a rozšířené zónové AF (ruční výběr zóny) nelze vybrat.
- 2. Vyberte ručně AF bod.
- 3. Podržte tlačítko <FI > a stiskněte tlačítko < $8$  > Zazní zvukový signál a AF bod se uloží. Pokud je nastaven jiný režim výběru oblasti AF než AF s automatickým výběrem z 65 bodů, zadaný AF bod bude blikat.
- 围 Je-li uložen AF bod, zobrazí se následující možnosti:
	- AF s automatickým výběrem z 65 bodů: **HP** (HP: Home Position výchozí poloha)
	- Bodový AF, Jeden bod AF, Rozšíření AF oblasti: **SEL** [] (středový), **SEL HP** (jiný než středový)
	- **•** Při ukládání v režimu **SEL** [] nebo **SEL HP** bude zadaný AF bod blikat.
	- Chcete-li zrušit zadaný AF bod, podržte tlačítko <S> a stiskněte tlačítko < $\mathbb{Z}$ ·ISO>. Zadaný AF bod se zruší také v případě, že vyberete položku [5**4: Vymazat všechna nast.fotoap.**].
- **Charakteristiky AI Servo AF** (str. [108](#page-107-0)) Stisknutím tlačítka <AF-ON> nebo < $\bigstar$ > provedete automatické zaostření pomocí nastaveného případu [**Case1**] až [**Case6**].
- **Činnost AF** (str. [86\)](#page-85-0) Stisknutím tlačítka < AF-ON> nebo < $\bigstar$ > provedete automatické zaostření pomocí nastaveného režimu činnosti AF.
- **Režim výběru oblasti AF** (str. [90](#page-89-0)) Stisknutím tlačítka < AF-ON> nebo < $\bigstar$ > provedete automatické zaostření pomocí nastaveného režimu výběru oblasti AF.

Chcete-li při stisknutí tlačítka <AF-ON> nebo < $\bigstar$ > zachovat použití aktuálně vybraného AF bodu, nastavte položku [**Počáteční bod AF**] na možnost [**Ručně vybraný bod AF**]. Chcete-li zachovat aktuálně nastavené charakteristiky režimu inteligentního průběžného automatického zaostřování AI Servo AF, režim činnosti AF a režim výběru oblasti AF, vyberte možnost [**Uchovat aktuální nastavení**].

Ħ. Pokud je položka [2**4: Bod AF na základě orientace**] nastavena na možnost [**Jednot.body AF:Oblast+bod**] nebo [**Jednot.body AF:Pouze bod**], můžete zadat samostatně AF body, které budou použity pro fotografování na výšku (grip nahoře nebo dole) a fotografování na šířku.

 Pokud jsou současně nastaveny možnosti [**Počáteční bod AF: Zadaný bod AF**] a [**Režim výběru oblasti AF**], uplatní se nastavení [**Zadaný bod AF**].

#### <span id="page-451-0"></span>**: Stop AF**

Po dobu, po kterou podržíte tlačítko přiřazené této funkci, se zastaví automatické zaostřování. To je výhodné, pokud chcete zastavit automatické zaostřování při inteligentním průběžném automatickém zaostřování (AI Servo AF).

#### **: Přepnout na zadanou funkci AF**

Po nastavení a přiřazení této funkce tlačítku může použít následující nastavení přidržením tlačítka přiřazeného automatickému zaostřování: režim výběru oblasti AF (str. [90](#page-89-0)), sledovací citlivost (str. [113\)](#page-112-0), zrychlení/zpomalení sledování (str. [114](#page-113-0)), automatické přepnutí bodu AF (str. [115\)](#page-114-0), priorita 1. snímku AI servo (str. [117\)](#page-116-0) a priorita 2. snímku AI servo (str. [118](#page-117-0)). To je výhodné, pokud chcete změnit charakteristiky automatického zaostřování při inteligentním průběžném automatickém zaostřování (AI Servo AF).

\*2: Stisknutím tlačítka <INFO, > na obrazovce nastavení zobrazíte obrazovku podrobných nastavení. Otáčením voliče <5> nebo <6> vyberte parametr k uložení a poté k němu stisknutím tlačítka  $\leq$   $\sqrt{\sin}$  doplňte zatržítko [√]. Pokud vyberete parametr a stisknete tlačítko <0>, můžete daný parametr upravit. Stisknutím tlačítka < m > můžete obnovit výchozí nastavení parametrů.

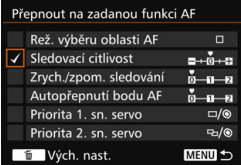

#### **EXASTARY:** ONE SHOT  $\rightleftarrows$  AI SERVO

Můžete přepnout režim činnosti AF. Pokud v režimu jednosnímkového automatického zaostřování (One-Shot AF) podržíte tlačítko, kterému je přiřazena tato funkce, fotoaparát se přepne do režimu inteligentního průběžného automatického zaostřování (AI Servo AF). V režimu inteligentního průběžného automatického zaostřování (AI Servo AF) se fotoaparát přepne do režimu jednosnímkového automatického zaostřování (One-Shot AF) pouze na dobu, po kterou tlačítko podržíte. To je výhodné, pokud chcete přepínat mezi jednosnímkovým automatickým zaostřováním (One-Shot AF) a inteligentním průběžným automatickým zaostřováním (AI Servo AF) pro objekt, který se stále pohybuje a zastavuje.

#### **: Přepnout na zadaný AF bod**

Pokud během měření stisknete tlačítko přiřazené této funkci, fotoaparát se přepne na zadaný AF bod.

\*3: Pokud na obrazovce nastavení stisknete tlačítko < INFO, >, můžete vybrat možnost [**Přepn. pouze při přidrž. tlač.**] nebo [**Přepn. při každém stisku tlač.**]. Pokyny pro zadání AF bodu naleznete na straně [450.](#page-449-1)

#### <span id="page-452-0"></span>**: Zvolený bod AF**z**Centrální/zadaný bod AF**

Nakloněním páčky < $\hat{\sigma}$ > doprava během měření lze přepínat mezi aktuálním AF bodem a středovým nebo zadaným AF bodem.

\*4: Pokud na obrazovce nastavení stisknete tlačítko <**INFO**. >, můžete vybrat možnost [**Přepnout na centrální bod AF**] nebo [**Přepn. na zadaný AF bod**]. Pokyny pro zadání AF bodu naleznete na straně [450](#page-449-1).

#### **: Přímá volba bodu AF**

Během měření můžete vybrat AF bod přímo pomocí multiovladače <9> nebo voliče <5> bez stisknutí tlačítka <S>. Voličem <5> můžete vybrat levý nebo pravý AF bod. (Cyklická sekvence pro zónové AF a rozšířené zónové AF.)

\*5: Pokud na obrazovce nastavení multiovladače stisknete tlačítko <INFO, >, můžete stisknutím středu multiovladače <9> vybrat možnost [**Přepnout na centrální bod AF**] nebo [**Přepn. na zadaný AF bod**]. Pokyny pro zadání AF bodu naleznete na straně [450.](#page-449-1)

#### **: Přímá volba bodu AF: Vertikálně**

Otáčením ovladače < s> během měření můžete přímo vybrat horní nebo dolní AF bod bez stisknutí tlačítka <**ED**>. (Cyklická sekvence pro zónové AF a rozšířené zónové AF.)

#### **: Přímá volba oblasti AF**

Během měření můžete použít páčku  $\leq \hat{\sigma}$  > k přímému výběru režimu výběru oblasti AF bez stisknutí tlačítka  $\leq$ ::  $\geq$ .

 $\boxed{\frac{1}{2}}$  Pokud změníte clonu v režimu <M>, zatímco je voliči <©> přiřazena funkce [**Přímá volba bodu AF**], [**Přímá volba bodu AF: Vertikálně**] nebo **[Citlivost ISO (
weberich měř.)] (str. [455\)](#page-454-1), přidržte stisknuté tlačítko <**  $\star$  **>** a současně otáčeite voličem < $\ell \rightarrow \ell$ 

#### <span id="page-453-0"></span>**: Zahájení měření**

Po stisknutí tlačítka spouště do poloviny se provede pouze měření expozice.

#### **: Blokování AE**

Pokud stisknete tlačítko přiřazené této funkci, můžete v průběhu měření zablokovat expozici (blokování AE). To je výhodné, pokud chcete zaostřit a změřit záběr v různých oblastech nebo pokud chcete pořídit více snímků se stejným nastavením expozice.

#### **: Blokování AE (při stisku tlačítka)**

Při stisknutí tlačítka spouště se zablokuje expozice (blokování AE).

#### **: Blokování AE (přidržení)**

Pokud stisknete tlačítko přiřazené této funkci, můžete zablokovat expozici (blokování AE). Blokování AE zůstane zachováno do opětovného stisknutí tlačítka. To je výhodné, pokud chcete zaostřit a změřit záběr v různých oblastech nebo pokud chcete pořídit více snímků se stejným nastavením expozice.

#### **: Blokování AE, AF stop**

Pokud stisknete tlačítko přiřazené této funkci, můžete zablokovat expozici (blokování AE) a zastavit automatické zaostřování. To je výhodné při inteligentním průběžném automatickém zaostřování (AI Servo AF), pokud chcete zablokovat automatickou expozici ve stejném okamžiku, kdy se zastaví automatické zaostřování.

#### **: Blokování FE**

Při fotografování s bleskem bude po stisknutí tlačítka přiřazeného této funkci emitován předzáblesk a zaznamená se požadovaný výkon blesku (blokování expozice s bleskem).

Pokud přiřadíte funkci [**Blok. AE (při stisku tlačítka)**] tlačítku spouště, veškerá tlačítka přiřazená funkci [**Blok. AE**] nebo [**Blokování AE (přidrž.)**] budou také aktivovat funkci [**Blok. AE (při stisku tlačítka)**].

#### <span id="page-454-0"></span>**: Citlivost ISO (držet tlačítko, otočit )**

Můžete nastavit citlivost ISO přidržením tlačítka < $(F)$  > a otáčením voliče < $\mathcal{E}^{\text{max}}$ >

Při použití tohoto ovládacího prvku, zatímco je zvoleno automatické nastavení citlivosti ISO, se použije ruční nastavení citlivosti ISO. Nelze zvolit automatické nastavení citlivosti ISO. Pokud tuto funkci použijete v režimu < $M$ >, můžete upravit expozici pomocí citlivosti ISO při zachování aktuální rychlosti závěrky a clony.

#### **: ISO (držet páčku, otočit )**

Můžete nastavit citlivost ISO nakloněním páčky < $\hat{\sigma}$  > doprava a otáčením voliče < $6\frac{1}{2}$ >. Nastavitelný rozsah je stejný jako pro nastavení K0÷.

#### <span id="page-454-1"></span>**: Citlivost ISO ( při měření)**

Během měření můžete nastavit citlivost ISO otáčením voliče <1>>. Nastavitelný rozsah je stejný jako pro nastavení  $150\pm$ .

#### **: Kompenzace expozice (držet tlačítko, otočit )**

Můžete nastavit kompenzaci expozice přidržením tlačítka <6m> a otáčením voliče < $\frac{2}{3}$ >. To je výhodné, pokud chcete nastavit kompenzaci expozice, zatímco jsou zvoleny režim ruční expozice  $\leq M$ a automatické nastavení citlivosti ISO.

#### **: Kompenzace expozice (držet páčku, otočit )**

Můžete nastavit kompenzaci expozice nakloněním páčky  $\leq \hat{\sigma}$  > doprava a otáčením voliče < $\frac{2}{3}$ >. To je výhodné, pokud chcete nastavit kompenzaci expozice, zatímco jsou zvoleny režim ruční expozice  $\leq M$ a automatické nastavení citlivosti ISO.

#### **: Rychlost závěrky v režimu M**

V režimu ruční expozice < $M$ > můžete pomocí voliče < $\mathcal{E}$  > nebo < $\mathcal{E}$  > nastavit rychlost závěrky.

#### <span id="page-455-1"></span>**: Nastavení clony v režimu M**

V režimu ruční expozice < $M$ > můžete pomocí voliče < semi > nebo < semi > nastavit clonu.

#### <span id="page-455-0"></span>**: Nastavení kvality snímku jedním dotykem**

Stisknutím tlačítka přiřazeného této funkci přepnete na kvalitu záznamu snímků, která je zde nastavena. Když se uplatní tato změna, bude v hledáčku blikat kvalita záznamu snímků (JPEG/RAW) (pokud je v nabídce [**Ukázat/skrýt v hledáčku**] zatržena možnost [**Kvalita snímku**]). Po skončení fotografování bude nastavení kvality snímku jedním dotykem zrušeno a kvalita záznamu snímků se přepne zpět na předchozí nastavení.

\*6: Na obrazovce nastavení můžete stisknutím tlačítka < INFO .> vybrat kvalita záznamu snímků pro tuto funkci.

#### **: Kvalita snímku jedním dotykem (přidržení)**

Stisknutím tlačítka přiřazeného této funkci přepnete na kvalitu záznamu snímků, která je zde nastavena. Když se uplatní tato změna, bude v hledáčku blikat kvalita záznamu snímků (JPEG/RAW) (pokud je v nabídce [**Ukázat/skrýt v hledáčku**] zatržena možnost [**Kvalita snímku**]). Nastavení kvality snímku jedním dotykem se nezruší ani po skončení fotografování. Chcete-li se vrátit k předchozímu nastavení kvality záznamu snímků, znovu stiskněte tlačítko přiřazené této funkci.

\*6: Na obrazovce nastavení můžete stisknutím tlačítka <INFO. > vybrat kvalita záznamu snímků pro tuto funkci.

#### **: Kvalita snímku**

Stisknutím tlačítka < $(F)$  zobrazíte na displeji LCD obrazovku pro nastavení kvality záznamu snímků (str. [149\)](#page-148-0).

- Je-li nastavena možnost RAW nebo RAW+JPEG pro kvalitu záznamu snímků, která má být přepínána pomocí položek [**Nastav. kval. sním. jed. dotyk.**] a [**Kval. sn. jed. dotyk. (přidrž.)**], nebude po přepnutí funkční položka [**Potlač. šumu u více sním.**] (str. [176\)](#page-175-0). Po nastavení funkce [z**3: Potlač.šumu při vysokém ISO**] se pro snímání použije možnost [**Standardní**].
- $\boxed{5}$  Po dobu přepnutí na nastavení kvality snímku jedním dotykem se v hledáčku a na panelu LCD může zobrazit ikona <@>>>>>>> (str. [441\)](#page-440-0).

#### <span id="page-456-0"></span>**: Styl obrázku (Styl Picture Style)**

Stisknutím tlačítka < ora> zobrazíte na displeji LCD obrazovku nastavení pro výběr stylu Picture Style (str. [160\)](#page-159-0).

#### <span id="page-456-1"></span>**: Náhled hloubky ostrosti (DOF)**

Pokud stisknete tlačítko náhledu hloubky ostrosti, clona se přivře a budete moci zkontrolovat hloubku ostrosti (str. [221](#page-220-0)).

#### **: Start IS**

Pokud je přepínač IS objektivu přesunut do polohy < ON >, aktivuje se funkce Image Stabilizer (Stabilizátor obrazu) objektivu stisknutím tlačítka přiřazeného této funkci (str. [53](#page-52-0)).

#### **: Zobrazení menu**

Po stisknutí tlačítka <(et) > se na displeji LCD zobrazí nabídka.

#### **: Zadat/vyvolat funkci snímání**

Můžete ručně nastavit hlavní funkce snímání, jako jsou rychlost závěrky, clona, citlivost ISO, režim měření a režim výběru oblasti AF, a uložit je do fotoaparátu. Dát dohromady a použít zadaná nastavení funkcí snímání a pořídit snímek můžete pouze v případě, že podržíte tlačítko přiřazené této funkci.

\*7: Stisknutím tlačítka <INFO > na obrazovce nastavení zobrazíte podrobná nastavení. Otáčením voliče < sel > nebo << sel > vyberte funkci, kterou chcete uložit, a poté k ní stisknutím tlačítka < $(F)$ > přidejte zatržítko [X]. Pokud vyberete parametr a stisknete tlačítko < $\sin$ >, můžete daný parametr upravit. Stisknutím tlačítka <m>>
můžete obnovit výchozí nastavení parametrů. Po výběru položky [**Zadat aktuální nastavení**] se aktuální nastavení fotoaparátu uloží. Pokyny pro

zadání AF bodu naleznete na straně [450](#page-449-1).

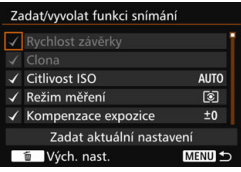

#### <span id="page-457-0"></span>**: Přehrávání snímků**

Stisknutím tlačítka < (ET) > přehrajete snímky.

#### **: Zvětšit/Zmenšit (stisknout SET, otočit )**

Po stisknutí tlačítka  $\leq$   $\leq$   $\geq$  můžete zvětšit nebo zmenšit snímky zaznamenané na kartě. Postup naleznete na straně [364.](#page-363-0) Během snímání s živým náhledem nebo snímání filmu (kromě režimu u+Sledování) můžete také zvětšit snímek (str. [305](#page-304-0), [308](#page-307-0)).

#### **: Přepíná:** y • g**/Řízení** • **AF/WB** • q

Stisknutím tlačítka <M-Fn> se budou nastavitelné funkce měnit v tomto pořadí:  $22 \cdot 59 \rightarrow DRIVE \cdot AF \rightarrow WB \cdot 2.$ 

#### **: Odblokováno při stisknutí tlačítka**

I když je přepínač < $OCK$  > přesunut doprava, můžete po dobu přidržení tlačítka náhledu hloubky ostrosti používat ovládací tlačítka a voliče fotoaparátu, jejichž použití je omezeno funkcí [8**3: Blokování více funkcí**].

#### **: Nastavení funkce blesku**

Stisknutím tlačítka <(E) > zobrazíte obrazovku nastavení funkcí pro vestavěný blesk nebo externí blesk Speedlite.

#### **: Žádná funkce (zakázán)**

Toto nastavení použijte v případě, že tlačítku nechcete přiřadit žádnou funkci.

# **MENU** Uložení uživatelské nabídky Moje menu<sup>\*</sup>

Na kartu Moje menu můžete uložit položky nabídky a uživatelské funkce, jejichž nastavení často měníte. Můžete také pojmenovat uložené karty nabídky a stisknutím tlačítka <MENU> zobrazit nejprve kartu Moje menu.

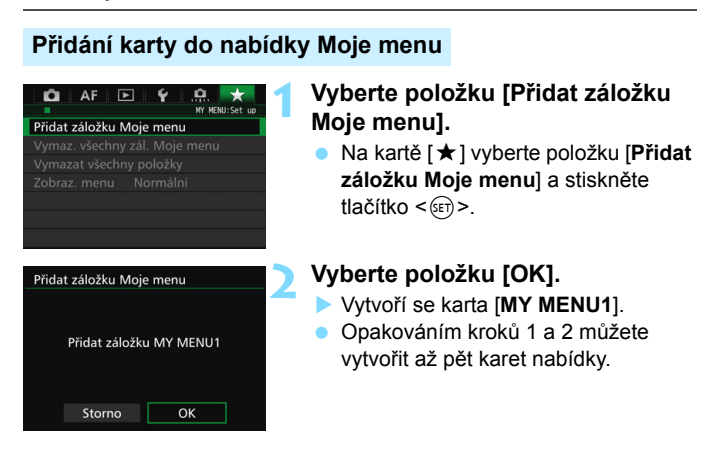

## **Zadávání položek nabídky na karty nabídky Moje menu**

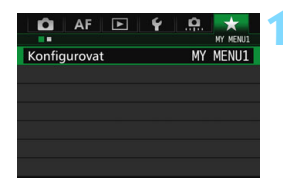

## **1 Vyberte položku [Konfigurovat: MY MENU\*].**

Otáčením voliče <<br/>  $\langle \cdot \rangle^{\text{max}}$ > vyberte položku [**Konfigurovat: MY MENU\***] (karta pro zadávání položek nabídky) a stiskněte tlačítko < $(F)$ >.

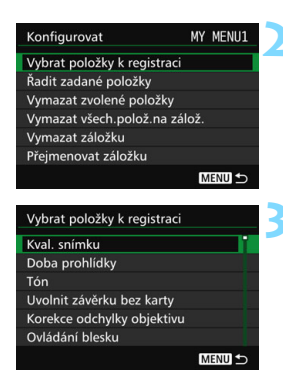

## **2 Vyberte položku [Vybrat položky k registraci].**

## **3 Zadejte požadované položky.**

- Vyberte požadovanou položku a stiskněte tlačítko  $\leq$  set) >.
- **•** V potvrzovacím dialogu vyberte možnost [**OK**].
- Můžete uložit až šest položek.
- Chcete-li se vrátit na obrazovku v kroku 2. stiskněte tlačítko <MENU>.

## **Nastavení karet nabídky Moje menu**

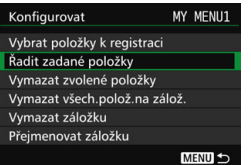

Můžete seřazovat a odstraňovat položky na kartě nabídky a přejmenovat či odstranit kartu nabídky.

## **Řadit zadané položky**

Můžete změnit pořadí uložených položek Moje menu. Vyberte možnost [**Řadit zadané položky**] a zvolte položku, jejíž pořadí chcete změnit. Poté stiskněte tlačítko < $(F)$ >. Po zobrazení symbolu  $[$   $\triangle$ ] změňte pořadí otáčením voliče <()>. Poté stiskněte tlačítko <(E)>.

 **Vymazat zvolené položky / Vymazat všechny položky na záložkách** Můžete smazat libovolnou z uložených položek. Možnost [**Vymazat zvolené položky**] slouží k postupnému odstraňování položek po jedné a možnost [**Vymazat všech.polož.na zálož.**] k odstranění všech uložených položek najednou.

#### **Vymazat záložku**

Můžete odstranit aktuálně zobrazenou kartu nabídky Moje menu. Výběrem položky [**Vymazat záložku**] odstraníte kartu [**MY MENU\***].

#### **Přejmenovat záložku**

Kartu nabídky Moje menu [**MY MENU\***] lze přejmenovat.

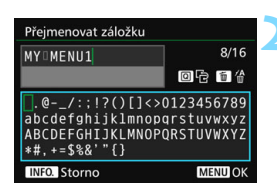

## **1 Vyberte položku [Přejmenovat záložku].**

## **2 Zadejte text.**

- Jakékoli nežádoucí znaky odstraníte stisknutím tlačítka  $\leq$ m $\geq$ .
- Stiskněte tlačítko < $\overline{Q}$  >. Paleta pro zadávání textu se zvýrazní barevným rámečkem a bude možné zadat text.
- $\bullet$  Použitím voliče < $\circ$  > nebo multiovladače < $\frac{4}{5}$  > přesouvejte kurzor □ a vyberte požadovaný znak. Poté znak zadejte stisknutím tlačítka  $<$   $(SET)$   $>$ .
- Můžete zadat až 16 znaků.

## **3 Ukončete nastavení.**

- Po zadání textu stiskněte tlačítko <M> a poté vyberte položku [**OK**].
- **Název se uloží.**

## **Vymazat všechny záložky Moje menu / Vymazat všechny položky**

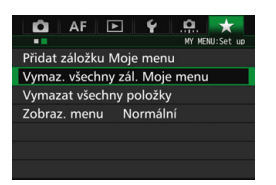

Můžete odstranit všechny karty nabídky Moje menu a všechny položky nabídky Moje menu.

#### **Vymazat všechny záložky Moje menu**

Můžete odstranit všechny karty nabídky Moje menu. Po výběru položky [**Vymaz. všechny zál. Moje menu**] se odstraní všechny karty [**MY MENU1**] až [**MY MENU5**] a obnoví se výchozí stav karty  $[\star]$ .

#### **Vymazat všechny položky**

Můžete odstranit veškeré položky zadané pro karty [**MY MENU1**] až [**MY MENU5**] a zachovat tyto karty. Karty nabídky zůstanou zachovány. Po výběru možnosti [**Vymazat všechny položky**] se odstraní veškeré položky zadané pro všechny vytvořené karty.

Pokud použijete funkci [**Vymazat záložku**] nebo [**Vymaz. všechny zál. Moje menu**], odstraní se také karty přejmenované pomocí položky [**Přejmenovat záložku**].

## **Nastavení zobrazení nabídky**

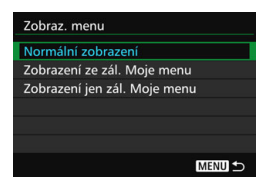

Můžete vybrat položku [**Zobraz. menu**] a nastavit obrazovku nabídky, která se zobrazí jako první po stisknutí tlačítka  $|M|$  = MFNII  $>$ .

 **Normální zobrazení** Zobrazí se naposledy zobrazená obrazovka nabídky.

- **Zobrazení ze záložky Moje menu** Obrazovka se zobrazí s vybranou kartou [★].
- **Zobrazení jen záložky Moje menu** Zobrazí se pouze karta  $[\star]$ . (Karty  $\bullet$ , AF,  $\bullet$ ,  $\bullet$  a  $\bullet$ , se nezobrazí.)

# <span id="page-463-0"></span>**W**: Uložení uživatelských režimů snímání<sup>\*</sup>

Můžete uložit aktuální nastavení fotoaparátu, například režim snímání, funkce nabídky a nastavení uživatelských funkcí, jako uživatelské režimy snímání pro polohy <w>, <x> a <y> voliče režimů.

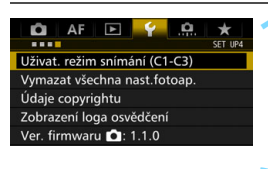

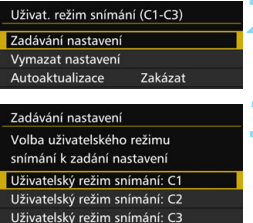

## **1 Vyberte položku [Uživat. režim snímání (C1-C3)].**

- Na kartě [5**4**] vyberte položku [**Uživat. režim snímání (C1-C3)**] a stiskněte tlačítko  $\leq$   $\leq$   $\geq$ .
- **2 Vyberte položku [Zadávání nastavení].**

## **3 Uložte uživatelský režim snímání.**

- Vyberte uživatelský režim snímání, který chcete uložit, a stiskněte  $t$ lačítko < $(s_{ET})$ >.
- **V** potvrzovacím dialogu vyberte možnost [**OK**].
- Aktuální nastavení fotoaparátu (str. [465](#page-464-0) až [466](#page-465-0)) bude uloženo pro polohu C\* voliče režimů.

## **Automatická aktualizace**

MENU<sup>5</sup>

Pokud změníte nastavení během snímání v režimu <w>, <x> nebo <<br />
semuže automaticky</a>
temuže automaticky</a>
temuže automaticky</a>
temuže automaticky</a> aktualizovat, aby odrážel změny v nastavení. Chcete-li tuto automatickou aktualizaci povolit, nastavte v kroku 2 položku [**Autoaktualizace**] na hodnotu [**Povolit**].

## **Zrušení zadaných uživatelských režimů snímání**

Pokud v kroku 2 vyberete položku [**Vymazat nastavení**], obnoví se výchozí nastavení fotoaparátu bez zadaných uživatelských režimů snímání.

## <span id="page-464-0"></span>**Ukládaná nastavení**

#### **Funkce snímání**

Režim snímání, rychlost závěrky, clona, citlivost ISO, režim činnosti AF, režim výběru oblasti AF, AF bod, režim řízení, režim měření, hodnota kompenzace expozice, hodnota kompenzace expozice s bleskem

#### **Funkce nabídky**

- [z**1**] Kvalita snímku, Doba prohlídky snímku, Tón, Uvolnit závěrku bez karty, Korekce odchylky objektivu, Záblesk blesku, E-TTL II měření, Rychlost synchronizace blesku v režimu Av
- **[** $\triangle$ **2]** Kompenzace expozice/AEB, Nastavení citlivosti ISO, Auto Lighting Optimizer (Automatická optimalizace jasu), Vyvážení bílé, Uživatelské nastavení WB, Posun WB/BKT, Barevný prostor
- [z**3**] Picture Style, Potlačení šumu dlouhé expozice, Potlačení šumu při vysokém ISO, Priorita zvýraznění tónu, Násobná expozice (nastavení), Režim HDR (nastavení)
- [z**4**] Redukce červených očí, Intervalové snímání, Časovač času B, Snímání bez mihotání, Blokování zrcadla
- [z**5 (Snímání s živým náhledem)**]

Snímání s živým náhledem, Metoda AF, Souvislé AF, Zobrazit rastr, Poměr stran, Simulace expozice

- [z**6**] Tiché LV snímání, Časovač měření
- [z**4 (Film)**]

Servo AF při záznamu filmu, Metoda AF, Zobrazit rastr, Kvalita filmového záznamu, Zvukový záznam, Rychlost Serva AF při záznamu filmu, Sledovací citlivost Serva AF při záznamu filmu

[z**5 (Film)**]

Tiché LV snímání, Časovač měření, Počítání záznamu filmu, Počítání přehrávání záznamu, Tiché ovládání, Funkce tlačítka 
I, Výstup HDMI + LCD

- [2**1**] Case 1, Case 2, Case 3, Case 4, Case 5, Case 6
- [2**2**] Priorita 1. snímku AI servo, Priorita 2. snímku AI servo
- [2**3**] Elektronický MF objektivu, Spuštění pomocného světla AF, Priorita uvolnění One-Shot AF
- [2**4**] Pohon objektivu při nemožném AF, Volitelný AF bod, Výběr režimu oblasti AF, Metoda volby oblasti AF, Bod AF na základě orientace, Výchozí bod AF (C) AI Servo AF, Automatická volba AF bodu: EOS iTR AF
- [2**5**] Ruční výběr šablony bodu AF, Zobrazení AF bodu při ostření, Podsvětlení hledáčku, Status AF v hledáčku, Mikronastavení AF
- **[E] 2**] Prezentace (nastavení), Skok snímku pomocí
- [x**3**] Zvýraznit upozornění, Zobrazení AF bodu, Přehrát rastr, Histogram, Počítání přehrávání záznamu, Zvětšení (přibližné)
- [5**1**] Číslování souborů, Automatické otáčení, Nastavení Eye-Fi
- [5**2**] Automatické vypnutí napájení, Jas displeje LCD, Zobrazení v hledáčku
- [ $f3$ ] Automatické čištění, Možnosti zobrazení tlačítka **NEO**, Funkce tlačítka MI , Rychlost pro HDMI
- [8**1**] Kroky úrovně expozice, Kroky nastavení citlivosti ISO, Automatické zrušení braketingu, Sekvence braketingu, Počet snímků v braketingu, Bezpečný posun, Stejná expozice pro novou clonu
- [8**2**] Nastavení rozsahu rychlosti závěrky, Nastavení rozsahu clony, Rychlost kontinuálního snímání
- [8**3**] Zobrazení oblasti snímání s živým náhledem, Směr otáčení při Tv/Av, Blokování více funkcí, Zákaznické nastavení
- <span id="page-465-0"></span>[.**0**.4] Přidání informace o ořezu, výchozí možnost pro Vymazat a zatažení objektivu při vypnutí

Nastavení Mého menu nebude uloženo do uživatelských režimů snímání.

**I** a I když je volič režimů nastaven do polohy < $\textcircled{\tiny{II}}$  >, < $\textcircled{\tiny{II}}$  > nebo < $\textcircled{\tiny{II}}$  >, můžete stále změnit nastavení funkcí snímání a nastavení nabídky.

Stisknutím tlačítka < INFO, > můžete zkontrolovat, který režim snímání je uložen pro polohy < $\blacksquare$ >, < $\blacksquare$ > a < $\blacksquare$ > (str. [468](#page-467-0) až [469\)](#page-468-0).

466

# **15**

# **Referenční informace**

Tato kapitola poskytuje referenční informace pro funkce fotoaparátu, systémové příslušenství atd.

**Logo osvědčení**

Vyberte položku [5**4: Zobrazení loga osvědčení**] a stisknutím tlačítka <(ET) > zobrazíte některá loga certifikací fotoaparátu. Další loga osvědčení naleznete v tomto návodu k použití, na těle fotoaparátu a na obalu fotoaparátu.

# **Funkce tlačítka INFO.**

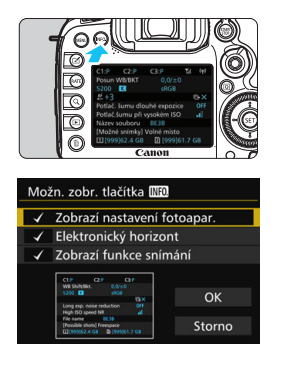

Pokud stisknete tlačítko <INFO, > v době, kdy je fotoaparát připraven k fotografování, zobrazí se postupně obrazovky pro položky [**Zobrazí nastavení fotoapar.**], [**Elektronický horizont**] (str. [75\)](#page-74-0) a [**Zobrazí funkce snímání**] (str. [469\)](#page-468-1). Položka [**Možn. zobr. tlačítka** z] na kartě [5**3**] umožňuje vybrat informace, které se zobrazí po stisknutí tlačítka  $\leq$ INFO. $\geq$ 

- Vyberte požadovanou možnost zobrazení a stisknutím tlačítka < $(F)$  k ní přidejte zatržítko [√].
- Po dokončení výběrů vyberte položku [**OK**].
- Povšimněte si, že nelze odebrat zatržítko [X] pro všechny tři možnosti zobrazení. Ukázková obrazovka [**Zobrazí nastavení fotoapar.**] se zobrazí pro
	- všechny jazyky v angličtině.
	- I když zrušíte zaškrtnutí položky [**Elektronický horizont**], aby se nezobrazoval elektronický horizont, bude se po stisknutí tlačítka <INFO, > elektronický horizont stále zobrazovat pro snímání s živým náhledem a snímání filmů.

## <span id="page-467-0"></span>**Nastavení fotoaparátu**

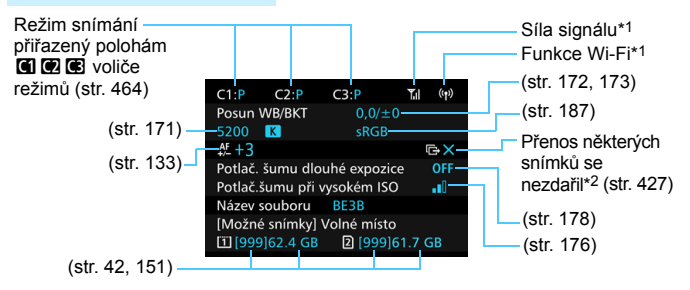

- \*1: Více se dočtete v návodu k použití adaptéru Wi-Fi W-E1.
- \*2: Tato ikona se zobrazí v případě selhání přenosu některých snímků.

h.
## **Nastavení funkcí snímání**

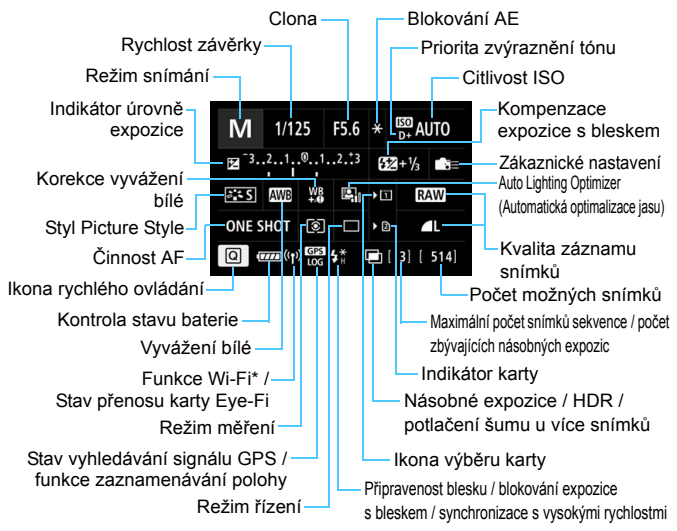

- \* Více se dočtete v návodu k použití adaptéru Wi-Fi W-E1.
- Stisknutím tlačítka < $\overline{Q}$  > se povoluje rychlé ovládání nastavení snímání (str. [61\)](#page-60-0).
- $\bullet$  Po stisknutí tlačítka <WB $\cdot$  S>, <DRIVE $\cdot$ AF>, < $\bullet$  <Be  $\cdot$ NSO> nebo < $\cdot$ ED> se zobrazí obrazovka nastavení k nastavení budete moci použít ovládací prvek < $\leq$  < sets>, < sets < N-Fn> nebo < $\geq$  >.

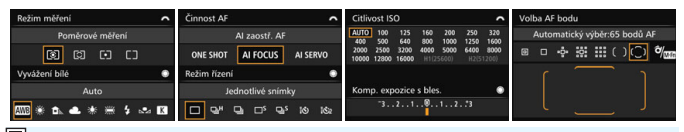

Pokud vypnete napájení v době, kdy je zobrazena obrazovka nastavení funkcí snímání nebo elektronického horizontu, zobrazí se stejná obrazovka po opětovném zapnutí napájení. Chcete-li tomu zabránit, ukončete obrazovku nastavení funkcí snímání stisknutím tlačítka <**INFO**.> a teprve poté vypněte vypínač napájení.

# <span id="page-469-0"></span>3 **Kontrola údajů baterie**

Stav baterie můžete zkontrolovat na displeji LCD. Každý bateriový zdroj LP-E6N/LP-E6 má jedinečné sériové číslo. Do fotoaparátu lze zaregistrovat více bateriových zdrojů. Pomocí této funkce můžete zkontrolovat zbývající kapacitu a historii používání bateriového zdroje.

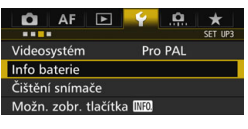

#### Umístění baterie

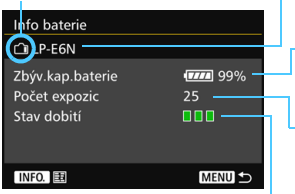

# **Vyberte položku [Info baterie].**

 Na kartě [5**3**] vyberte položku [**Info baterie**] a stiskněte tlačítko < $(F)$ >. Zobrazí se obrazovka informací o baterii.

Model použité baterie nebo domácího zdroje napájení.

Zobrazí se ikona stavu baterie (str. [46\)](#page-45-0) společně se zbývající kapacitou baterie zobrazenou s přesností 1 %.

Počet snímků pořízených se současnou baterií. Hodnota se vynuluje po nabití baterie.

Schopnost dobití baterie se zobrazuje jednou ze tří úrovní.

**■■■ (Zelená): Dobrá schopnost dobití baterie.** 

(Zelená): Mírně zhoršená schopnost dobití baterie.

(Červená): Doporučujeme zakoupit novou baterii.

 Doporučujeme používat originální bateriový zdroj LP-E6N/LP-E6 od společnosti Canon. Pokud použijete baterie, které nejsou originálními výrobky společnosti Canon, nemusí být dosaženo plného výkonu fotoaparátu nebo může dojít k závadě.

 Pokud jsou k fotoaparátu připevněny bateriový grip BG-E16 (prodává se samostatně) i bezdrátový přenašeč dat WFT-E7 (verze 2, prodává se samostatně), zobrazí se údaje o bateriích pouze pro bateriový grip BG-E16. Údaje o bateriích pro bezdrátový přenašeč dat WFT-E7 (verze 2) se nezobrazí.

围 Počet expozic je počet pořízených fotografií. (Filmy nejsou započítány.) Zobrazí se také údaje o bateriích pro bateriový zdroj LP-E6N/LP-E6 uvnitř bateriového gripu BG-E16 (prodává se samostatně). Při použití baterií LR6 velikosti AA se zobrazí pouze stav baterií.

<span id="page-470-0"></span>Pokud není komunikace s baterií možná nebo je z nějakého důvodu nepravidelná, zobrazí se dotaz [**Použít tuto baterii?**]. Pokud vyberete tlačítko [**OK**], můžete pokračovat ve fotografování. V závislosti na baterii se však obrazovka s informacemi o baterii nemusí zobrazit nebo zobrazené informace o baterii nemusí být správné.

# **Registrace baterií ve fotoaparátu**

Ve fotoaparátu lze zaregistrovat až šest bateriových zdrojů LP-E6N/LP-E6. Chcete-li ve fotoaparátu zaregistrovat více bateriových zdrojů, proveďte následující postup pro každý bateriový zdroj.

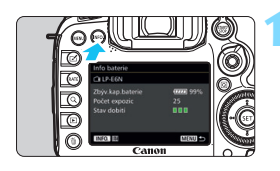

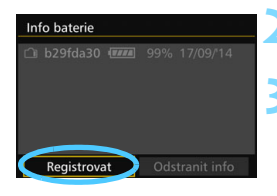

# **1 Stiskněte tlačítko <**B**>.**

- **Po zobrazení obrazovky informací** o baterii stiskněte tlačítko <INFO.>.
- Zobrazí se obrazovka historie baterií.
- **Pokud baterie není zaregistrována.** zobrazí se šedou barvou.

# **2 Vyberte položku [Registrovat].**

**Zobrazí se potvrzovací dialog.** 

# **3 Vyberte položku [OK].**

- **Bateriový zdroj bude zaregistrován a znovu** se zobrazí obrazovka historie baterií.
- Číslo baterie, které bylo zobrazeno šedou barvou, se nyní zobrazí bílou barvou.
- **Stiskněte tlačítko <MFNU>. Znovu se** zobrazí obrazovka informací o baterii.
- 同 Baterii nelze zaregistrovat, pokud je připevněný bateriový grip BG-E16 (prodává se samostatně) používající baterie typu LR6 velikosti AA nebo je-li fotoaparát napájen pomocí DC propojky DR-E6 a napájecího adaptéru AC-E6N (prodávají se samostatně).
	- Po zaregistrování šesti bateriových zdrojů již nebude možné vybrat položku [**Registrovat**]. Chcete-li odstranit nepotřebné údaje o baterii, postupujte podle pokynů na straně [473](#page-472-0).

# **Označení baterií štítkem se sériovým číslem**

Je vhodné označit všechny zaregistrované bateriové zdroje LP-E6N/ LP-E6 jejich sériovými čísly pomocí volně prodejných štítků.

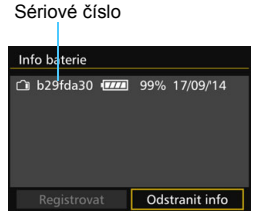

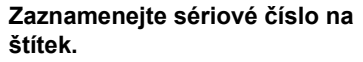

**·** Zaznamenejte sériové číslo zobrazené na obrazovce historie baterií na štítek o rozměrech přibližně 25 mm × 15 mm.

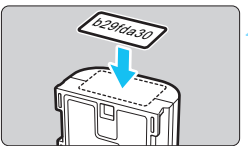

# **2 Vyjměte baterii a přilepte na ni štítek.**

- **•** Přesuňte vypínač napájení do polohy  $<$  OFF $>$ .
- **Otevřete kryt prostoru pro baterii** a vyjměte baterii.
- **Přilepte štítek způsobem** znázorněným na obrázku (na stranu bez elektrických kontaktů).
- **Opakujte tento postup pro všechny** bateriové zdroje, abyste mohli snadno zjistit sériová čísla.

- Nelepte štítky na jinou část baterie, než jaká je zobrazena na obrázku v kroku 2. V opačném případě může nevhodně umístěný štítek ztížit vložení baterie nebo znemožnit zapnutí fotoaparátu.
	- Pokud používáte bateriový grip BG-E16 (prodává se samostatně), štítek se může při opakovaném vkládání a vyjímání bateriového zdroje odloupnout. Pokud se odloupne, přilepte nový štítek.

## **Kontrola zbývající kapacity zaregistrovaného bateriového zdroje**

Lze zkontrolovat zbývající kapacitu jakéhokoli bateriového zdroje (i když není nainstalován) a také datum jeho posledního použití.

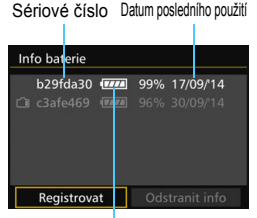

# **Vyhledejte sériové číslo.**

- Ziistěte sériové číslo baterie podle štítku a vyhledejte toto číslo na obrazovce historie baterií.
- Můžete zkontrolovat zbývající kapacitu požadovaného bateriového zdroje a datum jeho posledního použití.

Zbývající kapacita

# <span id="page-472-0"></span>**Odstranění informací o zaregistrovaném bateriovém zdroji**

# **1 Vyberte položku [Odstranit info].**

● Podle pokynů v kroku 2 na straně [471](#page-470-0) vyberte položku **[Odstranit info]** a stiskněte tlačítko < $(F)$ >.

## **2 Vyberte informace o bateriovém zdroji, které chcete odstranit.**

- Vyberte informace o bateriovém zdroji, které chcete odstranit, a stiskněte tlačítko  $\leq$  set) $\geq$ .
- $\triangleright$  Zobrazí se symbol  $\lceil \sqrt{\cdot} \rceil$ .
- Chcete-li odstranit informace jiného bateriového zdroje, opakujte tento postup.

# **3** Stiskněte tlačítko < $\overline{m}$ >.

**Zobrazí se potvrzovací dialogová obrazovka.** 

# **4 Vyberte položku [OK].**

**Informace o daném bateriovém zdroji budou odstraněny a znovu** se zobrazí obrazovka z kroku 1.

# **Použití domovní zásuvky elektrické sítě**

Fotoaparát můžete napájet z domovní zásuvky elektrické sítě pomocí DC propojky DR-E6 a napájecího adaptéru AC-E6N (prodávají se samostatně).

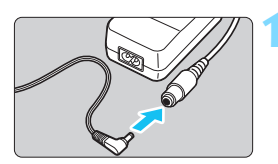

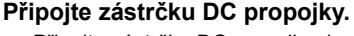

 Připojte zástrčku DC propojky do zdířky napájecího adaptéru.

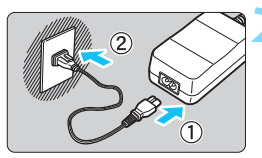

# **2 <sup>P</sup>řipojte napájecí kabel.**

- Připojte napájecí kabel způsobem znázorněným na obrázku.
- **Po dokončení práce s fotoaparátem** odpojte zástrčku napájení ze zásuvky elektrické sítě.

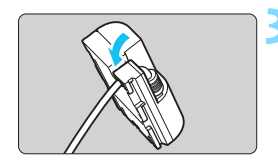

# **3 Umístěte kabel do drážky.**

 Kabel DC propojky vkládejte opatrně, abyste jej nepoškodili.

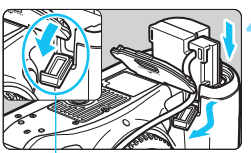

#### Otvor pro kabel DC propojky

# **4 Vložte DC propojku.**

- Otevřete kryt prostoru pro baterii a kryt otvoru pro kabel DC propojky.
- Vložte DC propojku tak, aby správně zapadla na své místo, a prostrčte kabel otvorem.
- Zavřete kryt.

Nepřipojujte ani neodpojujte napájecí kabel nebo DC propojku, pokud je vypínač napájení fotoaparátu přesunut do polohy  $\leq$ ON >.

# <span id="page-474-0"></span>**S** Použití karet Eve-Fi

Pomocí již nastavené, volně prodejné karty Eye-Fi můžete automaticky přenášet vyfotografované snímky do počítače nebo je odesílat do online služby přes bezdrátovou síť LAN.

Funkcí karty Eye-Fi je přenos snímků. Pokyny pro nastavení a použití karty Eye-Fi nebo pro řešení jakýchkoli potíží s přenosem snímků naleznete v návodu k použití karty Eye-Fi či je získáte od výrobce karty.

**Fotoaparát nezaručuje podporu funkcí karty Eye-Fi (včetně bezdrátového přenosu). V případě problému s kartou Eye-Fi se obraťte na jejího výrobce. Uvědomte si také, že k použití karet Eye-Fi je v mnoha zemích a oblastech vyžadováno schválení. Používání karty bez schválení není povoleno. Pokud není jasné, zda je karta schválena k použití v dané oblasti, obraťte se na výrobce karty.**

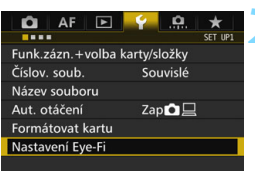

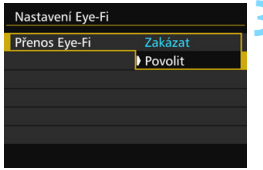

**1 Vložte kartu Eye-Fi** (str. [41](#page-40-0))**.**

- **2 Vyberte položku [Nastavení Eye-Fi].**
	- Na kartě [5**1**] vyberte položku [**Nastavení Eye-Fi**] a stiskněte tlačítko < $(s_{ET})$  >.
	- **Tato nabídka se zobrazí pouze** v případě, že je do fotoaparátu vložena karta Eye-Fi.

# **3 Povolte přenos pomocí karty Eye-Fi.**

- Vyberte položku [**Přenos Eye-Fi**] a stiskněte tlačítko  $\leq$   $(557)$  >.
- Vyberte možnost [**Povolit**] a stiskněte tlačítko < $(s_{ET})$  >.
- Pokud nastavíte možnost [**Zakázat**], nedojde k automatickému přenosu ani s vloženou kartou Eye-Fi (ikona stavu přenosu  $\binom{2}{1}$ .

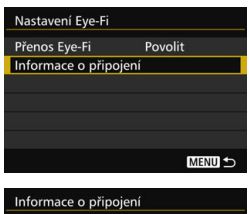

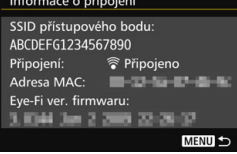

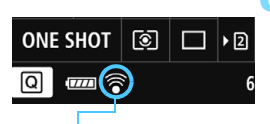

Ikona stavu přenosu

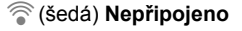

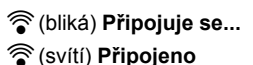

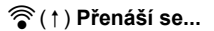

# **4 Zobrazte informace o připojení.**

 Vyberte položku [**Informace o připojení**] a stiskněte tlačítko  $<$  (SET)  $>$ .

# **5 Zkontrolujte položku [SSID přístupového bodu:].**

- Zkontrolujte, zda je u položky [**SSID přístupového bodu:**] zobrazen přístupový bod.
- Můžete také zkontrolovat adresu MAC a verzi firmwaru karty Eye-Fi.
- $\bullet$  Stisknutím tlačítka <MFNU> ukončete nabídku.

# **6 Vyfotografujte snímek.**

- Snímek bude přenesen a ikona < $\hat{\mathcal{F}}$  > se změní z šedé (nepřipojeno) na jednu z ikon uvedených níže.
- U přenesených snímků se v zobrazení informací o snímku zobrazí symbol **a** (str. [357](#page-356-0)).
- $\widehat{\mathcal{P}}$  (šedá) **Nepřipojeno** : Není navázáno spojení s přístupovým bodem.
- H(bliká) **Připojuje se...** : Připojování k přístupovému bodu.
- H(svítí) **Připojeno** : Je navázáno spojení s přístupovým bodem.
- H(d) **Přenáší se...** : Probíhá přenos snímků do přístupového bodu.

# **Upozornění pro používání karet Eye-Fi**

- **•** Pokud se zobrazí symbol  $\mathcal{A}$   $\mathbf{P}$  došlo k chybě při načítání informací karty. Vypněte a znovu zapněte vypínač napájení fotoaparátu.
- I když je položka [**Přenos Eye-Fi**] nastavena na možnost [**Zakázat**], může být stále přenášen signál. V nemocnicích, na letištích a dalších místech, kde je bezdrátový přenos zakázán, vyjměte kartu Eye-Fi z fotoaparátu.
- Pokud není přenos snímků funkční, zkontrolujte nastavení karty Eye-Fi a počítače. Podrobné informace naleznete v návodu k použití karty.
- V závislosti na podmínkách spojení přes bezdrátovou síť LAN může přenos snímků trvat delší dobu nebo se může přerušit.
- **Karta Eye-Fi se může při přenosu zahřát.**
- **Energie baterie se spotřebuje rychleji.**
- Při přenosu snímků nebude účinná funkce automatického vypnutí napájení.
- Pokud vložíte jinou kartu bezdrátové sítě LAN než Eye-Fi, položka [**Nastavení Eye-Fi**] se nezobrazí. Rovněž se nezobrazí ikona stavu přenosu  $\leq \widehat{\mathcal{C}}$  >.

# **Mapa systému**

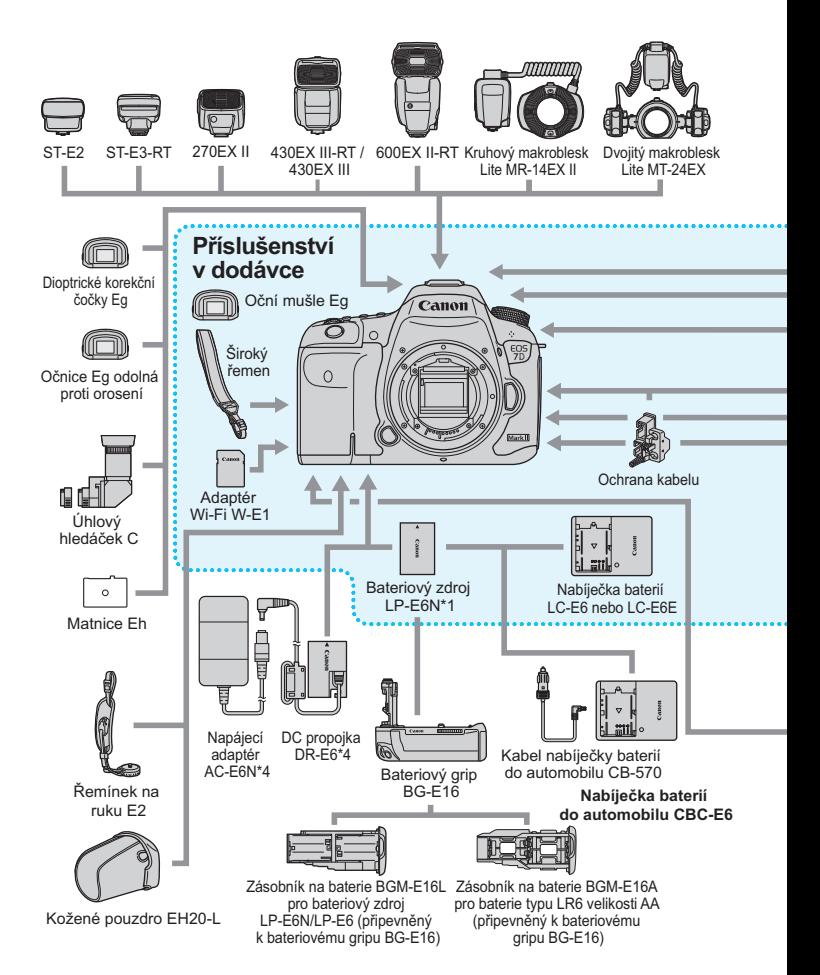

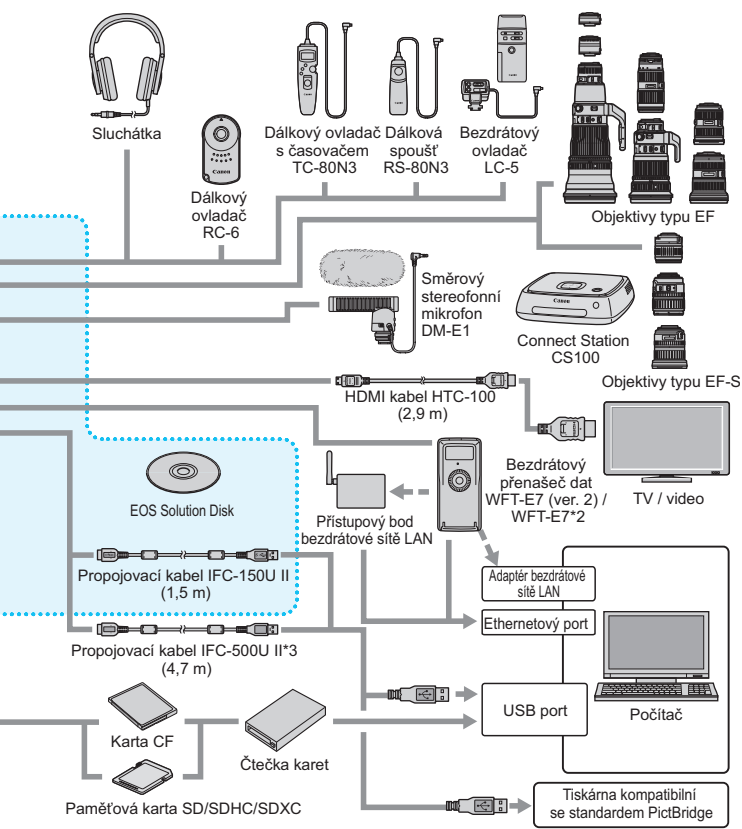

- \*1: Použít lze rovněž bateriový zdroj LP-E6.
- \*2: Chcete-li použít starší model WFT-E7 (nikoli verzi 2), bude třeba aktualizovat firmware a použít propojovací kabel IFC-40AB II nebo IFC-150AB II.
- \*3: S kabelem IFC-500U II bude rychlost komunikace odpovídat portu Hi-Speed USB (USB 2.0).
- \*4: Použít lze rovněž sadu napájecího adaptéru ACK-E6.
- \* Pro všechny délky kabelů jsou uvedeny přibližné hodnoty.

# **Snímání fotografií**

 $\bullet$ : nastavuje se automaticky  $\circ$ : volitelná uživatelem  $\Box$ : nelze zvolit / není povolena

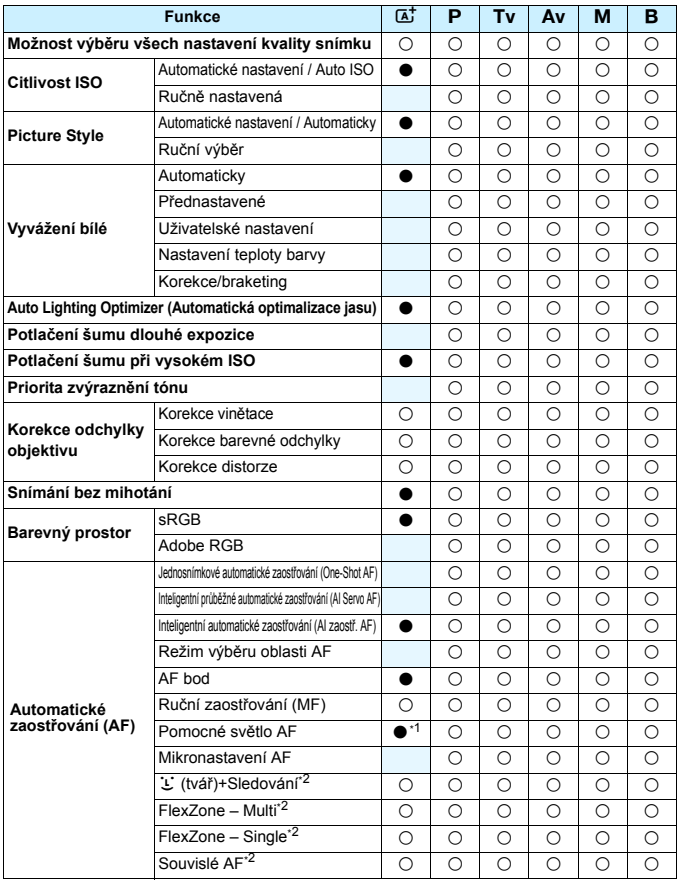

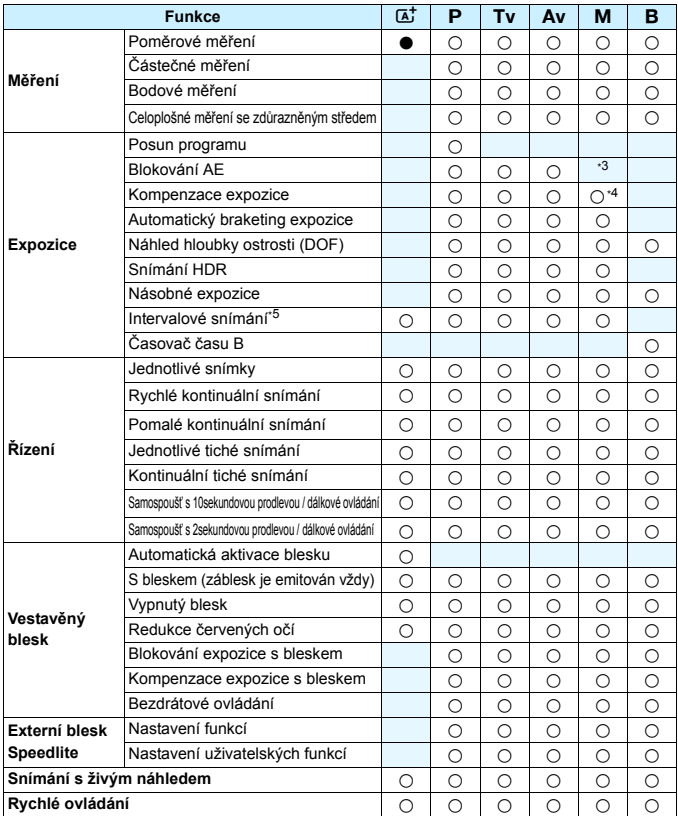

\*1: Pokud je pro vestavěný blesk nastaven režim < <a>9>, nebude emitováno pomocné světlo AF.

\*2: Lze nastavit pouze při snímání s živým náhledem.

\*3: Při nastavení možnosti Automaticky pro citlivost ISO lze nastavit pevnou citlivost ISO.

\*4: Lze nastavit pouze po výběru možnosti Automaticky pro citlivost ISO.

\*5: Lze nastavit pouze při snímání s hledáčkem.

# **Snímání filmů**

 $\bullet$ : nastavuje se automaticky  $\circ$ : volitelná uživatelem  $\Box$ : nelze zvolit / není povolena

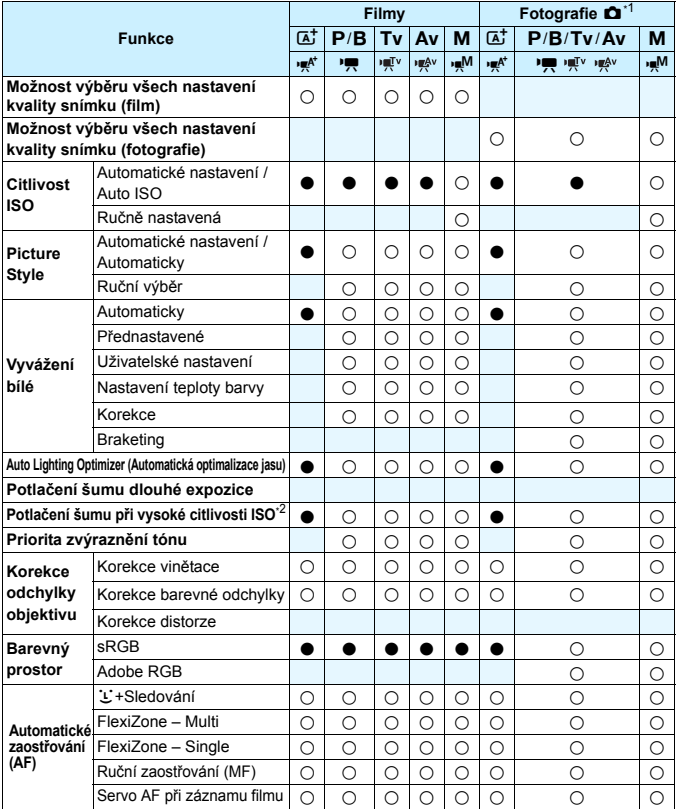

\*1 : Ikona  $\bullet$  označuje snímání fotografií během snímání filmů.

\*2 : Nelze nastavit potlačení šumu u více snímků.

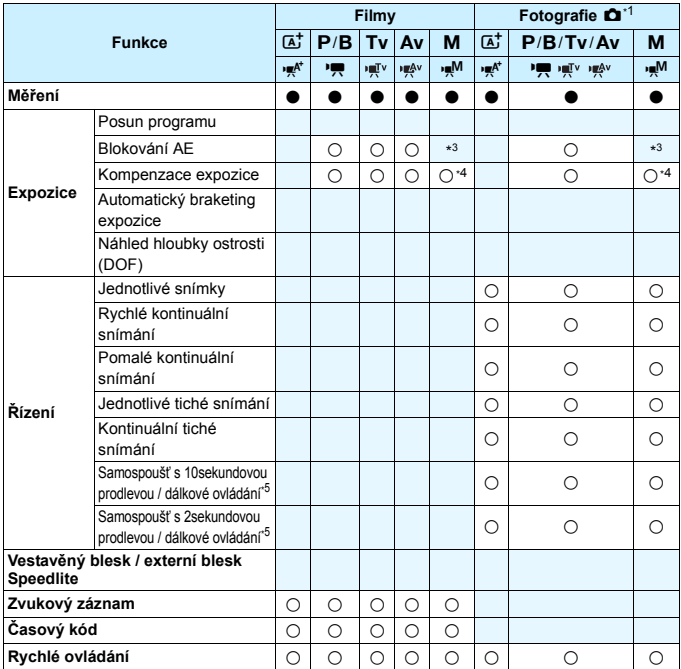

\*3 : Při nastavení možnosti Automaticky pro citlivost ISO lze nastavit pevnou citlivost ISO.

\*4 : Při nastavení možnosti Automaticky pro citlivost ISO lze nastavit kompenzaci expozice.

\*5 : Funkční pouze před zahájením snímání filmu.

# **Nastavení nabídek**

# **Fotografování pomocí hledáčku a snímání s živým náhledem**

#### $\bullet$ **: Fotografování 1** (červená) Strana

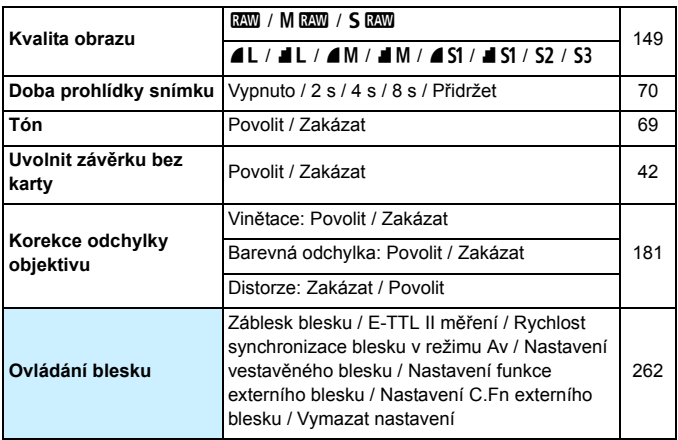

围 Možnosti nabídky zobrazené šedou barvou se v režimu < $A^+$ > nezobrazí.

**·** Možnosti zobrazené pro položku [**1: Kvalita snímku**] závisí na nastavení položky [**Funk. záznam**] (str. [146](#page-145-0)) v nabídce [5**1: Funk.zázn.+volba médií/složky**]. Je-li nastavena možnost [**Jednotl. záznamy**], nastavte kvalitu snímku pro jednotlivé karty.

 Při snímání filmu se určité položky nabídky nezobrazí. Nezobrazí se také karta [z**6**].

# $\bullet$ **: Fotografování 2** (červená) Strana

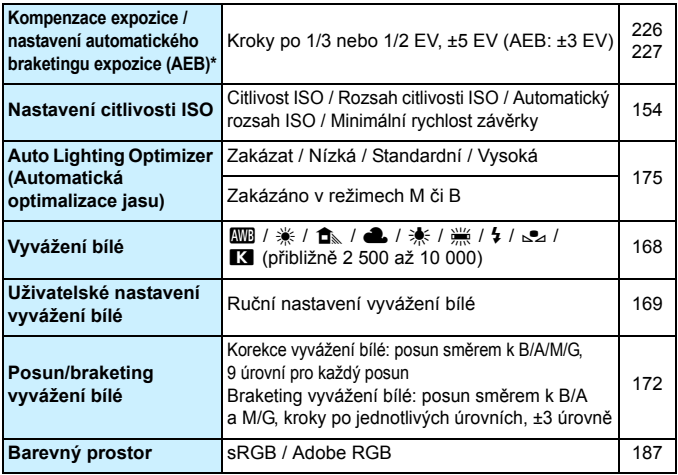

\* Během snímání filmu se položka [**Komp.exp./AEB**] změní na položku [**Komp.expozice**].

## z**: Fotografování 3** (červená)

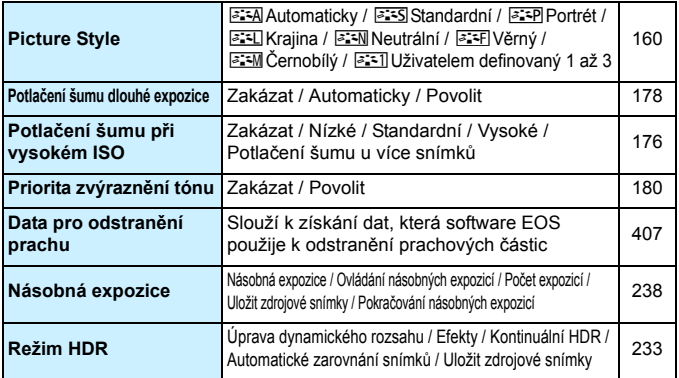

#### $\bullet$ **: Fotografování 4\*** (červená) Strana

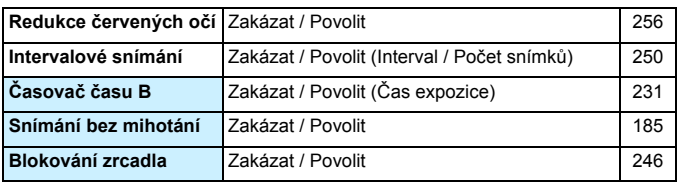

\* V režimu < $\overline{A}$ <sup>+</sup> > se tyto možnosti nabídky zobrazují na kartě [ $\Omega$ 2].

## z**: Fotografování 5\*** (červená)

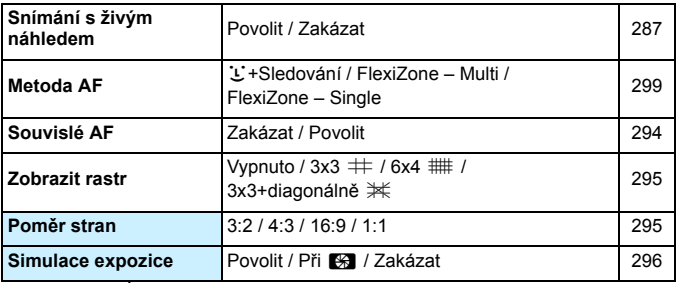

\* V režimu < $\overline{A}$ <sup>+</sup> > se tyto možnosti nabídky zobrazují na kartě [ $\bullet$ 3].

### z**: Fotografování 6** (červená)

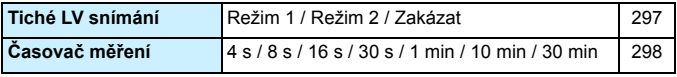

# **AF: AF1** (fialová) Strana

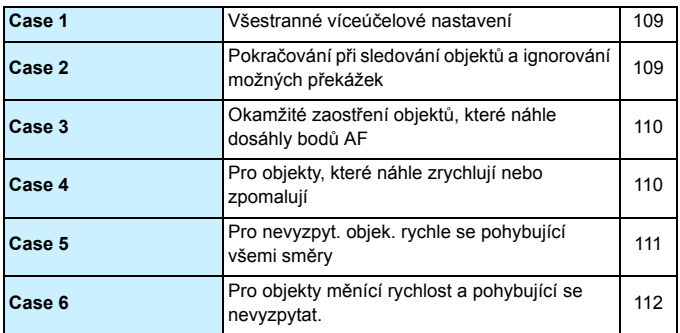

## AF: AF2 (fialová)

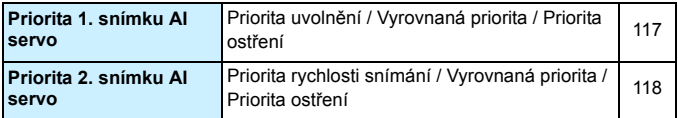

### 2**: AF3** (fialová)

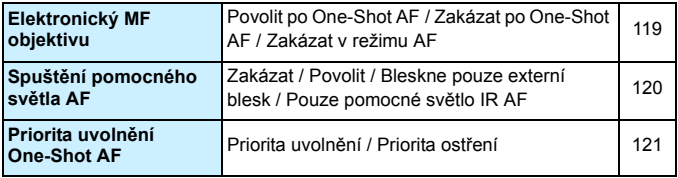

# **AF: AF4** (fialová) Strana

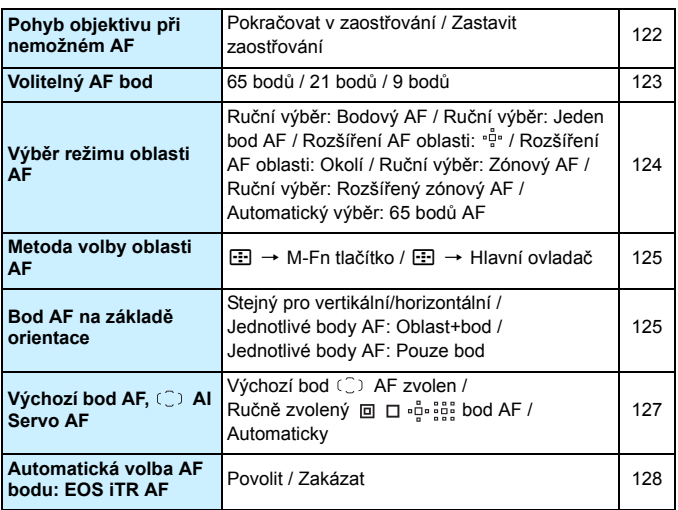

### AF: AF5<sup>(fialová)</sup>

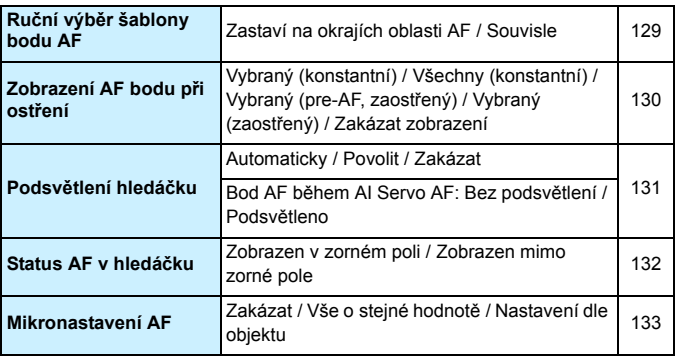

### 3**: Přehrávání 1** (modrá) Strana

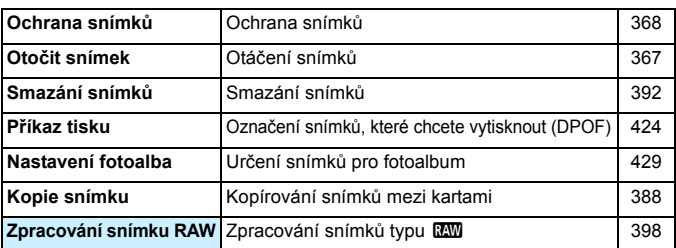

## 3**: Přehrávání 2** (modrá)

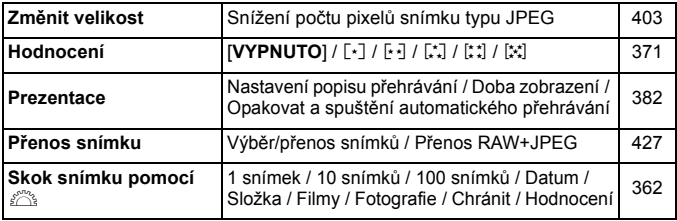

#### 3**: Přehrávání 3** (modrá)

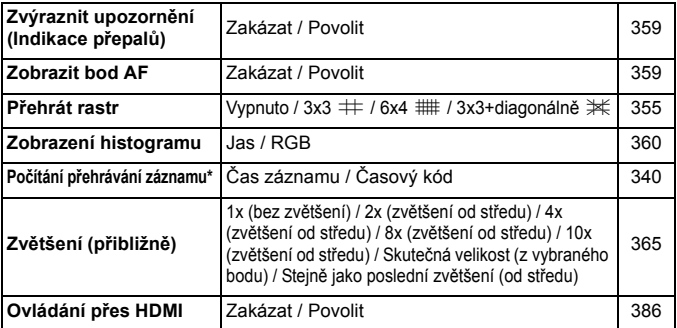

\* Nastavení je propojeno s možností [**Časový kód**] položky [**Poč. přehr. zázn.**] na kartě [z**5 (Film)**].

# **F**Nastavení 1 (žlutá) Strana

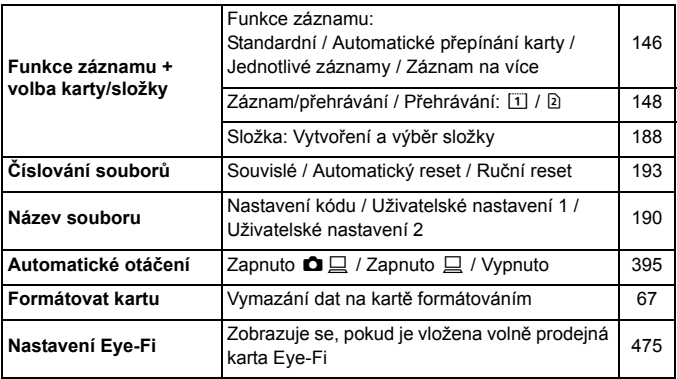

# 5**: Nastavení 2** (žlutá)

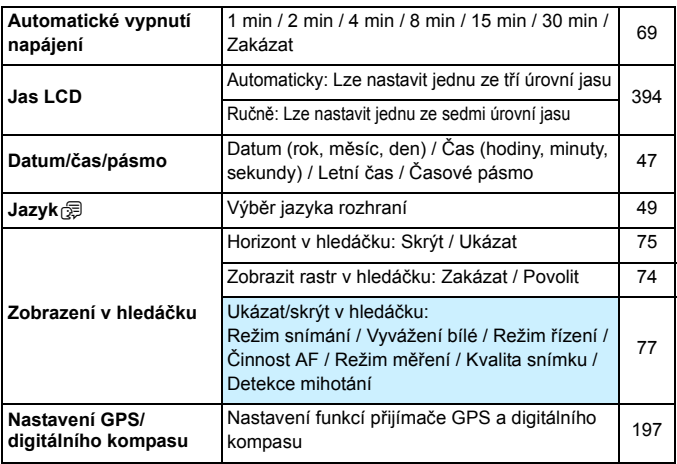

## **4 Nastavení 3** (žlutá) Strana

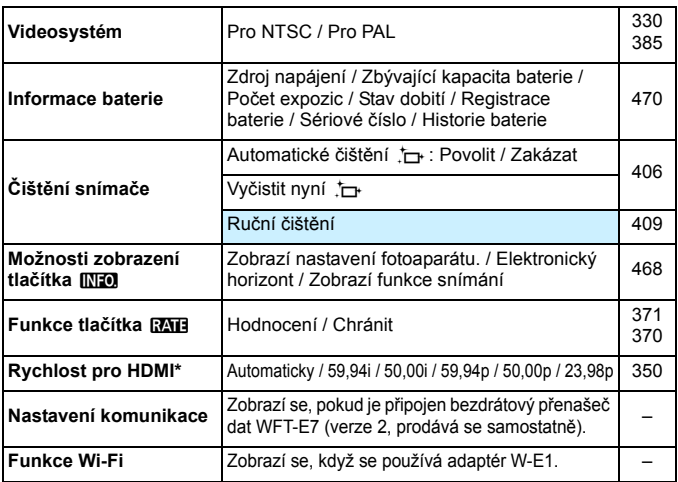

\* Možnosti zobrazené na obrazovce se liší v závislosti na nastavení položky [**Videosystém**].

#### 5**: Nastavení 4** (žlutá)

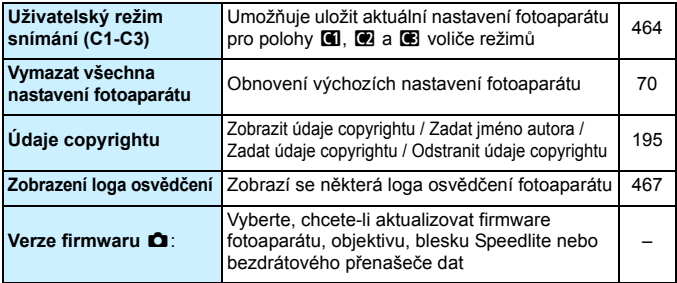

Při použití funkce GPS nebo bezdrátového přenašeče dat zkontrolujte, ve kterých zemích a oblastech je jejich použití povoleno, a používejte zařízení v souladu se zákony a předpisy dané země nebo oblasti.

# **P.**: Uživatelské funkce (oranžová) Strana

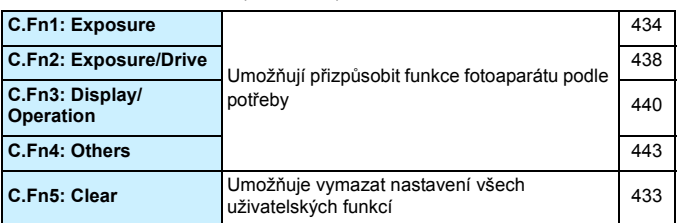

# 9**: Moje menu** (zelená)

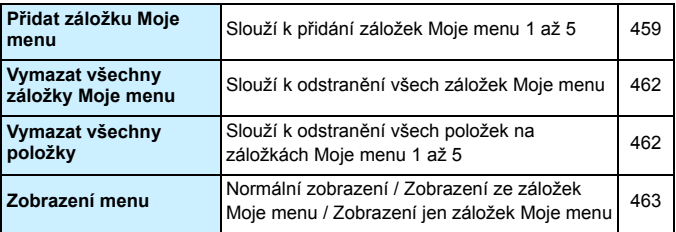

# **Snímání filmů**

# $\bullet$ **: Snímání 4<sup>\*1</sup> (Film)** (červená) Strana

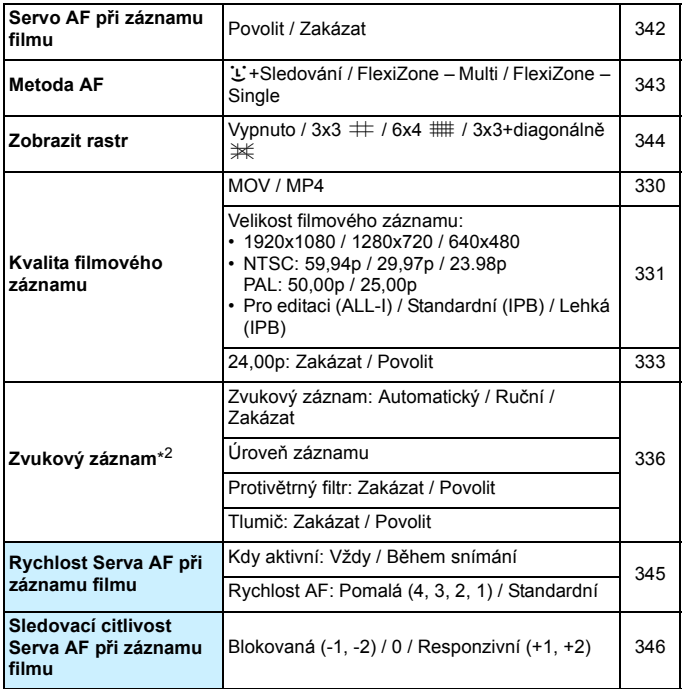

\* V režimu < $\overline{A}$ <sup>+</sup> > se tyto možnosti nabídky zobrazují na kartě [ $\hat{=}$ 2].

\* V režimu snímání <A<sup>+</sup> budou pro položku [**Zvukový záznam**] dostupné možnosti [**Zap**] [**Vyp**].

## $\bullet$ **:** Snímání 5<sup>\*1</sup> (Film) (červená) Strana

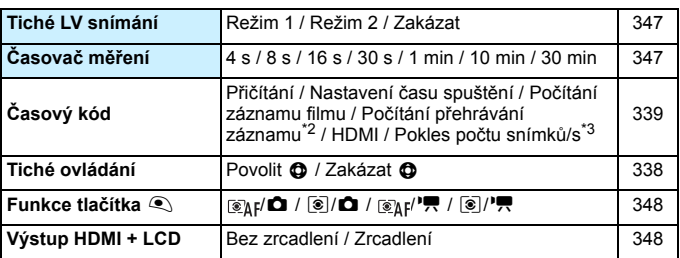

\*1: V režimu < $\overline{\mathbf{A}}^{\dagger}$ > se tyto možnosti nabídky zobrazují na kartě  $\left[\begin{array}{c} \blacksquare \end{array} \right]$ .

\*2: Nastavení je propojeno s položkou [**Poč. přehr. zázn.**] na kartě [x**3**].

\*3: Zobrazí se po nastavení možnosti **894 (59,94 sn./s)** nebo **897 (29,97 sn./s)**.

# **Pokyny k řešení potíží**

Pokud dojde k potížím s fotoaparátem, zkuste nejdříve vyhledat potřebné informace v těchto Pokynech k řešení potíží. Pokud se vám nepodaří potíže vyřešit pomocí těchto pokynů, obraťte se na prodejce nebo nejbližší servisní středisko Canon.

# **Potíže s napájením**

## **Bateriový zdroj se nenabíjí.**

- **Pokud zbývající kapacita baterie dosahuje 94 % nebo více, baterie se** nebude nabíjet (str. [470\)](#page-469-0).
- Nepoužívejte jiný bateriový zdroj než originální bateriový zdroj LP-E6N/LP-E6.

## **Indikátor nabíjení rychle bliká.**

 Pokud dojde (1) k potížím s nabíječkou baterií nebo bateriovým zdrojem nebo (2) k selhání komunikace s bateriovým zdrojem (s bateriovým zdrojem jiné značky než Canon), ochranný obvod ukončí nabíjení a indikátor nabíjení bude rychle oranžově blikat. V případě (1) odpojte zástrčku napájení nabíječky ze zásuvky elektrické sítě. Odpojte bateriový zdroj z nabíječky a poté jej do ní znovu připojte. Počkejte několik minut a poté znovu připojte zástrčku napájení do zásuvky elektrické sítě. Pokud problém přetrvává, obraťte se na prodejce nebo nejbližší servisní středisko Canon.

### **Indikátor nabíjení nebliká.**

 Je-li vnitřní teplota bateriového zdroje připojeného k nabíječce příliš vysoká, přestane nabíječka baterii z bezpečnostních důvodů nabíjet (indikátor nesvítí). Pokud se při nabíjení z jakéhokoli důvodu nadměrně zvýší teplota baterie, nabíjení se automaticky zastaví (indikátor bliká). Jakmile teplota baterie klesne, nabíjení bude automaticky pokračovat.

#### **Fotoaparát nefunguje ani po přesunutí vypínače napájení do polohy <**1**>.**

- Zkontrolujte, zda je zavřený kryt prostoru pro baterii (str. [40\)](#page-39-0).
- Zkontrolujte, zda je baterie správně vložena do fotoaparátu (str. [40](#page-39-0)).
- Nabijte baterii (str. [38\)](#page-37-0).
- Zkontrolujte, zda je zavřený kryt slotu karty (str. [41](#page-40-0)).

# **Indikátor přístupu na kartu trvale svítí nebo bliká, přestože je vypínač napájení v poloze <**2**>.**

 Pokud dojde během záznamu snímku na kartu k vypnutí napájení, bude indikátor přístupu na kartu ještě po dobu několika sekund svítit nebo blikat. Po dokončení záznamu snímku se fotoaparát automaticky vypne.

## **Zobrazí se zpráva [S baterií nelze komunikovat].**

- Nepoužívejte jiný bateriový zdroj než originální bateriový zdroj LP-E6N/LP-E6.
- **•** Vyiměte a znovu vložte baterii (str. [40](#page-39-0)).
- **•** Pokud jsou kontakty baterie znečistěné vyčistěte je měkkým hadříkem.

#### **Baterie se rychle vybíjí.**

- **•** Použijte plně nabitý bateriový zdroj (str. [38\)](#page-37-0).
- Možná došlo ke snížení schopnosti dobití baterie. Pomocí položky [5**3: Info baterie**] zkontrolujte stav schopnosti dobití baterie (str. [470\)](#page-469-0). V případě špatné schopnosti dobití baterie vyměňte bateriový zdroj za nový.
- Počet možných snímků se sníží libovolným z následujících úkonů:
	- Stisknutím tlačítka spouště do poloviny na dlouhou dobu.
	- Častou aktivací automatického zaostřování bez pořízení snímku.
	- Používáním funkce Image Stabilizer (Stabilizátor obrazu) objektivu.
	- Častým používáním displeje LCD.
	- Dlouhotrvajícím nepřetržitým snímáním s živým náhledem nebo snímáním filmů.
	- Používáním funkce GPS.
	- Položka [**GPS**] je nastavena na možnost [**Povolit**] i po vypnutí napájení fotoaparátu.
	- Používáním komunikační funkce karty Eye-Fi.

### **Fotoaparát se sám vypíná.**

- K vypnutí došlo aktivací funkce automatického vypnutí napájení. Pokud nechcete používat funkci automatického vypnutí napájení, nastavte položku [5**2: Autom.vypnutí**] na možnost [**Zakázat**] (str. [69\)](#page-68-1).
- **•** I když je položka [ $\angle$ 2: Autom.vypnutí] nastavena na možnost [**Zakázat**], dojde přesto po 30 minutách nečinnosti fotoaparátu k vypnutí displeje LCD. (Napájení fotoaparátu se nevypne.)

## **Automatické vypnutí napájení není funkční.**

 Funkce automatického vypnutí napájení nebude účinná během intervalového snímání (str. [250](#page-249-0)).

# **Potíže s fotografováním**

### **Nelze připojit objektiv.**

Fotoaparát nelze používat s objektivy EF-M (str. [50](#page-49-0)).

#### **Hledáček je tmavý.**

Vložte do fotoaparátu nabitý bateriový zdroj (str. [38](#page-37-0)).

#### **Nelze vyfotografovat ani zaznamenat žádné snímky.**

- **Zkontrolujte, zda je řádně vložena karta (str. [41\)](#page-40-0).**
- **Pokud používáte kartu SD, přesuňte přepínač ochrany proti zápisu** karty do polohy umožňující zápis nebo vymazání (str. [41\)](#page-40-0).
- Pokud je karta zaplněna, vyměňte ji nebo uvolněte místo odstraněním nepotřebných snímků (str. [41](#page-40-0), [392](#page-391-0)).
- Jestliže se pokusíte zaostřit v režimu jednosnímkového automatického zaostřování (One-Shot AF) a indikátor zaostření <● > v hledáčku bliká, nelze snímek vyfotografovat. Opětovným stisknutím tlačítka spouště do poloviny znovu automaticky zaostřete nebo zaostřete ručně (str. [55](#page-54-0), [140](#page-139-0)).

### **Kartu nelze použít.**

**• Pokud se zobrazí chybová zpráva týkající se karty, vyhledejte** informace na straně [44](#page-43-0) nebo [510](#page-509-0).

#### **Nelze zablokovat zaostření a změnit kompozici snímku.**

 Nastavte režim činnosti AF jednosnímkové automatické zaostřování (One-Shot AF) (str. [87\)](#page-86-0). Blokování zaostření není možné při inteligentním průběžném automatickém zaostřování (AI Servo AF) nebo v případě, že je při inteligentním automatickém zaostřování (AI zaostř. AF) aktivováno průběžné zaostřování (str. [83\)](#page-82-0).

## **K pořízení snímku je nutné dvakrát zcela stisknout tlačítko spouště.**

**• Pokud je pro položku [** $\Omega$ **4: Blokování zrcadla**] nastavena možnost [**Povolit**], nastavte ji na možnost [**Zakázat**].

## **Snímek je neostrý.**

- Přesuňte přepínač režimů zaostřování na objektivu do polohy <**AF**> (str. [50\)](#page-49-0).
- Jemným stisknutím tlačítka spouště zabráníte rozhýbání fotoaparátu (str. [54](#page-53-0) až [55](#page-54-0)).
- **Pokud objektiv používá funkci Image Stabilizer (Stabilizátor obrazu),** nastavte přepínač IS do polohy  $\leq$ ON $\geq$ .
- Za nedostatečného osvětlení se může snížit rychlost závěrky. Použijte vyšší rychlost závěrky (str. [218\)](#page-217-0), nastavte vyšší citlivost ISO (str. [154\)](#page-153-0), použijte blesk (str. [254](#page-253-0), [259](#page-258-0)) nebo stativ.

## **K dispozici je méně AF bodů.**

 Počet využitelných AF bodů a jejich uspořádání se budou lišit v závislosti na připevněném objektivu. Objektivy jsou rozřazeny do sedmi skupin, od A do G. Zkontrolujte, do které skupiny patří daný objektiv. Při použití objektivů ze skupin E až G bude k dispozici méně využitelných AF bodů (str. [102](#page-101-0) až [103\)](#page-102-0).

### **Bliká AF bod nebo se zobrazí dva AF body.**

- AF bod v zaregistrované oblasti bliká (str. [94](#page-93-0), [450\)](#page-449-0).
- Jsou zobrazeny ručně vybraný AF bod (nebo zóna) a zaregistrovaný AF bod (str. [93,](#page-92-0) [450\)](#page-449-0).

### **AF body se nerozsvítí červeně.**

- AF body se červeně rozsvítí při dosažení zostření za slabého osvětlení.
- V režimech < $P$ >, < $Tv$ >, < $Av$ >, < $M$ >, a < $B$ >lze nastavit, zda se AF body červeně rozsvítí při dosažení zaostření (str. [131\)](#page-130-0).

# **Rychlost automatického zaostřování se mění v závislosti na použitých objektivech.**

 Při snímání s živým náhledem nebo snímání filmu se použitá metoda řízení AF (detekce rozdílu fáze s pomocí obrazového snímače nebo detekce kontrastu) automaticky přepne v závislosti na použitém typu objektivu a použité funkci, jako je zvětšené zobrazení. Z tohoto důvodu se může značně změnit rychlost automatického zaostřování a zaostření může trvat déle.

## **Zaostřování trvá dlouhou dobu.**

- Po nastavení možnosti FlexiZone Multi může zaostření na objekt trvat déle v závislosti na podmínkách snímání. Použijte možnost FlexiZone – Single nebo zaostřete ručně.
- **•** Po nastavení velikosti filmového záznamu  $\overline{FHD}$  (59,94 sn./s) nebo 7(50,00 sn./s) bude pro řízení AF používána detekce kontrastu.

#### **Kontinuální snímání je pomalé.**

- V závislosti na rychlosti závěrky, cloně, podmínkách objektu, jasu apod. se může zpomalit kontinuální snímání (str. [142\)](#page-141-0).
- **•** Při použití funkce EOS iTR AF (str. [128](#page-127-1)) bude maximální rychlost kontinuálního snímání nastavená pro režim < 글H> přibližně 9,5 snímku/s. Rychlost kontinuálního snímání se může také snížit za slabého osvětlení.
- Pokud budete po nastavení položky [**Sním.bez mihotání**] na možnost [**Povolit**] snímat za blikajícího světla, rychlost kontinuálního snímání se může nepatrně snížit nebo interval kontinuálního snímání může být nepravidelný. Rovněž časové zpoždění uvolnění závěrky může být nepatrně delší než obvykle (str. [185](#page-184-0)).

#### **Snížil se maximální počet snímků sekvence při kontinuálním snímání.**

 Fotografujete-li objekt s jemnými detaily, jako je travnatá louka apod., zvýší se velikost souboru a skutečný maximální počet snímků sekvence může být nižší, než je uvedeno na straně [151.](#page-150-0)

#### **Nelze nastavit citlivost ISO 100. Nelze vybrat rozšíření rozsahu citlivosti ISO.**

 Po nastavení položky [z**3: Priorita zvýraz. tónu**] na možnost [**Povolit**] bude nastavitelný rozsah citlivosti ISO 200 až 16000. Ani po rozšíření nastavitelného rozsahu citlivosti ISO pomocí položky [**Rozsah citli. ISO**] nelze vybrat možnost H1 (odpovídá citlivosti ISO 25600) nebo H2 (odpovídá citlivosti ISO 51200). Po nastavení položky [z**3: Priorita zvýraz. tónu**] na možnost [**Zakázat**] lze nastavit citlivosti ISO 100, 125, 160, H1 nebo H2 (str. [180](#page-179-0)).

## **I přes nastavení snížené kompenzace expozice vyjde výsledný snímek světlý.**

 Nastavte položku [z**2: Auto Lighting Optimizer/**z**2: Automatická optimalizace jasu**] na možnost [**Zakázat**]. Pokud je nastavena možnost [**Nízká**], [**Standardní**] nebo [**Vysoká**], může být výsledný snímek světlý i v případě, že jste nastavili sníženou kompenzaci expozice nebo kompenzaci expozice s bleskem (str. [175\)](#page-174-0).

**Nelze nastavit kompenzaci expozice, zatímco jsou současně vybrány ruční expozice a automatické nastavení citlivosti ISO.**

- Pokyny k nastavení kompenzace expozice naleznete na straně [223](#page-222-0).
- **I když je nastavena kompenzace expozice, při fotografování** s bleskem se nepoužije.

#### **Nelze nastavit potlačení šumu u více snímků.**

 Je-li nastavena kvalita záznamu snímků RAW nebo RAW+JPEG, nelze nastavit položku [**Potlač. šumu u více sním.**].

## **Při fotografování s násobnou expozicí se nezobrazuje obraz živého náhledu nebo obraz snímaného filmu.**

 Po nastavení možnosti [**Zap:Kont.sn.**] není během snímání možné použít zobrazení živého náhledu, prohlídku snímku po jeho zachycení ani přehrávání snímků (str. [238](#page-237-0)).

#### **Snímek s násobnou expozicí byl vyfotografován v kvalitě**1**.**

Je-li nastavena kvalita záznamu snímků MRXVI nebo SRXVI. snímek s násobnou expozicí se zaznamená v kvalitě **RW** (str. [245\)](#page-244-0).

## **V případě použití režimu <**f**> s bleskem se zpomalí rychlost závěrky.**

 Pokud fotografujete v noci a pozadí je tmavé, rychlost závěrky se automaticky sníží (fotografování s nízkou rychlostí synchronizace), takže objekt i pozadí budou správně exponovány. Chcete-li zabránit nízké rychlosti závěrky, nastavte v nabídce [z**1: Ovládání blesku**] položku [**Rychl.synch. bles. v rež. Av**] na možnost [**1/250-1/60 s auto**] nebo [**1/250 s (pevná)**] (str. [263\)](#page-262-0).

#### **Vestavěný blesk se sám od sebe zvedne.**

V režimu < $A^+$  > se vestavěný blesk automaticky zvedne, je-li to nutné.

#### **Vestavěný blesk emituje souvisle záblesky a vydává zvuk.**

 Vestavěný blesk emituje za slabého osvětlení souvisle záblesky jako pomocné světlo AF (str. [89](#page-88-0)), aby usnadnil zaostřování. Při emitování záblesků také vydává zvuk. Nejde o závadu, ale o normální chování.

#### **Vestavěný blesk neemituje záblesk.**

 Při příliš častém používání vestavěného blesku v příliš krátkých časových intervalech může blesk přestat na chvíli emitovat záblesky z důvodu ochrany zábleskové jednotky.

#### **Externí blesk neemituje záblesk.**

 Jestliže při snímání s živým náhledem používáte jinou zábleskovou jednotku než značky Canon, nastavte položku [z**6: Tiché LV snímání**] na možnost [**Zakázat**] (str. [297](#page-296-1)).

## **Externí blesk vždy emituje záblesk s plným výkonem.**

- **Pokud používáte jinou zábleskovou jednotku než blesk Speedlite řady** EX, bude vždy emitovat záblesk s plným výkonem (str. [260](#page-259-0)).
- Pokud je uživatelská funkce externího blesku Speedlite [**Režim měření blesku**] nastavena na možnost [**Měření blesku TTL**] (automatický zábleskový režim), bude blesk vždy emitovat záblesk s plným výkonem (str. [271\)](#page-270-0).

## **Pro externí blesk Speedlite nelze nastavit kompenzaci expozice s bleskem.**

**• Pokud je kompenzace expozice s bleskem již nastavena na externím** blesku Speedlite, nelze ji nastavit na fotoaparátu. Po zrušení kompenzace expozice s bleskem v externím blesku Speedlite (nastavení na hodnotu 0) ji bude možné nastavit pomocí fotoaparátu.

#### **V režimu <**f**> nelze nastavit synchronizaci s vysokými rychlostmi.**

■ V nabídce **[□1: Ovládání blesku**] nastavte položku [**Rychl.synch. bles. v rež. Av**] na možnost [**Auto**] (str. [263\)](#page-262-0).

#### **Fotoaparát vydává při zatřesení slabý zvuk.**

**•** Při nepatrném pohybu vnitřních součástí fotoaparátu lze zaslechnout slabý zvuk.

# **Při snímání s živým náhledem vydá závěrka během fotografování dva zvuky.**

 Pokud používáte blesk, vydá závěrka při každém fotografování snímku dva zvuky (str. [287](#page-286-0)).

## **Při snímání s živým náhledem nebo snímání filmu se zobrazí bílá ikona nebo červená ikona** E**.**

 Ikona oznamuje, že vnitřní teplota fotoaparátu je příliš vysoká. Pokud se zobrazí bílá ikona <  $\blacksquare$  >, může se zhoršit kvalita obrazu fotografií. Jestliže se zobrazí červená ikona < . signalizuje, že brzy dojde k automatickému zastavení snímání s živým náhledem nebo snímání filmu (str. [310,](#page-309-0) [351](#page-350-0)).

#### **Snímání filmu se automaticky zastaví.**

- Používáte-li kartu s nižší rychlostí zápisu, může se snímání filmu automaticky zastavit. Karty, na které lze zaznamenat filmy, jsou uvedeny na straně [5](#page-4-0). Informace o rychlosti zápisu karty naleznete na webu výrobce příslušné karty.
- Pokud doba snímání filmu dosáhne 29 min 59 s, snímání filmu se automaticky zastaví.

#### **Nelze použít funkci Servo AF při záznamu filmu.**

 $\bullet$  Je nastavena velikost filmového záznamu FHD  $\frac{1}{2}$ (59,94 sn./s) nebo  $50,00$   $(50.00$  sn./s).

#### **Při snímání filmů nelze nastavit citlivost ISO.**

Pokud je nastaven režim snímání  $\langle A^+ \rangle, \langle P \rangle, \langle T_V \rangle, \langle Av \rangle$  nebo <B>, citlivost ISO se nastaví automaticky. V režimu <M> můžete nastavit citlivost ISO podle uvážení (str. [321](#page-320-0)).

## **Ručně nastavená citlivost ISO se při přepnutí na snímání filmu změní.**

 Při snímání filmu s ruční expozicí nastavenou na možnost H2 (odpovídá citlivosti ISO 51200) se citlivost ISO nastaví na možnost H1 (odpovídá citlivosti ISO 25600). I když přepnete zpět na snímání fotografií, nastavení citlivosti ISO na možnost H2 se neobnoví.

#### **Během snímání filmu se mění expozice.**

- **Pokud změníte rychlost závěrky nebo clonu během snímání filmu,** mohou se zaznamenat změny v expozici.
- Změna nastavení zoomu objektivu v průběhu snímání filmu může způsobit změny v expozici bez ohledu na to, zda se změní světelnost objektivu nebo nikoli. V důsledku toho se mohou zaznamenat změny v expozici.

## **Při snímání filmu bliká obraz nebo se objeví vodorovné pruhy.**

 Blikání, vodorovné pruhy (šum) nebo nestejnoměrné expozice mohou být způsobeny zářivkovým světlem, LED světlem nebo jinými zdroji světla použitými při snímání filmu. Rovněž mohou být zaznamenány změny v expozici (jasu) nebo tónu barev. V režimu  $\leq M$  může problém omezit nízká rychlost závěrky.

## **Objekt vypadá při snímání filmu zkreslený.**

● Pokud pohnete fotoaparátem rychle doleva nebo doprava (vysokorychlostní panoramatické snímání) nebo snímáte-li pohyblivý objekt, obraz může vypadat zkreslený.

### **V průběhu snímání filmu nelze pořizovat fotografie.**

 $\bullet$  Je nastavena velikost filmového záznamu FHD  $\frac{1}{2}$ (59,94 sn./s) nebo  $50,000$  sn./s).

## **Při pořizování fotografií během snímání filmu se snímání filmu zastaví.**

- Chcete-li pořizovat fotografie během snímání filmu, doporučujeme použít kartu CF podporující přenos UDMA nebo kartu UHS-I SD.
- Problém je možné vyřešit nastavením nižší kvality snímků pro fotografie nebo pořízením menšího počtu fotografií při kontinuálním snímání.

## **Časový kód je vypnutý.**

 Pořizování fotografií během snímání filmu způsobí nesrovnalost mezi skutečným časem a časovým kódem. Chcete-li upravovat film pomocí časového kódu, doporučujeme nefotografovat během snímání filmu.

### **Pořízené snímky nelze uložit.**

 Pokud používáte adaptér Wi-Fi W-E1, budou se snímky ukládat, pouze když je vložená karta CF ve slotu na karty CF.
#### **Problémy s obsluhou**

#### **Nelze změnit nastavení pomocí voliče <**6**>, voliče <**5**>, multiovladače <**9**> nebo páčky <**p**>.**

- Nastavte přepínač <LOCK> boleva (uvolnění blokování, str. [59\)](#page-58-0).
- Zkontrolujte nastavení funkce [8**3: Blokování více funkcí**] (str. [442](#page-441-0)).

#### **Tlačítko nebo volič fotoaparátu nepracuje očekávaným způsobem.**

Zkontrolujte nastavení funkce [8**3: Zákaznické nastavení**] (str. [445](#page-444-0)).

#### **Potíže se zobrazením**

#### **Na obrazovce nabídky je zobrazeno méně karet a možností.**

- $\bullet$  V režimu < $\overline{A}^+$ > se zobrazují pouze určité karty a možnosti nabídky. Nastavte režim snímání < $P$ >, < $Tv$ >, < $Av$ >, < $M$ > nebo < $B$ > (str. [64](#page-63-0)).
- Na kartě [9] je pro položku [**Zobrazení menu**] nastavena možnost [**Zobrazení jen zál. Moje menu**] (str. [463](#page-462-0)).

#### **Název souboru začíná znakem podtržítko ("\_").**

 Nastavte barevný prostor na možnost sRGB. Pokud je nastaven barevný prostor Adobe RGB, bude jako první znak použito podtržítko (str. [187](#page-186-0)).

#### **Změní se čtvrtý znak v názvu souboru.**

 Pomocí položky [5**1: Název souboru**] vyberte jedinečný název souboru fotoaparátu nebo název souboru zadaný v uživatelském nastavení 1 (str. [190\)](#page-189-0).

#### **Číslování souborů nezačíná hodnotou 0001.**

 $\bullet~$  Pokud jsou na kartě již zaznamenány snímky, nemusí jejich číslování začínat od hodnoty 0001 (str. [193](#page-192-0)).

#### **Zobrazené údaje data a času pořízení jsou nesprávné.**

- Zkontrolujte, zda jsou správně nastaveny datum a čas (str. [47\)](#page-46-0).
- **Zkontrolujte časové pásmo a letní čas (str. [47](#page-46-0) až [48](#page-47-0)).**

#### **Snímek neobsahuje datum a čas.**

 Datum a čas pořízení se nezobrazí ve snímku. Datum a čas se zaznamenají do dat snímku jako informace o snímku. Při tisku můžete vytisknout datum a čas do snímku použitím data a času zaznamenaných v informacích o snímku (str. [417,](#page-416-0) [421](#page-420-0)).

#### **Zobrazí se údaj [###].**

 $\bullet$  Pokud počet snímků zaznamenaných na kartu překročí počet, který může fotoaparát zobrazit, zobrazí se údaj [**###**] (str. [373](#page-372-0)).

#### **AF body se v hledáčku zobrazují příliš pomalu.**

 Za nízkých teplot se může snížit rychlost zobrazení AF bodů. To je způsobeno vlastnostmi tekutých krystalů zařízení zobrazujícího AF body. Při pokojové teplotě se obnoví normální rychlost zobrazení.

#### **Na displeji LCD se nezobrazuje jasný obraz.**

- Pokud je displej LCD znečistěný, vyčistěte jej měkkým hadříkem.
- Za nízkých nebo vysokých teplot může displej LCD reagovat se zpožděním nebo se jevit tmavý. Při pokojové teplotě se obnoví normální zobrazení.

#### **Nezobrazí se položka [Nastavení Eye-Fi].**

 Položka [**Nastavení Eye-Fi**] se zobrazí pouze tehdy, je-li do fotoaparátu vložena karta Eye-Fi. Pokud je přepínač ochrany proti zápisu karty Eye-Fi nastaven do polohy **LOCK**, nebudete moci zkontrolovat stav připojení karty ani zakázat přenos pomocí karty Eye-Fi (str. [475\)](#page-474-0).

#### **Potíže s přehráváním**

#### **Část obrazovky černě bliká.**

 Položka [3**3: Zvýraz. upozor.**] je nastavena na možnost [**Povolit**] (str. [359](#page-358-0)).

#### **V obraze se zobrazuje červený rámeček.**

 Položka [3**3: Zobr. AF bodu**] je nastavena na možnost [**Povolit**] (str. [359](#page-358-0)).

#### **Snímek nelze vymazat.**

Pokud je snímek chráněn, nelze jej vymazat (str. [368\)](#page-367-0).

#### **Nelze přehrát film.**

Filmy upravené v počítači nelze ve fotoaparátu přehrávat.

#### **Při přehrávání filmu lze zaslechnout provozní zvuk fotoaparátu.**

 Pokud budete v průběhu snímání filmu manipulovat s voliči fotoaparátu nebo objektivem, zaznamenají se také provozní zvuky. Doporučujeme použít směrový stereofonní mikrofon DM-E1 (prodává se samostatně) (str. [337](#page-336-0)).

#### **Film obsahuje nehybné okamžiky.**

 Jestliže v průběhu snímání filmu v režimu automatické expozice dojde k zásadní změně úrovně expozice, záznam se krátkodobě zastaví, dokud se nestabilizuje jas. V takových případech snímejte v režimu  $|M| > (str. 320)$  $|M| > (str. 320)$  $|M| > (str. 320)$ .

#### **Nezobrazí se obraz na televizoru.**

- Nastavte položku [5**3: Videosystém**] správně na možnost [**Pro NTSC**] nebo [**Pro PAL**].
- Zkontrolujte, zda je zástrčka kabelu HDMI zcela zasunuta (str. [385\)](#page-384-0).
- **Pokud je položka [<b>D** 5: Výstup HDMI + LCD] nastavena na možnost [**Zrcadlení**], film se nezobrazí na televizoru přes výstup HDMI ani při přehrávání.

#### **Pro jedno snímání filmu existuje více souborů filmu.**

 Jestliže velikost souboru s filmem dosáhne 4 GB, automaticky se vytvoří další soubor filmu (str. [335\)](#page-334-0).

#### **Moje čtečka karet nerozpozná kartu.**

 V závislosti na čtečce karet a použitém operačním systému počítače nemusí být velkokapacitní karty SD nebo karty SDXC správně rozpoznány. V takovém případě připojte fotoaparát k počítači pomocí propojovacího kabelu a přeneste snímky do počítače prostřednictvím softwaru EOS Utility (software EOS, str. [534\)](#page-533-0).

#### **Nelze zpracovat snímek typu RAW.**

 $\bullet$  Snímky  $M$   $\mathbb{R}$  a  $\bullet$   $\mathbb{R}$  and nelze zpracovat pomocí fotoaparátu. Snímek zpracujte pomocí softwaru EOS, Digital Photo Professional (str. [534](#page-533-1)).

#### **Nelze změnit velikost snímku.**

• Velikost snímků typu JPEG S3 a snímků RAM/MRAM/SRAM nelze změnit pomocí fotoaparátu (str. [403\)](#page-402-0).

#### **Potíže s čištěním snímače**

#### **Závěrka vydává při čištění snímače zvuk.**

 Pokud jste vybrali možnost [**Vyčistit nyní**f], bude závěrka vydávat zvuk, ale žádný snímek se nepořídí (str. [406\)](#page-405-0).

#### **Automatické čištění snímače není funkční.**

 Pokud opakovaně v krátkých intervalech změníte polohu vypínače napájení < $ON$ > / < $OFF$ >, nemusí se ikona < $\pm$   $\rightarrow$  zobrazit (str. [45](#page-44-0)).

#### **Potíže s tiskem**

#### **K dispozici je méně efektů tisku, než je uvedeno v návodu k použití.**

 Obsah zobrazený na obrazovce se liší v závislosti na tiskárně. V tomto návodu k použití jsou uvedeny všechny dostupné efekty tisku (str. [416](#page-415-0)).

#### **Potíže s připojením k počítači**

#### **Nelze přenést snímky do počítače.**

- Nainstalujte software EOS Utility do počítače (str. [534\)](#page-533-2).
- Zkontrolujte, zda se zobrazí hlavní okno softwaru EOS Utility.

## <span id="page-509-0"></span>**Chybové kódy**

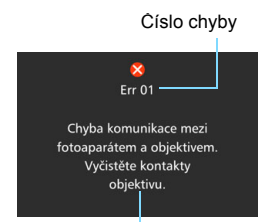

V případě potíží s fotoaparátem se zobrazí chybová zpráva. Postupujte podle pokynů na obrazovce.

Příčina a nápravná opatření

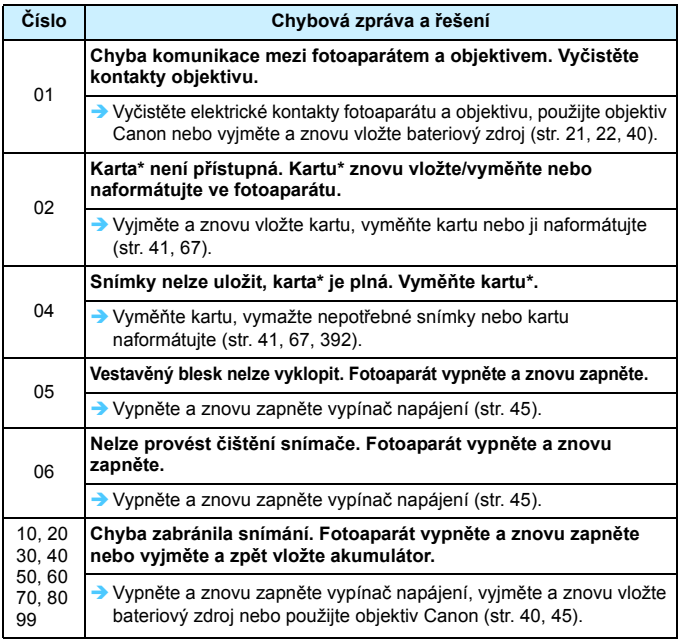

\* Pokud chyba přetrvává, zapište si číslo chyby a obraťte se na nejbližší servisní středisko Canon.

## **Technické údaje**

#### **• Typ**

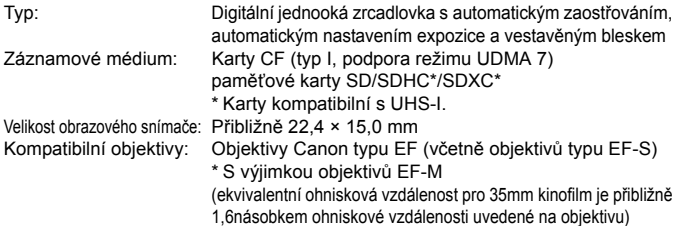

Bajonet pro uchycení objektivu: Bajonet Canon EF

#### **• Obrazový snímač**

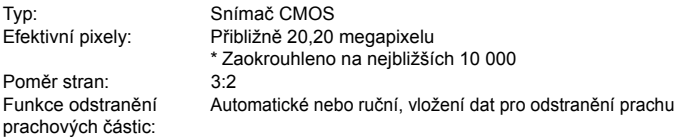

#### **• Systém záznamu**

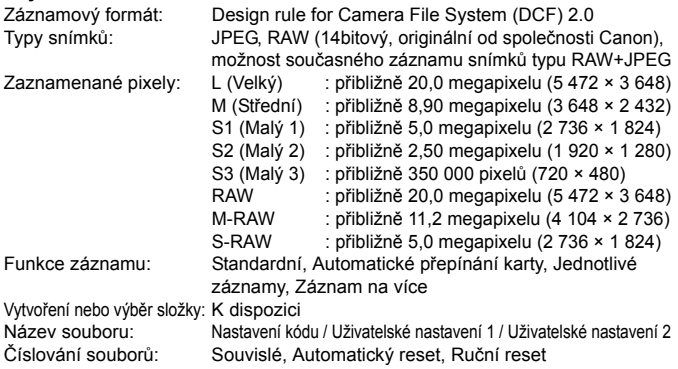

#### **• Zpracování snímků při snímání**

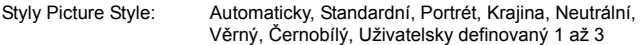

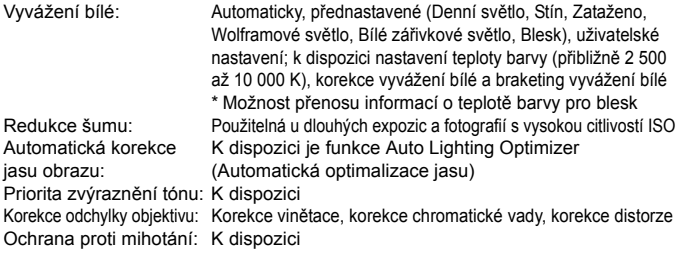

#### **• Hledáček**

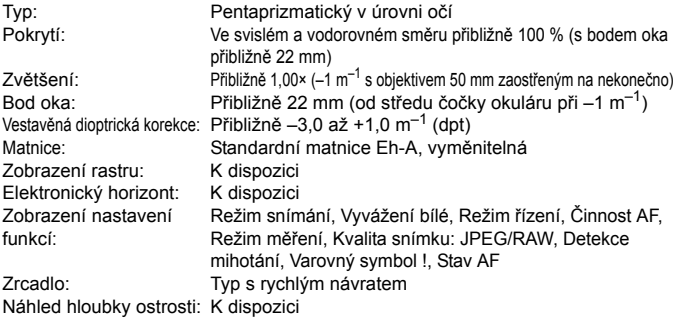

#### **• Automatické zaostřování**

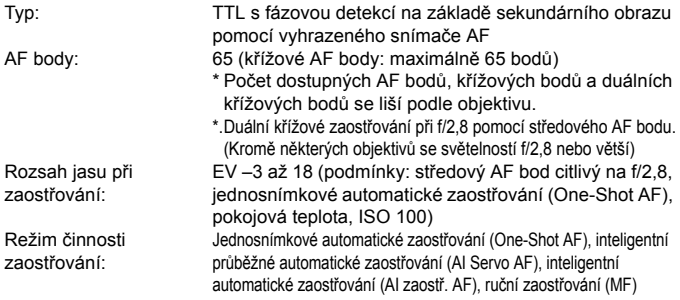

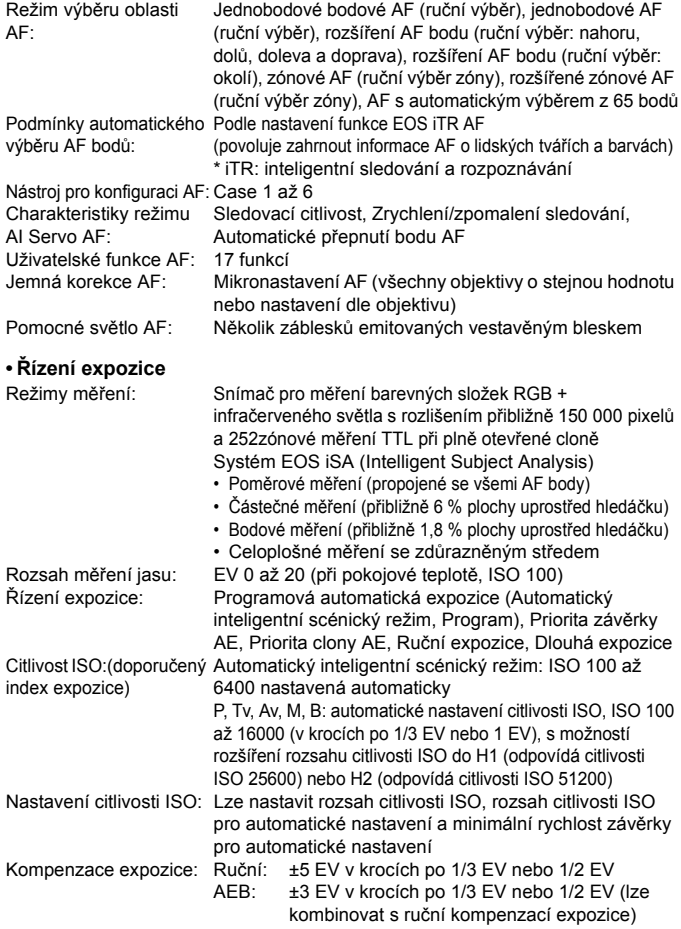

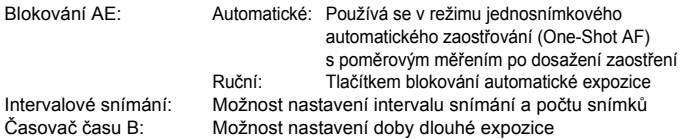

#### **• Snímání HDR**

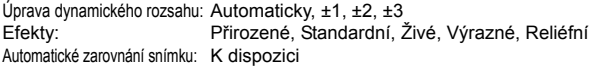

#### **• Násobné expozice**

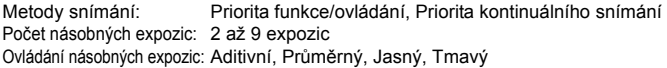

#### **• Závěrka**

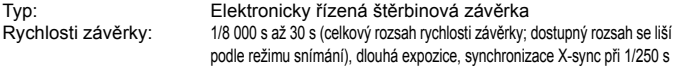

#### **• Systém snímání**

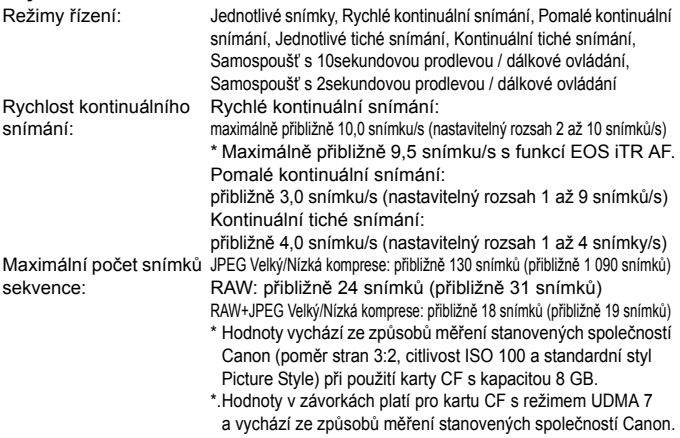

#### **• Blesk**

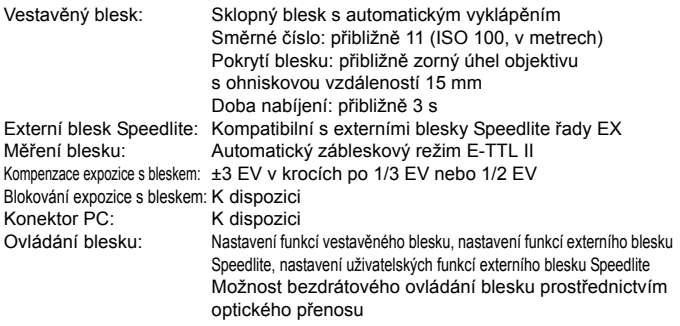

#### **• Snímání s živým náhledem**

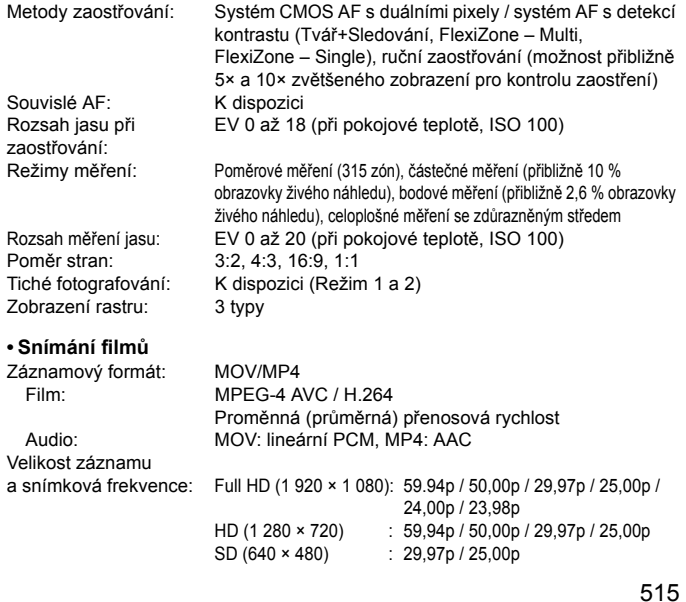

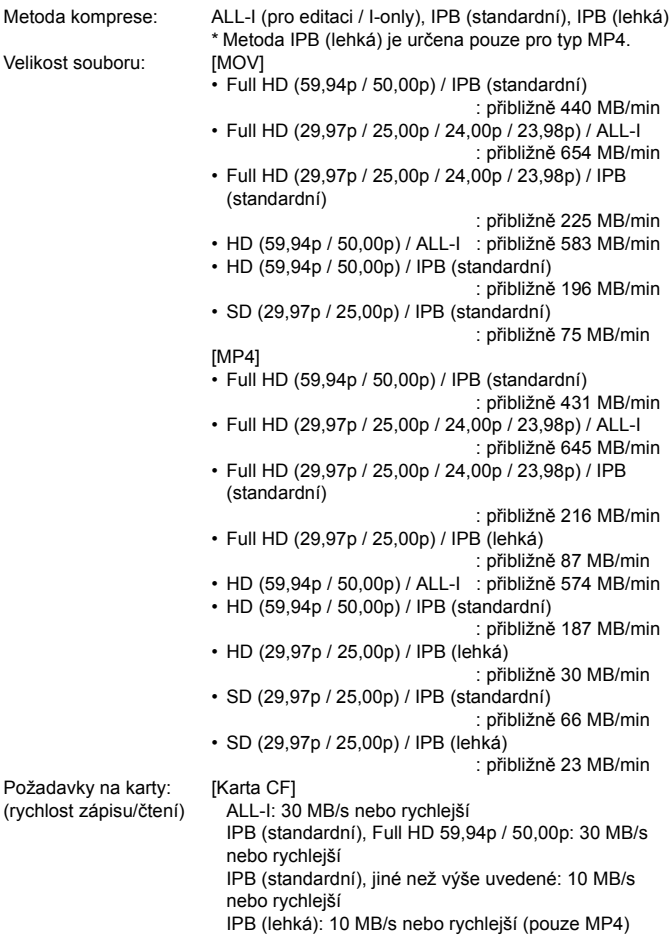

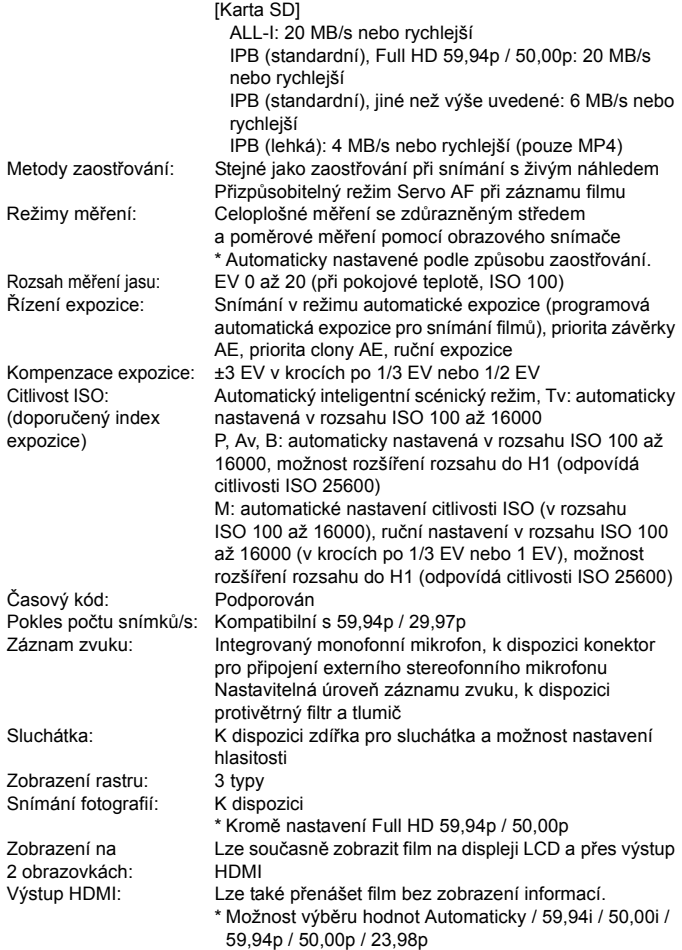

#### **• Displej LCD**

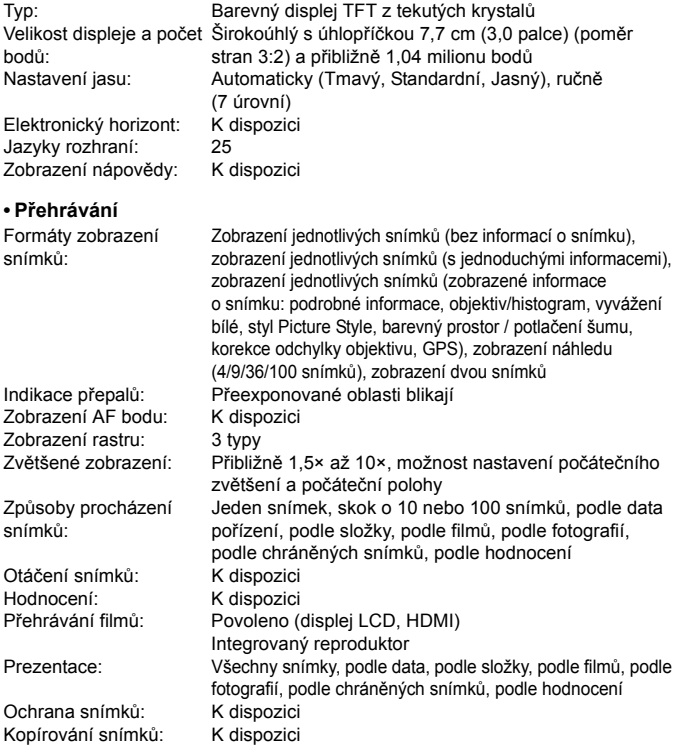

#### **• Zpracování snímků po pořízení**

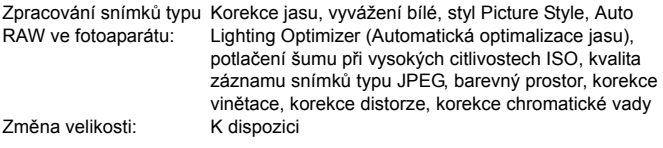

#### **• Přímý tisk**

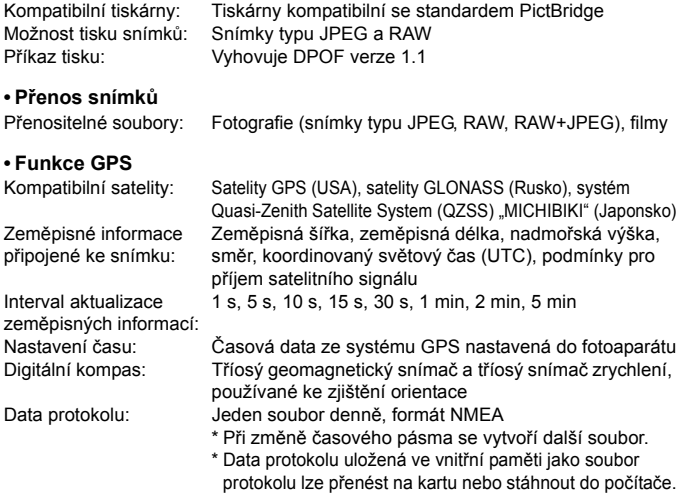

Odstranění dat protokolu: K dispozici

#### **• Uživatelské funkce**

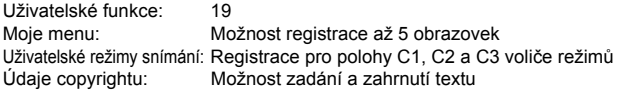

#### **• Rozhraní**

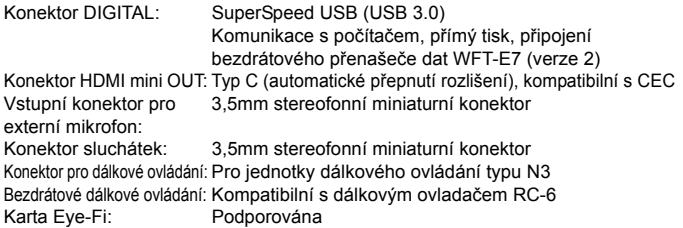

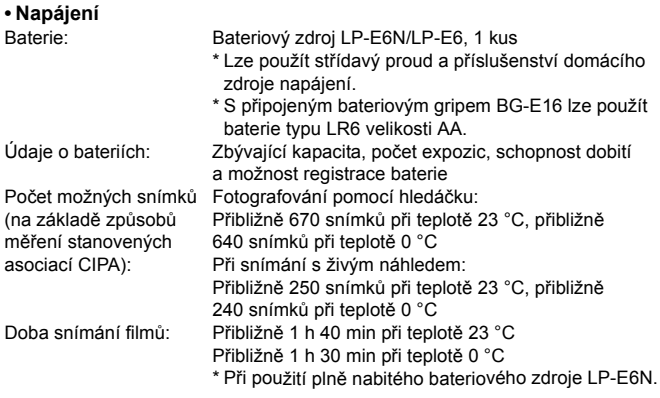

#### **• Rozměry a hmotnost**

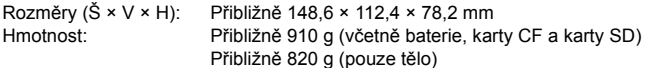

#### **• Provozní podmínky**

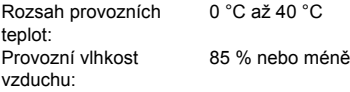

- **·** Specifikace adaptéru Wi-Fi W-E1 najdete v kapitole "Úvodní poznámky a právní informace k adaptéru Wi-Fi W-E1" (str. [4](#page-3-0)).
- Všechny výše uvedené údaje vychází ze způsobů měření stanovených společností Canon a ze způsobů měření a směrnic stanovených asociací CIPA (Camera & Imaging Products Association).
- Rozměry, maximální průměr, délka a hmotnost uvedené výše jsou určeny na základě směrnic asociace CIPA (s výjimkou hmotnosti pouze pro tělo fotoaparátu).
- **·** Technické údaje a vzhled produktu podléhají změnám bez upozornění.
- Pokud dojde k potížím s objektivem jiné značky než Canon, nasazeným na fotoaparátu, obraťte se na výrobce příslušného objektivu.

 $\Box$ 

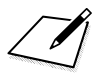

#### **Ochranné známky**

- Adobe je ochranná známka společnosti Adobe Systems Incorporated.
- Microsoft a Windows jsou ochranné známky nebo registrované ochranné známky společnosti Microsoft Corporation v USA a dalších zemích.
- Macintosh a Mac OS jsou ochranné známky společnosti Apple Inc. registrované v USA a dalších zemích.
- CompactFlash je ochranná známka společnosti SanDisk Corporation.
- Logo SDXC je ochranná známka společnosti SD-3C, LLC.
- **HDMI, logo HDMI a High-Definition Multimedia Interface jsou ochranné známky** nebo registrované ochranné známky společnosti HDMI Licensing LLC.
- Google™, Google Maps™ a Google Earth™ jsou ochranné známky společnosti Google Inc.
- Aplikace Map Utility využívá k zobrazování snímků a absolvovaných tras na mapě Mapy Google™.
- Všechny další ochranné známky jsou majetkem příslušných vlastníků.

#### **Licence formátu MPEG-4**

"Na tento produkt se vztahuje licence v rámci patentu společnosti AT&T na standard MPEG-4. Produkt může být používán pro kódování videodat vyhovujících standardu MPEG-4 nebo dekódování videodat vyhovujících standardu MPEG-4, která byla kódována pouze (1) pro osobní a nekomerční účely nebo (2) poskytovatelem videodat s licencí pro poskytování videodat vyhovujících standardu MPEG-4 v rámci patentu společnosti AT&T. Licence není udělena ani předpokládána pro žádné další použití týkající se standardu MPEG-4."

#### **About MPEG-4 Licensing**

"This product is licensed under AT&T patents for the MPEG-4 standard and may be used for encoding MPEG-4 compliant video and/or decoding MPEG-4 compliant video that was encoded only (1) for a personal and non-commercial purpose or (2) by a video provider licensed under the AT&T patents to provide MPEG-4 compliant video. No license is granted or implied for any other use for MPEG-4 standard."

\* Notice displayed in English as required.

#### **Doporučujeme používat originální příslušenství společnosti Canon.**

Tento produkt je konstruován tak, aby dosahoval nejlepších výsledků s originálním příslušenstvím společnosti Canon.

Společnost Canon nenese zodpovědnost za žádné poškození tohoto produktu ani za nehody (například požár atd.) způsobené nesprávnou funkcí neoriginálního příslušenství (jako je únik chemikálií nebo exploze bateriového zdroje). Upozorňujeme, že tato záruka se nevztahuje na opravy závad způsobených nesprávnou funkcí neoriginálního příslušenství. Takové opravy však lze provést za poplatek.

Bateriový zdroj LP-E6N/LP-E6 je určen pouze pro produkty společnosti Canon. Jeho použití s nekompatibilní nabíječkou baterií či produktem může způsobit závadu nebo nehodu, za kterou společnost Canon neponese odpovědnost.

## **Bezpečnostní upozornění**

<span id="page-524-0"></span>Účelem následujících upozornění je předejít zranění nebo újmě na zdraví vaší či jiné osoby. S těmito upozorněními se důkladně seznamte před použitím produktu a dodržujte je.

#### **V případě jakýchkoli závad, problémů nebo poškození produktu se obraťte na nejbližší servisní středisko Canon nebo prodejce, u něhož jste produkt zakoupili.**

#### **Varování: Postupujte podle níže uvedených varování. V opačném případě může dojít k usmrcení či vážným zraněním.**

- Dodržujte následující bezpečnostní opatření, abyste předešli požáru, nadměrnému zahřívání, úniku chemikálií, výbuchům nebo úrazu elektrickým proudem:
	- Používejte výhradně baterie, napájecí zdroje a příslušenství uvedené v návodu k použití. Nepoužívejte vlastnoručně vyrobené či upravené baterie.
	- Nezkratujte, nerozebírejte ani neupravujte baterii. Nevystavujte baterii vysokým teplotám ani ji nepájejte. Nevystavujte baterii ohni ani vodě. Nevystavujte baterii silným fyzickým nárazům.
	- Nevkládejte baterii s nesprávně natočeným kladným a záporným pólem.
	- Nenabíjejte baterii při teplotách, které jsou mimo přípustný rozsah okolních teplot. Nepřekračujte také dobu nabíjení uvedenou v návodu k použití.
	- Nepřikládejte žádné cizí kovové předměty k elektrickým kontaktům fotoaparátu, příslušenství, propojovacích kabelů apod.
- Při likvidaci baterie přelepte elektrické kontakty páskou, aby nedošlo ke kontaktu s jinými kovovými předměty nebo bateriemi. Předejdete tak možnému požáru nebo výbuchu.
- **Pokud se baterie při nabíjení nadměrně zahřívá nebo vydává kouř či dým, okamžitě** ukončete nabíjení odpojením nabíječky baterií ze zásuvky elektrické sítě. V opačném případě může dojít k požáru, tepelnému poškození nebo úrazu elektrickým proudem.
- **Pokud z baterie unikají chemikálie, dochází ke změně její barvy či deformaci nebo** vydává kouř či dým, okamžitě ji vyjměte. Dejte pozor, abyste se přitom nepopálili. Při dalším používání může baterie způsobit požár, úraz elektrickým proudem nebo popálení pokožky.
- Dbejte, aby se případné uniklé chemikálie nedostaly do kontaktu s očima, pokožkou nebo oděvem. Mohly by způsobit poškození zraku či pokožky. Pokud se chemikálie uniklé z baterie dostanou do očí, na pokožku nebo oděv, opláchněte zasažená místa velkým množstvím vody a neotírejte je. Vyhledejte okamžitě lékařskou pomoc.
- **Žádné kabely neponechávejte v blízkosti zdroje tepla. Mohlo by dojít k deformaci kabelu** nebo roztavení jeho izolace a v důsledku toho k požáru nebo úrazu elektrickým proudem.
- Nedržte fotoaparát dlouhou dobu ve stejné poloze. I když vám fotoaparát nepřipadá příliš horký, dlouhodobý kontakt se stejnou částí těla může způsobit zčervenání pokožky, vytváření puchýřů nebo nízkoteplotní kontaktní popáleniny. Osobám s problémy oběhové soustavy nebo velmi citlivou pokožkou doporučujeme použít stativ. Totéž platí při používání fotoaparátu na místech s velmi vysokými teplotami.
- Neoslňujte zábleskem osoby, které řídí automobil nebo jiné vozidlo. Mohlo by dojít k nehodě.
- Pokud fotoaparát nebo příslušenství nepoužíváte, před jejich uložením vyjměte baterii a odpojte zástrčku napájení ze zařízení. Předejdete tak možnému úrazu elektrickým proudem, nadměrnému zahřívání, požáru nebo korozi.
- Nepoužívejte zařízení v místech, kde se vyskytují hořlavé plyny. Předejdete tak možnému výbuchu nebo požáru.
- Pokud zařízení spadne a jeho kryt se rozlomí tak, že budou přístupné vnitřní součásti, nedotýkejte se těchto součástí. Hrozí možnost úrazu elektrickým proudem.
- Zařízení nerozebírejte ani neupravujte. Vnitřní součásti pracující s vysokým napětím mohou způsobit úraz elektrickým proudem.
- Nedívejte se pomocí fotoaparátu nebo objektivu do slunce nebo jiného velmi jasného světelného zdroje. Mohli byste si poškodit zrak.
- **Zařízení uchovávejte mimo dosah dětí a nemluvňat, a to i v případě, že zařízení právě používáte.** Řemínky a kabely mohou způsobit náhodné udušení, elektrický šok nebo zranění. K udušení nebo zranění může také dojít, pokud dítě omylem spolkne součást nebo příslušenství fotoaparátu. Pokud dítě součást nebo příslušenství spolkne, vyhledejte ihned lékařskou pomoc.
- Nepoužívejte ani neskladujte zařízení na prašných či vlhkých místech. Stejně tak uchovávejte baterii s připevněným ochranným krytem, aby nedošlo ke zkratu. Předejdete tak možnému požáru, nadměrnému zahřívání, úrazu elektrickým proudem nebo popálení.
- Před použitím fotoaparátu v letadle nebo v nemocnici ověřte, zda je to povoleno. Elektromagnetické záření, které fotoaparát vydává, může rušit přístrojové vybavení letadla nebo nemocnice.
- Dodržujte následující bezpečnostní opatření, abyste předešli možnému požáru nebo úrazu elektrickým proudem:
	- Zástrčku napájení vždy zasunujte do zásuvky elektrické sítě až na doraz.
	- Nemanipulujte se zástrčkou napájení mokrýma rukama.
	- Při vytahování zástrčky napájení ze zásuvky uchopte vždy zástrčku, nikoliv kabel.
	- Dbejte, aby nedošlo k poškození napájecího kabelu vrypy, zářezy, jeho nadměrným ohnutím nebo postavením těžkých předmětů na kabel. Kabely také nezaplétejte ani nesvazujte.
	- Do jedné zásuvky elektrické sítě nepřipojujte příliš mnoho zástrček napájení.
	- Nepoužívejte kabel s přerušeným vodičem nebo poškozenou izolací.
- Pravidelně odpojujte zástrčku napájení ze zásuvky elektrické sítě a suchým hadříkem očistěte okolí zásuvky od prachu. Pokud je prostředí prašné, vlhké nebo mastné, může prach na zásuvce elektrické sítě zvlhnout a následně zkratovat zásuvku, čímž může dojít k požáru.
- Nepřipojujte baterii přímo do zásuvky elektrické sítě ani do zásuvky zapalovače cigaret v automobilu. Baterie může vytéci, vytvářet nadměrné teplo nebo vybuchnout, a tím způsobit požár, popáleniny nebo zranění.
- Pokud produkt používají děti, je nutné, aby jim dospělá osoba důkladně vysvětlila postup použití produktu. Na děti používající produkt musí dohlížet dospělá osoba. Nesprávné použití může vést k úrazu elektrickým proudem nebo zranění.
- Nenechávejte objektiv ani fotoaparát s nasazeným objektivem na slunci, aniž byste nasadili krytku objektivu. Objektiv by mohl soustředit sluneční paprsky a mohlo by dojít ke vzniku požáru.
- Nezakrývejte produkt látkou ani jej nebalte do látky. Mohlo by dojít k nahromadění tepla v nabíječce a deformaci jejího krytu nebo vzniku požáru.
- Dbejte, aby fotoaparát nezmokl. Pokud produkt spadne do vody nebo pokud voda či kovový předmět vnikne do produktu, okamžitě vyjměte baterii. Předejdete tak možnému požáru či úrazu elektrickým proudem.
- K čištění produktu nepoužívejte ředidlo, benzen ani jiná organická rozpouštědla. Mohlo by dojít k požáru nebo poškození zdraví.

 **Upozornění: Postupujte podle níže uvedených upozornění. V opačném případě může dojít ke zranění nebo škodám na majetku.**

- **Nepoužívejte ani neskladujte produkt uvnitř automobilu, vystavený intenzivnímu** slunečnímu záření, ani v blízkosti zdroje tepla. Produkt se může značně zahřát a způsobit popálení pokožky. V takovém případě může také dojít k úniku chemikálií z baterie nebo k výbuchu a následnému snížení výkonu nebo zkrácení životnosti produktu.
- Nepřenášejte fotoaparát, pokud je upevněn na stativ. Mohli byste si přivodit zranění. Zkontrolujte také, zda je stativ dostatečně stabilní a unese hmotnost fotoaparátu s objektivem.
- Neponechávejte produkt po delší dobu v prostředí s nízkou teplotou. Produkt se ochladí a při doteku může způsobit zranění.
- **Nepoužívejte blesk v bezprostřední blízkosti očí. Mohlo byt dojít k poškození zraku.**
- Dodaný disk CD-ROM nikdy nepřehrávejte v jednotce, která není kompatibilní s disky CD-ROM. Při použití v přehrávači hudebních disků CD může dojít k poškození reproduktorů a dalších součástí. Při použití sluchátek hrozí také nebezpečí poškození sluchu nadměrně vysokou hlasitostí.

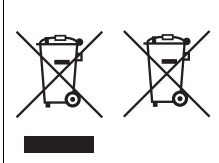

#### **Pouze pro Evropskou unii a EEA (Norsko, Island a Lichtenštejnsko)**

Tyto symboly znamenají, že v souladu se Směrnicí OEEZ (2012/19/EU), Směrnicí o bateriích (2006/66/ ES) a národní legislativou implementující tyto směrnice nesmí být tento výrobek likvidován společně s domovním odpadem.

Pokud je pod výše uvedeným symbolem vytištěn v souladu se Směrnicí o bateriích symbol

chemických látek, znamená to, že baterie nebo akumulátor obsahuje těžké kovy (Hg = rtuť, Cd = kadmium, Pb = olovo) v množství, které přesahuje příslušnou prahovou hodnotu stanovenou ve Směrnici o bateriích. Tento výrobek by měl být odevzdán na vyhrazeném sběrném místě, např. v rámci autorizovaného systému odběru jednoho výrobku za jeden nově prodaný podobný výrobek, nebo na autorizovaném sběrném místě pro recyklaci odpadních elektrických a elektronických zařízení (EEZ), baterií a akumulátorů. Nevhodné nakládání s tímto druhem odpadu by mohlo mít negativní dopad na životní prostředí a lidské zdraví, protože elektrická a elektronická zařízení zpravidla obsahují potenciálně nebezpečné látky. Vaše spolupráce na správné likvidaci tohoto výrobku přispěje k efektivnímu využívání přírodních zdrojů.

Další informace o recyklaci tohoto výrobku získáte na městském nebo obecním úřadu, od správního orgánu vykonávajícího dozor nad likvidací odpadu, schválené sběrny nebo služby zajišťující odvoz a likvidaci domovního odpadu, nebo také na webu www.canon-europe.com/weee či www.canon-europe.com/battery.

#### **UPOZORNĚNÍ**

NEBEZPEČÍ VÝBUCHU PŘI VÝMĚNĚ BATERIE ZA NESPRÁVNÝ TYP. POUŽITÉ BATERIE LIKVIDUJTE V SOULADU S MÍSTNÍMI PŘEDPISY.

## **Pokyny k zacházení s fotoaparátem**

#### **Panel LCD a displej LCD**

- <span id="page-528-0"></span>**Přestože je displej LCD vyroben pomocí technologie s mimořádně vysokou přesností,** která zaručuje více než 99,99 % efektivních pixelů, může dojít v rámci zbývajícího množství představujícího 0,01 % či méně pixelů k výskytu několika nefunkčních pixelů, které mají pouze jednu barvu, například černou nebo červenou. Nefunkční pixely nepředstavují závadu. Tyto pixely nemají vliv na zaznamenané snímky.
- Pokud je displej LCD ponechán v zapnutém stavu dlouhou dobu, může se projevit "vypálení" určitých míst displeje, kdy jsou na displeji patrné stopy dříve zobrazeného obrazu. Tento jev je však pouze dočasný a vymizí, pokud fotoaparát nebudete několik dnů používat.
- Za nízkých teplot se může zdát, že displej LCD reaguje pomalu, a za vysokých teplot se může displej LCD jevit černý. Při pokojové teplotě se obnoví normální zobrazení.

#### **Karty**

Dodržením následujících pokynů ochráníte kartu i data, která jsou na ní zaznamenána:

- Chraňte kartu před pádem, ohnutím nebo vlhkostí. Nevystavujte kartu působení nadměrné síly, nárazům ani vibracím.
- Nedotýkejte se elektronických kontaktů karty prsty ani žádnými kovovými předměty.
- Nelepte na kartu žádné štítky apod.
- Kartu neskladujte ani nepoužívejte v blízkosti zařízení vytvářejících silné magnetické pole, jako jsou televizory, reproduktory nebo permanentní magnety. Dejte pozor také na místa s výskytem statické elektřiny.
- Neponechávejte kartu na přímém slunečním světle nebo v blízkosti zdroje tepla.
- **Kartu uchováveite v pouzdře.**
- Neskladujte ji na horkých, prašných nebo vlhkých místech.

#### **Objektiv**

Po sejmutí objektivu z fotoaparátu položte objektiv zadní stranou nahoru a nasaďte krytky objektivu, aby se nepoškrábal povrch čoček objektivu a jeho elektrické kontakty.

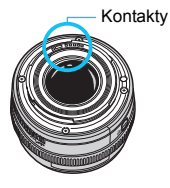

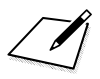

# **Stahování snímků do počítače/softwaru**

**16**

V této kapitole je vysvětlený postup stahování snímků z fotoaparátu do počítače, uvedený přehled softwaru obsaženého na disku CD-ROM EOS Solution Disk a vysvětlený postup instalace softwaru do počítače.

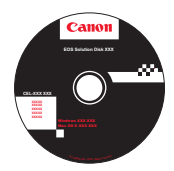

**EOS Solution Disk**  (software)

## **Stahování snímků do počítače**

Software EOS můžete použít ke stahování snímků uložených ve fotoaparátu do počítače. K dispozici jsou dva způsoby, jak to provést.

#### <span id="page-531-0"></span>**Stažení připojením fotoaparátu k počítači**

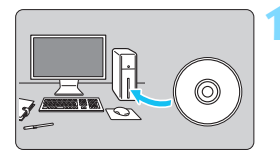

**1 Nainstalujte software** (str. [536](#page-535-0))**.**

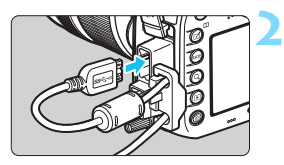

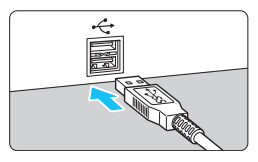

#### **2 <sup>P</sup>řipojte fotoaparát k počítač<sup>i</sup> pomocí dodaného propojovacího kabelu.**

- **Použijte propojovací kabel dodaný** s fotoaparátem.
- Po připojení kabelu k fotoaparátu použijte ochranu kabelu (str. [34](#page-33-0)). Připojte kabel k digitálnímu konektoru tak, aby symbol zástrčky <  $SS \rightarrow \infty$  > směřoval k zadní straně fotoaparátu.
- Připojte zástrčku kabelu do konektoru USB počítače.

#### **3 Použijte software EOS Utility a přeneste snímky.**

**•** Více informací najdete v příručce EOS Utility návod k použití.

Použijte dodaný propojovací kabel, popřípadě obdobný kabel od společnosti Canon (str. [478](#page-477-0)). Při připojování propojovacího kabelu použijte dodanou ochranu kabelu (str. [34](#page-33-0)).

#### **Stažení snímků pomocí čtečky karet**

Ke stažení snímků do počítače můžete použít čtečku karet.

**1 Nainstalujte software** (str. [536\)](#page-535-0)**.**

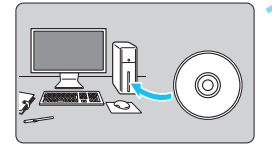

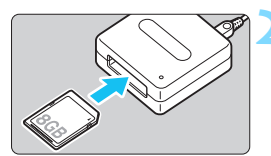

**2 Vložte kartu do čtečky karet.**

- **3 Pomocí softwaru Digital Photo Professional stáhněte obrázky.**
	- **•** Více informací najdete v příručce Digital Photo Professional návod k použití.

 $\boxed{5}$  Při stahování snímků z fotoaparátu do počítače pomocí čtečky karet bez použití softwaru EOS zkopírujte do počítače složku DCIM uloženou na kartě.

## <span id="page-533-2"></span>**Informace o softwaru**

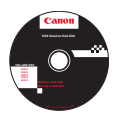

#### **EOS Solution Disk**

Tento disk obsahuje různý software pro fotoaparáty EOS.

**XXXXX** Uvědomte si, že software dodávaný s předchozími modely fotoaparátů nemusí podporovat soubory s fotografiemi a filmy pořízené tímto fotoaparátem. Používejte software dodaný s tímto fotoaparátem.

## <span id="page-533-0"></span>a **EOS Utility**

Komunikační software pro fotoaparát a počítač

- Umožňuje stahovat snímky (fotografie/filmy) vyfotografované pomocí fotoaparátu do počítače.
- Umožňuje provádět nastavení fotoaparátu z počítače.
- Po připojení fotoaparátu k počítači můžete pořizovat fotografie na dálku.

### <span id="page-533-1"></span> $\Theta$  Digital Photo Professional

Software pro prohlížení a úpravu snímků

- Snímky lze upravovat tak, aby originály zůstaly zachovány v původní podobě.
- Je určen pro širokou cílovou skupinu uživatelů, od amatérů po profesionály. Doporučujeme jej především uživatelům, kteří pořizují převážně snímky typu RAW.
- \* Některé funkce se mohou lišit v závislosti na tom, zda používáte 64bitový nebo 32bitový operační systém.

#### **<sup>6</sup>** Picture Style Editor

Software pro vytváření souborů stylu Picture Style

- Tento software je určený pro pokročilé uživatele, kteří mají zkušenosti se zpracováním snímků.
- Umožňuje upravit styl Picture Style podle jedinečných charakteristických vlastností snímků a vytvořit nebo uložit originální soubor stylu Picture Style.

## d **Map Utility**

Místa pořízení snímků lze s využitím zeměpisných informací zobrazit na mapě v počítači. Upozorňujeme, že instalace a používání aplikace Map Utility vyžaduje internetové připojení.

#### **Stahování z webu Canon**

Z webu Canon si můžete stáhnout následující software a návody k použití softwaru.

#### **<www.canon.com/icpd>**

#### **EOS MOVIE Utility**

Tento software umožňuje přehrát pořízené filmy, postupně přehrát rozdělené filmové soubory a sloučit je a uložit jako jeden soubor. Také lze zachytit políčka z filmu a uložit je jako fotografie.

#### <span id="page-535-0"></span>**Instalace softwaru v operačním systému Windows**

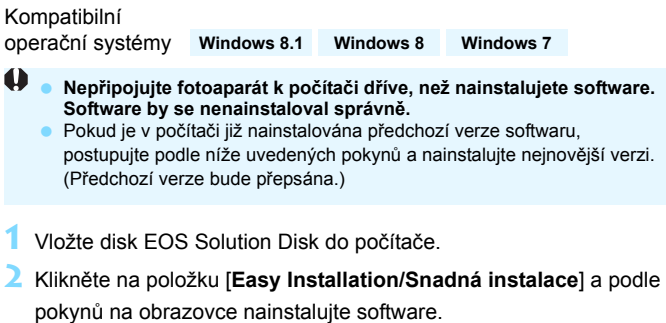

**3** Po dokončení instalace softwaru vyjměte disk CD-ROM.

#### **Instalace softwaru do počítačů Macintosh**

#### Kompatibilní operační systémy **MAC OS X 10.8 až 10.9**

o **Nepřipojujte fotoaparát k počítači dříve, než nainstalujete software. Software by se nenainstaloval správně.**

 Pokud je v počítači již nainstalována předchozí verze softwaru, postupujte podle níže uvedených pokynů a nainstalujte nejnovější verzi. (Předchozí verze bude přepsána.)

- **1** Vložte disk EOS Solution Disk do počítače.
	- Na ploše počítače dvakrát klikněte na ikonu disku CD-ROM a po otevření okna disku dvakrát klikněte na položku [**setup/instalace**].
- **2** Klikněte na položku [**Easy Installation/Snadná instalace**] a podle pokynů na obrazovce nainstalujte software.
- **3** Po dokončení instalace softwaru vyjměte disk CD-ROM.

## **Rejstřík**

## **Čísla**

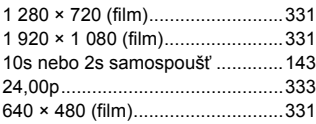

## **A**

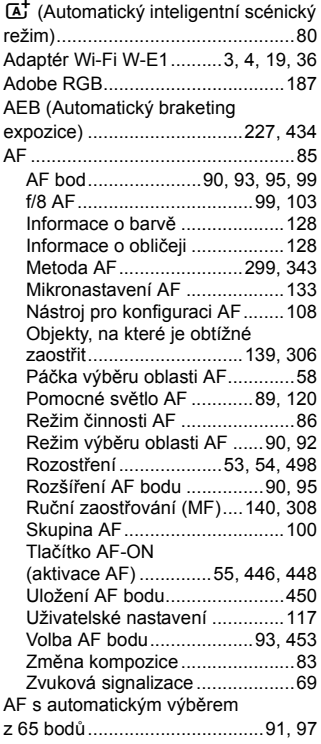

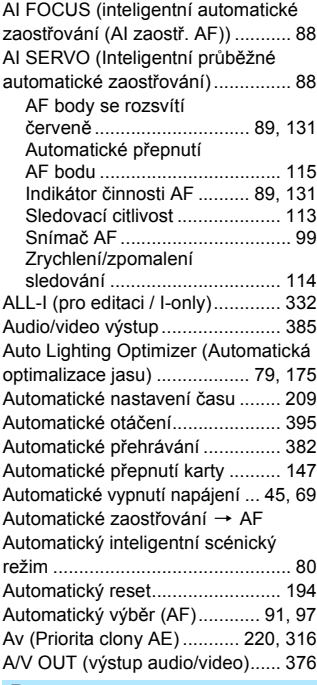

#### **B**

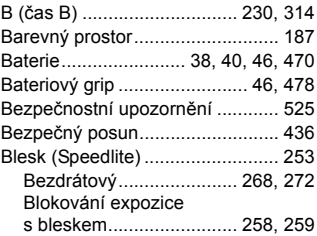

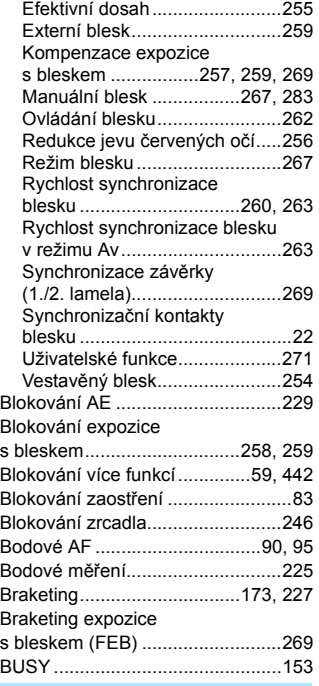

#### **C**

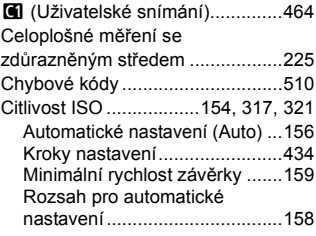

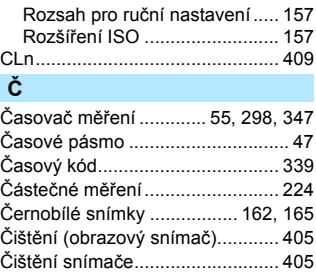

#### **D**

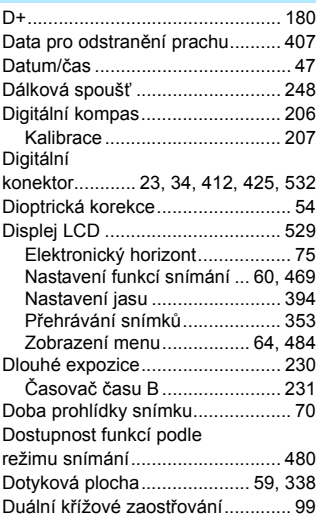

#### **E**

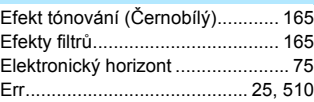

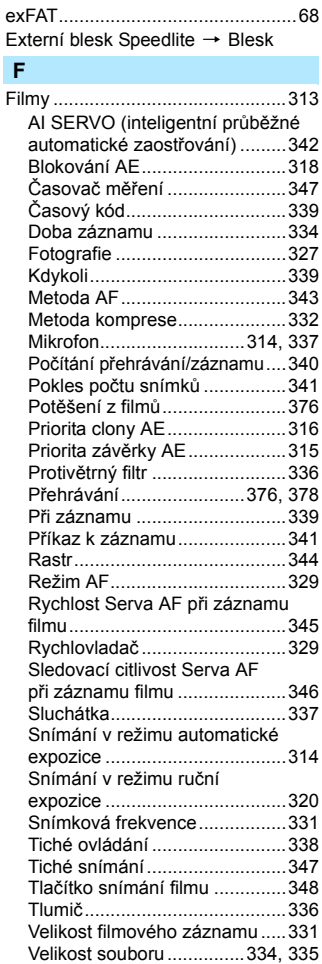

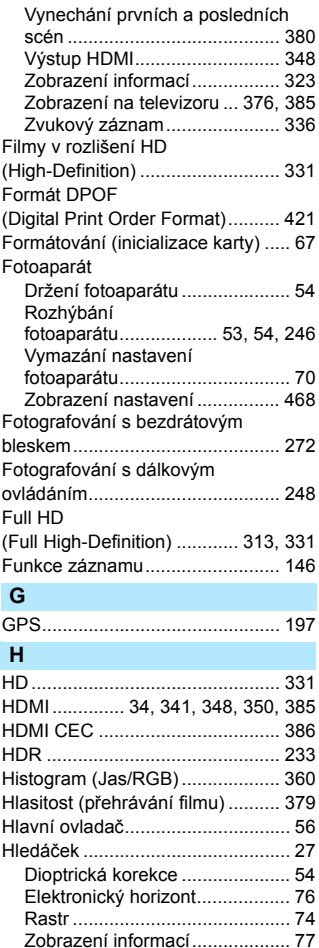
## **I**

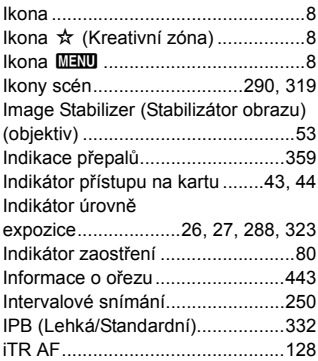

## **J**

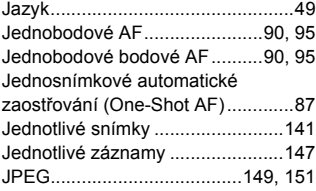

# **K**

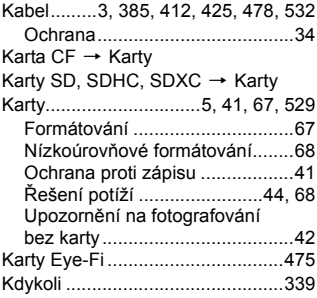

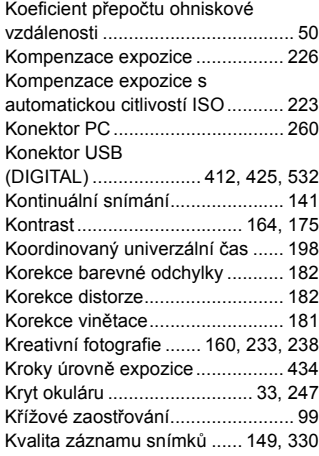

## **L**

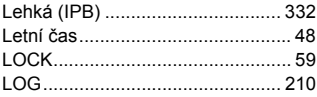

## **M**

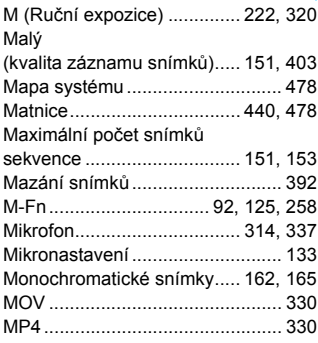

#### Rejstřík

#### [M-RAW](#page-148-2)

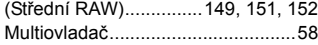

## **N**

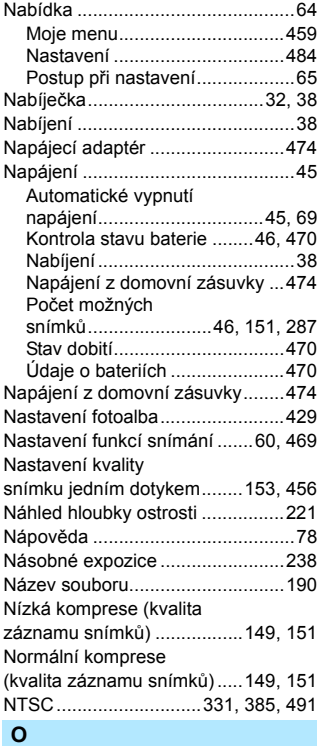

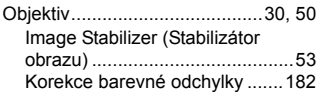

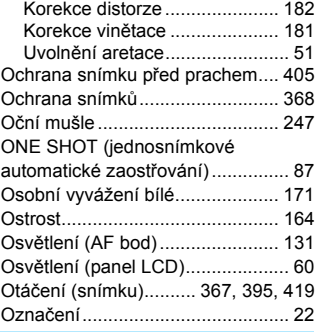

#### **P**

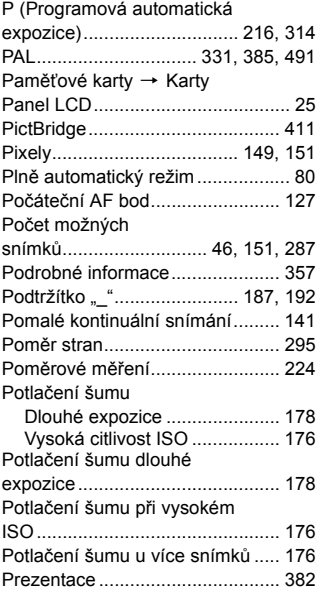

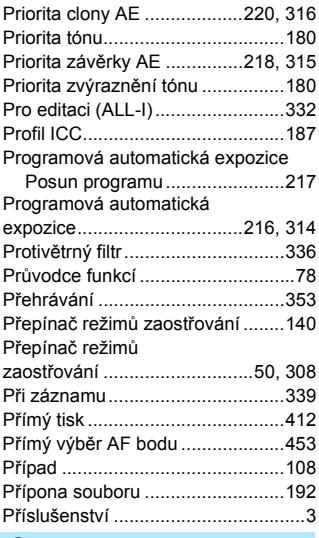

#### Q

 $\overline{\phantom{a}}$ 

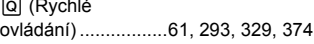

## $\mathbb{R}$

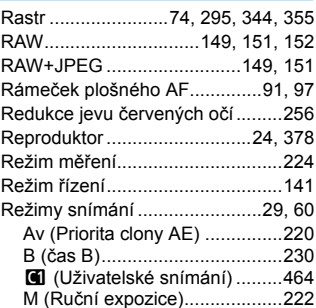

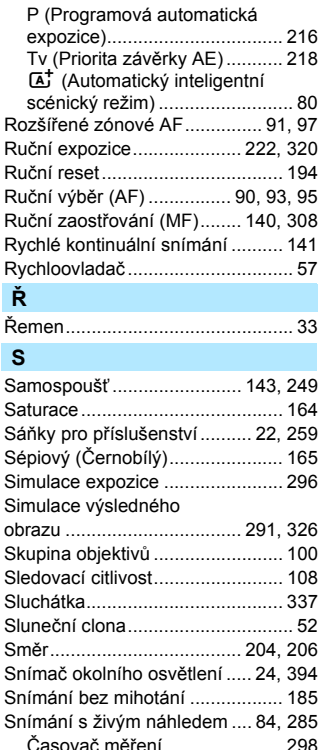

FlexiZone - Multi....................... 302 FlexiZone - Single ................... 304 Počet možných snímků............ 287 Poměr stran ................................ 295 Ruční zaostřování (MF) ........... 308 Rychloovladač........................... 293 Simulace expozice ................... 296 

f ŗ

> š : : : ŗ  $\epsilon$

> :

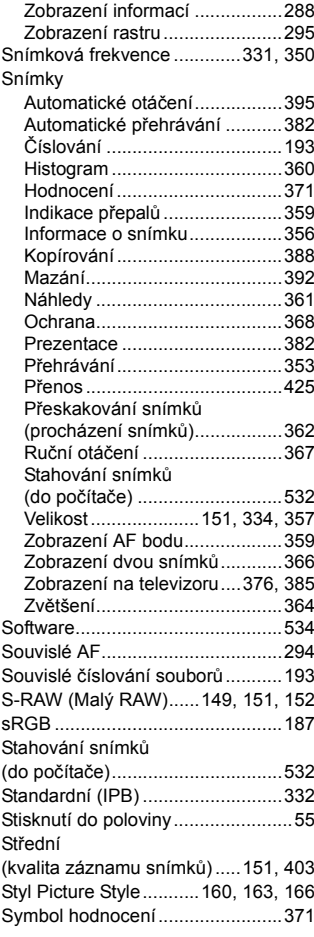

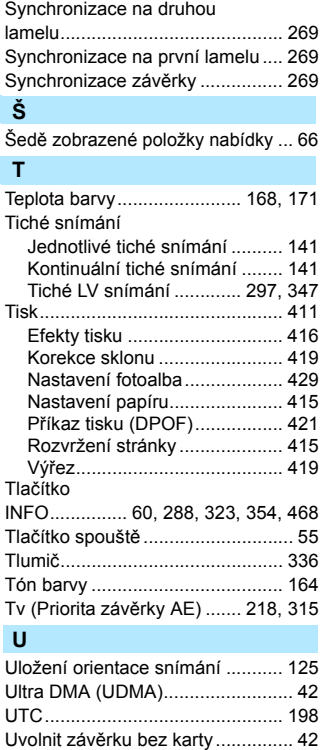

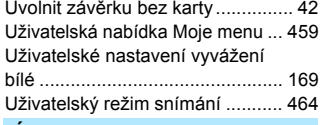

## Ú

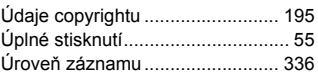

## **V**

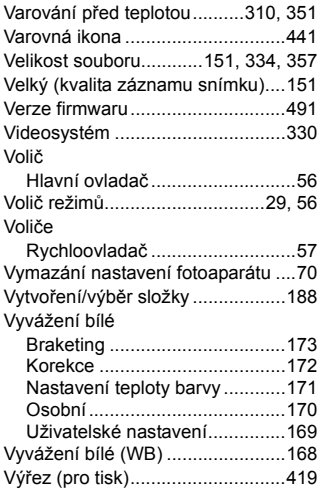

## **Z**

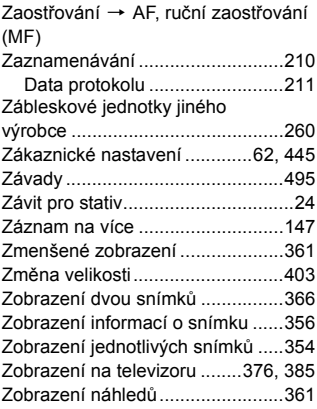

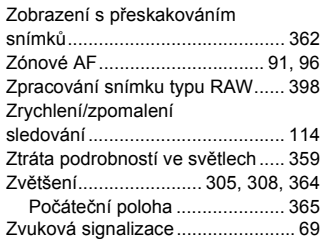

# Canon

**CANON INC.** 30-2 Shimomaruko 3-chome, Ohta-ku, Tokyo 146-8501, Japonsko

*Evropa, Afrika a Blízký východ*

#### **CANON EUROPA N.V.**

Bovenkerkerweg 59, 1185 XB Amstelveen, Nizozemsko

Informace o vaší místní kanceláři Canon naleznete v záručním listu nebo na webu www.canon-europe.com/Support www.canon-europe.com/Support

Výrobek a příslušná záruka jsou v evropských zemích poskytovány společností Canon Europa N.V.

Popisy uvedené v tomto návodu k použití jsou aktuální k únoru 2017. Informace o kompatibilitě s jakýmikoli produkty uvedenými na trh po tomto datu získáte v libovolném servisním středisku Canon. Nejnovější verzi návodu k použití naleznete na webu společnosti Canon.